# S TechSmith Snagit® Snagit ヘルプ

バージョン 2022 2022年10月

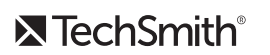

Copyright 2022 © TechSmith Corporation. All rights reserved.

### **All rights reserved**

このマニュアルおよび記載されているソフトウェアは、ライセンスに基づいて提供されるものであ り、ライセンスの条項に従う場合にのみ、使用またはコピーすることができます。このマニュアルの 内容は情報提供のみを目的とするもので、通知なしに変更される可能性があり、TechSmith Corporation が確約したものと見なすことはできません。TechSmith Corporation は、このマニュ アルに含まれる可能性のある誤りに関して、いかなる義務または責任を負わないものとします。

### **商標**

All-In-One Capture、Camtasia、Camtasia Relay、Camtasia Studio、Coach's Eye、Coach's Eye +、DubIt、EnSharpen、Enterprise Wide、Jing、Knowmia、Morae、Rich Recording Technology (RRT)、Screencast、Screencast.com、ScreenChomp、Show The World、 SmartFocus、Snagit、TechSmith、TechSmith AppShow、TechSmith Fuse、TechSmith Loop、TechSmith Relay、TechSmith Screencast、TechSmith Smart Player、および TSCC は、 米国およびその他の国における登録商標または商標です。このリストは、TechSmith Corporation の商標をすべて含むものではありません。この通知に名称、商標、またはロゴが含まれていない場合 も、TechSmith Corporation が、製品、機能、またはサービスの名称、商標、またはロゴに関して 所有する知的所有権を放棄したものと見なすことはできません。その他すべての商標はそれぞれの所 有者に帰属します。

### **Snagit 2022** の新機能

新機能と機能改善により、複数のコンピューターでよりスムーズに作業ができるようになり、オペレーティング システムを超えたコ ラボレーションが可能になりました。

### クラウド ライブラリ ストレージ

ライブラリをクラウドに保存すると、任意のコンピューターから キャプチャにアクセスでき、自動的にバックアップされるように なります。Snagit は、以下のサードパーティ ストレージ サービス をサポートしています。

- Box
- Dropbox Business
- Dropbox Personal
- iCloud (現時点では Windows のみ)
- OneDrive for Business
- OneDrive Personal

クラウド [サービスや設定の詳細については、「](https://www.techsmith.co.jp/blog/?post_type=tutorial&p=145054)ライブラリを管理 する」を参照してください。

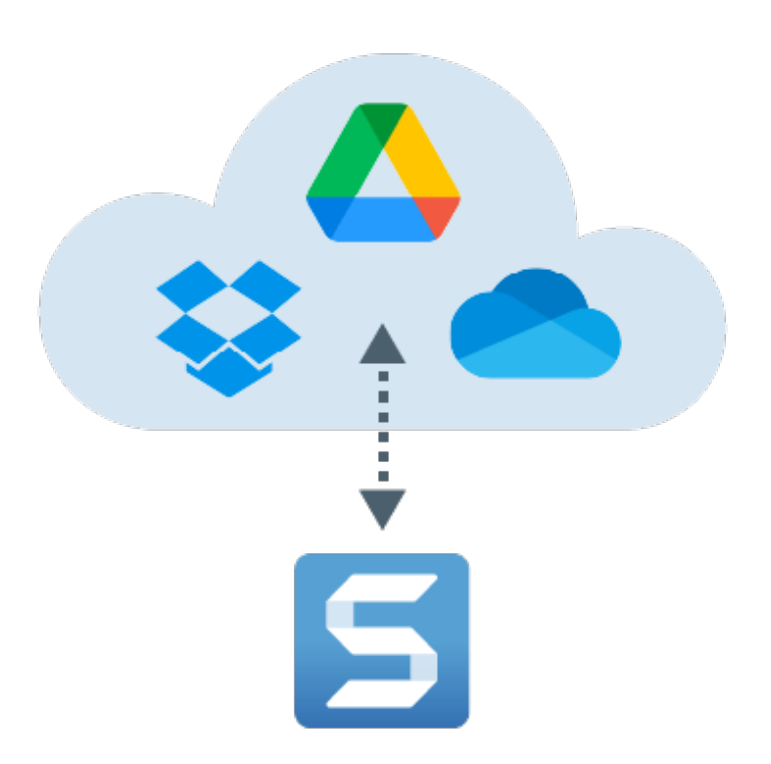

Snagit for Windows をお使いの方は、ライブラリのパフォーマンスが改善され、読み込みや検索が速くなります。Snagit ライブラリででき ることを復習するには、「Snagit [ライブラリの紹介](https://www.techsmith.co.jp/blog/?post_type=tutorial&p=144401)」を参照してください。

### プラットフォーム間の互換性のあるファイル形式

同じ Snagit ファイルを Windows と Mac の両方で開いて編集で きます。Snagit の SNAGX ファイル形式は、従来の Windows 用 SNAG 形式と Mac 用 SNAGPROJ 形式に代わるもので、両プラッ トフォームに対応しています。

Windows と Mac の両方のコンピューターを使用する個人やチー ムは、Snagit ファイルを簡単に開いて編集し、共有することがで きます。

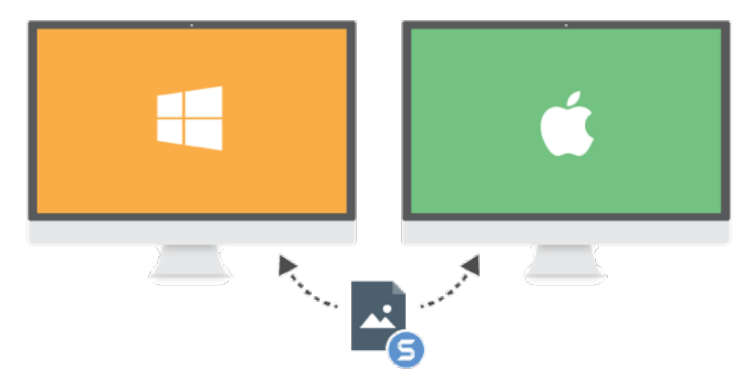

- SNAGX ファイル形式の詳細については、「Snagit [ファイルの保存に関するベスト](https://www.techsmith.co.jp/blog/?post_type=tutorial&p=145467) プラクティス」を参照してください。
- Snagit for Windows の旧バージョンのキャプチャを開いて編集するには、「[今までのキャプチャを変換する](https://www.techsmith.co.jp/blog/?post_type=tutorial&p=144404)」を参照してください。

### プラットフォーム間のツールの整合性

新しい SNAGX 形式の導入に伴い、Windows と Mac の間の整合性が向上しました。新しいツールのプロパティでは、プラットフォーム間

でより一貫したスタイルを利用できます。

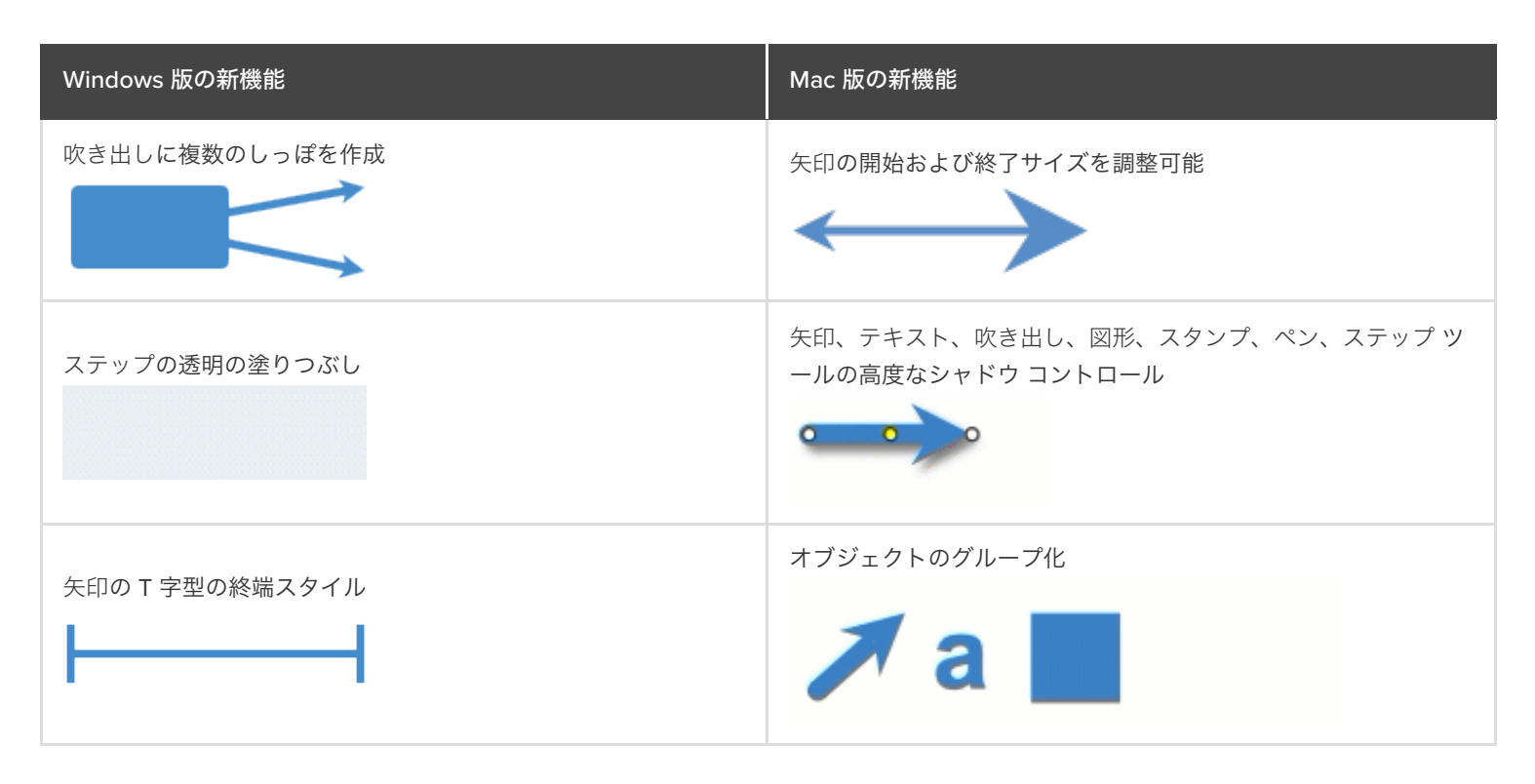

各ツールとそのプロパティについての詳細情報と説明は、[ツールのチュートリアル](https://www.techsmith.co.jp/learn/tutorials/section/snagit/snagit-tools/)を参照してください。

### **Picture-in-Picture** ビデオ

Snagit の Picture-in-Picture 機能では、画面と Web カメラの映像 を同時に録画します。

- ビデオによりパーソナルな雰囲気を付けます。
- 顔の表情でより明確に伝えることができます。
- 録画内の Web カメラ映像の図形、サイズ、配置をコントロ ールできます。
- 録画中に必要に応じてカメラのオン/オフを切り替えること ができます。

詳細については、「[Picture-in-Picture](https://www.techsmith.co.jp/blog/?post_type=tutorial&p=145408) ビデオを録画する」を参照 してください。

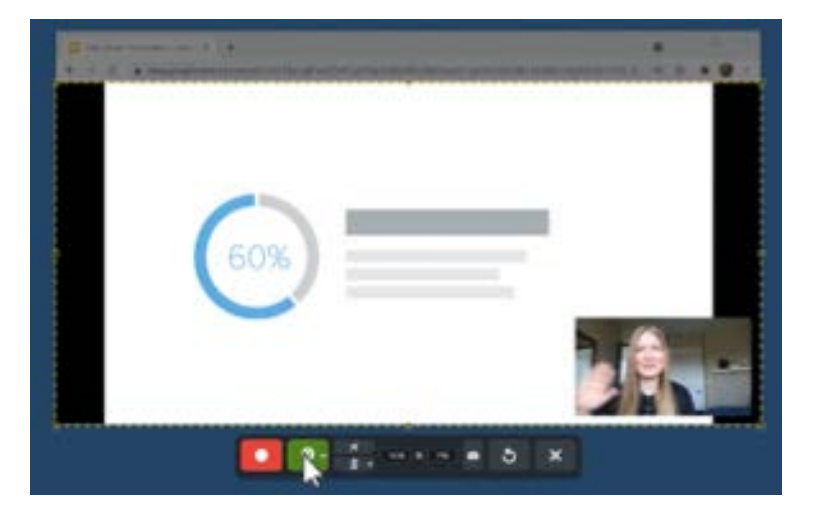

### ビデオの強化

Snagit 2022 では、ビデオ エンジンがアップグレードされ、安定性が向上したほか、オーディオとビデオの同期が強化され、より多くの種 類の Web カメラに対応するようになりました。

- 職場のコミュニケーションを円滑にし、不要な会議をなくす方法については、「Snagit [でビデオを録画する](https://www.techsmith.co.jp/learn/tutorials/snagit/how-to-capture-video/)」を参照してください。
- 説明用コンテンツの作成を開始するには、「[スクリーンショットをビデオに変換する](https://www.techsmith.co.jp/blog/?post_type=tutorial&p=145469)」を参照してください。

### ビデオ ツールヒント

Snagit の豊富なツールを使用すると、キャプチャのマークアップや注釈をすばやく明確に行 うことができます。新たに強化されたツールヒントを見て、すべての機能をご確認くださ い。わかりやすい解説アニメーションは、既存のワークフローの向上に役立ち、これまで見 過ごされていた Snagit ツールを発見する機会を提供します。

Snagit Editor ツールバーのツールにカーソルを合わせると、ビデオ ツールヒントが表示され ます。ツールヒントの [詳細情報] をクリックすると、ツールとそのプロパティに関するチュ ートリアルが表示されます。

### スポットライト ツール

Mac ユーザー向け新機能: 1 つのツールで、画像の一部分を暗くしたり、周囲の部分をぼかしたりして、注意を引き付けることができます。

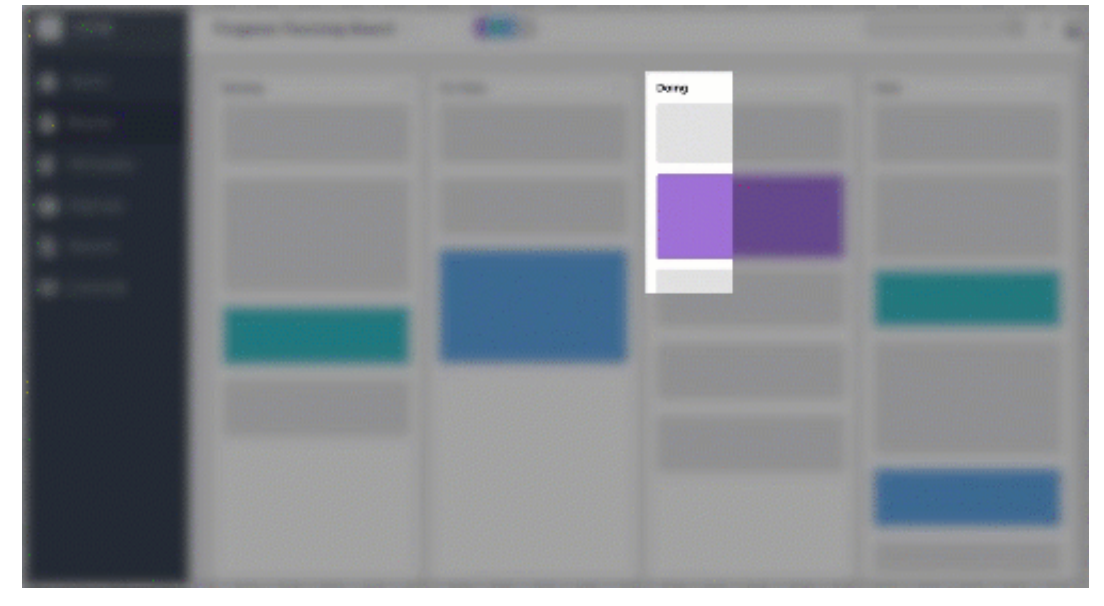

- 詳細については、「[スポットライト](https://www.techsmith.co.jp/blog/?post_type=tutorial&p=145456) ツール (Mac)」を参照してください。
- Windows ユーザーは、これまでどおり、スポットライトと拡大の効果を適用することができます。「[効果を追加する](https://www.techsmith.co.jp/blog/?post_type=tutorial&p=145457)」を参照してく ださい。

### 画面をキャプチャする

Snagit で初めてキャプチャを取得する方法を学びます。

このチュートリアルの内容:

- キャプチャ [ウィンドウを開く](#page-5-0)
- キャプチャ [ウィンドウの概要](#page-6-0)
- [初めてのキャプチャ](#page-7-0)

このトピックでは、Snagit を使用してキャプチャを初めて取得するための手順を簡単に説明します。画面上のあらゆるものをスクリーンシ ョットやビデオとしてキャプチャする方法についてのより詳細な情報は、以下のトピックを参照してください。

- [画像をキャプチャする](https://www.techsmith.co.jp/blog/?post_type=tutorial&p=145407)
- Snagit [でビデオを録画する](https://www.techsmith.co.jp/learn/tutorials/snagit/how-to-capture-video/)
- [スクロール範囲をキャプチャする](https://www.techsmith.co.jp/blog/?post_type=tutorial&p=144400)
- 一般的な Snagit [キャプチャ](https://www.techsmith.co.jp/blog/?post_type=tutorial&p=145409)

[Picture-in-Picture](https://www.techsmith.co.jp/learn/tutorials/snagit/picture-in-picture/) ビデオを録画する

### <span id="page-5-0"></span>キャプチャ ウィンドウを開く

キャプチャ ウィンドウでは、Snagit のすべてのキャプチャ設定にアクセスできます。Snagit のキャプチャ ウィンドウを開くには、次のよう に操作します。

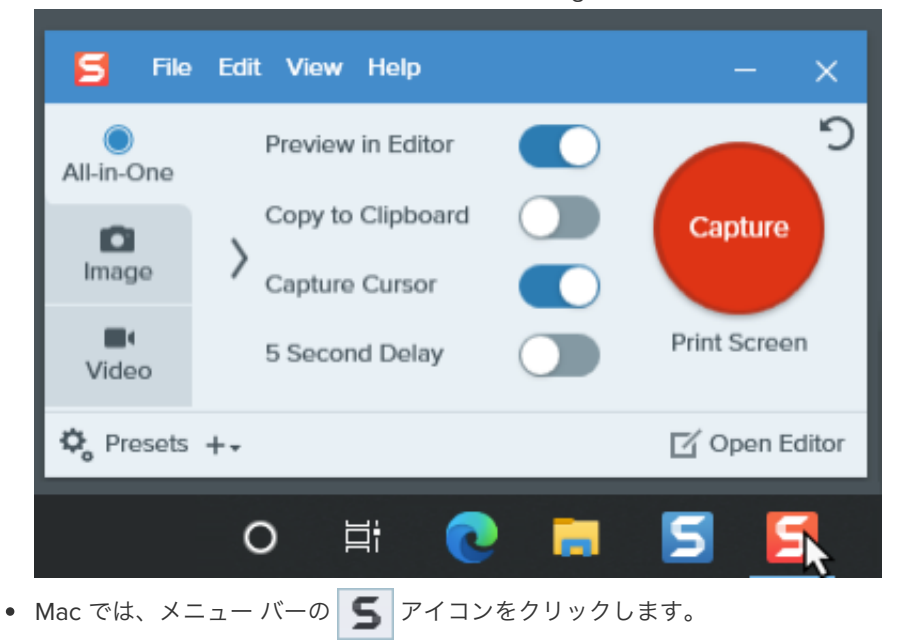

Windows では、タスクバーまたは通知領域の Snagit アイコンをクリックします。

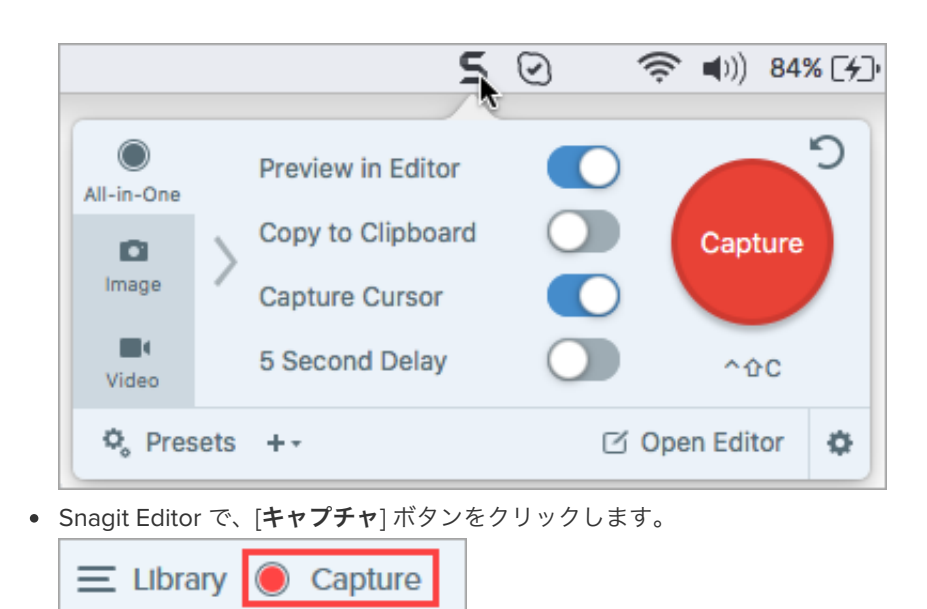

### <span id="page-6-0"></span>キャプチャ ウィンドウの概要

キャプチャ ウィンドウでは、キャプチャの種類と設定を選択して、画面上のあらゆるものをキャプチャできます。

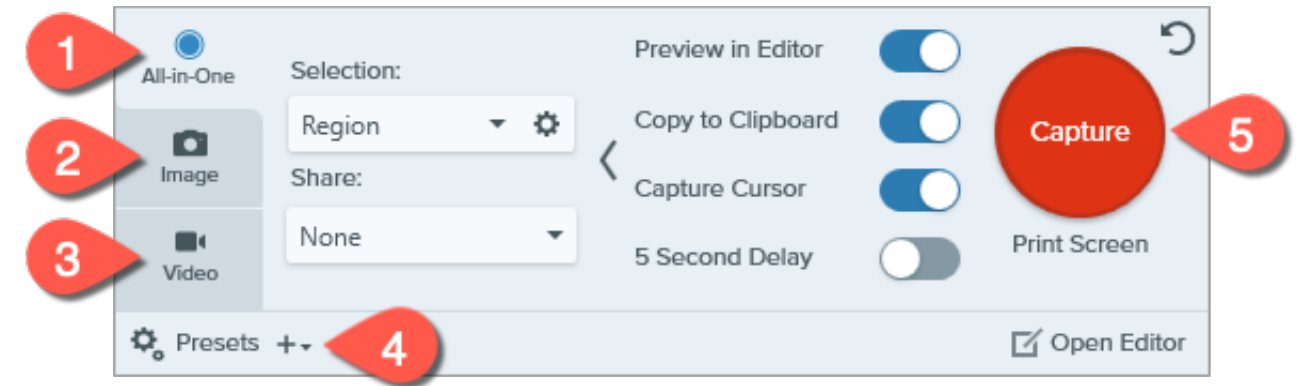

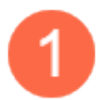

#### **[All-in-One]** タブ

画像、ビデオ、パノラマ キャプチャをすばやくキャプチャします。「[初めてのキャプチャ](#page-7-0)」を参照してください。

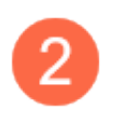

#### **[**画像**]** タブ

画像をキャプチャするための設定をカスタマイズします。効果を自動的に追加することも、共有先に直接送信すること もできます。「[画像をキャプチャする](https://www.techsmith.co.jp/blog/?post_type=tutorial&p=145407)」を参照してください。

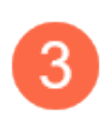

#### **[**ビデオ**]** タブ

ビデオをキャプチャするための設定をカスタマイズします。音声や Web カメラ デバイスをビデオ用に設定します。 「 Snagit [でビデオを録画する](https://www.techsmith.co.jp/learn/tutorials/snagit/how-to-capture-video/)」を参照してください。

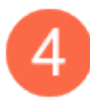

#### プリセット

頻繁に使用するキャプチャ設定を保存し、それぞれにキーボード ショートカットを割り当てることで、速度と効率を向 上させることができます。[プリセット] [ボタンをクリックすると、プリセットの一覧が開きます。「](https://www.techsmith.co.jp/blog/?post_type=tutorial&p=145411)キャプチャ設定を プリセットとして保存する」を参照してください。

### <span id="page-7-0"></span>初めてのキャプチャ

- 1. 画面上にキャプチャ対象のアプリケーションまたはウィンドウを開きます。
- 2. キャプチャ ウィンドウで **[All-in-One]** タブをクリックして [キャプチャ] ボタンをクリックするか、**Print Screen** キー (Windows) ま たは **Control+Shift+C** キー (Mac) を押します。

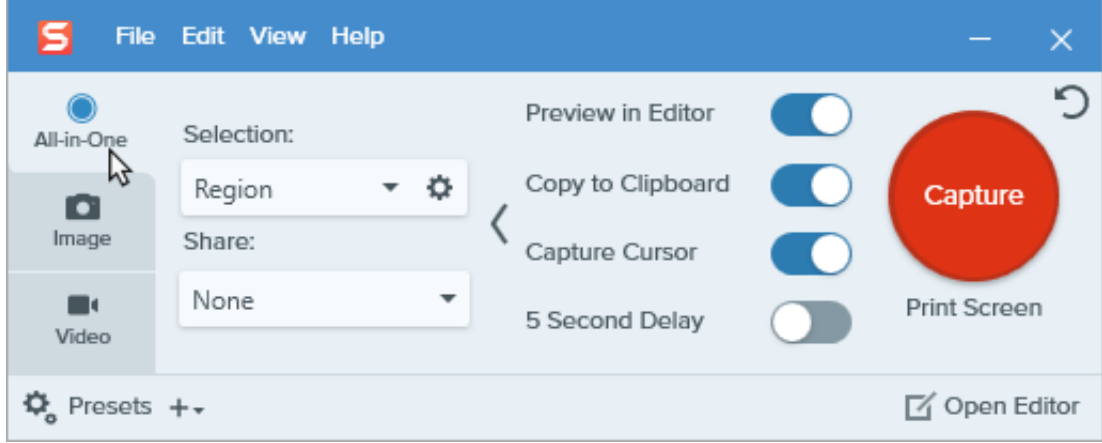

3. オレンジ色の十字線が表示されます。画面上でクリックしてドラッグし、キャプチャする範囲を選択します。

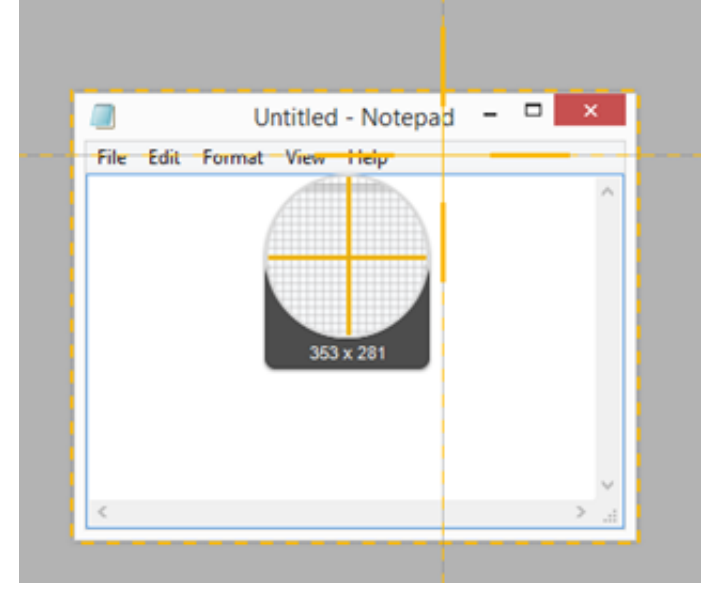

4. All-in One ツールバーが表示されます。オプションを選択します。

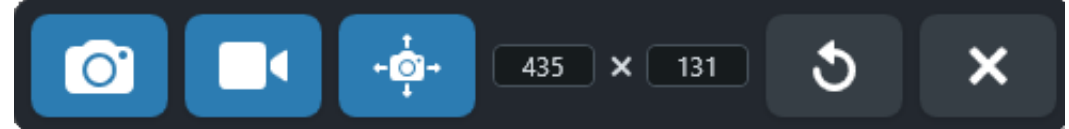

画像をキャプチャするには、画像キャプチャ ボタンをクリックします。

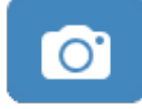

ビデオをキャプチャするには、ビデオ キャプチャ ボタンをクリックします。録画のオプションを選択し、録画ボタンをクリッ クします。「Snagit [でビデオを録画する](https://www.techsmith.co.jp/learn/tutorials/snagit/how-to-capture-video/)」を参照してください。

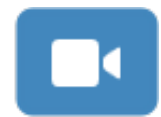

スクロール範囲をキャプチャするには、パノラマ キャプチャ ボタンをクリックします。「[スクロール範囲をキャプチャする](https://www.techsmith.co.jp/blog/?post_type=tutorial&p=144400)」 を参照してください。

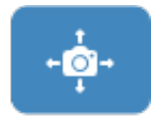

[Snagit Editor](https://www.techsmith.co.jp/blog/?post_type=tutorial&p=145405) でキャプチャが開きます。ここから、キャプチャのプレビュー、編集、共有の操作を実行できます。

#### ヒント: グローバル キャプチャ ホットキーとプリセットを利用して時間を短縮できます。

グローバル キャプチャ ホットキー (Windows の **PrintScreen** キーまたは Mac の **Control+Shift+C** キー) を使用すると、キャプ チャ ウィンドウの現在の設定で新しいキャプチャが開始されます。現在の設定は通常、直近のキャプチャから保存されていま す。キャプチャ設定を編集するには、キャプチャ [ウィンドウを開きます](#page-5-0)。

よく使用するキャプチャに別のキーボード ショートカットを設定するには、「[キャプチャ設定をプリセットとして保存する](https://www.techsmith.co.jp/learn/?post_type=tutorial&p=145411)」を 参照してください。

### **Snagit** でビデオを録画する

ビデオをキャプチャしてすぐに編集し、同僚と共有する方法を紹介します。

このチュートリアルの内容:

- ビデオ [キャプチャの概要](#page-9-0)
- [ビデオを録画する](#page-9-1)
- ビデオ [キャプチャの設定](#page-12-0)
- [録画サイズ](#page-13-0) (解像度)

### <span id="page-9-0"></span>ビデオ キャプチャの概要

スクリーンショットでは不十分な場合は、画面のビデオを MP4 ファイルとして録画しましょう。マイク音声の録音、システム オーディオの 録音、Web カメラの録画を選択することができます。Snagit のビデオを使用して、以下を実行できます。

- プロセスや問題を誰かに順を追って説明する。
- デモや操作方法のビデオを録画する。
- プレゼンテーションのスライドと発表者のビデオを録画する。
- ビデオに音声と映像のフィードバックを付けて送信する。
- オンライン ビデオやアニメーションの一部を録画する。
- 「画**像からビデオを作成**] [オプションを使用して、一連の画像を録画してナレーションを付ける。「](https://www.techsmith.co.jp/blog/?post_type=tutorial&p=145469)スクリーンショットをビデオに変換 する」を参照してください。

### <span id="page-9-1"></span>ビデオを録画する

<u>1. キャプチャ ウィンドウで [**ビデオ**] タブを選択します。このタブの設定についての詳細は、「ビデオ [キャプチャの設定](#page-12-0)</u>」を参照してく ださい。

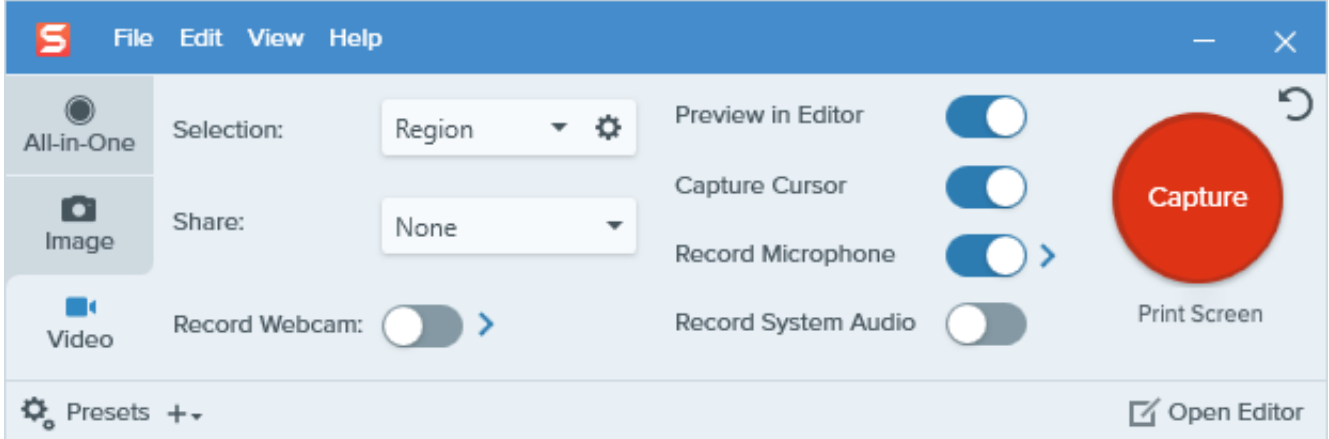

2. [キャプチャ] ボタンをクリックするか、**Print Screen** キー (Windows) または **Control+Shift+C** キー (Mac) を押します。

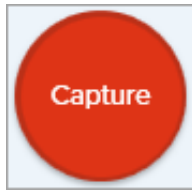

3. オレンジ色の十字線が表示されます。画面上でクリックしてドラッグし、録画する範囲を選択するか、[全画面] ボタンをクリックして

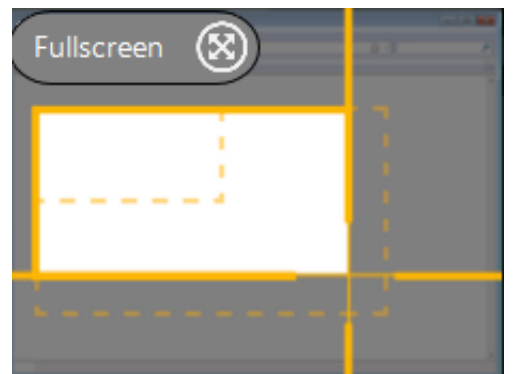

- 4. 選択した範囲を編集するには、次のいずれかを実行します。
	- ハンドルをドラッグして、選択範囲を調整します。
	- 特定のサイズを入力するには、[幅] と [高さ] のフィールドにサイズをピクセル単位で入力します。
	- 選択した範囲を画面上で移動するには、ハイライトされた範囲内をクリックして、目的の場所にドラッグします。

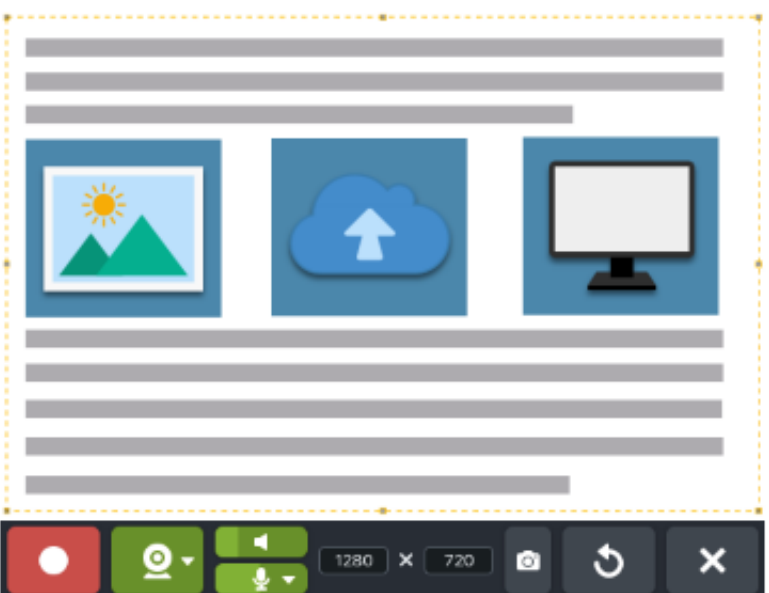

ヒント**:** 録画範囲の選択中にビデオの選択ガイドラインを表示するには、**G** キーを押します。「[録画サイズ](#page-13-0) (解像度)」を参照し てください。

5. ビデオ録画ツールバーが表示されます。ツールバーのボタンをクリックして、録画前または録画中にオプションをオンまたはオフに します。

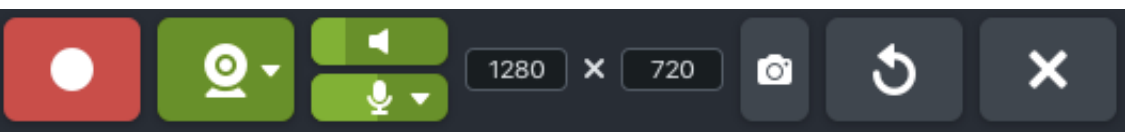

**Web** カメラ**:** 接続されているか、または内蔵の Web カメラからライブ ビデオを録画します。ドロップダウンをクリックして カメラ デバイスを選択し、[**Picture-in-Picture**] または [全画面 **Web** カメラ] [オプションを選択します。「](https://www.techsmith.co.jp/blog/?post_type=tutorial&p=145408)Picture-in-Picture ビ デオを録画する」を参照してください。

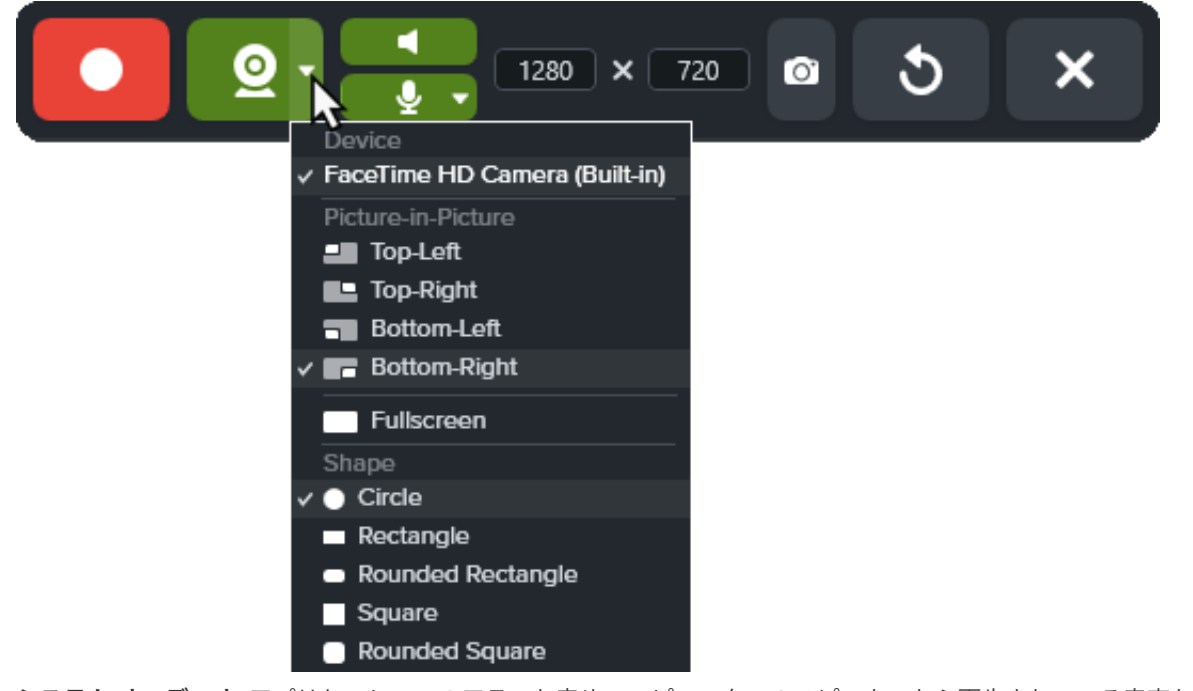

システム オーディオ**:** アプリケーションのアラート音やコンピューターのスピーカーから再生されている音声など、コンピュ ーターからの音を録音します。

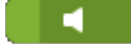

マイクの音声**:** お使いのコンピューターの内蔵マイクまたは接続された USB マイクから音声を録音します。

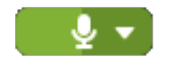

6. 録画を開始するには、録画ボタンをクリックするか、**Shift+F9** キー (Windows) または **Command+Shift+**スペース キー (Mac) を押し ます。

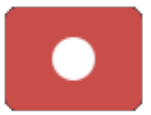

7. 録画を一時停止するには、一時停止ボタンをクリックするか、**Shift+F9** キー (Windows) または **Command+Shift+**スペース キー (Mac) を押します。

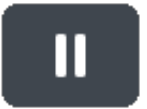

8. 録画を停止するには、停止ボタンをクリックするか、**Shift+F10** キー (Windows) または **Option+Shift+V** キー (Mac) を押します。

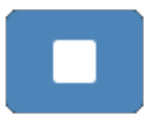

[Snagit Editor](https://www.techsmith.co.jp/blog/?post_type=tutorial&p=145405) でキャプチャが開きます。ここから、キャプチャのプレビュー、編集、共有の操作を実行できます。

メモ**:** Mac でWeb カメラやマイクを有効にするには、Snagit のアクセスを許可する必要があります。システム環境設定で、**[**セ キュリティとプライバシー**] > [**プライバシー**]** タブ **> [**マイク**]** または **[**カメラ**]** を選択し、**[Snagit 2022]** のアクセスを許可しま す。「[Mac OS](https://www.techsmith.co.jp/blog/?post_type=tutorial&p=145490) の権限」を参照してください。

### <span id="page-12-0"></span>ビデオ キャプチャの設定

#### ヒント: キャプチャ プリセットを利用して時間を短縮できます。

同じビデオ [サイズや録画設定を頻繁に使用する場合は、後で使用できるようにプリセットとして保存してください。「](https://www.techsmith.co.jp/blog/?post_type=tutorial&p=145411)キャプチ ャ設定をプリセットとして保存する」を参照してください。

#### 選択

録画範囲のオプション (**範囲、ウィンドウ (**Windows)、**全画面 (M**ac)) を選択します。歯車のアイコンをクリックして、オプションを追加しま す。

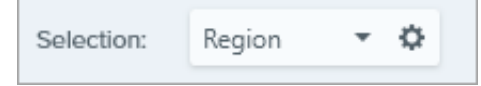

### 共有

録画したビデオを特定の宛先に共有する場合は、宛先を選択します。後で宛先を選択する場合は [なし] を選択します。共有先の詳細について は、「[キャプチャを共有する](https://www.techsmith.co.jp/blog/?post_type=tutorial&p=144399)」を参照してください。

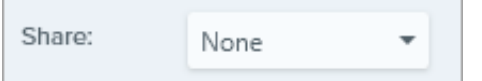

### **Web** カメラからの録画

内蔵 Web カメラなどのカメラ デバイスから映像を録画します。

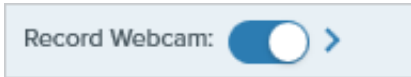

- 1. トグルをクリックして Web カメラのオン/オフを切り替えます。
- 2. 矢印をクリックしてオプションを選択します。
	- デバイス**:** 内蔵 Web カメラや接続されている録画デバイスを選択します。
	- 位置**:** 最終ビデオの Picture-in-Picture ウィンドウの場所を選択するか、[全画面] (Windows) または [全画面 **Web** カメラ] (Mac) を選択します。
	- 図形**:** Picture-in-Picture の Web カメラの表示形状を、[円]、[四角形]、[角丸四角形]、[正方形]、[角丸正方形] から選択します。

### **Editor** でプレビュー

[Snagit Editor](https://www.techsmith.co.jp/blog/?post_type=tutorial&p=145405) でキャプチャを開いて、ビデオをプレビュー、編集、共有することができます。

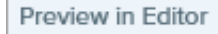

Snagit Editor でのキャプチャのプレビューや編集をスキップして、直接宛先に共有する場合:

- 1. このオプションをオフに切り替えます。
- 2. キャプチャ ウィンドウで、[共有] オプションを選択します。

### カーソルをキャプチャ

キャプチャにカーソルを含めます。

Capture Cursor

メモ**:** ビデオ キャプチャでは、画面上でアクションが発生した場所を示すために、ビデオの録画にカーソルをキャプチャするこ とをお勧めします。

### マイクから録音

ビデオ キャプチャ中にマイク デバイスを使用して音声を録音します。

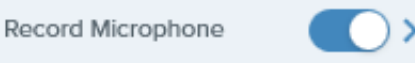

- トグルをクリックしてマイクの録音のオン/オフを切り替えます。
- 矢印をクリックしてマイク デバイスを選択します。

### システム オーディオの録音

ビデオ キャプチャ中にシステム オーディオ (アプリケーションや Web サイトの音) を録音します。

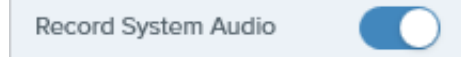

### <span id="page-13-0"></span>録画サイズ **(**解像度**)**

品質の高いビデオを作成するには、ビデオ録画を開始する前に、録画サイズを考慮しておく必要があります。ビデオを視聴者と共有する予定 の場所に適したサイズを選択することが重要です。Snagit には、ビデオ録画で最適なサイズを選択するための方法がいくつか用意されてい ます。

### ビデオの録画範囲を選択する

Snagit では、カスタム サイズ、縦横比 4:3 または 16:9、画面全体、一部の範囲、ウィンドウなど、さまざまなサイズのビデオを柔軟に録画 できます。画面の適切なコンテンツのみを含む録画範囲を選択して、画面のコンテンツをフレームに収めてください。

全画面 まんない [全画面] ボタンをクリックします。

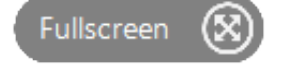

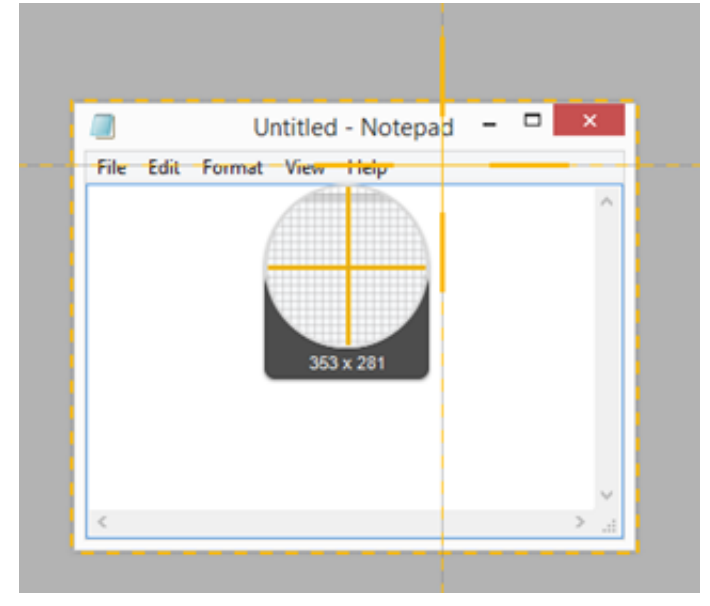

2. ウィンドウの周囲にオレンジ色の境界線が表示されます。クリックして選択します。

範囲 クリックしてドラッグし、画面上の範囲を選択します。選択範囲を特定の縦横比に固定するには:

- **16:9:**
	- **Windows: Control** キーを押したままドラッグします。
	- **Mac: Shift** キーを押したままドラッグします。
- **4:3: Shift** キーを押したままドラッグします (Windows のみ)。

- カスタム サイズ<br>1. クリックしてドラッグし、画面上の範囲を選択します。
	- 2. ツールバーが表示されます。[幅] と [高さ] のフィールドにカスタム サイズを入力します。

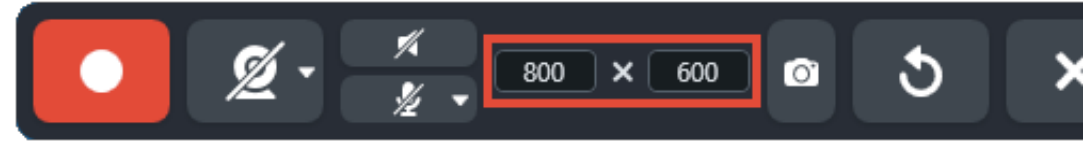

標準的なサイズ Shagit のビデオ ガイドは、YouTube、Web サイト、モバイル デバイスなど、ビデオが共有される一般的 な場所の標準サイズ、または推奨されるビデオ サイズ (最大 1920×1080) を示しています。利用可能なビデ オ ガイドは次のとおりです。

- 1080p: 1920×1080
- 720p: 1280×720
- 640×480
- $320 \times 240$

特定のビデオ サイズが必要なサイトやデバイスなどでビデオを共有する場合は、そのサイズで録画する か、推奨サイズと同じ縦横比で録画することをお勧めします。

- 1. 録画する範囲を選択している際に、**G** キーを押すと、ビデオの選択ガイドのオン/オフが切り替わり ます。
- 2. クリックしてドラッグし、録画範囲を選択します。カーソルをドラッグして標準サイズのいずれか に近付くと、ガイドが薄く表示されます。
- 3. カーソルをそのままドラッグしてガイドに合わせると、選択範囲の境界線がハイライト表示されま す。

#### ヒント: ビデオ録画は 1 時間以内に収めます。

ビデオ録画は 1 時間以内に収めることをお勧めします。1 時間以上の録画を行うと、動画に問題が生じる場合や、ビデオ キャプ チャに失敗する場合があります。

## キャプチャを編集する

Snagit Editor の強力なツールや効果を使った画像編集の方法をご紹介します。

キャプチャのプレビュー、編集、共有を行うには、Snagit Editor を使用します。

メモ**:** [このチュートリアルでは、画像を編集するためのオプションを紹介します。ビデオのオプションについては、「](https://www.techsmith.co.jp/learn/?post_type=tutorial&p=145459) ビデオを 編集する」を参照してください。

### **Snagit Editor** を開く

キャプチャ ウィンドウで、[**Editor** を開く] ボタンをクリックします。

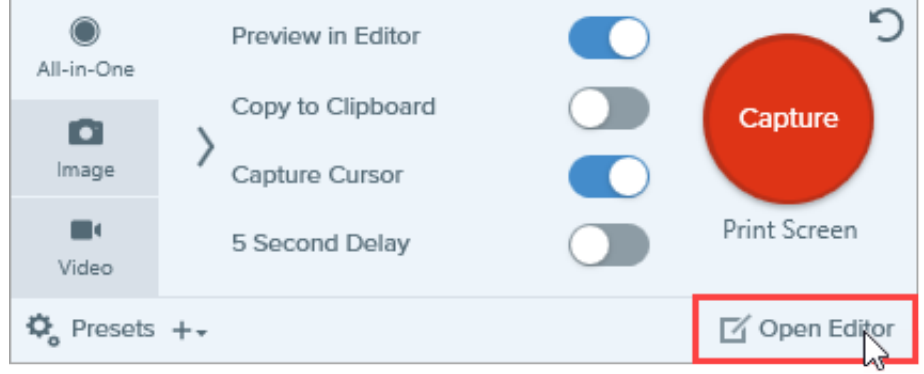

通知領域で **Snagit** アイコンを右クリックし、[**Snagit Editor** を開く] を選択します。(Windows のみ)

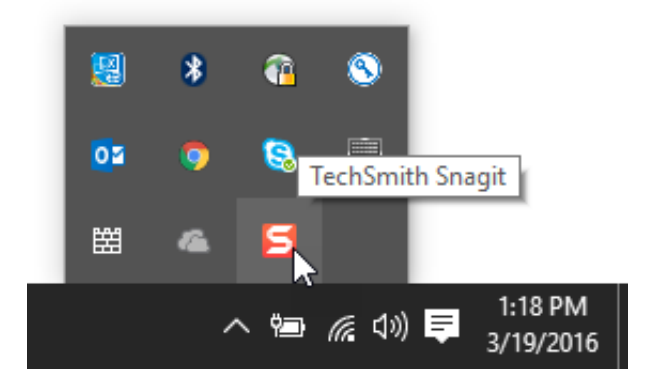

**Snagit Editor** の概要

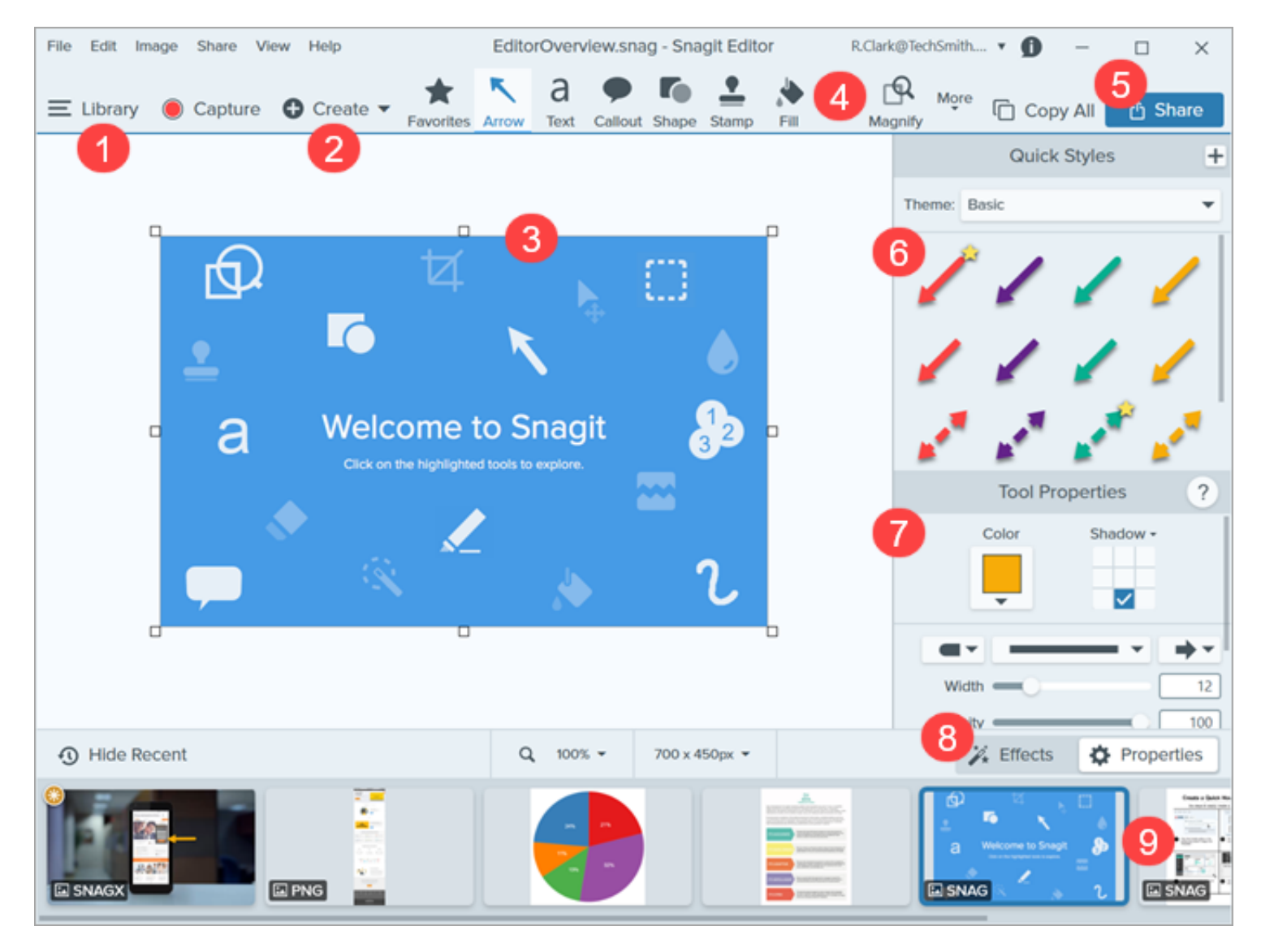

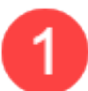

#### ライブラリ

作成

キャプチャ履歴を表示して整理します。

「 Snagit [ライブラリの紹介](https://www.techsmith.co.jp/blog/?post_type=tutorial&p=144401)」を参照してください。

- テンプレートから画像を作成**:** テンプレートに画像やテキストを追加して、プロセスの表示や情報の共有を行えま す。「[テンプレートを使用してビジュアル](https://www.techsmith.co.jp/blog/?post_type=tutorial&p=145468) ガイドを作成する」を参照してください。
- 画像からビデオを作成**:** プロセスや共有情報を示すために、一連の画像にナレーションとマークアップを付けま す。「[スクリーンショットをビデオに変換する](https://www.techsmith.co.jp/blog/?post_type=tutorial&p=145469)」を参照してください。

#### キャンバス

キャプチャをプレビューして編集するための作業エリアです。

#### キャンバスで作業するためのヒント**:**

- キャンバス上の移動可能なオブジェクトを後で編集するには、画像を SNAGX ファイルとして保存します。 「 Snagit [ファイルの保存に関するベスト](https://www.techsmith.co.jp/blog/?post_type=tutorial&p=145467) プラクティス」を参照してください。
- 画像の端にあるハンドルをドラッグすると、キャンバス上の作業スペースが増えます。
- 画像は透明な背景付きで保存します。「[背景を削除する](https://www.techsmith.co.jp/blog/?post_type=tutorial&p=145460)」を参照してください。
- キャンバスの背景色を変更するには:
	- o キャンバスを右クリックして [キャンバスの色] を選択し、カラー セレクターを開きます。
	- または、**[**画像**] > [**キャンバスの色**]** を選択します。
- オブジェクトとテキスト ボックスを整列させるために、キャンバスのスナップを有効または無効にします。
	- **[**画像**] > [**キャンバスのスナップ**]** を選択します。
	- または、キャンバスを右クリックして、[キャンバスのスナップ] を選択します。

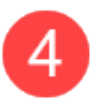

#### ツールバー

クリックして編集ツールを選択します。キャプチャに注釈を付け、編集し、効果を高めることができます。ツールバー 上の並び順を変えたり、利用できるツールをカスタマイズしたりできます。

「 [Snagit](https://www.techsmith.co.jp/learn/tutorials/section/snagit/snagit-tools/) ツール」を参照してください。

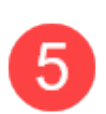

#### 共有

オンライン ファイル ストレージ、ソーシャル メディア、その他のビジネス アプリなどでキャプチャを共有することが できます。

他のアプリケーションに貼り付けるためにキャプチャをすばやくコピーするには、[すべてコピー] をクリックします。

「[キャプチャを共有する](https://www.techsmith.co.jp/learn/tutorials/snagit/share/)」を参照してください。

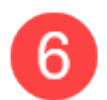

#### クイック スタイル

カスタムメイドのスタイルを適用または保存します。

「[お気に入りのスタイルとツールにすばやくアクセスする](https://www.techsmith.co.jp/blog/?post_type=tutorial&p=144408)」を参照してください。

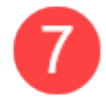

プロパティ

色、フォント サイズ、図形などのプロパティを調整してツールをカスタマイズします。

「 [Snagit](https://www.techsmith.co.jp/learn/tutorials/section/snagit/snagit-tools/) ツール」を参照してください。

#### **[**効果**]** パネル

[効果] ボタンをクリックすると、画像の境界線、ちぎり絵状、キャプチャに関する情報、カラー調整など、利用可能な画 像の効果が表示されます。

「[効果を追加する](https://www.techsmith.co.jp/blog/?post_type=tutorial&p=145457)」を参照してください。

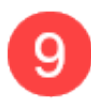

#### 最近のキャプチャ トレイ

トレイには、最近取得した画像キャプチャやビデオ キャプチャ、および Snagit Editor で最近開いたか編集したその他の ファイルが表示されます。トレイで選択したサムネールが Snagit Editor のキャンバスに表示されます。

「[最近のキャプチャ](https://www.techsmith.co.jp/blog/?post_type=tutorial&p=145465) トレイ」を参照してください。

# キャプチャを共有する

Snagit の共有先を使って、画像やビデオを特定の場所やアプリケーションにすばやく共有できます。

このチュートリアルの内容:

- [キャプチャを共有する](#page-20-0)
- [デフォルトの共有先](#page-21-0)
- [共有先を追加する](#page-28-0)
- [共有先をカスタマイズする](#page-29-0)
- [共有先を削除する](#page-29-1)
- Mac [の機能拡張を追加する](#page-29-2)

### <span id="page-20-0"></span>キャプチャを共有する

ヒント**:** 他のアプリケーションに貼り付けるためにキャプチャをすばやくコピーするには、[すべてコピー] をクリックします。

**<u><sup></sub>** Share</u></u></sup> □ Copy All

- 1. Snagit Editor で、[最近のキャプチャ](https://www.techsmith.co.jp/blog/?post_type=tutorial&p=145465) トレイのキャプチャをクリックして選択します。
- 2. [共有] ボタンをクリックして、宛先を選択します。

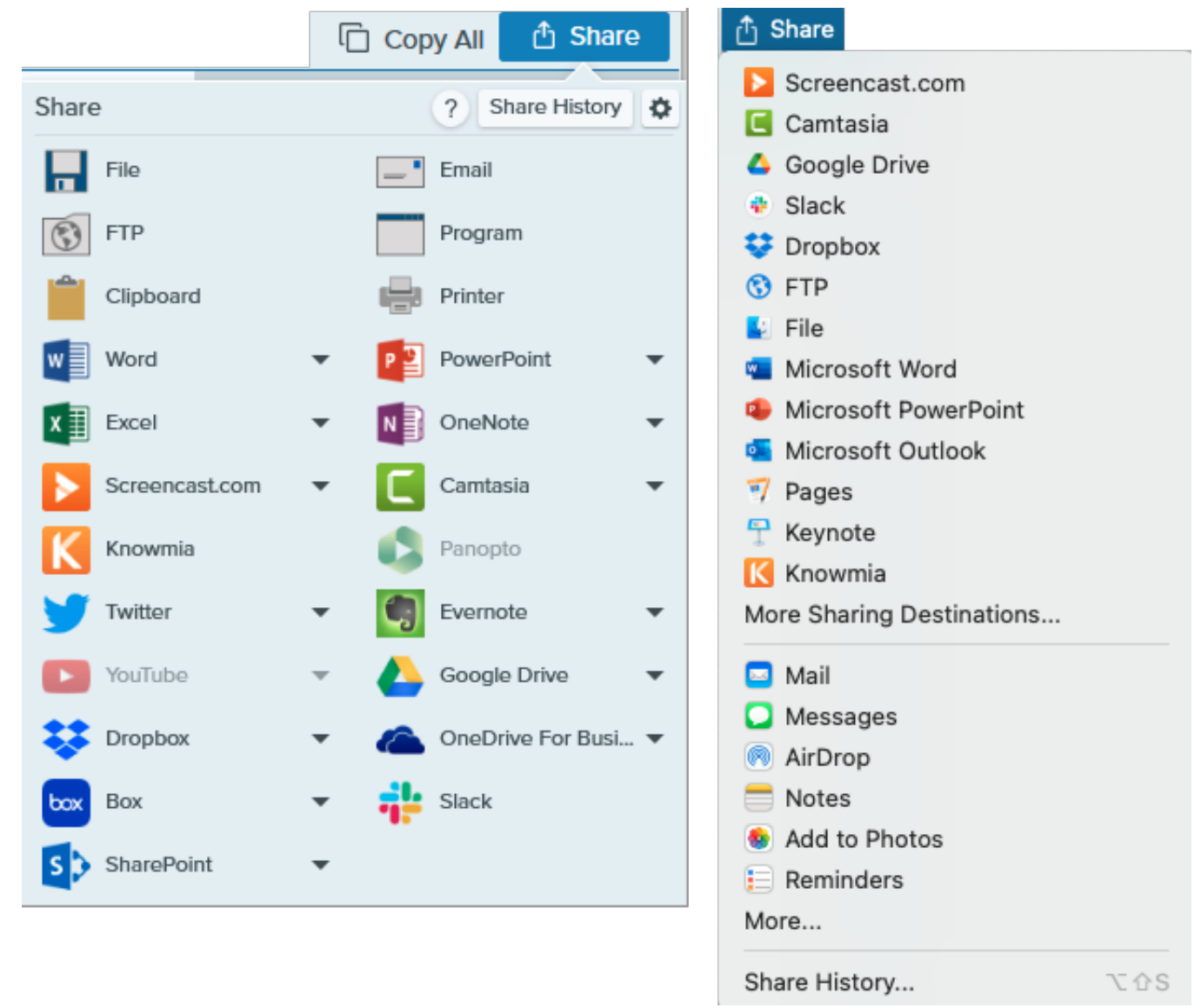

選択したファイルの種類をサポートしていない共有先は、[共有] メニューで無効になります。

画像やビデオを共有する前に、Snagit にアカウントやアプリケーションへのアクセスを許可するように促されることがあります。

### ヒント**:** プリセットを追加する

[プリセットを設定すると、キャプチャ後に画像やビデオを自動で共有先に送信できます。「](https://www.techsmith.co.jp/blog/?post_type=tutorial&p=145411)キャプチャ設定をプリセットとして 保存する」を参照してください。

### <span id="page-21-0"></span>デフォルトの共有先

ファイル

画像やビデオをファイルの場所に保存します。

### **X** TechSmith®

Snagit | 21

画像 ビデオ

### メール

画像を新しい電子メール メッセージに挿入します。

### **FTP**

ファイル転送プロトコルを使用して、画像やビデオを FTP サーバーに送信します。

### プログラム **(Windows)**

画像やビデオを別のプログラムに送信します。選択したファイル形式をサポートするプログラムのリ ストから選択します。

プログラムをリストに追加するには:

- 1. **[**共有**]** ボタン **> [**プログラム**] > [**管理**]** を選択します。
- 2. **+ プログラムを追加**] アイコンをクリックします。
- 3. 希望する表示名 (プログラム名など) と出力タイプを指定します。
- **4.** [参照] アイコンをクリックします。
- 5. 目的のプログラムの場所に移動し、そのプログラムの .exe ファイルをクリックして選択し、 [開く] をクリックします。
- 6. [**OK**] をクリックします。

パラメーター フィールドは自動的に入力されます。

### クリップボード **(Windows)**

画像を Windows のクリップボードにコピーして、他の場所やアプリケーションにすばやく貼り付け られるようにします。

### プリンター **(Windows)**

画像をプリンターに送信します。

#### **Microsoft Word**

画像を Microsoft Word 文書に挿入します。Word の共有オプションをカスタマイズするには:

- **Windows: [**共有**]** ボタン **> [Word]** ドロップダウン **> [**オプション**]** を選択します。
- **Mac: [**共有**]** ボタン **> [**その他の共有先**] > [Microsoft Word]** を選択します。

Microsoft の共有先を追加するには、[**共有**] ボタンをクリックして [**その他の共有先**] を選 択します。[追加] ボタンをクリックして、目的の Microsoft 出力をこのリストから選択し ます。「[共有先を追加する](#page-28-0)」を参照してください。

#### **Microsoft PowerPoint**

画像を Microsoft PowerPoint プレゼンテーションのスライドに挿入します。PowerPoint の共有オプ ションをカスタマイズするには:

- **Windows: [**共有**]** ボタン **> [PowerPoint]** ドロップダウン **> [**オプション**]** を選択します。
- **Mac: [**共有**]** ボタン **> [**その他の共有先**] > [Microsoft PowerPoint]** を選択します。

Microsoft の共有先を追加するには、[共有] ボタンをクリックして [その他の共有先] を選 択します。[追加] ボタンをクリックして、目的の Microsoft 出力をこのリストから選択し ます。「[共有先を追加する](#page-28-0)」を参照してください。

#### **Microsoft Excel**

画像を Microsoft Excel ブックに挿入します。Excel の共有オプションをカスタマイズするには:

- **Windows: [**共有**]** ボタン **> [Excel]** ドロップダウン **> [**オプション**]** を選択します。
- **Mac: [**共有**]** ボタン **> [**その他の共有先**] > [Microsoft Excel]** を選択します。

Microsoft の共有先を追加するには、[共有] ボタンをクリックして [その他の共有先] を選 択します。[追加] ボタンをクリックして、目的の Microsoft 出力をこのリストから選択し ます。「<u>[共有先を追加する](#page-28-0)</u>」を参照してください。

#### **Microsoft OneNote**

画像を Microsoft OneNote ページに挿入します。OneNote の共有オプションをカスタマイズするに は、**[**共有**]** ボタン **> [OneNote]** ドロップダウン **> [**オプション**]** を選択します。

### **Microsoft Outlook (Mac)**

画像やビデオを新しい Outlook 電子メール メッセージに添付します。

#### **Screencast.com**

ホスティングするために、画像やビデオを [Screencast.com](http://www.screencast.com/) にアップロードします。 Screencast.com では、キャプチャをすばやく共有するための URL と、Web サイトやブログにキャ プチャを追加するための埋め込みコードを提供しています。

Screencast.com の共有オプションをカスタマイズするには:

- **Windows: [**共有**]** ボタン **> [Screencast.com]** ドロップダウン **> [**オプション**]** を選択します。
- **Mac: [**共有**]** ボタン **> [**その他の共有先**] > Screencast.com** を選択します。

現在、TechSmith アカウントにログインしていない場合は、サインインするか、アカウ ントをセットアップしてください。「TechSmith [アカウントについて](https://www.techsmith.co.jp/about-techsmith-id.html)」を参照してくださ い。

#### **TechSmith Camtasia**

Camtasia を使用して、以下の操作を実行できます。

- 静止画像やビデオをインポートして、Camtasia プロジェクトのソース ファイルとして使用し ます。
- Snagit で録画したビデオに吹き出し、テキスト、タイトル、キャプション、効果などを付け て、ビデオの効果を高めます。

Snagit は、mp4 ビデオや画像を [TechSmith Camtasia](https://www.techsmith.co.jp/camtasia.html) のメディア ビンにインポートします。

画像やビデオを Camtasia に共有するには、Camtasia 7.0 (Windows) / 2.0 (Mac) 以降が インストールされている必要があります。

#### **TechSmith Knowmia**

[TechSmith Knowmia](https://www.techsmith.com/knowmia-education.html?webSyncID=10caecda-5b76-7ed9-d53e-72e3dbc389ac&sessionGUID=21b06527-c909-c757-d92d-d550cc0bb63e) に画像またはビデオをアップロードします。

プロンプトが表示されたら、Knowmia にサインインして、Snagit が画像やビデオを共有 するためにアカウントにアクセスできるようにする必要があります。

### **Panopto**

ビデオ を Panopto アカウントにアップロードします。

プロンプトが表示されたら、Panopto にサインインして、Snagit が画像やビ デオを共有するためにアカウントにアクセスできるようにする必要がありま す。

#### **Twitter (Windows)**

画像やビデオを含むツイートを作成します。

プロンプトが表示されたら、Twitter にサインインして、Snagit が画像やビデオを共有す るためにアカウントにアクセスできるようにする必要があります。

#### **Evernote (Windows)**

画像をノートとして Evernote にアップロードします。

プロンプトが表示されたら、Evernote にサインインして、Snagit がアカウントにアクセ スできるようにする必要があります。

#### **YouTube**

ビデオ を YouTube アカウントにアップロードします。YouTube は、視聴者とすばやく共有するため の URL と、キャプチャを Web サイトやブログに埋め込むための埋め込みコードを提供します。

YouTube では、標準サイズに合わせてビデオのサイズが変更されます。最良の結果を得るには、 YouTube の推奨サイズで録画することをお勧めします。「Snagit [でビデオを録画する](https://www.techsmith.co.jp/blog/?post_type=tutorial&p=144227)」を参照して ください。

プロンプトが表示されたら、YouTube にサインインして、Snagit がビデオを共有するた めにアカウントにアクセスできるようにする必要があります。

### **Google** ドライブ

ホスティングするために、画像やビデオを Google ドライブにアップロードします。Snagit は共有リ ンクをクリップボードに送信します。

- 1. Google アカウントにログインしていない場合は、[Google ドライブに接続] ダイアログが表 示されます。メール アドレスとパスワードを入力して、[サインイン] をクリックします。
- 2. [許可] をクリックします。[Google ドライブに送信] ダイアログが表示されます。
- 3. ファイル名を入力して、キャプチャをアップロードするフォルダーを選択し、[アップロード] をクリックします。

共有先をカスタマイズするには:

- **Windows: [**共有**]** ボタン **> [Google** ドライブ**]** ドロップダウン **> [**オプション**]** を選択します。
- **Mac: [**共有**]** ボタン **> [**その他の共有先**]** を選択します。[追加] ボタンをクリックして、リスト から共有先を選択します。

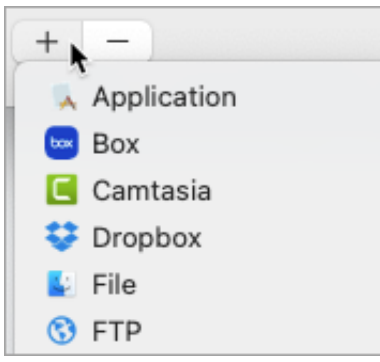

プロンプトが表示されたら、Google ドライブにサインインして、Snagit が画像やビデオ を共有するためにアカウントにアクセスできるようにする必要があります。

#### **Dropbox**

ホスティングするために、画像やビデオを Dropbox にアップロードします。Snagit は共有リンクを クリップボードに送信します。

プロンプトが表示されたら、Dropbox にサインインして、Snagit が画像やビデオを共有 するためにアカウントにアクセスできるようにする必要があります。

#### **Microsoft OneDrive (Windows)**

Microsoft OneDrive に画像やビデオをアップロードします。OneDrive の共有オプションをカスタマ イズするには、**[**共有**]** ボタン **> [OneDrive]** ドロップダウン **> [**オプション**]** を選択します。

#### **Box**

ホスティングするために、画像やビデオを Box にアップロードします。Snagit は共有リンクをクリ ップボードに送信します。

Mac では Box はデフォルトの共有先に含まれていません。この共有先を追加するには、**[**共有**] > [**そ の他の共有先**]** を選択します。[追加] ボタンをクリックして、リストから共有先を選択します。

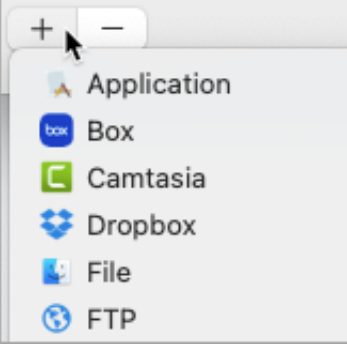

プロンプトが表示されたら、Box にサインインして、Snagit が画像やビデオを共有する ためにアカウントにアクセスできるようにする必要があります。

#### **Slack**

画像やビデオをホスティングするために、キャプチャを Slack にアップロードします。Snagit は共 有リンクをクリップボードに送信します。

プロンプトが表示されたら、Slack にサインインして、Snagit が画像やビデオを共有する ためにアカウントにアクセスできるようにする必要があります。

#### **SharePoint (Windows)**

SharePoint 上でホストするために画像やビデオをアップロードします。Snagit は共有リンクをクリ ップボードに送信します。

プロンプトが表示されたら、Microsoft にサインインして、Snagit が画像やビデオを共有 するためにアカウントにアクセスできるようにする必要があります。

### **Pages (Mac)**

画像やビデオを Pages 文書に挿入します。Pages がまだ開いていない場合は、Snagit が新たに開き ます。

共有する前に Pages アプリケーションをインストールする必要があります。プロンプト が表示されたら、Snagit が画像やビデオを共有するために Pages にアクセスできるよう にする必要があります。

#### **Keynote (Mac)**

画像やビデオを Keynote プレゼンテーションに挿入します。

共有する前に Keynote アプリケーションをインストールする必要があります。プロンプ トが表示されたら、Snagit が画像やビデオを共有するために Keynote にアクセスできる ようにする必要があります。

### **Numbers (Mac)**

画像やビデオを Numbers 文書に挿入します。

共有する前に Numbers アプリケーションをインストールする必要があります。プロンプ トが表示されたら、Snagit が画像やビデオを共有するために Numbers にアクセスできる ようにする必要があります。

### <span id="page-28-0"></span>共有先を追加する

Snagit に共有先を追加することができます。

1. Snagit Editor で次のように操作します。

- **Windows: [**共有**] > [**プロパティ**]** アイコン **> [**共有の環境設定**]** を選択します。
- **Mac: [**共有**] > [**その他の共有先**]** を選択します。
- 2. [Snagit Editor の環境設定] ダイアログの [共有] タブで、下部にある | + | をクリックします。

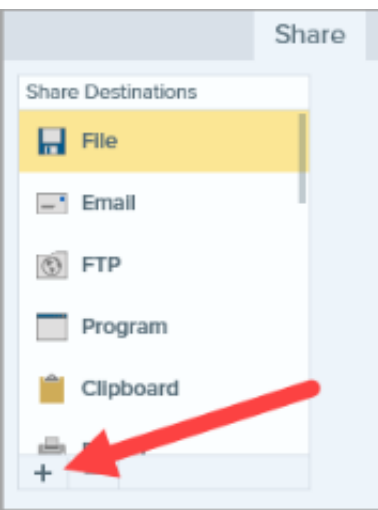

3. Web サイトから共有先をダウンロードする (Windows) か、リストから共有先を選択します (Mac)。

### <span id="page-29-0"></span>共有先をカスタマイズする

共有先をカスタマイズして、以下を実行します。

- アカウントの設定を保存または変更します。
- 共有コンテンツのプライバシー レベルを変更します。
- 画像やビデオを保存するデフォルトのフォルダーを変更します。
- 共有先のカスタム名を追加します (Mac のみ)。
- 共有のショートカットを追加します (Mac のみ)。

共有先をカスタマイズするには:

- 1. Snagit Editor で次のように操作します。
	- **Windows: [**編集**] > [Editor** の環境設定**] > [**共有**]** タブを選択します。
	- **Mac: [Snagit] > [**基本設定**] > [**共有**]** タブを選択します。
- 2. リストから共有先を選択します。
- 3. 共有設定をカスタマイズします。
- 4. [基本設定] ダイアログを閉じます。

### <span id="page-29-1"></span>共有先を削除する

- 1. Snagit Editor で次のように操作します。
	- **Windows: [**編集**] > [Editor** の環境設定**] > [**共有**]** タブを選択します。
	- **Mac: [Snagit] > [**基本設定**] > [**共有**]** タブを選択します。
- 2. 削除する共有先を選択して、 ボタンをクリックします。

### <span id="page-29-2"></span>**Mac** の機能拡張を追加する

Apple OS で提供されているサードパーティ製の Mac 機能拡張を [共有] メニューの共有先として追加できます。

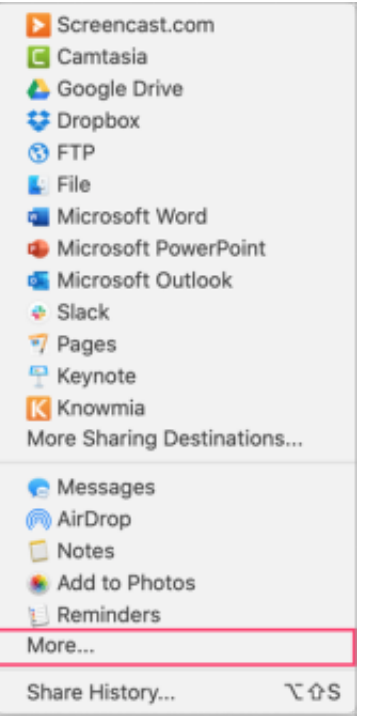

1. Snagit Editor で、[共有] ボタンをクリックして [その他] を選択します。

2. [機能拡張] ダイアログが表示されます。**[**共有**]** メニューをクリックして、Snagit で使用する機能拡張を選択します。

3. [システム環境設定] ダイアログを閉じます。

# 画像をキャプチャする

Snagit のキャプチャ ウィンドウから、画面上のあらゆるもののスクリーンショットをキャプチャする方法を学びます。

1. キャプチャ ウィンドウで [画像] タブを選択します。

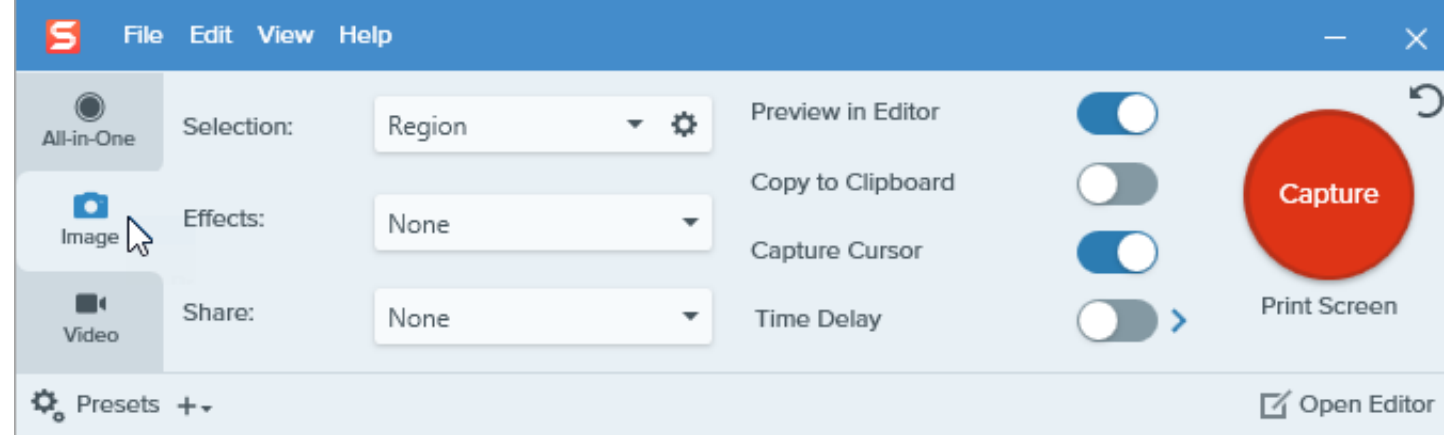

2. [キャプチャ] ボタンをクリックするか、**Print Screen** キー (Windows) または **Control+Shift+C** キー (Mac) を押します。

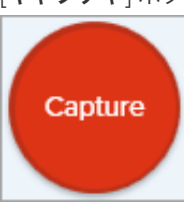

3. オレンジ色の十字線が表示されます。 範囲を選択する際は、拡大鏡を使用してピクセル単位で正確に選択できます。拡大鏡を非表示にするには、**M** キーを押します。

以下のいずれかを実行して、キャプチャする範囲を選択します。

全画面**:** [全画面] ボタンをクリックして、画面全体をキャプチャします。

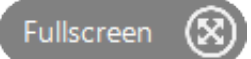

ウィンドウ**:** カーソルをキャプチャするウィンドウまで移動します。ウィンドウの周囲にオレンジ色の点線の境界線が表示され たら、クリックしてハイライトされた範囲を選択します。

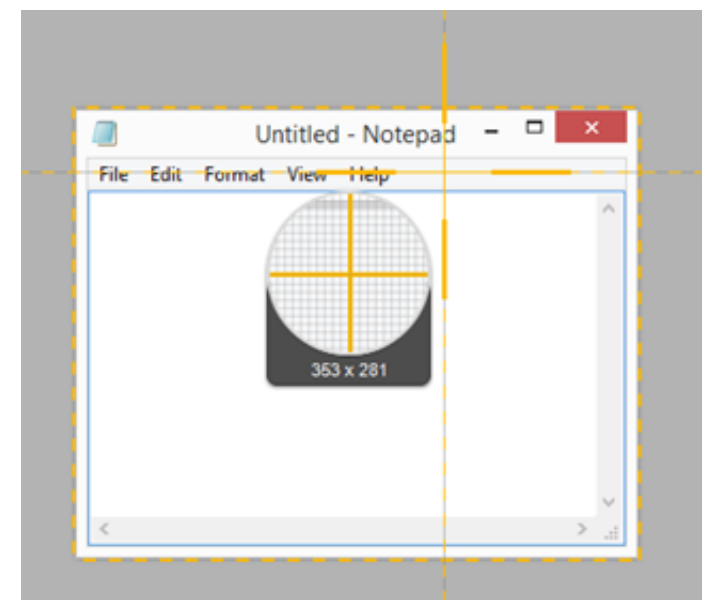

- 範囲**:** クリックしてドラッグし、画面上の目的の範囲を選択します。
- スクロール**:** [画面に表示されていないコンテンツをキャプチャするには、スクロール矢印をクリックします。「](https://www.techsmith.co.jp/blog/?post_type=tutorial&p=144400)スクロール範囲

をキャプチャする[」を参照してください。](https://www.techsmith.co.jp/blog/?post_type=tutorial&p=144400)

Snagit Editor でキャプチャが開きます。ここから、キャプチャのプレビュー、編集、共有の操作を実行できます。

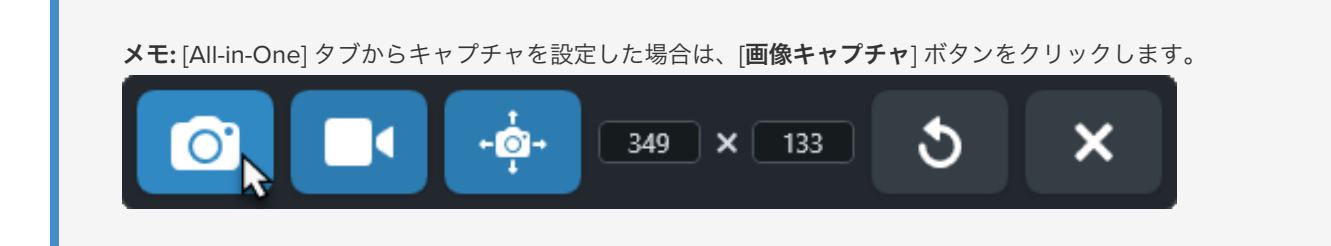

### キャプチャ設定

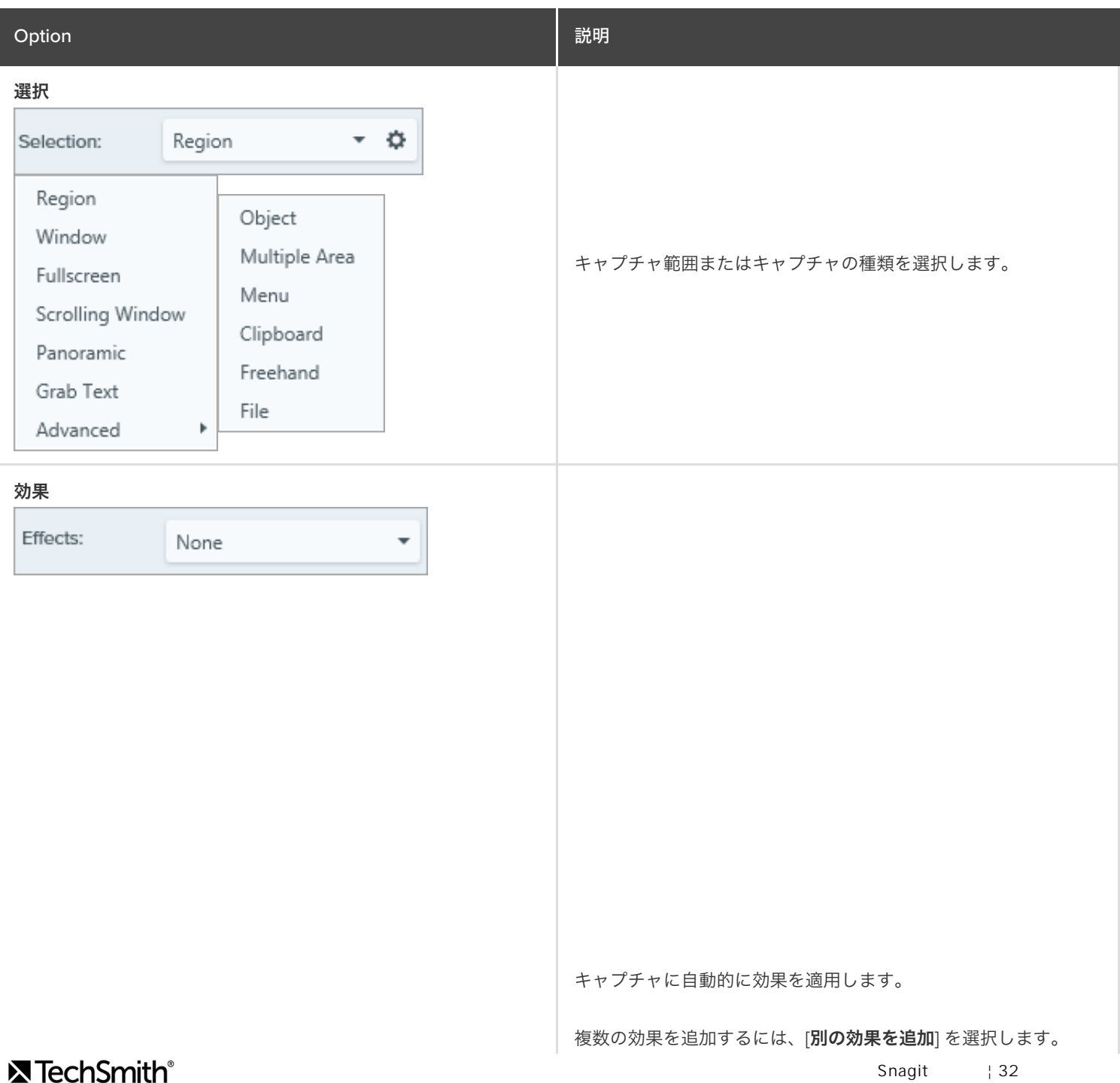

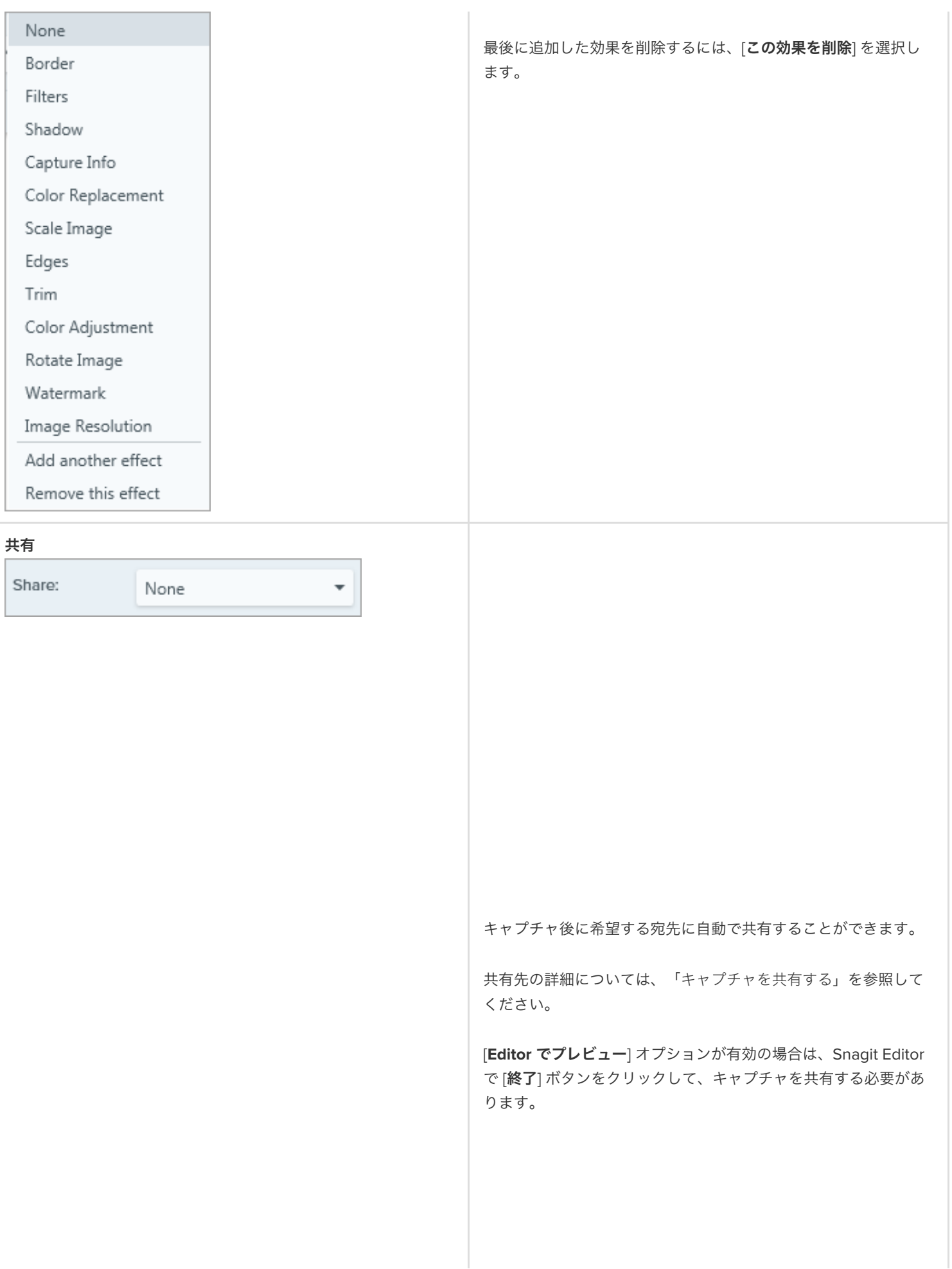

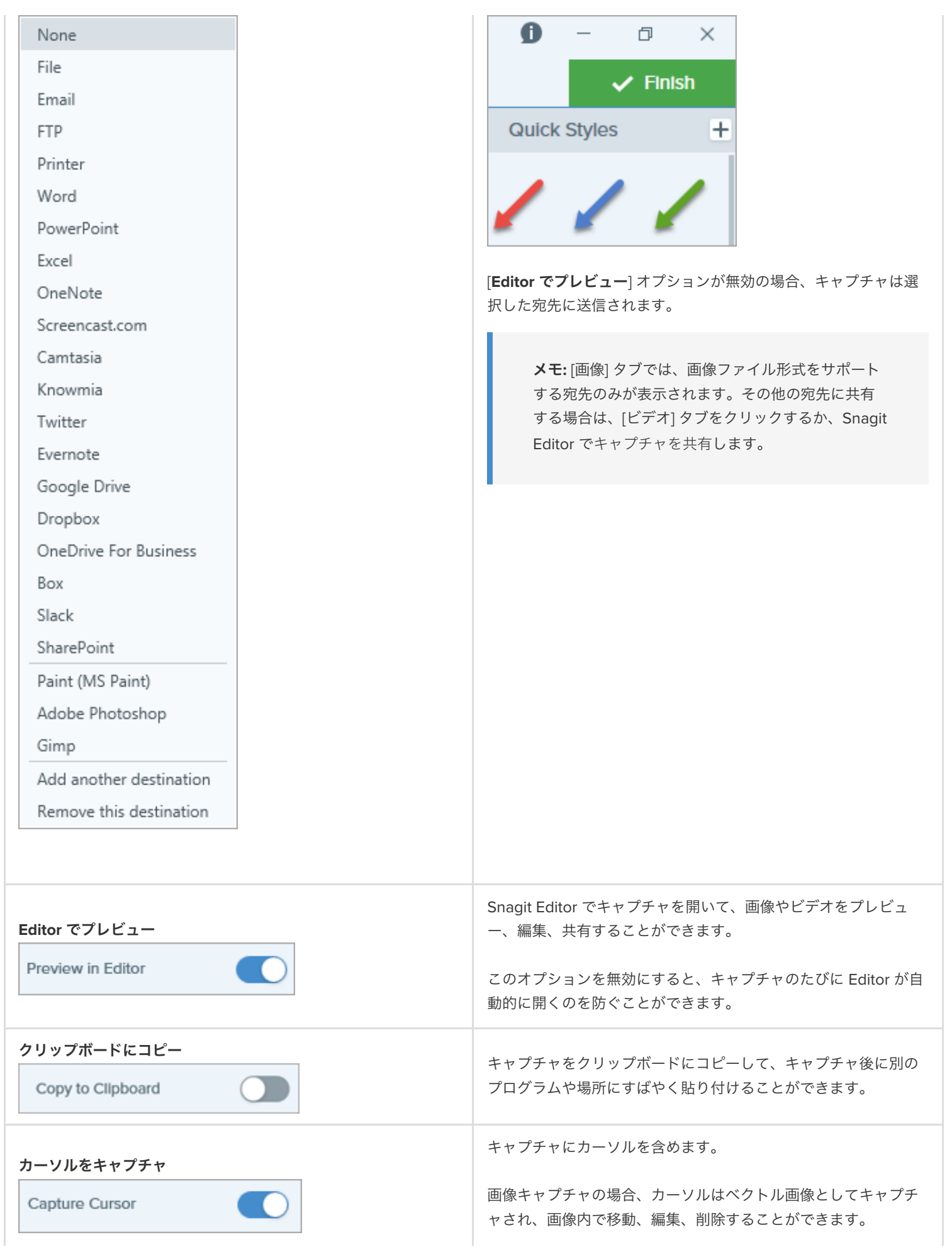

#### 遅延時間

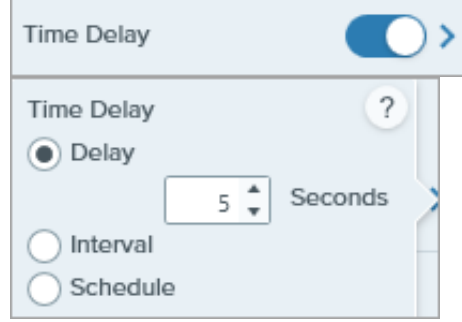

#### 遅延

キャプチャの開始をある秒数遅らせて、ドロップダウン メニュー などの項目をキャプチャする前に追加のセットアップ時間を確保 します。

[キャプチャ] ボタンをクリックすると、画面の右下にカウントダ ウンが表示されます。

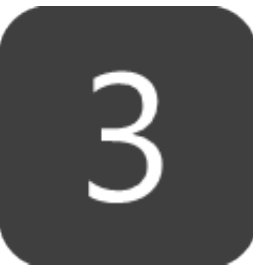

### 間隔

Snagit が画面上で選択した範囲の画像を継続して撮影する間隔を 設定します。

画面上で何も変化がない場合に、同一のものを破棄することをオ プションで選択できます。

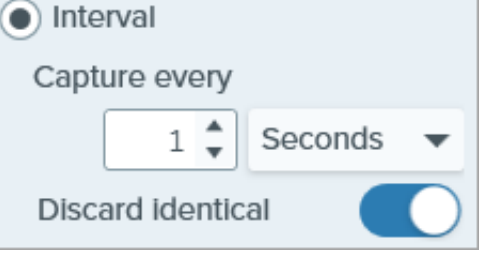

メモ**:** このオプションを選択すると、キャプチャ ボタ ンは開始/停止ボタンとして表示されます。

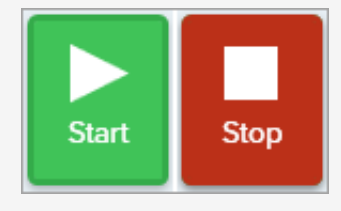

#### スケジュール

Snagit が画面上で選択した範囲のキャプチャを取得する日時をス ケジュールします。

> メモ**:** このオプションを選択すると、キャプチャ ボタ ンは開始/停止ボタンとして表示されます。

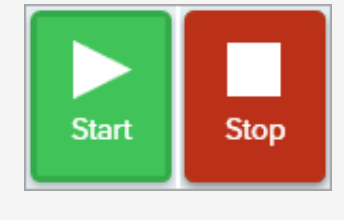
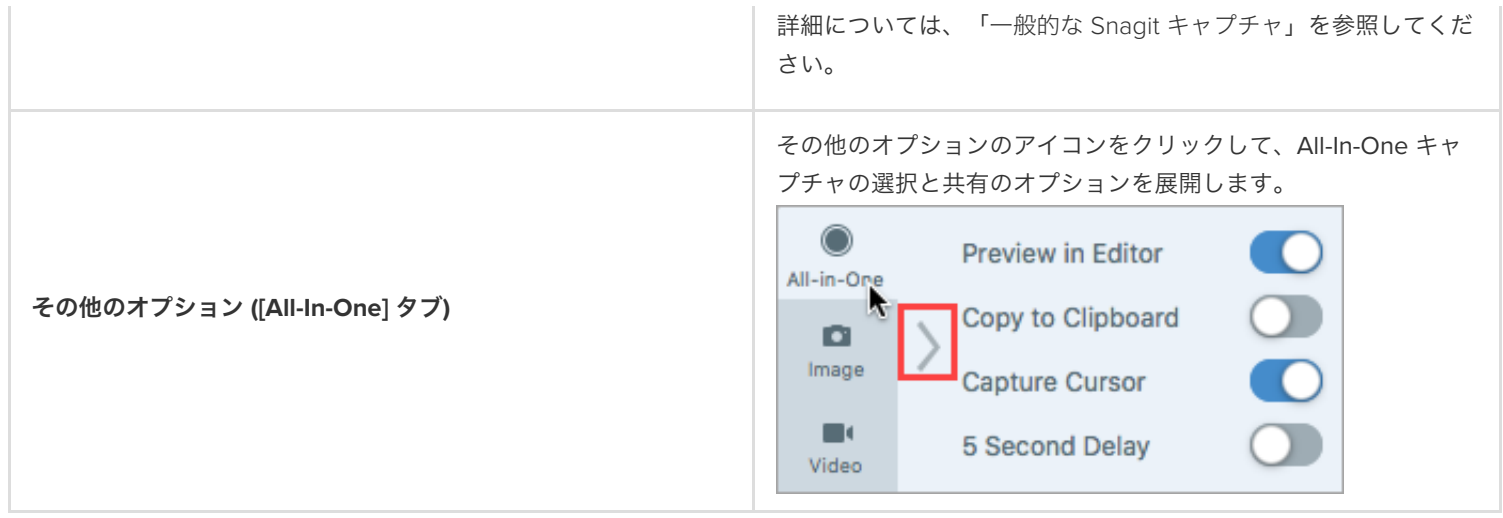

#### ヒント: Snagit の新しいキャプチャ方法をご確認ください。

他のアプリケーションの出力先プリンターとして Snagit を設定する方法や、ドロップダウン メニューや画面上の複数の範囲な どをキャプチャする方法については、「一般的な Snagit [キャプチャ](https://www.techsmith.co.jp/blog/?post_type=tutorial&p=145409)」を参照してください。

# スクロール範囲をキャプチャする

ウィンドウの見えている範囲を超えて広がるコンテンツを含め、Web ブラウザーやアプリケーションのウィンドウ全体のコンテンツ をキャプチャすることができます。

Snagit のスクロール キャプチャでは、Web ページ全体や長いドキュメントなど、すべてを表示するためにスクロールが必要となる画面のス クリーンショットを撮ることができます。

スクロール範囲をキャプチャするには、次の 2 つの方法があります。

- [スクロール矢印による自動スクロール](#page-37-0)**:** ウィンドウを横、縦、または両方向にスクロールして、ウィンドウや Web ブラウザーのコン テンツ全体をキャプチャします。
- パノラマ [キャプチャによる手動スクロール](#page-38-0)**:** ウィンドウを横または縦にスクロールして、ウィンドウや Web ブラウザーの目的の領域 のみをキャプチャするようにコントロールします。このオプションを選択すると、キャプチャした画像の不要な部分を切り取らなく て済みます。

### <span id="page-37-0"></span>スクロール矢印による自動スクロール

- 1. キャプチャの対象を開くか、またはセットアップします。
- 2. キャプチャ ウィンドウで [**All-in-One**] タブをクリックします。

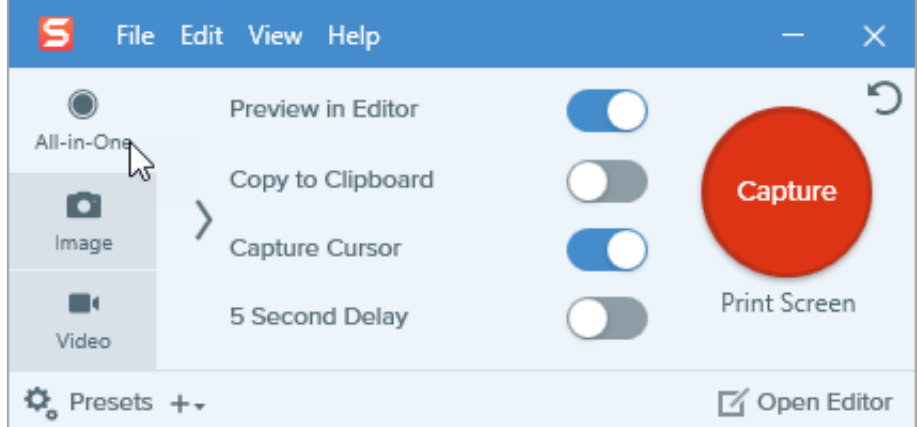

3. [キャプチャ] ボタンをクリックするか、**Print Screen** キー (Windows) または **Control+Shift+C** キー (Mac) を押します。

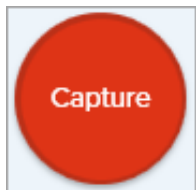

4. オレンジ色の十字線が表示されます。ウィンドウ上へカーソルを移動します。

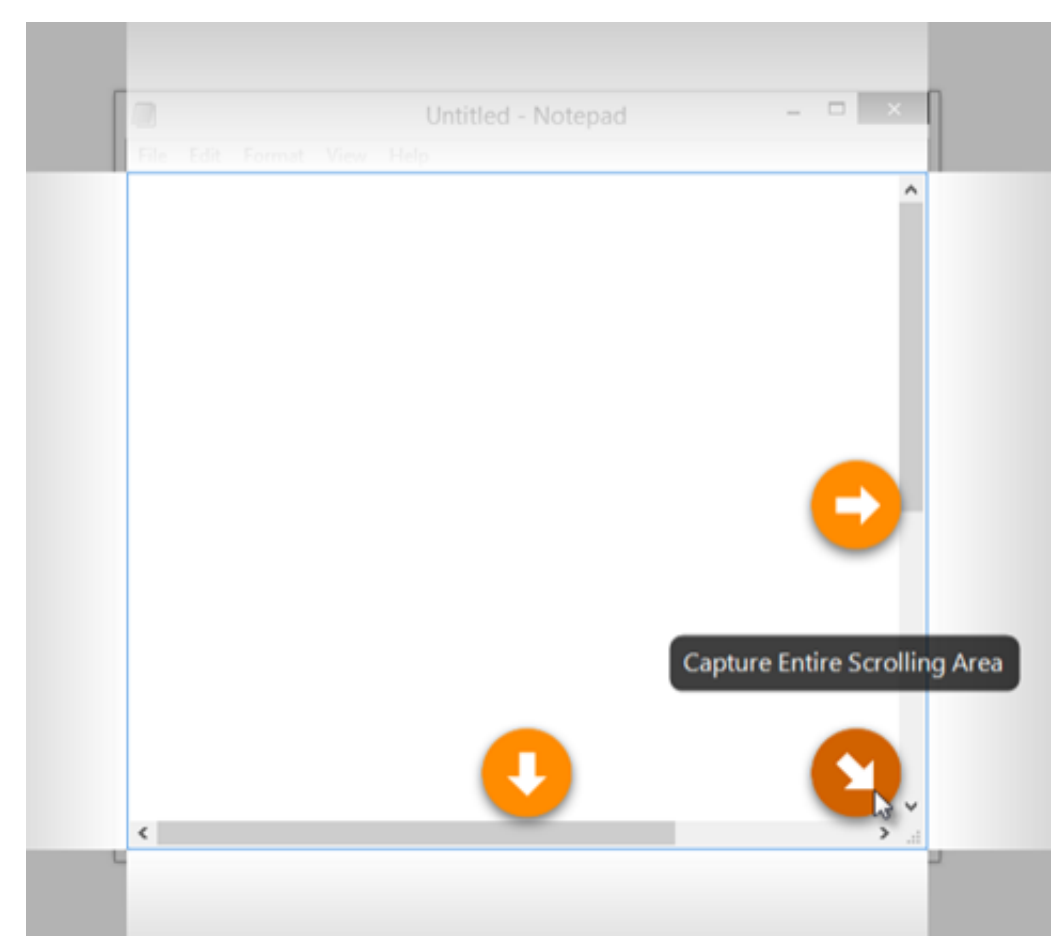

5. 矢印をクリックして、横のスクロール範囲、縦のスクロール範囲、またはスクロール範囲全体をキャプチャします。

[Snagit Editor](https://www.techsmith.co.jp/blog/?post_type=tutorial&p=145405) でキャプチャが開きます。ここから、キャプチャのプレビュー、編集、共有の操作を実行できます。

メモ**:** Snagit for Mac でスクロール矢印が表示されない場合は、スクロール キャプチャが有効になっていることを確認してくださ い。**[Snagit]** メニュー **> [**基本設定**] > [**キャプチャ**]** タブ **> [**キャプチャ権限を修正**]** を選択します。

スクロール矢印による自動キャプチャに関する問題が解決しない場合は、次の操作を行います。

- **Windows:** こちらの[サポート記事](https://support.techsmith.com/hc/ja/articles/360051068891-Scrolling-Arrows-Do-Not-Appear-When-Capturing-Google-Chrome-With-Snagit)をご覧ください。
- **Mac:** こちらの[サポート記事](https://support.techsmith.com/hc/ja/articles/219245257-Snagit-Mac-Scrolling-Capture-Failed)をご覧ください。

### <span id="page-38-0"></span>パノラマ キャプチャによる手動スクロール

パノラマ キャプチャ機能を使用すると、上下左右にスクロールして、長い Web ページやドキュメント、広いアプリケーション ウィンドウ をキャプチャできます。自動スクロールよりもコントロールが容易で、ウィンドウの必要な部分だけを正確にキャプチャすることができま す。

1. キャプチャ ウィンドウで [**All-in-One**] タブを選択します。

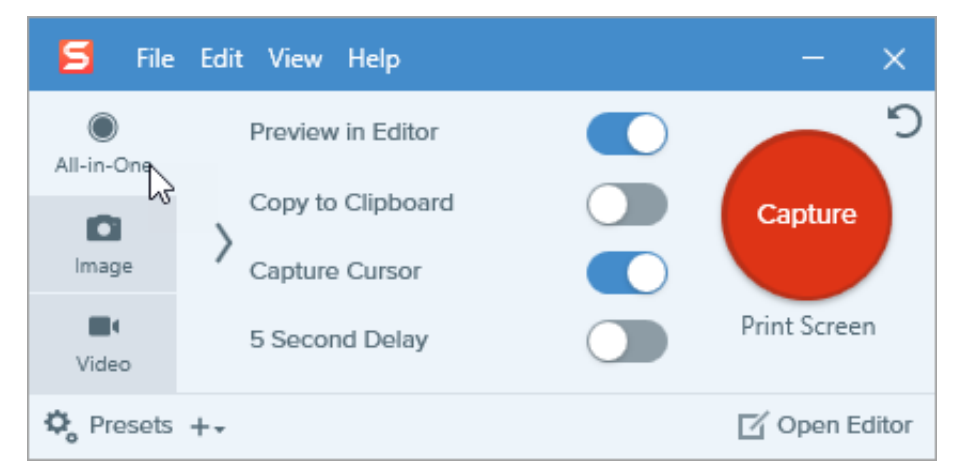

2. [キャプチャ] ボタンをクリックするか、**Print Screen** キー (Windows) または **Control+Shift+C** キー (Mac) を押します。

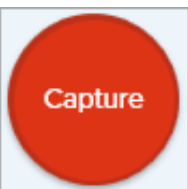

- <u>3. [オレンジ色の十字線が表示されます。画面上でクリックしてドラッグして、ウィンドウ内の範囲を選択します。「](#page-39-0)範囲の選択に関す</u> るヒント」を参照してください。
- 4. [パノラマ キャプチャ] ボタンをクリックします。

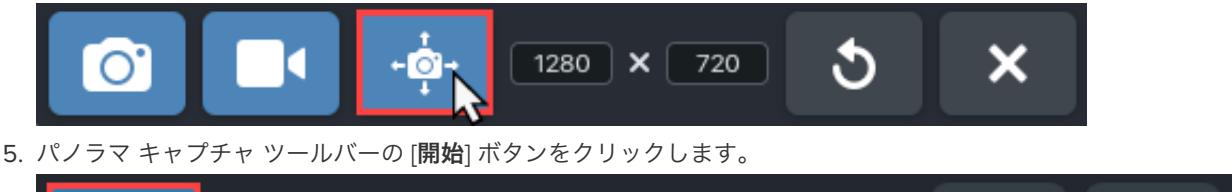

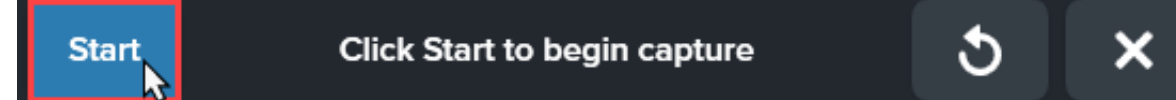

- 6. ウィンドウのスクロール バーまたはマウス ホイールを使用して、キャプチャしたいコンテンツをスクロールします。Snagit は、選択 した範囲に表示されているものをすべてキャプチャします。「[スクロールとパンに関するヒント](#page-40-0)」を参照してください。
- 7. パノラマ キャプチャを停止するには、パノラマ キャプチャ ツールバーの [停止] ボタンをクリックします。

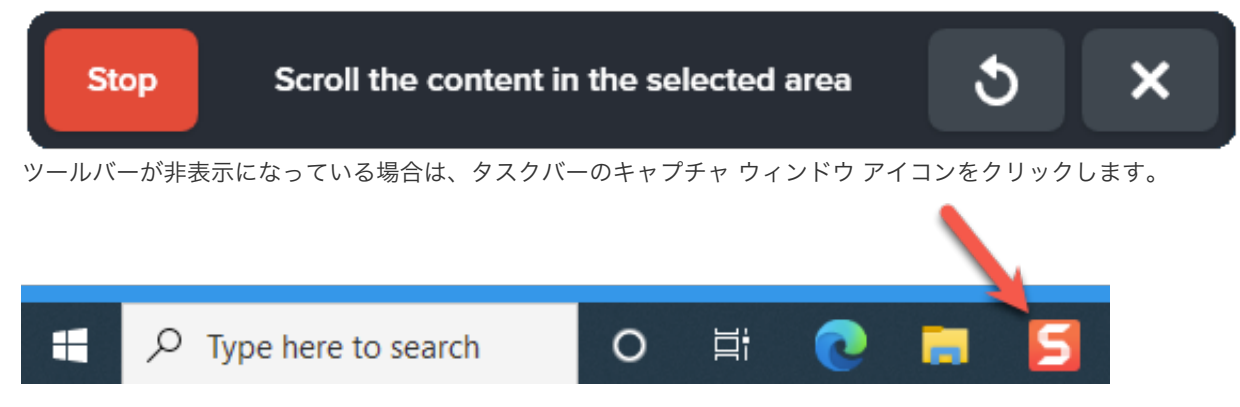

[Snagit Editor](https://www.techsmith.co.jp/blog/?post_type=tutorial&p=145405) でキャプチャが開きます。ここから、キャプチャのプレビュー、編集、共有の操作を実行できます。

### <span id="page-39-0"></span>範囲の選択に関するヒント

キャプチャ中にスクロールやパンをしながらコンテンツを見やすくするには、Web ブラウザーやアプリケーションのウィンドウのサ イズを大きくします。

- 選択範囲にスクロール バーを含めないようにしてください。
- 空白の余白やオンライン広告など、キャプチャ内の無関係なコンテンツを除外するようにしてください。
- キャプチャ前にフローティング ツールバーを無効にします。

## <span id="page-40-0"></span>スクロールとパンに関するヒント

- スムーズにスクロールします。スクロールが速すぎたり遅すぎたりしないようにしてください。
- 一度に1方向にスクロールまたはパンします。ジグザグにならないようにしてください。

# **Picture-in-Picture** ビデオを録画する

Snagit の Picture-in-Picture 機能では、画面と Web カメラの映像を同時に録画します。

Picture-in-Picture (Web カメラ) のビデオを追加して、視聴者との コミュニケーションを図ることができます。Snagit の Picture-in-Picture では、次のことができます。

- 画面と Web カメラの映像を同時にビデオに表示できます。
- Web カメラ映像の大きさや配置をコントロールします。
- 録画中に必要に応じてカメラのオン/オフを切り替えること ができます。

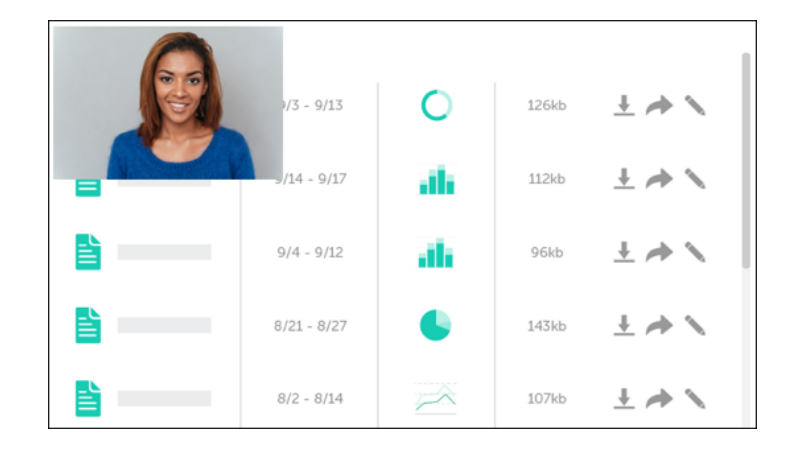

メモ**:** キャプチャ設定や録画サイズなど、すべてのビデオ録画オプションの詳細については、「Snagit [でビデオを録画する](https://www.techsmith.co.jp/blog/?post_type=tutorial&p=144227)」を 参照してください。

1. キャプチャ ウィンドウで [ビデオ] タブを選択します。

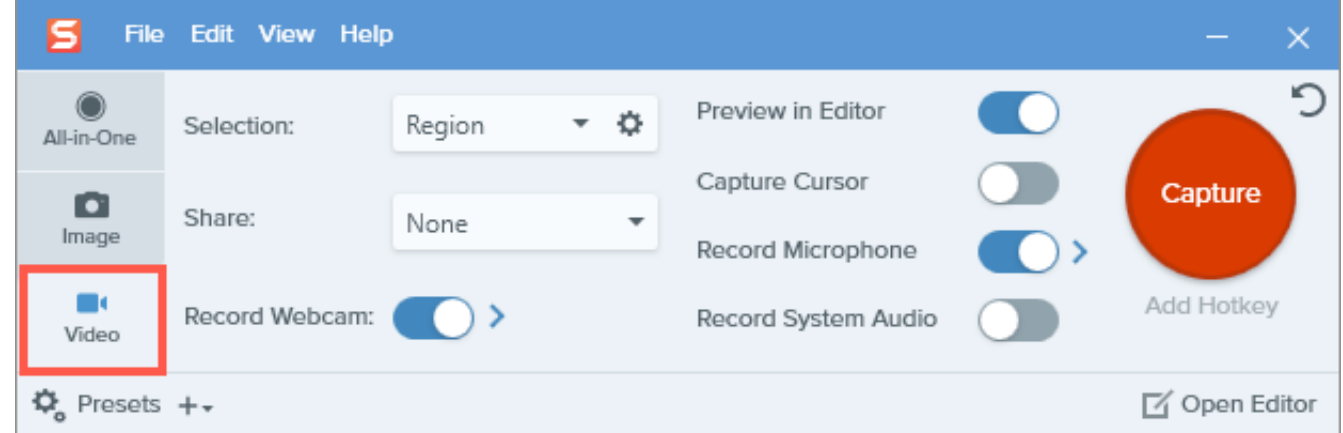

2. [キャプチャ] ボタンをクリックするか、**Print Screen** キー (Windows) または **Control+Shift+C** キー (Mac) を押します。

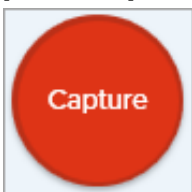

3. オレンジ色の十字線が表示されます。画面上でクリックしてドラッグし、録画する範囲を選択するか、[全画面] ボタンをクリックして 画面全体を選択します。

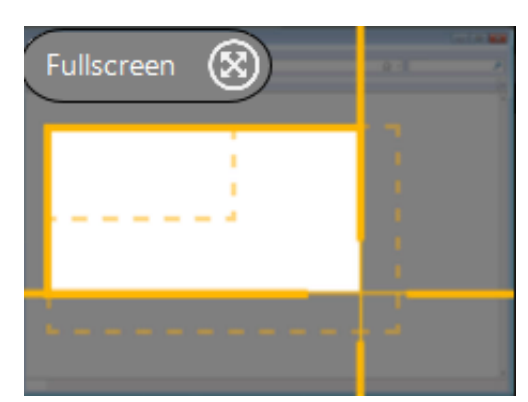

4. ビデオ録画ツールバーに Web カメラのプレビューが表示されます。ツールバーのボタンをクリックして、録画前または録画中にオプ ションをオンまたはオフにします。

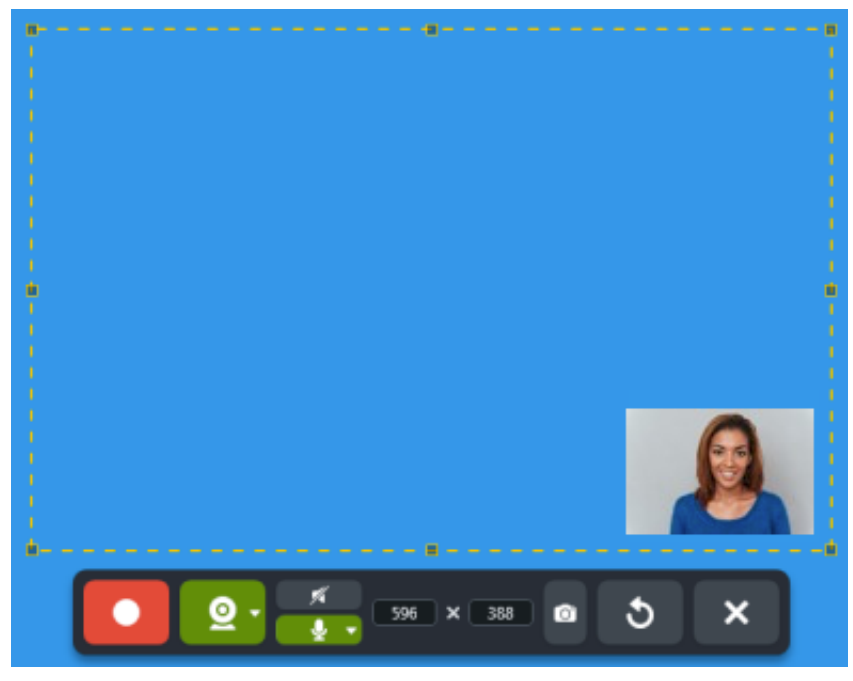

**Web** カメラ**:** Web カメラ ボタンをクリックすると、Web カメラの録画をオン/オフできます。

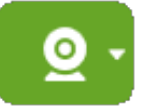

**Web** カメラのオプション**:** ドロップダウンをクリックして、Web カメラのオプションを選択します。

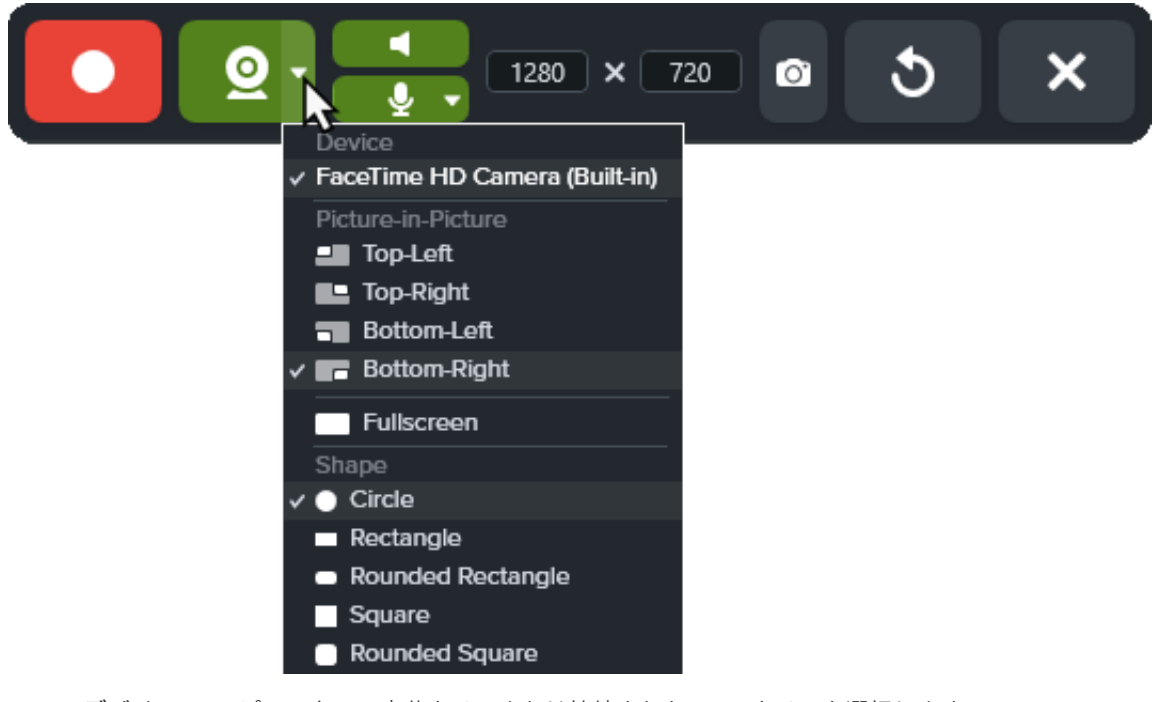

- デバイス**:** コンピューターの内蔵カメラまたは接続された Web カメラを選択します。
- **Picture-in-Picture** の位置または全画面**:** 最終ビデオの Picture-in-Picture ウィンドウの場所を選択するか、[全画面] (Windows) または [全画面 **Web** カメラ] (Mac) を選択して、選択した録画範囲を Web カメラの映像で埋めます。
- 図形**:** Web カメラからの録画を表示する形状を、[円]、[四角形]、[角丸四角形]、[正方形]、[角丸正方形] から選択しま す。

メモ**:** Citrix 環境など一部の状況では、[四角形] と [正方形] の形状のみ利用可能な場合があります。

マイクの音声**:** お使いのコンピューターの内蔵マイクまたは接続された USB マイクから音声を録音します。

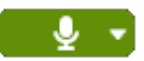

5. Picture-in-Picture のサイズを変更するには、Web カメラのプレビューの角をドラッグして内側や外側に動かします。

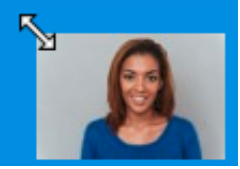

ヒント**:** Web カメラのプレビューをクリックしてドラッグし、Picture-in-Picture の位置を変更することもできます。

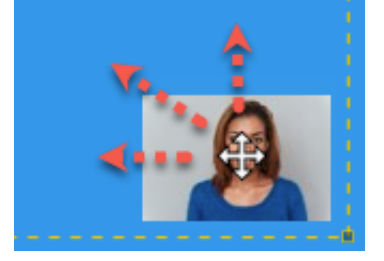

6. 録画を開始するには、録画ボタンをクリックするか、**Shift+F9** キー (Windows) または **Command+Shift+**スペース キー (Mac) を押し ます。

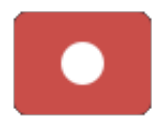

7. 録画を一時停止するには、一時停止ボタンをクリックするか、**Shift+F9** キー (Windows) または **Command+Shift+**スペース キー (Mac) を押します。

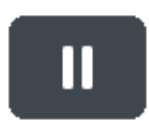

8. 録画を停止するには、停止ボタンをクリックするか、**Shift+F10** キー (Windows) または **Option+Shift+V** キー (Mac) を押します。

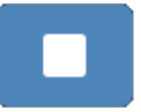

[Snagit Editor](https://www.techsmith.co.jp/blog/?post_type=tutorial&p=145405) でキャプチャが開きます。ここから、キャプチャのプレビュー、編集、共有の操作を実行できます。

ヒント: ビデオ設定を変更するには、録画を一時停止します。

洗練された映像にするためには、一時停止してから Picture-in-Picture の位置などのビデオ設定を変更してください。

# 一般的な **Snagit** キャプチャ

ニーズに合わせて Snagit でキャプチャする方法と、キャプチャ設定についてご紹介します。

ヒント: キャプチャ設定をプリセットとして保存し、後で使用することができます。

キャプチャ ウィンドウで **[**プリセットの追加**]** ドロップダウン **> [**現在の設定からプリセットを新規作成**]** を選択します。

**画像をキャプチャする** アンチャングのコートのあらゆるものの画像スナップショットをキャプチャします。「画像をキャプチ ャする」を参照してください。

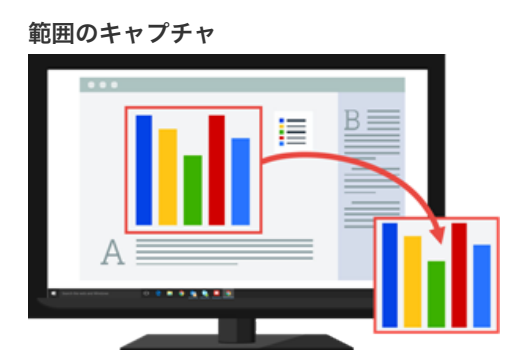

**範囲のキャプチャ** アイランスのコンティーの画面の一部をキャプチャします。「[画像をキャプチャする](https://www.techsmith.co.jp/blog/?post_type=tutorial&p=145407)」を参照してください。

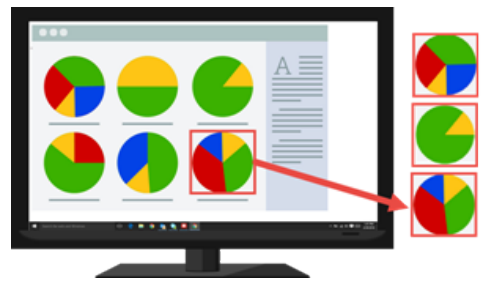

固定の画像サイズのキャプチャ キャプチャ中に必要なサイズを選択することで、編集時間を節約できます。画像を一定 のサイズでキャプチャするには、このオプションを使用します。

### ▼ 手順は次のとおりです。

1. キャプチャ ウィンドウで [画像] タブを選択します。

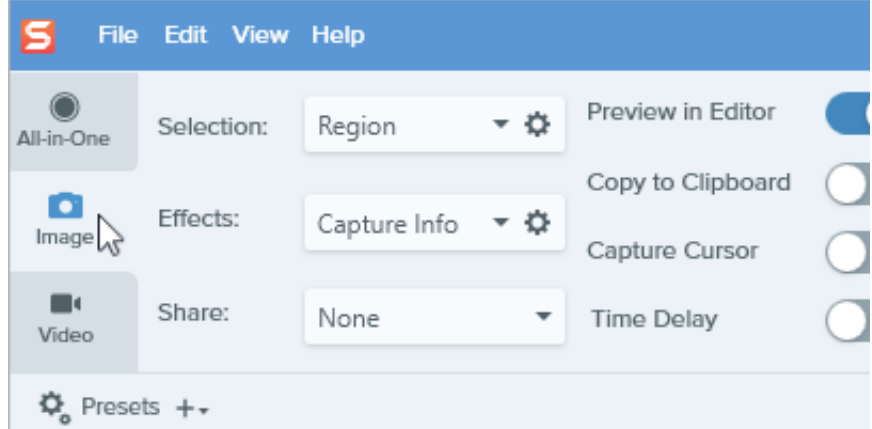

- 2. [選択] ドロップダウンから、[範囲] を選択します。
- 3. 選択のプロパティ ボタンをクリックします。

Selection: Region

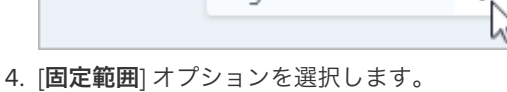

- 5. [幅] と [高さ] のフィールドにカスタム サイズをピクセル単位で入力します。
- 6. 画面上の任意の範囲を選択するには、[位置を設定] オプションを無効にします。

o

7. [キャプチャ] ボタンをクリックするか、**Print Screen** キーを押します。

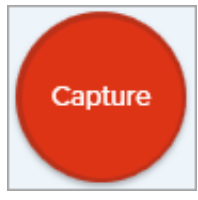

8. 選択したサイズのボックスが画面に表示されます。画面上でキャプチャする範 囲の上にボックスを移動します。クリックして範囲を選択します。

### ▼ 手順は次のとおりです。

1. キャプチャ ウィンドウで [画像] タブを選択します。

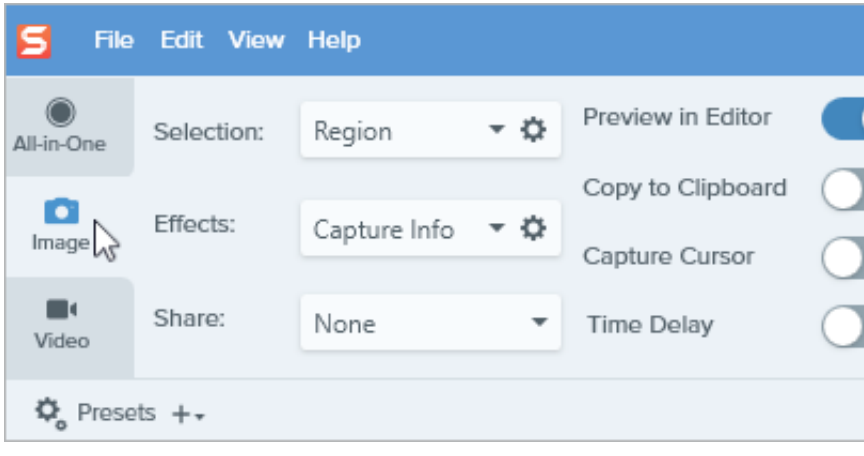

- 2. [選択] ドロップダウンから、[範囲] を選択します。
- 3. 選択のプロパティ ボタンをクリックします。

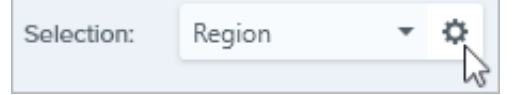

- 4. [固定範囲] オプションを選択します。
- 5. [位置を設定] オプションを有効にします。
- 6. [**X**] フィールドと [**Y**] フィールドに位置を入力するか、[範囲を選択] ボタンをク リックして、クリックとドラッグで画面上の範囲を選択します。
- 7. X、Y 位置を設定した場合は、[キャプチャ] ボタンをクリックするか、**Print Screen** キーを押します。

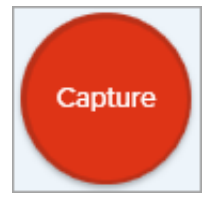

Snagit は画面上で選択された位置の画像をキャプチャします。

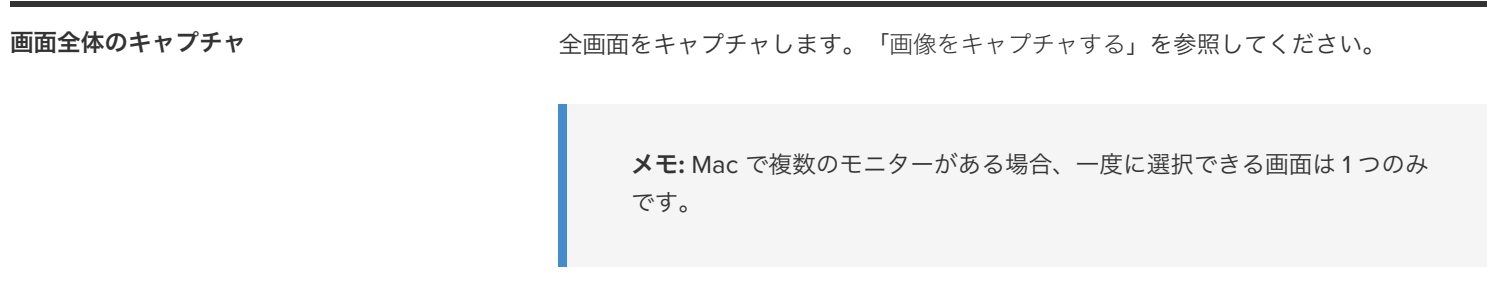

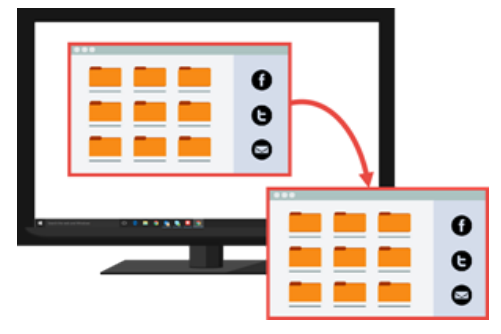

ウィンドウのキャプチャ アンチャング 画面上で開いているアプリケーションのウィンドウ、ダイアログ、または範囲をキャプ チャします。「[画像をキャプチャする](https://www.techsmith.co.jp/blog/?post_type=tutorial&p=145407)」を参照してください。

開いているウィンドウや隠れているウィン ドウのキャプチャ **(Mac)**

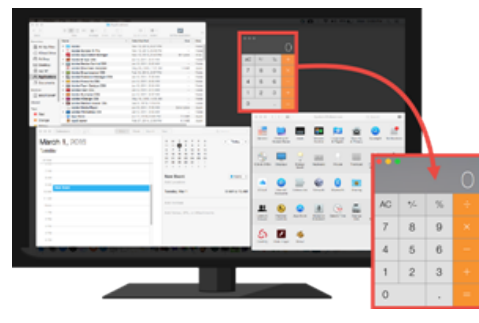

画面上で開いているウィンドウや隠れているウィンドウの画像をキャプチャします。

### ▼ 手順は次のとおりです。

1. キャプチャ ウィンドウで [画像] タブを選択します。

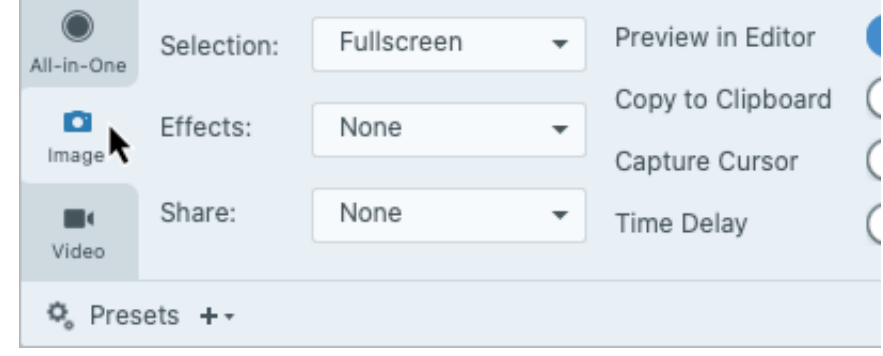

- 2. [選択] ドロップダウンから、[**Mission Control**] を選択します。
- 3. [キャプチャ] ボタンをクリックするか、**Control+Shift+C** キーを押します。

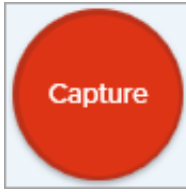

4. Snagit は開いているウィンドウをすべて画面上に表示します。カーソルをキャ プチャするウィンドウまで移動します。クリックしてウィンドウをキャプチャ します。

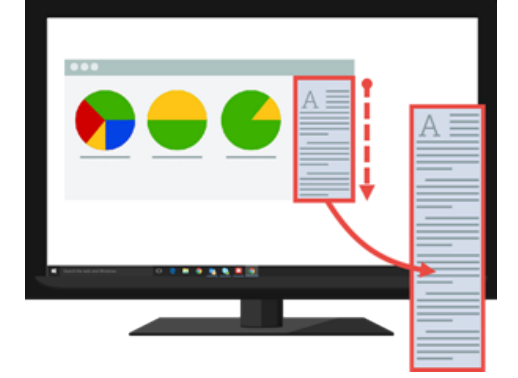

スクロール ウィンドウのキャプチャ Web ブラウザーやアプリケーションの、ウィンドウの見えている範囲を超えて広がるコ ンテンツをキャプチャすることができます。

「[スクロール範囲をキャプチャする](https://www.techsmith.co.jp/blog/?post_type=tutorial&p=144400)」を参照してください。

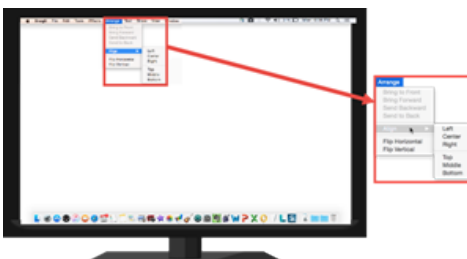

メニューのキャプチャ インフォー ドロップダウン メニューやカスケード メニューをキャプチャします。

### ▼ 手順は次のとおりです。

1. キャプチャ ウィンドウで [画像] タブを選択します。

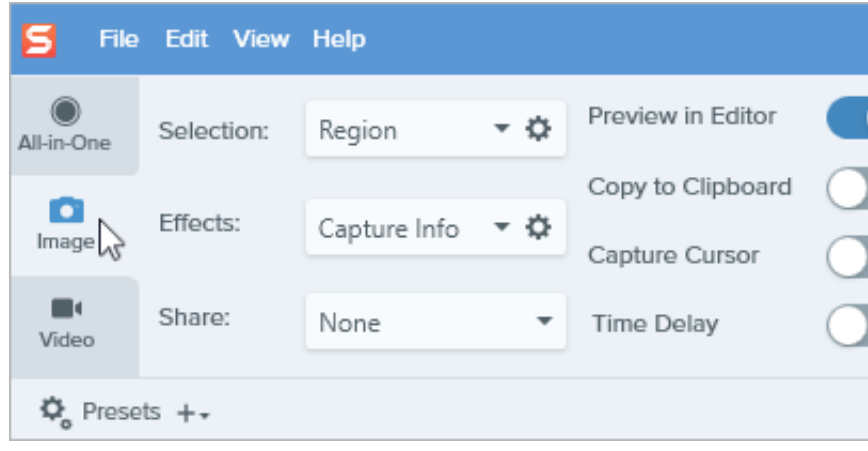

- 2. [選択] ドロップダウンから、**[**詳細**] > [**メニュー**]** (Windows) または [メニュー] (Mac) を選択します。
- 3. Windows では、メニューのプロパティ ボタンをクリックします。

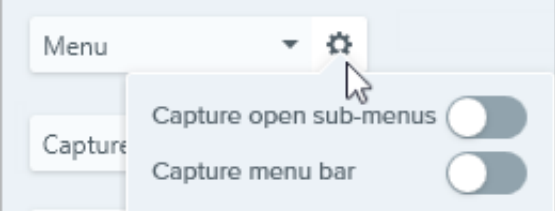

- 開いているサブメニューをキャプチャ**:** 開いているポップアップやサブメ ニューをキャプチャします。
- メニュー バーをキャプチャ**:** メニュー キャプチャでメニュー バーのラベ ルをキャプチャします。
- 4. [遅延時間] オプションを有効にすると、キャプチャ前にメニューを開く時間が長 くなります。オプションの矢印をクリックして、遅延時間の秒数を入力しま す。

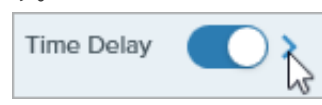

5. [キャプチャ] ボタンをクリックするか、**Print Screen** キー (Windows) または **Control+Shift+C** キー (Mac) を押します。

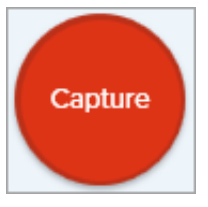

6. 画面の右下にカウントダウンが表示され、秒読みが始まります。目的のメニュ ーを開きます。

Snagit は開いているメニューの画像をキャプチャします。

遅延キャプチャのセットアップ キャプチャの開始をある秒数遅らせて、ドロップダウン メニューなどの項目をキャプチ ャする前に追加のセットアップ時間を確保します。

### ▼ 手順は次のとおりです。

1. キャプチャ ウィンドウで [画像] タブを選択します。

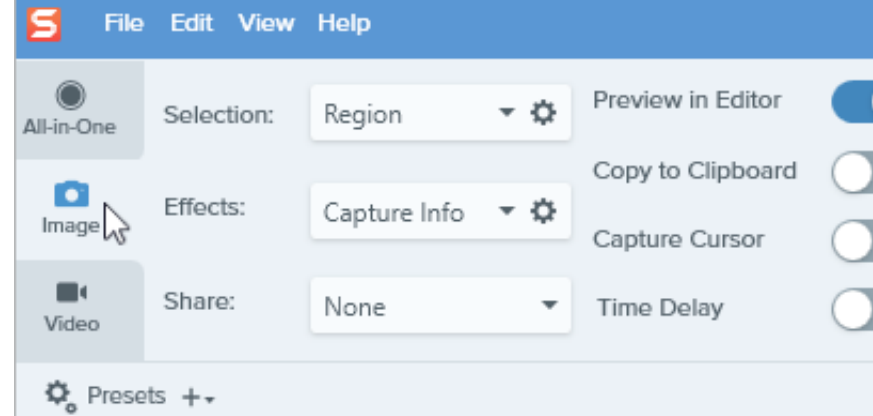

- 2. [選択] ドロップダウンからオプションを選択します。
- 3. [遅延時間] オプションを有効にします。オプションの矢印をクリックして、遅延 時間の秒数を入力します。

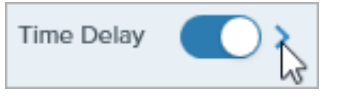

4. [キャプチャ] ボタンをクリックするか、**Print Screen** キー (Windows) または **Control+Shift+C** キー (Mac) を押します。

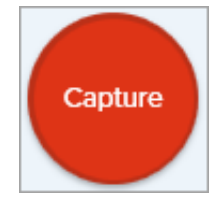

5. 画面の右下にカウントダウンが表示され、秒読みが始まります。画面上にキャ プチャの対象を開くか、またはセットアップします。

Snagit は画面上で選択された範囲の画像をキャプチャします。

### ▼ 手順は次のとおりです。

1. キャプチャ ウィンドウで [画像] タブを選択します。

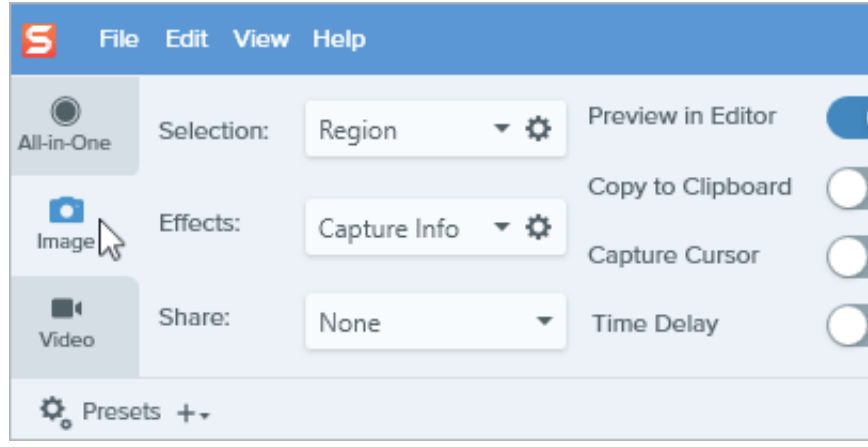

- 2. [選択] ドロップダウンからオプションを選択します。
- 3. 効果の追加や共有先の選択など、[画像] タブの他のキャプチャ オプションをカ スタマイズすることができます。
- 4. [遅延時間] オプションを有効にします。
- 5. [スケジュール] オプションを選択し、キャプチャする日時を設定します。
- 6. [開始] ボタンをクリックするか、**Print Screen** キーを押します。

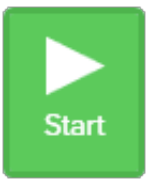

7. クリックしてドラッグし、キャプチャする範囲を選択します。

メモ**:** [選択] ドロップダウンを [全画面]、[メニュー]、[クリップボード]、[フ ァイル] に設定すると、クリック & ドラッグでキャプチャする範囲を選択す ることができません。

### ▼ 手順は次のとおりです。

1. キャプチャ ウィンドウで [画像] タブを選択します。

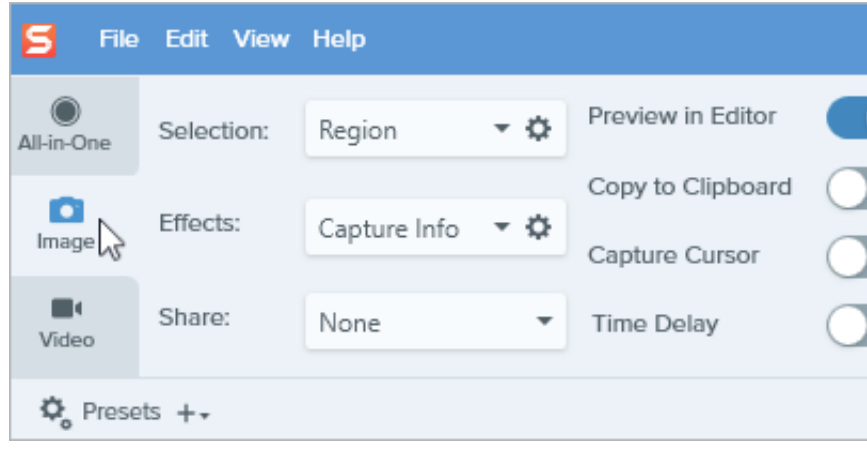

- 2. [選択] ドロップダウンからオプションを選択します。
- 3. 効果の追加や共有先の選択など、[画像] タブの他のキャプチャ オプションをカ スタマイズすることができます。
- 4. [遅延時間] オプションを有効にします。
- 5. [間隔] オプションを選択し、キャプチャする時間間隔を設定します。
- 6. [開始] ボタンをクリックするか、**Print Screen** キーを押します。

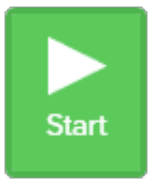

- 7. クリックしてドラッグし、キャプチャする範囲を選択します。
- 8. Snagit は、設定された時間間隔に基づいて画像をキャプチャします。タイムラ プス キャプチャを終了するには、キャプチャ ウィンドウで [停止] ボタンをクリ ックします。

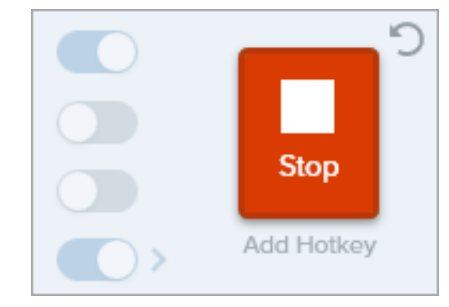

メモ**:** [選択] ドロップダウンを [全画面]、[メニュー]、[クリップボード]、[フ ァイル] に設定すると、クリック & ドラッグでキャプチャする範囲を選択す ることができません。

最後のキャプチャを繰り返す および 前のキャプチャと同じ設定で新規キャプチャを作成します。

#### **Windows** での手順は次のとおりです。

このオプションのショートカットを設定します。

- 1. キャプチャ ウィンドウで、**[**ファイル**]** メニュー **> [**キャプチャの環境設定**] > [**ホ ットキー**]** タブを選択します。
- 2. [最後のキャプチャを繰り返し] オプションで、使用する修飾キーとホットキーを ドロップダウンから選択します。
- 3. [**OK**] をクリックします。

### **Mac** での手順は次のとおりです。

**Control+Shift+R** キーを押します。

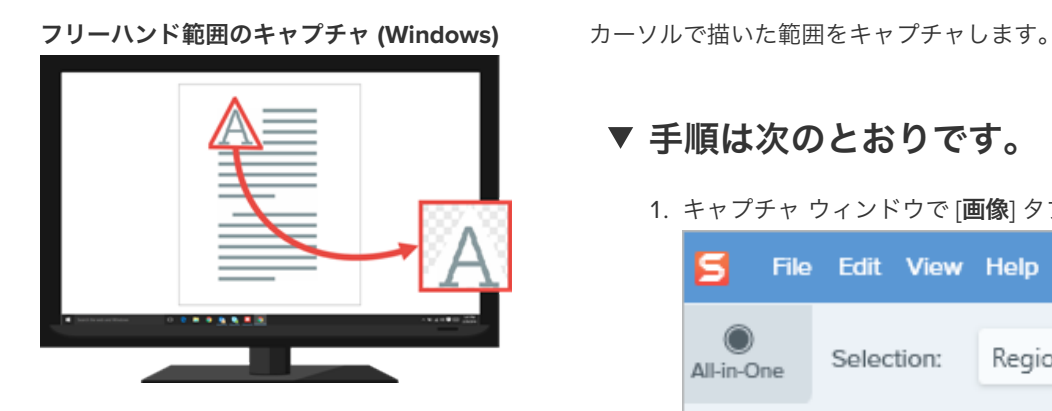

### ▼ 手順は次のとおりです。

1. キャプチャ ウィンドウで [画像] タブを選択します。

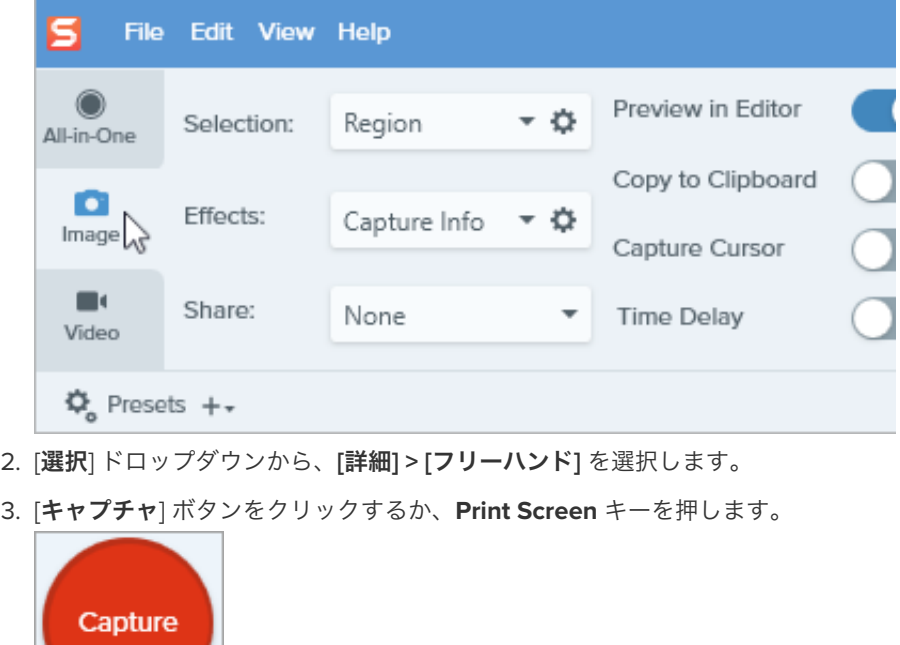

4. カーソルがはさみのアイコンに変わります。クリックしてドラッグし、キャプ チャする範囲を囲みます。マウス ボタンを放してキャプチャを終了します。

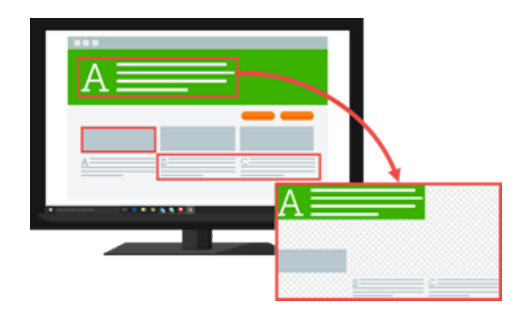

### **Windows** での手順は次のとおりです。

1. キャプチャ ウィンドウで [画像] タブを選択します。

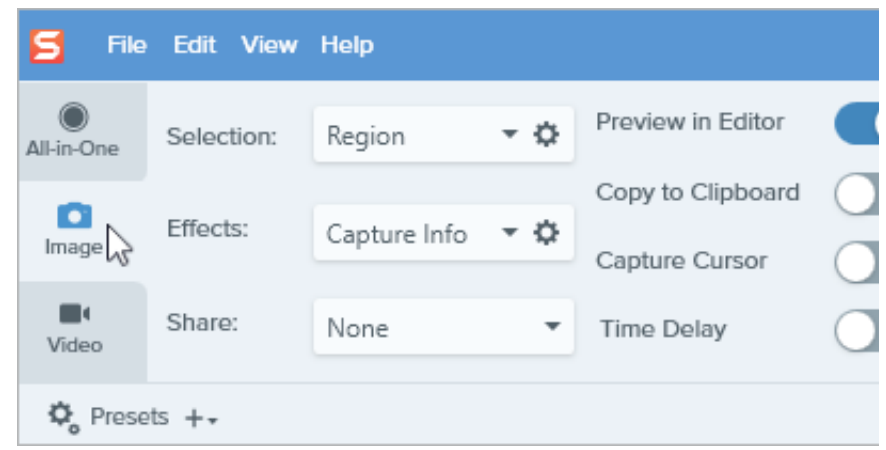

- 2. [選択] ドロップダウンから、**[**詳細**] > [**複数範囲**]** を選択します。
- 3. [キャプチャ] ボタンをクリックするか、**Print Screen** キーを押します。

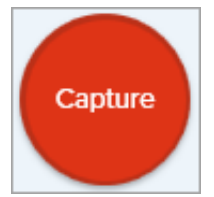

- 4. オレンジ色の十字線が表示されます。以下のいずれかを実行して、キャプチャ する範囲を選択します。
	- ウィンドウ**:** カーソルをキャプチャするウィンドウまで移動します。ウィ ンドウの周囲にオレンジ色の点線の境界線が表示されたら、クリックし てハイライトされた範囲を選択します。
	- 範囲**:** クリックしてドラッグし、画面上の目的の範囲を選択します。
- 5. キャプチャを完了するには、画面上部の [終了] ボタンをクリックします。

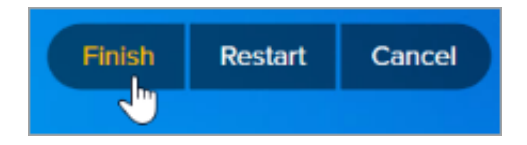

### **Mac** での手順は次のとおりです。

1. キャプチャ ウィンドウで [**All-in-One**] タブを選択します。

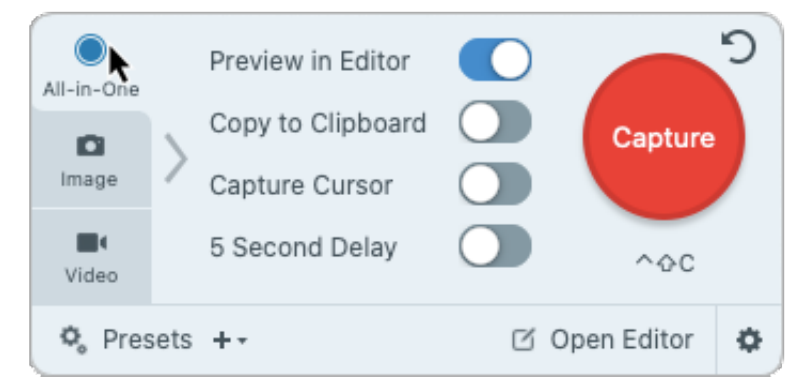

2. [キャプチャ] ボタンをクリックするか、**Control+Shift+C** キーを押します。

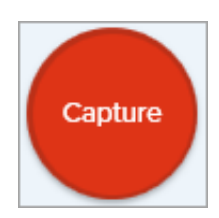

- 3. オレンジ色の十字線が表示されます。**Command** キーを押したままクリックし てドラッグし、画面上の目的の範囲を選択します。
- 4. **Command** キーを放してキャプチャを終了します。

**Web カメラからのキャプチャ (Mac) カンウ 内蔵 Web カメラや他のカメラ デバイスから静止画をキャプチャします。** 

- ▼ 手順は次のとおりです。
	- 1. キャプチャ ウィンドウで [画像] タブを選択します。

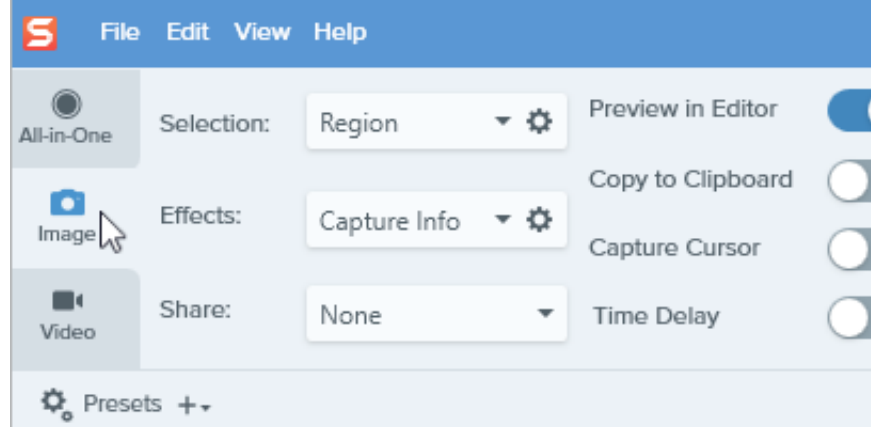

- 2. [選択] ドロップダウンから、[**Web** カメラ] を選択します。
- 3. コンピューターに Web カメラを接続するか、内蔵 Web カメラを使用します。
- 4. [キャプチャ] ボタンをクリックするか、**Control+Shift+C** キーを押します。

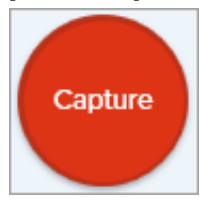

- 5. Web カメラのダイアログが表示されます。[カメラ] ドロップダウンからカメラ デバイスを選択します。
- 6. [キャプチャ] ボタンをクリックします。

### ▼ 手順は次のとおりです。

アドレス バーから以下のいずれかの場所に URL をドラッグします。

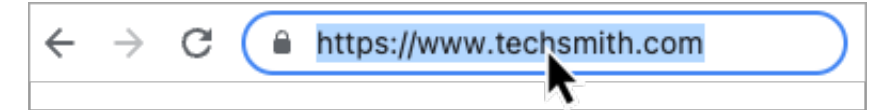

- メニュー バー アイコン
- Isl  $\left( \mathbf{1}_{2}\right)$   $\mathcal{R}$   $\left( \mathbf{5}_{2}\right)$   $\Rightarrow$  Q
- Snagit Dock アイコン

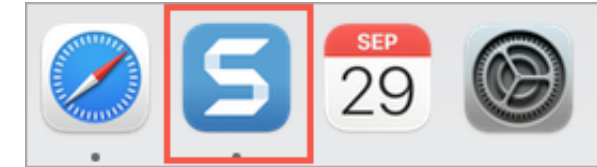

Snagit は、現在の Web ブラウザーのウィンドウに表示されていない範囲を含む Web ページ全体をキャプチャします。

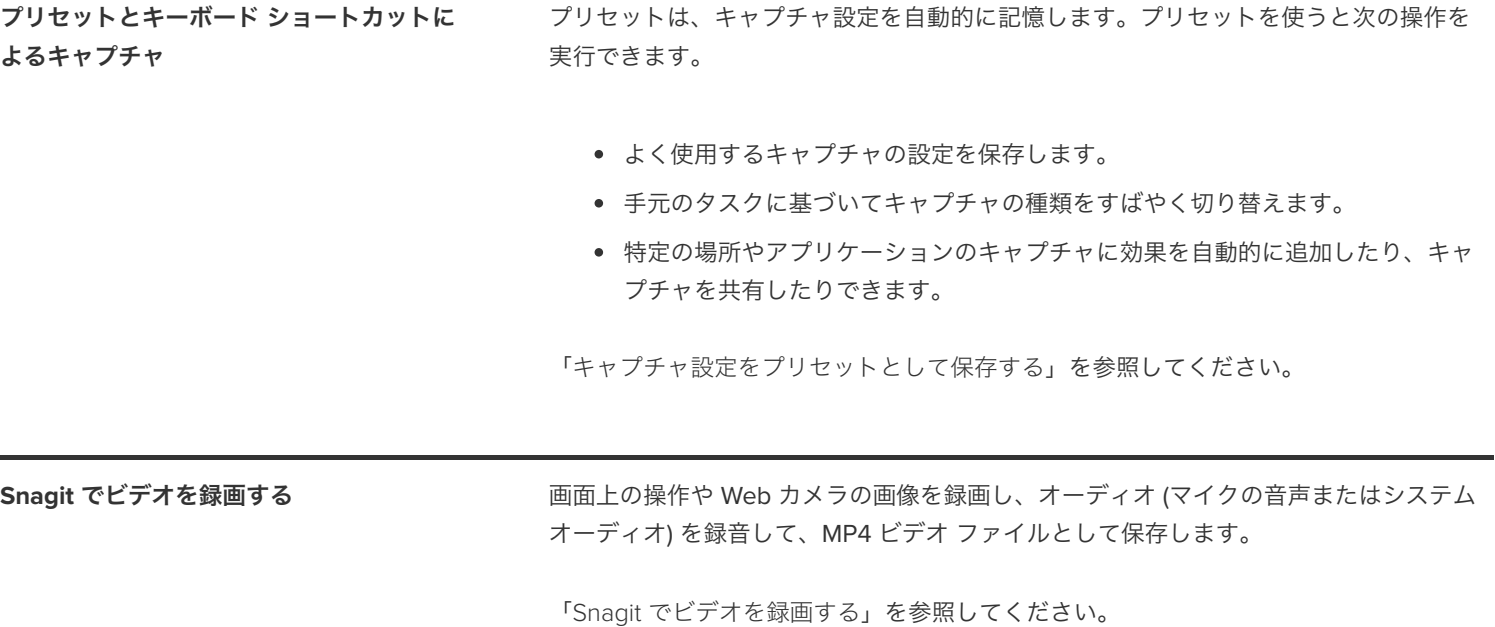

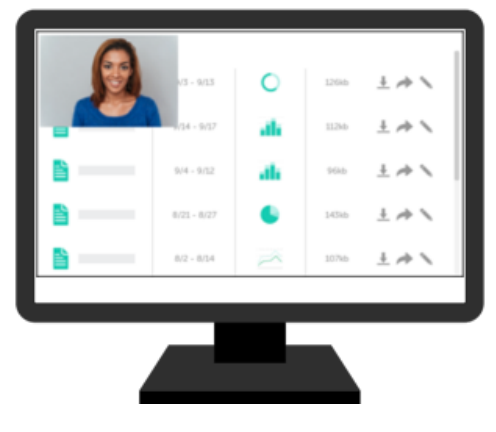

**Picture-in-Picture** ビデオを録画する 画面と Web カメラの映像を同時に録画して、視聴者とのコミュニケーションを図ること ができます。

「 [Picture-in-Picture](https://www.techsmith.co.jp/blog/?post_type=tutorial&p=145408) ビデオを録画する」を参照してください。

テキストのキャプチャ アラント 画面上の任意の場所からテキストをキャプチャして、ドキュメントや他のアプリケーシ ョンに貼り付けることができます。

### ▼ 手順は次のとおりです。

1. キャプチャ ウィンドウで [画像] タブをクリックして選択します。

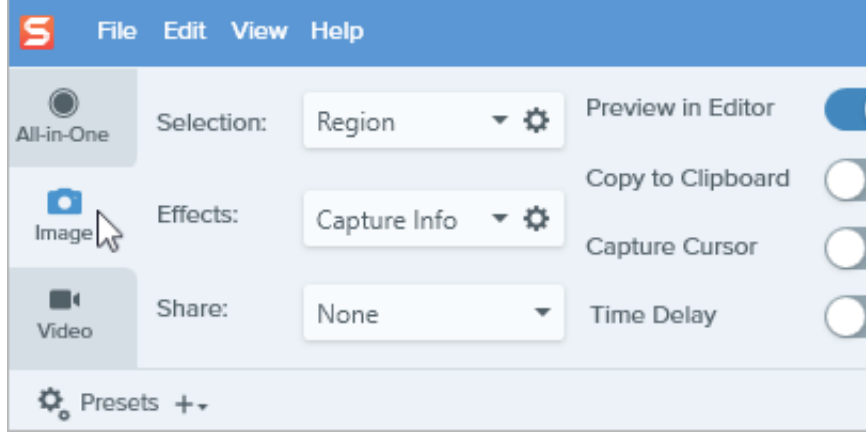

2. [選択] ドロップダウンから、[テキストの取り込み] を選択します。

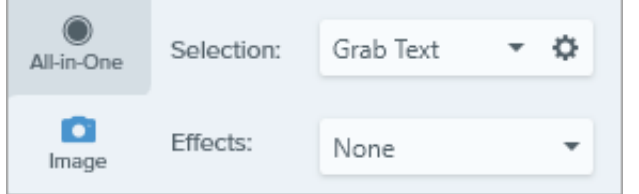

メモ**:** テキストの取り込みに対応していないキャプチャの設定は、キャプチャ ウ ィンドウで無効化されます。

3. [キャプチャ] ボタンをクリックするか、**Print Screen** キー (Windows) または **Shift+Control+C** キー (Mac) を押します。

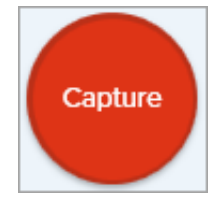

4. オレンジ色の十字線が表示されます。クリックしてドラッグし、画面上の目的 の範囲を選択します。

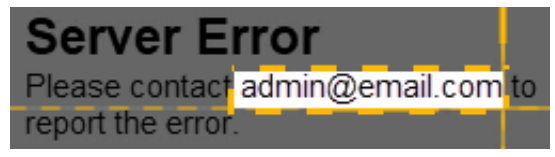

Snagit Editor でキャプチャが開き、[テキスト取り込みの結果] ダイアログでテキス トをプレビューできます。[すべてコピー] ボタンをクリックすると、テキストをク リップボードにコピーして、ドキュメントや他のアプリケーションに貼り付けるこ とができます。「[画像内のテキストのコピーと編集](https://www.techsmith.co.jp/blog/?post_type=tutorial&p=145462)」を参照してください。

**キャプチャをクリップボードにコピーして** Snagit Editor を開かず、画像キャプチャをクリップボードに直接コピーして、他のアプ<br>Snagit Editor をバイパスする リケーションに貼り付けます。

### ▼ 手順は次のとおりです。

1. キャプチャ ウィンドウで、[**Editor** でプレビュー] オプションを無効にします。

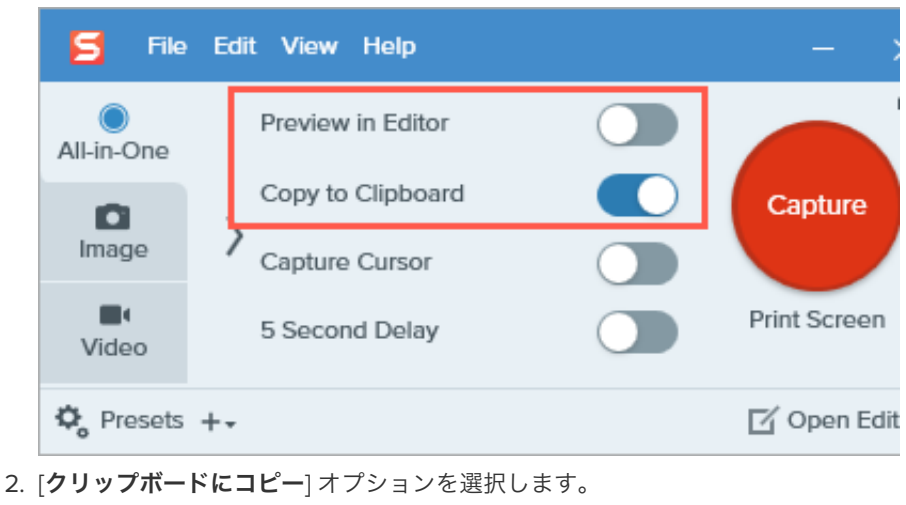

**Snagit** プリンター キャプチャ **(Windows)** アプリケーションの印刷オプションを使用して、アプリケーションから Snagit Editor に コンテンツを送信します。

### ▼ 手順は次のとおりです。

**Snagit** プリンターをセットアップする

- 1. キャプチャ ウィンドウで、**[**ファイル**] > [**キャプチャの環境設定**] > [**キャプチャ**]** タブ **> [**プリンター キャプチャの設定**]** を選択します。
- 2. [選択のプロパティ] ダイアログが開きます。[Snagit プリンター] タブで [**Snagit 2022**] を選択するか、[**Snagit** プリンターを追加**]** をクリックします。[プロパテ ィ] ボタンをクリックして、プリンター出力の設定を編集します。
- 3. [**OK**] ボタンをクリックします。

#### アプリケーションから **Snagit Editor** にコンテンツを送信する

- 1. アプリケーションで、**[**ファイル**] > [**印刷**]** (またはアプリケーションの同等オプシ ョン) を選択します。
- 2. プリンターのリストから、[**Snagit 2022**] を選択します。
- 3. [**OK**] をクリックして、Snagit Editor にキャプチャを送信します。

# キャプチャ設定をプリセットとして保存する

キャプチャ設定を自動的に記憶するプリセットを作成することで、時間を節約できます。

このチュートリアルの内容:

- [プリセットによるキャプチャ](#page-61-0)
- [新しいプリセットを追加する](#page-61-1)
- [プリセット一覧を並べ替える](#page-63-0) (Windows)
- [プリセットを共有する](#page-63-1) (Windows)

● [プリセットを編集する](#page-62-0)

プリセットは、キャプチャ設定を自動的に記憶します。プリセットを使うと次の操作を実行できます。

- よく使用するキャプチャの設定を保存します。
- 手元のタスクに基づいてキャプチャの種類をすばやく切り替えます。
- 境界線やキャプチャ情報などの効果を自動で追加できます。
- Snagit Editor を開くことなく、キャプチャを直接希望するファイル形式で保存できます。

### <span id="page-61-0"></span>プリセットによるキャプチャ

1. キャプチャ ウィンドウで [プリセット] ボタンをクリックします。

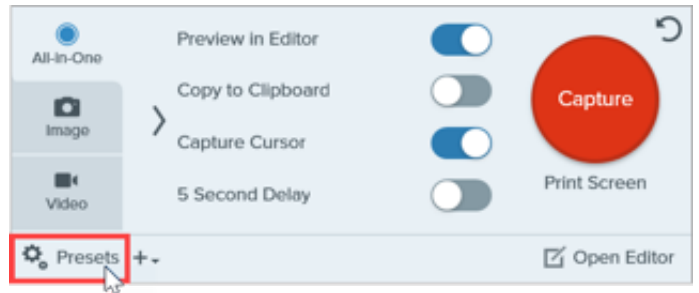

2. 利用可能なプリセットの一覧が展開されます。赤いプリセット キャプチャ ボタンが表示されるまで、目的のプリセットにカーソルを 合わせます。ボタンをクリックしてキャプチャを開始します。

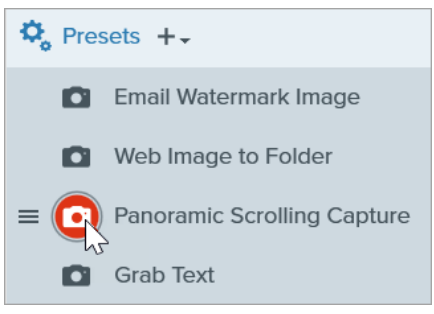

ヒント: プリセットにキーボード ショートカットを割り当てることができます。

プリセットにキーボード ショートカットを割り当てるには、[ホットキーを追加] (Windows) または [**+** ショートカット] (Mac) フ ィールドをクリックし、キーボード上で希望するキーの組み合わせを押します。

### <span id="page-61-1"></span>新しいプリセットを追加する

- 1. キャプチャ ウィンドウで、プリセットを作成したいキャプチャに合わせて設定を調整します。キャプチャ設定の詳細については、 「[画像をキャプチャする](https://www.techsmith.co.jp/learn/?post_type=tutorial&p=145407)」または「Snagit [でビデオを録画する](https://www.techsmith.co.jp/learn/tutorials/snagit/how-to-capture-video/)」を参照してください。
- 2. [プリセットの追加] ドロップダウンをクリックします。

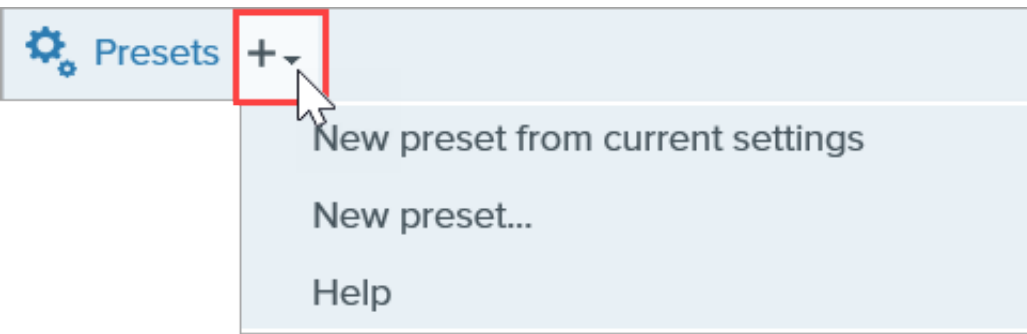

3. ドロップダウンから [現在の設定からプリセットを新規作成] オプションを選択します。

メモ**:** [新規プリセット] を選択してプリセットを追加し、開いたウィンドウでプリセットに追加するキャプチャ設定を手 動で選択することもできます。

4. 保存済みプリセットの一覧に新しいプリセットが追加されます。プリセットの名前を入力して、**Enter** キーを押します。

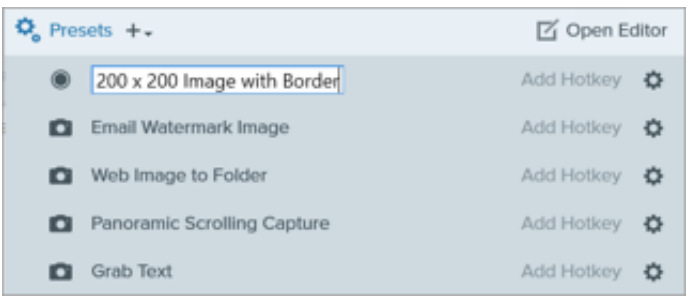

5. キーボード ショートカットを割り当てるには、[ホットキーを追加] (Windows) または [**+** ショートカット] (Mac) フィールドをクリック し、キーボード上で希望するキーの組み合わせを押します。

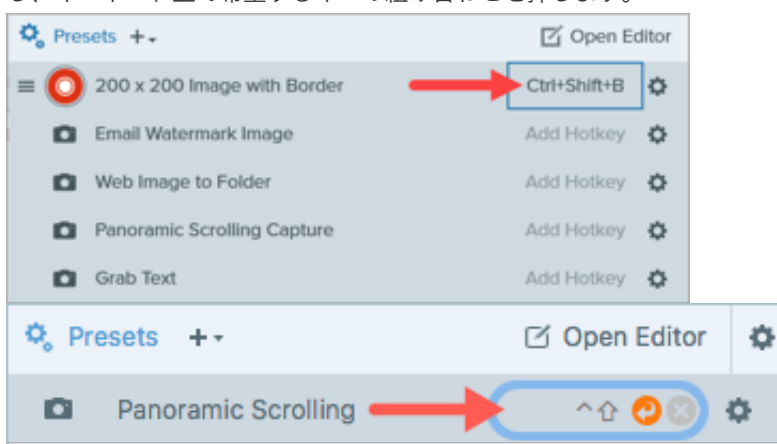

### <span id="page-62-0"></span>プリセットを編集する

1. キャプチャ ウィンドウで [プリセット] ボタンをクリックします。

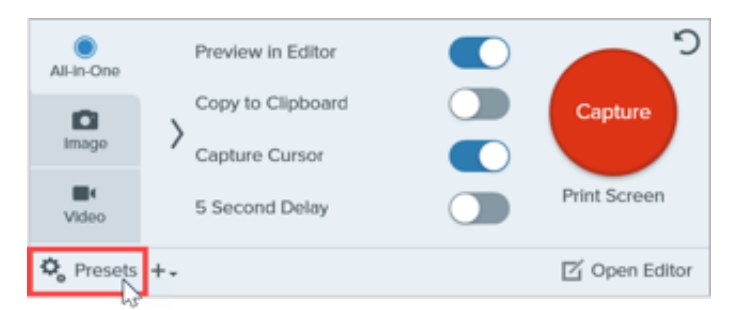

2. 利用可能なプリセットの一覧が展開されます。プリセット名の右側にある カアイコンをクリックして、ドロップダウンのオプション のいずれかを選択します。

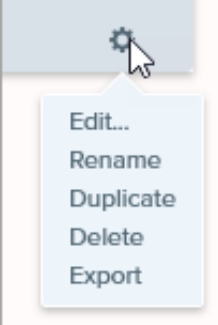

## <span id="page-63-0"></span>プリセット一覧を並べ替える **(Windows)**

- 1.  $\boxed{=}$  アイコンが表示されるまで、目的のプリセットにカーソルを合わせます。
- 2. アイコンをクリックしてドラッグすると、プリセット一覧の中でプリセットを上下に移動することができます。

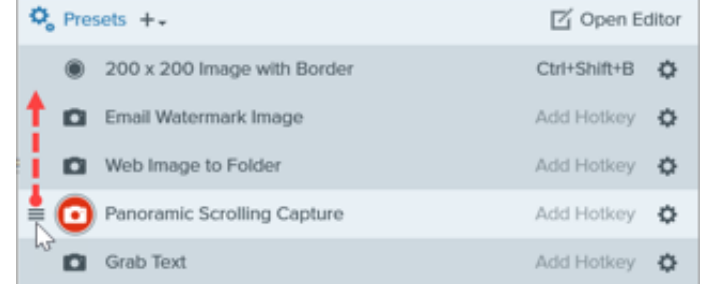

### <span id="page-63-1"></span>プリセットを共有する **(Windows)**

Snagit プリセット (.snagpresets) にエクスポートしたキャプチャ設定をインポートすることで、設定を他のユーザーと共有できます。

### プリセットをインポートする

- 1. キャプチャ ウィンドウで **[**ファイル**] > [**プリセットをインポート**]** を選択します。
- 2. Snagit プリセット ファイル (.snagpresets) を選択して、[開く] をクリックします。Ctrl キー (Windows) または Command キー (Mac) を押したままクリックすると、複数のプリセットを選択できます。
- 3. Snagit で、インポートしたプリセットが保存済みプリセットの一覧に追加されます。

### プリセットをエクスポートする

1. キャプチャ ウィンドウで [プリセット] ボタンをクリックします。

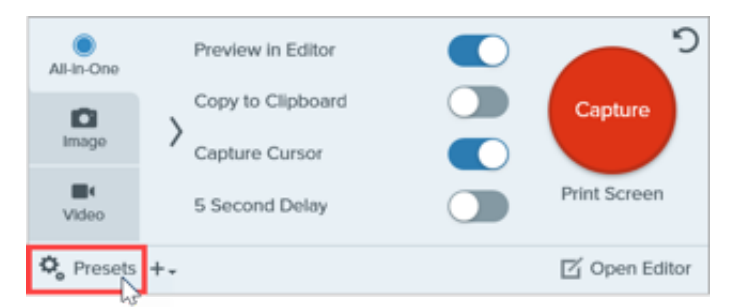

2. 利用可能なプリセットの一覧が展開されます。プリセットの横にある カアイコンをクリックして、[エクスポート] を選択します。

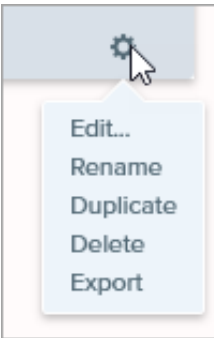

- 3. [名前を付けて保存] ダイアログ が表示されます。場所を選択します。
- 4. ファイル名を入力します。
- 5. [保存] をクリックします。

# グローバル キャプチャ ホットキーを変更する

グローバル キャプチャ ショートカットを使用して、いつでもどこでもキャプチャを開始できます。これを好みのホットキーやキーの 組み合わせに設定する方法を紹介します。

グローバル キャプチャ ショートカット (Windows の **PrintScreen** キーまたは Mac の **Control+Shift+C** キー) を使用すると、キャプチャ ウ ィンドウで選択した設定に基づいてキャプチャが開始されます。これらの設定の詳細や変更方法については、「[画面をキャプチャする](https://www.techsmith.co.jp/learn/?post_type=tutorial&p=145406)」を参 照してください。

ショートカットを変更するには:

- 1. キャプチャ ウィンドウを開きます。
- 2. ショートカットのフィールドをクリックします。

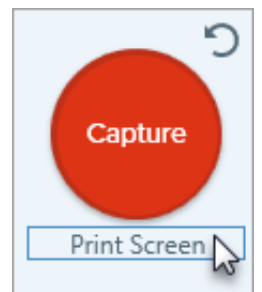

3. キーボードで、使用するキーの組み合わせを押します。 新しいキーボード ショートカットがフィールドに表示され ます。

#### ヒント: よく取得するキャプチャの種類ごとにキーボード ショートカットを作成できます。

[よく使用するキャプチャ設定をプリセットとして保存し、それぞれにキーボード](https://www.techsmith.co.jp/learn/tutorials/snagit/presets/) ショートカットを作成します。「キャプチャ設 定をプリセットとして保存する」を参照してください。

# 画像にキャプチャ情報を追加する

キャプチャ日、URL、オペレーティング システム、バージョン、ビルド番号などの情報をスクリーンショットに自動で追加します。

キャプチャ日、URL、オペレーティング システム、バージョン、ビルド番号など、スクリーンショットに関する情報を常に含めて他のユー ザーと共有する必要がある場合は、Snagit の [キャプチャ情報] 効果を使うと時間を節約できます。

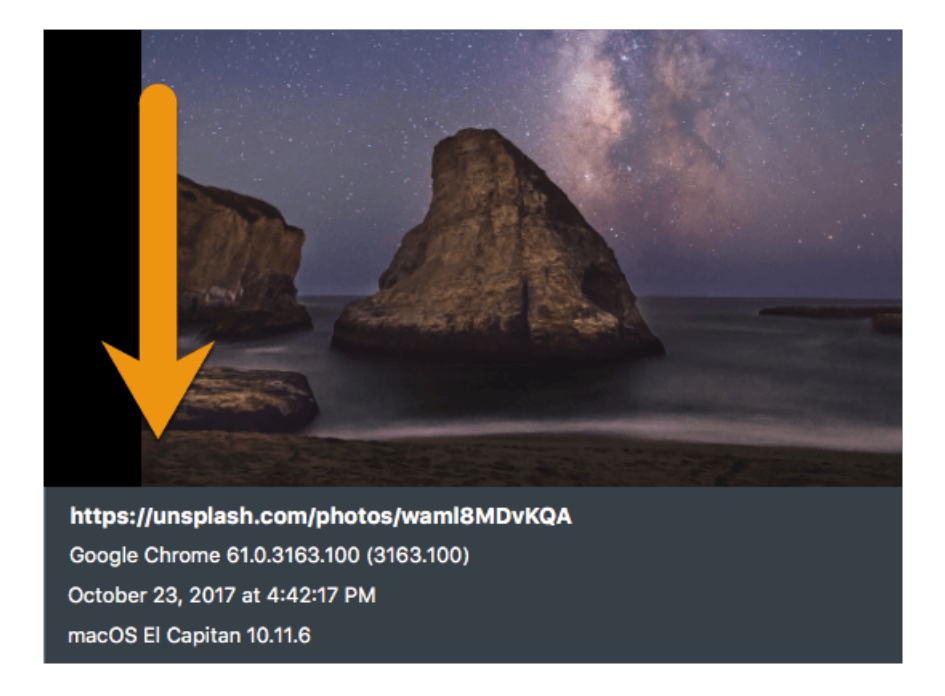

## キャプチャ情報を追加する

以下の操作を実行すると、画像キャプチャの取得時にキャプチャ情報が自動的に追加されます。

- 1. キャプチャ ウィンドウで **[**画像**]** タブをクリックします。
- 2. [効果] ドロップダウンで [キャプチャ情報] を選択します。

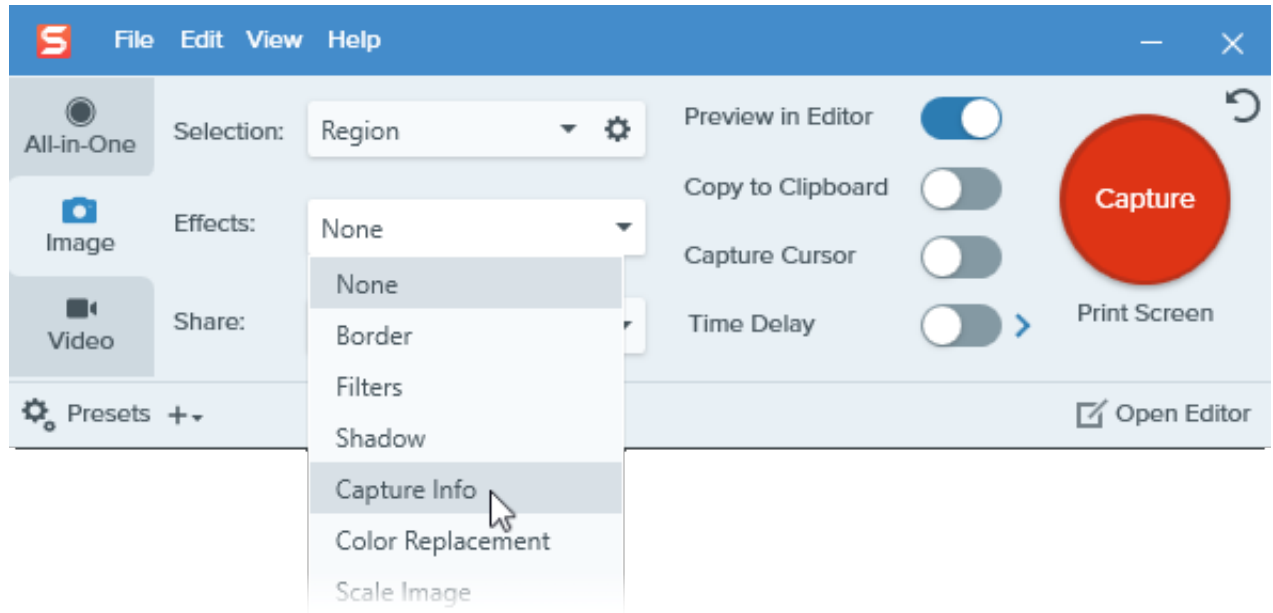

3. 歯車のアイコンをクリックして、キャプチャ情報の設定をカスタマイズします。

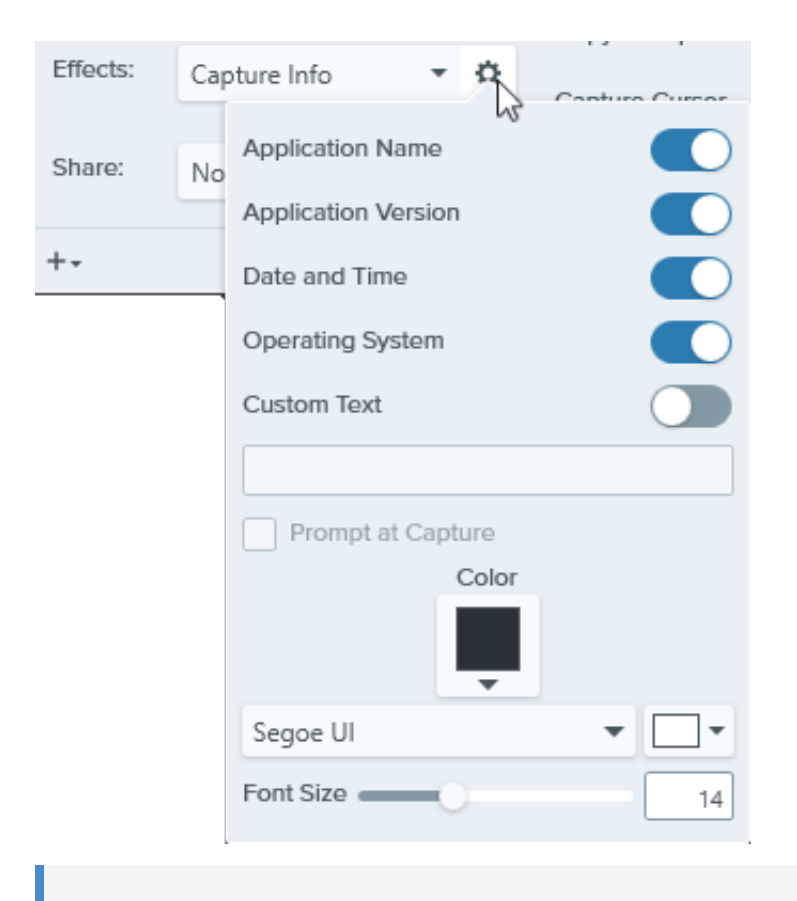

メモ**:** Windows で Web ブラウザーをキャプチャする場合、Snagit はブラウザーのアプリケーション名を Web サイトの URL に置き換えてキャプチャします。

4. [キャプチャ] ボタンをクリックします。

#### ヒント: 設定をプリセットとして保存することで、このキャプチャをすばやく繰り返すことができます。

キャプチャ ウィンドウで [プリセットの追加] ドロップダウンをクリックして、[現在の設定からプリセットを新規作成] を選択し ます。「[キャプチャ設定をプリセットとして保存する](https://www.techsmith.co.jp/blog/?post_type=tutorial&p=145411)」を参照してください。

# コメントやラベルを追加する

Snagit を使用すると、画像にコメントやラベルを簡単に追加することができ、職場でのコミュニケーションを改善することができま す。

## <span id="page-68-0"></span>吹き出しツール

画像の中で注目させたい部分に注釈を追加し、コメントを付けます。

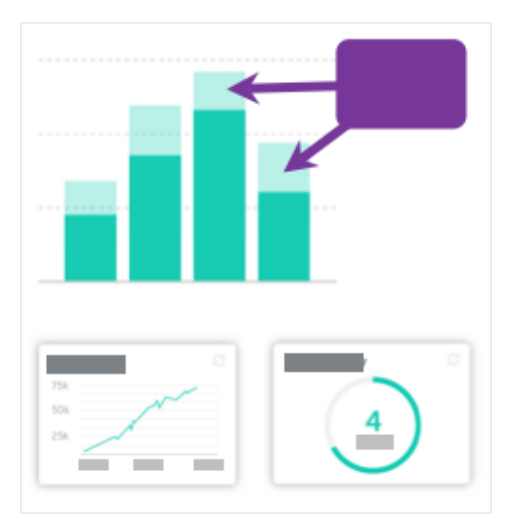

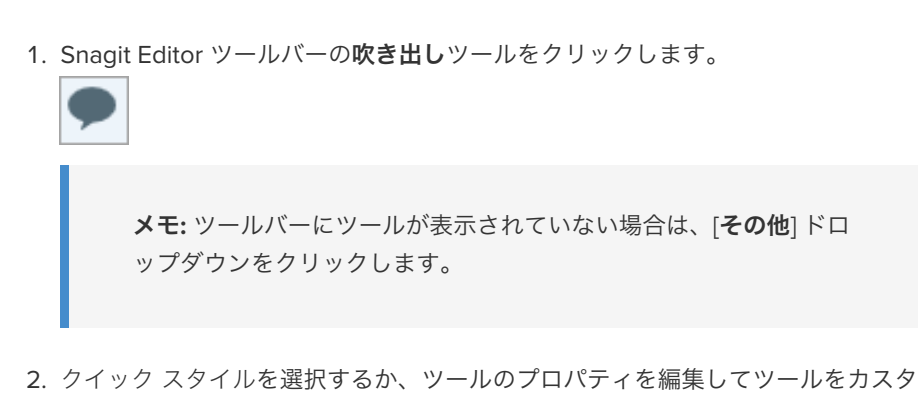

- マイズします。 3. キャンバス上でクリックしてドラッグし、吹き出しを描画します。
- 4. 吹き出しにテキストを入力します。
- 5. 以下のいずれかを実行して、吹き出しを編集します。
	- 吹き出しのサイズを変更するには、白のハンドルをドラッグします。

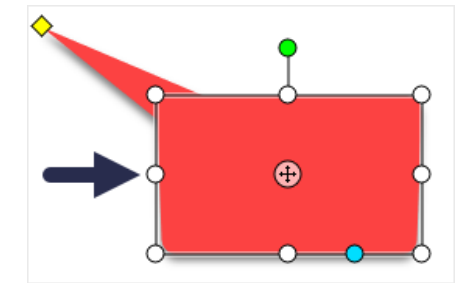

吹き出しのしっぽのサイズを変更するには、黄色のハンドルをドラッグし ます。

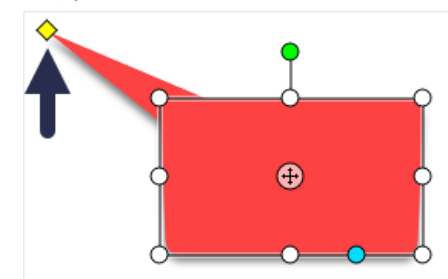

吹き出しのしっぽを追加するには、青のハンドルを外側にドラッグしま す。

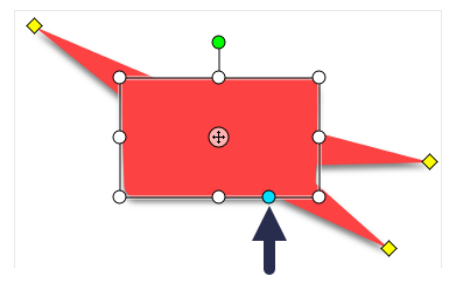

吹き出しのしっぽを削除するには、吹き出しの上に黄色のハンドルをドラ ッグします。

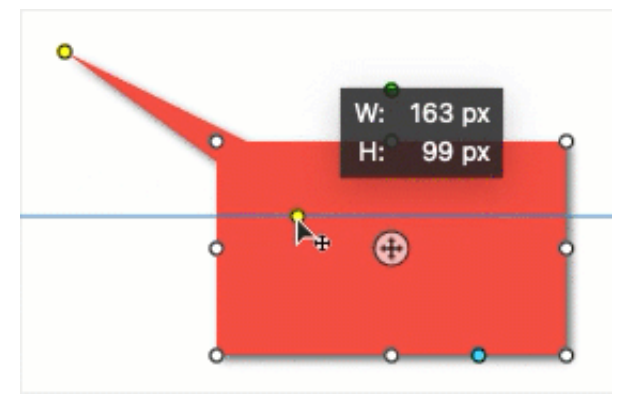

吹き出しを回転するには、緑のハンドルをドラッグします。

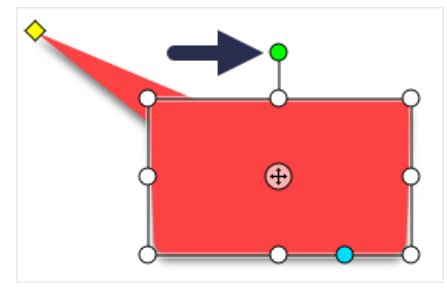

丸い角の半径を調整するには、角の近くにある黄色のハンドルをドラッグ します。(Mac)

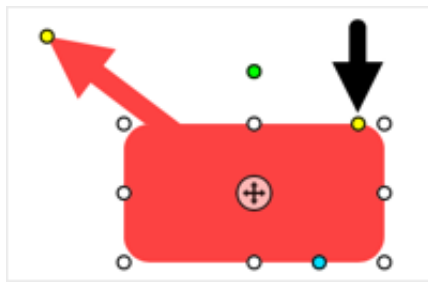

吹き出しの本体をしっぽの周りで移動するには、アンカー ポイントをドラ ッグします。

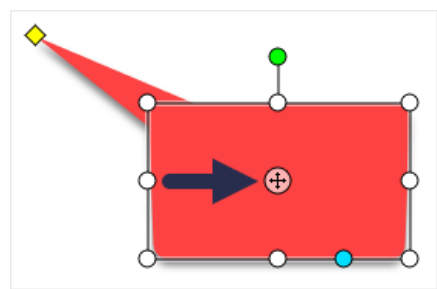

詳細については、「[吹き出しツール](https://www.techsmith.co.jp/blog/?post_type=tutorial&p=144411)」を参照してください。

### テキスト ツール

画像にキャプションや見出しなどのテキストを追加します。

メモ**:** テキストに背景色、境界線、矢印などを追加する場合は、テキスト ツールではなく[吹き出しツール](#page-68-0)を使用します。

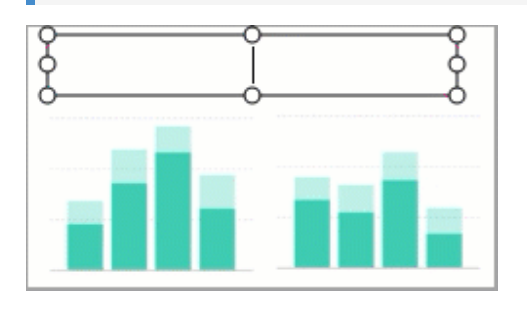

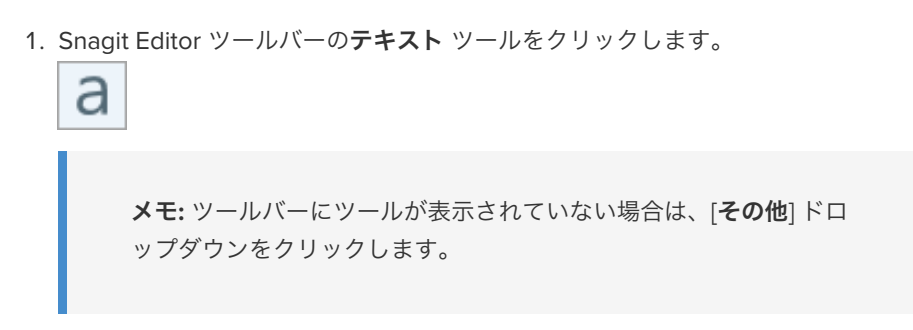

- 2. クイック [スタイル](https://www.techsmith.co.jp/blog/?post_type=tutorial&p=144408)を選択するか、ツールのプロパティを編集してツールをカスタ マイズします。
- 3. キャンバス上でクリックしてドラッグし、文字を入れる場所を選択します。
- 4. 目的のテキストを入力します。

詳細については、「[テキスト](https://www.techsmith.co.jp/blog/?post_type=tutorial&p=144410) ツール」を参照してください。

### ステップ ツール

ステップを追加してプロセスを説明したり、画像内の特定範囲に吹き出しを付けたりできます。

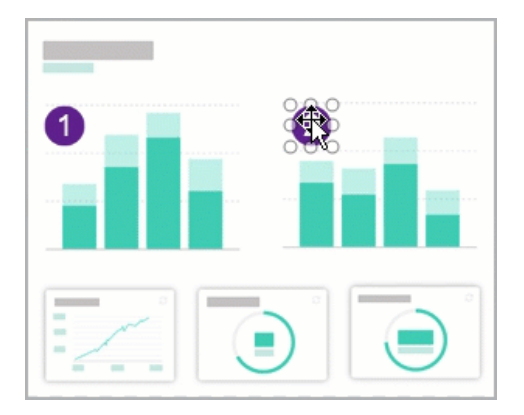

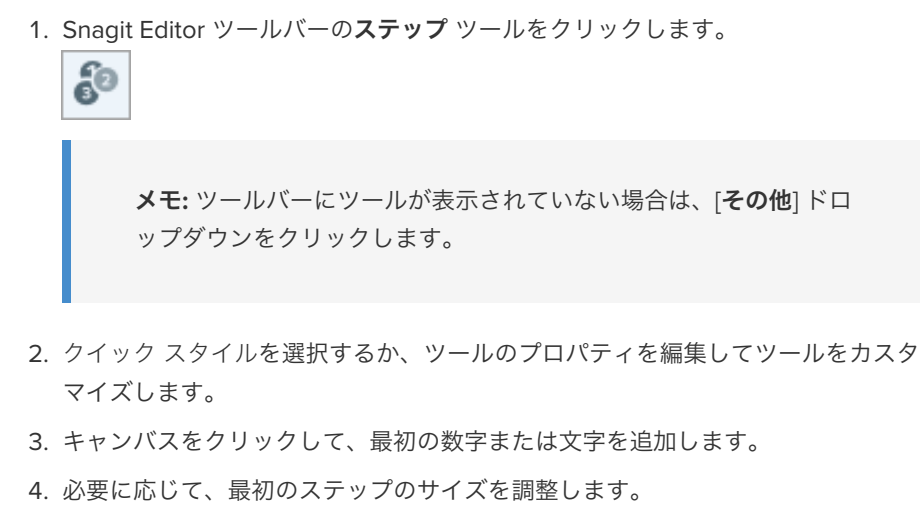

5. キャンバスをクリックして、順次ステップを追加していきます。

詳細については、「[ステップ](https://www.techsmith.co.jp/blog/?post_type=tutorial&p=145453) ツール」を参照してください。

# 注目を集めるためのツール

視聴者の注目を集めるため、Snagit に組み込まれた人気のあるツールについて学びます。

このチュートリアルの内容:

- [矢印ツール](#page-71-0)
- [図形ツール](#page-71-1)
- [蛍光ペン](#page-72-0) ツール
- [拡大ツール](#page-73-0)
- [除去ツール](#page-74-0)
- [スタンプ](#page-75-0) ツール

メモ**:** Snagit のツールは画像キャプチャにのみ使用できます。ビデオに注釈や効果を付けてビデオの効果を高めるに は、[TechSmith Camtasia](https://www.techsmith.co.jp/camtasia.html) に共有します。

<span id="page-71-0"></span>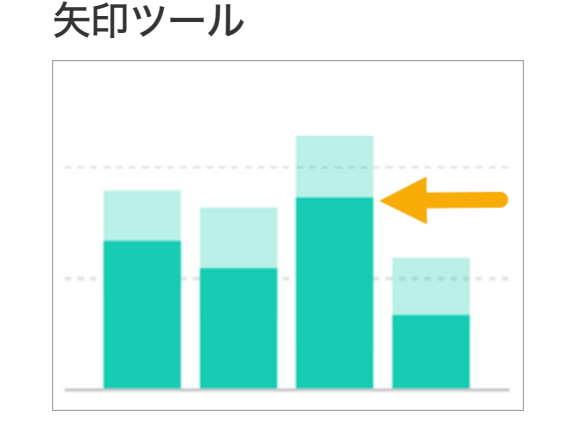

画像の中で注目させたい部分に矢印を追加します。

1. Snagit Editor ツールバーの矢印ツールをクリックします。

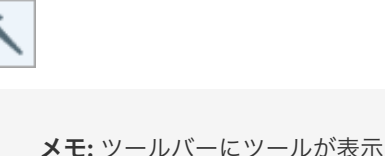

メモ**:** ツールバーにツールが表示されていない場合は、[その他] ドロ ップダウンをクリックします。

- 2. クイック [スタイル](https://www.techsmith.co.jp/blog/?post_type=tutorial&p=144408)を選択するか、ツールのプロパティを編集してツールをカスタ マイズします。
- 3. キャンバス上でクリックしてドラッグし、矢印を末尾から描画します。

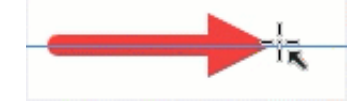

詳細については、「[矢印ツール](https://www.techsmith.co.jp/blog/?post_type=tutorial&p=144409)」を参照してください。

### <span id="page-71-1"></span>図形ツール
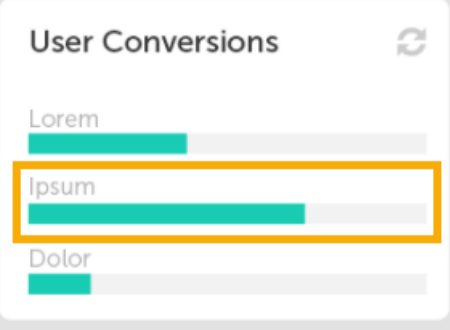

塗りつぶしの色を透明にして四角形や円を描くことで、画像の一部をフレームにするこ とができます。

1. Snagit Editor ツールバーの図形ツールをクリックします。

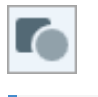

メモ**:** ツールバーにツールが表示されていない場合は、[その他] ドロ ップダウンをクリックします。

- 2. クイック [スタイル](https://www.techsmith.co.jp/blog/?post_type=tutorial&p=144408)を選択するか、ツールのプロパティを編集してツールをカスタ マイズします。
- 3. ツールのプロパティで、[塗りつぶし] のドロップダウンをクリックし、透明(チェ ッカー模様) を選択します。

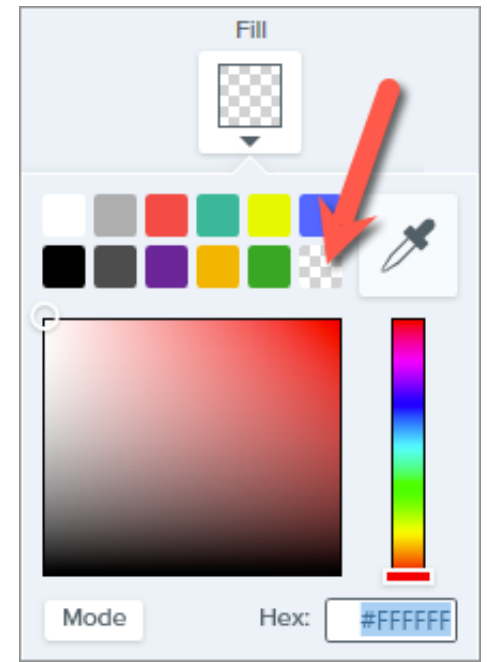

4. キャンバス上でクリックしてドラッグし、図形を描画します。**Shift** キーを押した ままドラッグすると、正方形や円を描くことができます。

詳細については、「[図形ツール](https://www.techsmith.co.jp/blog/?post_type=tutorial&p=144412)」を参照してください。

蛍光ペン ツール

### Activity

### Project 56

- O Dolor sit amet : 1 hr ago
- Consectetuer adipiscing elit: 4 hrs ago
- $\stackrel{\scriptstyle \phantom{1}}{)}$  Magna aliquam erat :  $1$  day ago  $\stackrel{\scriptstyle \phantom{1}}{)}{}$
- o aliquip ex ea commodo: 3 days ago

画像内の長方形で囲んだ範囲に注意を引き付けます。

1. Snagit Editor ツールバーの蛍光ペン ツールをクリックします。

メモ**:** ツールバーにツールが表示されていない場合は、[その他] ドロ ップダウンをクリックします。

2. クイック [スタイル](https://www.techsmith.co.jp/blog/?post_type=tutorial&p=144408)を選択するか、ツールのプロパティを編集してツールをカスタ マイズします。

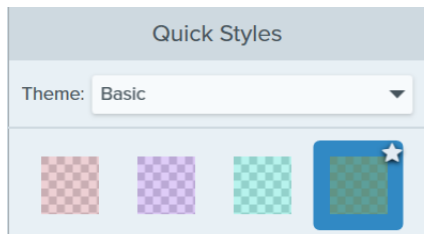

3. キャンバス上でクリックしてドラッグし、強調する範囲を描画します。

詳細については、「[蛍光ペン](https://www.techsmith.co.jp/blog/?post_type=tutorial&p=145452) ツール」を参照してください。

拡大ツール

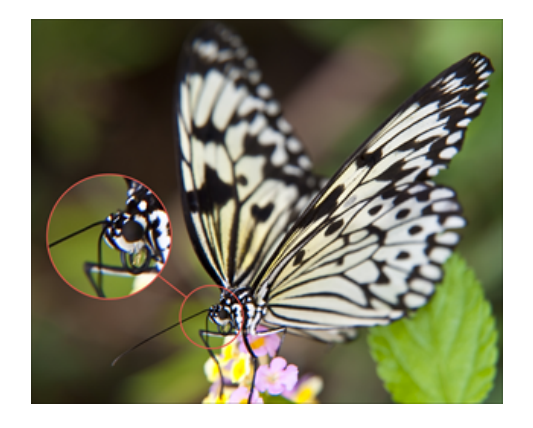

キャンバス上の範囲を拡大して強調したり詳細を表示したりできます。

1. Snagit Editor ツールバーの拡大ツールをクリックします。

メモ**:** ツールバーにツールが表示されていない場合は、[その他] ドロ ップダウンをクリックします。

- 2. クイック [スタイル](https://www.techsmith.co.jp/blog/?post_type=tutorial&p=144408)を選択するか、ツールのプロパティを編集してツールをカスタ マイズします。
- 3. クリックしてドラッグし、キャンバス上で拡大する範囲を選択します。
- 4. 白いハンドルをドラッグして拡大する選択範囲のサイズを調整します。
- 5. (+) アイコンをクリックしてドラッグすると、拡大された範囲が画像内の別の場 所に移動されます。

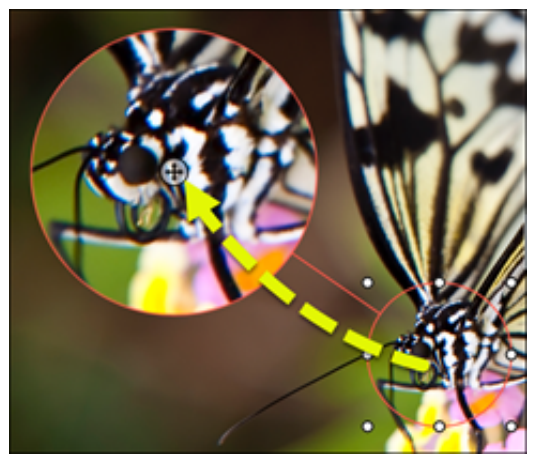

6. プロパティで、[拡大] と [線幅] のスライダーをドラッグして倍率を調整します。

詳細については、「[拡大ツール](https://www.techsmith.co.jp/blog/?post_type=tutorial&p=145455)」を参照してください。

除去ツール

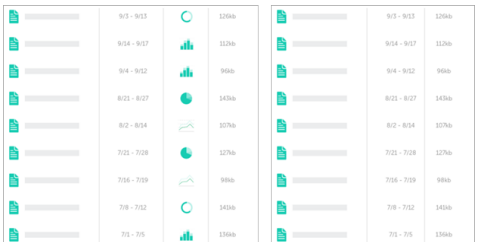

画像の不要な部分を削除することで注目を集めます。

1. Snagit Editor ツールバーの除去ツールをクリックします。

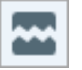

メモ**:** ツールバーにツールが表示されていない場合は、[その他] ドロ ップダウンをクリックします。

2. クイック スタイルを選択して、切り取る方向とエッジのスタイルを決定します。

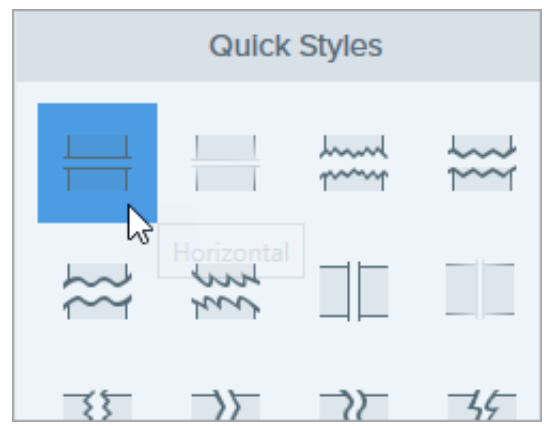

3. キャンバスに線が表示されます。キャンバス上でクリックしてドラッグし、削除 する範囲を選択します。

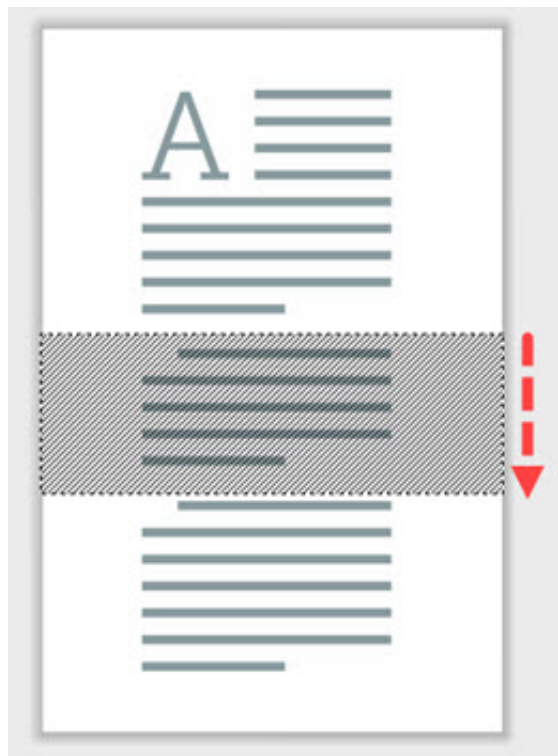

詳細については、「[除去ツール](https://www.techsmith.co.jp/blog/?post_type=tutorial&p=145449)」を参照してください。

スタンプ ツール

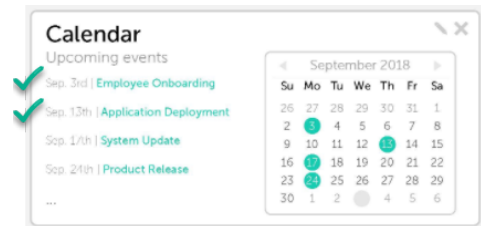

スタンプを追加して注目を集め、アイデアを視覚的に伝えることができます。

1. Snagit Editor ツールバーのスタンプ ツールをクリックします。

 $=$ 

メモ**:** ツールバーにツールが表示されていない場合は、[その他] ドロ ップダウンをクリックします。

2. クイック スタイルで、ドロップダウンからスタンプのカテゴリを選択するか、検 索語を入力します。クリックしてスタンプを選択します。

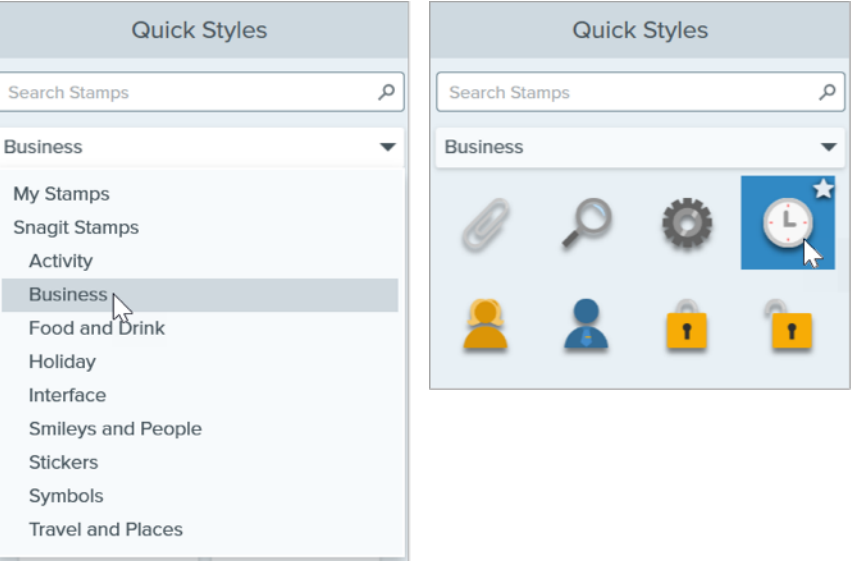

スタンプのダウンロードやカスタム [スタンプの追加方法については、「](https://www.techsmith.co.jp/blog/?post_type=tutorial&p=144413)スタンプ ツー ル」を参照してください。

#### ヒント: ツールのカスタマイズをクイック スタイルとして保存できます。

[ツールのプロパティを編集した後、カスタマイズした内容をクイック](https://www.techsmith.co.jp/blog/?post_type=tutorial&p=144408) スタイルとして保存しておくと、後で使用できます。「お 気に入りのスタイルとツールにすばやくアクセスする」を参照してください。

# 画像内の機密情報を隠す

Snagit には、スクリーンショットの中で共有すべきでない部分を削除したり、置き換えたり、隠したりできるツールがいくつかあり ます。

このチュートリアルの内容:

- [選択ツールで機密情報を削除する](#page-77-0)
- [移動ツールや選択ツールで機密情報を置き換える](#page-77-1)
- [ぼかしツールで機密情報を隠す](#page-78-0)
- [図形ツールで機密情報をカバーする](#page-79-0)
- [シンプル化ツールですべての要素をカバーする](#page-80-0)

## <span id="page-77-0"></span>選択ツールで機密情報を削除する

個人を特定できる情報や、製品の購入者が利用できないオプションや機能など、画像から削除する範囲を選択します。

i...

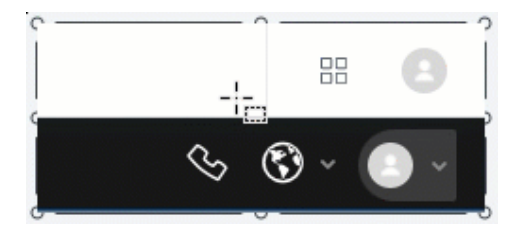

1. Snagit Editor ツールバーの選択ツールをクリックします。  $\mathbf{r}$  = =  $\mathbf{r}$ 

> メモ**:** ツールバーにツールが表示されていない場合は、[その他] ドロ ップダウンをクリックします。

- 2. ツールのプロパティ パネルで、背景の塗りつぶしオプションを選択します。
	- **。透明**: 選択範囲の背後にあるキャンバスを表示します。
	- 自動塗りつぶし**:** 選択範囲の周囲のコンテンツに基づいて自動的に塗りつぶ されます。
- 3. 削除する情報の上でクリック & ドラッグします。
- 4. **Delete** キーを押します。

詳細については、「[選択ツール](https://www.techsmith.co.jp/blog/?post_type=tutorial&p=145416)」を参照してください。

## <span id="page-77-1"></span>移動ツールや選択ツールで機密情報を置き換える

画像に実際の名前や住所などの機密情報や個人を特定できる情報が含まれている場合は、移動ツールや選択ツールを使って架空の情報に置き 換えます。

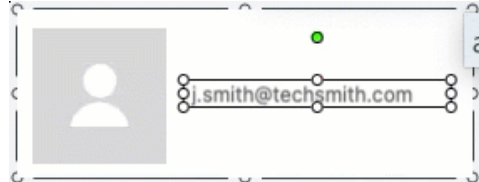

#### 移動ツールでテキストを置き換えるには**:**

 $\breve{\vec{r}}$ 

1. Snagit Editor ツールバーの移動ツールをクリックします。

メモ**:** ツールバーにツールが表示されていない場合は、[その他] ドロ ップダウンをクリックします。

- 2. ツールのプロパティで、[**Smart Move**] を有効にします。Snagit は、画像内の要 素を自動的に検出します。
- 3. テキストをダブルクリックします。編集可能なテキスト ボックスが表示されま す。
- 4. 置き換えるテキストを入力し、**Enter** キーを押します。

#### 選択ツールでテキストを置き換えるには**:**

1. Snagit Editor ツールバーの選択ツールをクリックします。

メモ**:** ツールバーにツールが表示されていない場合は、[その他] ドロップダウンをクリックします。

2. クリックしてドラッグし、キャンバス上のテキストを選択します。

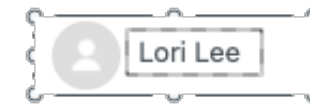

- 3. 選択範囲を右クリックするか Control キーを押したままクリック (Mac) して、[テキストの編集] を選択します。
- 4. テキスト ボックスをクリックして、テキストを編集します。

詳細については、「[移動ツール](https://www.techsmith.co.jp/blog/?post_type=tutorial&p=145438)」および「[画像内のテキストのコピーと編集](https://www.techsmith.co.jp/blog/?post_type=tutorial&p=145462)」を参照してください。

### <span id="page-78-0"></span>ぼかしツールで機密情報を隠す

プロフィール写真やナンバー プレートなど、画像の一部をぼかしたり、モザイクにしたりすることで、個人を特定できる情報をすばやく隠 すことができます。

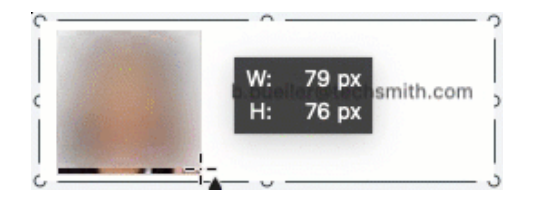

1. Snagit Editor ツールバーのぼかしツールをクリックします。

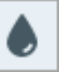

メモ**:** ツールバーにツールが表示されていない場合は、[その他] ドロ ップダウンをクリックします。

2. ツールのプロパティで、ぼかしの図形 (Mac のみ) と種類を選択します。

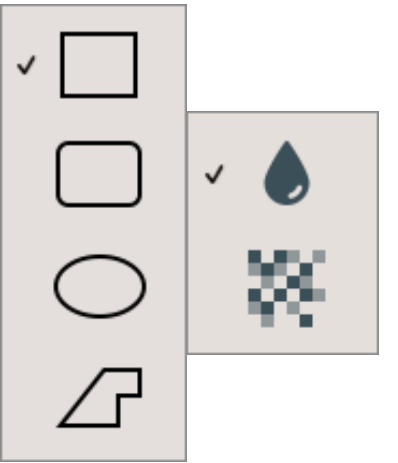

3. キャンバス上でクリックしてドラッグし、ぼかしを描画します。

4. 強度を調整するにはスライダーをドラッグします。

詳細については、「[ぼかしツール](https://www.techsmith.co.jp/blog/?post_type=tutorial&p=145440)」を参照してください。

メモ**:** 一部のサードパーティ製ツールには、ピクセル化を元に戻せるものがあります。ぼかしツールではなく、[図形ツール](#page-79-0)でカ バーして機密情報を保護してください。

## <span id="page-79-0"></span>図形ツールで機密情報をカバーする

画像内の要素をカバーして、改訂したり隠したりします。これは、実際のデータベース、フォーム、ドキュメントからコンテンツなどの情報 を削除したことを示すのに便利です。

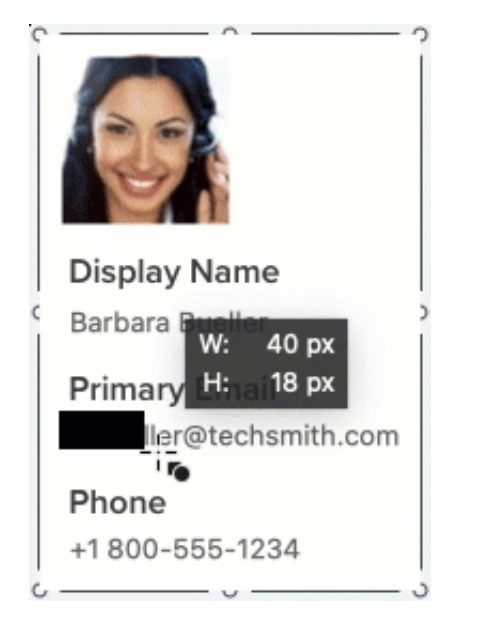

1. Snagit Editor ツールバーの図形ツールをクリックします。

メモ**:** ツールバーにツールが表示されていない場合は、[その他] ドロ ップダウンをクリックします。

- 2. ツールのプロパティから図形を選択します。改訂した外観にするには、黒い四角 形のクイック スタイルを選択します。
- 3. 非表示にする情報の上でクリック & ドラッグします。

詳細については、「[図形ツール](https://www.techsmith.co.jp/blog/?post_type=tutorial&p=144412)」を参照してください。

## <span id="page-80-0"></span>シンプル化ツールですべての要素をカバーする

画像内のすべての要素を一度にカバーしてから、目的のいくつかの項目を表示する方が効率的な場合があります。

LC

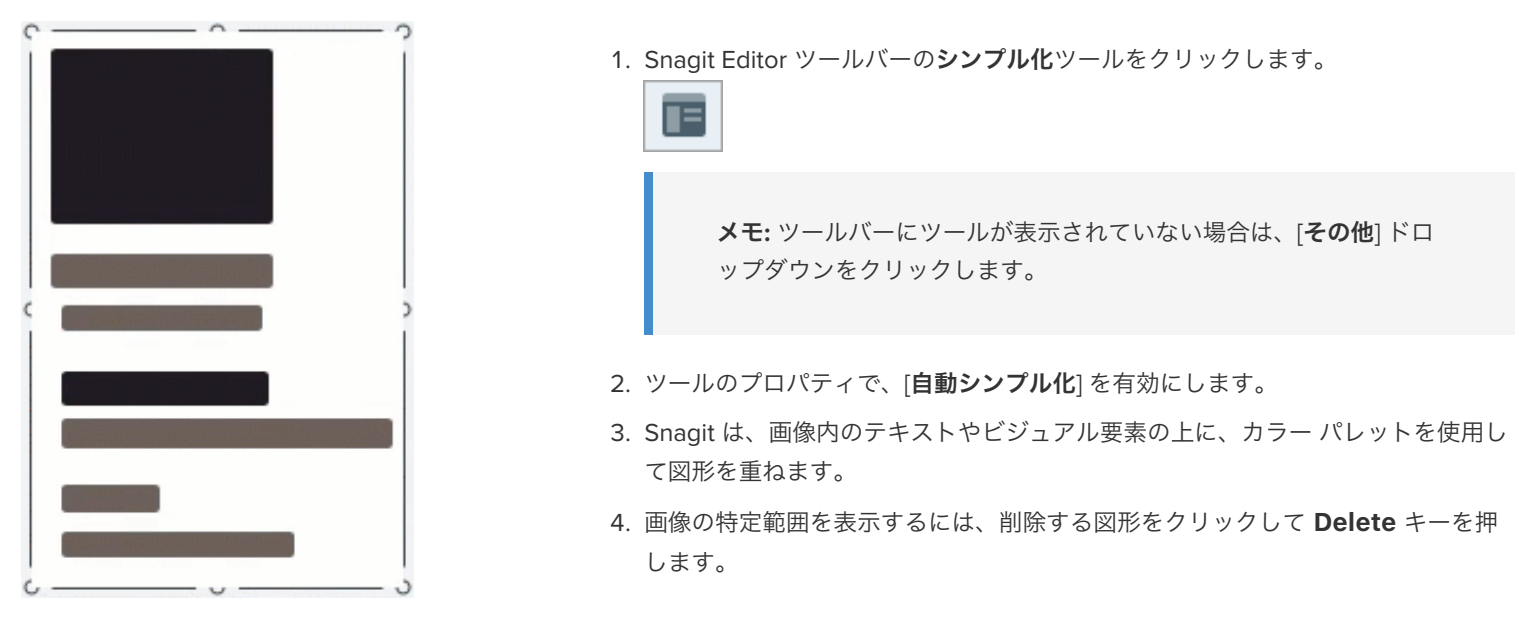

詳細については、「[画像をシンプル化する](https://www.techsmith.co.jp/blog/?post_type=tutorial&p=145441)」を参照してください。

メモ**:** 機密情報を保護するために、画像をフラット化するか、PNG、JPG などの画像ファイル形式で共有してください。詳細に ついては、「Snagit [ファイルの保存に関するベスト](https://www.techsmith.co.jp/blog/?post_type=tutorial&p=145467) プラクティス」を参照してください。

# 画像の一部を削除する

画像から不要なオブジェクト、空白、情報などを削除します。

画像の一部を削除して、他の部分に注目させたり、オブジェクトや図形を隠したりします。

Snagit には、画像の一部を削除するための方法がいくつかあります。

- [縦または横の部分を切り取る](#page-81-0)
- [オブジェクトを色で塗りつぶして隠す](#page-82-0)
- [範囲を選択して削除する](#page-83-0)
- [手動で消す](#page-84-0)
- [画像の縁を切り取る](#page-85-0)

### <span id="page-81-0"></span>横または縦の部分を切り取る

縦や横の部分を切り取って、不要な空白、オブジェクト、情報などを取り除きます。

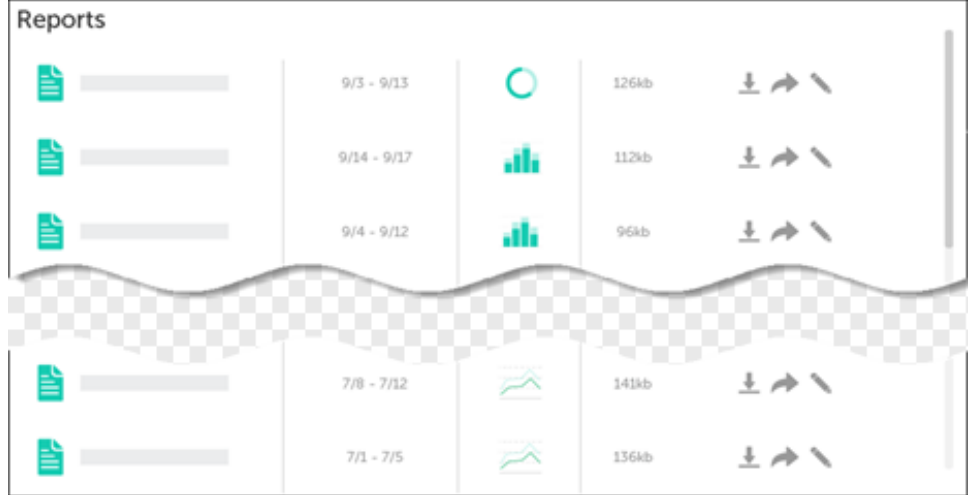

1. Snagit Editor ツールバーの除去ツールをクリックします。

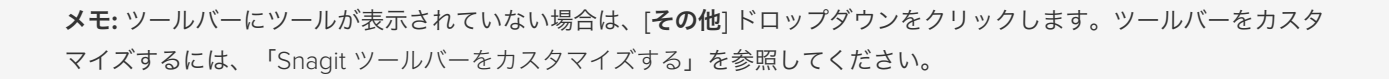

2. [クイック](https://www.techsmith.co.jp/blog/?post_type=tutorial&p=144408) スタイルを選択して、切り取る方向とエッジのスタイルを決定します。

**A** m

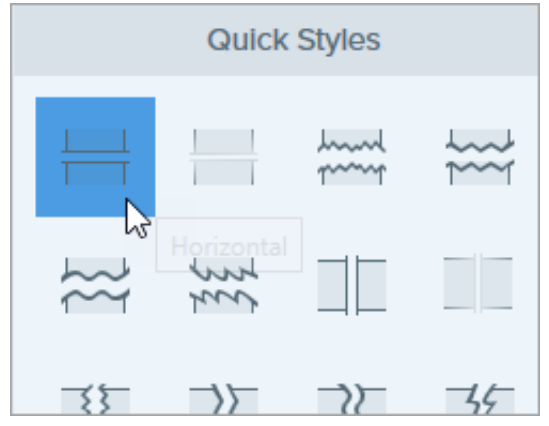

3. キャンバスに線が表示されます。キャンバス上でクリックしてドラッグし、削除する範囲を選択します。

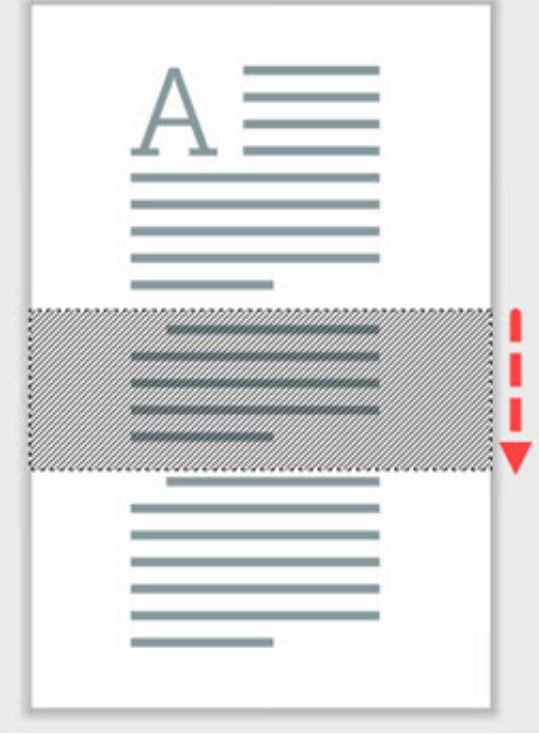

メモ**:** 直線的なエッジを持つ除去スタイルの場合、Snagit は残りの部分をシームレスに縫い合わせます。他のエッジ スタイルの 場合、Snagit は伱間を残します。伱間の大きさは編集できません。

## <span id="page-82-0"></span>オブジェクトを色で塗りつぶして隠す

画像内の色を別の色に置き換えることで、オブジェクトや図形を隠すことができます。

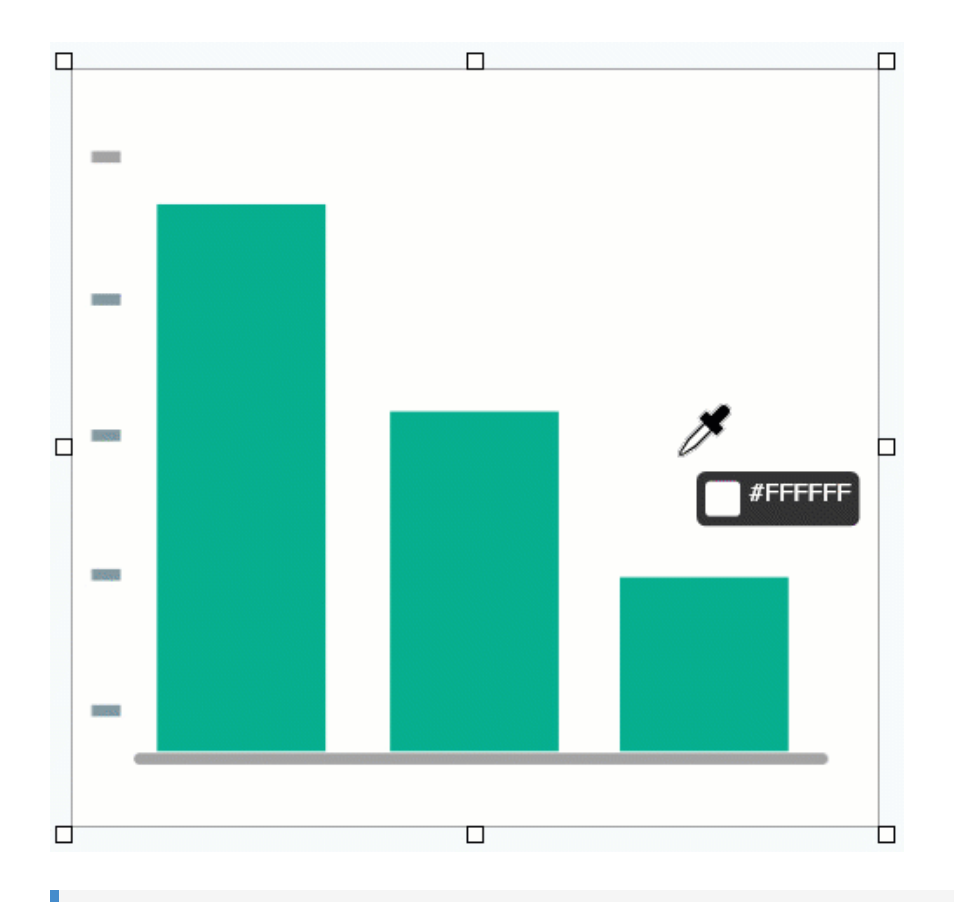

メモ**:** 画像の色を透明にするには、「[背景を削除する](https://www.techsmith.co.jp/blog/?post_type=tutorial&p=145460)」を参照してください。

1. Snagit Editor ツールバーの塗りつぶしツールをクリックします。

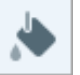

メモ**:** ツールバーにツールが表示されていない場合は、[その他] ドロップダウンをクリックします。ツールバーをカスタ マイズするには、「Snagit [ツールバーをカスタマイズする](https://www.techsmith.co.jp/blog/?post_type=tutorial&p=145470)」を参照してください。

2. 塗りつぶしの色を選択するには、スポイト ボタンをクリックして、画像の任意の場所から色を選択します。

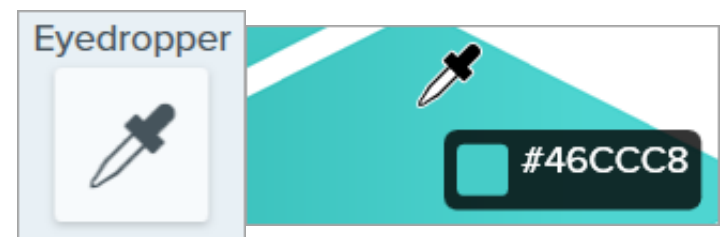

3. スポイト カーソルが塗りつぶしのカーソルに変わります。画像内の置き換えたい色をクリックします。

塗りつぶしの色は、画像内の既存の色を選択した色で置き換えます。詳細については、「[塗りつぶしツール](https://www.techsmith.co.jp/blog/?post_type=tutorial&p=144414)」を参照してください。

### <span id="page-83-0"></span>範囲を選択して削除する

画像の中の不要な部分やオブジェクトをすばやく選択して削除します。

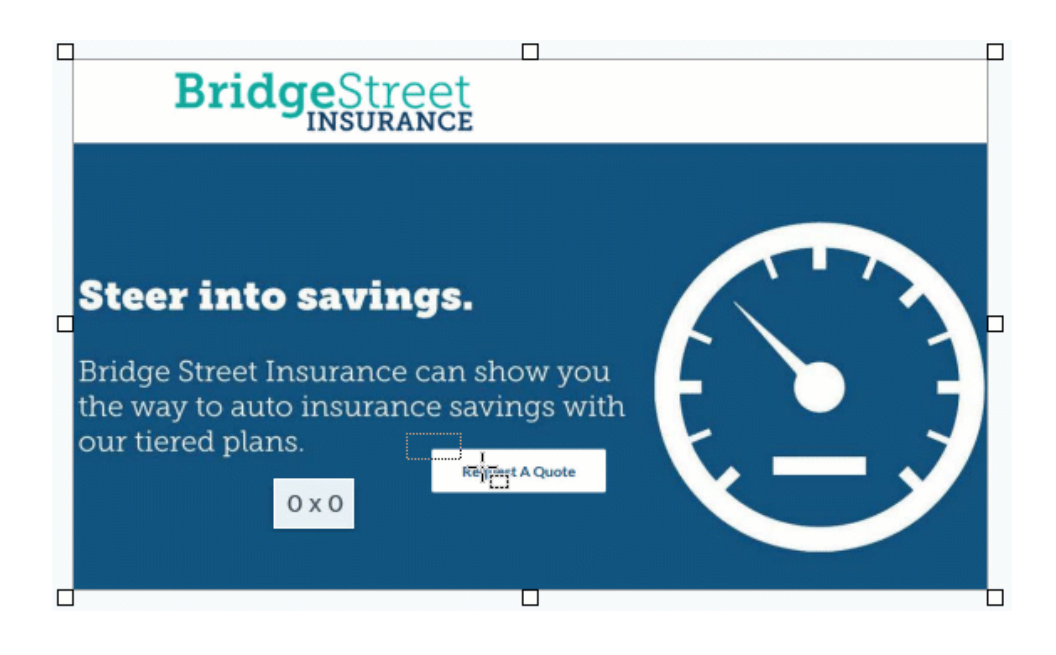

1. Snagit Editor ツールバーの選択ツールをクリックします。

メモ**:** ツールバーにツールが表示されていない場合は、[その他] ドロップダウンをクリックします。ツールバーをカスタ マイズするには、「Snagit [ツールバーをカスタマイズする](https://www.techsmith.co.jp/blog/?post_type=tutorial&p=145470)」を参照してください。

2. ツールのプロパティで、選択範囲の形状 (四角形、楕円、多角形、フリーハンド) を選択します。

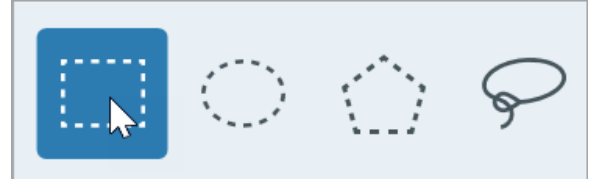

- 3. 選択範囲が移動または削除されたときに範囲を塗りつぶすための [背景の塗りつぶし] オプションを選択します。
	- 透明**:** 範囲を透明にして、下にあるキャンバスを表示します。
	- 自動塗りつぶし**:** 選択範囲の周囲のコンテンツに基づいて自動的に塗りつぶされます。
- 4. クリックしてドラッグし、キャンバス上に選択範囲を描画します。
- 5. **Delete** キーを押すと、選択範囲が削除されます。

### ヒント: 選択範囲を反転すると、その範囲以外が選択されます。

選択範囲以外を削除または編集するには、キャンバスを右クリック (Windows) または Control キーを押したままクリック (Mac) して、[選択を切り替え] を選択します。

詳細については、「[選択ツール](https://www.techsmith.co.jp/blog/?post_type=tutorial&p=145416)」を参照してください。

### <span id="page-84-0"></span>手動で消す

w

フリーハンドで画像を消すと、下のキャンバスが現れます。

1. Snagit Editor ツールバーの消しゴム ツールをクリックします。

メモ**:** ツールバーにツールが表示されていない場合は、[その他] ドロップダウンをクリックします。ツールバーをカスタ マイズするには、「Snagit [ツールバーをカスタマイズする](https://www.techsmith.co.jp/blog/?post_type=tutorial&p=145470)」を参照してください。

- 2. [クイック](https://www.techsmith.co.jp/blog/?post_type=tutorial&p=144408) スタイルを選択するか、ツールのプロパティを編集してツールをカスタマイズします。
- 3. クリック & ドラッグで消したい範囲を囲みます。

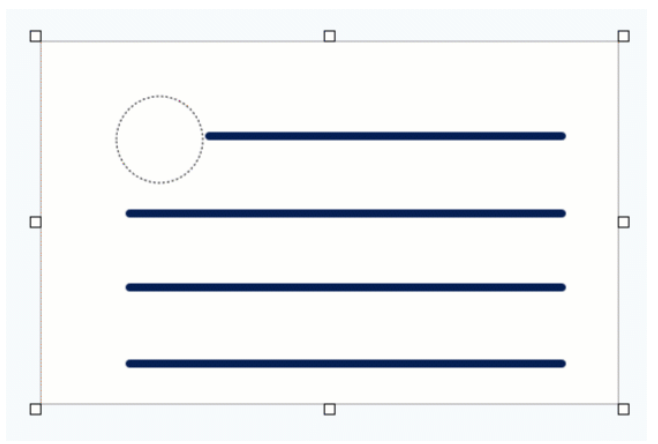

詳細については、「[消しゴム](https://www.techsmith.co.jp/blog/?post_type=tutorial&p=145454) ツール」を参照してください。

### <span id="page-85-0"></span>画像の縁を切り取る

切り抜きツールで画像の縁を切り取って、注目を集めます。

1. Snagit Editor ツールバーの切り抜きツールをクリックします。

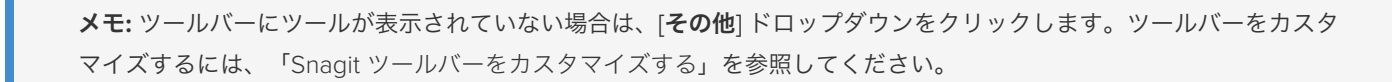

2. 切り抜く範囲を選択するには、青いハンドルをドラッグします。

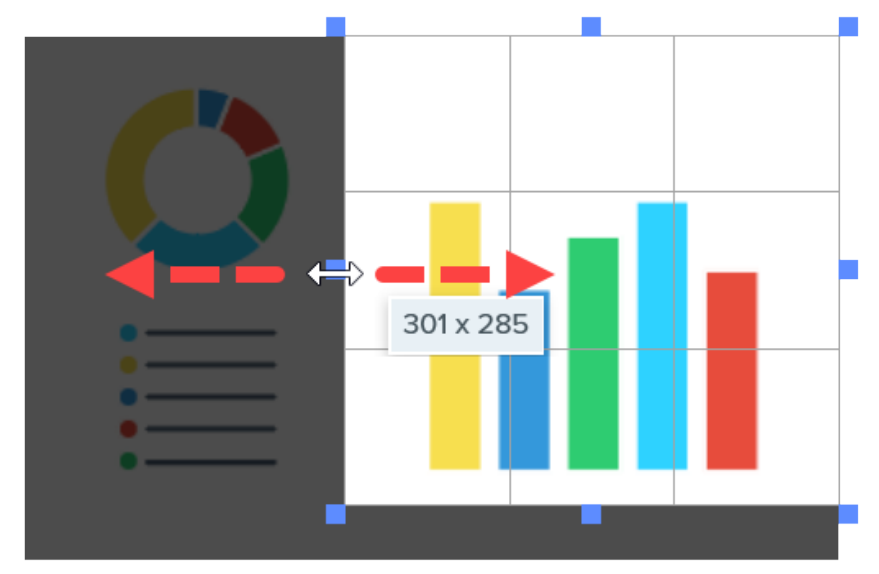

3. 選択した範囲を移動するには、選択範囲をクリックして新しい場所にドラッグします。

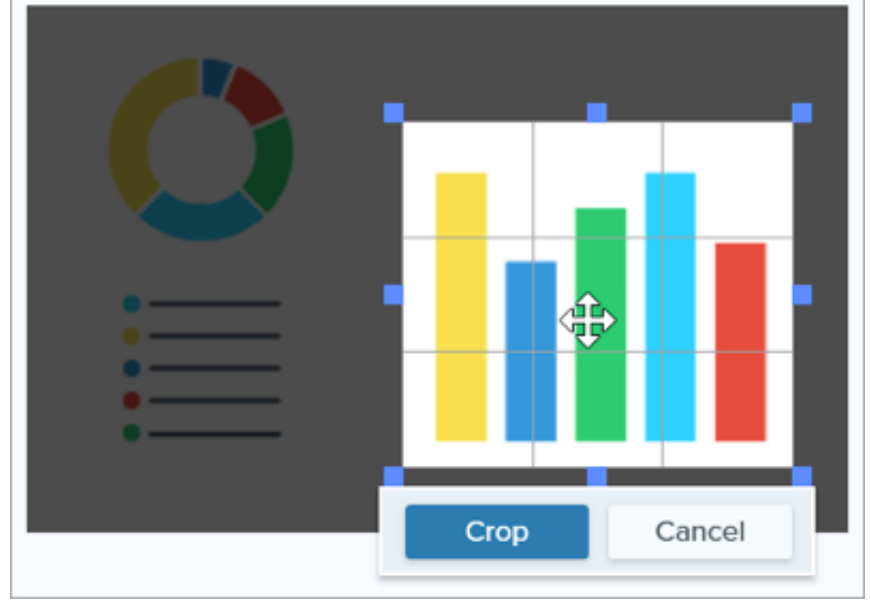

4. [切り抜き] ボタンをクリックして変更を保存します。

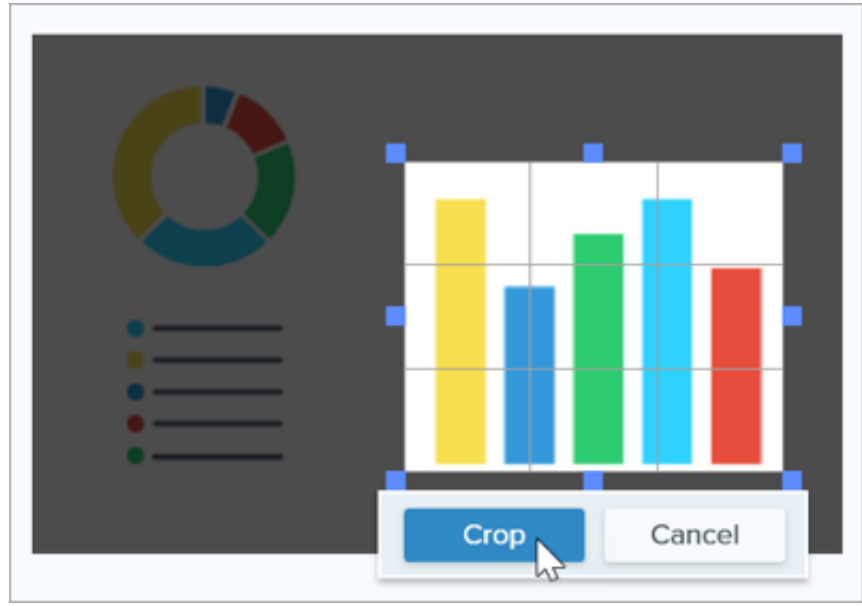

Snagit は、キャンバス上の画像に切り抜きを適用します。

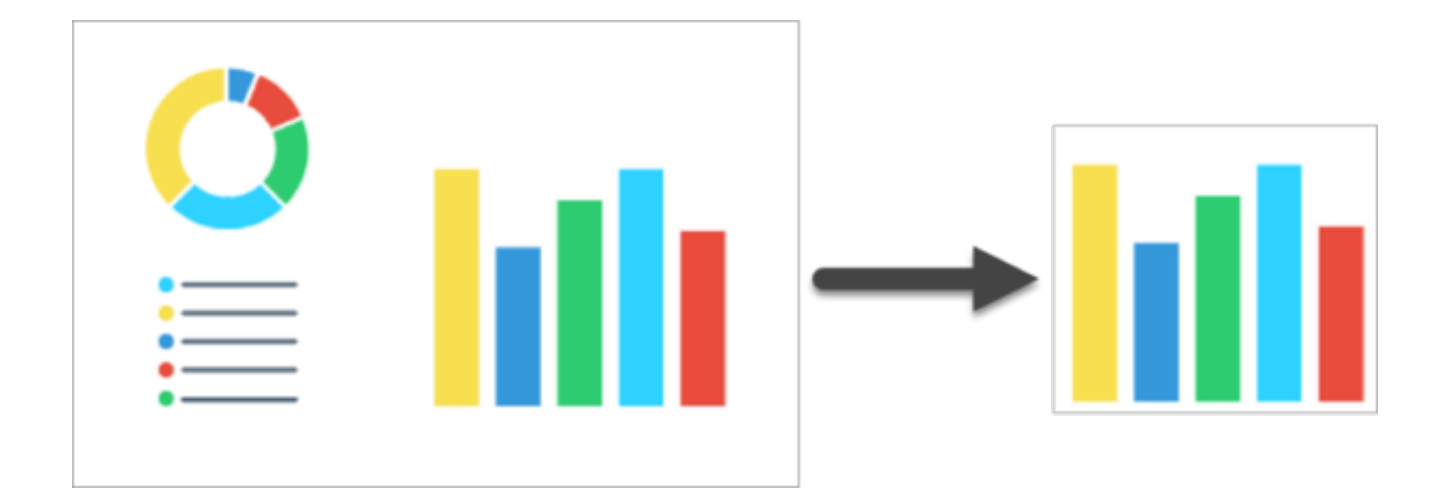

# 移動ツール

キャンバス上の既存のオブジェクトを移動するか、Smart Move をオンにして静的なオブジェクトを編集可能にします。

メモ**:** Snagit のツールは画像キャプチャにのみ使用できます。ビデオに注釈や効果を付けてビデオの効果を高めるに は、[TechSmith Camtasia](https://www.techsmith.co.jp/camtasia.html) に共有します。

### キャンバス上の注釈を移動する

Snagit Editor でキャンバスに追加した注釈を移動および編集できます。

1. Share Editor ツールバーの移動ツールをクリックします。

メモ**:** ツールバーにツールが表示されていない場合は、[その他] ドロップダウンをクリックします。ツールバーをカスタマイズするに は、「Snagit [ツールバーをカスタマイズする](https://www.techsmith.co.jp/blog/?post_type=tutorial&p=145470)」を参照してください。

- 2. 注釈をクリックして選択します。
- 3. 以下のいずれかを実行して、注釈を編集します。
	- オブジェクトを移動する**:** クリックしてドラッグし、オブジェクトを目的の場所に移動します。
	- オブジェクトを削除する**:** 右クリックして [削除] を選択します。
	- テキストを編集する**:** テキスト ボックスをダブルクリックして、テキストを編集します。

### **Smart Move** で静止したテキストと要素を編集する

Smart Move を有効にすると、画像内の静的な要素を選択して編集できます。

1. Shareditor ツールバーの移動ツールをクリックします。

メモ**:** ツールバーにツールが表示されていない場合は、[その他] ドロップダウンをクリックします。ツールバーをカスタマイズするに は、「Snagit [ツールバーをカスタマイズする](https://www.techsmith.co.jp/blog/?post_type=tutorial&p=145470)」を参照してください。

2. ツールのプロパティで、[**Smart Move**] を有効にします。

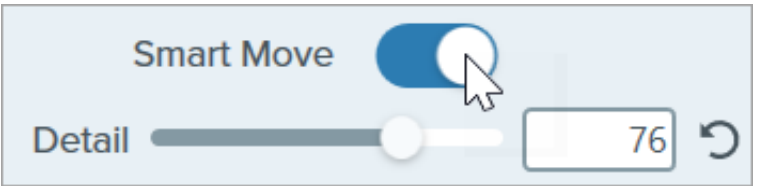

3. 移動可能なオブジェクトの場合、オブジェクトにカーソルを合わせると選択ハンドルが表示されます。編集するオブジェクトをクリ ックします。

ヒント**:** 追加のオブジェクトを判別するには、[詳細] スライダーをドラッグして詳細レベルを上げます。

- 4. オブジェクトやテキストを編集するには:
	- オブジェクトを移動する**:** クリックしてドラッグし、オブジェクトを目的の場所に移動します。
	- オブジェクトを削除する**:** 右クリックして [削除] を選択します。
	- テキストを編集する**:** テキスト ボックスをダブルクリックして、テキストを編集します。

# 拡大ツール

画像内の範囲を拡大して強調表示します。

メモ**:** Snagit のツールは画像キャプチャにのみ使用できます。ビデオに注釈や効果を付けてビデオの効果を高めるに は、[TechSmith Camtasia](https://www.techsmith.co.jp/camtasia.html) に共有します。

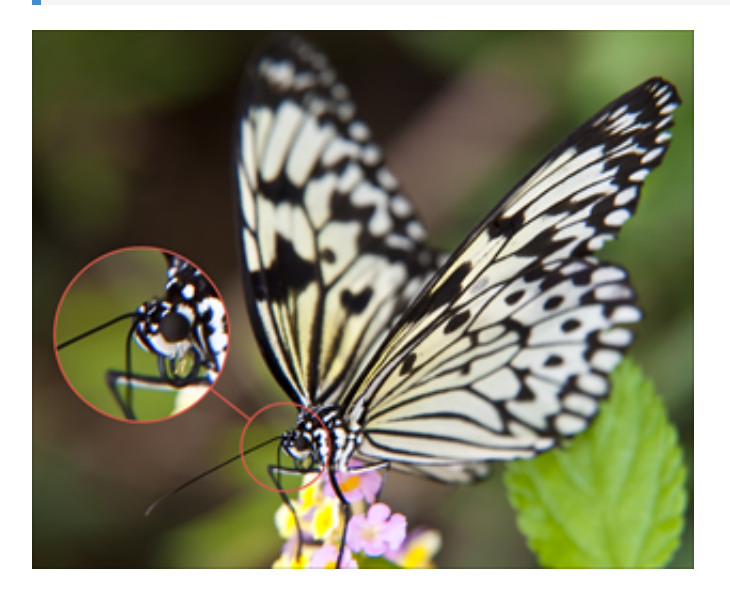

1. Snagit Editor ツールバーの拡大ツールをクリックします。

メモ**:** ツールバーにツールが表示されていない場合は、[その他] ドロップダウンをクリックします。ツールバーをカスタ マイズするには、「Snagit [ツールバーをカスタマイズする](https://www.techsmith.co.jp/blog/?post_type=tutorial&p=145470)」を参照してください。

- 2. [クイック](https://www.techsmith.co.jp/blog/?post_type=tutorial&p=144408) スタイルを選択するか、[ツールのプロパティ](#page-90-0)を編集してツールをカスタマイズします。「ツールのプロパティ」を参照して ください。
- 3. クリックしてドラッグし、キャンバス上で拡大する範囲を選択します。
- 4. 白いハンドルをドラッグして拡大する選択範囲のサイズを調整します。
- 5. ●をクリックしてドラッグすると、拡大された範囲が画像内の別の場所に移動されます。

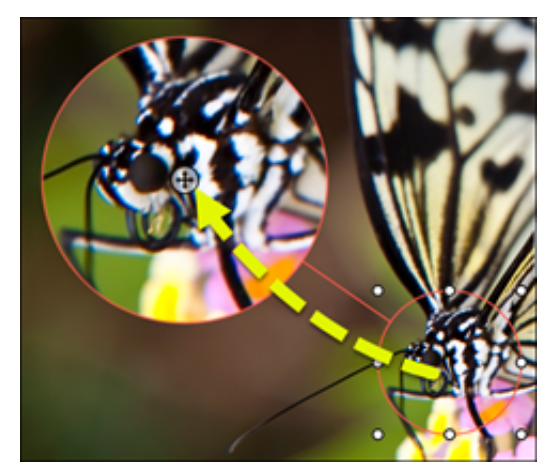

6. 拡大ツールの操作が終わったら、ツールバーの移動ツールをクリックして、画像に追加したオブジェクトの選択、移動、編集、削除 を行います。

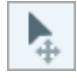

## <span id="page-90-0"></span>ツールのプロパティ

プロパティを編集して、ツールをカスタマイズします。

### ヒント: ツールのカスタマイズをクイック スタイルとして保存できます。

[ツールのプロパティを編集した後、カスタマイズした内容をクイック](https://www.techsmith.co.jp/blog/?post_type=tutorial&p=144408) スタイルとして保存しておくと、後で使用できます。「お 気に入りのスタイルとツールにすばやくアクセスする」を参照してください。

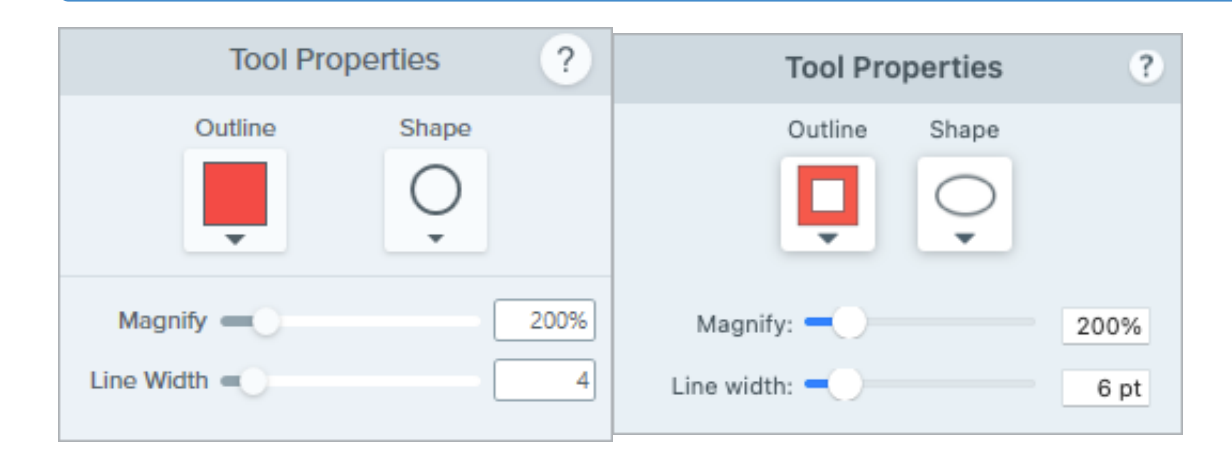

アウトライン

拡大範囲の輪郭の色を変更します。

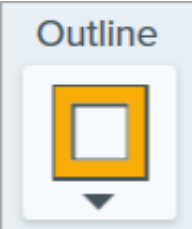

図形拡大範囲の図形を選択します。

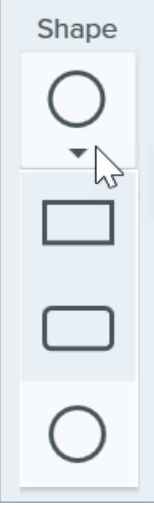

### 拡大

スライダーをドラッグするか、値を入力して、拡大率を調整します。

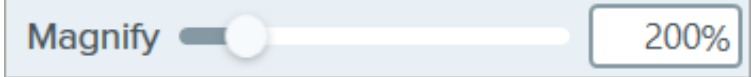

### 線幅

スライダーをドラッグするか、ピクセル値を入力して、拡大範囲の輪郭の幅を調整します。

# 画像をシンプル化する

画像内のテキストやその他の目障りなビジュアル要素をシンプル化されたオブジェクトに置き換えます。

シンプル化されたグラフィックを作成することで、以下を実現できます。

- 言語、バージョン、プラットフォームを問わず、コンテンツ内で 1 つのソース画像を使用します。
- 絶えず変化するユーザー インターフェイスや Web サイトに対応します。
- 画像内の重要な範囲に視聴者の注意を引き付けます。

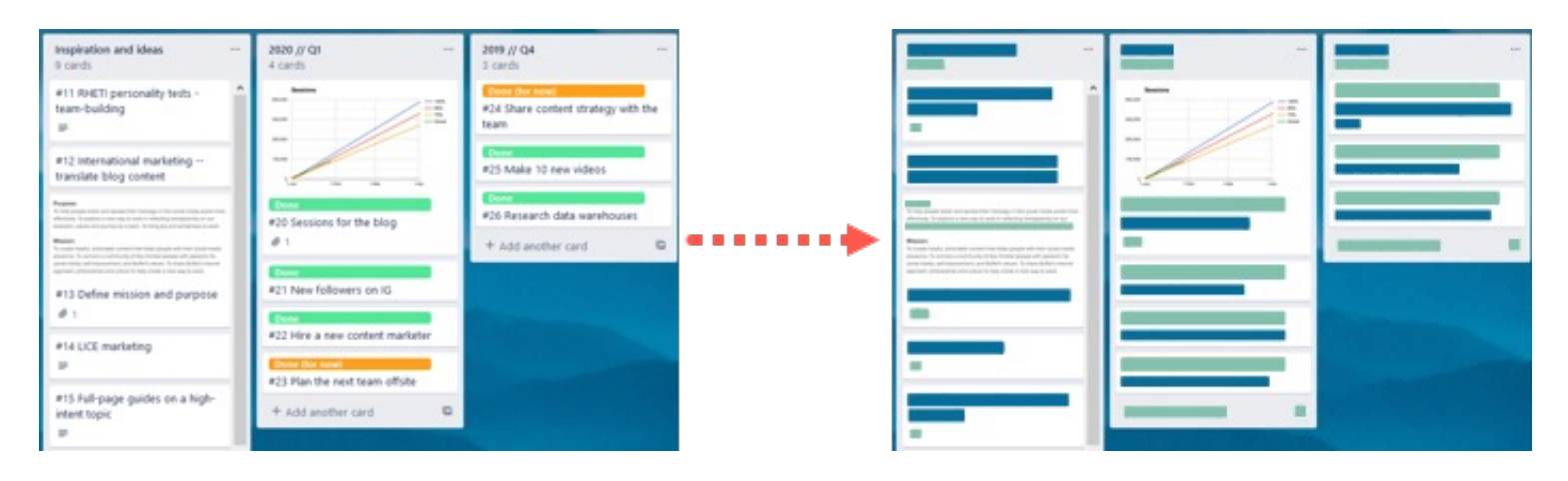

メモ**:** Snagit のツールは画像キャプチャにのみ使用できます。ビデオに注釈や効果を付けてビデオの効果を高めるに は、[TechSmith Camtasia](https://www.techsmith.co.jp/camtasia.html) に共有します。

1. Snagit Editor ツールバーのシンプル化ツールをクリックします。

メモ**:** ツールバーにツールが表示されていない場合は、[その他] ドロップダウンをクリックします。ツールバーをカスタ マイズするには、「Snagit [ツールバーをカスタマイズする](https://www.techsmith.co.jp/blog/?post_type=tutorial&p=145470)」を参照してください。

2. ツールのプロパティで、[自動シンプル化] オプションを有効にします。

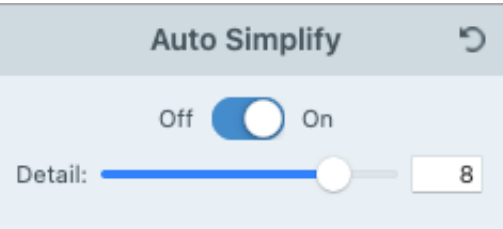

3. Snagit は、画像内のテキストやビジュアル要素の上にシンプル化したオブジェクトを重ねます。[詳細] スライダーをドラッグして、 自動シンプル化の感度を調整し、新しいオブジェクトを生成します。

メモ**:** [詳細] スライダーを調整すると、キャンバス上のすべての自動シンプル化オブジェクトがリセットされます。

## **X** TechSmith®

E

4. シンプル化した画像をさらにカスタマイズするには、続けて以下のいずれかを実行します。

- カラー [パレットをカスタマイズする](#page-93-0)
- **。 追加のクイック スタイル [オブジェクトを描画する](#page-93-1)**
- [シンプル化オブジェクトを手動で編集する](#page-94-0)

## <span id="page-93-0"></span>カスタム カラー パレットを作成する

カラー パレットをカスタマイズして、一連のシンプル化された画像に一貫性を持たせたり、ブランドや製品の色に合わせたりすることがで きます。

1. [カラー パレット] のプロパティ パネルで、色のドロップダウンをクリックして、キャンバス上のオブジェクトの色を変更します。操 作を繰り返して、パレットに目的の色を設定します。

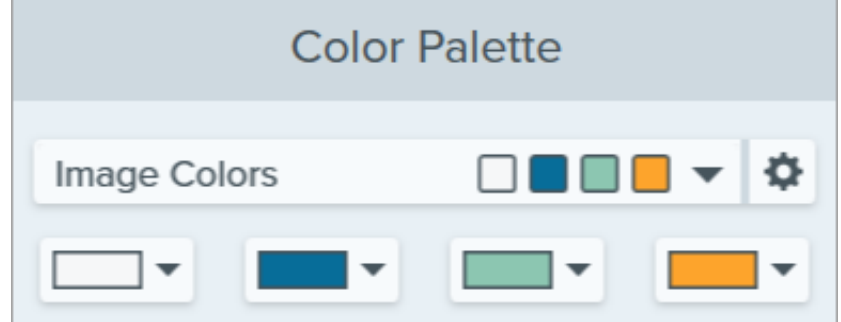

2. アイコンをクリックして、[パレットを保存]を選択します。

- 3. [パレットを保存] ダイアログで、以下のいずれかを選択します。
	- 新規**:** 新しいパレットの名前を入力します。
	- 置き換え**:** ドロップダウンで、置き換える既存のカラー パレットを選択します。

4. [保存] をクリックします。

Snagit で、[カラー パレット] のプロパティのドロップダウンにカラー パレットが追加されます。

## <span id="page-93-1"></span>追加のクイック スタイル オブジェクトを描画する

1. クイック スタイルで、オブジェクトをクリックして選択します。

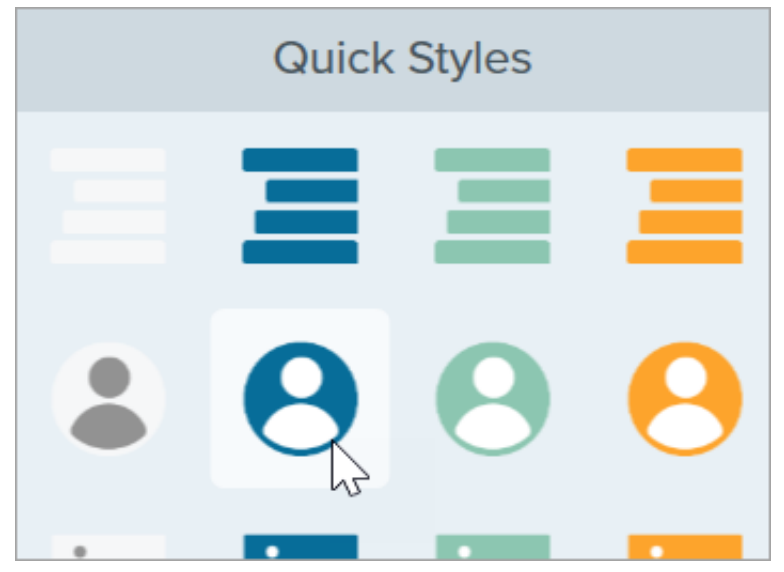

- 2. クリックしてドラッグし、キャンバス上にオブジェクトを描画します。
- 3. オブジェクトを編集するには、「[シンプル化オブジェクトを編集する](#page-94-0)」を参照してください。

## <span id="page-94-0"></span>シンプル化オブジェクトを編集する

### オブジェクトのサイズを変更する

キャンバス上のオブジェクトをクリックして選択し、ハンドルを内側または外側にドラッグします。

#### オブジェクトを移動する

キャンバス上のオブジェクトをクリックして選択し、オブジェクトを目的の場所にドラッグします。

### オブジェクトを削除する

キャンバス上のオブジェクトをクリックして選択し、**Delete** キーを押します。

#### ツールのプロパティを編集する

キャンバス上のシンプル化オブジェクトをクリックして選択し、プロパティを編集してオブジェクトをカスタマイズすることができます。

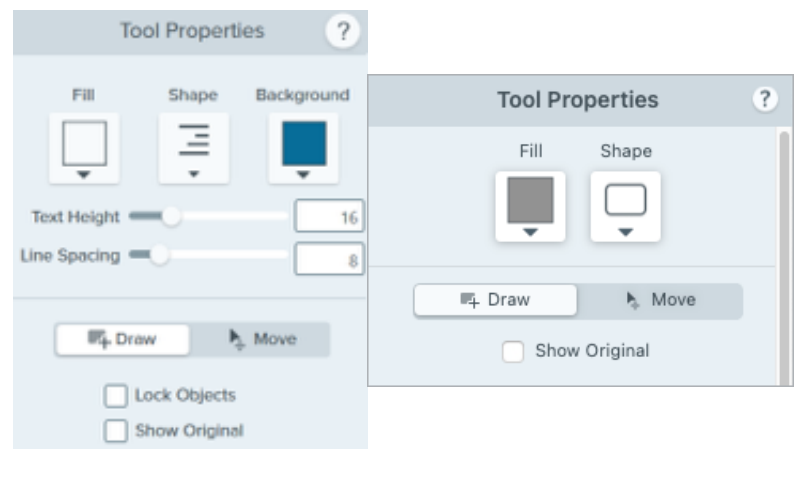

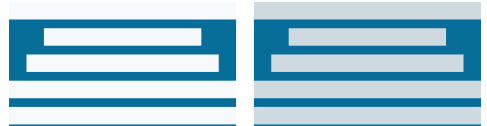

塗りつぶし 選択したオブジェクトの色を設定します。

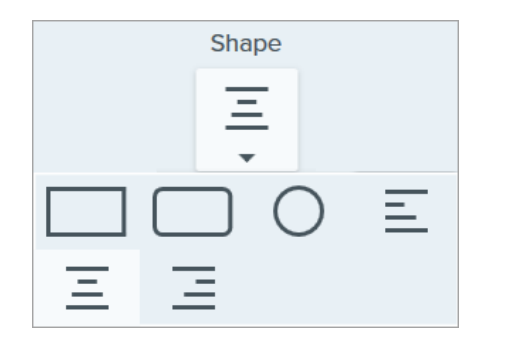

### 図形選択したオブジェクトの図形を選択します。

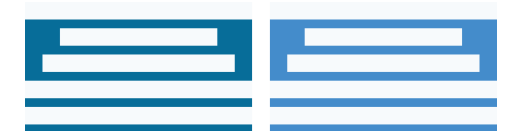

#### 背景

シンプル化されたテキスト オブジェクトの背景色を選択します。

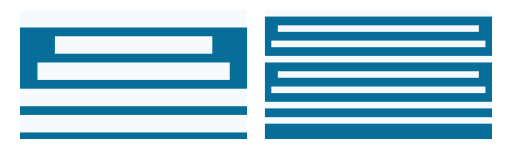

### テキストの高さ

スライダーをドラッグするか値を入力して、シンプル化されたテキスト オブジェクトの テキスト行の高さを設定します。

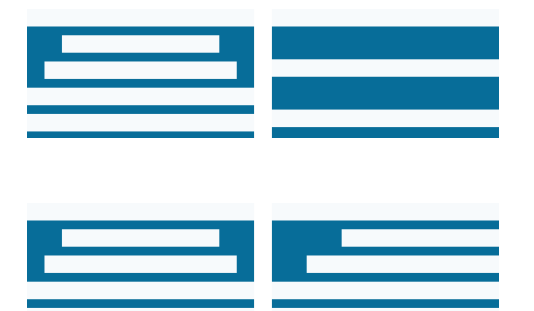

#### 行間

スライダーをドラッグするか値を入力して、シンプル化されたテキスト オブジェクトの 各行間を設定します。

配置 (複数のオブジェクトが選択されている場合のみ有効) 選択したオブジェクトの左端、中央、右端を合わせて整列します。

描画/移動モード

以下のモードを切り替えることができます。

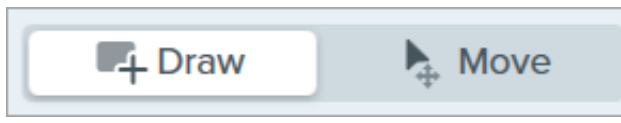

- 描画**:** キャンバス上でクリックしてドラッグし、新しいクイック スタイル オブジェクトを追加します。シンプル化されたオブジェク トは移動可能です。
- 移動**:** キャンバス上でクリックしてドラッグし、オブジェクトを複数選択して移動します。新しいクイック スタイルの描画は無効にな ります。

#### オブジェクトを固定 **(Windows** のみ**)**

このオプションを有効にして、Snagit の他の編集ツールに切り替えたときに、キャンバス上のシンプル化されたオブジェクトが編集されな いようにすることができます。

#### オリジナルを表示

作業中、Snagit はシンプル化されたオブジェクトの背後に元の画像が保持されます。

● 元の画像を参照するには、[オリジナルを表示]をクリックします。

• [不透明度] スライダーをドラッグして、キャンバス上のオブジェクトの透明度を変更します。

# 切り抜きツール

画像の外側の縁をトリミングして、不要なコンテンツを削除します。

切り抜きツールを使用して、フレーミングを改善したり、視聴者の目を画像の対象に集めたり、画像のサイズや縦横比を変更したりできま す。

メモ**:** Snagit のツールは画像キャプチャにのみ使用できます。ビデオに注釈や効果を付けてビデオの効果を高めるに は、[TechSmith Camtasia](https://www.techsmith.co.jp/camtasia.html) に共有します。

1. Snagit Editor ツールバーの切り抜きツールをクリックします。

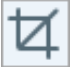

メモ**:** ツールバーにツールが表示されていない場合は、[その他] ドロップダウンをクリックします。ツールバーをカスタ マイズするには、「Snagit [ツールバーをカスタマイズする](https://www.techsmith.co.jp/blog/?post_type=tutorial&p=145470)」を参照してください。

2. 切り抜く範囲を選択するには、青いハンドルをドラッグします。

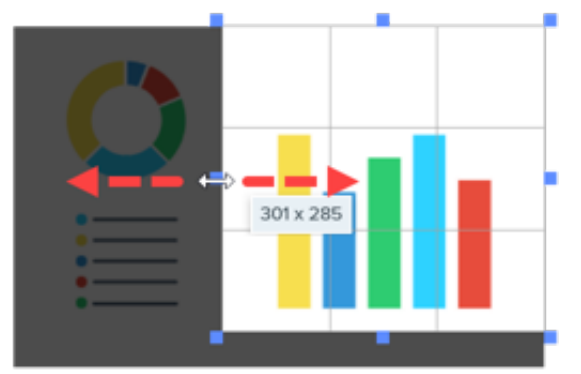

3. 選択した範囲を移動するには、選択範囲をクリックして新しい場所にドラッグします。

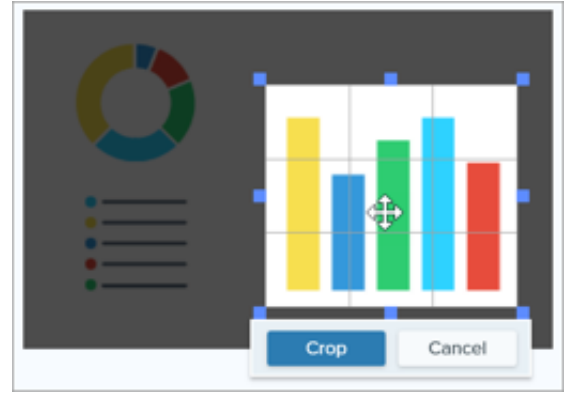

4. [切り抜き] ボタンをクリックして変更を保存します。

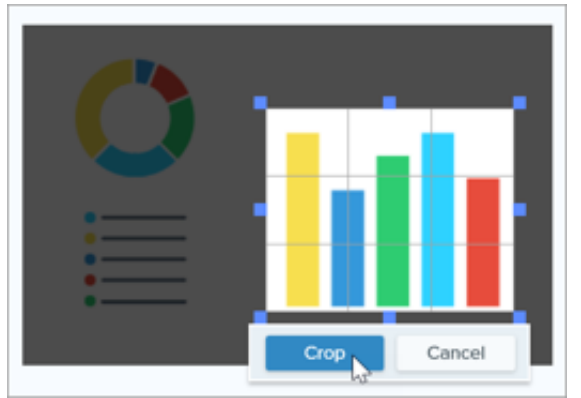

Snagit は、ハイライトされた範囲以外の画像を削除します。

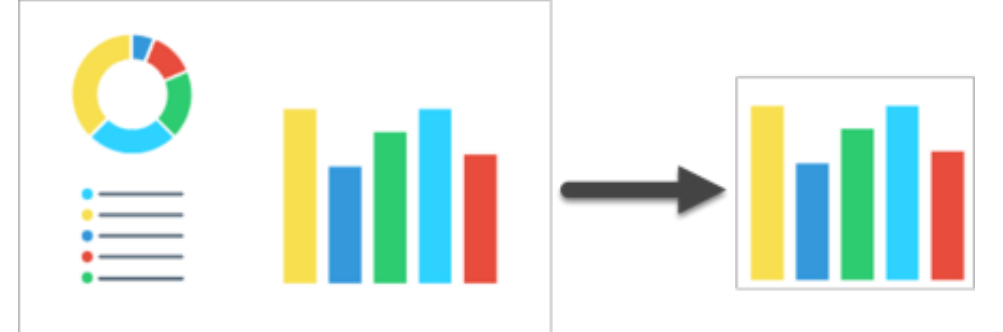

5. 切り抜きツールの操作が終わったら、移動ツールをクリックして、画像に追加したオブジェクトの選択、移動、編集、削除を行いま

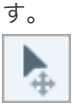

### ヒント: 選択ツールを使って画像を円形に切り抜くことができます。

四角形の画像を円形の画像にするには、「[選択ツール](https://www.techsmith.co.jp/learn/?post_type=tutorial&p=145416/#edit)」を参照してください。

# クイック選択ツール

色を基にして画像の範囲を選択します。

クイック選択では、色で範囲を選択します。次のような場合に使用します。

- 背景を削除します。
- モックアップ内の要素を移動または削除します。

このツールは、複雑な背景やパターンを含まない単色の範囲を選択するのに適しています。

メモ**:** Snagit のツールは画像キャプチャにのみ使用できます。ビデオに注釈や効果を付けてビデオの効果を高めるに は、[TechSmith Camtasia](https://www.techsmith.co.jp/camtasia.html) に共有します。

1. Snagit Editor ツールバーのクイック選択ツールをクリックします。

②

メモ**:** ツールバーにツールが表示されていない場合は、[その他] ドロップダウンをクリックします。ツールバーをカスタ マイズするには、「Snagit [ツールバーをカスタマイズする](https://www.techsmith.co.jp/blog/?post_type=tutorial&p=145470)」を参照してください。

2. [ツールのプロパティ](#page-100-0)を編集して、ツールをカスタマイズします。「<u>ツールのプロパティ</u>」を参照してください。

- 3. キャンバス上のオブジェクトや色のブロックをクリックして選択します。
- 4. ツールのプロパティで、[選択] スライダーをドラッグして選択半径を調整します。
- 5. 以下のいずれかを実行して、選択範囲を編集します。
	- オブジェクトを移動する**:** 選択範囲やオブジェクトをクリックして、新しい場所にドラッグします。
	- オブジェクトや選択範囲を削除する**:** 選択範囲を右クリック (Windows) または Control キーを押したままクリック (Mac) し て、[削除] を選択します。

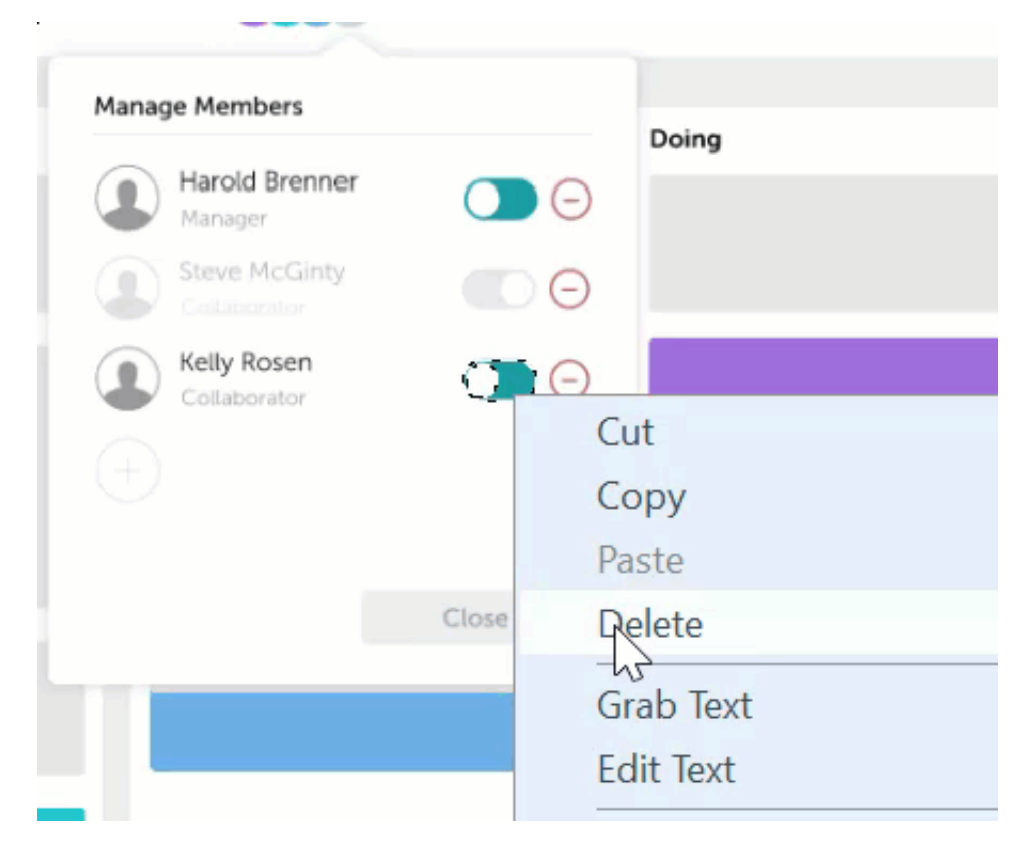

6. クイック選択ツールの操作が終わったら、ツールバーの移動ツールをクリックして、画像に追加したオブジェクトの選択、移動、編 集、削除を行います。

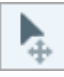

Snagit は、移動または削除されたオブジェクトのスペースを、ツールのプロパティで選択した [背景の塗りつぶし] オプションに従って自動 的に塗りつぶします。

## <span id="page-100-0"></span>ツールのプロパティ

プロパティを編集して、ツールをカスタマイズします。

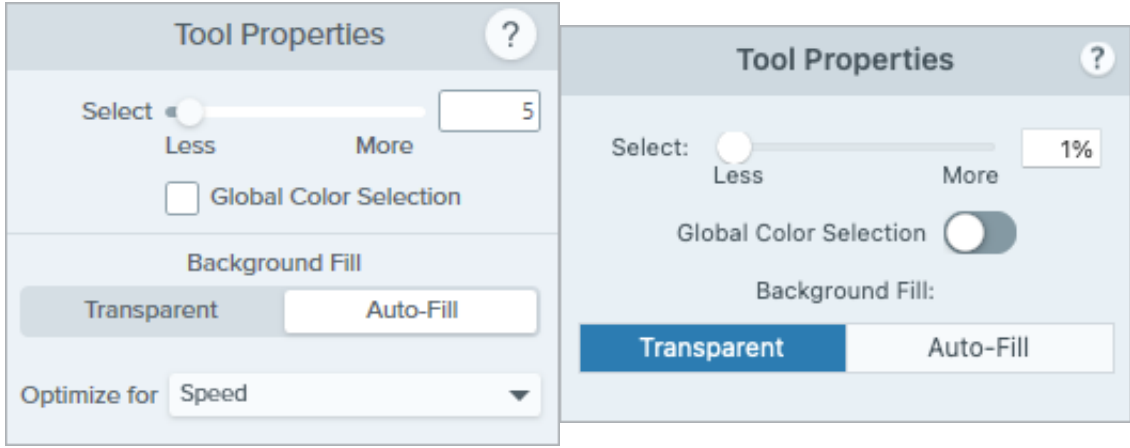

#### 選択

スライダーをドラッグして、選択範囲に含める範囲を調整します。

グローバル カラー選択

選択範囲を拡大して、画像内の選択された色のすべてのインスタンスが含まれるようにします。

背景の塗りつぶし

- 透明**:** 範囲を透明で塗りつぶします。
- 自動塗りつぶし**:** 選択範囲の周囲のコンテンツに基づいて自動的に塗りつぶされます。
	- 最適化速度 **(Windows** のみ**):** 無地のコンテンツや、塗りつぶしの詳細が重要でない場合に使用します。
	- 最適化写真品質 **(Windows** のみ**):** 高度なカスタマイズと高品質な塗りつぶしに使用します。

# 蛍光ペン ツール

画像内の長方形で囲んだ範囲に注意を引き付けます。

メモ**:** Snagit のツールは画像キャプチャにのみ使用できます。ビデオに注釈や効果を付けてビデオの効果を高めるに は、[TechSmith Camtasia](https://www.techsmith.co.jp/camtasia.html) に共有します。

1. Snagit Editor ツールバーの蛍光ペン ツールをクリックします。

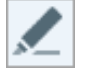

メモ**:** ツールバーにツールが表示されていない場合は、[その他] ドロップダウンをクリックします。ツールバーをカスタ マイズするには、「Snagit [ツールバーをカスタマイズする](https://www.techsmith.co.jp/blog/?post_type=tutorial&p=145470)」を参照してください。

2. [クイック](https://www.techsmith.co.jp/blog/?post_type=tutorial&p=144408) スタイルを選択するか、[ツールのプロパティ](#page-102-0)を編集してツールをカスタマイズします。「ツールのプロパティ」を参照して ください。

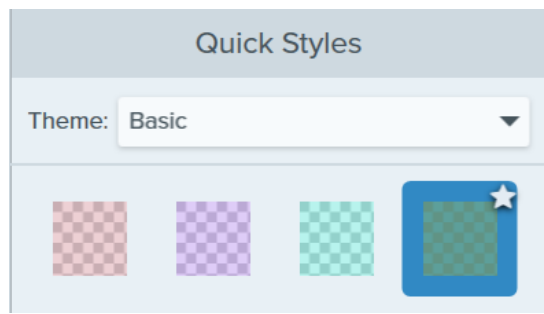

- 3. キャンバス上でクリックしてドラッグし、強調する範囲を描画します。
- 4. 蛍光ペン ツールの操作が終わったら、ツールバーの移動ツールをクリックして、画像に追加したオブジェクトの選択、移動、編集、 削除を行います。

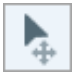

## <span id="page-102-0"></span>ツールのプロパティ

プロパティを編集して、ツールをカスタマイズします。

ヒント: ツールのカスタマイズをクイック スタイルとして保存できます。

[ツールのプロパティを編集した後、カスタマイズした内容をクイック](https://www.techsmith.co.jp/blog/?post_type=tutorial&p=144408) スタイルとして保存しておくと、後で使用できます。「お 気に入りのスタイルとツールにすばやくアクセスする」を参照してください。

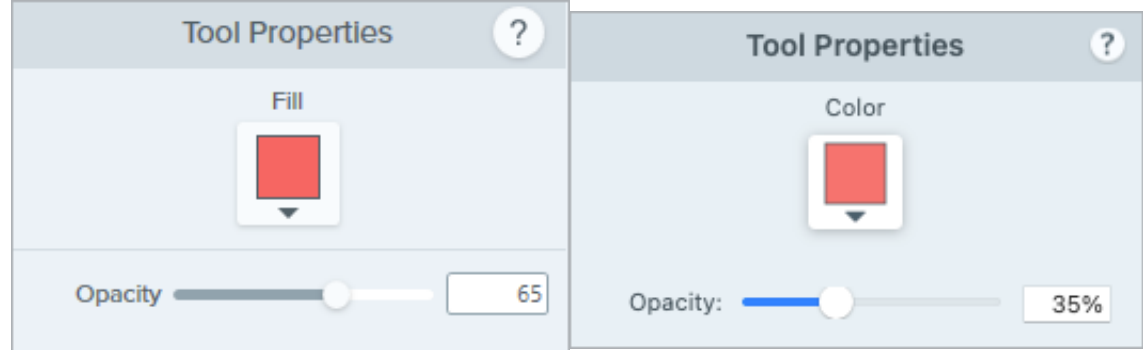

### 塗りつぶし

ドロップダウンをクリックして、以下のいずれかを選択して色を設定します。

クリックしてプリセットを選択するか、パレットの色を選択します。

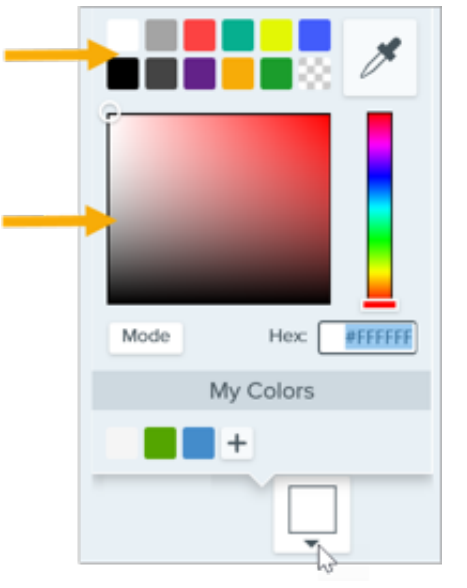

● フィールドに HEX 値または RGB 値を入力します。

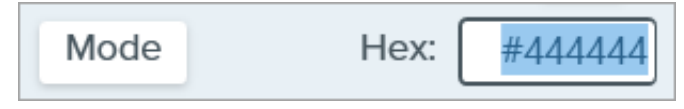

• スポイト ボタンをクリックして、画面上の任意の場所から色を選択します。

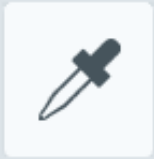

不透明度

スライダーをドラッグして、透明度を調整します。

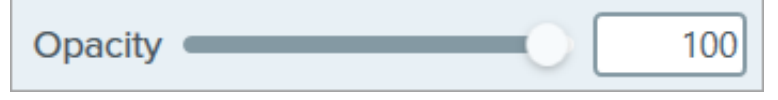

# 消しゴム ツール

画像内のフラット化された範囲を消去して、キャンバスを露出させます。

メモ**:** [ツールは画像キャプチャにのみ使用できます。ビデオに注釈や効果を付けてビデオの効果を高めるには、](https://www.techsmith.co.jp/camtasia.html)TechSmith Camtasia に共有します。

消しゴム ツール

メモ**:** 消しゴム ツールは、画像のフラット化された部分やオリジナルの部分のみを消すことができます。

1. Snagit Editor ツールバーの消しゴム ツールをクリックします。

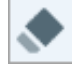

メモ**:** ツールバーにツールが表示されていない場合は、[その他] ドロップダウンをクリックします。ツールバーをカスタマイズするに は、「Snagit [ツールバーをカスタマイズする](https://www.techsmith.co.jp/blog/?post_type=tutorial&p=145470)」を参照してください。

- 2. [クイック](https://www.techsmith.co.jp/blog/?post_type=tutorial&p=144408) スタイルを選択するか、[ツールのプロパティ](#page-104-0)を編集してツールをカスタマイズします。「ツールのプロパティ」を参照して ください。
- 3. クリックしてドラッグし、キャンバス上の画像の一部を消去します。

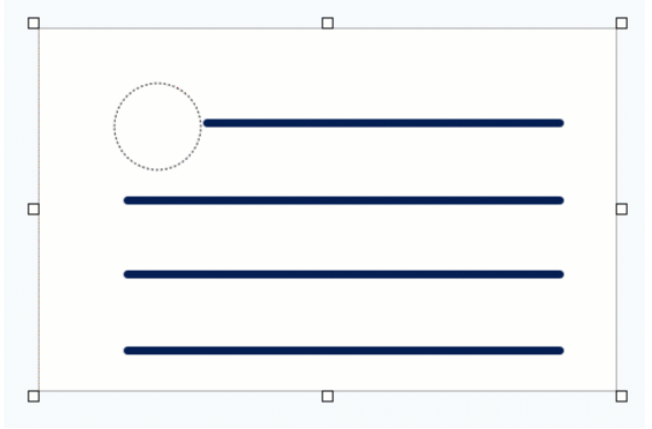

ヒント**:** 消しゴムの幅を小さくしてキャンバスにズーム インすると、画像の一部を正確に消すことができます。

メモ**:** 消しゴムの色を変更するには、**[**画像**] > [**キャンバスの色**]** (Windows) または **[**画像**] > [**キャンバスの色を変更**]** (Mac) を選択し [ます。キャンバスの色が透明に設定されている場合、消しゴムをかけるとチェッカー模様になります。詳細については、「](https://www.techsmith.co.jp/blog/?post_type=tutorial&p=145460)背景 を削除する」を参照してください。

<span id="page-104-0"></span>ツールのプロパティ

プロパティを編集して、ツールをカスタマイズします。

ヒント**:** カスタマイズした内容をクイック [スタイルとして保存し、後で使用することができます。「](https://www.techsmith.co.jp/blog/?post_type=tutorial&p=144408)お気に入りのスタイルとツー ルにすばやくアクセスする」を参照してください。

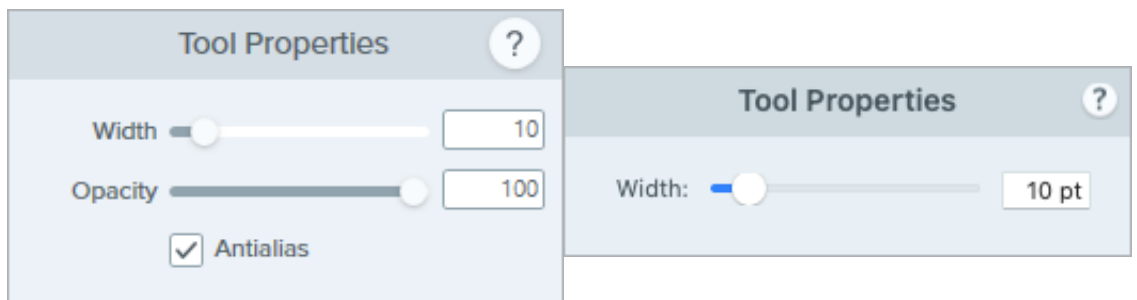

幅

スライダーをドラッグするか、値を入力して、消しゴムの幅を調整します。

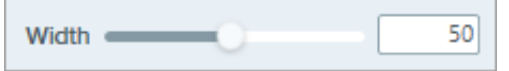

### 不透明度

スライダーをドラッグして、透明度を調整します。

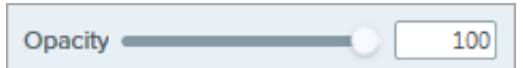

### アンチエイリアス **(Windows** のみ**)**

このオプションを有効にすると、消去した範囲の縁が滑らかになります。

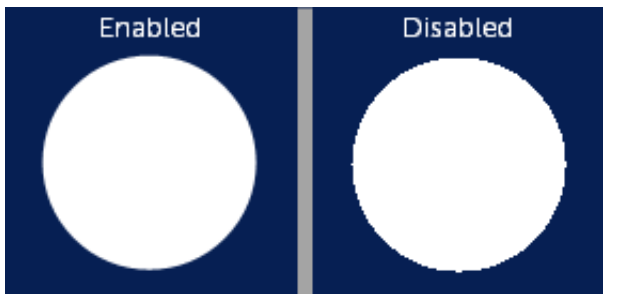

# 除去ツール

画像の縦または横の部分を削除します。

メモ**:** Snagit のツールは画像キャプチャにのみ使用できます。ビデオに注釈や効果を付けてビデオの効果を高めるに

は、[TechSmith Camtasia](https://www.techsmith.co.jp/camtasia.html) に共有します。

1. Snapit Editor ツールバーの除去ツールをクリックします。

メモ**:** ツールバーにツールが表示されていない場合は、[その他] ドロップダウンをクリックします。ツールバーをカスタマイズするに は、「Snagit [ツールバーをカスタマイズする](https://www.techsmith.co.jp/blog/?post_type=tutorial&p=145470)」を参照してください。

2. クイック スタイルを選択して、切り取る方向とエッジのスタイルを決定します。

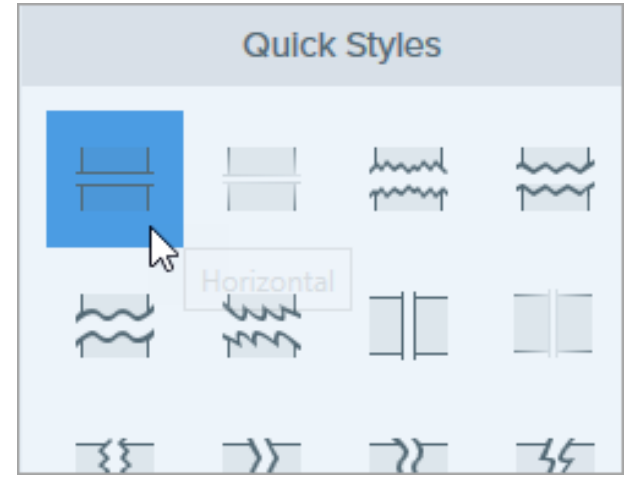

3. キャンバスに線が表示されます。キャンバス上でクリックしてドラッグし、削除する範囲を選択します。

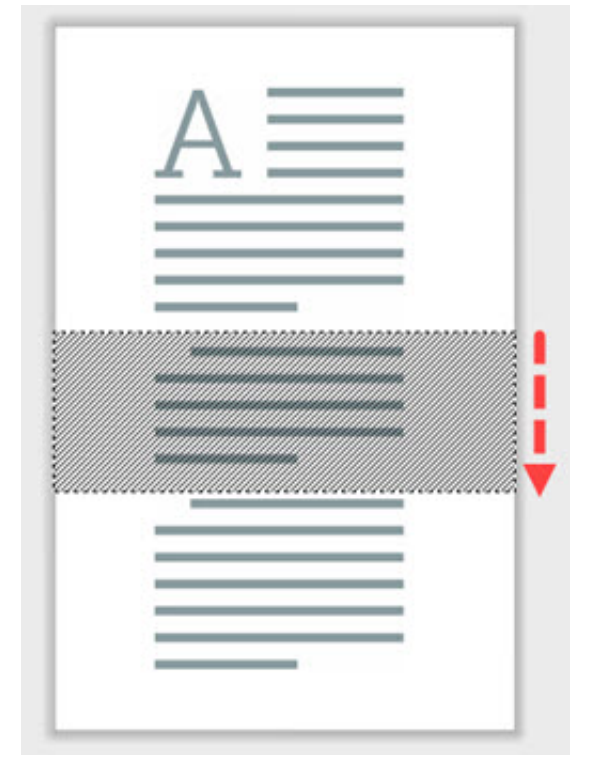

メモ**:** 直線的なエッジを持つ除去スタイルの場合、Snagit は残りの部分をシームレスに縫い合わせます。他のエッジ スタイルの 場合、Snagit は伱間を残します。伱間の大きさは編集できません。

## 図形ツール

画像に図形を追加します。[塗りつぶしの色] を透明にすると、フレームになります。

このチュートリアルの内容:

- [四角形や楕円を描く](#page-107-0)
- [多角形を描く](#page-108-0)
- [ツールのプロパティ](#page-109-0)

メモ**:** テキストを含む図形を追加するには、[吹き出しツール](https://www.techsmith.co.jp/blog/?post_type=tutorial&p=144411)を使用します。

メモ**:** Snagit のツールは画像キャプチャにのみ使用できます。ビデオに注釈や効果を付けてビデオの効果を高めるに は、[TechSmith Camtasia](https://www.techsmith.co.jp/camtasia.html) に共有します。

## <span id="page-107-0"></span>四角形や楕円を描く

1. Snagit Editor ツールバーの図形ツールをクリックします。

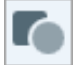

メモ**:** ツールバーにツールが表示されていない場合は、[その他] ドロップダウンをクリックします。ツールバーをカスタ マイズするには、「Snagit [ツールバーをカスタマイズする](https://www.techsmith.co.jp/blog/?post_type=tutorial&p=145470)」を参照してください。

- 2. [クイック](https://www.techsmith.co.jp/blog/?post_type=tutorial&p=144408) スタイルを選択するか、ツールのプロパティを編集してツールをカスタマイズします。「[ツールのプロパティ](https://www.techsmith.co.jp/learn/tutorials/snagit/shape/#tool-properties)」を参照して ください。
- 3. キャンバス上でクリックしてドラッグし、図形を描画します。
- 4. 以下のいずれかを実行して、図形を編集します。

クリックしてドラッグし、図形を移動し

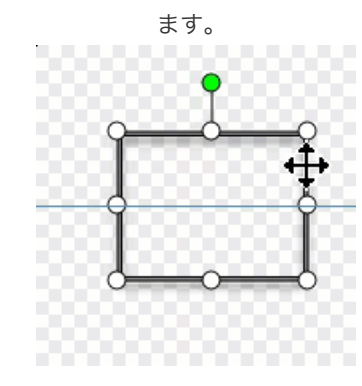

<mark>ラッグし、図形を移動し 白のハンドルをクリックしてドラッグ</mark> 緑のハンドルをクリックしてドラッグ<br>ます。 し、図形のサイズを変更します。 し、図形を回転します。

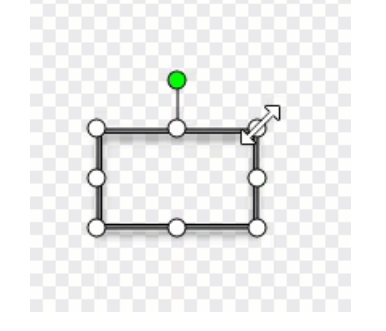

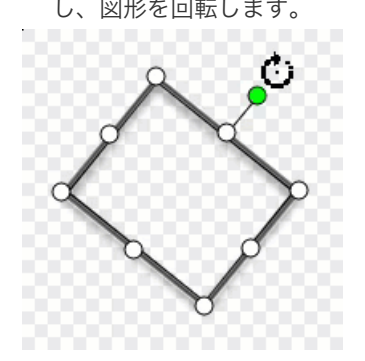
### ヒント: Shift キーを押したままにすると、正方形または正円を描くことができます。

プロパティ パネルで四角形または楕円を選択します。**Shift** キーを押したまま、キャンバスをクリックしてドラッグすると、正 方形または正円を描くことができます。

5. 図形ツールの操作が終わったら、ツールバーの移動ツールをクリックして、画像に追加したオブジェクトの選択、移動、編集、削除 を行います。

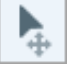

# 多角形を描く

1. Snagit Editor ツールバーの図形ツールをクリックします。

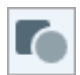

2. ツールのプロパティで、**[**図形**]** ドロップダウン **>** 多角形を選択します。

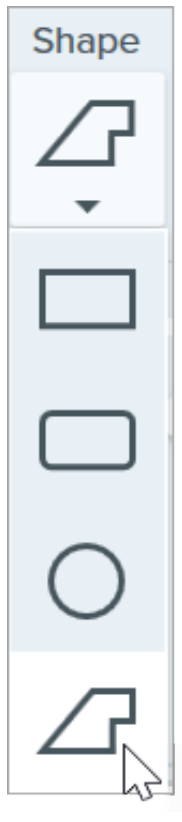

- 3. [ツールのプロパティ](https://www.techsmith.co.jp/learn/tutorials/snagit/shape/#tool-properties)を編集して、ツールをカスタマイズします。
- 4. キャンバス上でクリックしてドラッグし、図形の最初の辺を描画します。クリックして図形の角をそれぞれ追加して固定します。

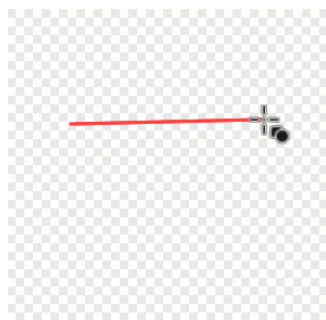

5. ダブルクリックするか (Windows) **Enter** キーを押して (Mac)、図形を完成させます。

6. 図形ツールの操作が終わったら、ツールバーの移動ツールをクリックして、画像に追加したオブジェクトの選択、移動、編集、削除 を行います。

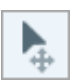

# ツールのプロパティ

プロパティを編集して、ツールをカスタマイズします。

## ヒント: ツールのカスタマイズをクイック スタイルとして保存できます。

[ツールのプロパティを編集した後、カスタマイズした内容をクイック](https://www.techsmith.co.jp/blog/?post_type=tutorial&p=144408) スタイルとして保存しておくと、後で使用できます。「お 気に入りのスタイルとツールにすばやくアクセスする」を参照してください。

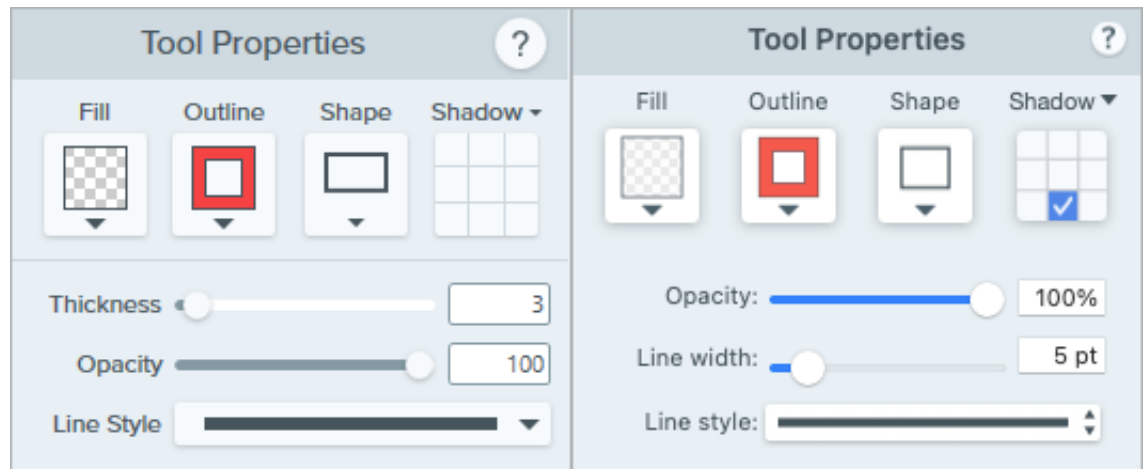

塗りつぶし**/**アウトライン

塗りつぶし**:** 内側の色を変更します。

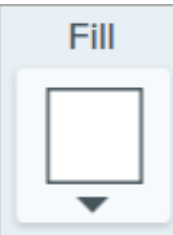

アウトライン**:** 図形のアウトラインの色を変更します。

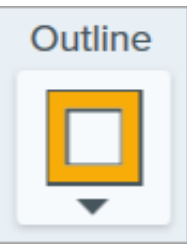

ドロップダウンをクリックして、以下のいずれかを選択して塗りつぶしの色を設定します。

クリックしてプリセットを選択するか、パレットの色を選択します。

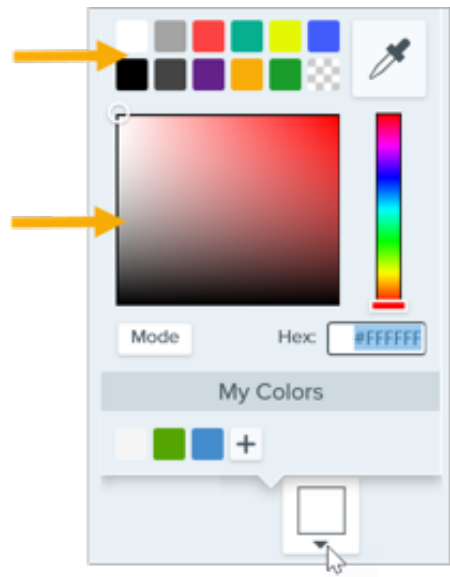

フィールドに HEX 値または RGB 値を入力します。

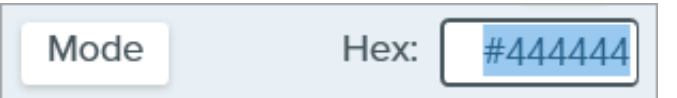

• スポイト ボタンをクリックして、画面上の任意の場所から色を選択します。

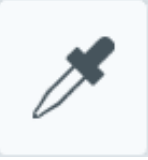

### ヒント: 塗りつぶしをしない場合は、透明色を使用します。

フレーム、つまり塗りつぶされていない空の図形を作成するには、塗りつぶしの色として [透明] を選択します。

#### 図形

ドロップダウンをクリックして、図形のスタイルを選択します。

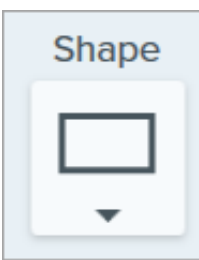

#### シャドウ

クリックしてシャドウの方向を選択します。シャドウをオフにするには、クリックしてシャドウの方向の選択を解除します。

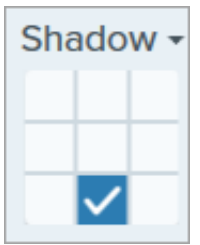

### シャドウの詳細なプロパティ

ドロップダウン矢印をクリックすると、その他のシャドウのプロパティにアクセスできます。

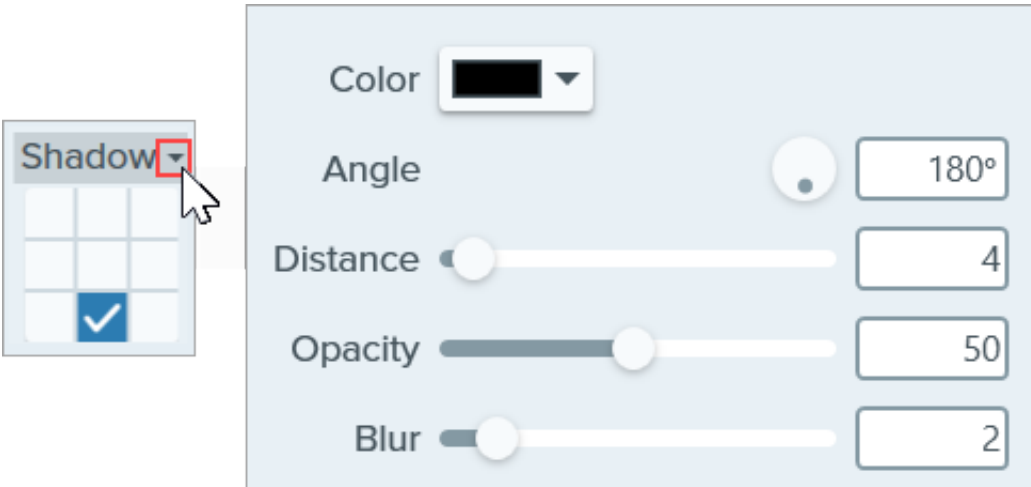

- 色**:** シャドウの色を選択します。
- 角度 **(Windows** のみ**):** ツールから伸びるシャドウの方向を設定します。
- 距離**:** ツールとシャドウの間の距離を伸ばしたり縮めたりします。
- 不透明度**:** シャドウの透明度を上げたり下げたりします。
- ぼかし**:** シャドウの明瞭さを上げたり下げたりします。

#### 太さ

スライダーをドラッグするか、ピクセル値を入力して、図形のアウトラインの幅を調整します。

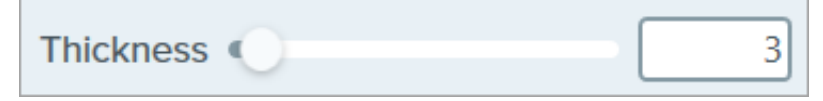

#### 不透明度

スライダーをドラッグして、透明度を調整します。

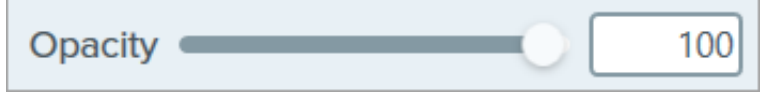

### ライン スタイル

ドロップダウンをクリックして、アウトラインや図形のスタイルを選択します。

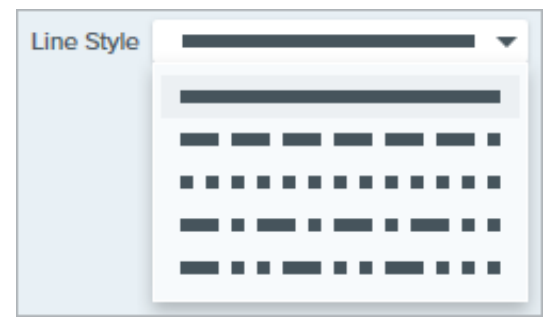

# スタンプ ツール

さまざまなカテゴリのスタンプを使って画像に注釈を付けます。

このチュートリアルの内容:

- [画像にスタンプを追加する](#page-112-0)
- [スタンプをダウンロードする](#page-113-0)
- カスタム [スタンプを作成する](#page-114-0)
- [ツールのプロパティ](#page-114-1)

メモ**:** Snagit のツールは画像キャプチャにのみ使用できます。ビデオに注釈や効果を付けてビデオの効果を高めるに は、[TechSmith Camtasia](https://www.techsmith.co.jp/camtasia.html) に共有します。

# <span id="page-112-0"></span>画像にスタンプを追加する

1. Snagit Editor ツールバーのスタンプ ツールをクリックします。

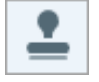

メモ**:** ツールバーにツールが表示されていない場合は、[その他] ドロップダウンをクリックします。ツールバーをカスタ マイズするには、「Snagit [ツールバーをカスタマイズする](https://www.techsmith.co.jp/blog/?post_type=tutorial&p=145470)」を参照してください。

2. [クイック](https://www.techsmith.co.jp/blog/?post_type=tutorial&p=144408) スタイルで、ドロップダウンからスタンプのカテゴリを選択するか、検索語を入力します。クリックしてスタンプを選択し ます。

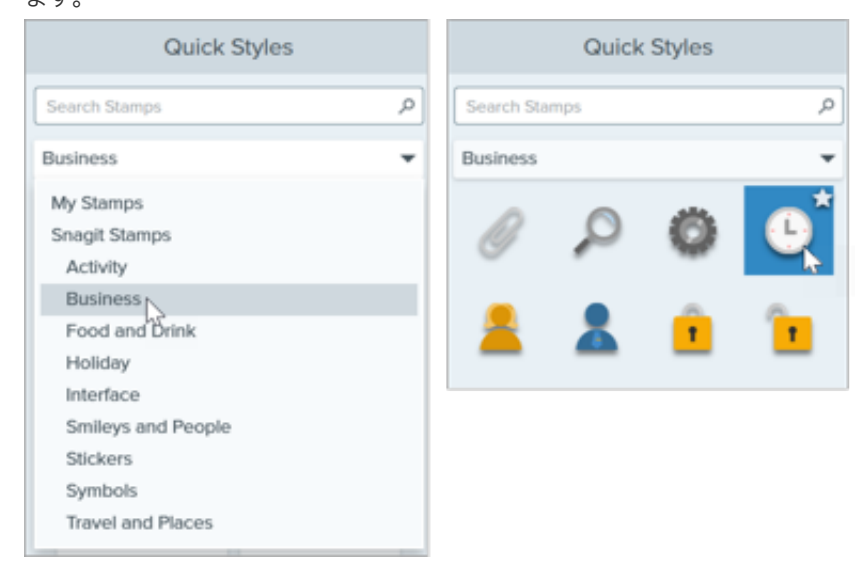

3. キャンバスをクリックしてスタンプを追加します。

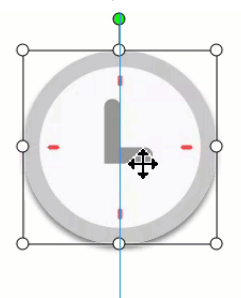

クリックしてドラッグし、スタンプを移動します。 ハンドルをクリックしてドラッグし、スタンプのサイズを変更し ます。

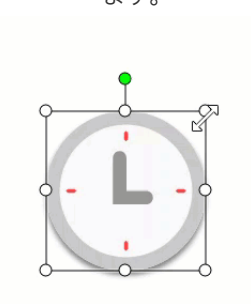

4. スタンプ ツールの操作が終わったら、ツールバーの移動ツールをクリックして、画像に追加したオブジェクトの選択、移動、編集、 削除を行います。

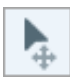

# <span id="page-113-0"></span>スタンプをダウンロードする

メモ**:** アセットを Snagit に直接ダウンロードするには、Snagit バージョン 2020 以降が必要です。

1. Snagit Editor ツールバーのスタンプ ツールをクリックします。

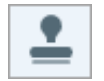

- 2. プロパティ パネルで [その他をダウンロード] ボタンをクリックします。
- 3. [TechSmith Assets Web](https://library.techsmith.com/Snagit?webSyncID=d2829cdc-604a-578e-ad44-44374a2e08c1&sessionGUID=a3362d56-55c9-5a2b-148b-02348c0a9a82) サイトが開きます。目的のスタンプ セットを探して、[**Send to Snagit**] リンクをクリックします。アセット のダウンロードについては、「Snagit 向け TechSmith Assets [をダウンロードする](https://www.techsmith.co.jp/blog/?post_type=tutorial&p=145486)」を参照してください。

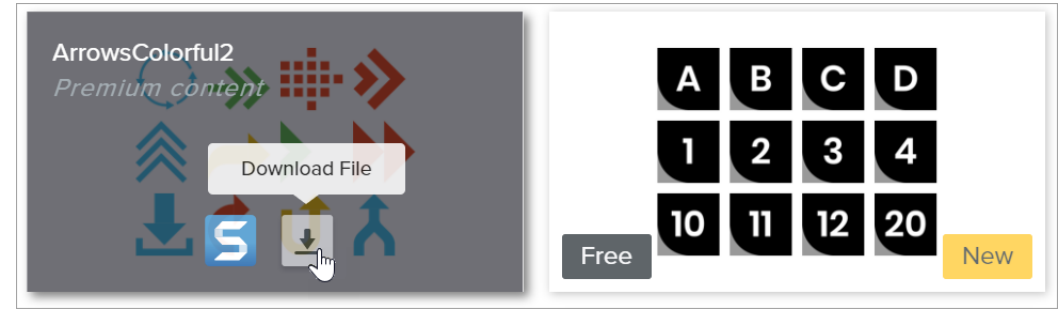

Snagit は、スタンプ セットをスタンプ カテゴリに追加します(スタンプ ツール **>** クイック スタイル **> [**スタンプ**]** ドロップダウン **>** カテゴリを選択)。

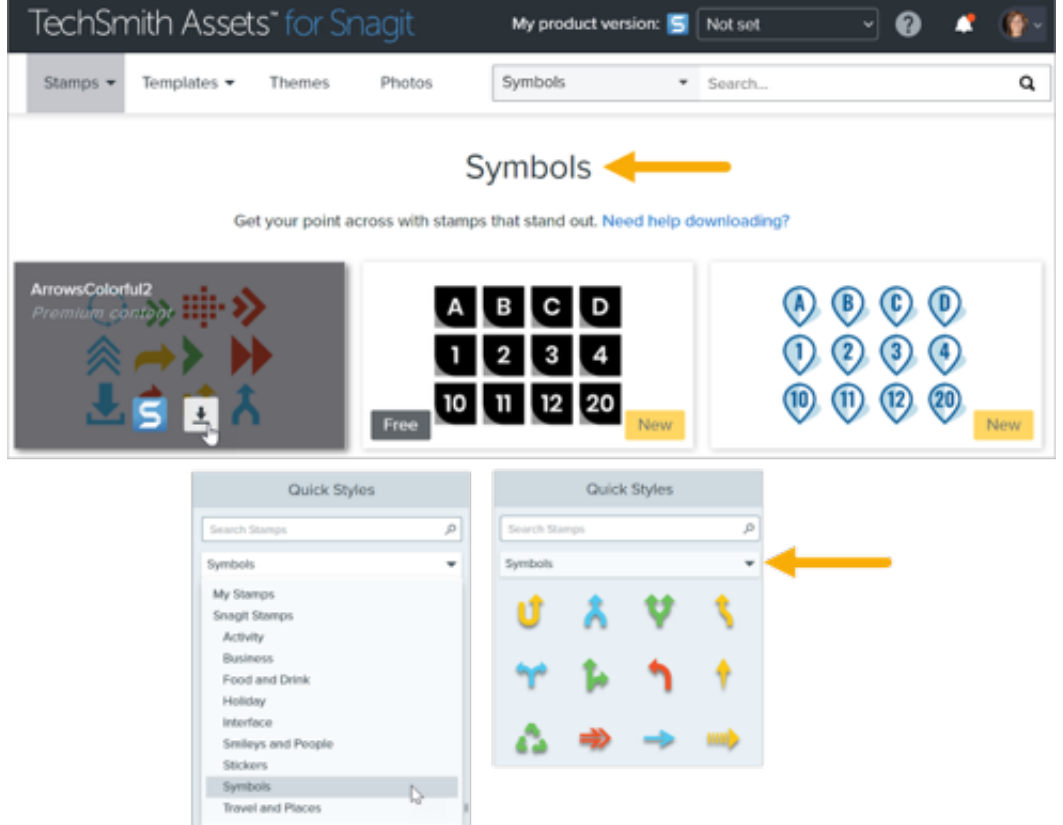

# <span id="page-114-0"></span>カスタム スタンプを作成する

キャンバス上の画像、注釈、オブジェクトなどをカスタム スタンプとして保存します。

- 1. Windows では、スタンプ ツール **> [**スタンプを整理**]** ボタン **> [**スタンプを追加**]** ボタンを選択します。Mac では、スタンプ ツール **> [**スタンプをインポート**]** を選択します。
- 2. 画像を参照して選択し、[開く] をクリックします。 Snagit は、画像を [マイ スタンプ] に追加します。

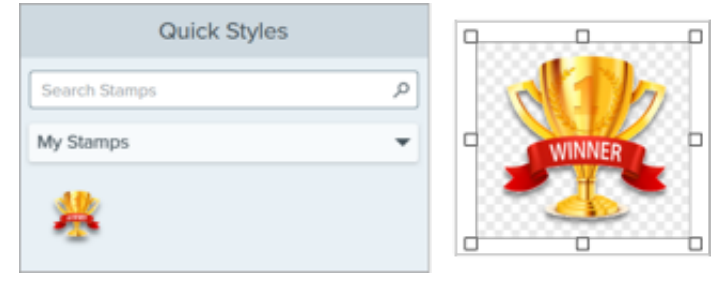

# <span id="page-114-1"></span>ツールのプロパティ

プロパティを編集して、ツールをカスタマイズします。

ヒント: ツールのカスタマイズをクイック スタイルとして保存できます。

[ツールのプロパティを編集した後、カスタマイズした内容をクイック](https://www.techsmith.co.jp/blog/?post_type=tutorial&p=144408) スタイルとして保存しておくと、後で使用できます。「お 気に入りのスタイルとツールにすばやくアクセスする」を参照してください。

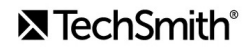

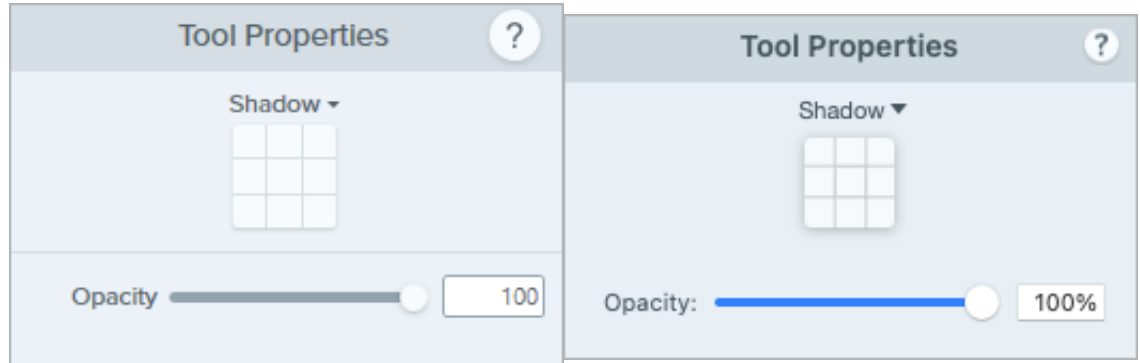

### シャドウ

クリックしてシャドウの方向を選択します。シャドウをオフにするには、クリックしてシャドウの方向の選択を解除します。

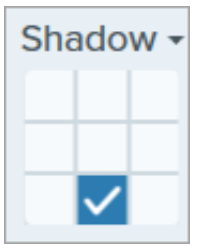

### シャドウの詳細なプロパティ

ドロップダウン矢印をクリックすると、その他のシャドウのプロパティにアクセスできます。

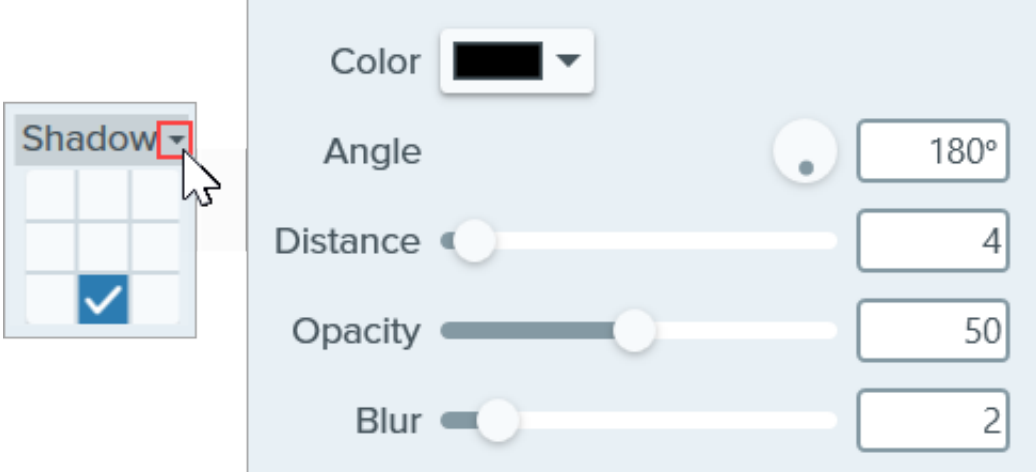

- 色**:** シャドウの色を選択します。
- 角度 **(Windows** のみ**):** ツールから伸びるシャドウの方向を設定します。
- 距離**:** ツールとシャドウの間の距離を伸ばしたり縮めたりします。
- 不透明度**:** シャドウの透明度を上げたり下げたりします。
- ぼかし**:** シャドウの明瞭さを上げたり下げたりします。

#### 不透明度

スライダーをドラッグして、透明度を調整します。 Opacity  $\blacksquare$ 100

# ステップ ツール

ステップを追加してプロセスを説明したり、画像内の特定範囲に吹き出しを付けたりできます。

クリックすると、キャンバス上に数字や文字が順次追加されていきます。

メモ**:** Snagit のツールは画像キャプチャにのみ使用できます。ビデオに注釈や効果を付けてビデオの効果を高めるに は、[TechSmith Camtasia](https://www.techsmith.co.jp/camtasia.html) に共有します。

1. Snagit Editor ツールバーのステップ ツールをクリックします。

メモ**:** ツールバーにツールが表示されていない場合は、[その他] ドロップダウンをクリックします。ツールバーをカスタマイズするに は、「Snagit [ツールバーをカスタマイズする](https://www.techsmith.co.jp/blog/?post_type=tutorial&p=145470)」を参照してください。

- 2. [クイック](https://www.techsmith.co.jp/blog/?post_type=tutorial&p=144408) スタイルを選択するか、ツールのプロパティを編集してツールをカスタマイズします。「[ツールのプロパティ](https://www.techsmith.co.jp/learn/tutorials/snagit/step/#tool-properties)」を参照して ください。
- 3. クリックすると、キャンバス上に数字や文字が順次追加されていきます。 ヒント**:** シーケンスのステップのサイズを変更する キャンバスに最初のステップを追加したら、ステップをクリックして選択し、白いハンドルをドラッグして希望のサイズにします。 キャンバスに追加されたステップは、このサイズに合わせて表示されます。
- 4. ラベルを手動で編集するには、ステップ上で右クリック (Windows) または Control キーを押したままクリック (Mac) し、[値の編集] を選択します。目的の英数字を入力し、**Enter** キーを押します。

# ツールのプロパティ

60

プロパティを編集して、ツールをカスタマイズします。

ヒント**:** カスタマイズした内容をクイック [スタイルとして保存し、後で使用することができます。「](https://www.techsmith.co.jp/blog/?post_type=tutorial&p=144408)お気に入りのスタイルとツー ルにすばやくアクセスする」を参照してください。

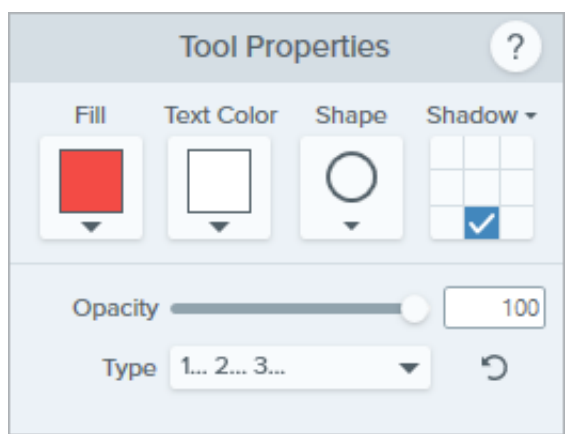

#### 塗りつぶし

ドロップダウンをクリックして、以下のいずれかを選択して色を設定します。

クリックしてプリセットを選択するか、パレットの色を選択します。

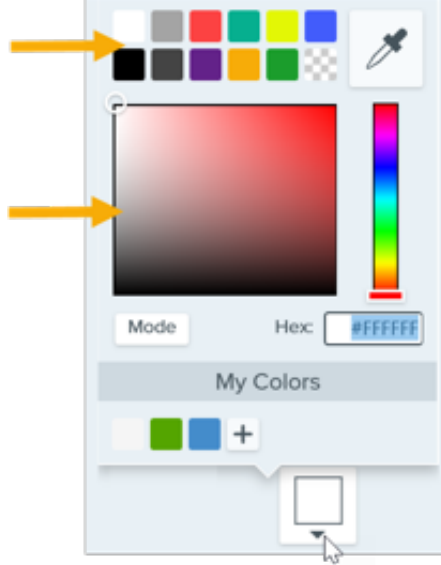

フィールドに HEX 値または RGB 値を入力します。

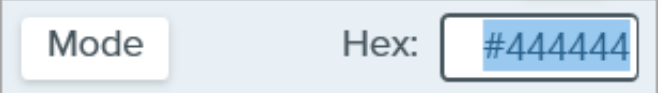

• スポイト ボタンをクリックして、画面上の任意の場所から色を選択します。

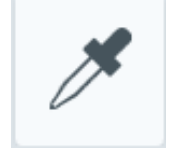

## テキストの色

ドロップダウンをクリックして、フォントの色を選択します。

#### 図形

ドロップダウンをクリックして、図形のスタイルを選択します。

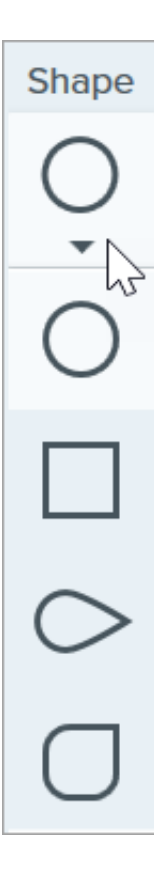

### シャドウ

クリックしてシャドウの方向を選択します。シャドウをオフにするには、クリックしてシャドウの方向の選択を解除します。

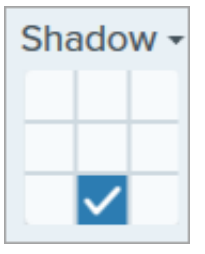

### シャドウの詳細なプロパティ

ドロップダウン矢印をクリックすると、その他のシャドウのプロパティにアクセスできます。

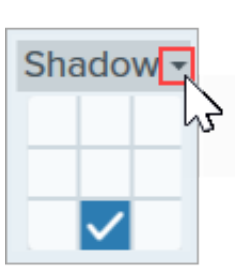

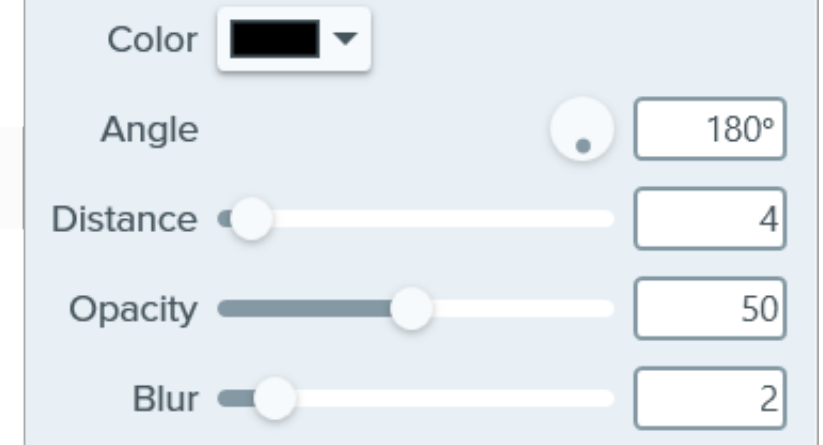

- 色**:** シャドウの色を選択します。
- 角度 **(Windows** のみ**):** ツールから伸びるシャドウの方向を設定します。
- 距離**:** ツールとシャドウの間の距離を伸ばしたり縮めたりします。

- 不透明度**:** シャドウの透明度を上げたり下げたりします。
- ぼかし**:** シャドウの明瞭さを上げたり下げたりします。

### 不透明度

スライダーをドラッグして、透明度を調整します。

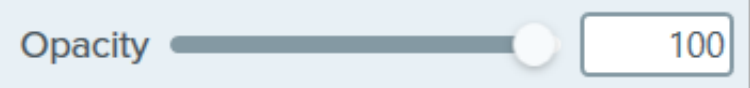

#### 種類

ドロップダウンをクリックして、ステップのシーケンスで使用する英数字の種類を選択します。

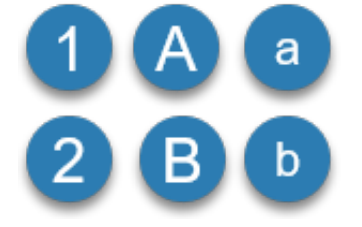

シーケンスを再開

[ ◯ ] ボタンをクリックすると、キャンバスに追加された次のステップの文字または番号による順序設定が再開されます。

# スポットライト ツール **(Mac)**

画像の他の部分を暗くしたりぼかしたりして、ある部分に注意を引き付けます。

メモ**:** [ツールは画像キャプチャにのみ使用できます。ビデオに注釈や効果を付けてビデオの効果を高めるには、](https://www.techsmith.co.jp/camtasia.html)TechSmith Camtasia に共有します。

# スポットライトを追加する

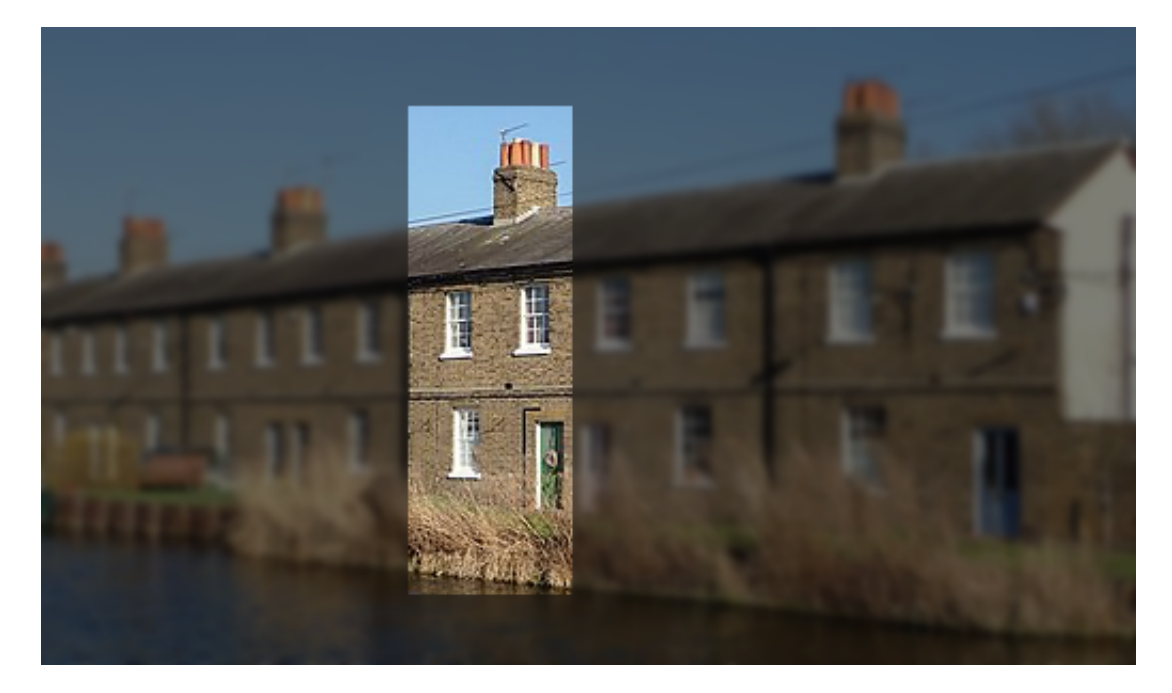

1. Snagit Editor ツールバーのスポットライト ツールをクリックします。

メモ**:** ツールバーにツールが表示されていない場合は、[その他] [ドロップダウンをクリックしてツールを選択します。「](https://www.techsmith.co.jp/blog/?post_type=tutorial&p=145470)Snagit ツール バーをカスタマイズする」を参照してください。

- 2. [ツールのプロパティ](#page-120-0)でツールをカスタマイズします。
- 3. キャンバス上をクリックして描画し、スポットライトを目的の場所に配置します。

## <span id="page-120-0"></span>ツールのプロパティ

ŵ

プロパティを編集して、ツールをカスタマイズします。

ヒント**:** カスタマイズした内容をクイック [スタイルとして保存し、後で使用することができます。「](https://www.techsmith.co.jp/blog/?post_type=tutorial&p=144408)お気に入りのスタイルとツー ルにすばやくアクセスする」を参照してください。

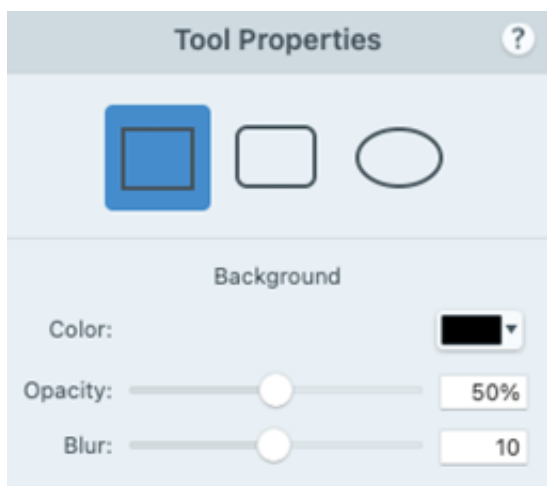

### 図形

スポットライトの形状は、正方形、角丸正方形、楕円形のいずれかを選択します。

### 色

ドロップダウンをクリックして、以下のいずれかを選択してスポットライトの周囲の画像の背景色を設定します。

クリックしてプリセットを選択するか、パレットの色を選択します。

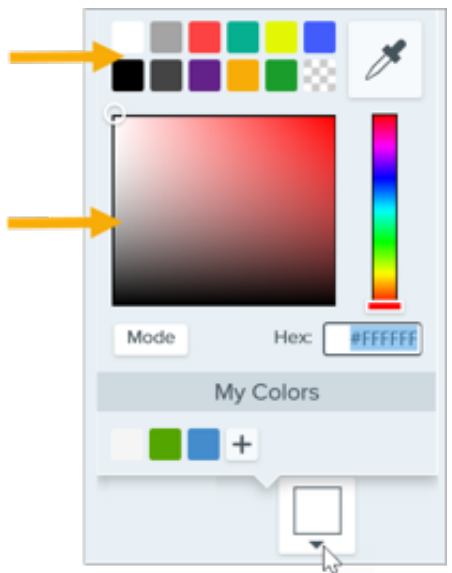

フィールドに HEX 値または RGB 値を入力します。

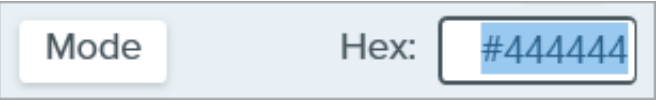

● スポイト ボタンをクリックして、画面上の任意の場所から色を選択します。

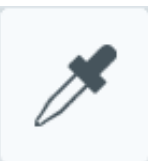

#### 不透明度

スライダーをドラッグして、スポットライトの周囲の背景色の透明度を調整します。

### ぼかし**:**

スライダーをドラッグして、スポットライトの周囲の背景画像の鮮明さを調整します。

# 選択ツール

画像の一部を選択して、切り取り、コピー、移動、または削除します。削除された部分を自動的に周囲の色や透明に置き換えること ができます。

このチュートリアルの内容:

- [範囲を選択する](#page-122-0)
- [選択範囲を編集する](#page-122-1)
- [図形やアイコンを選択する、移動する](#page-123-0)
- [ツールのプロパティ](#page-124-0)

メモ**:** [ツールは画像キャプチャにのみ使用できます。ビデオに注釈や効果を付けてビデオの効果を高めるには、](https://www.techsmith.co.jp/camtasia.html)TechSmith Camtasia に共有します。

# <span id="page-122-0"></span>範囲を選択する

1. Snagit Editor ツールバーの選択ツールをクリックします。

w

メモ**:** ツールバーにツールが表示されていない場合は、[その他] ドロップダウンをクリックします。ツールバーをカスタ マイズするには、「Snagit [ツールバーをカスタマイズする](https://www.techsmith.co.jp/blog/?post_type=tutorial&p=145470)」を参照してください。

- 2. [ツールのプロパティ](#page-124-0)で、選択範囲の形状 (四角形、楕円、多角形、フリーハンド) を選択します。
- 3. 選択範囲が移動または削除されたときに範囲を塗りつぶすための [背景の塗りつぶし] オプションを選択します。
	- 透明**:** 範囲を透明にして、下にあるキャンバスを表示します。
	- 自動塗りつぶし**:** 選択範囲の周囲のコンテンツに基づいて自動的に塗りつぶされます。
- 4. クリックしてドラッグし、キャンバス上に選択範囲を描画します。

#### ヒント: 選択範囲を反転すると、その範囲以外が選択されます。

選択範囲以外を削除または編集するには、キャンバスを右クリック (Windows) または Control キーを押したままクリック (Mac) して、[選択を切り替え] を選択します。

## <span id="page-122-1"></span>選択範囲を編集する

オブジェクトや範囲を選択した後、次のいずれかを実行します。

- 移動**:** クリックしてドラッグし、キャンバス上に選択範囲を描きます。
- 削除**: Delete** キーを押します。

- コピー**: Ctrl+C** キー (Windows) または **Command+C** キー (Mac) を押してから、**Ctrl+V** キー (Windows) または **Command+V** キー (Mac) を押して、コピーした範囲を貼り付けます。
- テキストの編集**:** 右クリック (Windows) または Control キーを押したままクリック (Mac) して、[テキストの編集] を選択します。詳細 については、「[テキストの取り込みと編集](https://www.techsmith.co.jp/learn/tutorials/snagit/edit-image-text/)」を参照してください。
- テキストのコピー**:** 右クリック (Windows) または Control キーを押したままクリック (Mac) し、[テキストの取り込み] をクリックし て、テキストをコピーして他のアプリケーションに貼り付けます。
- 効果の追加**:** [効果] ボタンをクリックして、クイック効果を選択するか、カスタマイズした効果を選択範囲に適用します。詳細につい ては、「[効果を追加する](https://www.techsmith.co.jp/blog/?post_type=tutorial&p=145457)」を参照してください。

## 例**:** 四角形の画像を円形にする

[選択を切り替え] オプションを選択すると、選択範囲以外がすべて選択されます。このオプションを適用して、長方形の画像を円形に変換し ます。

- 1. Snagit Editor ツールバーの選択ツールをクリックします。
- 2. 透明の背景塗りつぶしオプションを選択します。
- 3. ツールのプロパティで楕円の図形を選択します。

- 4. **Shift** キーを押したままキャンバス上をクリックしてドラッグし、残したい範囲の周りを円で囲みます。
- 5. 選択範囲の位置を変更するには、**Shift** キーを押したまま、選択範囲の中心にあるハンドルをドラッグします。
- 6. 右クリック (Windows) または Control キーを押したままクリック (Mac) して、[選択を切り替え] を選択します。
- 7. **Delete** キーを押します。
- 8. **[**画像**]** メニュー **> [**トリミング**]** を選択します。
- 9. キャンバスの色を透明に変更するには、次のように操作します。
	- **Windows:** キャンバスを右クリックして、[キャンバスの色] を選択します。キャンバスのプレビューをクリックし、透明 (チェ ッカー模様) オプションを選択して、[**OK**] をクリックします。
	- **Mac:** Control キーを押したままキャンバスをクリックして、[キャンバスの色を変更] を選択します。キャンバスの色のプレビ ューをクリックし、透明 (チェッカー模様) オプションを選択して、[適用] をクリックします。

## <span id="page-123-0"></span>図形やアイコンを選択する、移動する

[オブジェクトにスナップ] トグルを使用すると、選択範囲内の図形やアイコンの最も近いエッジに選択範囲をスナップすることができます。

- 1. クリック & ドラッグで、画像内の図形やアイコンを囲むように選択範囲を描きます。
- 2. [オブジェクトにスナップ] をクリックすると、選択した要素のエッジに選択範囲が固定されます。
- 3. 画像内の任意の場所へアイコンを移動します。自動塗りつぶしがオンになっている場合、オブジェクトが移動したスペースが周囲の 領域に合わせて自動で塗りつぶされます。

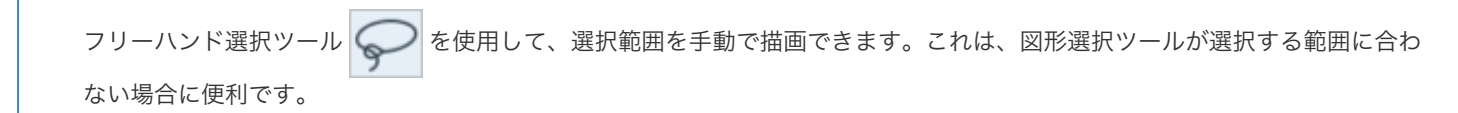

# <span id="page-124-0"></span>ツールのプロパティ

プロパティを編集して、ツールをカスタマイズします。

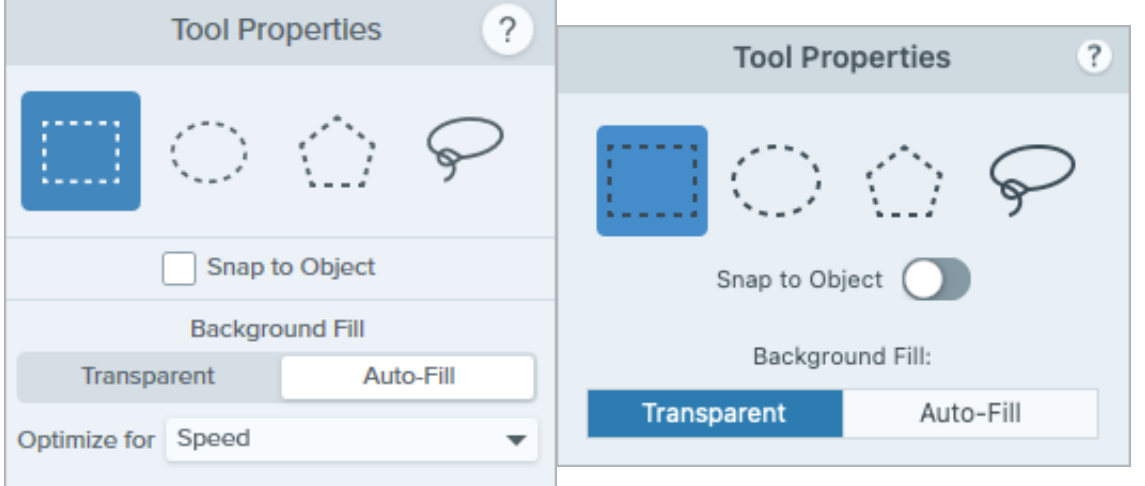

#### 選択図形

選択範囲の形状 (四角形、楕円、多角形、フリーハンド) を選択します。

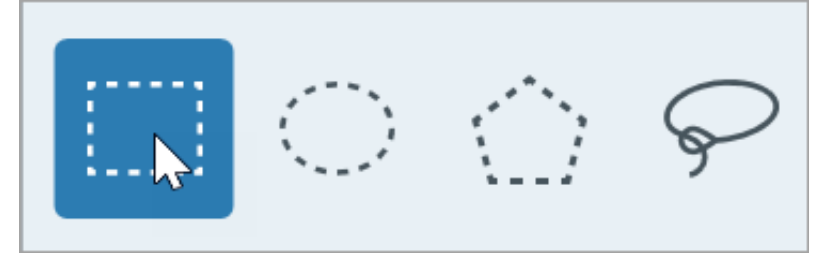

選択図形に関するヒント:

- 正方形を選択するには、[四角形] を選択して、**Shift** キーを押したままキャンバスに図形を描きます。
- 円を選択するには、[楕円] を選択して、**Shift** キーを押したままキャンバスに図形を描きます。
- **多角形**で選択するには、次のように操作します。
	- 1. キャンバスをクリックすると、図形の各角が固定されます。
	- 2. ダブルクリックすると、図形の最後の角が固定されます。
- フリーハンド (投げ縄) 図形で選択するには、クリックしてドラッグします。

#### オブジェクトにスナップ

このオプションを有効にすると、選択範囲内のテキストや不定形のオブジェクトにスナップします。スライダーをドラッグして、選択するオ ブジェクトを調整します。

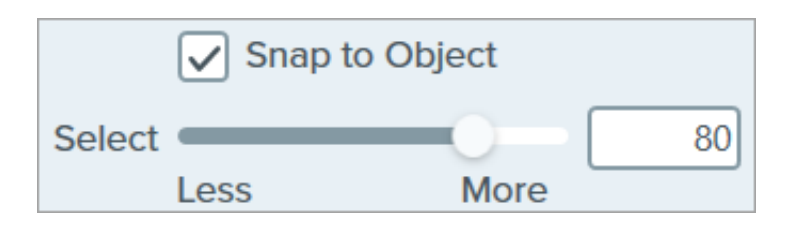

## 背景の塗りつぶし

選択範囲が移動または削除されたときに範囲を塗りつぶす方法を選択します。

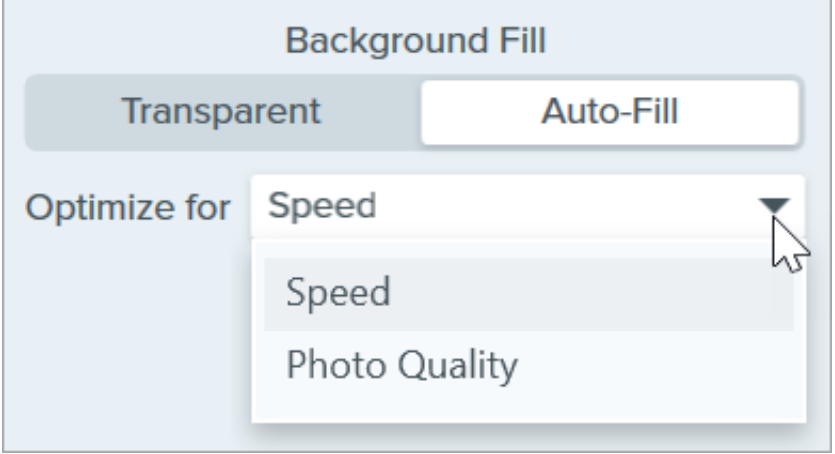

- 透明**:** 範囲を透明で塗りつぶします。
- 自動塗りつぶし**:** 選択範囲の周囲のコンテンツに基づいて自動的に塗りつぶされます。
	- 最適化速度 **(Windows** のみ**):** 無地のコンテンツや、塗りつぶしの詳細が重要でない場合に使用します。
	- 最適化写真品質 **(Windows** のみ**):** 高度なカスタマイズと高品質な塗りつぶしに使用します。

画像にキャプションや見出しなどのテキストを追加します。

メモ**:** [ツールは画像キャプチャにのみ使用できます。ビデオに注釈や効果を付けてビデオの効果を高めるには、](https://www.techsmith.co.jp/camtasia.html)TechSmith Camtasia に共有します。

# テキストの追加

a

1. Snagit Editor ツールバーのテキスト ツールをクリックします。

メモ**:** ツールバーにツールが表示されていない場合は、[その他] ドロップダウンをクリックします。ツールバーをカスタ マイズするには、「Snagit [ツールバーをカスタマイズする](https://www.techsmith.co.jp/blog/?post_type=tutorial&p=145470)」を参照してください。

- 2. [クイック](https://www.techsmith.co.jp/blog/?post_type=tutorial&p=144408) スタイルを選択するか、ツールのプロパティを編集してツールをカスタマイズします。「[ツールのプロパティ](#page-126-0)」を参照して ください。
- 3. キャンバス上でクリックしてドラッグし、文字を入れる場所を選択します。
- 4. 目的のテキストを入力します。
- 5. テキスト ツールの操作が終わったら、ツールバーの移動ツールをクリックして、画像に追加したオブジェクトの選択、移動、編集、 削除を行います。

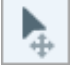

メモ**:** テキストに背景色、境界線、矢印などを追加する場合は、[吹き出しツール](https://www.techsmith.co.jp/blog/?post_type=tutorial&p=144411)を使用します。

## テキストを編集または削除する

テキスト ツールで追加したテキストを編集または削除するには、キャンバス上でテキストをクリックして選択し、以下のいずれかを行いま す。

- [クイック](https://www.techsmith.co.jp/blog/?post_type=tutorial&p=144408) スタイルをクリックして、現在のテキスト スタイルを変更するか、[ツールのプロパティ](#page-126-0)を編集します。
- タイプして文字を入力します。
- テキストを削除するには、**Delete** キーを押します。

<span id="page-126-0"></span>メモ**:** [スクリーンショットでキャプチャしたテキストや、すでに画像に含まれているテキストを編集するには、「](https://www.techsmith.co.jp/learn/tutorials/snagit/edit-image-text/)テキストの取 り込みと編集」を参照してください。

# ツールのプロパティ

プロパティを編集して、ツールをカスタマイズします。

### ヒント: ツールのカスタマイズをクイック スタイルとして保存できます。

[ツールのプロパティを編集した後、カスタマイズした内容をクイック](https://www.techsmith.co.jp/blog/?post_type=tutorial&p=144408) スタイルとして保存しておくと、後で使用できます。「お 気に入りのスタイルとツールにすばやくアクセスする」を参照してください。

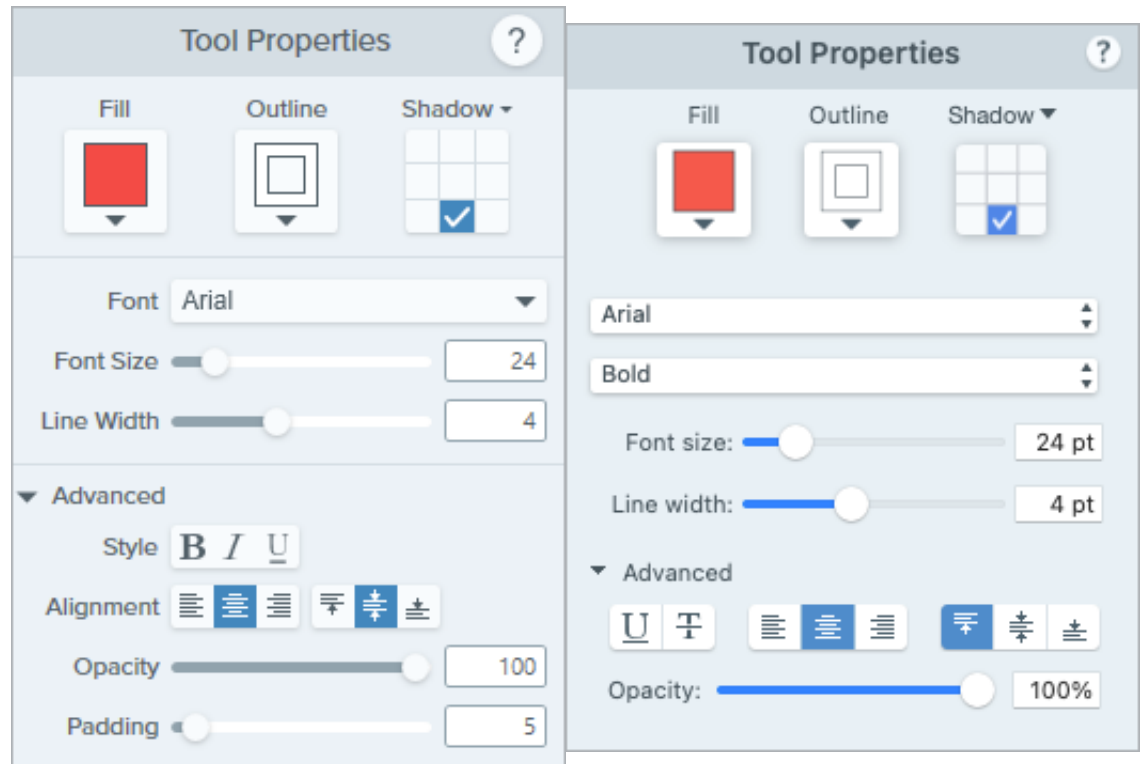

塗りつぶし**/**アウトライン

塗りつぶし**:** 内側の色を変更します。

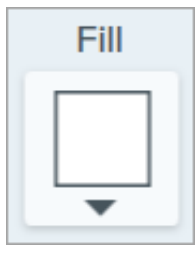

アウトライン**:** テキストのアウトラインの色を変更します。

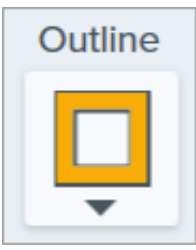

ドロップダウンをクリックして、以下のいずれかを選択して色を設定します。

クリックしてプリセットを選択するか、パレットの色を選択します。

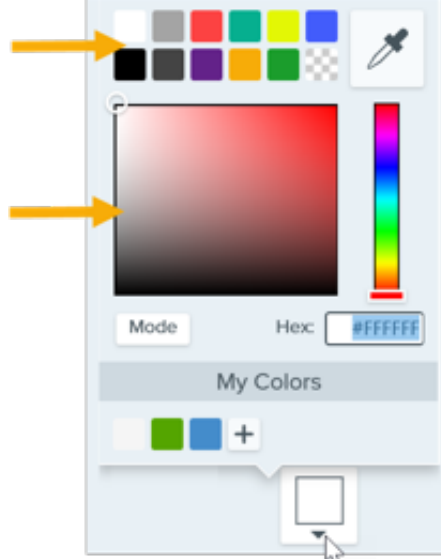

フィールドに HEX 値または RGB 値を入力します。

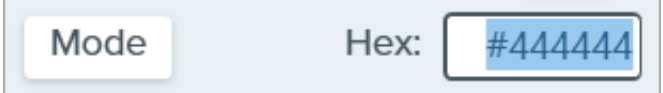

• スポイト ボタンをクリックして、画面上の任意の場所から色を選択します。

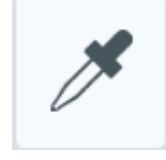

## シャドウ

クリックしてシャドウの方向を選択します。シャドウをオフにするには、クリックしてシャドウの方向の選択を解除します。

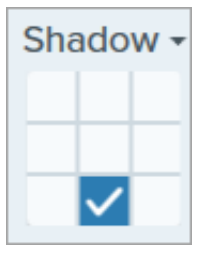

### シャドウの詳細なプロパティ

ドロップダウン矢印をクリックすると、その他のシャドウのプロパティにアクセスできます。

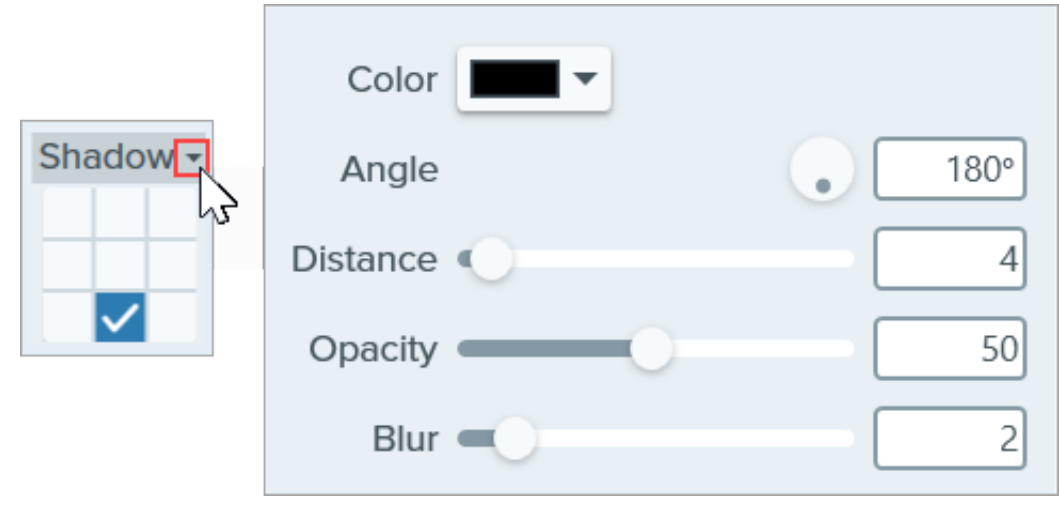

- 色**:** シャドウの色を選択します。
- 角度 **(Windows** のみ**):** ツールから伸びるシャドウの方向を設定します。
- 距離**:** ツールとシャドウの間の距離を伸ばしたり縮めたりします。
- 不透明度**:** シャドウの透明度を上げたり下げたりします。
- ぼかし**:** シャドウの明瞭さを上げたり下げたりします。

#### フォント プロパティ

- <span id="page-129-1"></span>フォント**:** ドロップダウンをクリックして、フォントを選択します。
- フォント サイズ**:** スライダーをドラッグするか、値を入力して、フォント サイズを調整します。
- フォント スタイル **(Mac** のみ**):** ドロップダウンをクリックして、テキストの書式 (標準、斜体、太字、太字斜体) を選択します。 Windows の場合は、「[フォントの詳細なプロパティ](#page-129-0)」でその他の書式オプションを参照してください。
- 線の幅**:** スライダーをドラッグするか、値を入力して、テキストのアウトラインの幅を調整します。0 に設定すると、テキストからア ウトラインが削除されます。

#### <span id="page-129-0"></span>テキストの詳細なプロパティ

ドロップダウン矢印をクリックすると、その他のフォントのプロパティにアクセスできます。

- スタイル**:** クリックして、テキストの書式 (太字 (Windows)、斜体 (Windows)、下線、取り消し線 (Mac)) を選択します。Mac の場合 は、「フォント [スタイル](#page-129-1)」でその他の書式オプションを参照してください。
- 配置**:** クリックして、テキストの水平または垂直方向の配置を選択します。
- 余白 **(Windows** のみ**):** テキストの周囲のスペースを調整します。
- 不透明度**:** スライダーをドラッグして、テキストの透明度を調整します。

領域を別の色で塗りつぶします。

メモ**:** Snagit のツールは画像キャプチャにのみ使用できます。ビデオに注釈や効果を付けてビデオの効果を高めるに は、[TechSmith Camtasia](https://www.techsmith.co.jp/camtasia.html) に共有します。

# 領域を別の色で塗りつぶす

1. Snagit Editor ツールバーの塗りつぶしツールをクリックします。

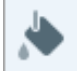

メモ**:** ツールバーにツールが表示されていない場合は、[その他] ドロップダウンをクリックします。ツールバーをカスタマイズするに は、「Snagit [ツールバーをカスタマイズする](https://www.techsmith.co.jp/blog/?post_type=tutorial&p=145470)」を参照してください。

- 2. 選択したツールで利用可能な設定がツールのプロパティ パネルに表示されます。塗りつぶしの色を選択するには、次のいずれかを実 行します。
	- [クイック](https://www.techsmith.co.jp/blog/?post_type=tutorial&p=144408) スタイルから塗りつぶしの色を選択します。

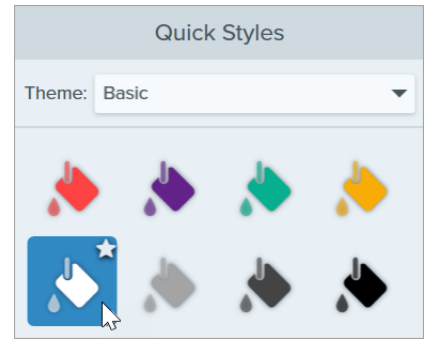

● [塗りつぶし]ドロップダウンをクリックして、プリセットの色を選択するか、カラー パレットから色を選択します。

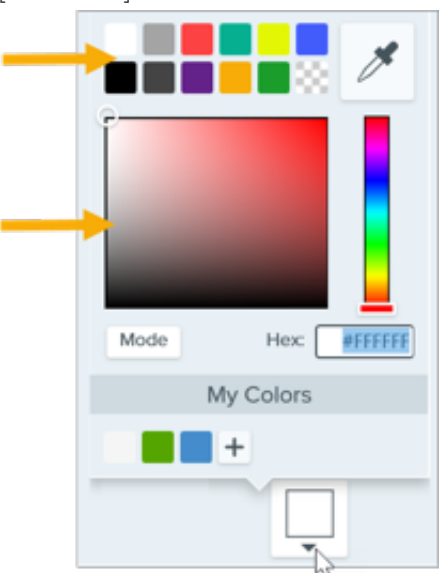

画像をページの背景に合わせたい場合や、画像の一部に背景のコンテンツを表示したい場合は、透明の塗りつぶし (チェッカー ボード模様) を選択します。

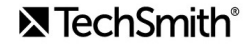

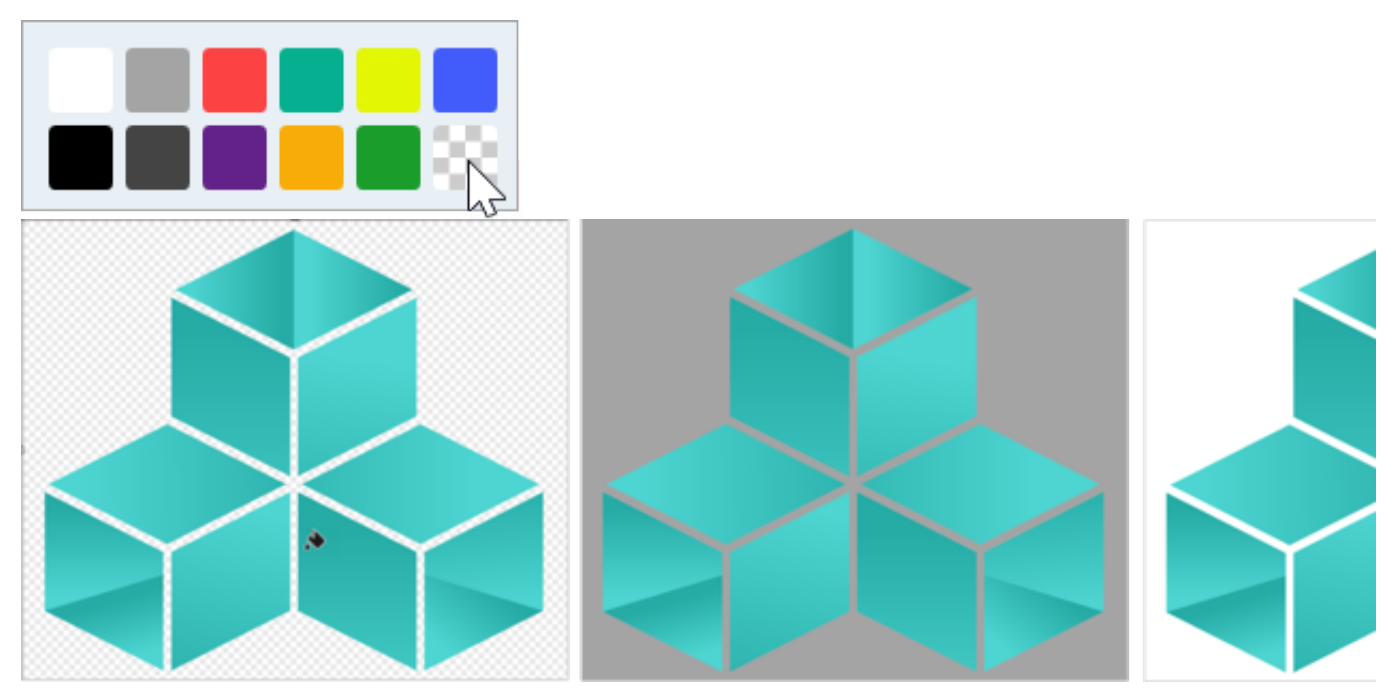

o [塗りつぶし] ドロップダウンをクリックして、フィールドに HEX 値または RGB 値を入力します。HEX 値と RGB 値を切り替 えるには、[モード] ボタンをクリックします。

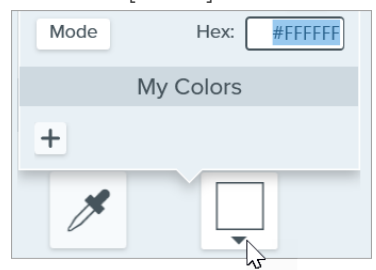

**。スポイト**ボタンをクリックして、画面上の任意の場所から色を選択します。

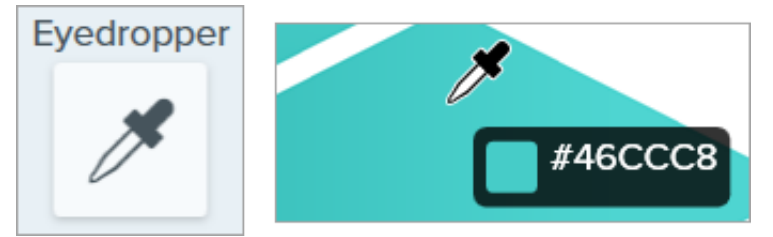

3. クリックすると、キャンバス上の位置の塗りつぶしの色が適用されます。

# ツールのプロパティ

プロパティを編集して、ツールをカスタマイズします。

ヒント**:** カスタマイズした内容をクイック [スタイルとして保存し、後で使用することができます。「](https://www.techsmith.co.jp/blog/?post_type=tutorial&p=144408)お気に入りのスタイルとツー ルにすばやくアクセスする」を参照してください。

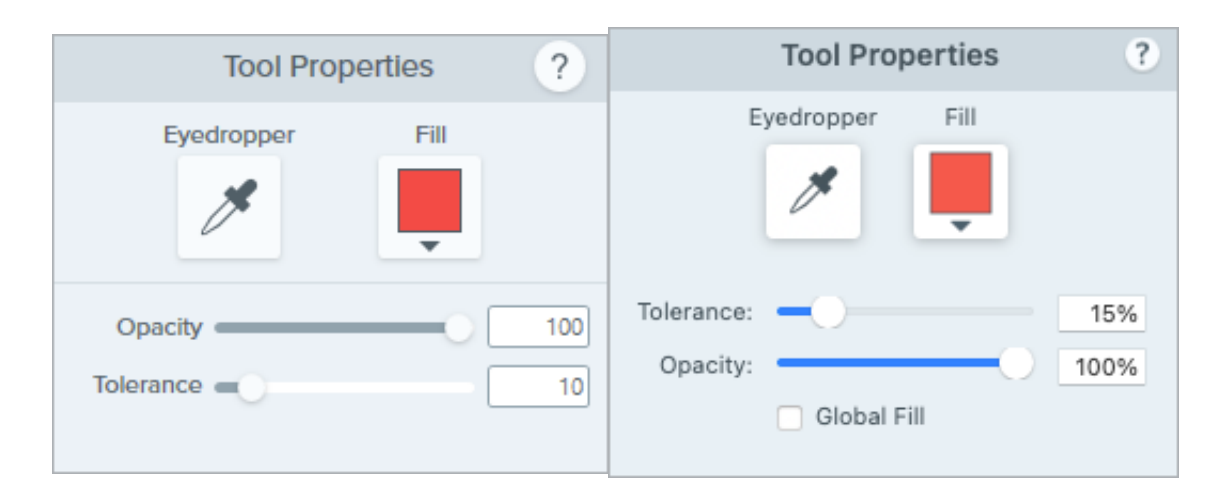

### スポイト

スポイト ボタンをクリックして、画面上の任意の場所から色を選択します。

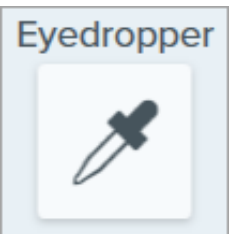

### 塗りつぶし

ドロップダウンをクリックして、以下のいずれかを選択して色を設定します。

クリックしてプリセットを選択するか、パレットの色を選択します。

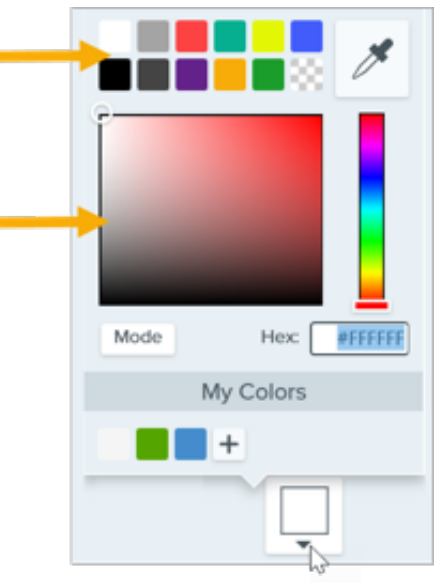

フィールドに HEX 値または RGB 値を入力します。

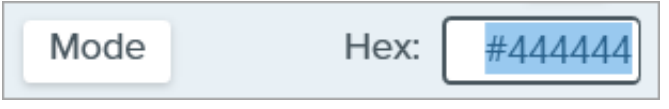

## 不透明度

スライダーをドラッグして、透明度を調整します。

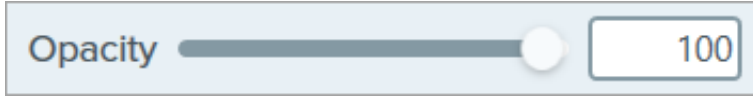

#### 許容範囲

Snagit で塗りつぶすキャンバス上の範囲が少なすぎたり多すぎたりする場合は、**Ctrl+Z** キー (Windows) または **Command+Z** キー (Mac) を 押して前の塗りつぶしを元に戻し、許容範囲スライダーをドラッグして塗りつぶし量を調整します。

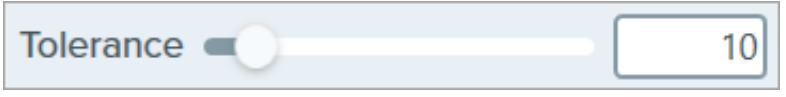

# 吹き出しツール

画像の中で注目させたい部分に注釈を追加し、コメントを付けます。

メモ**:** [ツールは画像キャプチャにのみ使用できます。ビデオに注釈や効果を付けてビデオの効果を高めるには、](https://www.techsmith.co.jp/camtasia.html)TechSmith Camtasia に共有します。

# 吹き出しを追加する

1. Snagit Editor ツールバーの吹き出しツールをクリックします。

メモ**:** ツールバーをカスタマイズした場合は、[その他] ドロップダウンをクリックしてツールの選択が必要となることがあります。 「 Snagit [ツールバーをカスタマイズする](https://www.techsmith.co.jp/blog/?post_type=tutorial&p=145470)」を参照してください。

- 2. [クイック](https://www.techsmith.co.jp/blog/?post_type=tutorial&p=144408) スタイルを選択するか、[ツールのプロパティ](#page-135-0)を編集してツールをカスタマイズします。
- 3. キャンバス上でクリックしてドラッグし、吹き出しを描画します。
- 4. 吹き出しにテキストを入力します。
- 5. 以下のいずれかを実行して、吹き出しを編集します。
	- 吹き出しのサイズを変更するには、白のハンドルをドラッグします。

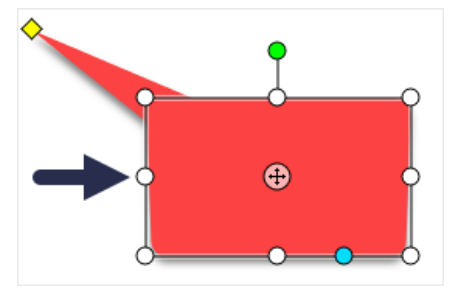

吹き出しのしっぽのサイズを変更するには、黄色のハンドルをドラッグします。

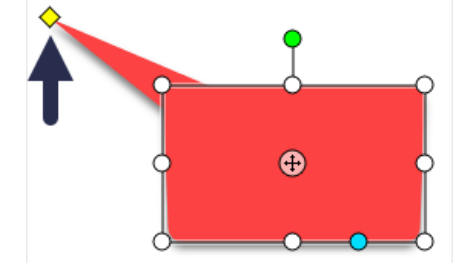

吹き出しのしっぽを追加するには、青のハンドルを外側にドラッグします。

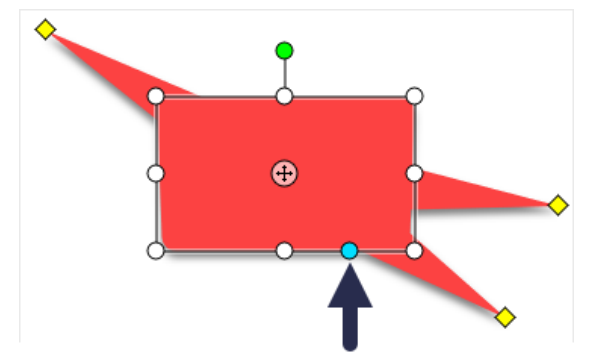

吹き出しを回転するには、緑のハンドルをドラッグします。

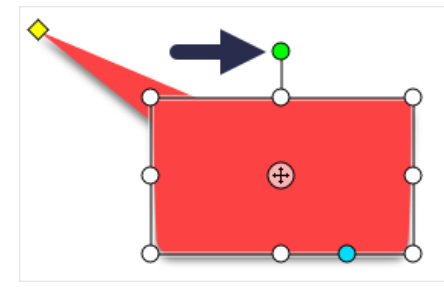

丸い角の半径を調整するには、角の近くにある黄色のハンドルをドラッグします。(Mac)

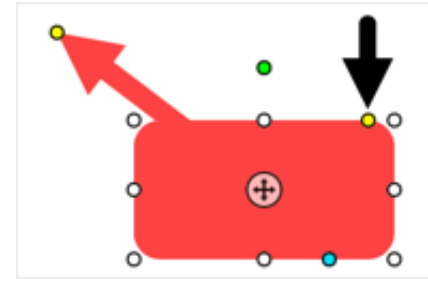

吹き出しの本体をしっぽの周りで移動するには、アンカー ポイントをドラッグします。

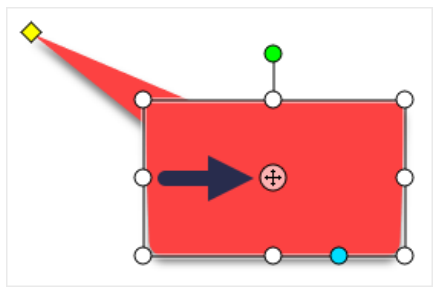

# 吹き出しを削除する

- 1. キャンバス上の吹き出しをクリックして選択します。
- 2. **Delete** キーを押します。

# <span id="page-135-0"></span>ツールのプロパティ

プロパティを編集して、ツールをカスタマイズします。

ヒント**:** カスタマイズした内容をクイック [スタイルとして保存し、後で使用することができます。「](https://www.techsmith.co.jp/blog/?post_type=tutorial&p=144408)お気に入りのスタイルとツー ルにすばやくアクセスする」を参照してください。

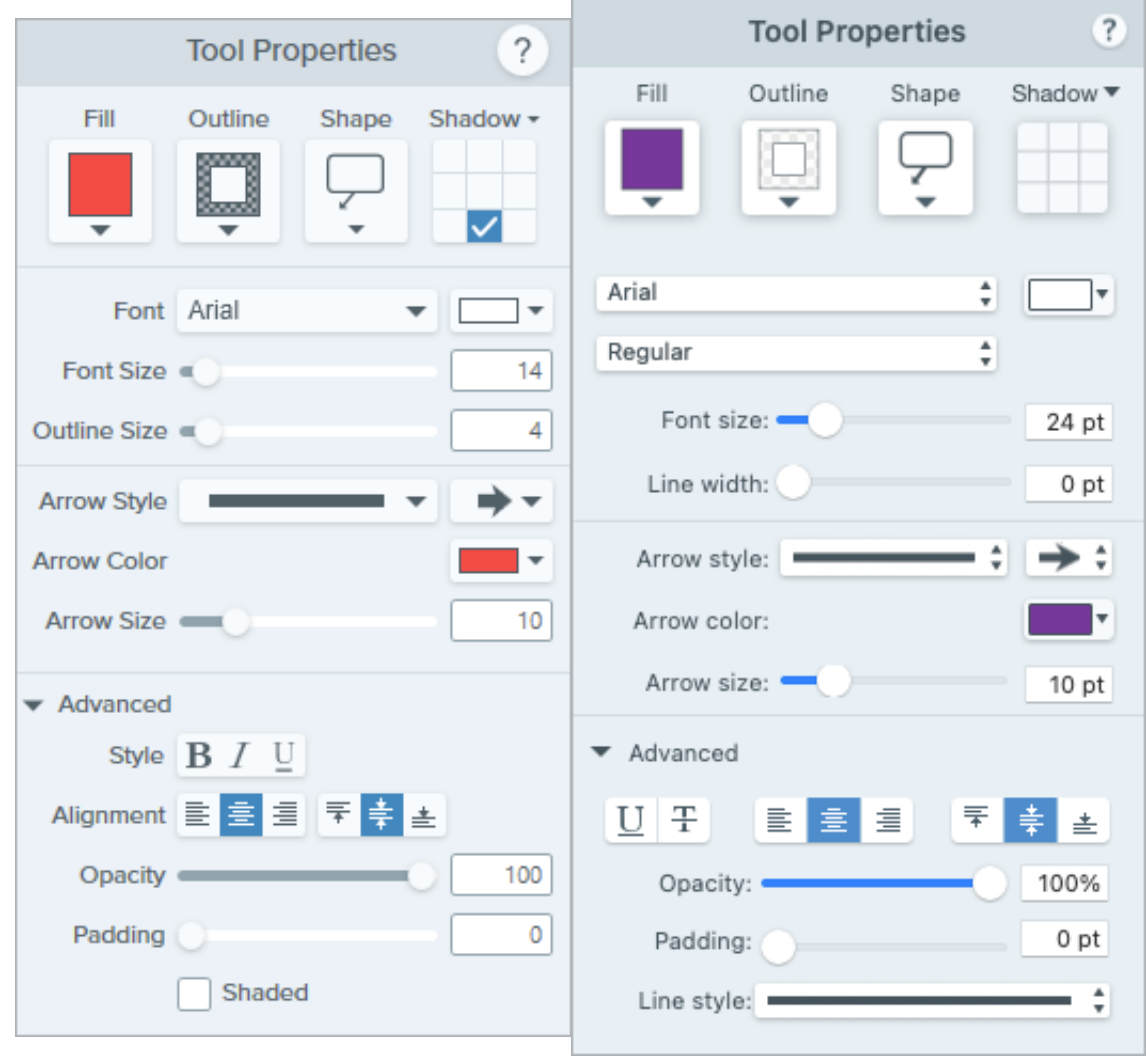

### 塗りつぶし**/**アウトライン

塗りつぶし**:** 内側の色を変更します。

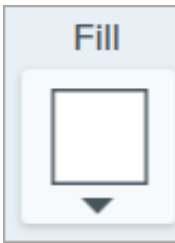

アウトライン**:** 吹き出しのアウトラインの色を変更します。

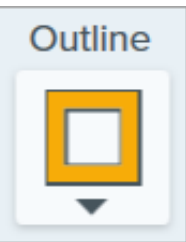

ドロップダウンをクリックして、以下のいずれかを選択して色を設定します。

クリックしてプリセットを選択するか、パレットの色を選択します。

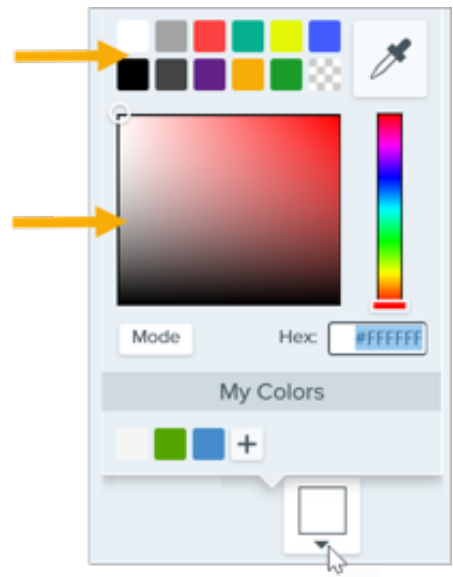

フィールドに HEX 値または RGB 値を入力します。

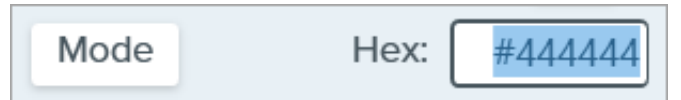

• スポイト ボタンをクリックして、画面上の任意の場所から色を選択します。

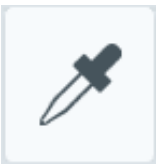

### 図形

ドロップダウンをクリックして、図形のスタイルを選択します。

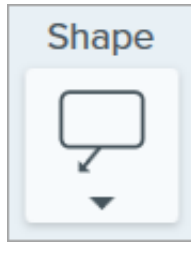

### シャドウ

クリックしてシャドウの方向を選択します。シャドウをオフにするには、クリックしてシャドウの方向の選択を解除します。

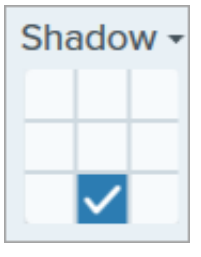

シャドウの詳細なプロパティ

ドロップダウン矢印をクリックすると、その他のシャドウのプロパティにアクセスできます。

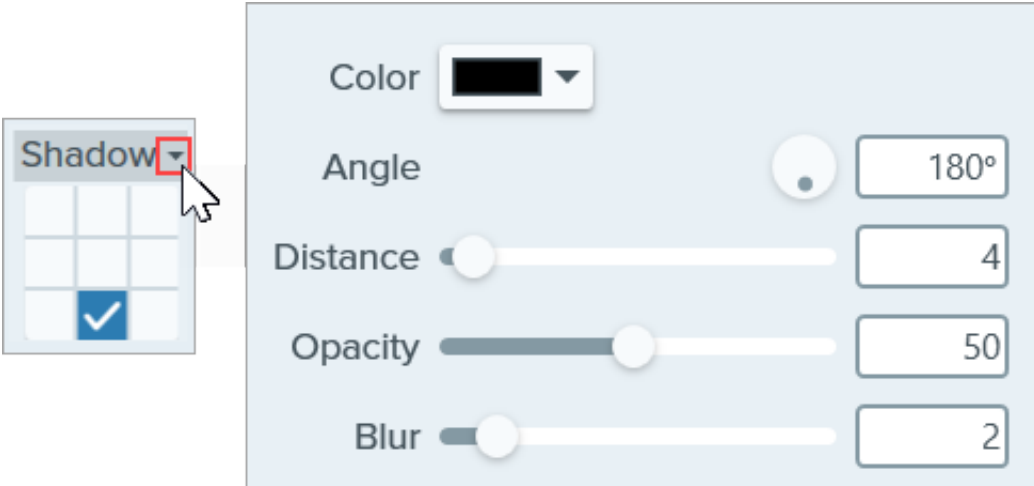

- 色**:** シャドウの色を選択します。
- 角度 **(Windows** のみ**):** ツールから伸びるシャドウの方向を設定します。
- 距離**:** ツールとシャドウの間の距離を伸ばしたり縮めたりします。
- 不透明度**:** シャドウの透明度を上げたり下げたりします。
- ぼかし**:** シャドウの明瞭さを上げたり下げたりします。

#### フォント プロパティ

- <span id="page-138-0"></span>フォント**:** ドロップダウンをクリックして、フォントを選択します。
- フォントの色**:** ドロップダウンをクリックして、フォントの色を選択します。
- フォント サイズ**:** スライダーをドラッグするか、値を入力して、フォント サイズを調整します。
- フォント スタイル **(Mac** のみ**):** ドロップダウンをクリックして、テキストの書式 (標準、斜体、太字、太字斜体) を選択します。 Windows の場合は、「[テキストの詳細なプロパティ](#page-140-0)」でその他の書式オプションを参照してください。
- アウトラインのサイズ **(Windows)/**線の幅 **(Mac):** スライダーをドラッグするか、値を入力して、吹き出しのアウトラインのサイズを 調整します。0 に設定するとアウトラインが削除されます。

### 矢印のスタイル

ドロップダウンをクリックして、吹き出しのしっぽのライン スタイルと終端のスタイルを選択します。

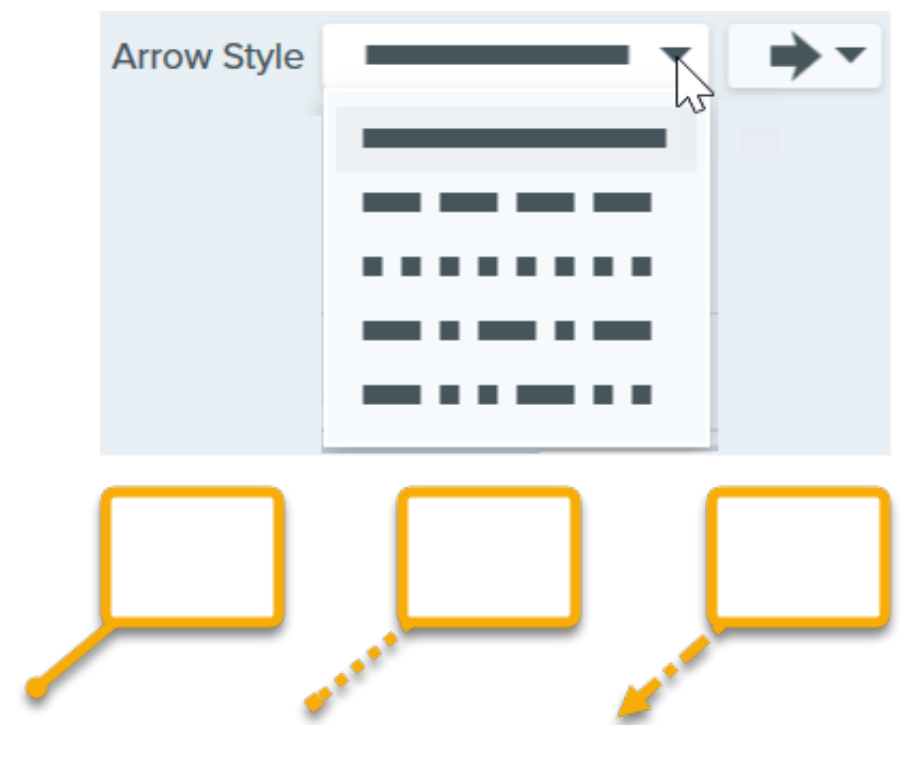

矢印の色

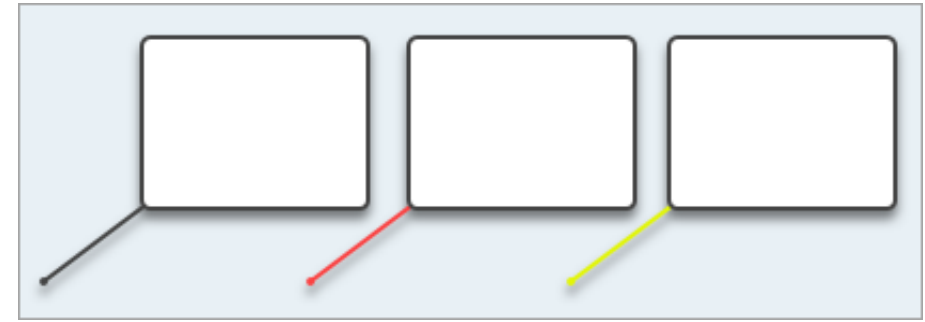

ドロップダウンをクリックして、以下のいずれかを選択して色を設定します。

クリックしてプリセットを選択するか、パレットの色を選択します。

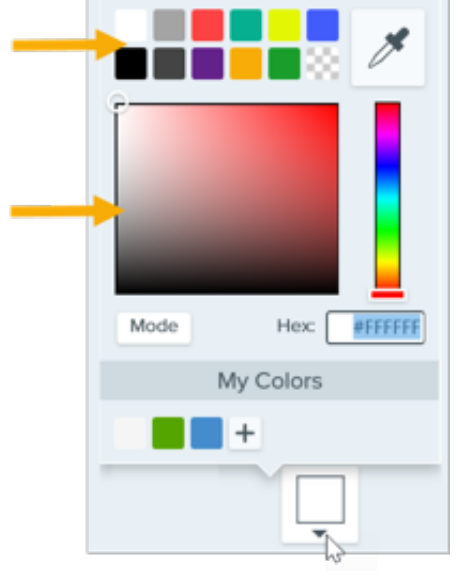

フィールドに HEX 値または RGB 値を入力します。

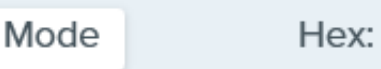

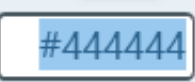

● スポイト ボタンをクリックして、画面上の任意の場所から色を選択します。

### 矢印のサイズ

スライダーをドラッグするか、値を入力して、吹き出しのしっぽのサイズを調整します。

<span id="page-140-0"></span>テキストの詳細なプロパティ

ドロップダウン矢印をクリックすると、その他のフォントのプロパティにアクセスできます。

- スタイル**:** クリックして、テキストの書式 (太字 (Windows)、斜体 (Windows)、下線、取り消し線 (Mac)) を選択します。Mac の場合 は、「フォント [スタイル](#page-138-0)」でその他の書式オプションを参照してください。
- 配置**:** クリックして、テキストの水平または垂直方向の配置を選択します。
- 余白 **(Windows** のみ**):** テキストの周囲のスペースを調整します。
- 不透明度**:** スライダーをドラッグして、テキストの透明度を調整します。
- 影付き **(Windows** のみ**):** チェックボックスをオンにすると、吹き出しのアウトラインの色と塗りつぶしの色がブレンドされます。

ペン ツール

画像にフリーハンドで線を引きます。

メモ**:** Snagit のツールは画像キャプチャにのみ使用できます。ビデオに注釈や効果を付けてビデオの効果を高めるに は、[TechSmith Camtasia](https://www.techsmith.co.jp/camtasia.html) に共有します。

# ペンで線を引く

1. Snagit Editor ツールバーのペン ツールをクリックします。

メモ**:** ツールバーにツールが表示されていない場合は、[その他] ドロップダウンをクリックします。ツールバーをカスタマイズするに は、「Snagit [ツールバーをカスタマイズする](https://www.techsmith.co.jp/blog/?post_type=tutorial&p=145470)」を参照してください。

- 2. [クイック](https://www.techsmith.co.jp/blog/?post_type=tutorial&p=144408) スタイルを選択するか、[ツールのプロパティ](#page-141-0)を編集してツールをカスタマイズします。「ツールのプロパティ」を参照して ください。
- 3. キャンバス上でクリックしてカーソルをドラッグし、直線を描画します。

## ペンの線を編集する

メモ**:** ペンの線を編集するには、線を引く前に [ベクトルとして作成] (Windows) または [編集可能な線を作成] (Mac) オプションを 選択する必要があります。このオプションを選択せずに引いた線は、編集できません。

- 1. キャンバス上の線をクリックして選択します。
- 2. 以下のいずれかを実行して、線を編集します。
	- クリックしてドラッグし、ペンの線を移動します。
	- [ツールのプロパティ](#page-141-0)を調整します。
	- **Delete** キーを押すと、線が削除されます。

## <span id="page-141-0"></span>ツールのプロパティ

プロパティを編集して、ツールをカスタマイズします。

ヒント**:** カスタマイズした内容をクイック [スタイルとして保存し、後で使用することができます。「](https://www.techsmith.co.jp/blog/?post_type=tutorial&p=144408)お気に入りのスタイルとツー ルにすばやくアクセスする」を参照してください。

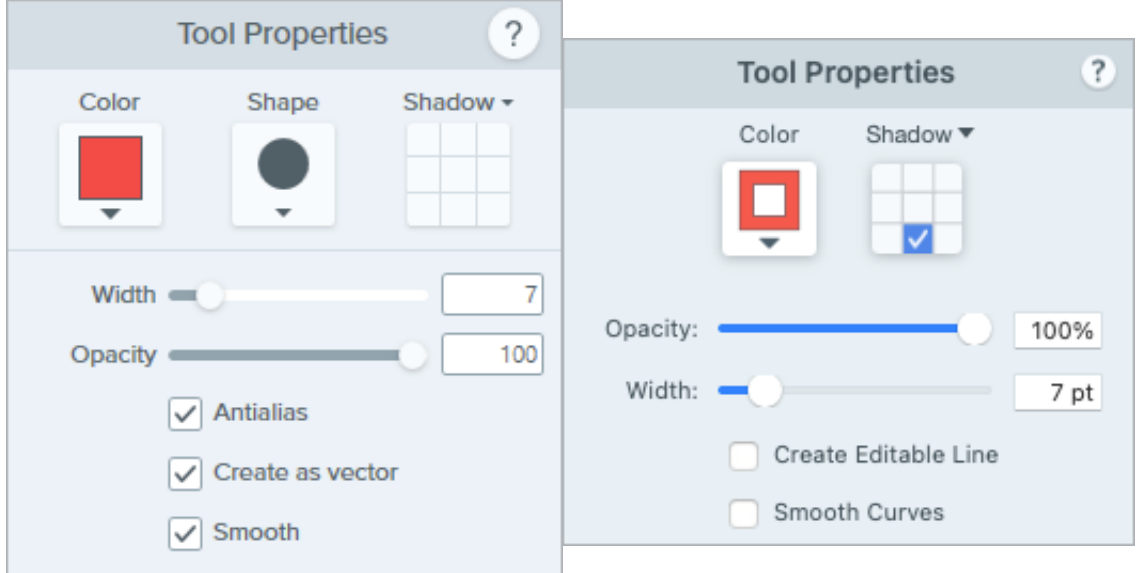

## 色

ドロップダウンをクリックして、以下のいずれかを選択して色を設定します。

クリックしてプリセットを選択するか、パレットの色を選択します。

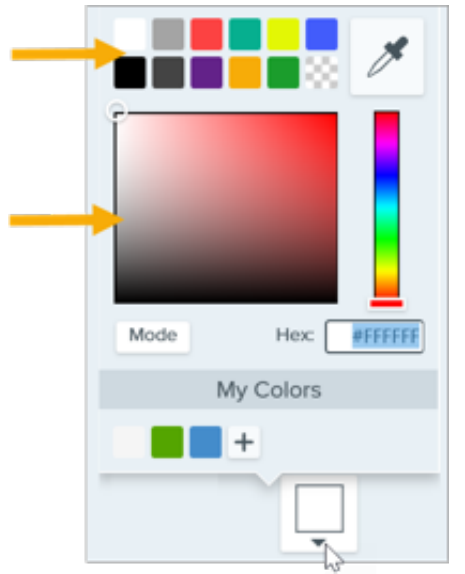

フィールドに HEX 値または RGB 値を入力します。

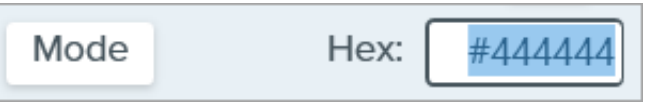

• スポイト ボタンをクリックして、画面上の任意の場所から色を選択します。

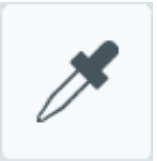

### 図形 **(Windows** のみ**)**

ドロップダウンをクリックして、図形のスタイルを選択します。

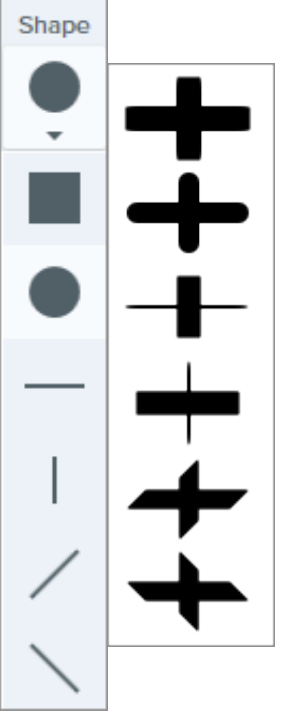

メモ**:** Snagit Mac では、ペンの描画で円形のみサポートされます。SNAGX ファイルを Snagit Mac で開くと、他の図形で描いた 線が円形で描いたように表示されます。「Snagit [のファイル形式の互換性](https://www.techsmith.co.jp/blog/?post_type=tutorial&p=149748)」を参照してください。

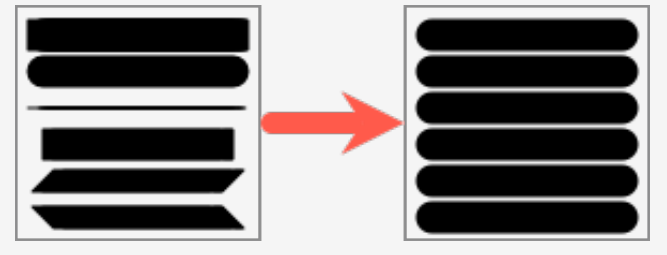

### シャドウ

クリックしてシャドウの方向を選択します。シャドウをオフにするには、クリックしてシャドウの方向の選択を解除します。

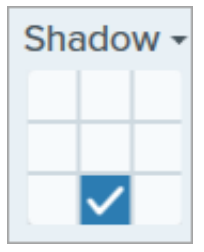

### シャドウの詳細なプロパティ

ドロップダウン矢印をクリックすると、その他のシャドウのプロパティにアクセスできます。
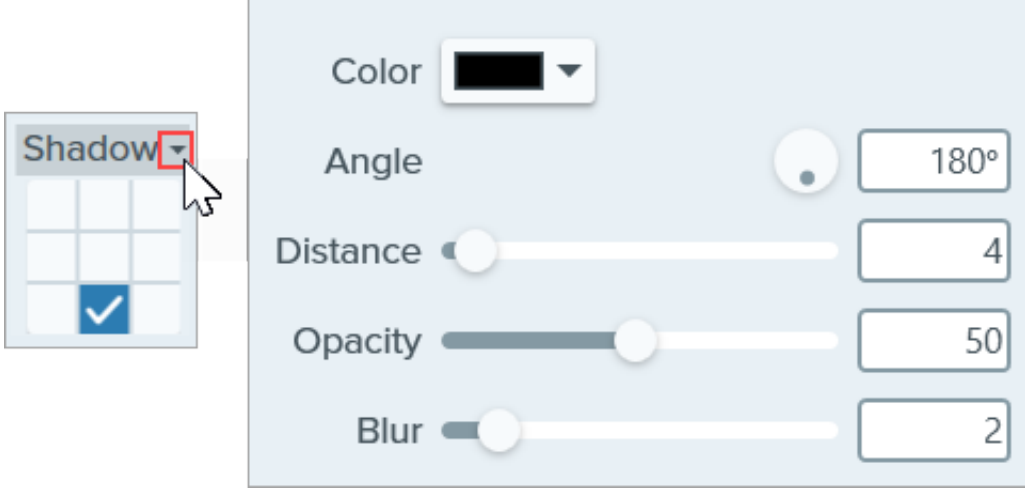

- 色**:** シャドウの色を選択します。
- 角度 **(Windows** のみ**):** ツールから伸びるシャドウの方向を設定します。
- 距離**:** ツールとシャドウの間の距離を伸ばしたり縮めたりします。
- 不透明度**:** シャドウの透明度を上げたり下げたりします。
- ぼかし**:** シャドウの明瞭さを上げたり下げたりします。

#### 幅

スライダーをドラッグするか、ピクセル値を入力して、矢印/アウトライン/線の幅を調整します。

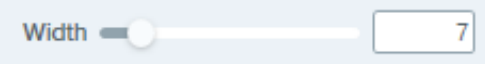

#### 不透明度

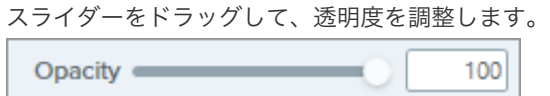

#### ベクトルとして作成 **(Windows) /** 編集可能な線を作成 **(Mac)**

編集可能な線を引く場合は、このオプションを選択します。

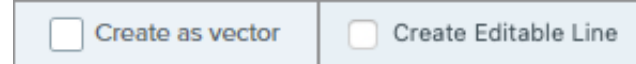

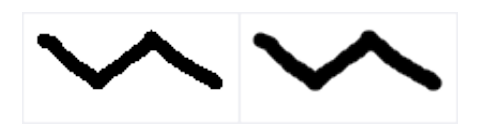

アンチエイリアス **(Windows)** ピクセルのエッジを背景になじませるには、このオプションを選択します。

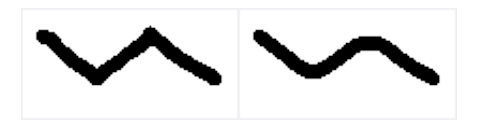

スムーズ **(Windows)** このオプションを選択すると、鋭角を曲線に変換できます。

メモ**:** このオプションは、ペンの形状が円の場合にのみ有効です。

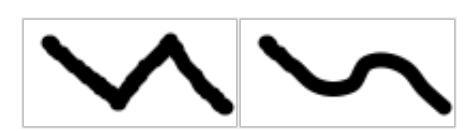

スムーズ カーブ **(Mac)** このオプションを選択すると、ピクセルのエッジを背景になじませ、鋭角を曲線に変換 することができます。

Snagit | 144

# ぼかしツール

ぼかしを追加して、機密情報を非表示にしたりマスクを付けたりします。

メモ**:** Snagit のツールは画像キャプチャにのみ使用できます。ビデオに注釈や効果を付けてビデオの効果を高めるに は、[TechSmith Camtasia](https://www.techsmith.co.jp/camtasia.html) に共有します。

1. Snagit Editor ツールバーのぼかしツールをクリックします。

メモ**:** ツールバーにツールが表示されていない場合は、[その他] ドロップダウンをクリックします。ツールバーをカスタマイズするに は、「Snagit [ツールバーをカスタマイズする](https://www.techsmith.co.jp/blog/?post_type=tutorial&p=145470)」を参照してください。

- 2. [クイック](https://www.techsmith.co.jp/blog/?post_type=tutorial&p=144408) スタイルを選択するか、[ツールのプロパティ](#page-145-0)を編集してツールをカスタマイズします。「ツールのプロパティ」を参照して ください。
- 3. キャンバス上でクリックしてドラッグし、ぼかしを描画します。

メモ**:** 一部のサードパーティ製ツールには、ピクセル化を元に戻せるものがあります。ぼかしツールではなく、図形ツールでカ バーして機密情報を保護してください。「[画像内の機密情報を隠す](https://www.techsmith.co.jp/learn/tutorials/snagit/hide-sensitive-information/)」を参照してください。

### <span id="page-145-0"></span>ツールのプロパティ

プロパティを編集して、ツールをカスタマイズします。

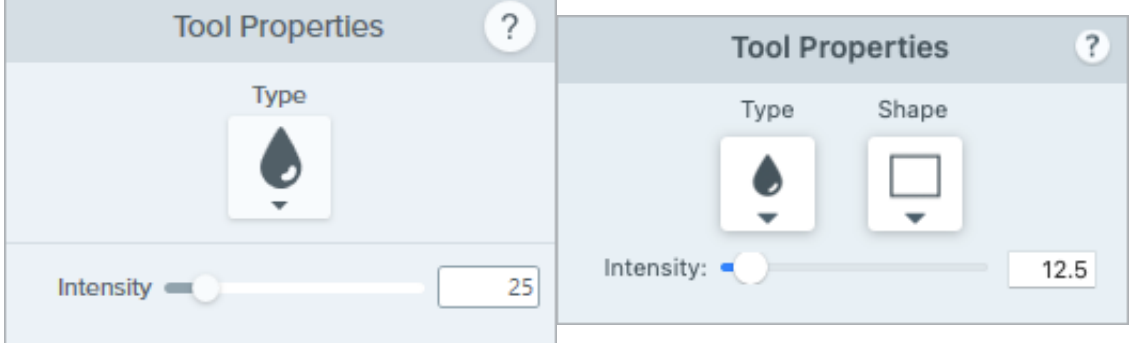

#### 種類

ドロップダウンをクリックして、ぼかしの種類を選択します。

スムーズ**:** 焦点の合っていないレンズを通して見ているように、キャプチャの細部の表示を抑えます。深度を適用したり、機密情報の 詳細をぼかしたりするために使用します。

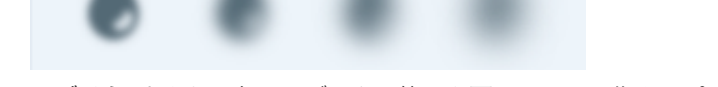

モザイク**:** 大きな四角いモザイクで範囲を覆います。画像キャプチャで顔や機密情報にマスクを付けるために使用します。

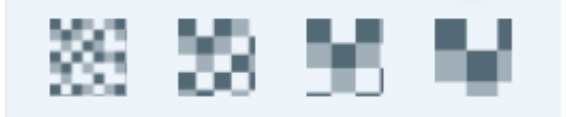

#### 図形 **(Mac** のみ**)**

ドロップダウンをクリックして、ぼかしの図形を選択します。

#### 強度

スライダーをドラッグして、ぼかしのレベルを調整します。

矢印ツール

画像の中で注目させたい部分に矢印を追加します。

メモ**:** [ツールは画像キャプチャにのみ使用できます。ビデオに注釈や効果を付けてビデオの効果を高めるには、](https://www.techsmith.co.jp/camtasia.html)TechSmith Camtasia に共有します。

### <span id="page-147-0"></span>矢印を描く

κ

1. Snagit Editor ツールバーの矢印ツールをクリックします。

メモ**:** ツールバーをカスタマイズした場合は、[その他] ドロップダウンをクリックして矢印ツールの選択が必要となることがありま す。「Snagit [ツールバーをカスタマイズする](https://www.techsmith.co.jp/blog/?post_type=tutorial&p=145470)」を参照してください。

- 2. [クイック](https://www.techsmith.co.jp/blog/?post_type=tutorial&p=144408) スタイルを選択するか、[ツールのプロパティ](#page-148-0)を編集してツールをカスタマイズします。「ツールのプロパティ」を参照して ください。
- 3. キャンバス上でクリックしてドラッグし、矢印を末尾から描画します。

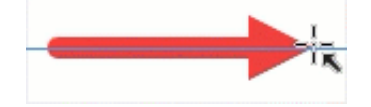

#### <span id="page-147-1"></span>曲線の矢印を追加する

#### **Windows:**

- 1. キャンバス上に[矢印を描画します](#page-147-0)。
- 2. キャンバス上の矢印をクリックして選択します。
- 3. ツールのプロパティで、[ベジエ曲線] チェックボックスをクリックして有効にします。
- 4. 白のハンドルをクリックしてドラッグし、曲線を調整します。

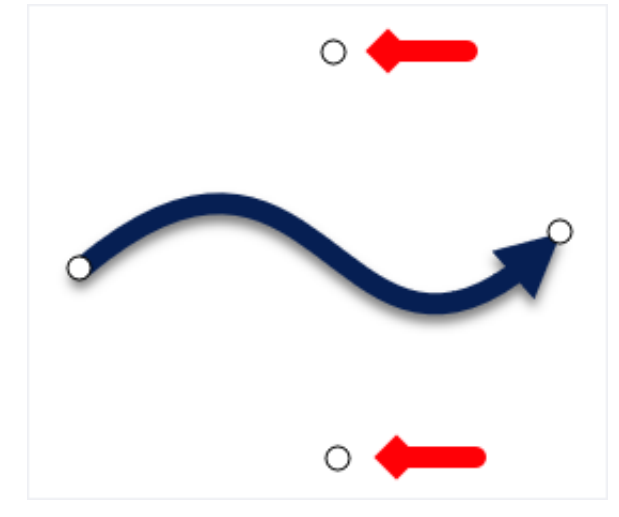

**Mac:**

- 1. キャンバス上に[矢印を描画します](#page-147-0)。
- 2. キャンバス上の矢印をクリックして選択します。
- 3. 矢印の中央にある黄色のハンドルをクリックしてドラッグし、曲線を調整します。矢印を編集する際には、さらにハンドルが表示さ れ、調整しやすくなります。

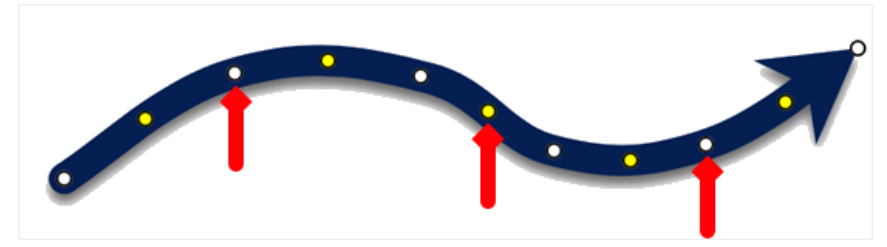

### 矢印を削除する

- 1. キャンバス上の矢印をクリックして選択します。
- 2. **Delete** キーを押します。

### <span id="page-148-0"></span>ツールのプロパティ

プロパティを編集して、ツールをカスタマイズします。

ヒント**:** カスタマイズした内容をクイック [スタイルとして保存し、後で使用することができます。「](https://www.techsmith.co.jp/blog/?post_type=tutorial&p=144408)お気に入りのスタイルとツー ルにすばやくアクセスする」を参照してください。

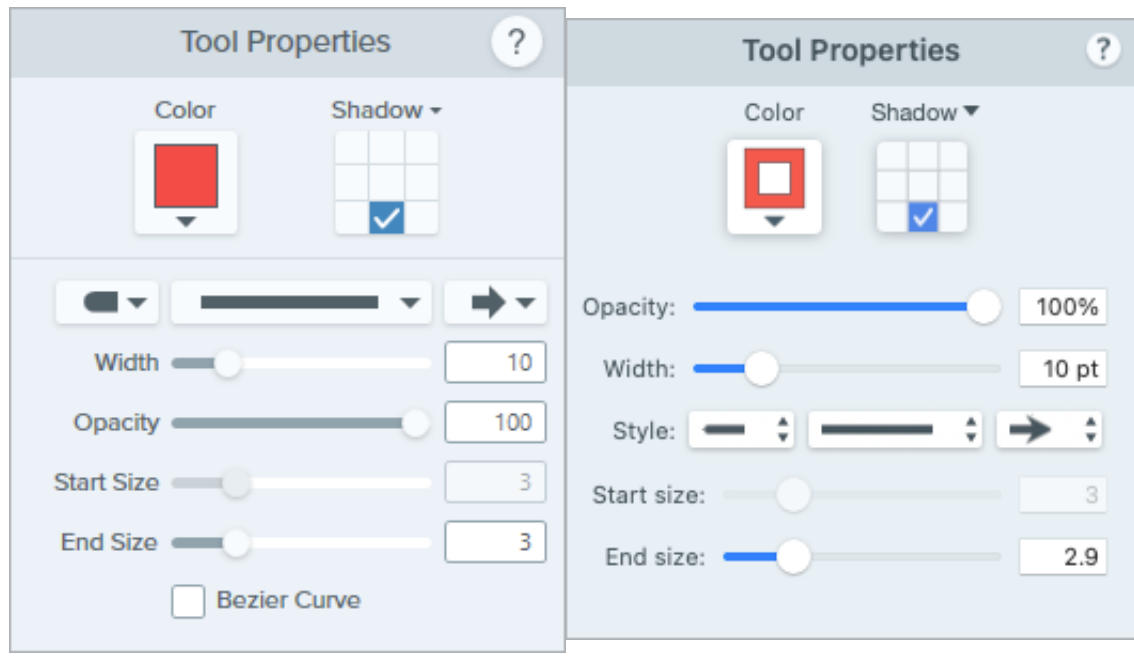

#### 色

ドロップダウンをクリックして、以下のいずれかを選択して色を設定します。

クリックしてプリセットを選択するか、パレットの色を選択します。

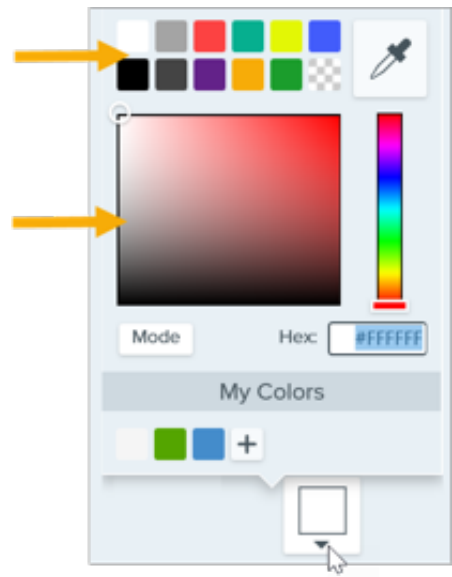

フィールドに HEX 値または RGB 値を入力します。

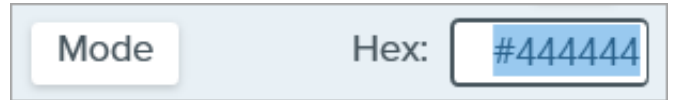

• スポイト ボタンをクリックして、画面上の任意の場所から色を選択します。

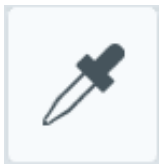

#### シャドウ

クリックしてシャドウの方向を選択します。シャドウをオフにするには、クリックしてシャドウの方向の選択を解除します。

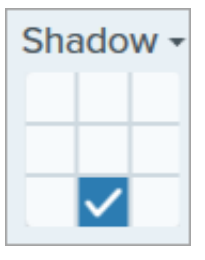

#### シャドウの詳細なプロパティ

ドロップダウン矢印をクリックすると、その他のシャドウのプロパティにアクセスできます。

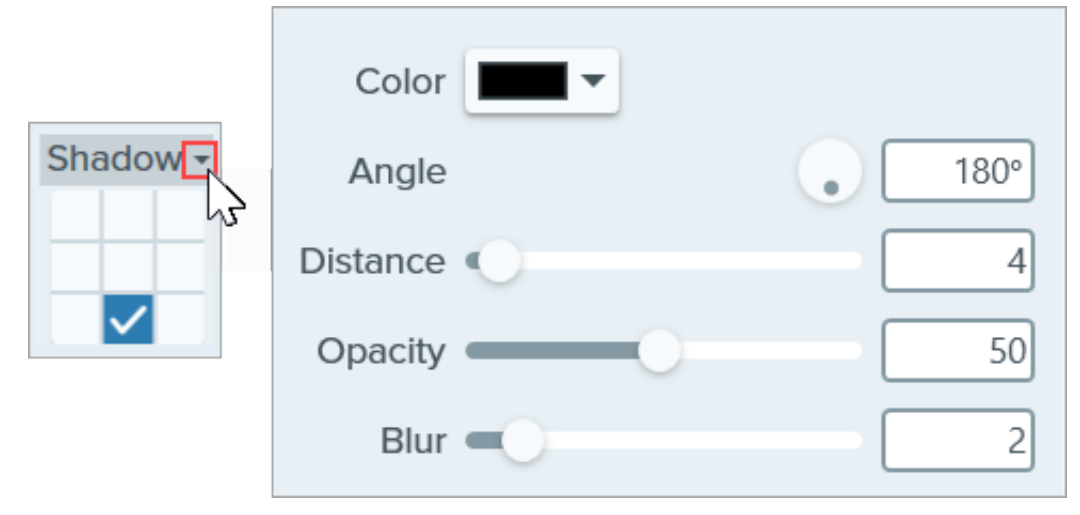

- 色**:** シャドウの色を選択します。
- 角度 **(Windows** のみ**):** ツールから伸びるシャドウの方向を設定します。
- 距離**:** ツールとシャドウの間の距離を伸ばしたり縮めたりします。
- 不透明度**:** シャドウの透明度を上げたり下げたりします。
- ぼかし**:** シャドウの明瞭さを上げたり下げたりします。

#### 終端のスタイル

ドロップダウンをクリックして、矢印の終端のスタイルや先端を選択します。

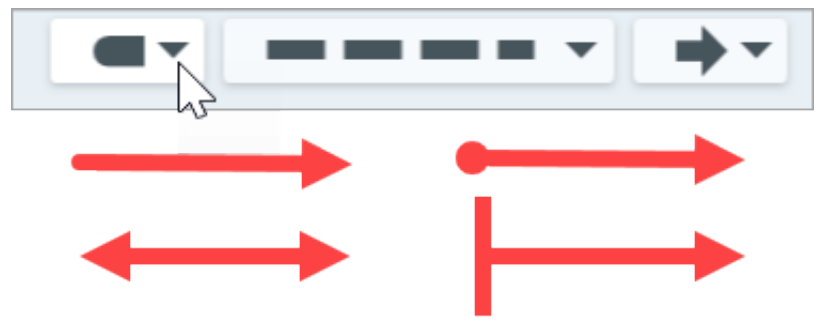

#### ライン スタイル

ドロップダウンをクリックして、ライン スタイルを選択します。

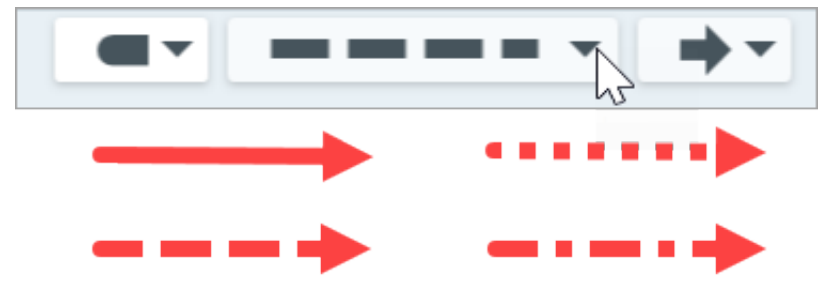

#### 幅

スライダーをドラッグするか、ピクセル値を入力して、矢印の幅を調整します。

#### 不透明度

スライダーをドラッグして、透明度を調整します。

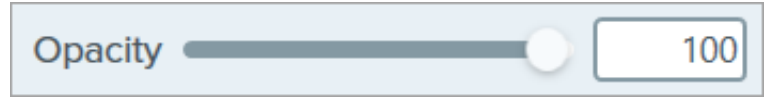

#### 開始**/**終了サイズ

スライダーをドラッグして、矢印の終端のスタイルや先端のサイズを調整します。

#### ベジエ曲線 **(Windows** のみ**)**

[ベジエ曲線] チェックボックスをクリックして有効にします。キャンバス上で白のハンドルをクリックしてドラッグし、曲線を調整します。

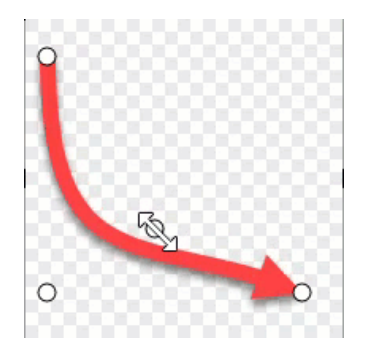

メモ**:** Mac で曲線の矢印を描画するには、「[曲線の矢印を追加する](#page-147-1)」を参照してください。

# ライン ツール **(Windows)**

画像にラインを追加します。

メモ**:** Snagit のツールは画像キャプチャにのみ使用できます。ビデオに注釈や効果を付けてビデオの効果を高めるに は、[TechSmith Camtasia](https://www.techsmith.co.jp/camtasia.html) に共有します。

1. Snagit Editor ツールバーのライン ツールをクリックします。

メモ**:** ツールバーにツールが表示されていない場合は、[その他] ドロップダウンをクリックします。ツールバーをカスタマイズするに は、「Snagit [ツールバーをカスタマイズする](https://www.techsmith.co.jp/blog/?post_type=tutorial&p=145470)」を参照してください。

- 2. [クイック](https://www.techsmith.co.jp/blog/?post_type=tutorial&p=144408) スタイルを選択するか、[ツールのプロパティ](https://www.techsmith.co.jp/learn/tutorials/snagit/line/#tool-properties)を編集してツールをカスタマイズします。「ツールのプロパティ」を参照して ください。
- 3. キャンバス上でクリックしてドラッグし、線を引きます。
- 4. 以下のいずれかを実行して、線を編集します。
	- クリック & ドラッグで移動します。
	- 白のハンドルをクリックしてドラッグし、サイズを変更します。

### ツールのプロパティ

プロパティを編集して、ツールをカスタマイズします。

ヒント**:** カスタマイズした内容をクイック [スタイルとして保存し、後で使用することができます。「](https://www.techsmith.co.jp/blog/?post_type=tutorial&p=144408)お気に入りのスタイルとツー ルにすばやくアクセスする」を参照してください。

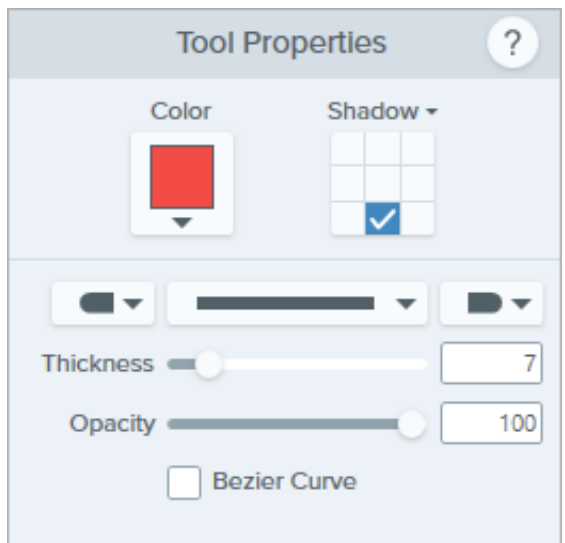

#### 色

ドロップダウンをクリックして、以下のいずれかを選択して色を設定します。

クリックしてプリセットを選択するか、パレットの色を選択します。

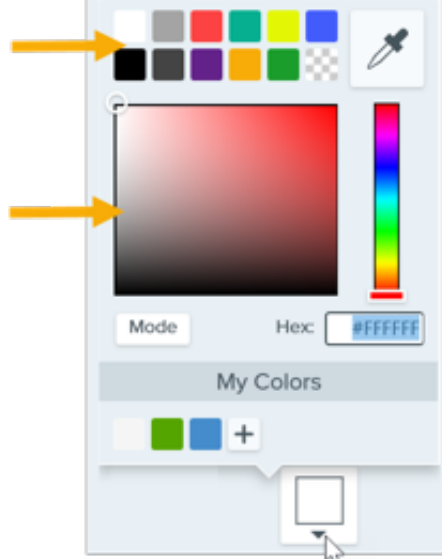

フィールドに HEX 値または RGB 値を入力します。

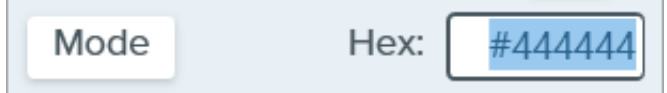

• スポイト ボタンをクリックして、画面上の任意の場所から色を選択します。

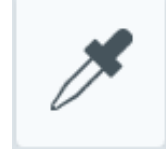

#### シャドウ

クリックしてシャドウの方向を選択します。シャドウをオフにするには、クリックしてシャドウの方向の選択を解除します。

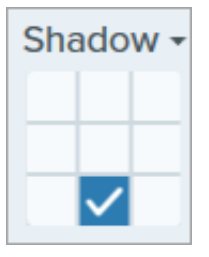

#### シャドウの詳細なプロパティ

ドロップダウン矢印をクリックすると、その他のシャドウのプロパティにアクセスできます。

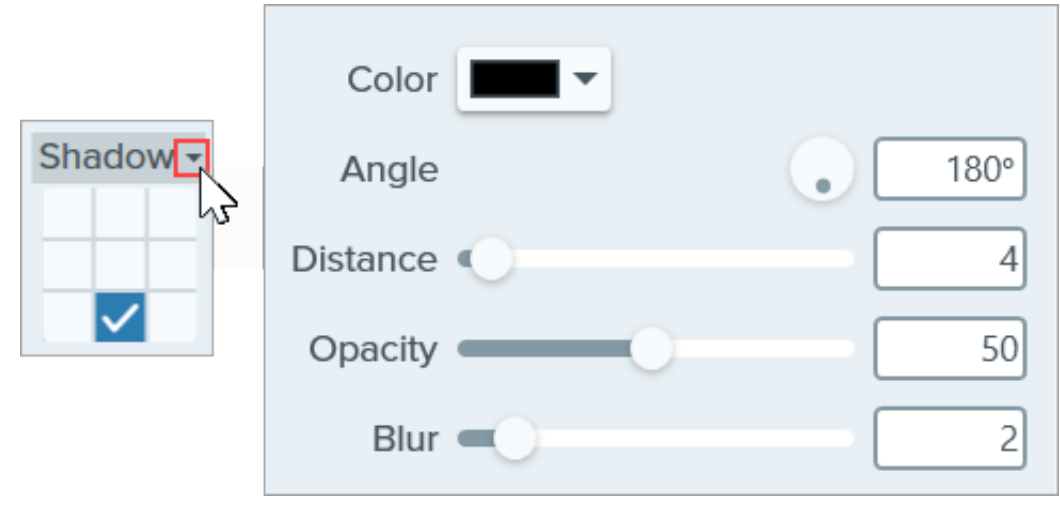

- 色**:** シャドウの色を選択します。
- 角度 **(Windows** のみ**):** ツールから伸びるシャドウの方向を設定します。
- 距離**:** ツールとシャドウの間の距離を伸ばしたり縮めたりします。
- 不透明度**:** シャドウの透明度を上げたり下げたりします。
- ぼかし**:** シャドウの明瞭さを上げたり下げたりします。

#### 終端のスタイル

ドロップダウンをクリックして、線の終端のスタイルや先端を選択します。

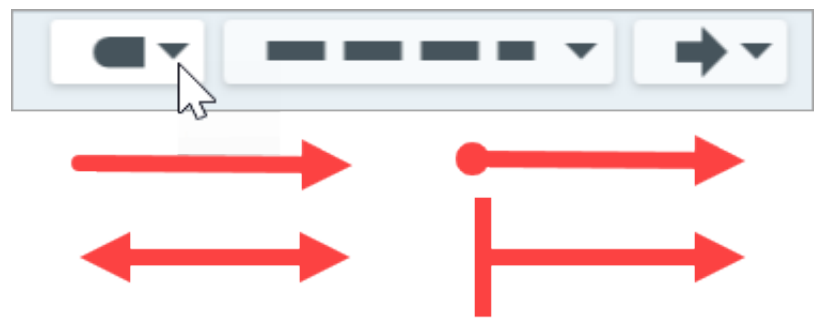

メモ**:** Snagit Windows の一部のツールのプロパティは、Snagit Mac [では完全にサポートされていません。「](https://www.techsmith.co.jp/blog/?post_type=tutorial&p=149748)Snagit のファイル 形式の互換性」を参照してください。

#### ライン スタイル

ドロップダウンをクリックして、ライン スタイルを選択します。

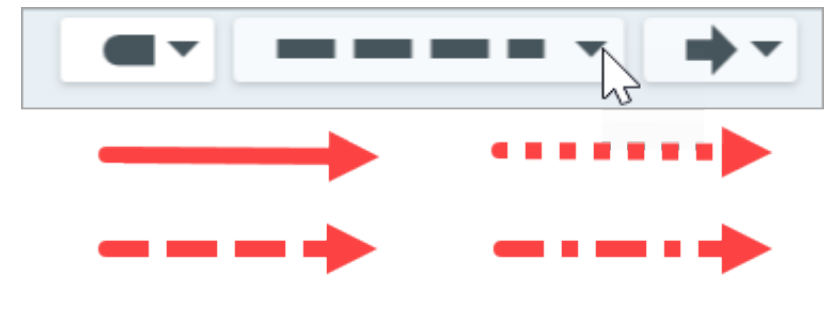

#### 不透明度

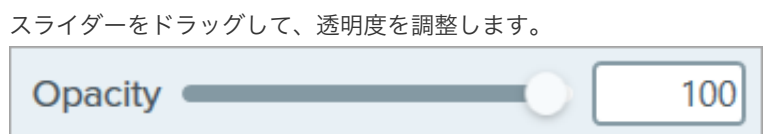

#### ベジエ曲線

[ベジエ曲線] チェックボックスをクリックして有効にします。キャンバス上で白のハンドルをクリックしてドラッグし、曲線を調整します。

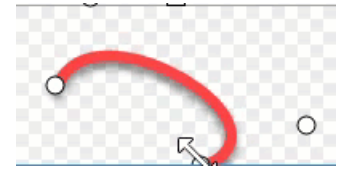

# お気に入りのスタイルとツールにすばやくアクセスする

Snagit では、カスタム スタイルやお気に入りのツールを簡単に保存でき、編集中にすばやくアクセスできます。

### <span id="page-155-0"></span>クイック スタイル

クイック スタイルには、Snagit のデフォルト スタイルと、ユーザーが保存したカスタム スタイルが含まれます。

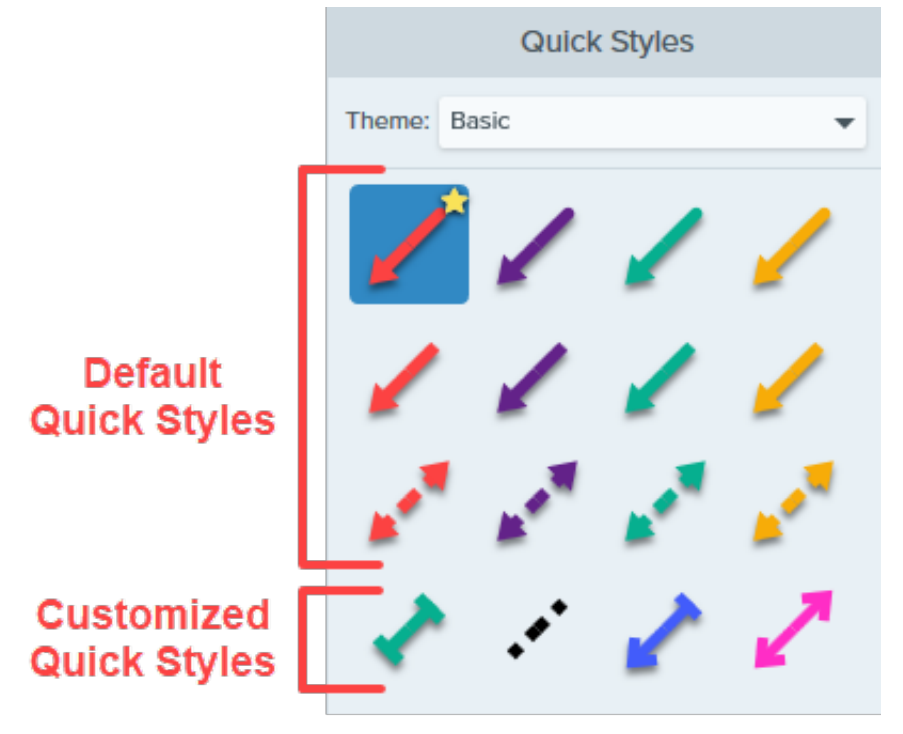

クイック スタイルを保存するには:

1. Snagit Editor で、ツールをクリックして選択します。

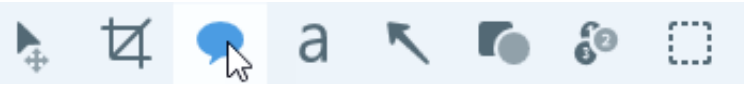

- 2. [ツールのプロパティ](#page-156-0)が開きます。目的のプロパティを編集します。
- 3. プロパティを編集すると、既存のスタイルの下に新しいクイック スタイルが表示されます。 ヿヿアイコンをクリックして、新しいク イック スタイルを保存します。

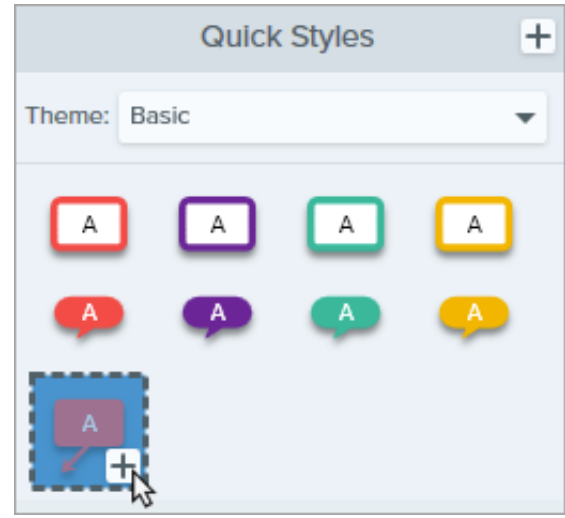

4. クイック スタイル内で位置を変更するには、クリックしてドラッグし、新しい位置へ移動します。

クイック スタイルを削除するには、スタイルを右クリックして、「クイック スタイルを削除] を選択します。

#### ヒント: クイック スタイルを保存しましょう。

クイック スタイルを他のユーザーと共有して統一感を保つには、「[テーマ](https://www.techsmith.co.jp/blog/?post_type=tutorial&p=145471)」を参照してください。

#### <span id="page-156-0"></span>ツールのプロパティ

プロパティを編集して、ツールをカスタマイズします。各ツールのプロパティの詳細については、以下を参照してください。

- 
- [矢印](https://www.techsmith.co.jp/blog/?post_type=tutorial&p=144409)<br>• [テキスト](https://www.techsmith.co.jp/blog/?post_type=tutorial&p=144410)
- [吹き出し](https://www.techsmith.co.jp/blog/tutorials/qa-test/callout/)
- 
- [図形](https://www.techsmith.co.jp/blog/?post_type=tutorial&p=144412)<br>● [スタンプ](https://www.techsmith.co.jp/blog/?post_type=tutorial&p=144413)
- [塗りつぶし](https://www.techsmith.co.jp/blog/?post_type=tutorial&p=144414)
- [移動](https://www.techsmith.co.jp/blog/?post_type=tutorial&p=145438)<br>• [選択](https://www.techsmith.co.jp/blog/?post_type=tutorial&p=145416)<br>• [ぼかし](https://www.techsmith.co.jp/blog/?post_type=tutorial&p=145440)
- 
- 
- [シンプル化](https://www.techsmith.co.jp/blog/?post_type=tutorial&p=145441)
- [クイック選択](https://www.techsmith.co.jp/blog/?post_type=tutorial&p=145442)
- [切り抜き](https://www.techsmith.co.jp/blog/?post_type=tutorial&p=145443)
- 
- 
- [除去](https://www.techsmith.co.jp/blog/?post_type=tutorial&p=145449)<br>● [ペン](https://www.techsmith.co.jp/blog/?post_type=tutorial&p=145450)<br>● ライン [\(Windows\)](https://www.techsmith.co.jp/blog/?post_type=tutorial&p=145451)
- [蛍光ペン](https://www.techsmith.co.jp/blog/?post_type=tutorial&p=145452)
- [ステップ](https://www.techsmith.co.jp/blog/?post_type=tutorial&p=145453)
- [消しゴム](https://www.techsmith.co.jp/blog/?post_type=tutorial&p=145454)
- 
- [拡大](https://www.techsmith.co.jp/blog/?post_type=tutorial&p=145455)<br>● [スポットライト](https://www.techsmith.co.jp/blog/?post_type=tutorial&p=145456) (Mac)

### クイック スタイルをお気に入りに保存する

よく使う[クイック](#page-155-0)スタイルをお気に入りに保存します。お気に入りに登録しておけば、編集中に1箇所からさまざまなツールにすばやくア クセスできます。

- 1. [クイック](#page-155-0) スタイルを作成します。
- 2. クイック スタイルの マイコンをクリックします。クイック スタイルがお気に入りに保存されると、アイコンが黄色で表示されま す。
- 3. クイック スタイルをお気に入りから削除するには、スタイルの黄色の星形アイコンをクリックします。

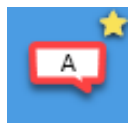

矢印や図形などのクイック [スタイルをお気に入りに追加して、ビデオを録画しながら画面に描画できます。「](https://www.techsmith.co.jp/blog/?post_type=tutorial&p=145469)スクリーンショッ トをビデオに変換する」を参照してください。

# **Snagit** ツールバーをカスタマイズする

編集ツールバーのオプションを追加、削除、または並べ替えて、お気に入りのツール、効果、共有先にすばやくアクセスできるよう にします。

## 編集ツールバーをカスタマイズする

- 1. Snagit Editor ツールバーで、**[**その他**]** ドロップダウン **> [**ツ ールバーをカスタマイズ**]** オプションを選択します。
- 2. ツールバーに表示される項目をカスタマイズする方法につ いては、次のいずれかを参照してください。
	- [ツールバーの項目を移動する](#page-158-0)
	- [ツールバーの項目を追加する](#page-158-1)
	- [スペースを追加してグループを作成する](#page-159-0)
	- [ツールバーの項目を削除する](#page-159-1)
- 3. [完了] をクリックします。

メモ**:** [その他] ドロップダウンからツールを選択して編集すると、[その他] ドロップダウンから他のツールを選択するまで、その ツールがツールバーに表示されます。よく使用するツールが [その他] ドロップダウンに戻らないようにするには、そのツールを ツールバーの任意の場所に移動します。「[ツールバーの項目を移動する](#page-158-0)」を参照してください。

### <span id="page-158-0"></span>ツールバーの項目を移動する

- 1. **[**その他**]** ドロップダウン **> [**ツールバーをカスタマイズ**]** オ プションを選択します。
- 2. オプションをツールバーの任意の場所にドラッグします。
- 3. [完了] をクリックします。

#### <span id="page-158-1"></span>ツールバーの項目を追加する

- 1. **[**その他**]** ドロップダウン **> [**ツールバーをカスタマイズ**]** オ プションを選択します。
- 2. オプションをダイアログからツールバーの任意の場所にド ラッグします。
- 3. [完了] をクリックします。

### <span id="page-159-0"></span>スペースを追加してグループを作成する

ツールやツール セットの間にスペースを作成します。

- 1. **[**その他**]** ドロップダウン **> [**ツールバーをカスタマイズ**]** オ プションを選択します。
- 2. スペーサーをダイアログからツールバーの任意の場所にド ラッグします。
- 3. [完了] をクリックします。

### <span id="page-159-1"></span>ツールバーの項目を削除する

使用頻度の低いツールを削除して、ツールバーをすっきりさせ、 編集時間を短縮することができます。

- 1. **[**その他**]** ドロップダウン **> [**ツールバーをカスタマイズ**]** オ プションを選択します。
- 2. オプションをツールバーの外にドラッグします。
- 3. [完了] をクリックします。

メモ**:** ツールバーには、アイコンとテキスト ラベルを表示するか、アイコンのみを表示するかを選択できます。このオプションを 変更するには、ツールバーを右クリックして、[アイコ**ンとテキスト**] または [アイコ**ンのみ**] を選択します。

# ビデオを編集する

ビデオの不要な部分を削除したり、ビデオの最初や最後をトリミングしたりできます。

このチュートリアルの内容:

- [ビデオの再生コントロール](#page-160-0)
- [ビデオの不要な部分をトリミングまたは切り取る](#page-161-0)
- ビデオ [フレームを画像として保存する](#page-162-0)

ヒント: Camtasia でビデオの効果を高めたり、その他の編集オプションを使用したりできます。

Snagit は、録画の不要な部分をトリミングする基本的な編集機能を備えています。複数のクリップの結合、周囲の雑音の除去、 [音楽の追加、矢印、吹き出しのテキスト、タイトルの追加など、その他のビデオ編集オプションについては、](https://www.techsmith.co.jp/camtasia.html)TechSmith Camtasia をお試しください。

# <span id="page-160-0"></span>ビデオの再生コントロール

ビデオ [キャプチャを録画](https://www.techsmith.co.jp/learn/tutorials/snagit/how-to-capture-video/)すると、Snagit Editor で MP4 ファイルが開き、プレビューと編集を実行できます。ビデオの下にビデオ再生コン トロールが表示されます。

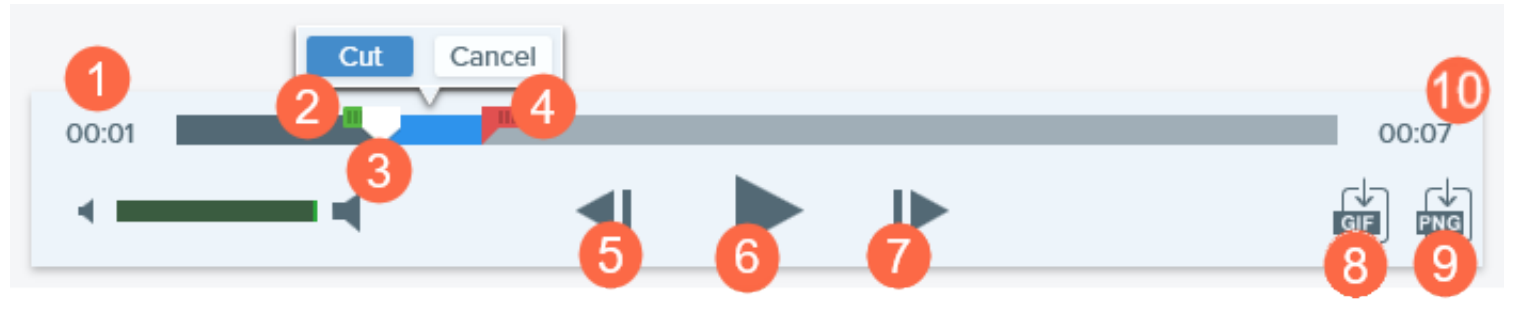

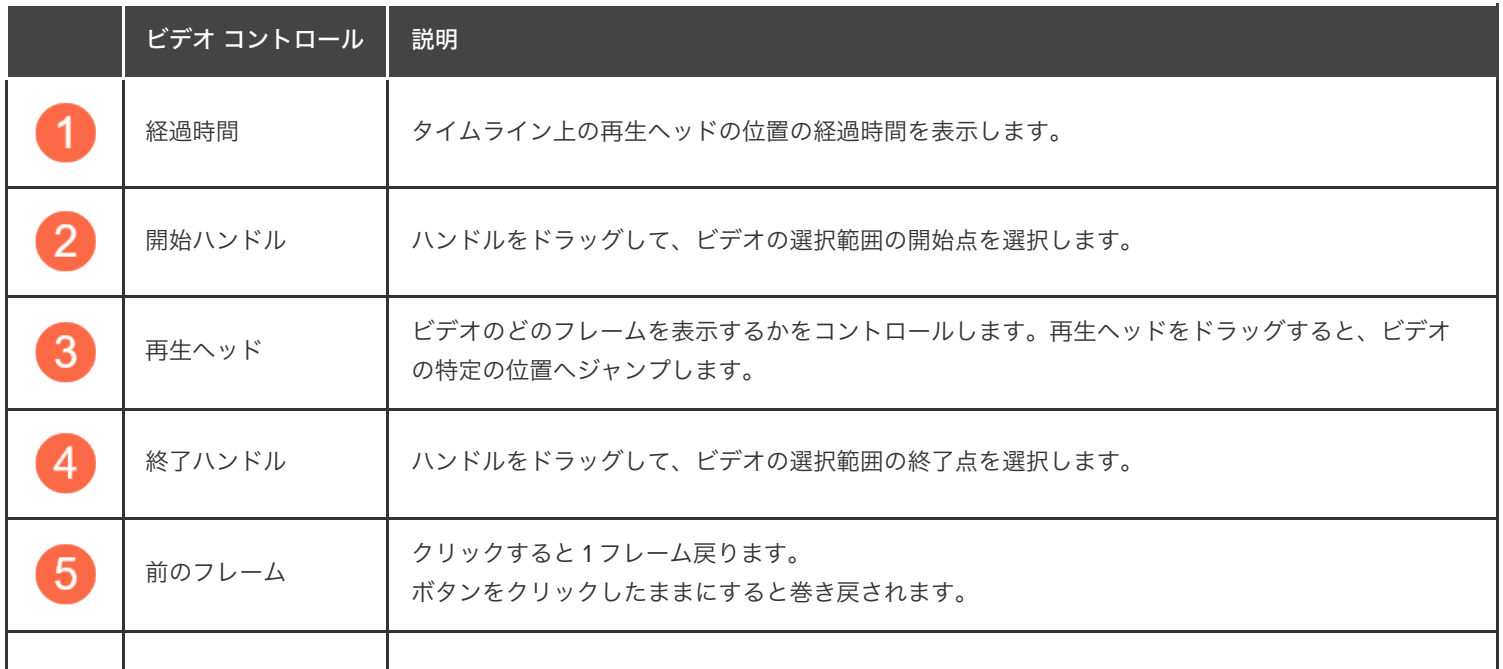

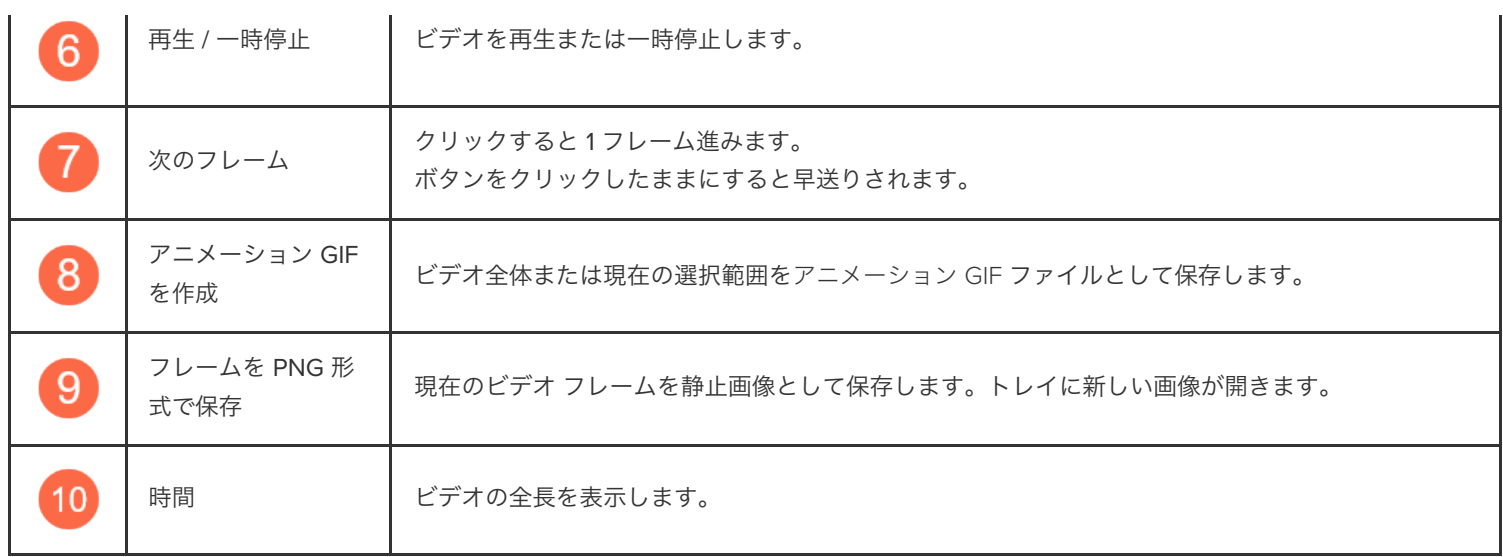

## <span id="page-161-0"></span>ビデオの不要な部分をトリミングまたは切り取る

言い間違いや咳など、ビデオの不要な部分を削除したり、ビデオの最初や最後をトリミングしたりできます。

1. タイムライン上で、切り取りを開始する場所まで開始ハンドルをドラッグします。

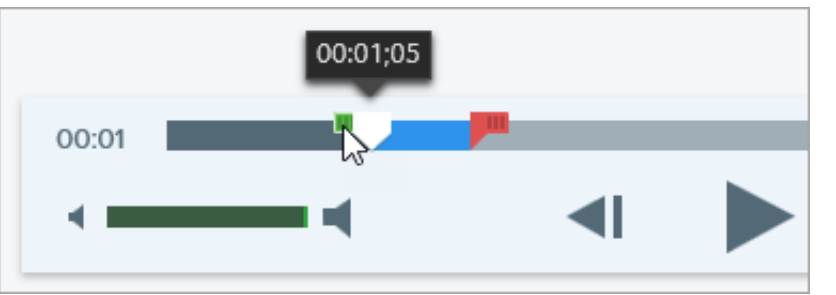

2. タイムライン上で、切り取りを終了する場所まで終了ハンドルをドラッグします。

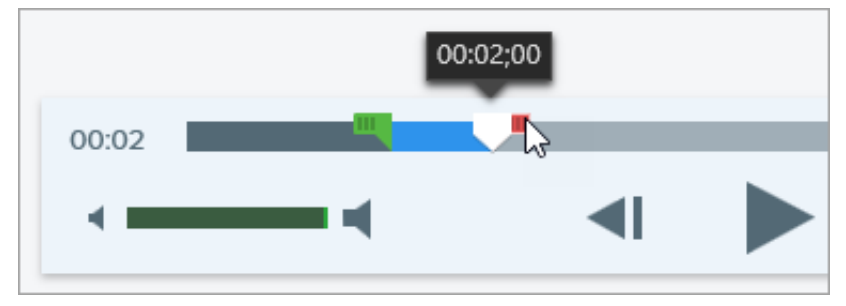

3. 切り取りをプレビューするには、ビデオの再生を開始したい場所まで再生ヘッドをドラッグします。再生ボタンをクリックします。

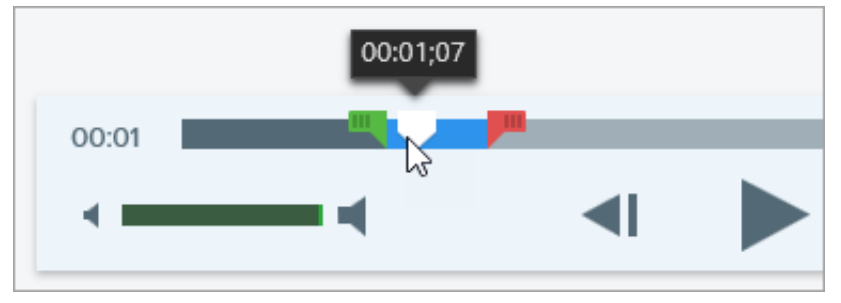

4. [切り取り] ボタンをクリックします。

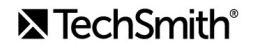

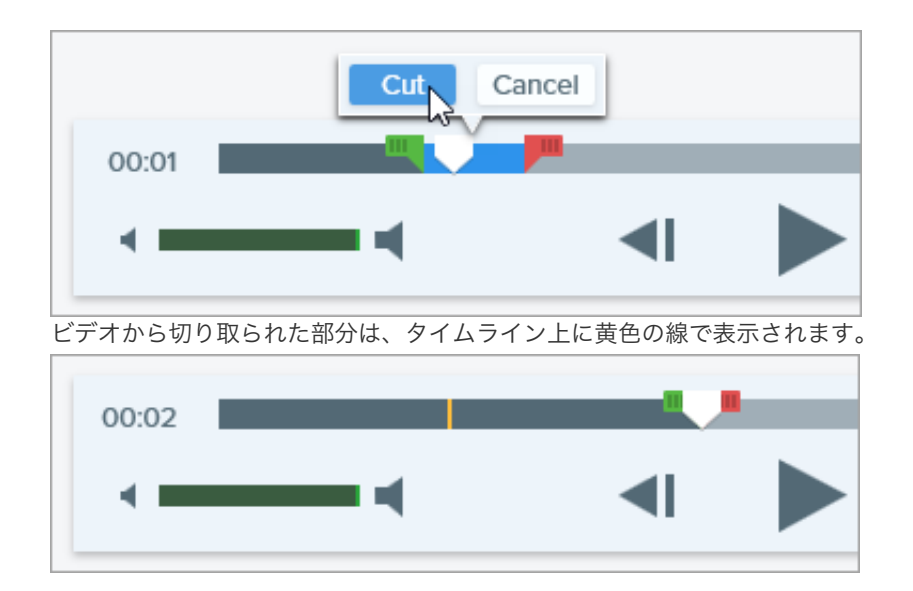

# <span id="page-162-0"></span>ビデオ フレームを画像として保存する

現在のビデオ フレームを静止画像としてキャプチャします。

- 1. ビデオ キャプチャを開くか、最近のキャプチャ トレイのビデオをクリックして選択します。
- 2. 再生ヘッドをタイムライン上の目的のビデオ フレームにドラッグします。
- 3. [フレームを **PNG** 形式で保存] ボタンをクリックします。 トレイに新しい画像が開きます。

# 画像のサイズを変更、画像を回転、反転する

アプリケーションや Web サイトに共有する前に、画像のサイズと向きをカスタマイズします。

以下のような目的で、画像のサイズや向きを変更します。

- Web サイトに画像を挿入するために推奨される画像解像度に合わせる
- ドキュメント内の特定範囲に挿入するために画像のサイズを調整する
- 印刷文書を作成するために画像の向きを調整する

### 画像のサイズを変更

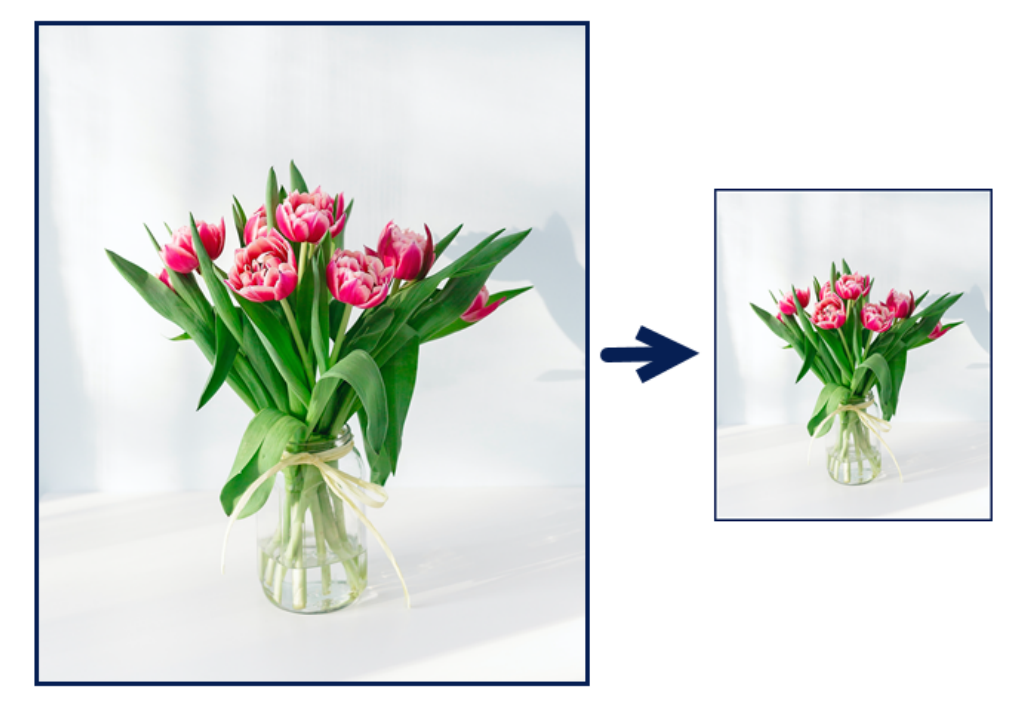

メモ**:** 画像のサイズを変更した後で、画像内のフラット化されたオブジェクトを移動または編集することはできません。

- 1. Snagit Editor で、**[**画像**]** メニュー **> [**画像サイズを変更**]** を選択します。
- 2. [単位] ドロップダウンからオプションを選択します。

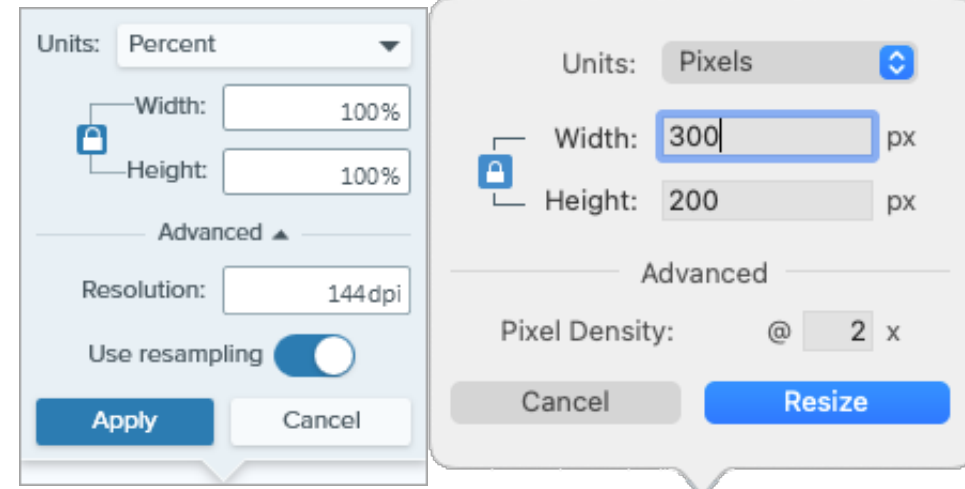

- パーセント**:** 現在の画像サイズに対するパーセンテージを指定して、画像を拡大縮小します。
- ピクセル**:** 画面のピクセル数を指定して、画像を拡大縮小します。
- インチ**:** インチ単位でサイズを指定して、画像を拡大縮小します。
- センチメートル**:** センチメートル単位でサイズを指定して、画像を拡大縮小します。
- 3. 選択した単位を基準にして<mark>幅と高**さ**を入力します。</mark> アイコンをクリックすると、縦横比を変更した値を入力することができま す。

メモ**:** 縦横比を変更すると、画像がぼやけたり歪んだりすることがあります。

- 4. [詳細] (Windows) をクリックして、必要に応じて以下のその他のオプションを調整します。
	- 解像度 **(Windows):** 画像のピクセル密度を設定します。解像度の単位は DPI (1 インチあたりのドット数) です。
	- ピクセル密度 **(Mac):** 画像のピクセル密度を設定します。ピクセル密度は 1 インチあたりのピクセル数で表されます。すべての ピクセルを表示するには、「1」を入力します。
	- 再サンプリングを使用 **(Windows):** 画像のピクセル数を変更します。再サンプリングを有効にすると、画像のピクセル数が増 えます。再サンプリングを無効にすると、不要なピクセルが削除されるので、ファイル サイズを小さくすることができます。

メモ**:** [再サンプリングを使用] を有効にする前に、他のサイズ変更オプションを使用してください。このオプショ ンを使用すると、画像の品質低下が元に戻せなくなる可能性があります。

5. [適用] ボタンをクリックします。

V Always Shrink to Fit

 $Q$  100% $\sim$ 

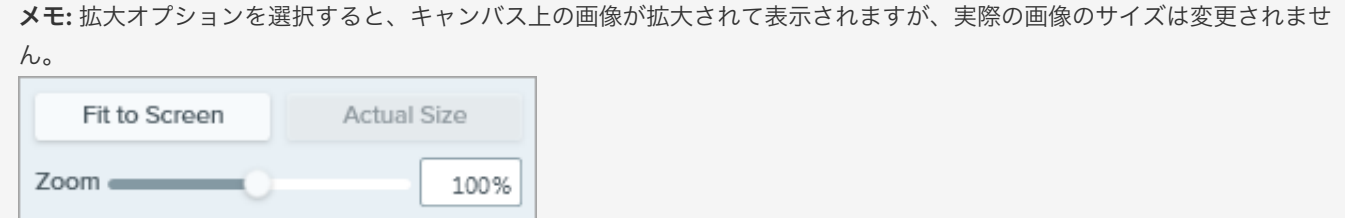

### 画像を回転

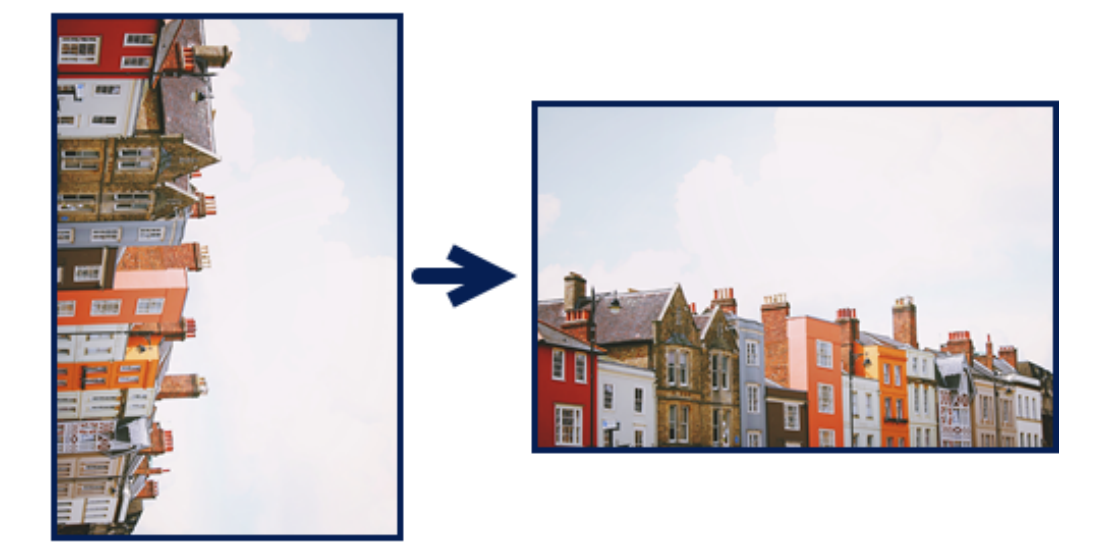

メモ**:** 画像を回転した後で、画像内のフラット化されたオブジェクトを移動または編集することはできません。

Snagit Editor で次のように操作します。

**Windows: [**画像**]** メニュー **> [**回転**]** を選択し、回転オプションを選択します。

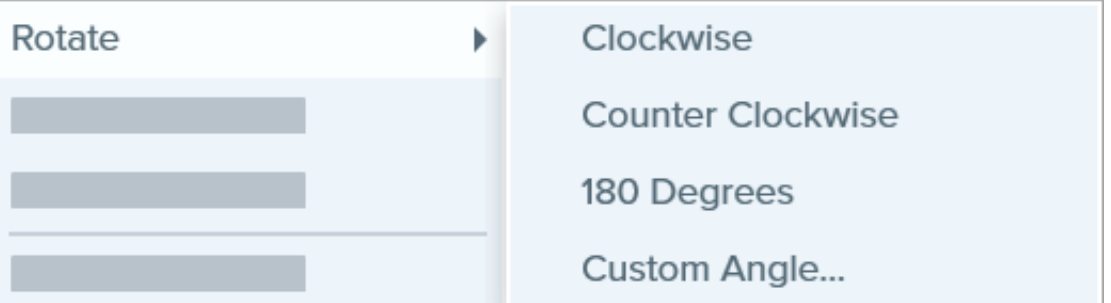

- 時計回り**:** 画像を時計回りに 90 度回転します。
- 反時計回り**:** 画像を反時計回りに 90 度回転します。
- **180** 度**:** 画像を 180 度回転します。
- カスタム角度**:** カスタムの角度を度数で入力します。入力する角度は正の整数である必要があります。
- **Mac: [**画像**]** メニュー **> [**画像の回転**]** を選択します。表示される新しいダイアログで、回転オプションを選択します。

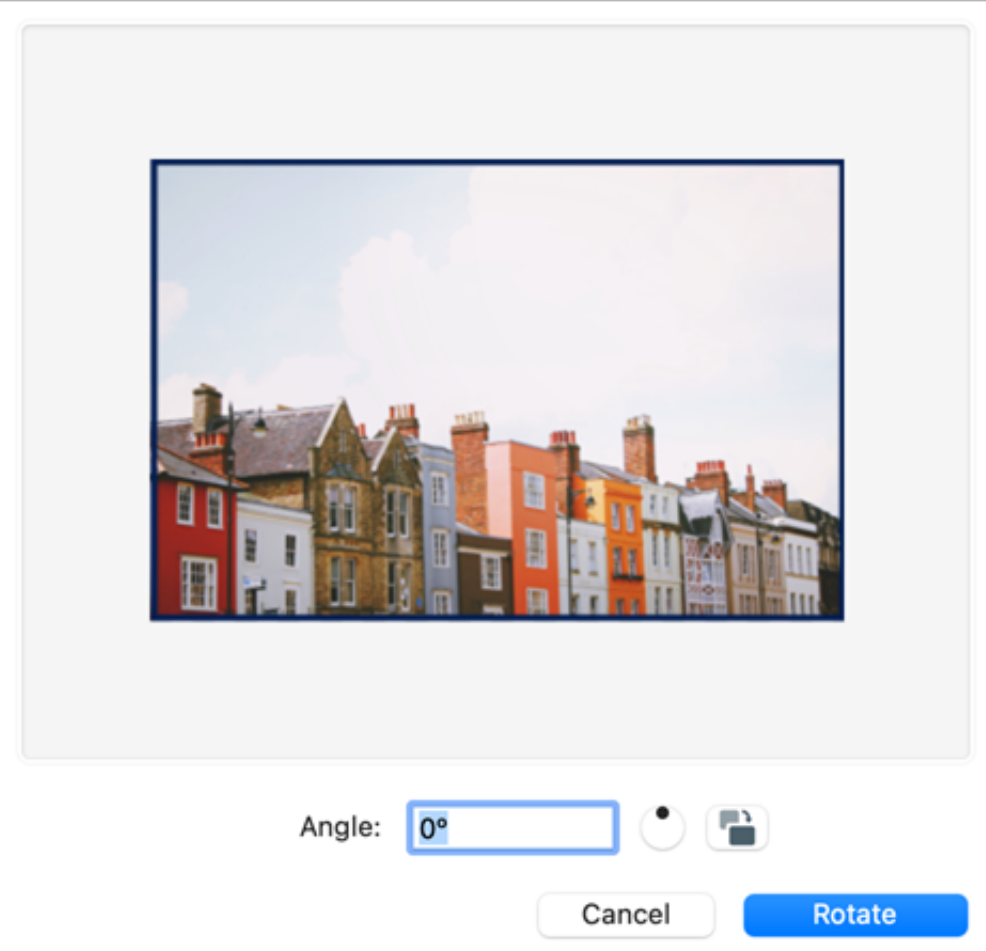

- カスタムの角度を度数で入力します。入力する角度は正の整数である必要があります。
- 円内のコントロールをクリックしてドラッグすると、画像を時計回りまたは反時計回りに回転することができます。
- 回転ボタンをクリックすると、画像が 90 度ずつ時計回りに回転します。

### 画像を反転する

メモ**:** 反転オプションを選択すると、Snagit は画像内のテキストや注釈も反転します。

Snagit Editor で、**[**画像**]** メニュー **> [**整列**]** を選択し、反転オプションを選択します。

垂直に反転**:** 画像を垂直方向 (上から下) に反転します。

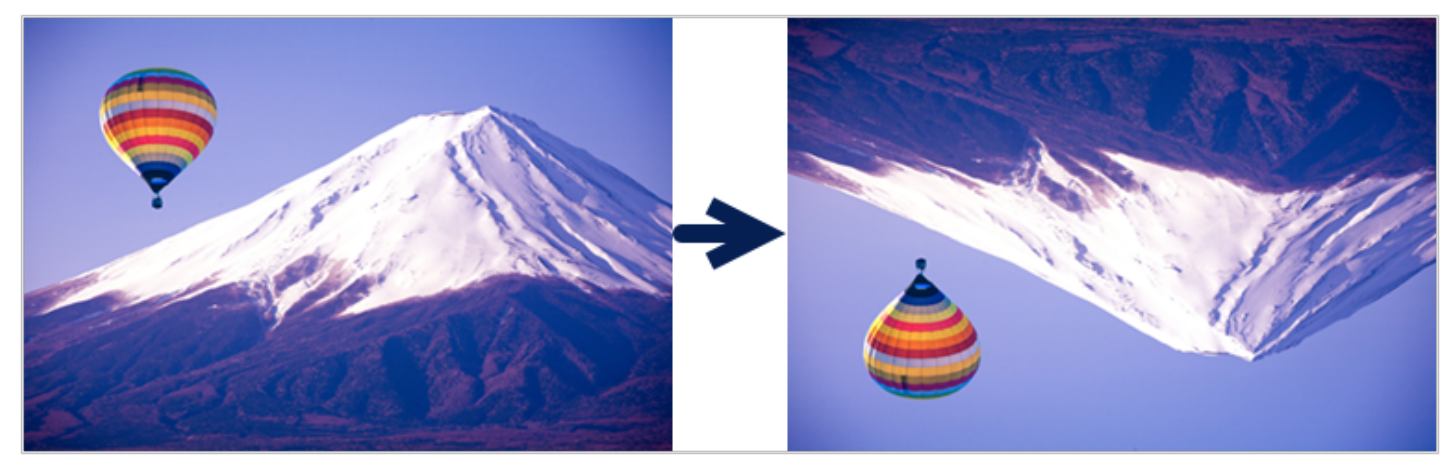

水平に反転**:** 画像を水平方向 (左から右) に反転し、鏡像を作成します。

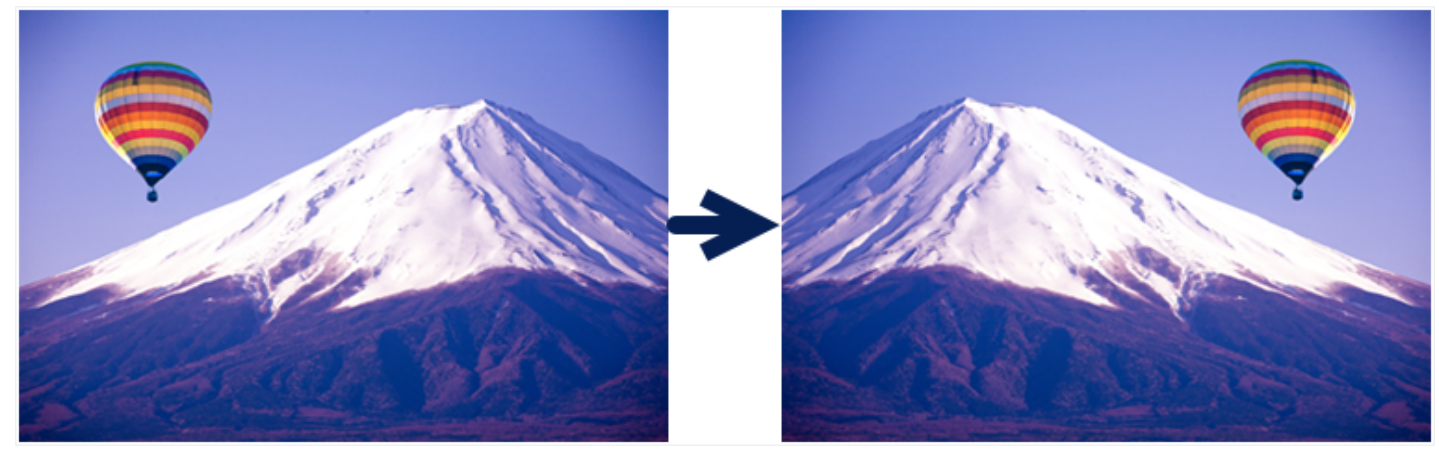

# 効果を追加する

画像や画像の一部を強調するために効果を追加します。

このチュートリアルの内容:

- [画像の効果を追加する](#page-168-0)
- [画像から効果を削除する](#page-169-0)
- Snagit [の効果の種類](#page-170-0)

メモ**:** 効果は画像にのみ使用できます。ビデオに注釈や効果を付けてビデオの効果を高めるには、[TechSmith Camtasia](https://www.techsmith.co.jp/camtasia.html) に共有し ます。

### <span id="page-168-0"></span>画像の効果を追加する

- キャプチャ前に画像に効果を適用するには、「[画像をキャプチャする](https://www.techsmith.co.jp/blog/?post_type=tutorial&p=145407)」を参照してください。
- キャプチャ後に複数の画像に効果を適用するには、「[画像を一括変換する](https://www.techsmith.co.jp/blog/?post_type=tutorial&p=145461)」を参照してください。

キャプチャ後の画像や選択範囲に効果を適用するには、次の操作を行います。

1. [効果] ボタンをクリックします。

 $\mathbb{Z}$  Effects **D** Properties

- 2. [効果] パネルが開きます。以下のいずれかを実行して、効果を適用します。
	- [クイック効果] からスタイルを選択します。

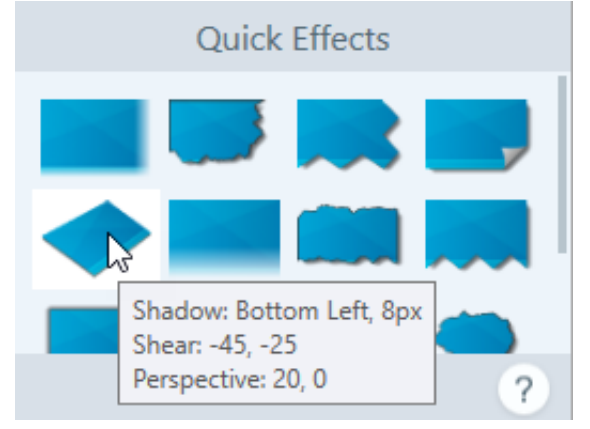

**Windows** の場合**:** クリックして効果を選択します。ドロップダウンで設定をカスタマイズして、[適用] をクリックします。

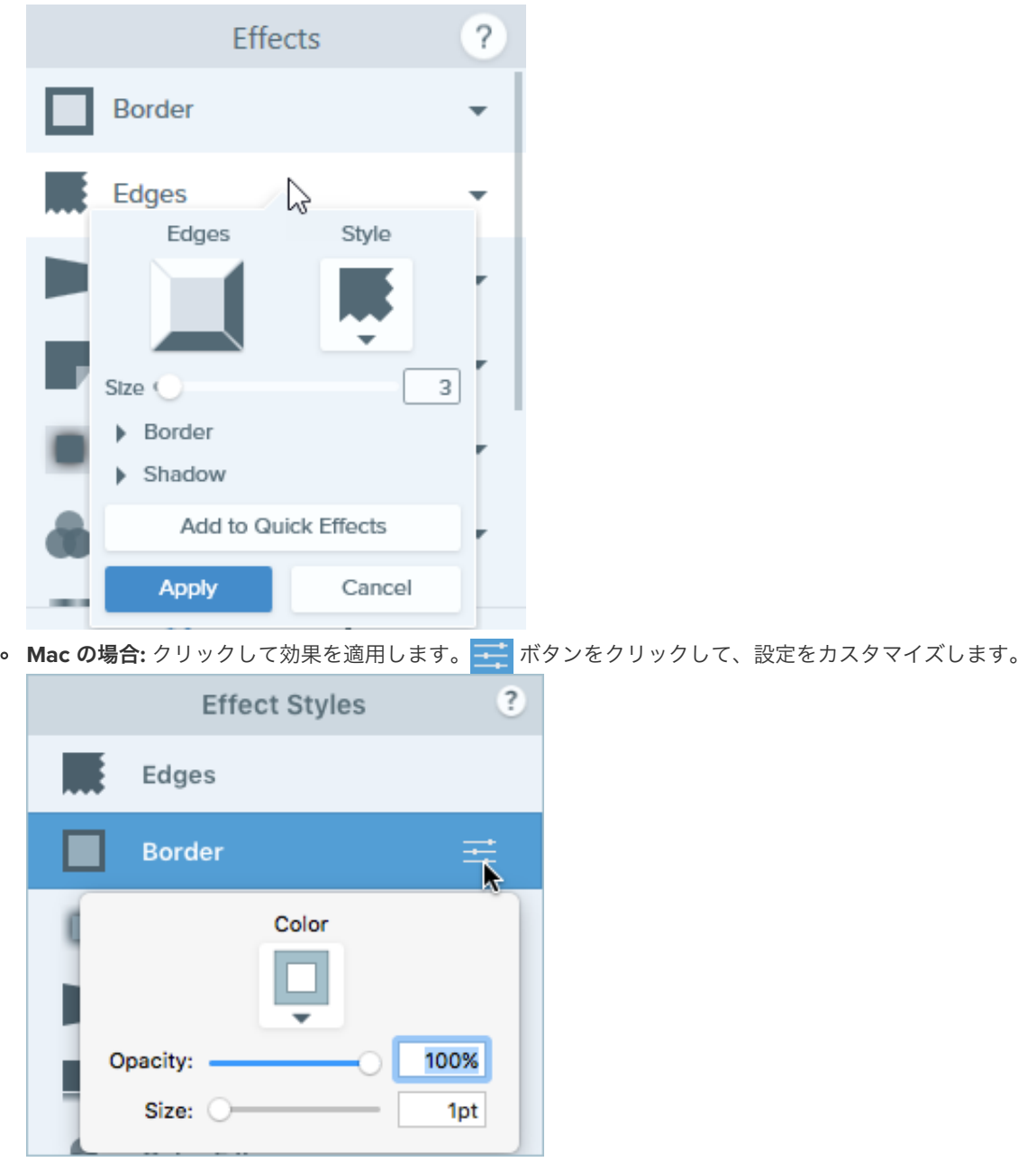

メモ**:** 画像を SNAGX ファイルとして保存する場合、Snagit Mac で適用された効果は、現時点では Snagit Windows でサポート されません。Snagit Windows で SNAGX ファイルを開くと、その効果は表示されず、保存すると失われます。Snagit Windows と共有する際に効果を維持するには、.png、.jpg などの画像ファイル形式で保存してください。

#### <span id="page-169-0"></span>画像から効果を削除する

- **Windows:** 最後に適用した効果を削除するには、**[**編集**] > [**元に戻す**]** を選択します。複数の効果を削除する必要がある場合は、[元に戻 す] を複数回選択します。
- **Mac:** [効果] パネルで、青色の効果をクリックして効果をオフにします。

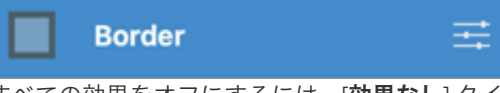

すべての効果をオフにするには、[効果なし] クイック効果をクリックします。

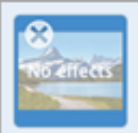

## <span id="page-170-0"></span>**Snagit** の効果の種類

#### ヒント: カスタマイズした効果をクイック効果として保存しましょう。

**Windows:** 設定を編集したら、[設定] ドロップダウンの [クイック効果に追加] ボタンをクリックします。 **Mac:** 設定を編集すると、クイック効果の下に新しい効果が表示されます。 → アイコンをクリックして、将来使用するために 効果を保存します。

- [境界線](#page-171-0)
- [エッジ](#page-172-0)
- [キャプチャ情報](#page-172-1)
- ページ カール [\(Windows\)](#page-174-0)
- [シャドウ](#page-175-0)
- [遠近法](#page-176-0)
- 反射 [\(Mac\)](#page-176-1)
- フィルター [\(Windows\)](#page-176-2)
- <u>カラー [フィルタ](#page-176-3) (Mac)</u>
- [色の調整](#page-177-0)
- [色の置き換え](#page-177-1) (Windows)
- [スポットライトと拡大](#page-177-2) (Windows)
- 透かし [\(Windows\)](#page-178-0)
- $\bullet$  [フェード](#page-178-1) (Mac)
- <span id="page-171-0"></span>● 境界線の色を変更するには、[色] ドロップダウンをクリックして、次のいずれか を実行します。
	- プリセットの色をクリックして選択するか、カラー パレットから選択しま す。

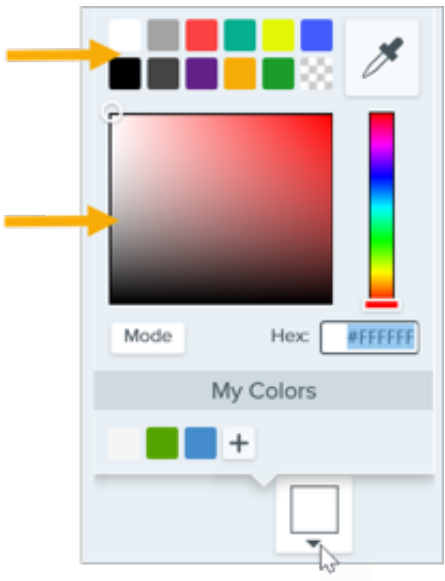

スポイト ツールをクリックして、画面上の任意の場所から色を選択しま す。

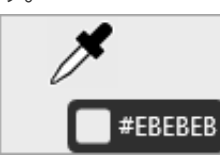

- フィールドに HEX 値または RGB 値を入力します。
- 幅を調整するにはスライダーをドラッグします。
- [適用] ボタンをクリックして、画像に効果を適用します (Windows のみ)。

<span id="page-172-0"></span>

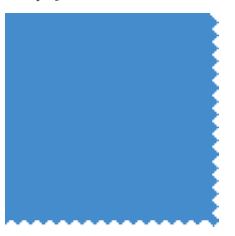

別の効果のスタイルに変更するには、ドロップダウンからスタイルを選択しま

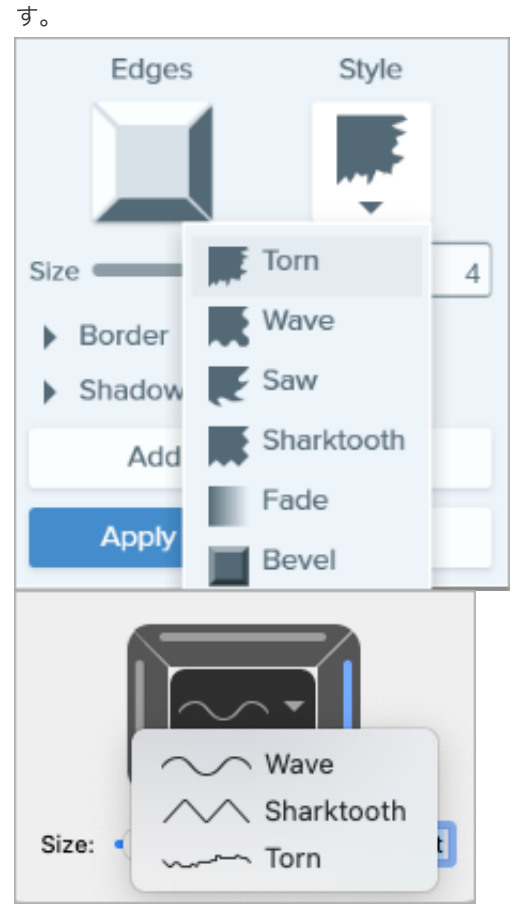

- 効果のサイズを変更するには、[サイズ] スライダーをドラッグします。
- 効果が表示される場所を指定するには、傾斜の 1 つまたは複数のエッジをクリッ クします。
- [シャドウ]ドロップダウンを展開して、効果のシャドウの色と場所を選択します (Windows のみ)。
- [適用] ボタンをクリックして、画像に効果を適用します (Windows のみ)。

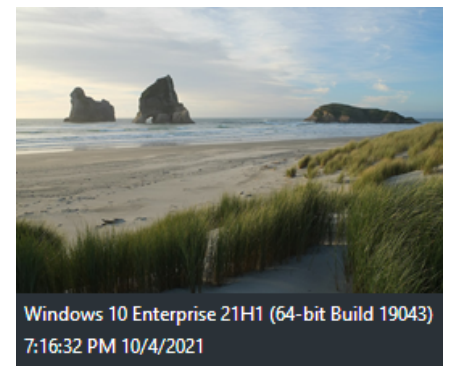

<span id="page-172-1"></span>キャプチャ情報 マンファンディション名、キャプチャ日時、オペレーティング システムなどの情報をスクリ ーンショットに自動で追加します。

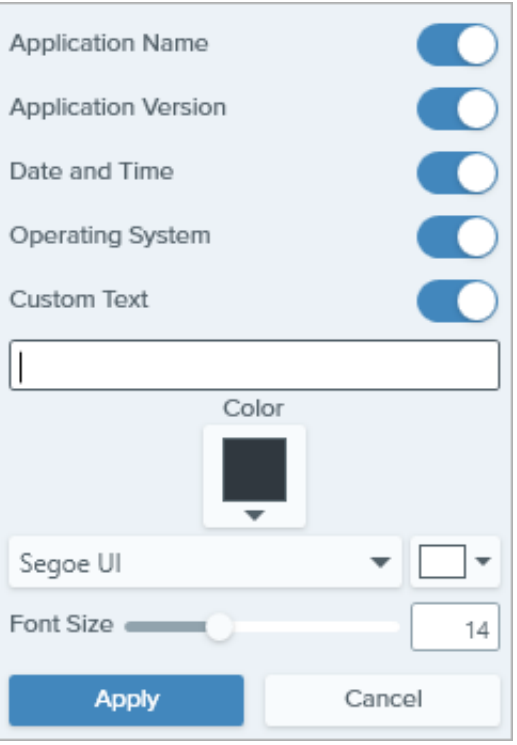

メモ**:** キャプチャ情報は、Snagit で撮影した画像にのみ追加できます。

- キャプションに含めるキャプチャ情報のプロパティを選択します。
	- アプリケーション名
	- アプリケーションのバージョン
	- 日付と時刻
	- オペレーティング システム
- [カスタム テキスト] を選択して、下のテキスト フィールドにテキストを入力しま す。<br>● キャプチャ情報の背景色を変更するには、[**色**] ドロップダウンをクリックして、
- 次のいずれかを実行します。
	- プリセットの色をクリックして選択するか、カラー パレットから選択しま す。

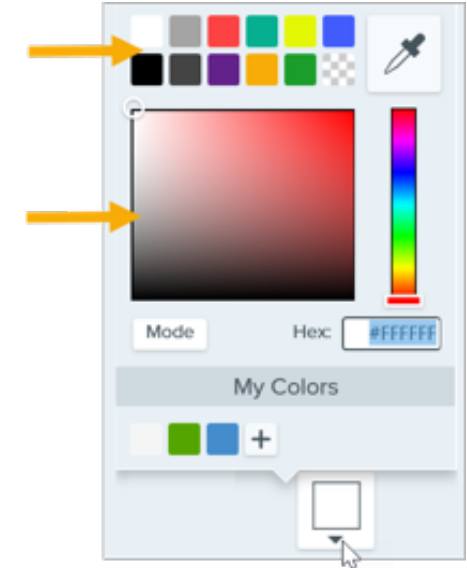

スポイト ツールをクリックして、画面上の任意の場所から色を選択しま す。

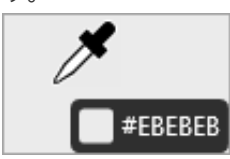

- フィールドに HEX 値または RGB 値を入力します。
- フォントのプロパティ**:**
	- フォント**:** ドロップダウンをクリックして、フォントを選択します。
	- フォントの色**:** ドロップダウンをクリックして、色を選択します。
	- フォント サイズ**:** スライダーをドラッグするか、値を入力して、フォント サイズを調整します。
- [適用] ボタンをクリックして、画像に効果を適用します (Windows のみ)。

<span id="page-174-0"></span>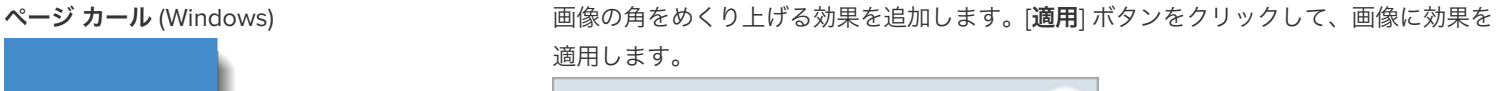

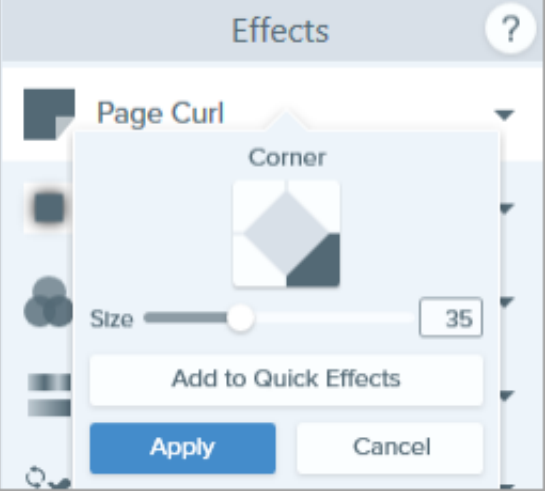

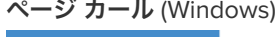

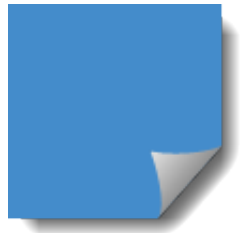

<span id="page-175-0"></span>シャドウ アントランス コントランス 画像の縁や全体の周囲にシャドウ効果を追加します。

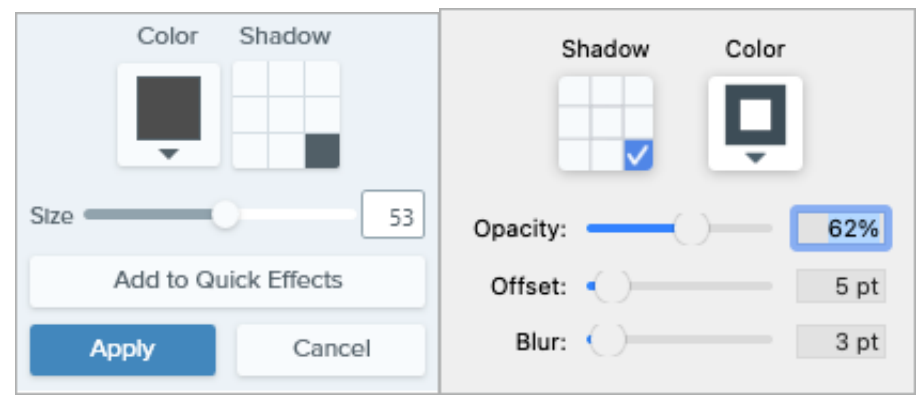

- シャドウの色を変更するには、[色] ドロップダウンをクリックして、次のいずれ かを実行します。
	- プリセットの色をクリックして選択するか、カラー パレットから選択しま す。

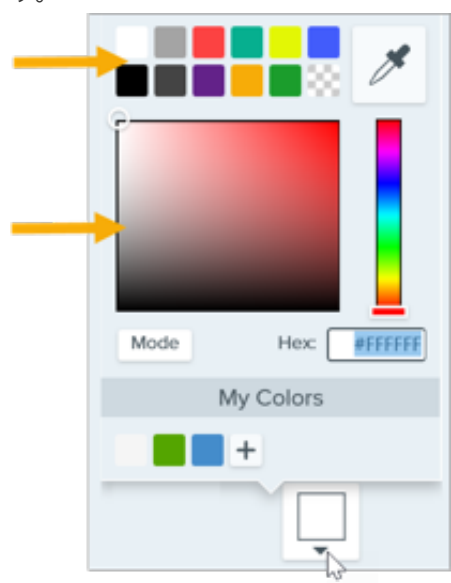

スポイト ツールをクリックして、画面上の任意の場所から色を選択しま

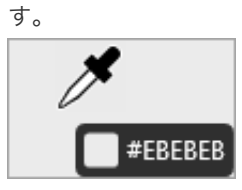

- フィールドに HEX 値または RGB 値を入力します。
- グリッド内のセルをクリックして、シャドウの位置を選択します。
- [サイズ] スライダーをドラッグして、シャドウのサイズを調整します。
- [不透明度] スライダーをドラッグして、シャドウの透明度を調整します (Mac の み)。
- [オフセット] スライダーをドラッグして、画像とシャドウの距離を調整します (Mac のみ)。
- [**ぼかし**] スライダーをドラッグして、シャドウの鮮明さを調整します (Mac の み)。
- [適用] ボタンをクリックして、画像に効果を適用します (Windows のみ)。

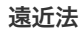

<span id="page-176-0"></span>**遠近法 こつのある ころの エンジン 画像を歪めて、別の角度から見ているような外観にします。** 

- ドロップダウンからスタイルを選択します。
- [水平/回転] または [垂直/傾き] スライダーをドラッグして効果を調整します。

<span id="page-176-1"></span> $\pmb{\boxdot}$ 射 (Mac) ファイン インスコンドランド あいこう 画像に鏡のような反射を追加します。

- [サイズ] スライダーをドラッグして、反射する画像の割合を調整します。
- [不透明度] スライダーをドラッグして、反射の透明度を調整します。

<span id="page-176-2"></span>フィルター (Windows) アンチング 画像全体にフィルターの効果を適用します。ドロップダウンでフィルターの種類を選択 します。

- ソフト 画像の細部をぼかします。
- シャープ 画像のコントラストを調整して、ぼやけ具合を改善します。
- 不透明度 画像の透明度を調整します。
- モノクロ 画像にモノクロ フィルターを適用します。
- グレースケール 画像の色をグレーの濃淡に変換します。
- 色の反転 画像の色を反転させてネガの効果を作成します。

<span id="page-176-3"></span>カラー フィルタ (Mac) カラー アンス 画像全体にフィルターの効果を適用します。この効果で画像の色を次のように変更しま す。

- グレースケール 画像の色をグレーの濃淡に変換します。
- セピアトーン 画像の色を単色の濃淡に変換して、モノクロ効果を作成します。
- 反転 画像の色を反転させてネガの効果を作成します。
- シャープ 画像のコントラストを調整して、ぼやけ具合を改善します。
- 不透明度 画像の透明度を調整します。

<span id="page-177-0"></span>**色の調整** いっちゃんのあるのは、これは、画像の色や階調 (明るさ、暗さ、コントラスト) を向上させたり、補正したりすることが できます。この効果の次のプロパティを変更します。

- 明るさ 画像の全体的な明るさを調整します。
- コントラスト 画像の要素間の色や明るさの違いを調整します。
- 色合い 赤、緑、青など、画像で多く使用されている可視色を調整します。
- 彩度 画像の可視色の強度を調整します。
- ガンマ 画像の全体的な暗さを調整します。

<span id="page-177-1"></span>色の置き換え (Windows) アンチング 画像の 2 つの色を入れ替えたり、ある色を別の色に置き換えたりできます。この効果を 適用する前に、[ + 引をクリックして置き換える色を選択します。

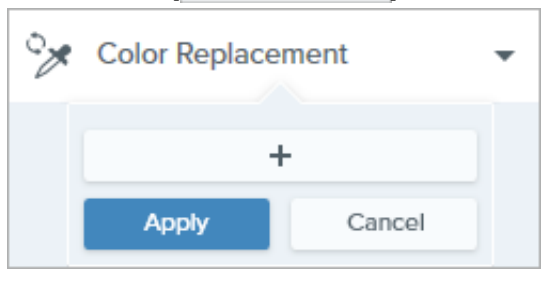

<span id="page-177-2"></span>スポットライトと拡大 (Windows) アンチン 画像の範囲を強調したり拡大したりすることで、その範囲に注意を集めます。

- 1. 選択ツールで画像の範囲をドラッグします。
- 2. **[**画像**] > [**効果**] > [**スポットライトと拡大**]** を選択します。
- 3. 目的の効果のプロパティを調整します。
- 4. [適用] ボタンをクリックして、画像に効果を適用します。

Mac については、「[スポットライト](https://www.techsmith.co.jp/blog/?post_type=tutorial&p=145456) ツール」を参照してください。

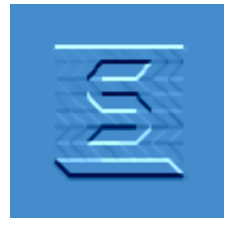

<span id="page-178-0"></span>透かし (Windows) カンファンスのサントの画像にテキスト、ロゴ、著作権情報などを追加して、識別情報を付けたり不正使用を防 止したりすることができます。

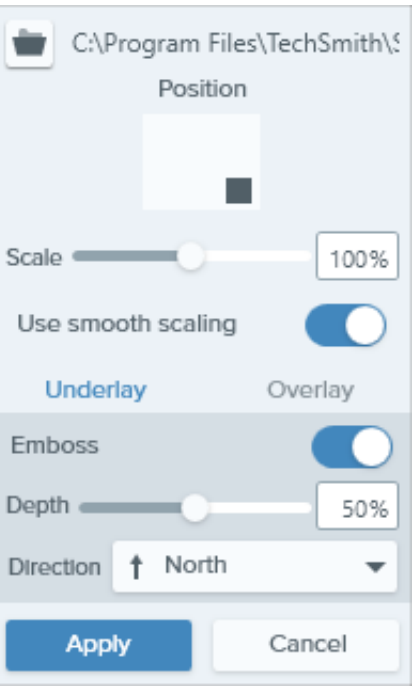

この効果の次のプロパティを変更します。

- インポート ボタン | をクリックして、画像ファイルをインポートします。
- [位置] ボックスの範囲をクリックして、画像の透かしの位置を設定します。
- [倍率] スライダーをドラッグして、透かしのサイズを調整します。
- [アンダーレイ] を選択すると、透かしが画像の背景にエンボス効果として表示さ れます。

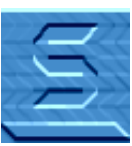

● [オーバーレイ] を選択すると、画像の上に透かしが表示されます。

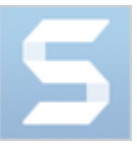

● [適用] ボタンをクリックして、画像に効果を適用します。

<span id="page-178-1"></span>フェード (Mac) アンチングのコンジに段階的な調光を適用します。

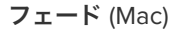

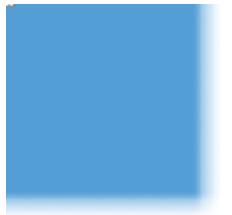

# 背景を削除する

画像の背景を透明に置き換えて、ページの背景や、画像の下にある他の色やオブジェクトを表示します。

背景色を透明に置き換えて、ロゴを作成したり、2 つ以上の画像を重ね合わせたり、透かしを追加したり、カーソルを保存して他の画像で再 利用したりすることができます。

Snagit には、画像から背景を削除する 3 つの簡単な方法があります。

- [塗りつぶし](#page-179-0)
- [選択を切り替える](#page-180-0)
- [クイック選択](#page-181-0)

ヒント: まずキャンバスを透明にします。

**[**画像**]** メニュー**> [**キャンバスの色**]** (Windows) または **[**キャンバスの色を変更**] (Mac)** を選択します。キャンバスの色のプレビュ ーをクリックし、透明 (チェッカー模様) オプションを選択して、[**OK**] (Windows) または [適用] (Mac) をクリックします。

### <span id="page-179-0"></span>塗りつぶしツール

[塗りつぶしツール](https://www.techsmith.co.jp/blog/?post_type=tutorial&p=144414)は、ある色を別の色に置き換えたり、透明にしたりします。塗りつぶしツールは、削除したい背景が無地である場合に最適 です。
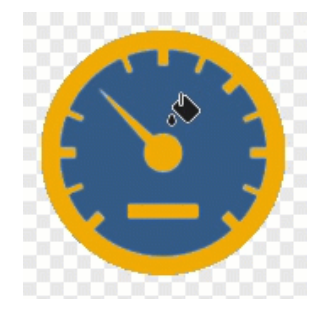

1. Snagit Editor ツールバーの塗りつぶしツールをクリックします。

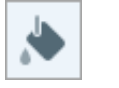

メモ**:** ツールバーにツールが表示されていない場合は、[その他] ドロップダウンをクリ ックします。

2. プロパティ パネルで、[塗りつぶし] のドロップダウンをクリックし、透明 (チェッカー模様) を選択 します。

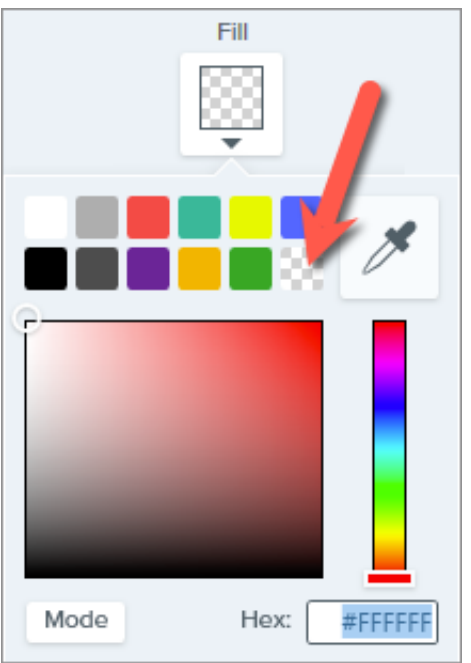

3. 画像の背景をクリックして、色を透明に置き換えます。

透明な範囲の下にはキャンバスが表示されます。

#### ヒント: より良い結果を得るには、許容範囲を調整します。

背景が無地でない場合、Snagit で透明に置き換える範囲が少なすぎる、または多すぎることが あります。**Ctrl+Z** キー (Windows) または **Command+Z** キー (Mac) を押して前の塗りつぶし を元に戻し、許容範囲スライダーをドラッグして塗りつぶし量を調整します。

詳細については、「[塗りつぶしツール](https://www.techsmith.co.jp/blog/?post_type=tutorial&p=144414)」を参照してください。

## 選択を切り替え

[オブジェクトにスナップ] オプションと [選択を切り替え] オプションを使用して、不規則な図形の周りの色を除去することができます。

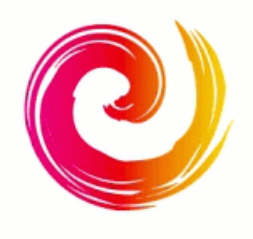

m

メモ**:** ツールバーにツールが表示されていない場合は、[その他] ドロップダウンをクリ ックします。

2. ツールのプロパティで、フリーハンドの形状を選択します。

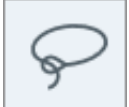

3. 透明の背景塗りつぶしオプションを選択します。

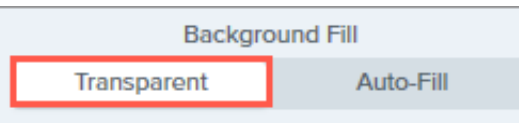

- 4. クリック & ドラッグで、画像に残す図形やアイコンを囲む選択範囲を描きます。
- 5. [オブジェクトにスナップ] をクリックすると、選択した要素のエッジに選択範囲が固定されます。 Snap to Object
- 6. 右クリック (Windows) または Control キーを押したままクリック (Mac) して、[選択を切り替え] オ プションを選択します。
- 7. **Delete** キーを押すと、切り替えた選択範囲が透明になります。

透明な範囲の下にはキャンバスが表示されます。

詳細については、「[選択ツール](https://www.techsmith.co.jp/blog/?post_type=tutorial&p=145416)」を参照してください。

# クイック選択ツール

[クイック選択ツール](https://www.techsmith.co.jp/blog/?post_type=tutorial&p=145442)では、クリックした場所の色に基づいて選択範囲が作成されます。クイック選択は、無地や色のわずかなグラデーション がある背景の選択と削除に最適です。

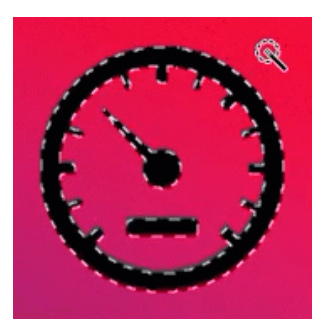

1. Snagit Editor ツールバーのクイック選択ツールをクリックします。

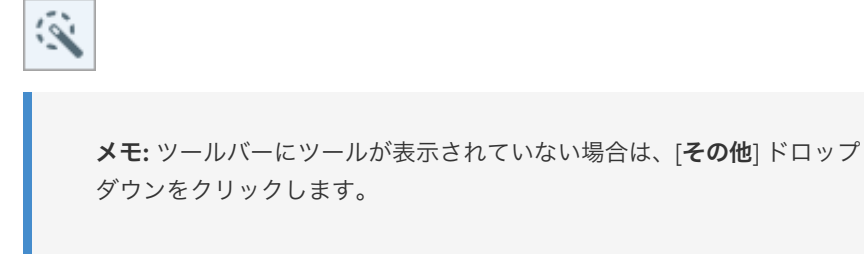

2. プロパティパネルで、透明の背景塗りつぶしオプションを選択します。

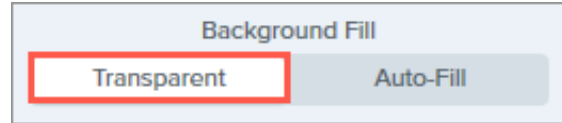

- 3. キャンバス上の画像内で、削除したい色をクリックします。
- 4. ツールのプロパティで、選択スライダーを調整して、画像に隣接する色を選択する度 合いを調整します。

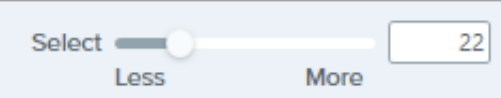

5. 選択した色のすべてのインスタンスを画像に含めるには、クリックしてツールのプロ パティの [グローバル カラー選択] を有効にします。

**Global Color Selection** 

6. **Delete** キーを押すと、選択範囲が削除されます。

透明な範囲の下にはキャンバスが表示されます。

詳細については、「[クイック選択ツール](https://www.techsmith.co.jp/blog/?post_type=tutorial&p=145442)」を参照してください。

#### 重要

透明効果を維持するには、効果をサポートするファイル形式 (CUR、GIF、ICO、PNG、TIF、SNAGX) で画像を保存してください。

# 画像の一括変換

画像の一括変換により、ファイル形式の変更、効果の適用、ファイル名の変更など、画像のグループに変更を加えます。

一括エクスポート ウィザードを使用すると、複数のファイルを次のように編集できます。

- ファイルを別のファイル形式に変換します。
- 複数のファイルに同じ効果を適用します。
- 画像のグループを新しいファイルの場所に保存します。
- 一連のファイルに命名規則を適用します。

#### 画像を変換する

- 1. 一括エクスポート ウィザードを開くには、次のいずれかを実行します。
	- Snagit Editor で、**[**ファイル**] > [**エクスポート**]** を選択します。
	- o Snagit Editor で、[ライブラリ] ボタンをクリックします。Ctrl キーを押したままクリックして、ライブラリ内の画像を選択し ます。画像を右クリックして、[一括変換ウィザード]を選択します。
- 2. 一括エクスポート ウィザードが表示されます。[**ファイルを追加**] ボタンをクリックし、参照して変換するファイルを選択します。複 数の画像を選択するには、Ctrl キーを押したままクリックします。
- 3. [次へ] をクリックします。
- 4. ドロップダウンで、適用する効果を選択し、[次へ] ボタンをクリックします。
- 5. 参照して画像を保存する場所を選択します。
- 6. [ファイル形式] ドロップダウンで、ファイル形式を選択します。
- <mark>7.</mark> ファイルに命名規則を適用するには、[**ファイル名の自動設定**] オプションを選択し、[**オプション**] ボタンをクリックしてファイル名を 設定します。
- 8. [次へ] をクリックします。
- 9. [完了] をクリックします。

Snagit は選択した場所に新しい画像をエクスポートします。

# 画像内のテキストのコピーと編集

Snagit は、光学式文字認識 (OCR) を利用して画像中の文字を検出し、編集可能なテキストに変換します。

- テキストのコピー**:** 画面上の[テキストをキャプチャ](https://www.techsmith.co.jp/blog/?post_type=tutorial&p=145409)したり、Snagit Editor で画像から[テキストをコピー](#page-184-0)したりして、ドキュメントや他 のアプリケーションに貼り付けることができます。
- テキストの編集**:** 画像内の[テキストを置き換えまたは編集](#page-186-0)して、誤字の修正、テキストの更新、書式の変更などを行えます。

## <span id="page-184-0"></span>画像のテキストをコピーする

画像からメモ帳や Microsoft Word などのテキスト エディターやメールにテキストをコピーして貼り付けます。Snagit には、Snagit Editor で画像内のテキストをコピーするために以下の 2 つのオプションがあります。

- [テキストの取り込みツール](#page-184-1): 画像内のすべてのテキストをキャプチャします。
- [選択ツール](#page-185-0): テキスト認識の精度と品質を向上させるために、画像内のテキストの小さな範囲をキャプチャするのに最適です。

#### <span id="page-184-1"></span>テキストの取り込みツールでテキストをコピーする

1. キャンバス上のテキストのある画像を右クリックし、メニューから [テキストの取り込み] を選択します。

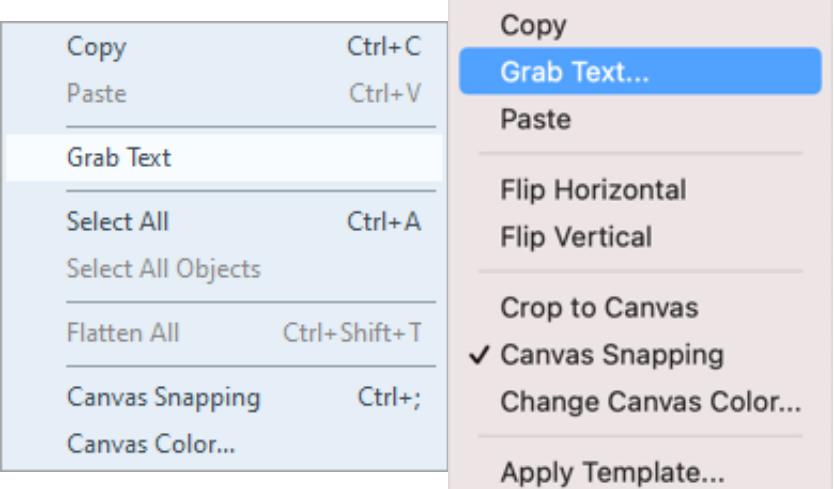

ヒント**:** 頻繁に使用する場合は、**[**その他**]** ドロップダウン **> [**ツールバーをカスタマイズ**]** をクリックして、テキスト取り込みツールを ツールバーにドラッグします。「Snagit [ツールバーをカスタマイズする](https://www.techsmith.co.jp/blog/?post_type=tutorial&p=145470)」を参照してください。

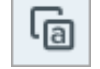

2. [テキスト取り込みの結果] ダイアログで、[すべてコピー] をクリックします。

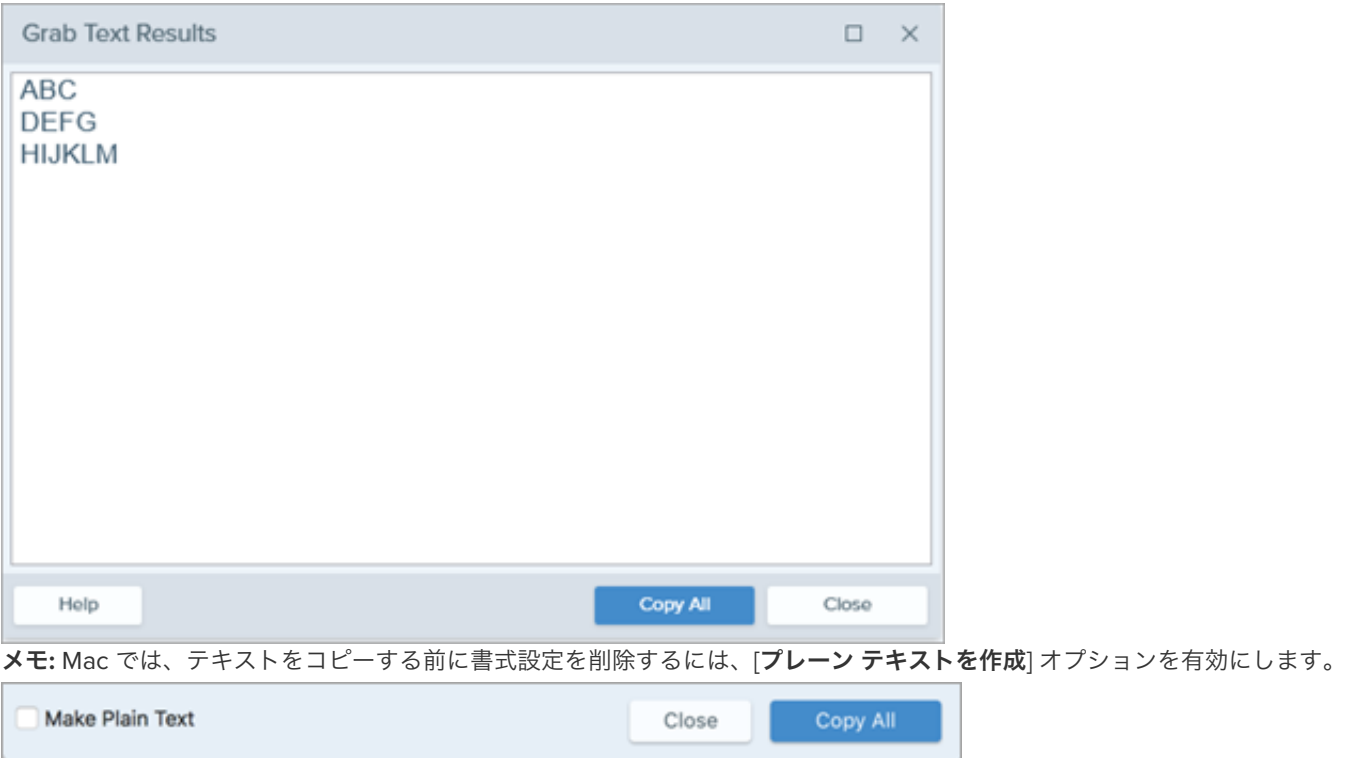

Snagit でテキストがクリップボードにコピーされ、ドキュメントや他のアプリケーションに貼り付けられるようになります。

#### <span id="page-185-0"></span>選択ツールでテキストをコピーする

 $\Box$ 

1. Snagit Editor で、選択ツールをクリックします。

メモ**:** ツールバーにツールが表示されていない場合は、[その他] ドロップダウンをクリックします。ツールバーをカスタマイズするに は、「Snagit [ツールバーをカスタマイズする](https://www.techsmith.co.jp/blog/?post_type=tutorial&p=145470)」を参照してください。

2. クリックしてドラッグし、テキストを選択します。

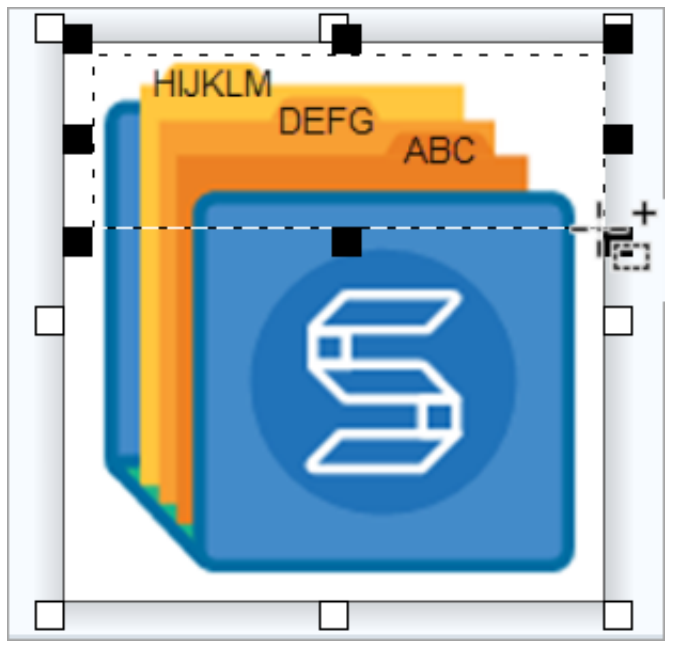

- 3. 選択範囲を右クリックして [テキストの取り込み] を選択します。
- 4. [テキスト取り込みの結果] ダイアログで、[すべてコピー] をクリックします。

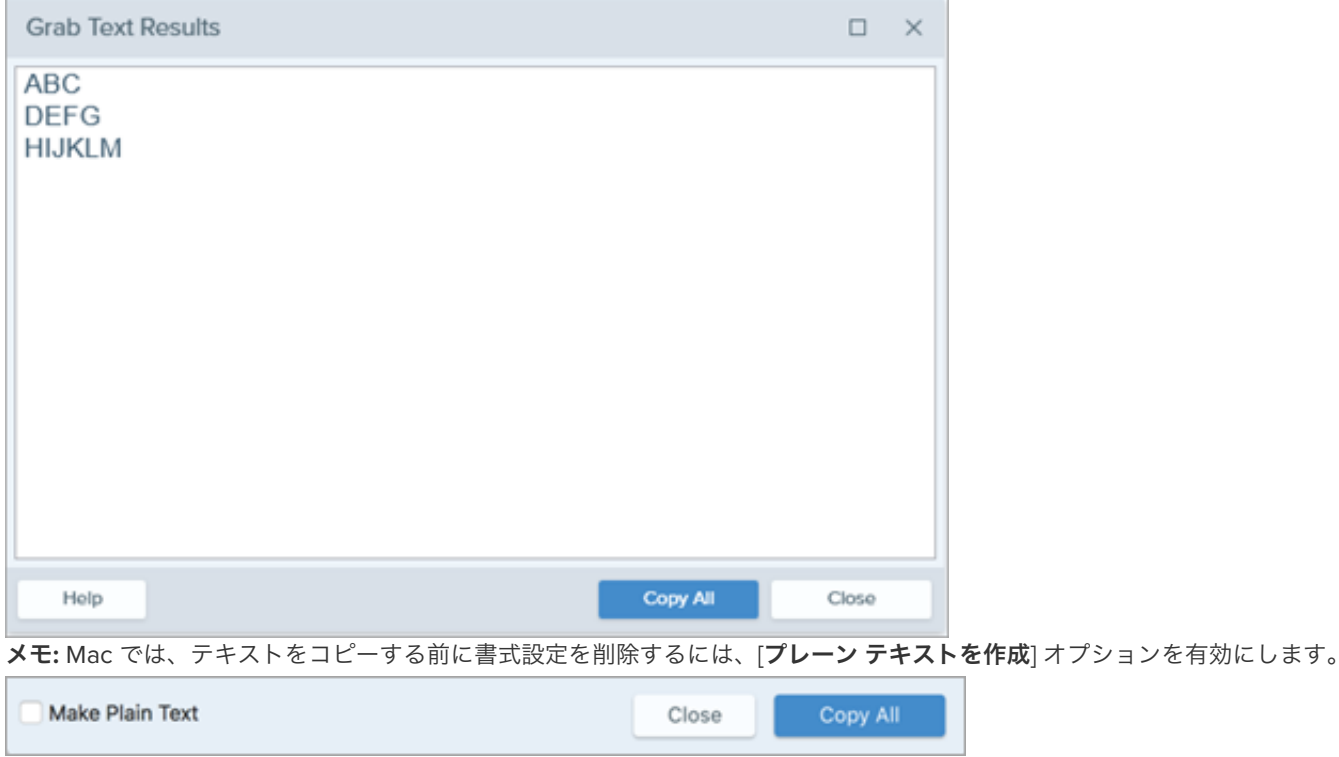

Snagit でテキストがクリップボードにコピーされ、ドキュメントや他のアプリケーションに貼り付けられるようになります。

### <span id="page-186-0"></span>テキストを置き換えまたは編集する

テキストを置き換えまたは編集して、誤字の修正、テキストの更新、書式の変更などを行えます。

1. Snagit Editor で、選択ツールをクリックします。

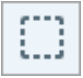

メモ**:** ツールバーにツールが表示されていない場合は、[その他] ドロップダウンをクリックします。ツールバーをカスタマイズするに は、「Snagit [ツールバーをカスタマイズする](https://www.techsmith.co.jp/blog/?post_type=tutorial&p=145470)」を参照してください。

2. クリックしてドラッグし、テキストを選択します。

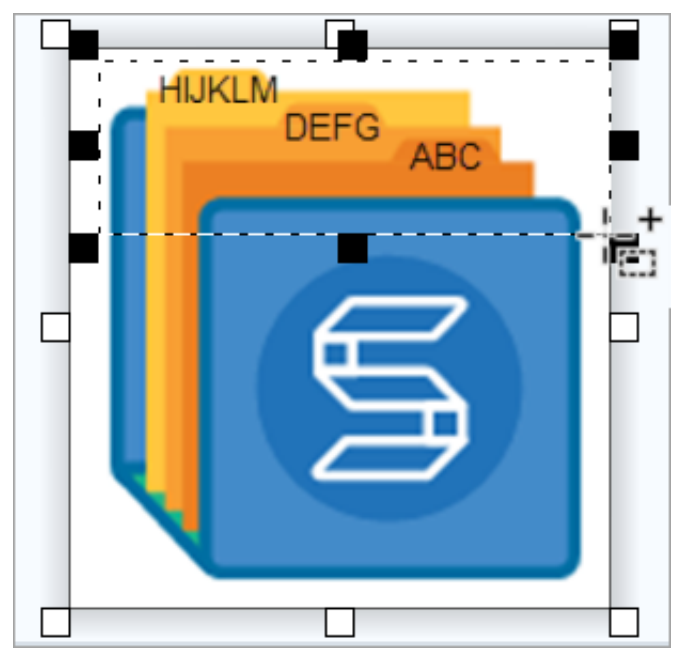

- 3. 選択範囲を右クリックして [テキストの編集] を選択します。
- 4. テキストをクリックするとフローティング メニューが表示され、テキストを編集することができます。

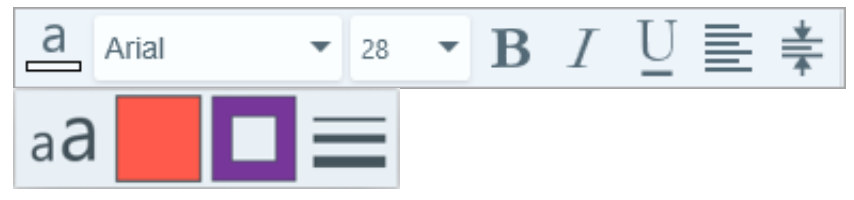

# テキストを翻訳する **(Mac)**

注釈や吹き出しからテキストを抽出して、キャプチャを他の言語に翻訳することができます。

このチュートリアルの内容:

• [翻訳するテキストを抽出する](#page-188-0) [翻訳をインポートする](#page-189-0) [翻訳された画像をレビューする](#page-190-0) ● <u>[情報](#page-191-0)</u><br>● <u>[警告](#page-191-1)</u><br>● [エラー](#page-192-0)

[翻訳] オプションを使用すると、複数の言語に対応した画像をすばやく作成することができます。Snagit は、テキスト注釈や吹き出しからソ ース テキストを抽出し、.xli! ファイルにして翻訳者に送信します。そのファイルを Snagit にインポートして、翻訳画像を自動生成すること ができます。

## <span id="page-188-0"></span>翻訳するテキストを抽出する

以下の手順を実行して、テキスト注釈と吹き出しからテキストを抽出し、翻訳用に送信します。

- 1. ライブラリで、テキスト注釈または吹き出しのある .snag ファイル、.snagproj ファイル、または .snagx ファイルを選択します。
- 2. [翻訳] ボタンをクリックして、翻訳するテキストを抽出します。

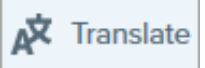

3. [別名で抽出] フィールドに、プロジェクト名を入力します。

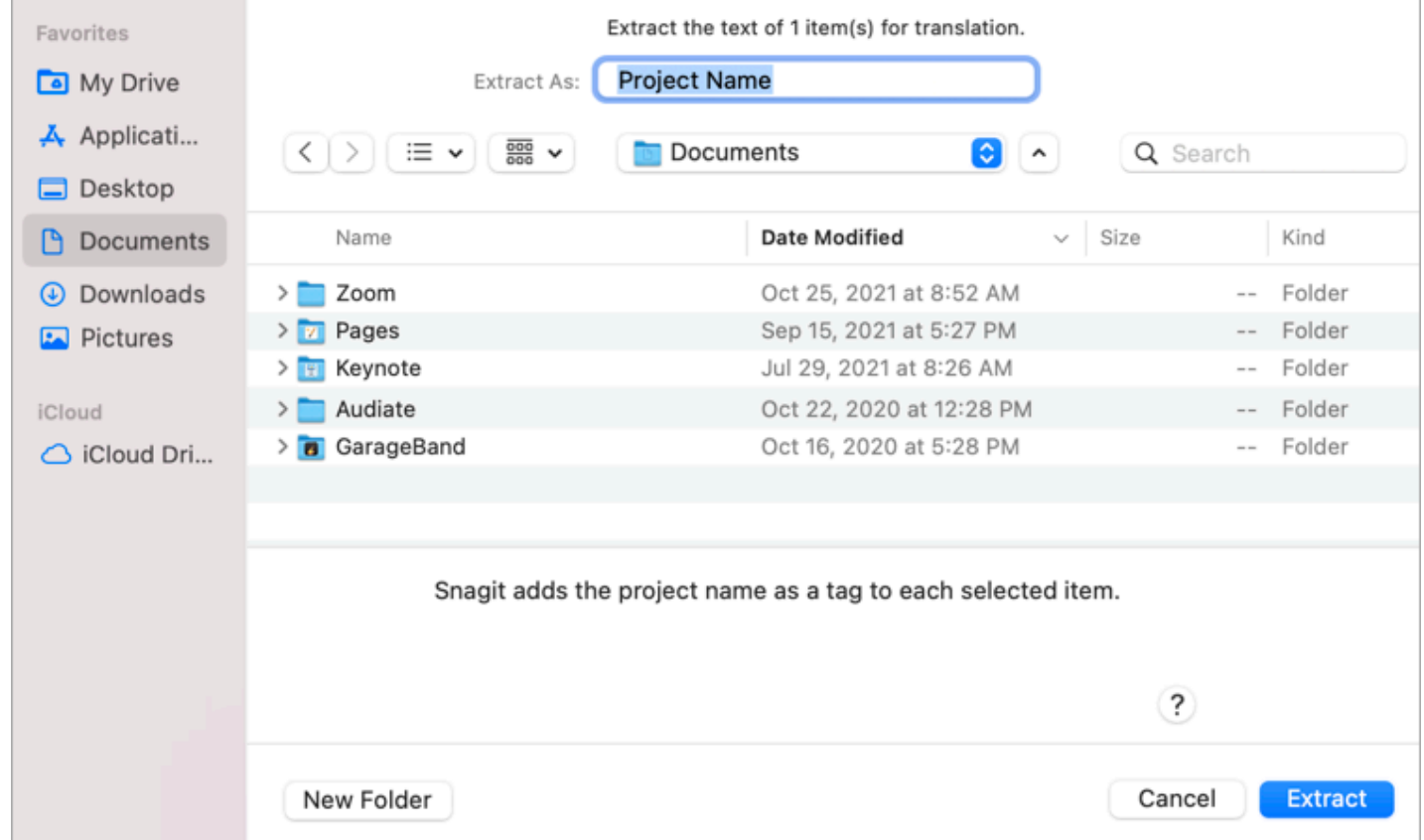

Snagit はライブラリ内の画像をすぐに見つけられるように、ソース ファイルにプロジェクト名と言語のタグを付けます。

4. .xliff ファイルを保存する場所を選択します。

5. [抽出] ボタンをクリックします。

6. .xliff ファイルを社内翻訳者またはローカリゼーション ベンダーに送信して、ターゲット言語の翻訳を追加します。

## <span id="page-189-0"></span>翻訳をインポートする

テキスト翻訳が .xli! ファイルに追加されたら、Snagit Editor にインポートして、翻訳画像を自動生成することができます。

- 1. Snagit Editor で [ファイル] > [翻訳] > [翻訳をインポート] を選択します。
- 2. 翻訳を含む .xliff ファイルを選択して、[開く] をクリックします。
- 3. [インポートされた翻訳をレビュー] [ダイアログが表示されます。警告やエラーがないか確認します。「](#page-190-0)<u>翻訳された画像をレビューす</u> る」を参照してください。

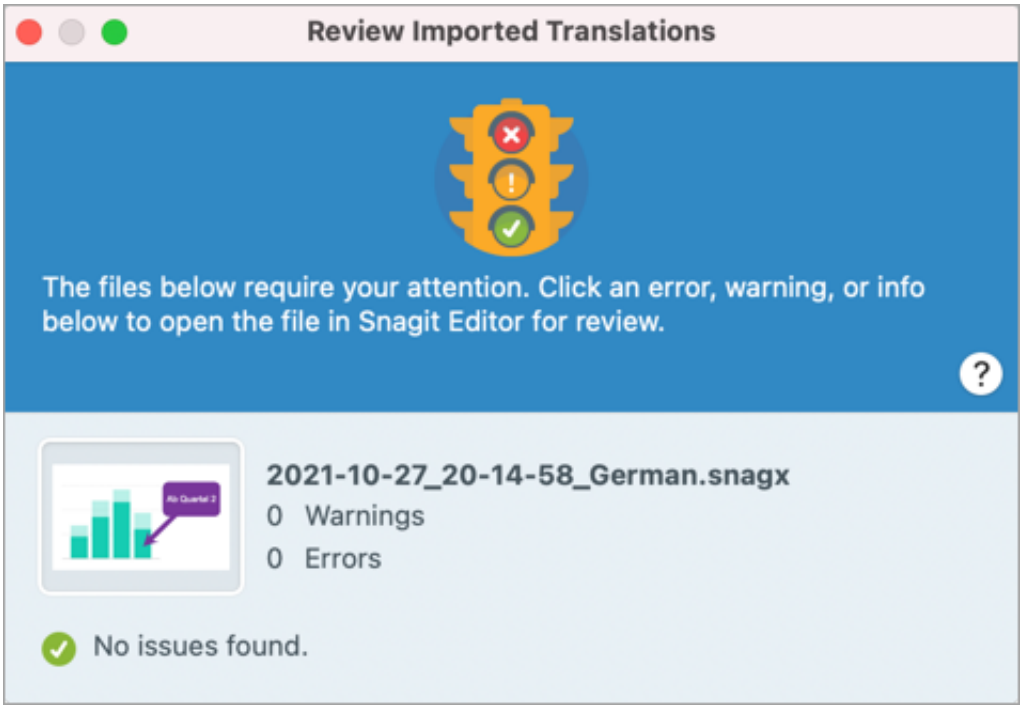

4. 赤いドットをクリックしてダイアログを閉じます。

Snagit は、.xliff ファイル内の翻訳に基づいてローカライズされた画像を自動的に生成します。Snagit では、翻訳された画像にプロジェクト 名と言語のタグが付けられるので、ライブラリ内のグラフィックをすばやく見つけることができます。

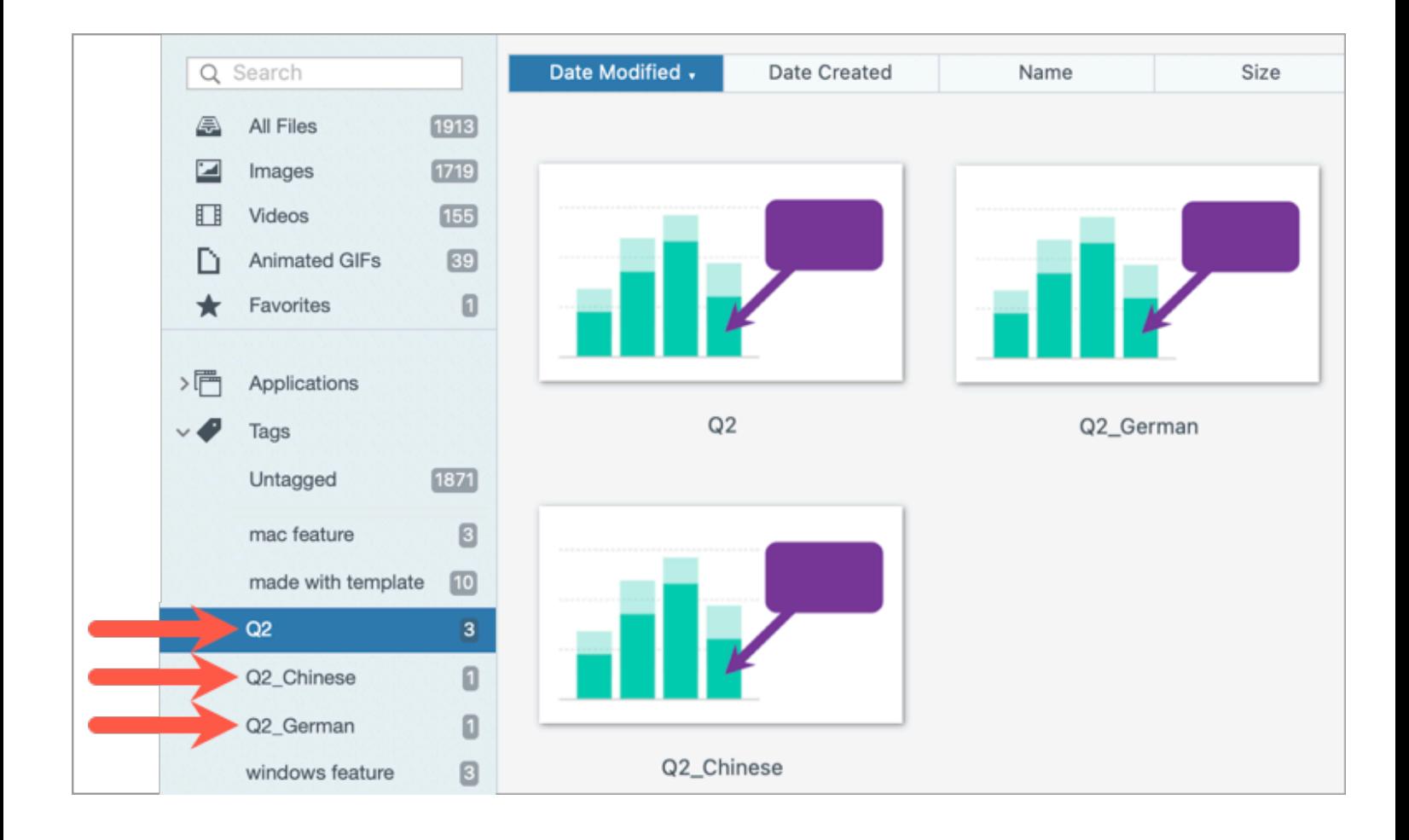

# <span id="page-190-0"></span>翻訳されたを画像をレビューする

翻訳された .xliff ファイルを Snagit Editor にインポートすると、[インポートされた翻訳をレビュー] ダイアログが表示されます。

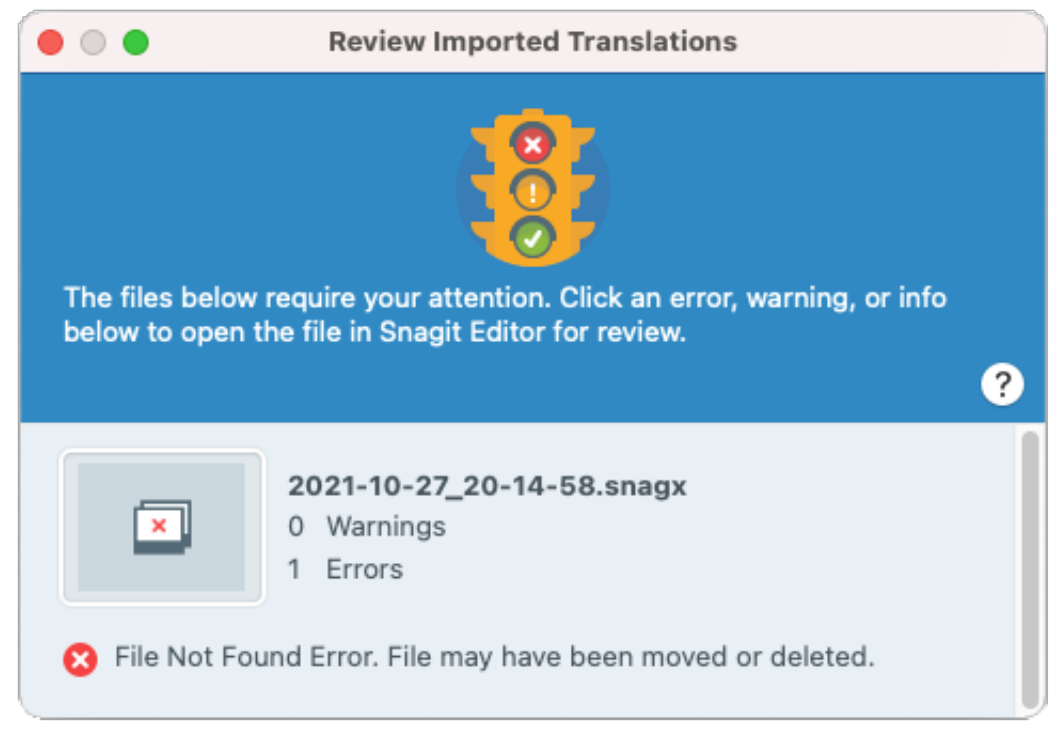

項目をレビューするには:

1. ダイアログ内の<u>[情報](#page-191-0)、[警告](#page-191-1)</u>、または[エラー](#page-192-0) メッセージをクリックすると、キャンバス上にファイルが開きます。

2. メッセージに基づいて、.snagx ファイル、.snag ファイル、.snagproj ファイル、または .xliff ファイルを確認して編集します。

3. 一覧の次のエラーまたは警告に対して操作を繰り返します。

### <span id="page-191-0"></span>情報

情報メッセージは、ローカライズされた画像に関する追加情報を提供します。

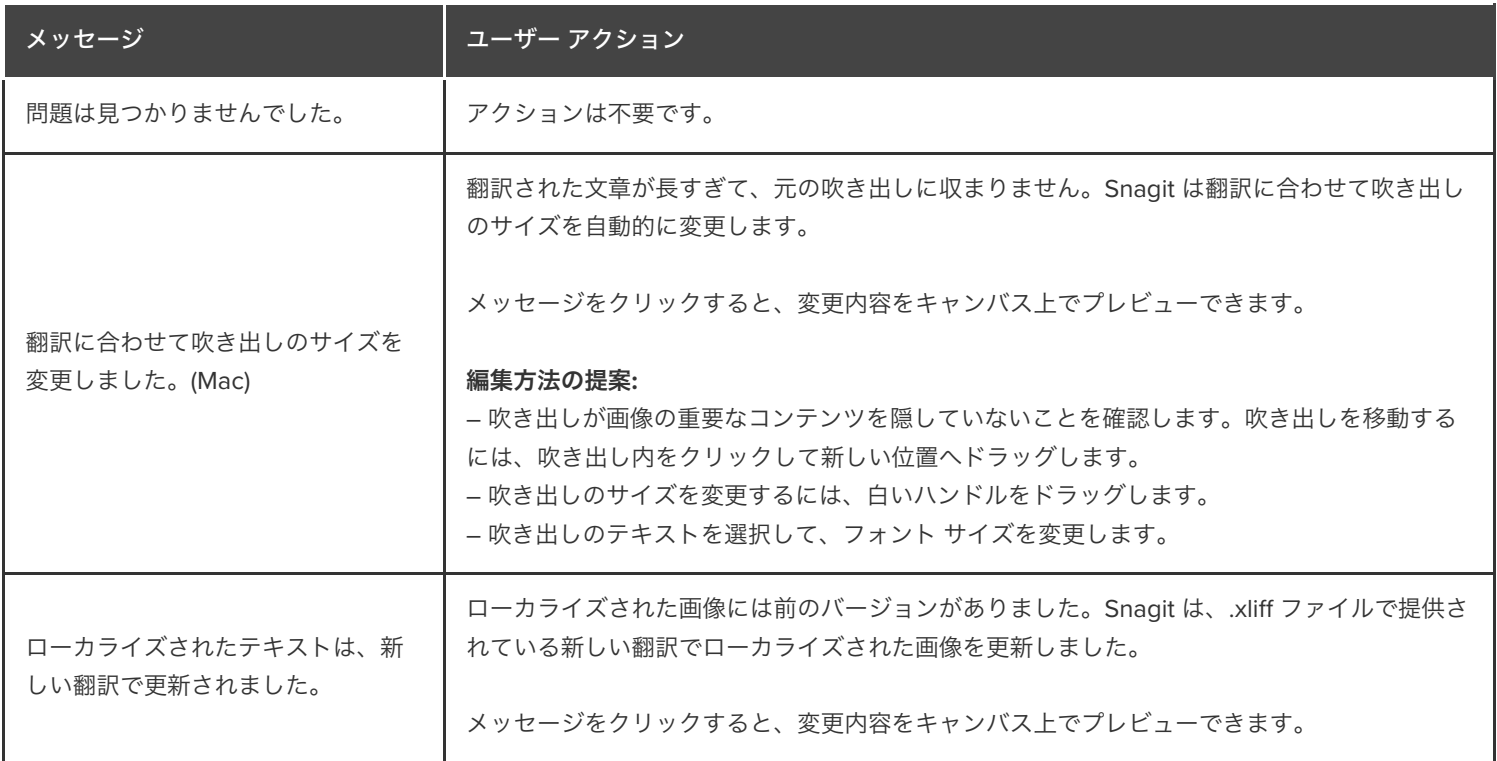

### <span id="page-191-1"></span>警告

警告には、.snag ファイル、.snagproj ファイル、.snagx ファイル、または .xliff ファイルで確認すべき項目が表示されます。

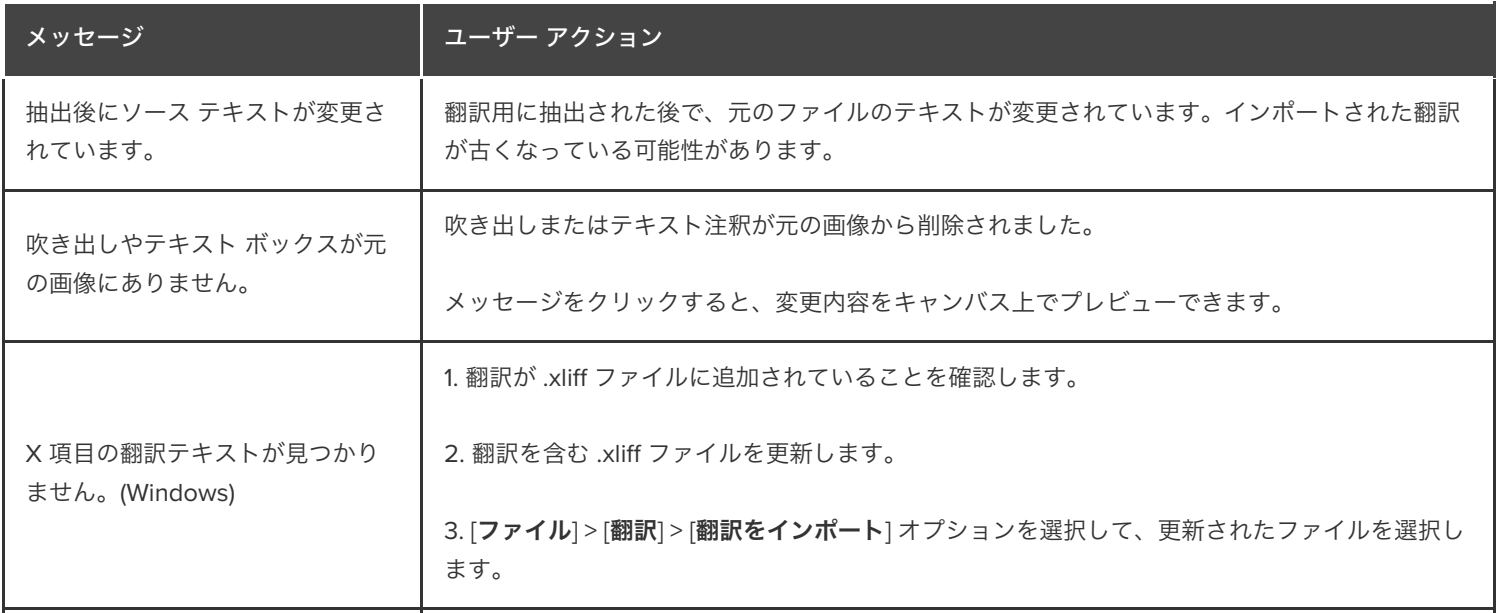

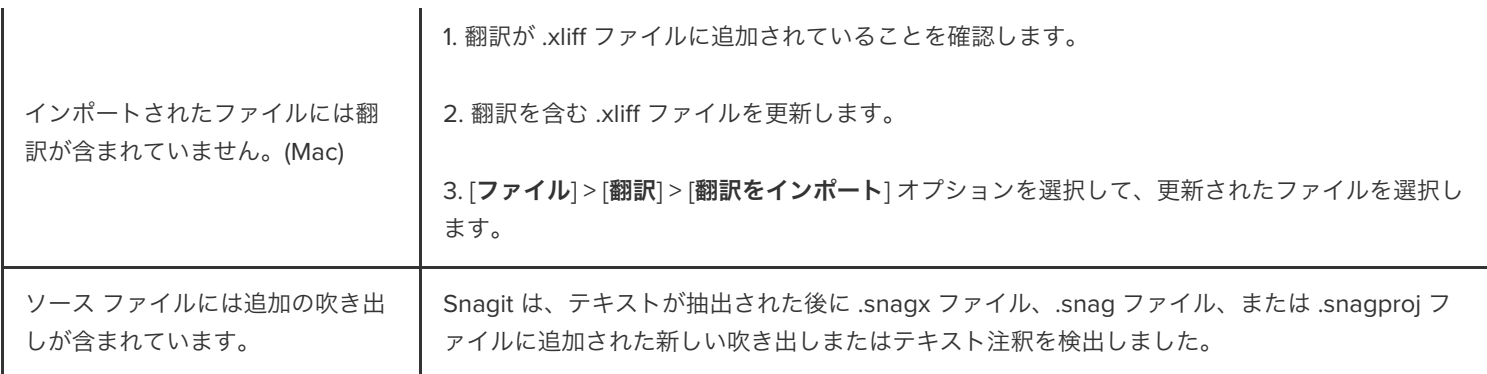

# <span id="page-192-0"></span>エラー

エラーは、インポートが正常に行われなかった場合、または解決すべき問題がある場合に通知されます。

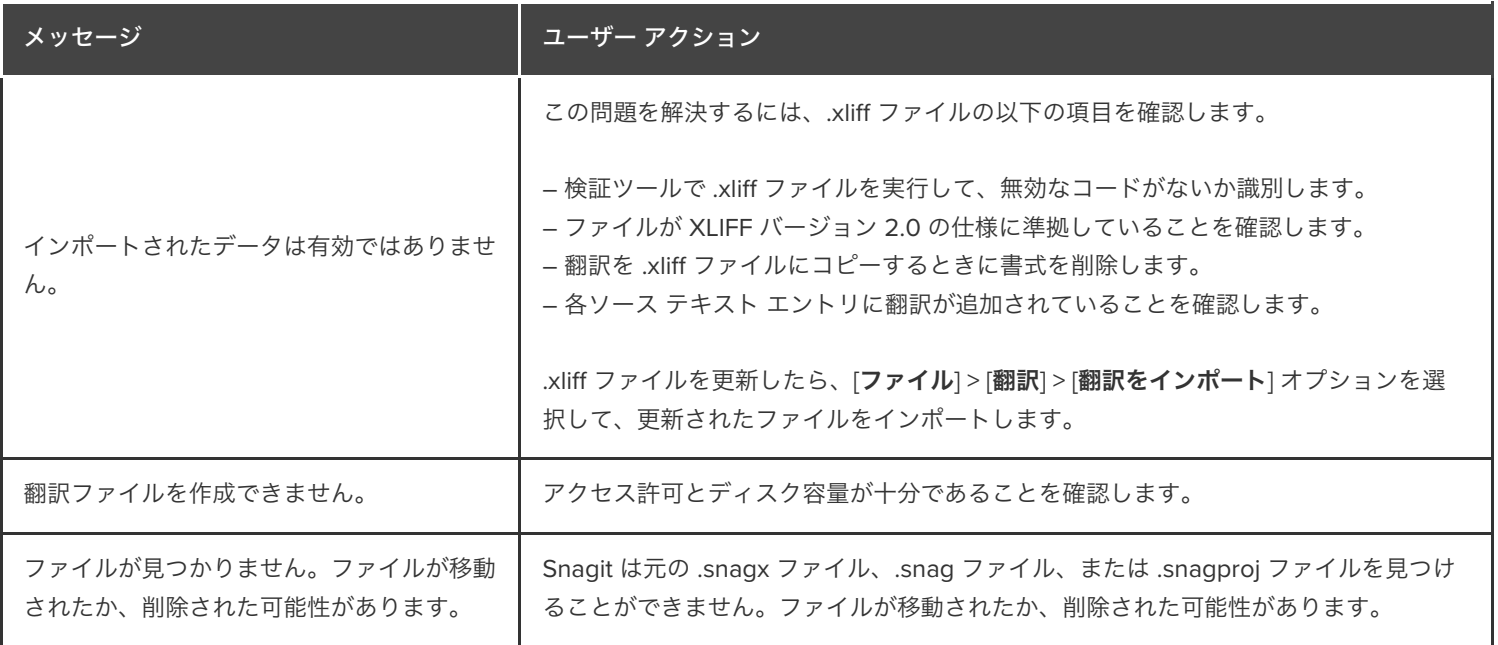

# 最近のキャプチャ トレイ

トレイには、最近取得した画像キャプチャやビデオ キャプチャ、および Snagit Editor で最近開いたか編集したその他のファイルが 表示されます。

このチュートリアルの内容:

- [キャプチャを保存する](#page-193-0)
- [トレイからキャプチャを削除する](#page-193-1)
- [キャプチャを削除する](#page-194-0)
- [トレイから作成する](#page-194-1)
- [画像を結合する](#page-194-2)
- [トレイに関するヒント](#page-195-0)

トレイのサムネールを選択すると、Editor のキャンバスに画像全体が表示されます。

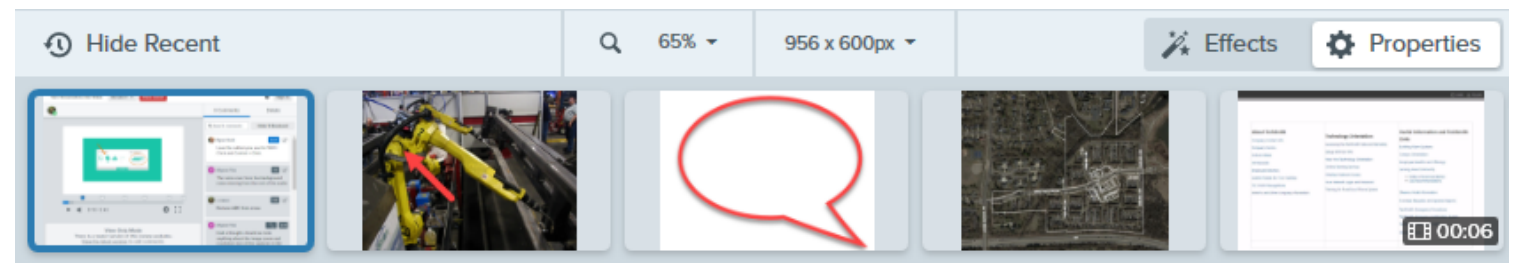

[最近の項目を表示**/**最近の項目を非表示] ボタンをクリックすると、トレイの表示/非表示を切り替えることができます。

● 最近のキャプチャをさらに表示するには、Snagit Editor の上部にある [ライブラリ] ボタンをクリックします。

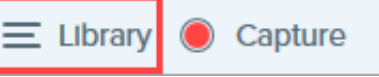

## <span id="page-193-0"></span>キャプチャを保存する

Snagit は、Snagit ライブラリに自動的に画像キャプチャを SNAGX ファイルとして保存し、未保存のビデオ キャプチャを MP4 ファイルと して保存します。キャプチャの自動保存については、こちらの[サポート記事](https://support.techsmith.com/hc/ja/articles/203732798)を参照してください。

[画像またはビデオの変更内容を保存するには、](https://www.techsmith.co.jp/blog/?post_type=tutorial&p=145467)**[**ファイル**] > [**保存**]** または **[**名前を付けて保存**]** を選択します。詳細については、「Snagit ファ イルの保存に関するベスト プラクティス」を参照してください。

画像を JPG や PNG など別のファイル形式で保存すると、SNAGX ファイルと保存したファイルの両方がトレイに表示されます。

ファイルを保存した後でさらに変更が追加され、変更内容が保存されていない場合、オレンジ色の日輪アイコンが表示されます。

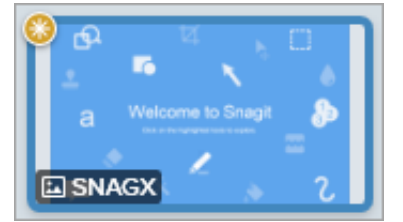

## <span id="page-193-1"></span>トレイからキャプチャを削除する

サムネールの閉じるアイコンをクリックすると、トレイから削除されます。

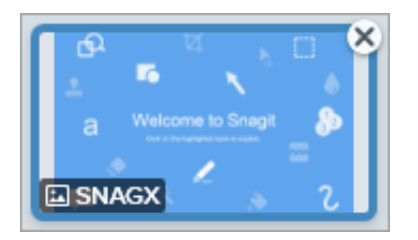

- **Windows: [**編集**] > [Editor** の環境設定**] > [**ライブラリ**]** タブ **> [Editor** を閉じるときにトレイからすべての項目を削除**]** を選択します。 この操作を行うと、Snagit Editor を閉じたときにトレイ内のすべてのキャプチャが削除されます。
- **Mac:** トレイ内のキャプチャを右クリックして、[その他のキャプチャを閉じる] を選択します。この操作を行うと、現在選択されてい るキャプチャ以外のトレイ内のすべてのキャプチャが削除されます。

メモ**:** トレイからキャプチャを削除しても、ファイルは削除されません。[ライブラリ] ボタンをクリックして、閉じたキャプチャ を見つけて開くことができます。「Snagit [ライブラリの紹介](https://www.techsmith.co.jp/learn/?post_type=tutorial&p=144401)」を参照してください。

## <span id="page-194-0"></span>キャプチャを削除する

ファイルを完全に削除するには、トレイまたはライブラリ内のサムネールを右クリックして、[**削除**] (Windows) または [**ゴミ箱に移動**] (Mac) を選択します。

## <span id="page-194-1"></span>トレイから作成する

**Ctrl** キー (Windows) または **Command** キー (Mac) を押したままクリックして、トレイ内の複数の画像を選択します。トレイ内の選択した 画像を右クリックして、次のいずれかのオプションを選択します。

- テンプレートから画像を作成**:** [一連の画像をテンプレート内で結合して、テクニカル](https://www.techsmith.co.jp/blog/?post_type=tutorial&p=145468) ガイドや視覚教材を作成できます。「テンプレー トを使用してビジュアル ガイドを作成する」を参照してください。
- 画像からビデオを作成**:** [プロセスや一連のステップを示すため、画像のセットを使用してビデオを録画します。「](https://www.techsmith.co.jp/blog/?post_type=tutorial&p=145469)スクリーンショット をビデオに変換する」を参照してください。

## <span id="page-194-2"></span>画像の結合

トレイの画像をクリックしてドラッグし、キャンバス上の画像に追加します。

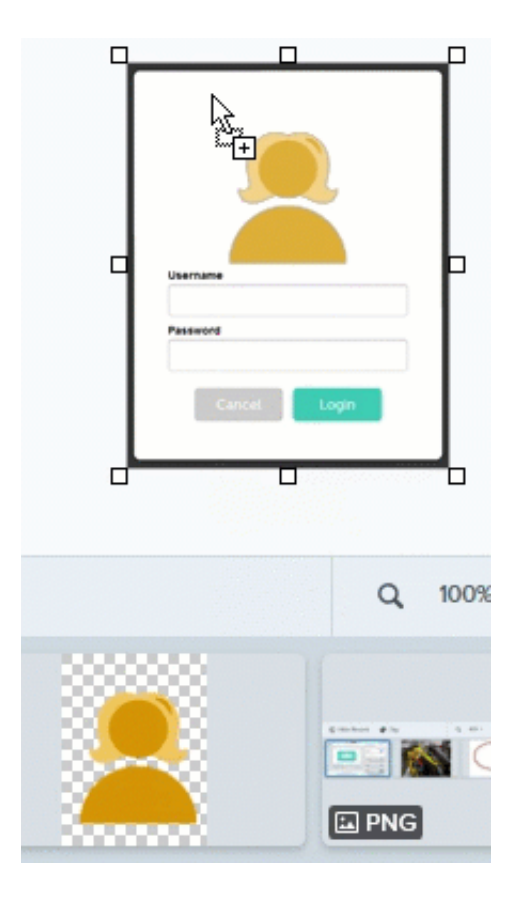

# <span id="page-195-0"></span>トレイに関するヒント

- トレイのサムネールのサイズを変更するには、サムネールを右クリックして、**[**サムネール サイズ**] > [**小**]**、**[**中**]**、**[**大**]** のいずれかを選 択します (Windows のみ)。
- キャプチャのメタデータを表示するには、サムネールを右クリックして、[詳細] (Windows) または [情報を見る] (Mac) を選択します。

# **Snagit** ライブラリの紹介

Snagit ライブラリには、Snagit Editor で開いたファイルや編集したファイルをすべて含むキャプチャ履歴が自動的に保存されます。

このチュートリアルの内容:

- <u>[ライブラリの概要](#page-196-0)</u>
- [キャプチャを検索する](#page-197-0)
- [キャプチャをフィルタリングする](#page-198-0)
- [キャプチャを整理する](#page-198-1)
- [ライブラリに関するヒント](#page-199-0)

# <span id="page-196-0"></span>ライブラリの概要

Snagit Editor からライブラリにアクセスするには、Snagit Editor の上部にある [ライブラリ] ボタンをクリックします。

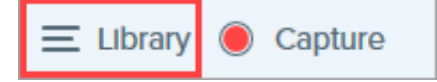

メモ**:** 空のライブラリが表示されている場合は、Snagit の以前のバージョンからキャプチャを変換する必要があるかもしれませ ん。詳細については、「[今までのキャプチャを変換する](https://www.techsmith.co.jp/blog/?post_type=tutorial&p=144404)」を参照してください。

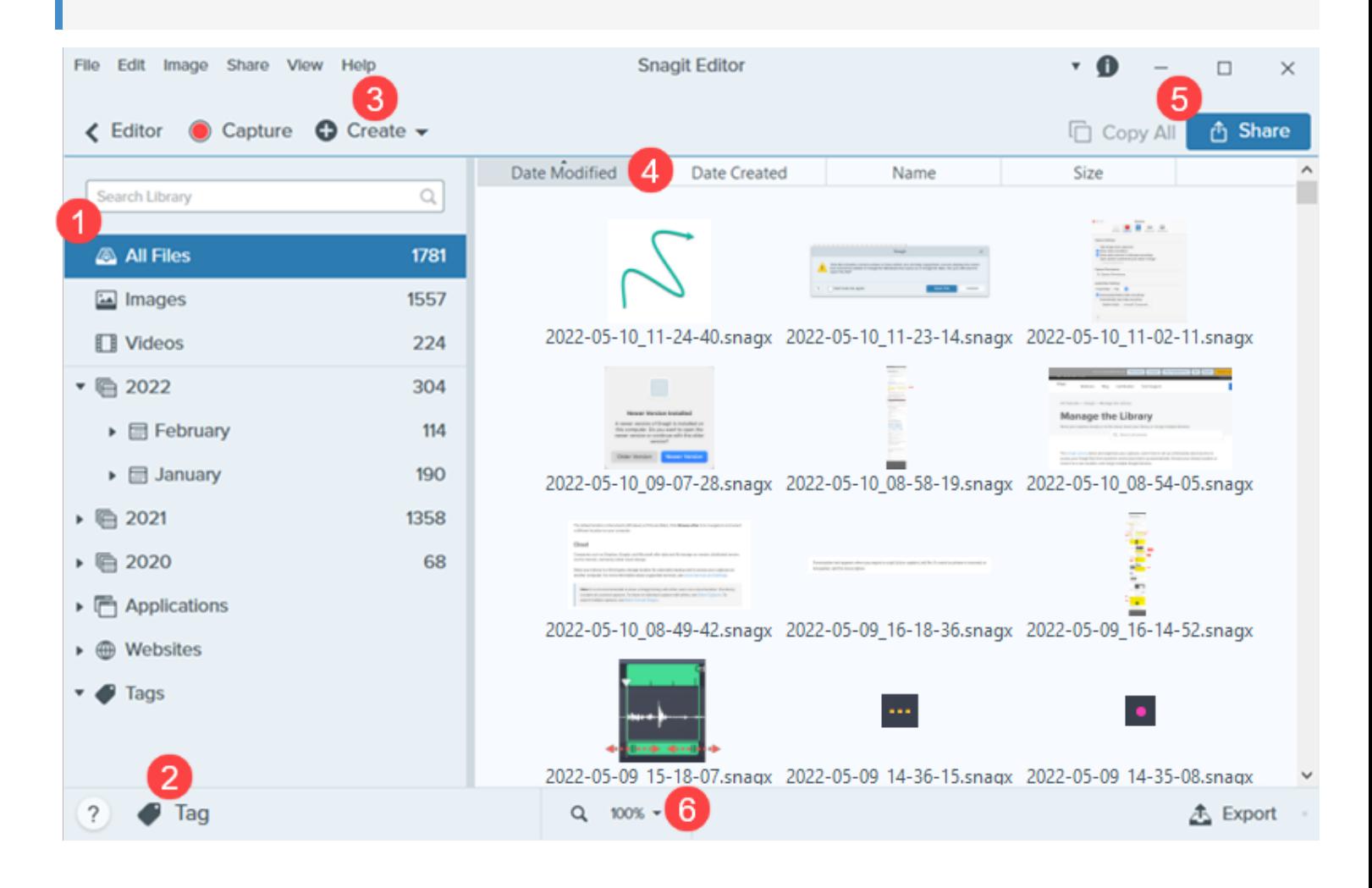

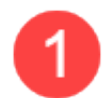

#### 検索ペイン

[日付、タグ、キャプチャ元のアプリケーション、キャプチャ元の](#page-197-0) Web サイトによってキャプチャを検索します。「キャ プチャを検索する」および「[キャプチャをフィルタリングする](#page-198-0)」を参照してください。

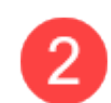

#### タグ

[キャプチャをグループ化するためや、後で簡単に見つられるようにするために、タグを追加します。「](#page-198-1)キャプチャを整 理する」を参照してください。

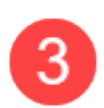

作成

クリックして、[[テンプレートから画像を作成](https://www.techsmith.co.jp/blog/?post_type=tutorial&p=145468)] または [[画像からビデオを作成](https://www.techsmith.co.jp/blog/?post_type=tutorial&p=145469)] オプションを選択します。

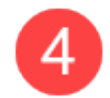

#### 並べ替え

キャプチャを更新日、作成日、名前、サイズで並べ替えます。見出しをクリックして、並べ替えたり並び順を逆にした りできます。

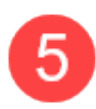

#### 共有

クラウド、ドキュメント、ソーシャル メディアなどの一般的な共有先でキャプチャを共有したり、リンクを送信したり できます。「[キャプチャを共有する](https://www.techsmith.co.jp/blog/?post_type=tutorial&p=144399)」を参照してください。

他のアプリケーションに貼り付けるためにキャプチャをすばやくコピーするには、[すべてコピー] をクリックします (Mac のみ)。

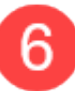

#### サムネール サイズ

ライブラリ内のサムネールのプレビュー サイズを変更します。パーセント値をクリック (Windows のみ) し、ズーム ス ライダーをドラッグします。

メモ**:** Snagit for Windows は、ネットワーク上に保存されたライブラリには完全対応していません。ファイル数、タグ、年、 月、日などのカテゴリは使用できません。完全な機能を実現するため、ライブラリはコンピューターまたはサポートされている クラウド サービスに保存してください。詳細については、「[ライブラリの管理](https://www.techsmith.co.jpog/?post_type=tutorial&p=145054)」を参照してください。

## <span id="page-197-0"></span>キャプチャを検索する

日付、タグ、キャプチャ元のアプリケーション、キャプチャ元の Web サイトによってキャプチャを検索します。

1. 検索フィールドに検索語を入力します。

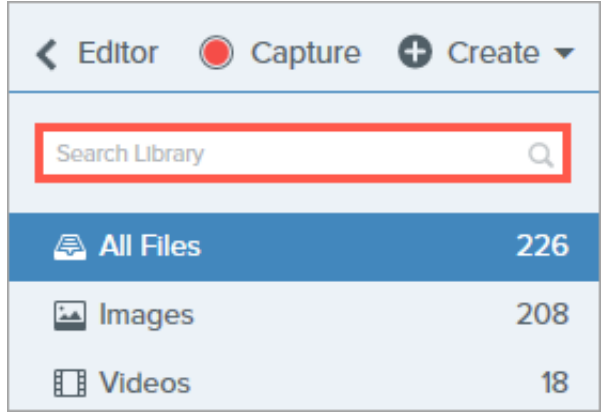

- 2. 検索結果がライブラリに表示されます。検索ペインでカテゴリをクリックして、検索結果をフィルタリングします。
- 3. Snagit Editor でキャプチャを開くには、ライブラリ内のキャプチャをダブルクリックします。

### <span id="page-198-0"></span>キャプチャをフィルタリングする

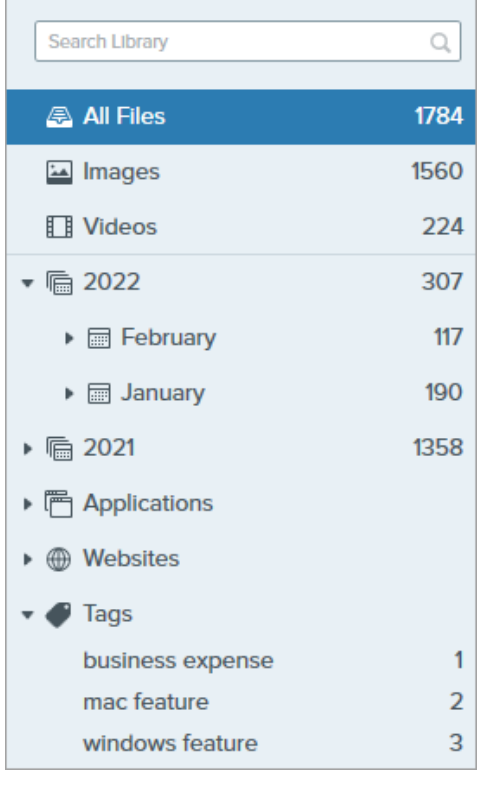

カテゴリ内のキャプチャを表示するには、ライブラリの検索ペインでカテゴリをクリッ クします。キャプチャは以下の条件で分類されます。

- ファイルの種類**:** 画像、ビデオ、アニメーション GIF
- お気に入り **(Mac):** 手動でお気に入りに追加したすべてのキャプチャ
- 日付**:** 作成した年、月、日
- アプリケーション**:** Snagit でキャプチャしたすべてのアプリケーション
- **Web** サイト**:** Snagit でキャプチャしたすべての Web サイト
- タグ**:** Snagit でキャプチャに手動で割り当てられたタグの一覧

メモ**:** 年、月、日、Web サイトのカテゴリを表示するには、Snagit 2022 の 最新バージョンを使用していることを確認してください。更新プログラムを 確認するには:

- **Windows:** Snagit キャプチャで、**[**ヘルプ**]** メニュー **> [**更新プログラ ムを確認**]** を選択します。
- **Mac: [Snagit]** メニュー **> [**更新プログラムを確認**]** を選択します。

# <span id="page-198-1"></span>キャプチャを整理する

#### キャプチャを並べ替える

ライブラリに表示されているキャプチャを更新日、作成日、名前、サイズで並べ替えます。見出しをクリックして、並べ替えたり並び順を逆 にしたりできます。

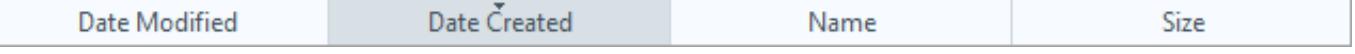

#### タグを追加する

キャプチャをグループ化するためや、後で簡単に見つられるようにするために、キャプチャにタグを追加します。キャプチャに現在適用され ているすべてのタグのリストを表示するには、検索ペインの [タグ] カテゴリをクリックします。

- 1. Snagit Editor で、トレイまたはライブラリ内のキャプチャを選択します。複数のキャプチャを選択するには、**Ctrl** キー (Windows) ま たは **Command** キー (Mac) を押したままクリックします。
- 2. [タグ] ボタンをクリックします。

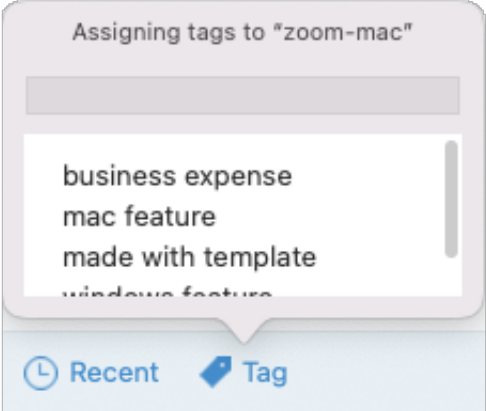

3. 新しいタグを入力するか、リストから既存のタグをクリックして選択します。

メモ**:** タグは Snagit でのみ表示されます。

#### タグを削除する

- 1. Snagit Editor で、トレイまたはライブラリ内のキャプチャを選択します。複数のキャプチャを選択するには、Ctrl キー (Windows) ま たは Command キー (Mac) を押したままクリックします。
- 2. [タグ] ボタンをクリックします。

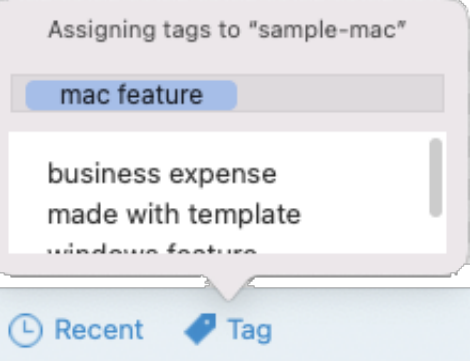

- 3. 削除したいキャプチャに割り当てられているタグをクリックします。
- 4. タグを右クリックして、[タグを削除] を選択する (Windows) か、**Delete** キーを押します (Mac)。

## <span id="page-199-0"></span>ライブラリに関するヒント

- Snagit Editor でキャプチャを開くには、ライブラリ内のサムネールをダブルクリックします。
- [キャプチャをクラウドに保存する、ライブラリを移動する、複数のライブラリをマージするなどの操作を実行できます。「](https://www.techsmith.co.jp/blog/?post_type=tutorial&p=145054)ライブラ

リを管理する[」を参照してください。](https://www.techsmith.co.jp/blog/?post_type=tutorial&p=145054)

- Snagit はキャプチャ中に他の情報をキャプチャします。このメタデータを表示するには、次の操作を行います。
	- **Windows:** 右クリックして [詳細] を選択します。
	- **Mac:** Control キーを押したままクリックして、[情報を見る] を選択します。
- ファイル形式の変更、効果の適用、ファイル名の変更など、画像のグループに変更を加えます。「[画像の一括変換](https://www.techsmith.co.jp/blog/?post_type=tutorial&p=145461)」を参照してくだ さい。

# ライブラリを管理する

キャプチャをローカルまたはクラウドに保存する、ライブラリを移動する、複数のライブラリをマージするなどの操作を実行できま す。

Snagit [ライブラリ](https://www.techsmith.co.jp/blog/?post_type=tutorial&p=144401)にはキャプチャが保存され、整理されています。どこからでも Snagit ファイルにアクセスでき、自動的にバックアップで きるサードパーティのクラウド サービスを設定する方法をご紹介します。ライブラリの場所を選択したり、新しい場所に移動したり、複数 の Snagit ライブラリを結合したりすることができます。

- [ライブラリの場所のオプション](#page-201-0)
- クラウド [サービスと設定](#page-202-0)
- [セットアップ中にライブラリの場所を選択する](#page-206-0)
- [ライブラリの場所を任意の時点で変更する](#page-208-0)
- [ライブラリを結合する](#page-211-0)

### <span id="page-201-0"></span>ライブラリの場所のオプション

メモ**:** Snagit のエンタープライズ サイト ライセンスをお持ちの場合、IT 管理者がライブラリの場所を選択するオプションを無 効にしていることがあります。

#### ローカル

Snagit を 1 台のコンピューターのみで使用し、コンピューターのファイルをバックアップしている場合は、ライブラリをコンピューターに 保存します。

デフォルトの場所は「ドキュメント」(Windows) または「ピクチャ」(Mac) です。コンピューター上の別の場所を選択することもできます。

#### クラウド

Dropbox、Google、Microsoft などの企業は、インターネットを介して遠隔地に分散されたサーバーにデータやファイルを保存するサービ スを提供しており、一般的にクラウド ストレージと呼ばれています。

ライブラリをサードパーティのストレージに保存することで、自動的にバックアップが保存され、別のコンピューターでキャプチャにアクセ スすることができます。サポートされるサービスの詳細については、「クラウド [サービスと設定](#page-202-0)」を参照してください。

メモ**:** Snagit ライブラリをクラウド経由で他のユーザーと共有することは推奨されません。ライブラリには、保存されていない キャプチャがすべて含まれます。個別のキャプチャを他のユーザーと共有するには、「[キャプチャを共有する](https://www.techsmith.co.jp/blog/?post_type=tutorial&p=144399)」を参照してくだ さい。複数のキャプチャをエクスポートするには、「[画像の一括変換](https://www.techsmith.co.jp/blog/?post_type=tutorial&p=145461)」を参照してください。

#### ネットワーク

Windows では、Snagit はネットワーク ドライブ上のライブラリ ストレージに対応していますが、機能は限定されています。

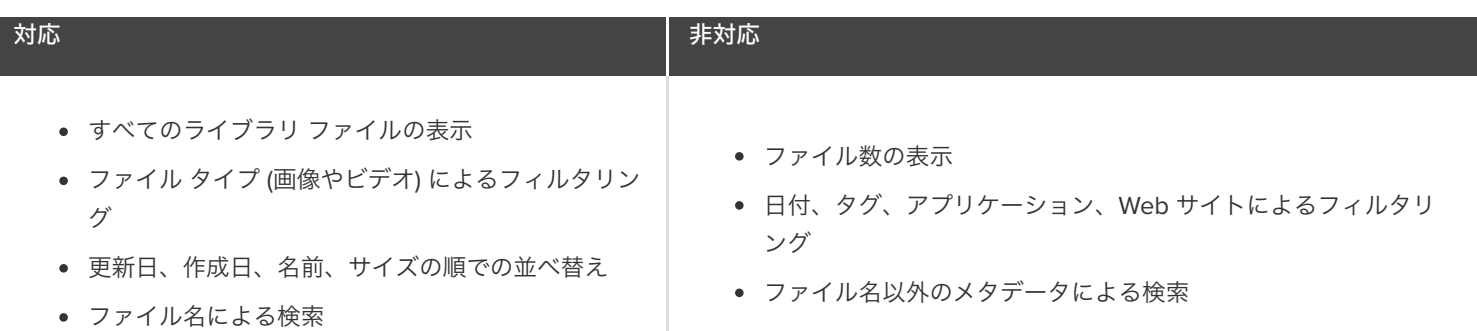

完全な機能を実現するため、ライブラリはコンピューターのローカルの場所またはサポートされているクラウド ストレージ サービスに保存 してください。「[ライブラリの場所を任意の時点で変更する](#page-208-0)」を参照してください。

# <span id="page-202-0"></span>クラウド サービスと設定

Snagit がサポートしているサービスを自動的に検出するには:

- アプリケーションがローカルにインストールされている必要があります。Web ブラウザーのみではアクセスできません。
- アプリケーションがアクティブに同期するように設定されている必要があります。

Snagit は、以下のサードパーティ ストレージ サービスをサポートしています。サービスをクリックすると、Snagit の必要条件とアプリケー ションをダウンロードするためのリンクが表示されます。

#### ▼ Box for Windows

ライブラリを Box に保存するには、Box Sync を使用する必要があります。Box Drive はサポートされていません。 Box Sync の詳細およびインストールについては、Box の Web [サイト](https://support.box.com/hc/ja/categories/360003187994-Box-Sync)を参照してください。

#### **Box for Mac**

ライブラリを Box に保存するには、Box Drive を使用する必要があります。Box の Web [サイト](https://www.box.com/ja-jp/resources/downloads)から Box Drive をダウンロードしま す。<br>オフライン時にファイルを使用するには:

- デフォルトでは、最近アクセスしたファイルのみがオフラインで利用できます。
- すべての Snagit ファイルにアクセスするには、Box 内の Snagit フォルダー全体をオフラインに設定します。手順や詳細について は、Box Web サイトのサポート記事「[コンテンツをオフラインで利用する](https://support.box.com/hc/ja/articles/360043697574-Making-Content-Available-Offline)」を参照してください。

#### **Dropbox Business** および **Dropbox Personal**

ライブラリを Dropbox に保存するには、[Dropbox](https://www.dropbox.com/install) の Web サイトからデスクトップ アプリをインストールします。

# **Google** ドライブ

ライブラリを Google ドライブに保存するには、パソコン版ドライブを使用する必要があります。[Google](https://www.google.com/drive/download/) の Web サイトからパソコン

版ドライブをダウンロードします。 [マイドライブの同期オプション] を [**ファイルをミラーリングする**] に設定します。  $\bullet$   $\circ$   $\circ$ **Google Drive Preferences A** Google Drive  $^{\circ}$ ෑ My MacBook Pro Folders from your computer Google Drive Browse and open Google Drive from your computer. Learn more **Google Drive Folders from Drive** Open in Finder My Drive syncing options Streaming uses less hard drive space. Only use hard drive (i) space when you open files or make files available offline.  $\bigcirc$  Stream files  $\checkmark$  Store all My Drive files in the cloud only  $\checkmark$  Access files from a virtual drive on your computer Choose specific files and folders to make available offline.<br> $\checkmark$  How? Mirror files  $\checkmark$  Store all My Drive files in the cloud and on your computer ✓ Access files from a folder on your computer  $\checkmark$  All files are automatically available offline

メモ**:** ストリーミング モードはサポートされていません。

#### **iCloud for Windows**

iCloud for Windows をダウンロードするには、[Apple](https://support.apple.com/ja-jp/HT204283) の Web サイトを参照してください。

メモ**:** Windows で iCloud と同期するときに遅延が発生し、Snagit ファイルの可用性が影響を受ける場合があります。

#### **iCloud for Mac**

メモ**:** Snagit for Mac は、バージョン 2022.1.0 から iCloud ストレージをサポートしています。Snagit 2022 の以前のバ ージョンからアップグレードするには、**[Snagit]** メニュー **> [**更新プログラムを確認**]** を選択してください。

Snagit で iCloud を使えるようにするには、**macOS** の **[**システム環境設定**]** を開き、[**Apple ID**] を選択して、[**Mac** ストレージを最適 化] オプションの選択を解除します。

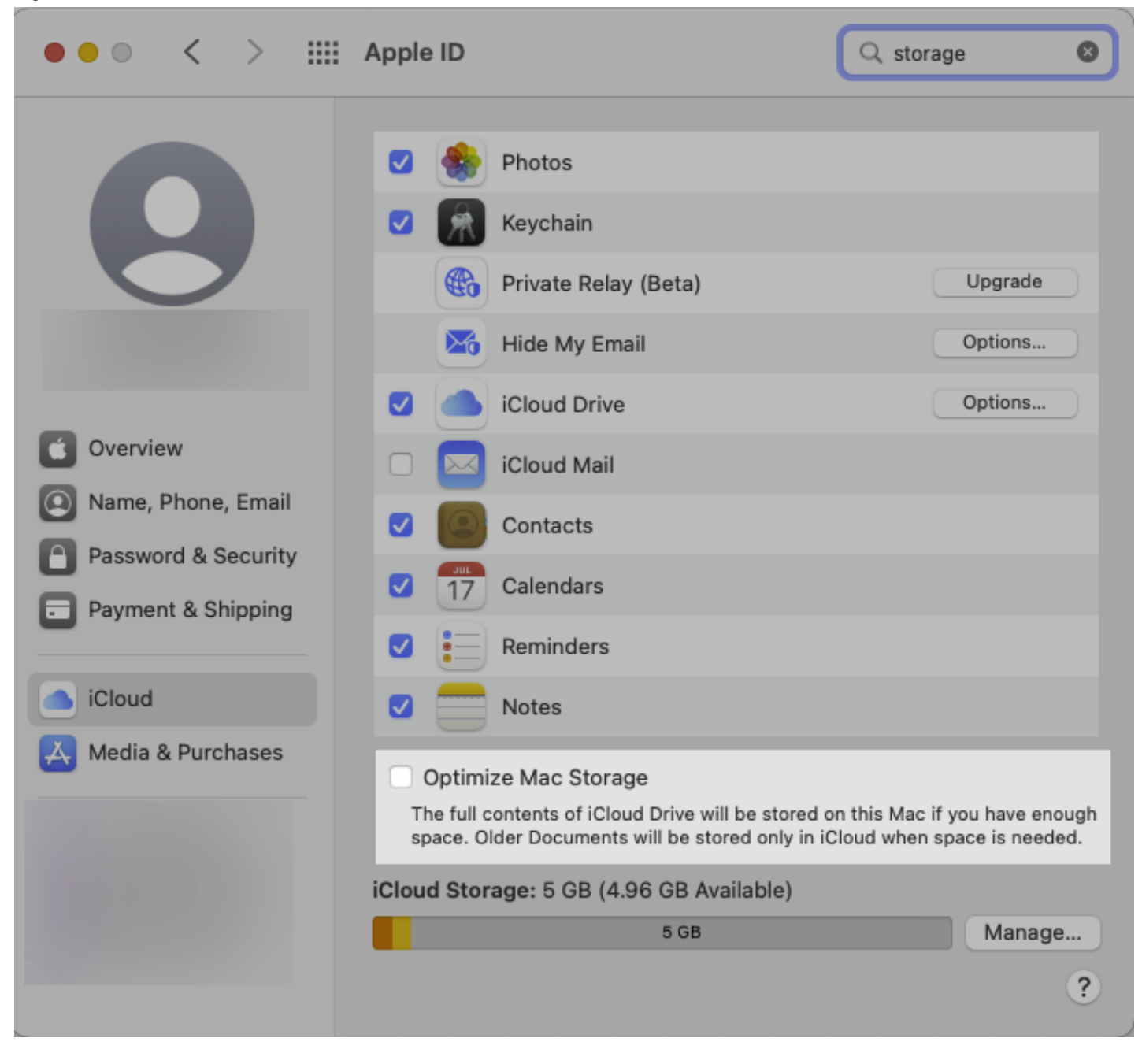

#### **OneDrive for Windows**

Snagit は、OneDrive for Business と OneDrive Personal の両方をサポートしています。OneDrive の詳細およびダウンロードについ ては、[Microsoft](https://www.microsoft.com/ja-jp/microsoft-365/onedrive/download) の Web サイトを参照してください。

Snagit で OneDrive を使えるようにするには、[ファイル オンデマンド] のオプションを無効にし、

- 1. Windows ファイル エクスプローラーで開きます。
- 2. **OneDrive** アイコンを右クリックし、[設定] を選択します。
- 3. [設定] タブで、[容量を節約し、ファイルを使用するときにダウンロード] オプションがオフになっていることを確認します。

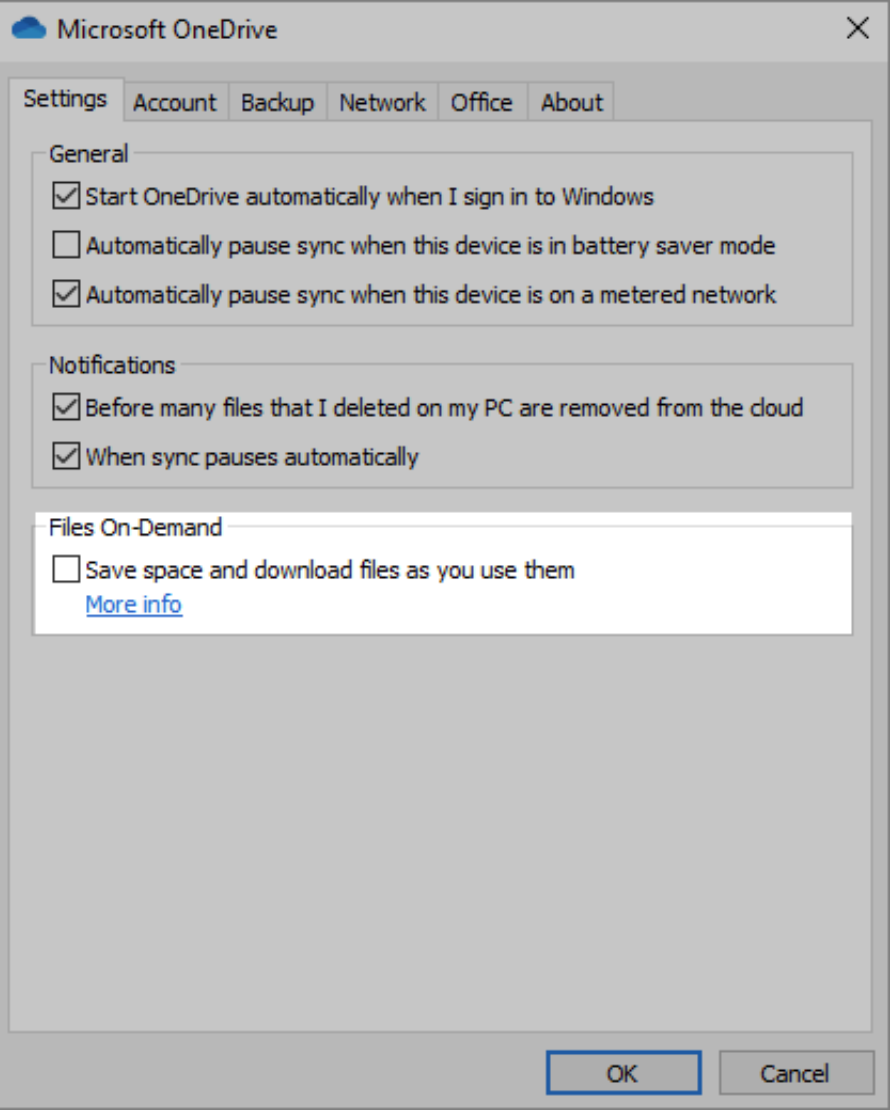

#### **OneDrive for Mac**

Snagit は、OneDrive for Business と OneDrive Personal の両方をサポートしています。OneDrive をダウンロードするには、 [Microsoft](https://www.microsoft.com/ja-jp/microsoft-365/onedrive/download) の Web サイトを参照してください。

Snagit で OneDrive を使えるようにするには、OneDrive の [基本設定] を開き、[今すぐすべての **OneDrive** ファイルをダウンロード する] を選択します。

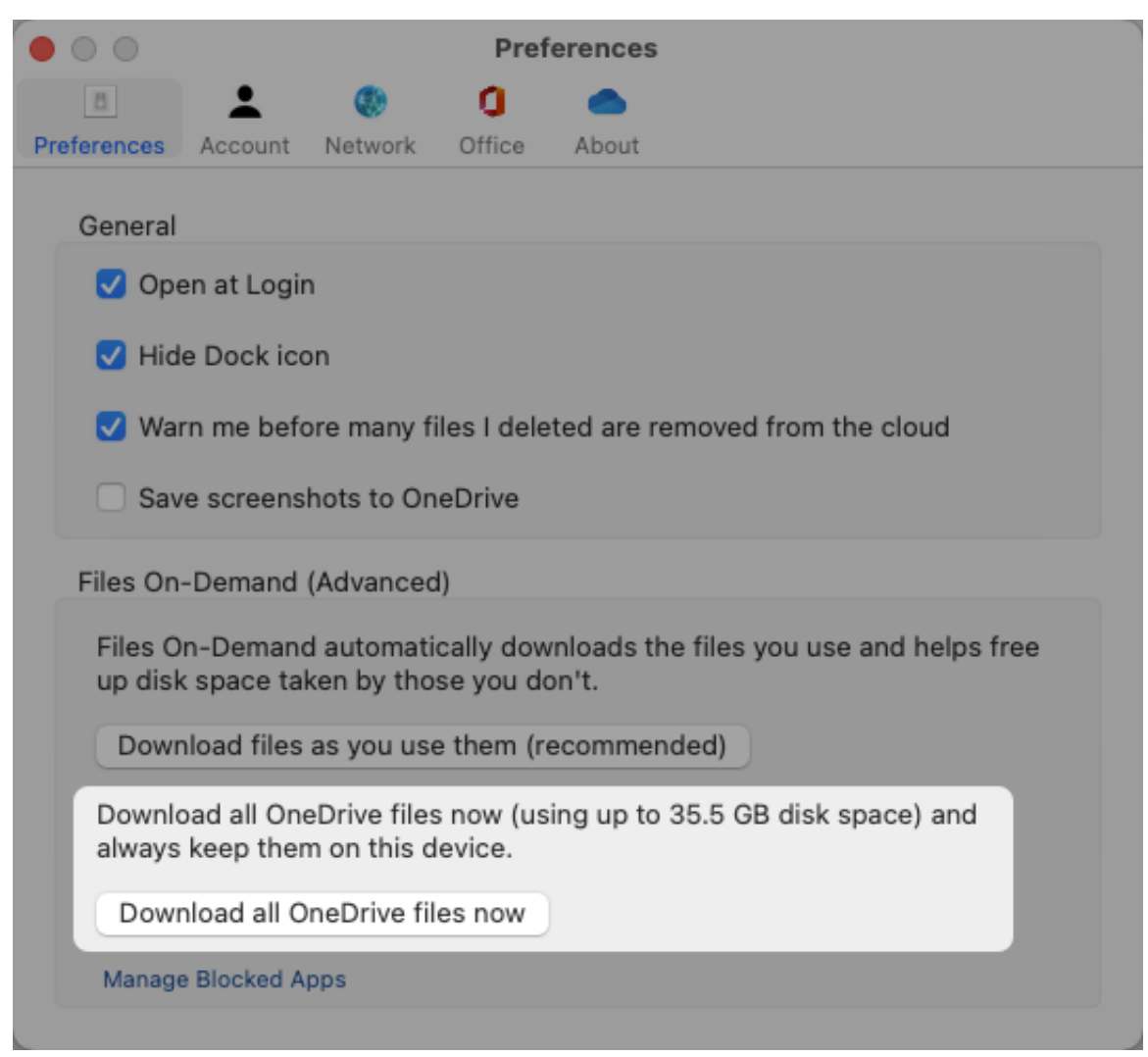

# <span id="page-206-0"></span>セットアップ中にライブラリの場所を選択する

Snagit バージョン 2022 で初めてのキャプチャを取得すると、ダイアログが表示されます。

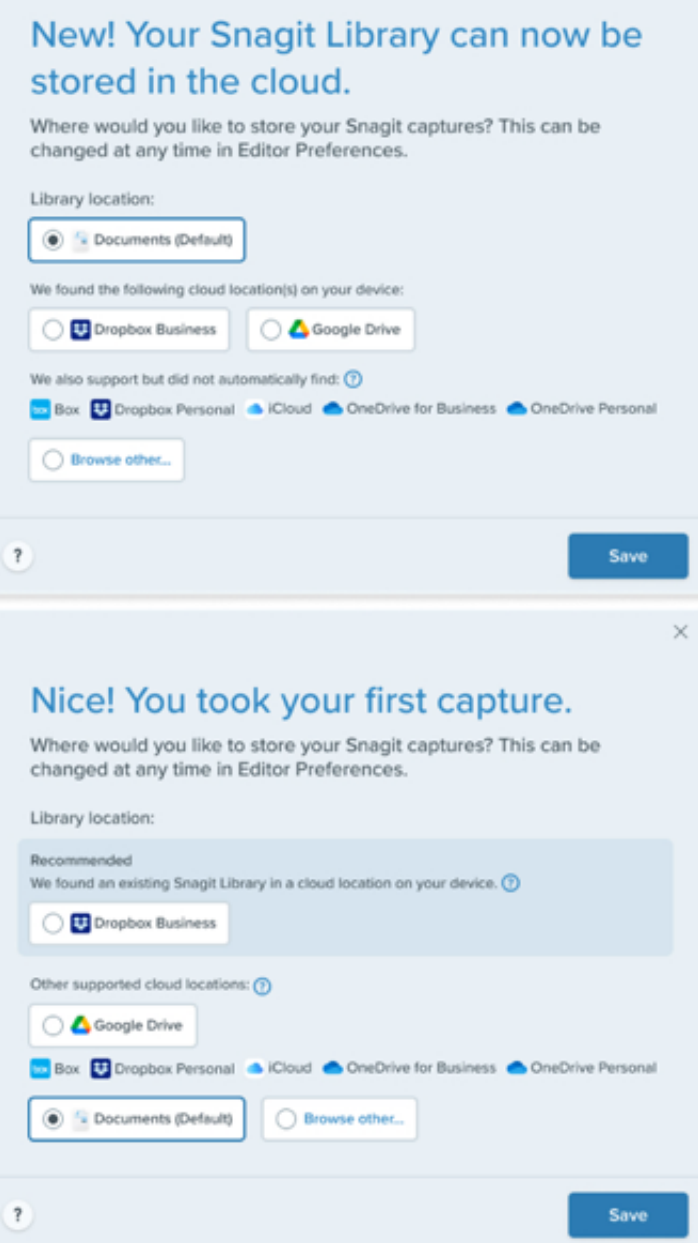

Snagit は、コンピューター上のほとんどのクラウド サービスを自動的に検出します。希望するライブラリの場所を選択してください。

 $\times$ 

1. 利用可能なオプションを選択するか、[その他を参照] をクリックして希望の場所に移動します。

2. [保存] をクリックします。

#### クラウド サービスが検出されない

Snagit がクラウド サービスを自動検出しない場合は、[その他を参照] をクリックして場所を移動するか、設定を確認してください。クラウ ドストレージの設定の詳細については、「クラウド[サービスと設定](#page-202-0)」を参照してください。

#### 複数のアカウント

Google ドライブ、OneDrive Personal、OneDrive Business のアカウントを複数所有しているユーザーの場合、[場所の選択] ダイアログに は各サービスのアカウントが 1 つだけ表示されます。

オプションにカーソルを合わせるとファイル パスが表示され、どのアカウントが検出されたかがわかります。

● [その他を参照] を選択すると、別のアカウントに移動して選択することができます。

#### 推奨される場所

クラウド ストレージの場所に既存のライブラリを検出した場合、Snagit はそのオプションを推奨します。推奨される場所を選択しなかった 場合、Snagit は新しいライブラリを作成します。後で既存のライブラリと新しい[ライブラリを結合する](#page-211-0)には、「ライブラリを結合する」を 参照してください。

# <span id="page-208-0"></span>ライブラリの場所を任意の時点で変更する

ライブラリの保存場所はいつでも変更できます。

#### **Windows**

1. Snagit Editor で、**[**編集**]** メニュー **> [Editor** の環境設定**] > [**ライブラリ**]** タブ **> [**場所の選択**]** を選択します。

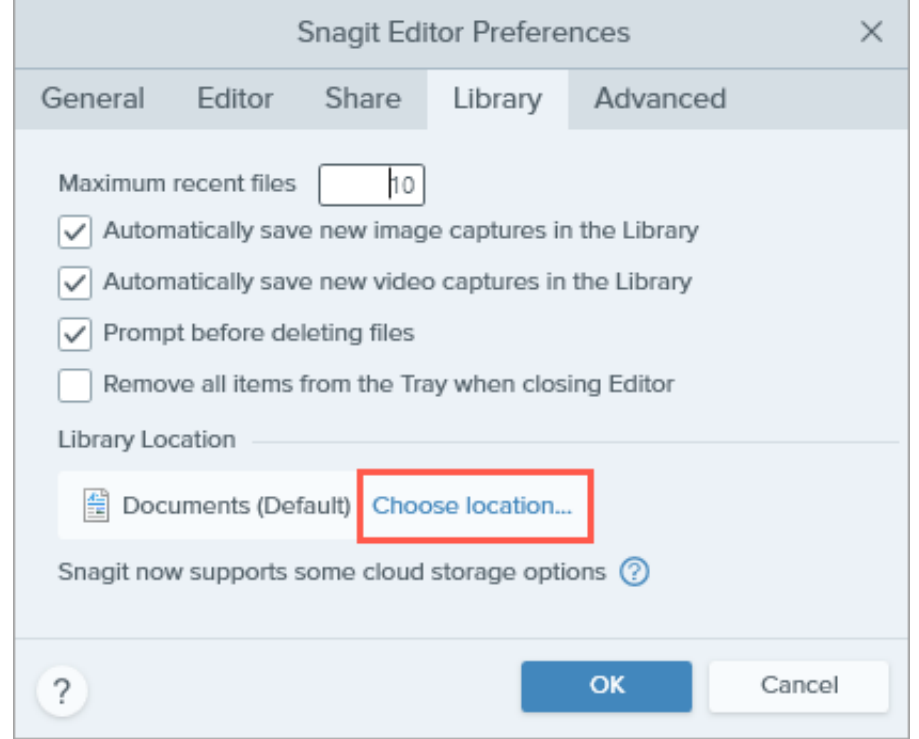

2. [場所の選択] ダイアログで、利用可能なオプションを選択するか、[その他を参照] をクリックして希望の場所に移動します。

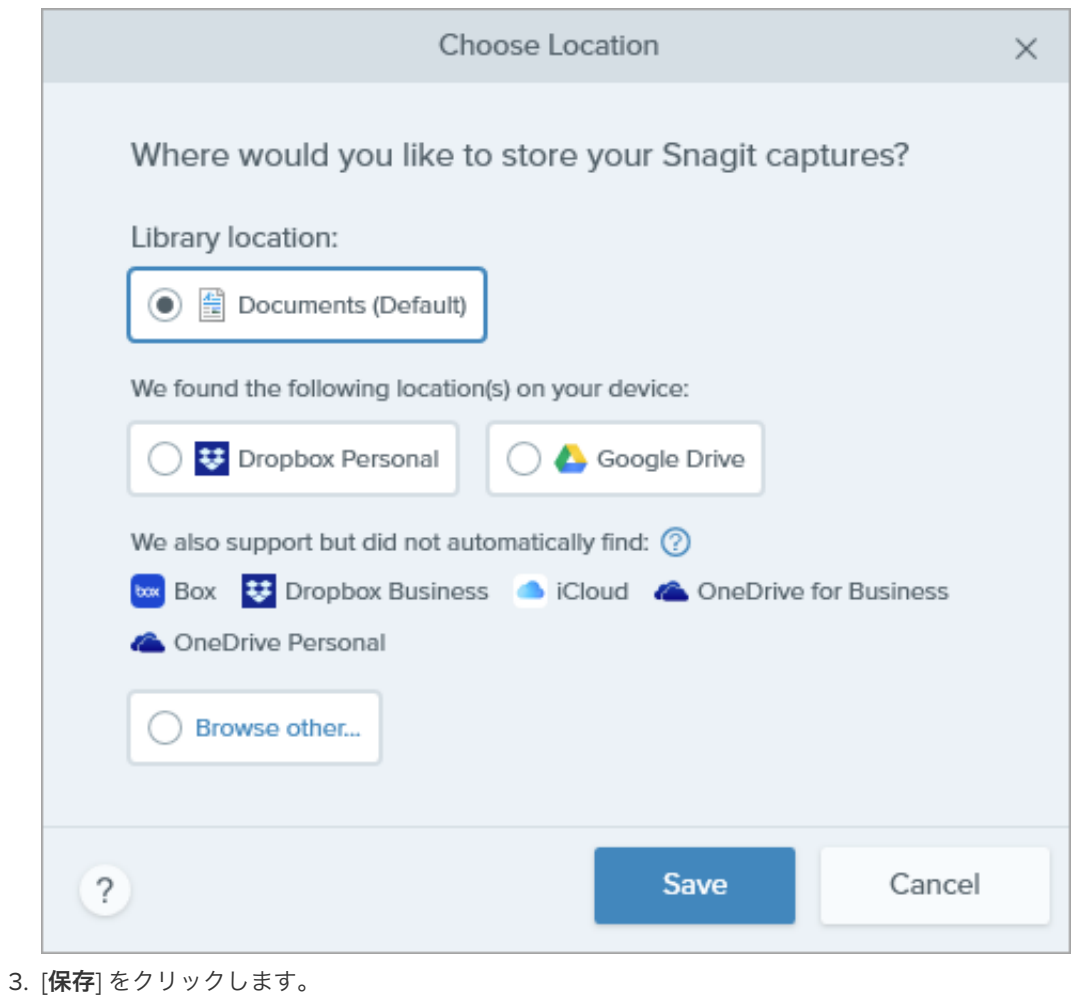

### **Mac**

1. **[Snagit]** メニュー **> [**基本設定**] > [**詳細**]** タブ **> [**選択**]** を選択します。

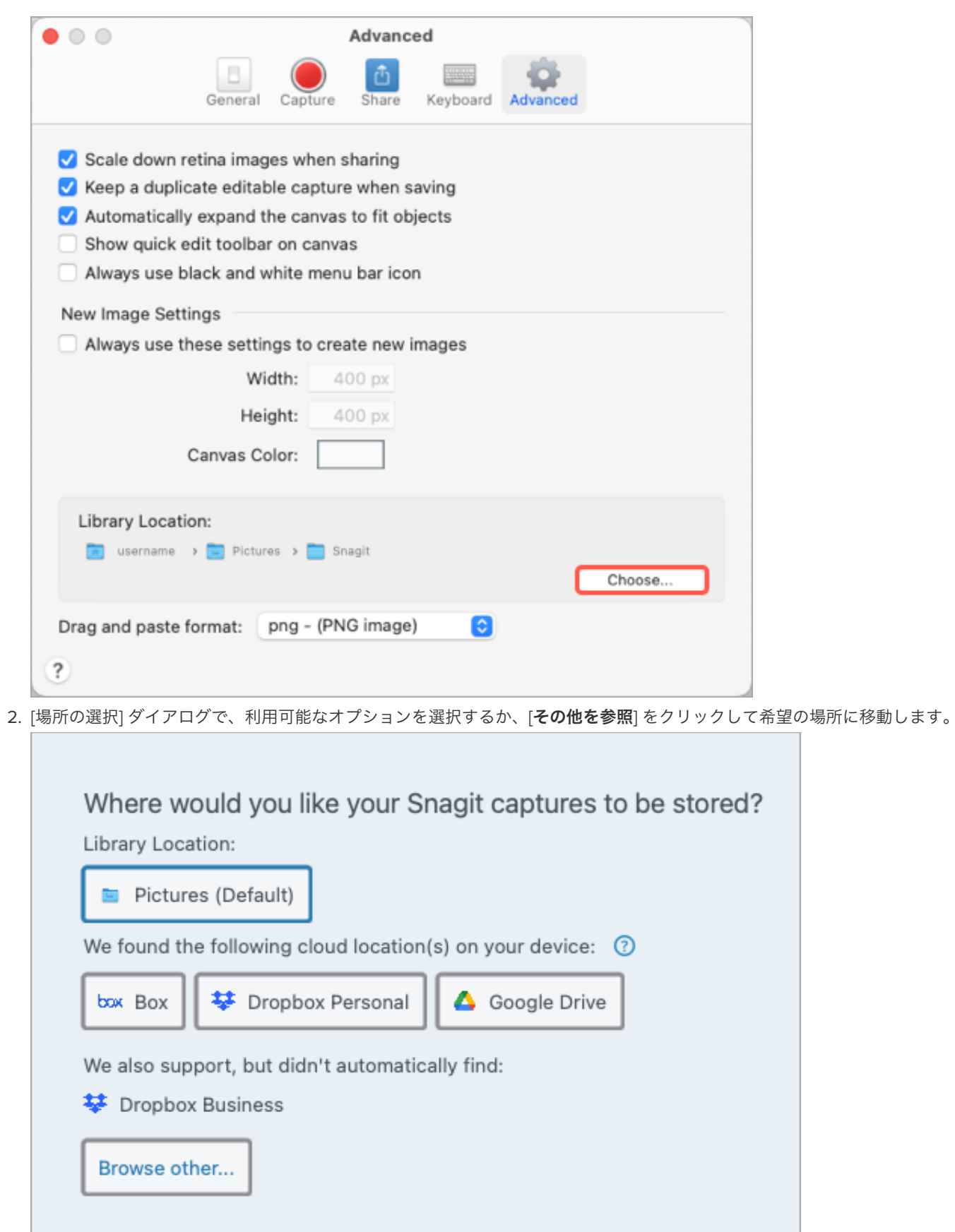

3. [保存] をクリックします。

# **X** TechSmith®

 $(?)$ 

Cancel

Save

ライブラリの場所を変更すると、Snagit はライブラリ内の既存のファイルをすべて新しい場所に移動します。この処理を実行している間、 Snagit は一時的に利用できなくなります。Snagit がファイルを移動した後、ライブラリ内のすべてのファイルを表示するのに時間がかかる 場合があります。Snagit は、最近のキャプチャ トレイのすべてのキャプチャを閉じます。

# <span id="page-211-0"></span>ライブラリを結合する

ライブラリを結合するには、現在のライブラリの場所を、結合したいライブラリが格納されている Snagit フォルダーに変更します。

#### **Windows**

1. **[**編集**]** メニュー **> [Editor** の環境設定**] > [**ライブラリ**]** タブ **> [**場所の選択**]** を選択します。

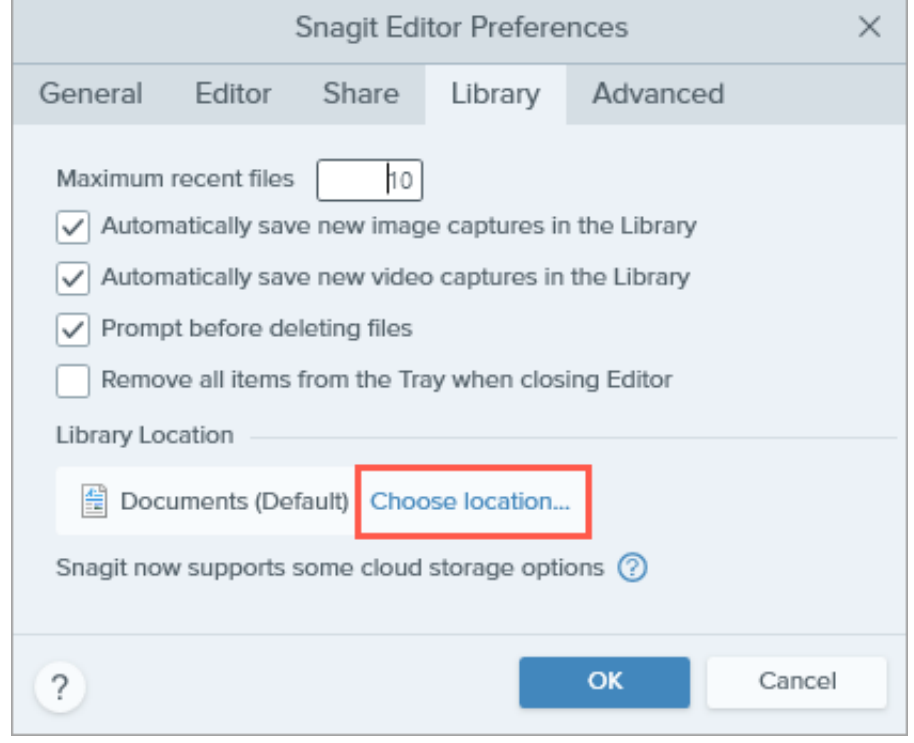

2. [場所の選択] ダイアログで、[その他を参照] を選択します。

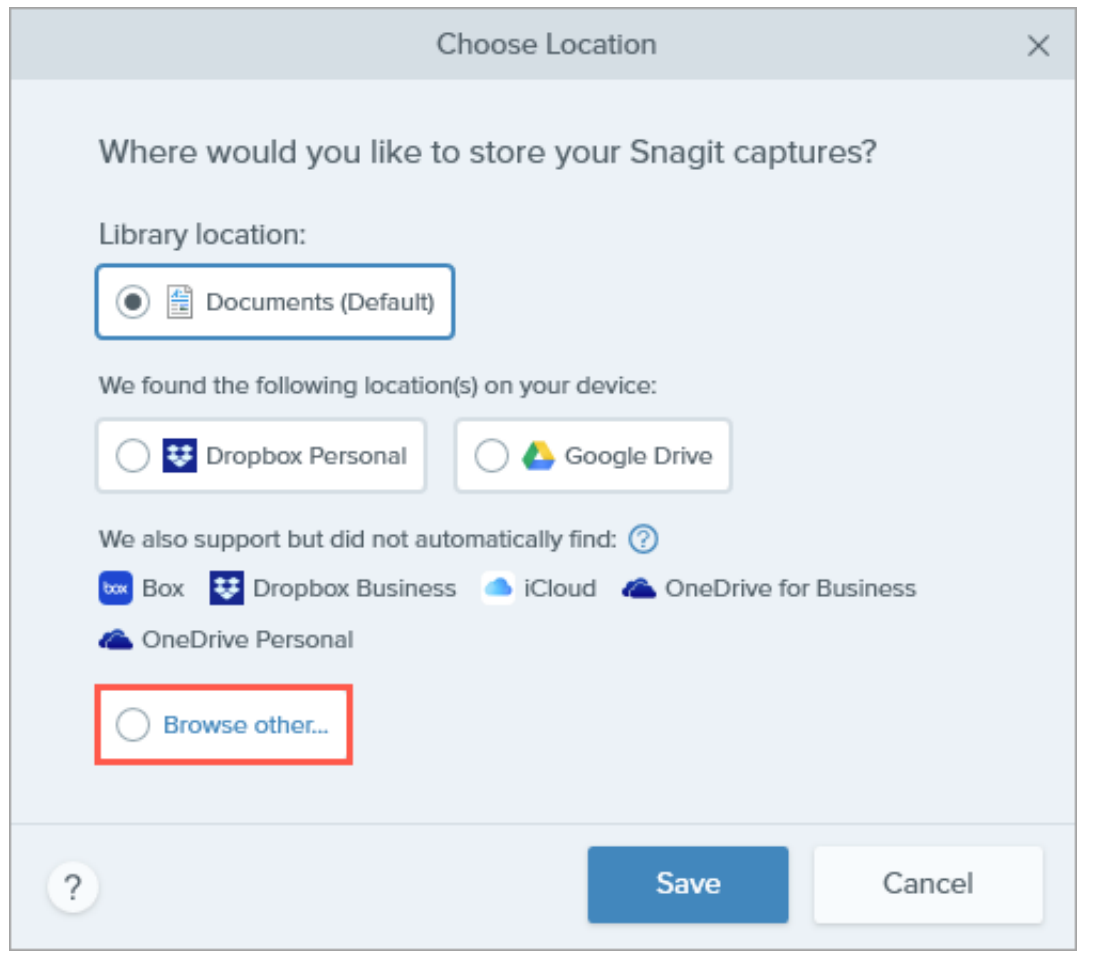

- 3. ファイル エクスプローラーで、**Snagit** フォルダーを参照して選択し、[フォルダーを選択] をクリックします。
- 4. [場所の選択] ダイアログで [保存] をクリックします。

#### **Mac**

1. **[Snagit]** メニュー **> [**基本設定**] > [**詳細**] > [**選択**]** を選択します。

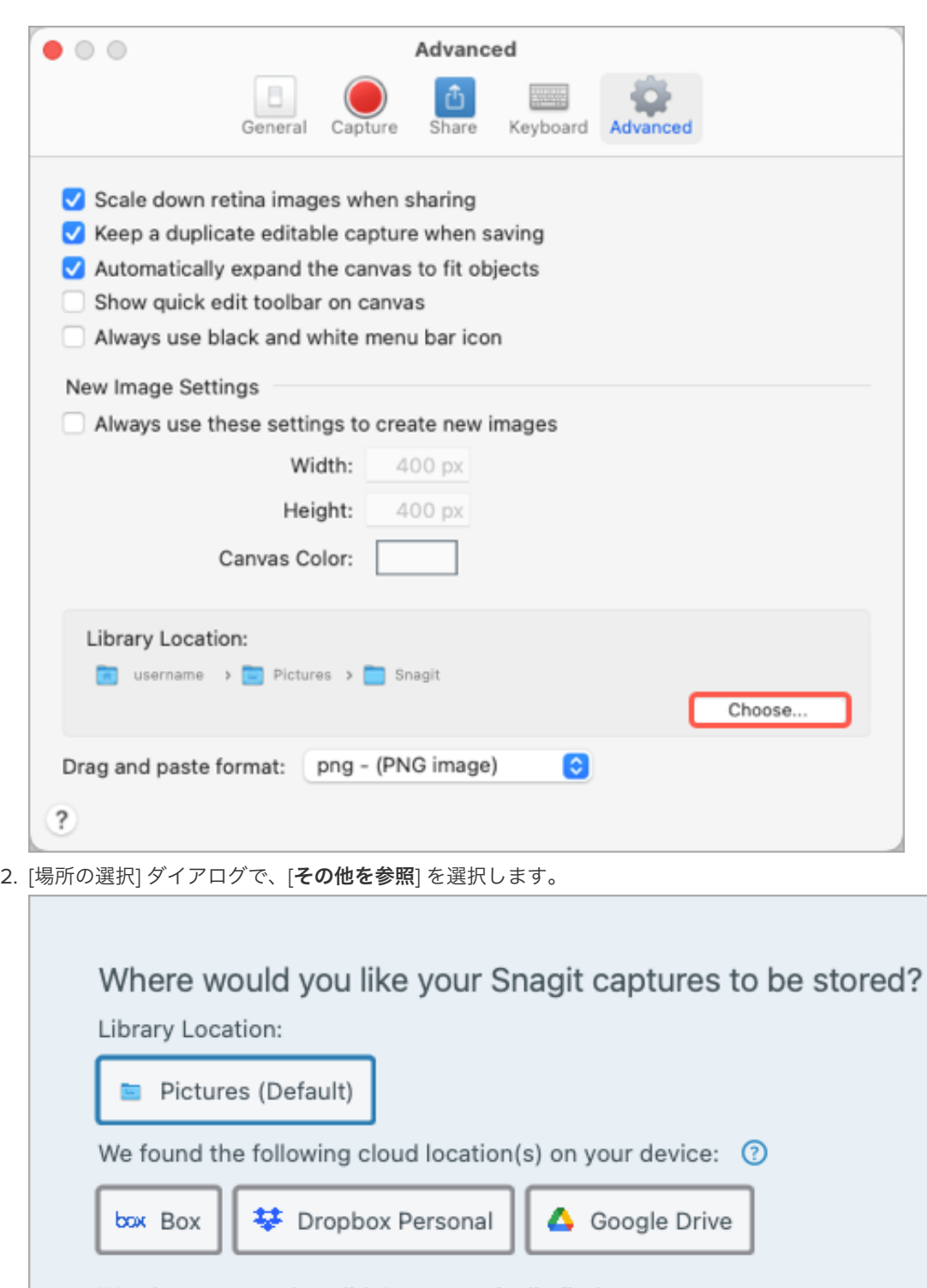

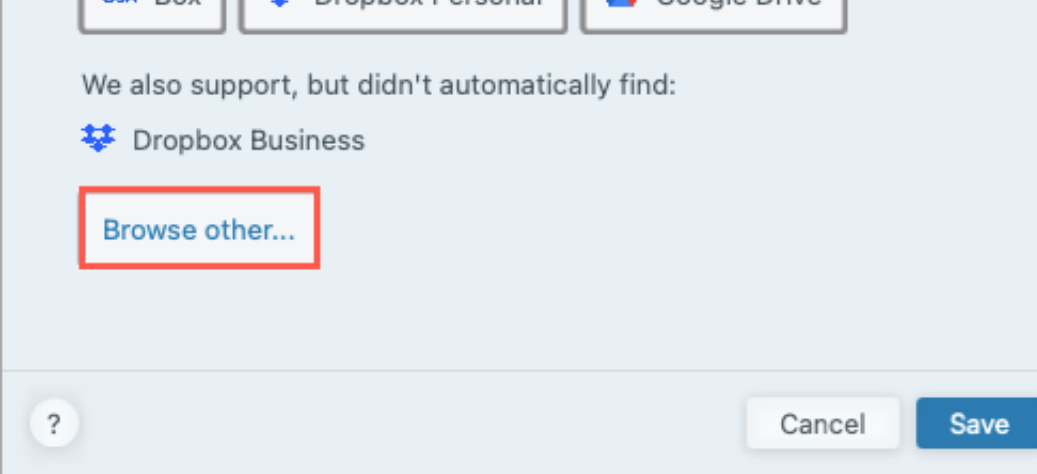

3. **Snagit** フォルダーを参照して選択し、[開く] をクリックします。

4. [場所の選択] ダイアログで [保存] をクリックします。

Snagit は、選択した場所にあるライブラリを結合します。ライブラリを移動するには、「[ライブラリの場所を任意の時点で変更する](#page-208-0)」を参 照してください。

# 今までのキャプチャを変換する

以前のバージョンの Snagit からキャプチャを変換し、Snagit 2022 で表示して編集し、プラットフォーム間で共有します。

このチュートリアルの内容:

- SNAGX [ファイル形式](#page-215-0)
- Windows [でキャプチャを変換する](#page-215-1)
- Mac [でキャプチャを変換する](#page-217-0)
- バックアップ [ファイルを削除する](#page-219-0)

## <span id="page-215-0"></span>**SNAGX** ファイル形式

Snagit 2022 では SNAGX ファイル形式を導入しました。従来の SNAG 形式 (Windows) や SNAGPROJ 形式 (Mac) とは異なり、SNAGX フ ァイルは Windows と Mac のプラットフォーム間で共有できます。

SNAGX は、サードパーティのクラウド ストレージへの Snagit ライブラリの保存にも対応しています。

#### <span id="page-215-1"></span>**Windows**

旧バージョンの Snagit の SNAG ファイルを表示または編集するには、新しい SNAGX 形式に変換する必要があります。

#### プロンプトが表示されたらキャプチャを変換する

ライブラリを開くと、Snagit 2022 では、以前のバージョンの Snagit の SNAG ファイルを変換するように求められます。

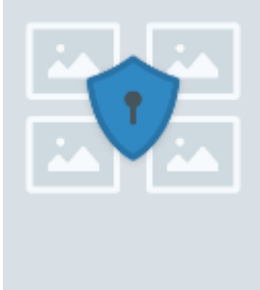

#### Where are my files?

To view and edit files from previous versions of Snagit, convert them to the new .snagx file format.

#### Good to know:

- . snagx files can be shared between Windows and Mac.
- · .snagx supports cloud library storage.
- Conversion will not alter your images or annotations.
- Snaglt saves backup coples to use with older versions.

#### Important:

- . Snagit will be unavailable for up to several minutes during conversion. A progress bar will be shown.
- . Before converting, ensure you have sufficient disk space (approximately twice the disk space as your current Snaglt DataStore folder).

**Convert Captures Now** 

Ignore and Do Not Convert

Learn More

### ▼ 詳細を表示

- 変換には、ライブラリのサイズによっては数分かかる場合があります。
- 変換中は Snagit を使用できません。
- Snagit は、以前のバージョンの Snagit で使用するために、バックアップ コピーを古いファイル形式で保存します。
#### 重要

十分なディスク容量があることを確認してください。変換には、現在のライブラリの約 2 倍のディスク容量が必要です。ライブラ リのサイズを確認するには、次の手順を実行します。

1. Windows タスクバーにある検索ボックスに「**DataStore**」と入力し、[ファイルの場所を開く] を選択します。 2. DataStore フォルダーを右クリックして、[プロパティ] を選択します。

- 1. [今すぐキャプチャを変換] をクリックすると、変換が開始されます。
- 2. ファイルの変換が完了すると、Snagit はメッセージを表示します。[**X**] をクリックすると、メッセージが消去されます。

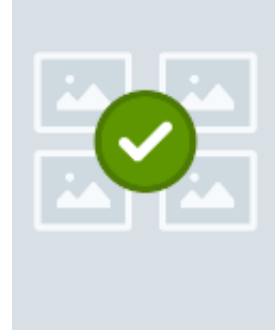

File conversion is complete!

We converted your captures to Snagit's new .snagx file format. You can share .snagx files bet Mac and Windows platforms, and your Library can be stored in a cloud location.

We saved coples of your captures in the old .snag file format to use in previous versions of S If you are using Snagit 2022 as a trial or if you might use an older version of Snagit in the fut do not delete the DataStore folder or .snag files from your computer. Older versions of Snagl require the .snag file format, and deleted files cannot be recovered.

変換された SNAGX ファイルがライブラリに表示されます。

メモ**:** 変換前と変換後のファイル数が異なる場合があります。以前のバージョンでは、コンピューターの他の場所に保存さ れているものも含めて、Snagit によって開かれたすべてのファイルがカウントされます。Snagit 2022 では、変換される これらのファイルはファイル数に含まれません。

### オンデマンドでキャプチャを変換する

プロンプトが表示されたときに [**無視して変換しない**] を選択した場合でも、後で SNAG ファイルを SNAGX ファイルに変換できます。

## ▼ 詳細を表示

- 1. Snagit Editor で、**[**編集**]** メニュー **> [Editor** の環境設定**] > [**ライブラリ**]** タブを選択します。
- 2. [過去のキャプチャを変換してアクセスするためのプロンプトを表示] オプションをクリックして選択します。

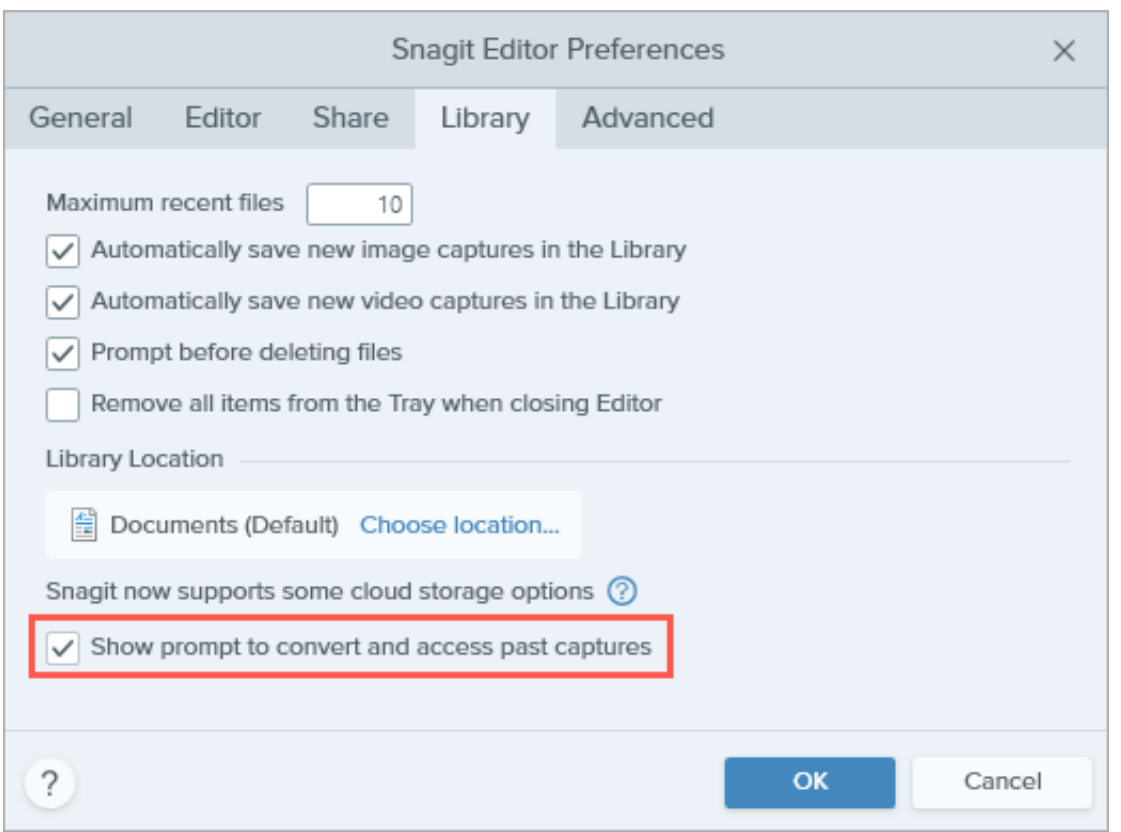

- 3. [**OK**] をクリックします。
- 4. キャプチャを変換するメッセージが Snagit ライブラリに表示されます。[今すぐキャプチャを変換] をクリックします。

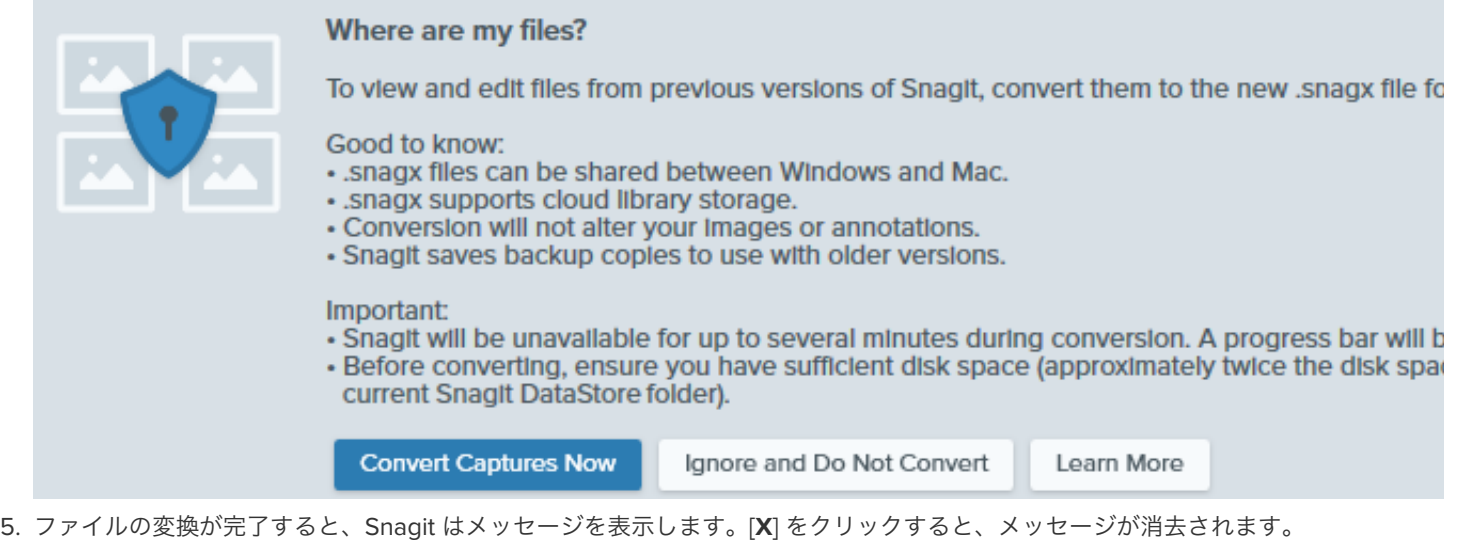

変換された SNAGX ファイルがライブラリに表示されます。

## **Mac**

ライブラリには、以前のバージョンの Snagit の SNAGPROJ ファイルが表示されます。これらのファイルを Snagit 2022 で表示して編集す るために SNAGX に変換する必要はありませんが、次のような状況では変換を推奨します。

- [ライブラリをクラウドに保存するときにファイルのメタデータを保持するには、「](#page-218-0)プロンプトが表示されたらキャプチャを変換す る」を参照してください。
- Windows で SNAGPROJ ファイルを表示して編集するには、「<u>[オンデマンドでキャプチャを変換する](#page-218-1)</u>」を参照してください。

## <span id="page-218-0"></span>プロンプトが表示されたらキャプチャを変換する

ライブラリの保存場所にサードパーティのクラウド ストレージ サービスを選択した場合は、SNAGPROJ ファイルを SNAGX に変換するよ うに Snagit に指示が表示されます。

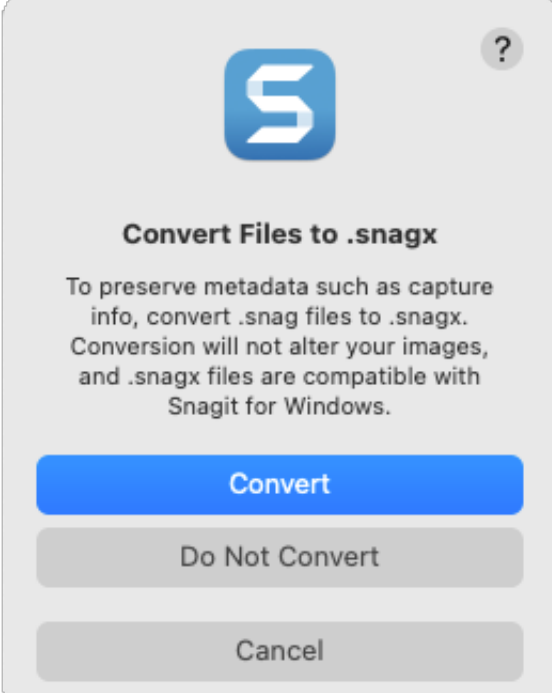

## ▼ 詳細を表示

ファイルを SNAGX に変換することで、オリジナルのキャプチャ日やオペレーティング システムなどのメタデータを保持し、Snagit for Windows とキャプチャを共有することができます。

- 1. ファイルを SNAGX に変換するには、[変換] をクリックします。
- 2. 進行状況がバーで表示されます。

### <span id="page-218-1"></span>オンデマンドでキャプチャを変換する

SNAGPROJ ファイルを Windows で表示して編集するには、SNAGX 形式に変換します。

## ▼ 詳細を表示

- 1. Snagit ライブラリで **Command** キーを押したままクリックすると、複数のファイルを選択できます。
- 2. Control キーを押したままクリックして、[ファイルを **SNAGX** に変換] オプションを選択します。
- 3. [ファイルを SNAGX に変換] ダイアログで、[今すぐ変換] を選択します。

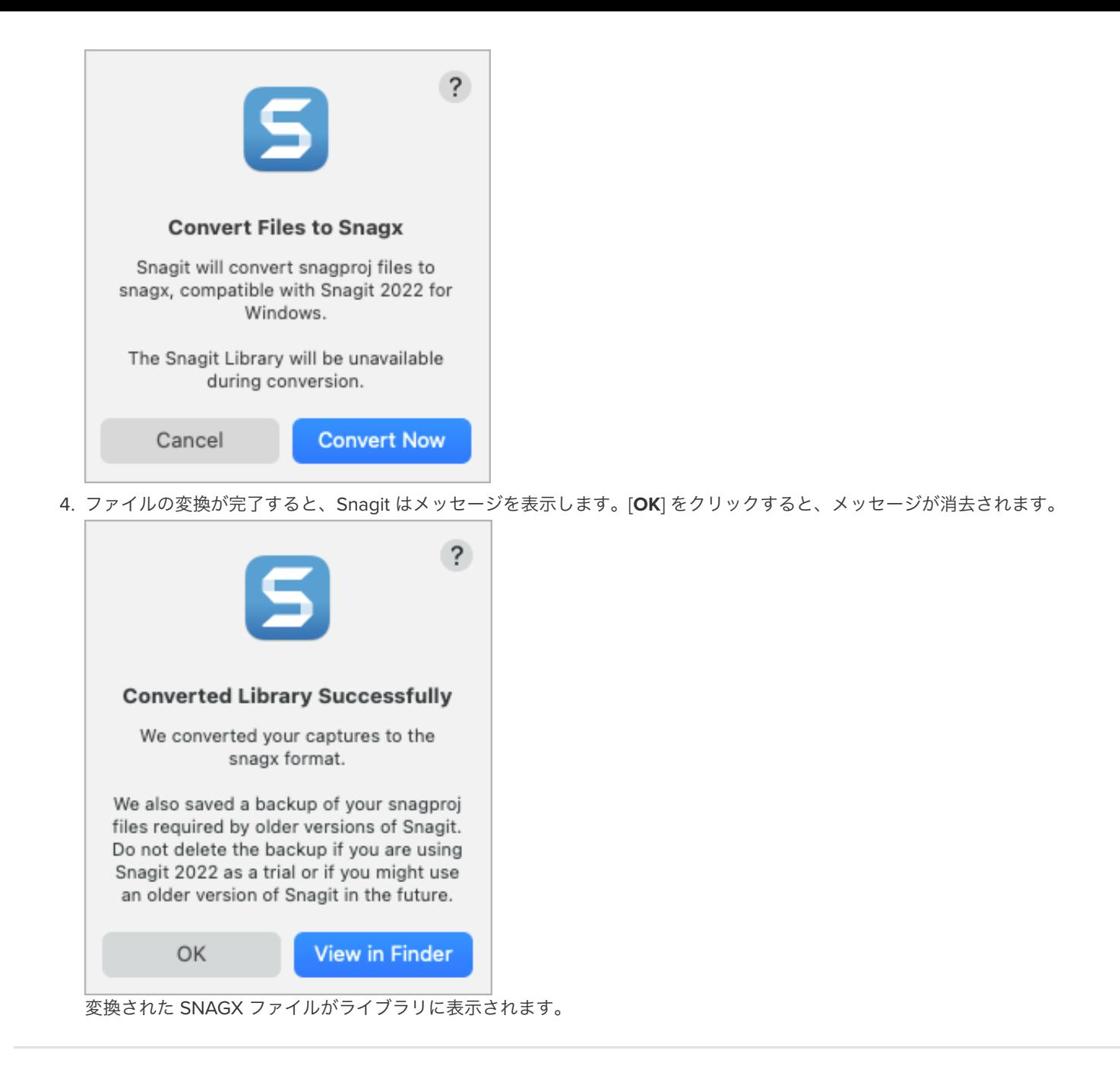

# バックアップ ファイルを削除する

Snagit は変換時に、以前のバージョンの Snagit で使用するために、バックアップ コピーを古いファイル形式で保存します。Snagit 2022 のみを使用し、空き容量を確保する必要がある場合は、バックアップ コピーのあるフォルダーを削除してください。

#### 重要

Snagit 2022 を試用している場合や、以前のバージョンの Snagit に戻す予定がある場合は、SNAG ファイルや SNAGPROJ ファイ ルを削除しないでください。以前のバージョンでは、キャプチャの表示と編集に SNAG ファイル (Windows) または SNAGPROJ フ ァイル (Mac) が必要です。Snagit では、削除されたファイルを復元することはできません。

## **Windows**

SNAG ファイルは DataStore フォルダー (通常は C:\ユーザー\[ユーザー名]\AppData\Local\TechSmith\Snagit) に保存されます。

1. Windows タスクバーにあるファイル エクスプローラーを開きます。

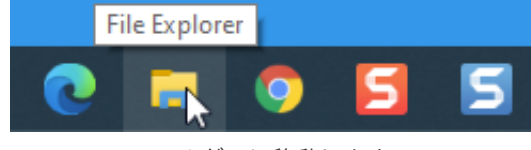

- 2. DataStore フォルダーに移動します。
- 3. クリックして DataStore フォルダーを選択し、右クリックして [削除] を選択します。

### $M$  Mac

SNAGPROJ ファイルは、Snagit ライブラリと同じ場所 (通常は「ピクチャ」フォルダー内) の「library-conversion-backup」フォルダ ーに保存されます。

1. **Finder** を開きます。

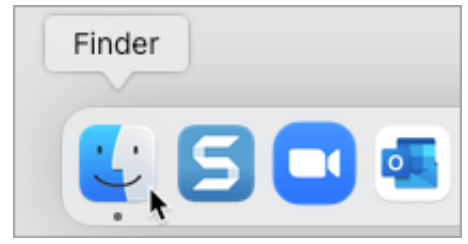

- 2. 「 library-conversion-backup」フォルダーに移動します。
- 3. Control キーを押したままバックアップ フォルダーをクリックし、[ゴミ箱に入れる] を選択します。

# モバイル デバイスからキャプチャをインポートする

画像やビデオをモバイル デバイスから Snagit に直接送信する方法をご紹介します。

このチュートリアルの内容:

- TechSmith Fuse [でインポートする](#page-221-0)
- TechSmith Fuse とのモバイル [シェアリングについて](#page-223-0)
- TechSmith Fuse [のトラブルシューティング](#page-224-0)

TechSmith Fuse は、画像やビデオをモバイル デバイスから Snagit に直接送信できるモバイル アプリです。どんな場所でもコンテンツのキ ャプチャとアクセスが可能で、コンテンツを通じて共同作業することができます。

Fuse は [Google Play](http://www.techsmith.com/redirect.asp?target=fusegoogleplay&ver=13.0.*&lang=enu&os=win&product=snagit&webSyncID=d2829cdc-604a-578e-ad44-44374a2e08c1&sessionGUID=a3362d56-55c9-5a2b-148b-02348c0a9a82) ストアまたは [App Store](http://www.techsmith.com/redirect.asp?target=fuseappstore&ver=13.0.*&lang=enu&os=win&product=snagit&webSyncID=d2829cdc-604a-578e-ad44-44374a2e08c1&sessionGUID=a3362d56-55c9-5a2b-148b-02348c0a9a82) から入手でき、次のオペレーティング システムを実行するモバイル デバイスでサポートされ ます。

- iOS バージョン 13.6 以降 (スマートフォンおよびタブレット)
- Android バージョン 7.0 以降

## <span id="page-221-0"></span>**TechSmith Fuse** でインポートする

- 1. コンピューターとモバイル デバイスを同じネットワークに接続します。
- 2. TechSmith Fuse を [Google Play](http://www.techsmith.com/redirect.asp?target=fusegoogleplay&ver=13.0.*&lang=enu&os=win&product=snagit&webSyncID=d2829cdc-604a-578e-ad44-44374a2e08c1&sessionGUID=a3362d56-55c9-5a2b-148b-02348c0a9a82) ストアまたは [App Store](http://www.techsmith.com/redirect.asp?target=fuseappstore&ver=13.0.*&lang=enu&os=win&product=snagit&webSyncID=d2829cdc-604a-578e-ad44-44374a2e08c1&sessionGUID=a3362d56-55c9-5a2b-148b-02348c0a9a82) からモバイル デバイスにインストールします。
- 3. コンピューターで、Snagit のモバイル シェアリングをオンにします。
	- Windows では、**Snagit Editor > [**編集**] > [Editor** の環境設定**] > [**詳細**]** タブ **> [Snagit** との共有を許可する**]** を選択します。
	- Mac では、**Snagit Editor > [Snagit] > [**基本設定**] > [**詳細**]** タブ > **[**共有をオンにする**]** を選択します。
- 4. Snagit Editor で **[**ファイル**] > [**モバイル デバイスを接続**]** を選択します。[モバイル デバイスを接続] ダイアログが開きます。

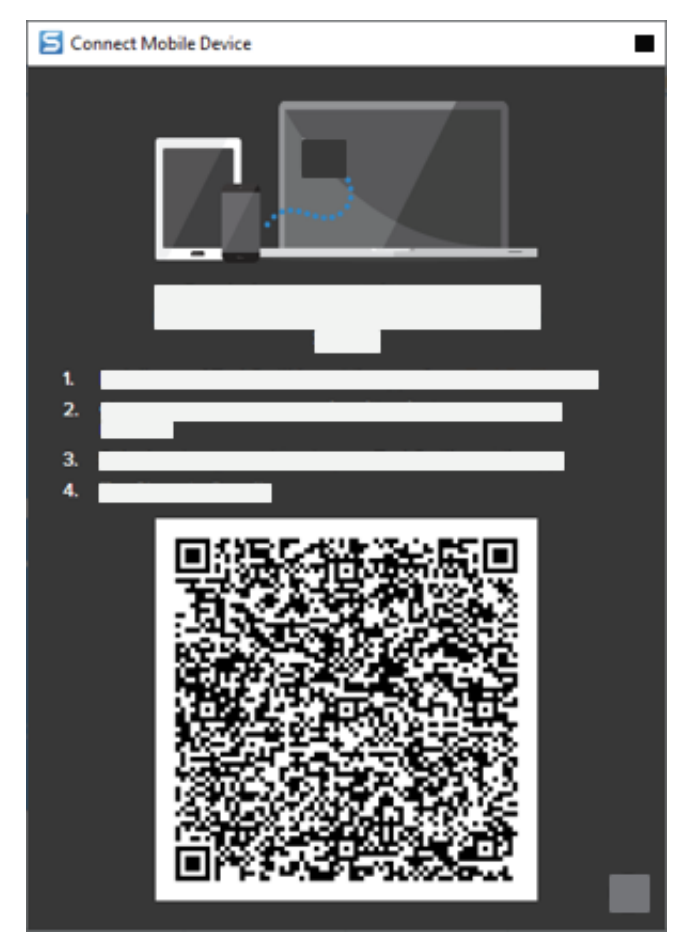

- 5. モバイル デバイスで TechSmith Fuse を開きます。
- 6. 送信するメディアを選択します。
	- o [ライブラリ] をタップして、デバイスからインポートするか既存のメディアを選択します。
	- o [ビデオ] をタップしてビデオを録画します。
	- [写真] をタップして写真を撮影します。
- 7. [共有] をタップして [**Snagit**] を選択します。
- 8. [スキャナーが表示されます。コンピューター上の](#page-223-1) [モバイル デバイスを接続] ダイアログの QR コードにカメラを向けます。「<u>QR コ</u> ードのスキャンに関するヒント」を参照してください。

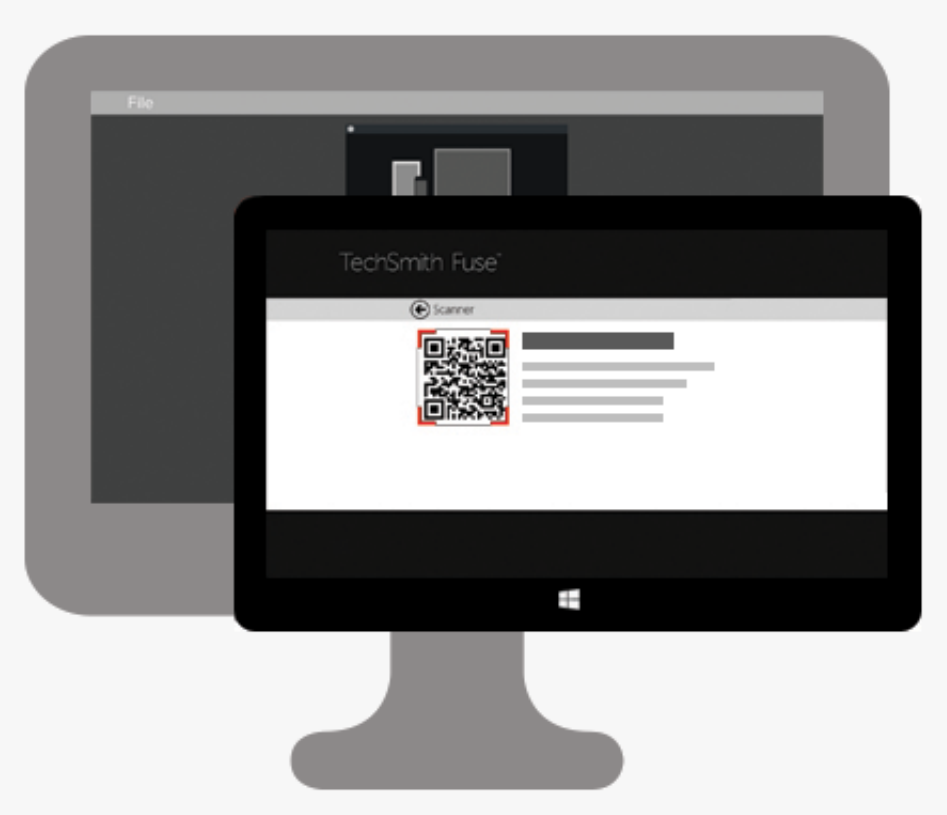

TechSmith Fuse が Snagit に接続し、画像やビデオが Snagit Editor のトレイに送信されます。

### <span id="page-223-1"></span>**QR** コードのスキャンに関するヒント

モバイル デバイスの TechSmith Fuse で QR コードをスキャンする際は、次のヒントを参考にしてください。

- デバイスがオンになっていて、Snagit を実行しているコンピューターと同じネットワークに接続されていることを確認します。
- デバイスのカメラをコンピューターの画面に表示された QR コードに向けます。
- モバイル デバイスやタブレットで TechSmith Fuse のスキャナー画面を見て、QR コードがスキャン範囲の中央にくるようにカメラ の位置を調整します。

#### **TechSmith Fuse** と **Snagit** の接続について

- [モバイル デバイスを接続] ダイアログを開くと、Snagit の基本設定の [**モバイル シェアリング**] オプションがオンになります。
- モバイル デバイスのファイルを送信するためには、Snagit の QR コードをスキャンして、モバイル デバイスと Snagit の接続を確立 する必要があります。
- モバイル デバイスと Snagit を実行しているコンピューターが同じネットワークに接続されている必要があります。
- コンピューターで Snagit を開いている必要があります。

## <span id="page-223-0"></span>**TechSmith Fuse** とのモバイル シェアリングについて

モバイル シェアリングにより、Snagit は TechSmith Fuse からファイルを受信できるようになります。デフォルトではオフであり、次の操 作を行った場合にのみオンになります。

● モバイル デバイスの TechSmith Fuse と Snagit を接続します。

**Snagit Editor > [**編集**] > [Editor** の環境設定**] > [**詳細**]** タブ **> [Snagit** との共有を許可する**]** を選択します (Windows のみ)。

モバイル シェアリングをオンにすると、Fuse と Snagit を接続することができます。モバイル シェアリングはオフにするまで実行され続け ます。

メモ**:** Snagit はコンピューター上のポートを開き、モバイル デバイスと Snagit の間の安全な接続を確立します。Fuse からファ イルを転送した後で接続を開いたままにすることがセキュリティ上で不安な場合は、モバイル シェアリングをオフにしてくださ い。

### モバイル シェアリングをオフにする

- Windows では、**Snagit Editor > [**編集**] > [Editor** の環境設定**] > [**詳細**]** タブ **> [Snagit** との共有を許可する**]** を選択します。
- Mac で、**Snagit Editor > [Snagit] > [**基本設定**] > [**詳細**]** タブ > **[**共有をオフにする**]** を選択します。

また、モバイル シェアリングが中断されるとオフになる場合があります。これは、次のような場合に発生する可能性があります。

- ネットワーク/ルーターが切断されたか、リセットする必要がある場合。
- コンピューターで新しい IP アドレスが自動生成された場合。
- ネットワーク プロバイダーを変更した場合。

## <span id="page-224-0"></span>**TechSmith Fuse** のトラブルシューティング

TechSmith Fuse が Snagit に接続できない、またはファイルを送信できない場合は、以下を参照してください。

- TechSmith Fuse から Snagit [にファイルを送信できない](#page-224-1)
- QR [コードをスキャンできない](#page-225-0)
- QR [コードが表示されない](#page-225-1)

#### <span id="page-224-1"></span>**TechSmith Fuse** から **Snagit** にファイルを送信できない

TechSmith Fuse から Snagit Editor にファイルを送信できない場合は、以下を確認してください。

- TechSmith Fuse から Snagit にファイルを送信する際には、コンピューターで Snagit が開かれていることを確認します。
- モバイル シェアリングがオンになっていることを確認します。
	- Windows では、**Snagit Editor > [**編集**] > [Editor** の環境設定**] > [**詳細**]** タブ **> [Snagit** との共有を許可する**]** を選択します。
	- Mac では、**Snagit Editor > [Snagit] > [**基本設定**] > [**詳細**]** タブ > **[**共有をオンにする**]** を選択します。
- モバイル デバイスのファイルを送信するためには、Snagit の QR コードをスキャンして、モバイル デバイスと Snagit の接続を確立 する必要があります。
- モバイル デバイスと Snagit を実行しているコンピューターが同じネットワークに接続されている必要があります。
- ルーターまたはワイヤレス ネットワークをリセットします。
- ネットワークまたはファイアウォールの設定を確認します。

### <span id="page-225-0"></span>**QR** コードをスキャンできない

TechSmith Fuse が [モバイル デバイスを接続] ダイアログ (**Snagit Editor > [**ファイル**] > [**モバイル デバイスを接続**]**) にある QR コードをス キャンできない場合は、以下を確認してください。

- デバイスが Snagit を実行しているコンピューターと同じ Wi-Fi ネットワークに接続されていることを確認します。
- デバイスのカメラをコンピューターの画面に表示された QR コードに向けます。
- モバイル デバイスやタブレットで TechSmith Fuse のスキャナー画面を見て、QR コードがスキャン範囲の中央にくるようにカメラ の位置を調整します。

### <span id="page-225-1"></span>**QR** コードが表示されない

Snagit では、QR コードが生成できない場合、[モバイル デバイスを接続] ダイアログ (**Snagit Editor > [**ファイル**] > [**モバイル デバイスを接 続**]**) でエラー メッセージが表示されます。

次のような場合、QR コードが生成されないことがあります。

- ネットワーク/ルーターが切断されたか、リセットする必要がある場合。
- 指定されたポートがすでに使用されている場合。

QR コードが生成されない場合は、以下を試してください。

- ネットワークまたはファイアウォールの設定を確認します。
- モバイル デバイスとコンピューターを別のネットワークに接続します。
- この[サポート記事](https://support.techsmith.com/hc/ja/articles/203732118)をご覧ください。

# **Snagit** ファイルの保存に関するベスト プラクティス

後で編集するためのファイルの保存、透明機能のサポート、複数のプラットフォームでファイルを開くなどについてのベスト プラク ティスを学びます。

このチュートリアルの内容:

- SNAGX [プラットフォーム間の互換性のあるファイル形式](#page-226-0)
- [画像を特定の形式で自動保存する](#page-227-1) (Windows)

- SNAGX [ファイルを保存する](#page-226-1)
- [別のファイル形式で保存する](#page-227-0)

● [サポートされるファイル形式](#page-228-0)

## <span id="page-226-0"></span>**SNAGX –** プラットフォーム間の互換性のあるファイル形式

同じ Snagit ファイルを Windows と Mac の両方で開いて編集できます。Snagit の SNAGX ファイル形式は、従来の Windows 用 SNAG 形 式と Mac 用 SNAGPROJ 形式に代わるもので、両プラットフォームに対応しています。

Windows と Mac の両方のコンピューターで Snagit 2022 を使用する個人やチームは、SNAGX ファイルを簡単に開いて編集し、共有する ことができます。

- ベクトル ベースのオブジェクト (テキスト、吹き出し、スタンプ、図形、貼り付けた画像、カーソルなど) を編集します。
- 後で修正や改善ができるドラフト画像を作成します。
- 複数の言語に対応するため、グラフィックやテキストを更新します。

メモ**:** Snagit for Windows の旧バージョンのキャプチャを開いて編集するには、「[今までのキャプチャを変換する](https://www.techsmith.co.jp/blog/?post_type=tutorial&p=144404)」を参照して ください。

## <span id="page-226-1"></span>**SNAGX** ファイルを保存する

Snagit は、画像キャプチャと編集内容を SNAGX ファイルとしてライブラリに自動的に保存します。「Snagit [ライブラリの紹介](https://www.techsmith.co.jp/learn/?post_type=tutorial&p=144401)」を参照し てください。

SNAGX ファイルを別の場所に保存するには:

- 1. Snagit Editor で、最近のキャプチャ トレイまたはライブラリ内の画像をクリックして選択します。
- 2. **[**ファイル**] > [**名前を付けて保存**]** を選択します。
- 3. [ファイルの種類] (Windows) または [形式] (Mac) ドロップダウンで、[**SNAGX Snagit** キャプチャ ファイル] を選択します。
- 4. [保存] をクリックします。

SNAGX ファイルを Windows や Mac で開くと、後から画像を編集することができます。

メモ**:** SNAGX 形式のファイルは、Snagit バージョン 2022 以降でのみ開くことができます。

以前のバージョンの Snagit でキャプチャを共有するには、画像をSNAG (Windows) または SNAGPROJ (Mac) 形式で保存しま す。バージョン間の機能の互換性については、「Snagit [のファイル形式の互換性](https://www.techsmith.co.jp/blog/?post_type=tutorial&p=149748)」を参照してください。

## <span id="page-227-0"></span>別のファイル形式で保存する

画像キャプチャを JPG や PNG などの別のファイル形式で保存して、別のアプリケーションで使用するには:

- 1. Snagit Editor で、最近のキャプチャ トレイまたはライブラリ内の画像をクリックして選択します。
- 2. **[**ファイル**] > [**名前を付けて保存**]** を選択します。
- 3. [ファイルの種類] (Windows) または [形式] (Mac) ドロップダウンで、[**SNAGX Snagit** キャプチャ ファイル] を選択します。
- 4. [保存] をクリックします。

新しいファイルと SNAGX ファイルが両方トレイに表示されます。ファイルの編集を続けることができます。ただし、Editor を終了する と、Snagit は新しいファイルをフラット化し、それ以上注釈やテキストを編集することはできなくなります。

#### ヒント

- SNAGX ファイルへの編集をすべて完了してから、別の形式で保存してください。
- 画像の透明効果を維持するには、効果をサポートするファイル形式 (CUR、GIF、ICO、PNG、TIF、SNAGX) で保存してください。

## <span id="page-227-1"></span>画像を特定の形式で自動保存する **(Windows)**

#### キャプチャ中

画像キャプチャを特定のファイル形式で直接保存するように設定します。

- 1. キャプチャ ウィンドウで [画像] タブを選択します。
- 2. [共有] ドロップダウンで [ファイル] オプションを選択し、歯車アイコンをクリックします。
- 3. 目的の画像ファイルの種類とファイル名、保存場所の設定を選択します。
- 4. [キャプチャ] ボタンをクリックします。
	- キャプチャ ウィンドウで [**Editor** でプレビュー] を選択した場合、キャプチャが Snagit Editor に表示されます。目的の編集を 完了して、[完了] をクリックします。
	- キャプチャ ウィンドウで [**Editor** でプレビュー] を選択しなかった場合、ファイルは自動的に保存されるか、ファイル名を入力 する画面が表示されます。

#### **Snagit Editor** で

[名前を付けて保存] ダイアログからデフォルトのファイル形式を設定するには、**[**共有**]** メニュー **> [**環境設定として保存**]** を選択します。

# <span id="page-228-0"></span>サポートされるファイル形式

画像

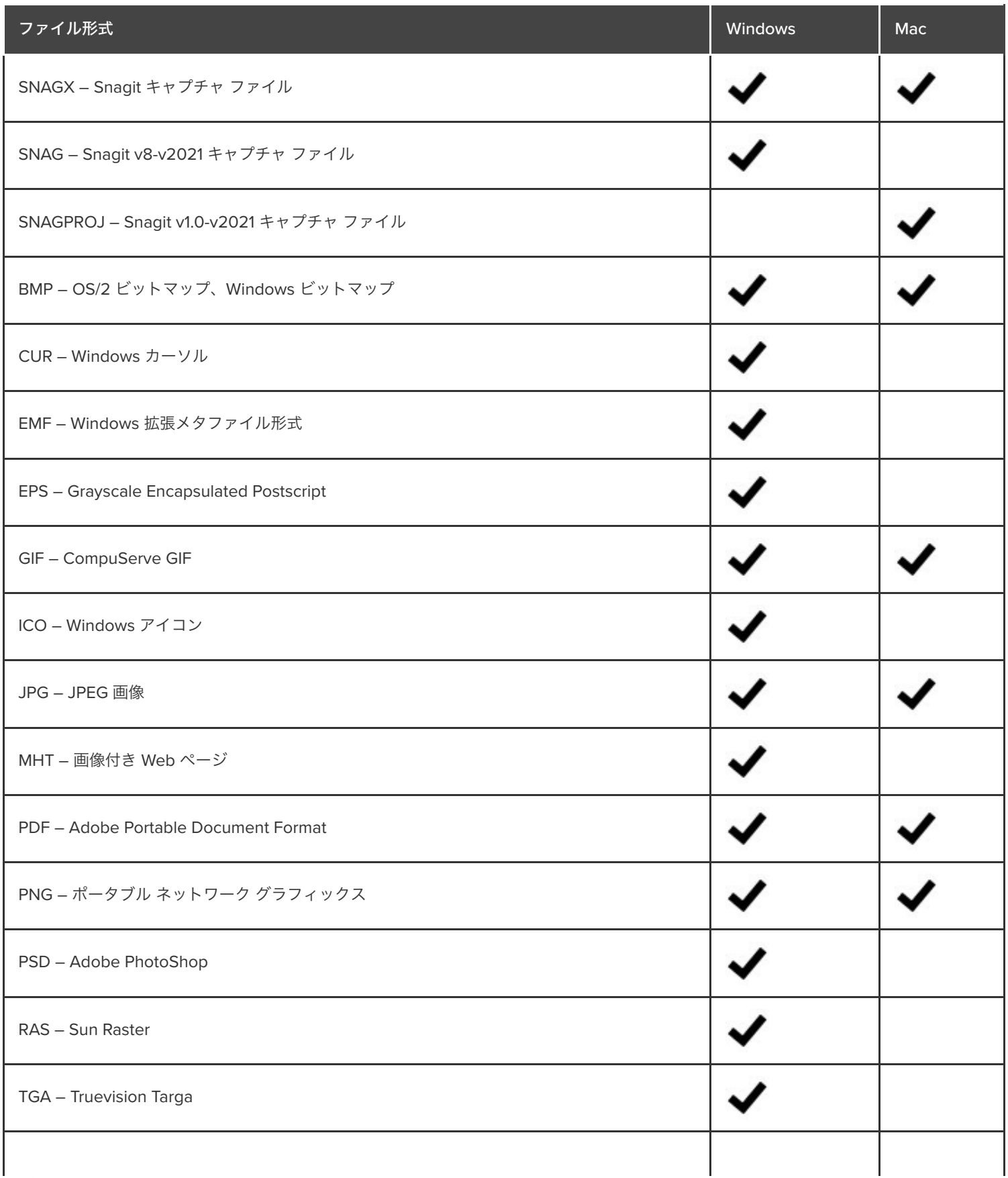

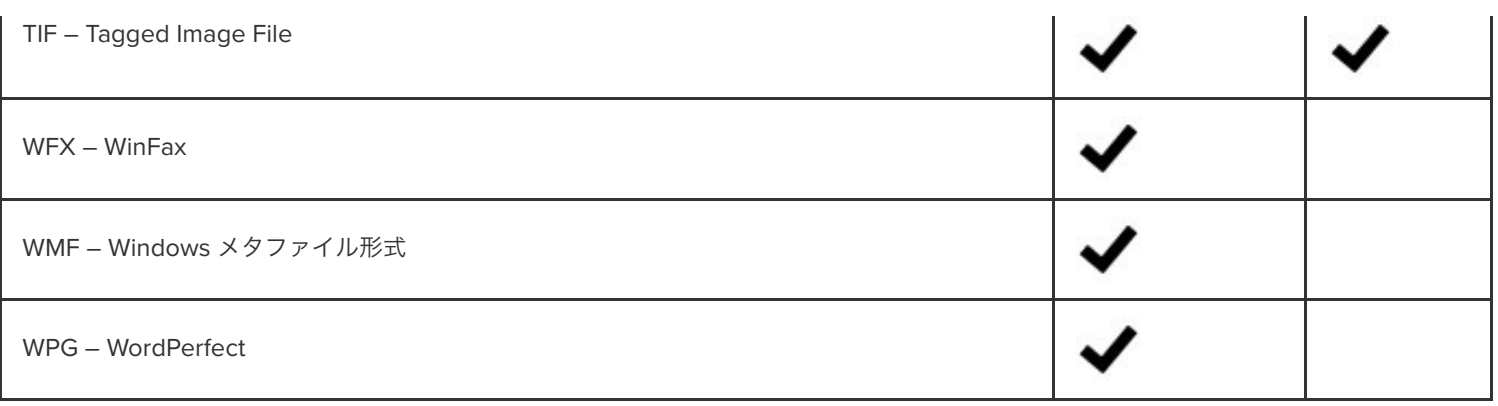

## ビデオ

- $\bullet$  MP4
- アニメーション GIF 「[アニメーション](https://www.techsmith.co.jp/blog/?post_type=tutorial&p=144405) GIF を作成する」を参照してください。

# テンプレートを使用してビジュアル ガイドを作成

Snagit のテンプレートを使えば、プロフェッショナルな仕上がりのビジュアル ガイドを簡単に作成できます。

このチュートリアルの内容:

- [テンプレートから画像を作成する](#page-231-0)
- [トレイやライブラリの画像を結合する](#page-233-0)
- [テンプレートから作成した画像を編集する](#page-235-0)

Snagit には、業界標準のドキュメントを作成するためのベスト プラクティスに基づいたテンプレートが用意されています。一連の画像をテ ンプレート内で結合して、以下を実行できます。

- 変更内容を横に並べて比較する
- プロセスや概念を説明する
- イベントのタイムラインを示す

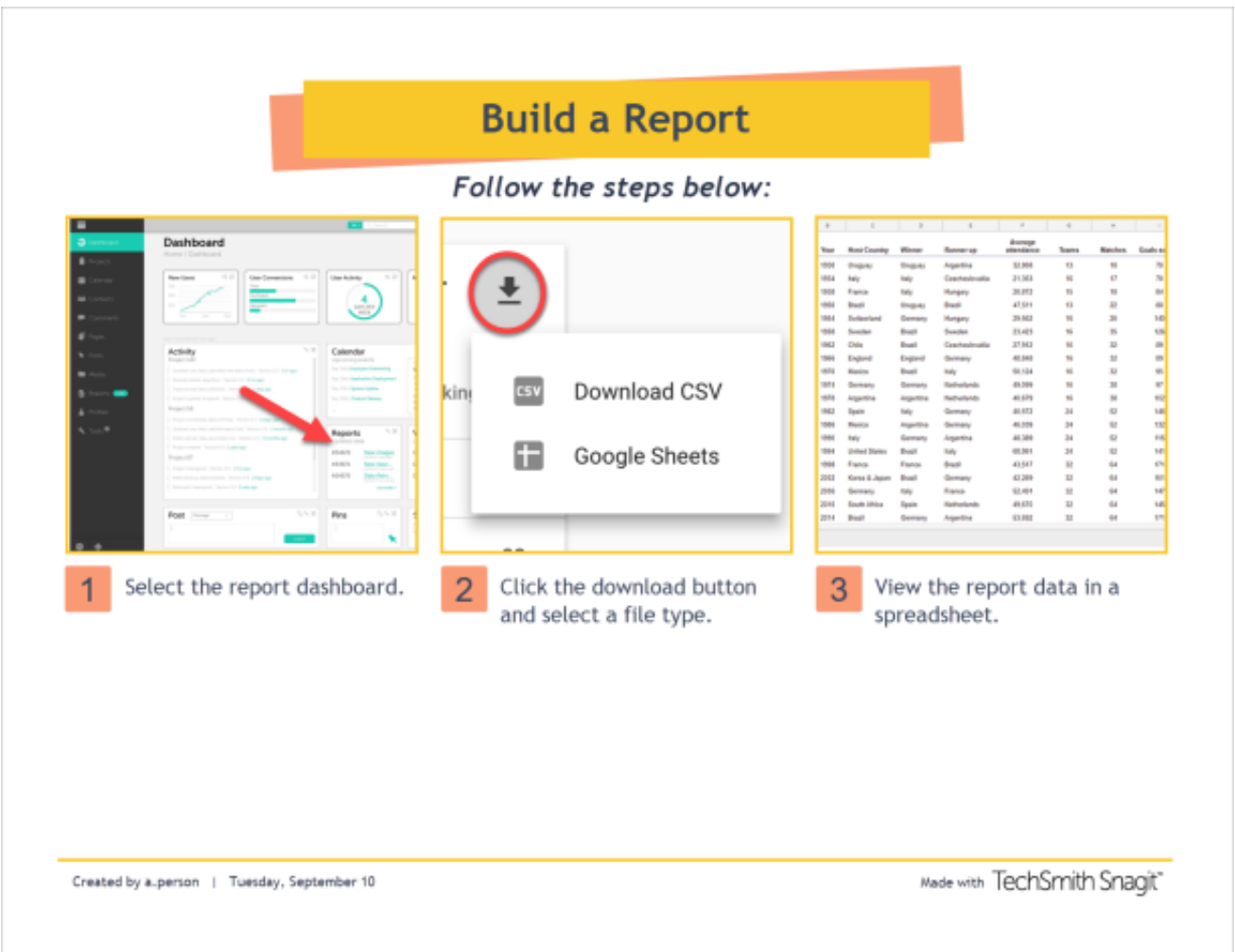

その他のテンプレート レイアウトやスタイルを TechSmith Assets [サブスクリプション](https://library.techsmith.com/snagit?webSyncID=d2829cdc-604a-578e-ad44-44374a2e08c1&sessionGUID=a3362d56-55c9-5a2b-148b-02348c0a9a82)の一部としてダウンロードできます。 「 Snagit 向け TechSmith Assets [をダウンロードする](https://www.techsmith.co.jp/blog/?post_type=tutorial&p=145486)」を参照してください。

# <span id="page-231-0"></span>テンプレートから画像を作成する

テンプレートを開いて、画像やテキストを追加します。

1. **[**作成**]** ボタン **> [**テンプレートから画像を作成**]** または **[**ファイル**] > [**テンプレートから画像を作成**]** を選択します。

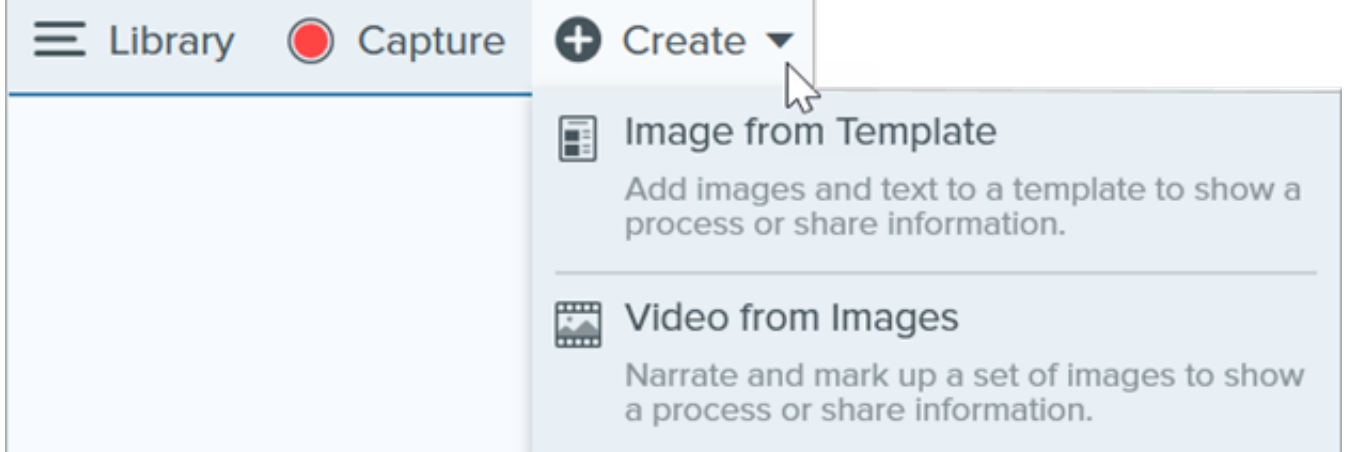

2. [テンプレートから画像を作成] ダイアログが表示されます。クリックしてテンプレートを選択します。

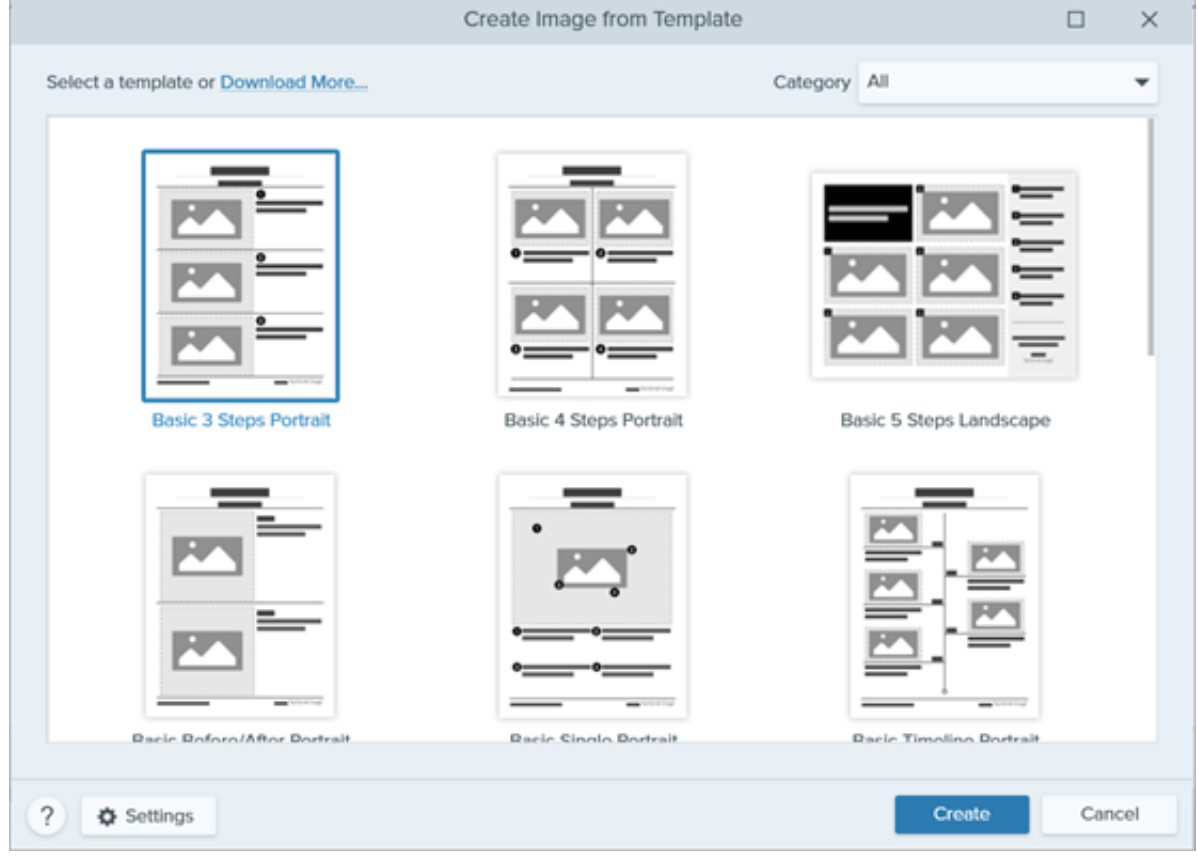

- 3. [設定] ボタンをクリックします。
- 4. [テンプレート設定] ダイアログが表示されます。[画像の拡大縮小] オプションを選択して、テンプレート内の画像領域に追加した画像

を Snagit で拡大縮小する方法を設定します。

ドロップ エリア全体に合わせる**:** Snagit は画像を拡大縮小して画像領域全体を埋めます。オリジナル画像が画像領域よりも大 きい場合、オリジナル画像の一部が表示されない場合があります。オリジナル画像が画像領域よりも小さい場合、Snagit は画 像領域全体が埋まるように画像サイズを拡大します。

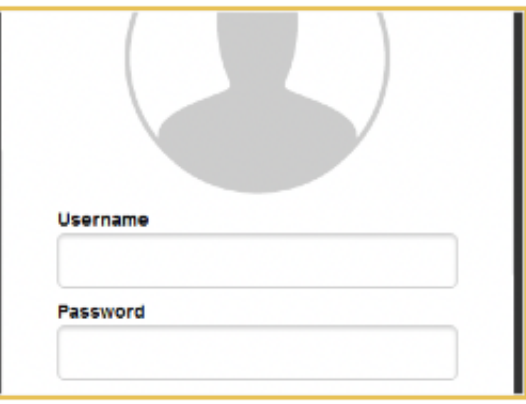

画像全体に合わせる**:** Snagit は画像全体が画像領域内に収まるようにします。画像領域の一部が空白になる場合があります。

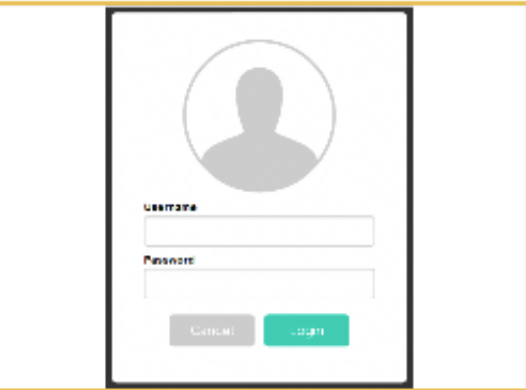

5. テンプレートの下部に表示されるテキストをカスタマイズするには、[フッターの作成者名] オプション (Windows) または [作成者] オ プション (Mac) を選択します。

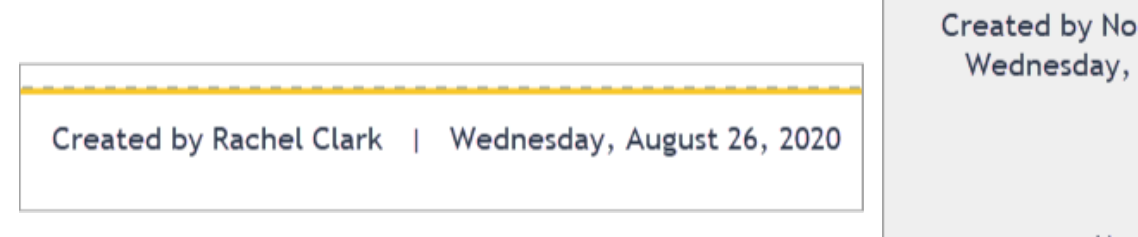

rth Middle School August 26, 2020

Made with

TechSmith Snagit"

システム**:** かっこ内に表示されているコンピューターの表示名が使用されます。

カスタム**:** 自分の名前や会社名など、独自のテキストを入力します。

6. [保存] をクリックします。

7. [作成] をクリックします。

キャンバス上にテンプレートが開きます。画像、テキスト、その他の注釈を追加します。「<u>[テンプレートから作成した画像を編集する](#page-235-0)</u>」を参 照してください。

**X** TechSmith®

# <span id="page-233-0"></span>トレイやライブラリの画像を結合する

トレイやライブラリ内の一連の画像を選択して、テンプレートに結合します。

- 1. トレイまたはライブラリ内で、**Ctrl** キー (Windows) または **Command** キー (Mac) を押したままクリックします。
- 2. [トレイ](https://www.techsmith.co.jp/blog/?post_type=tutorial&p=145465)または[ライブラリ](https://www.techsmith.co.jp/blog/?post_type=tutorial&p=144401)内の画像を右クリックして、[テンプレート内で結合] (画像が複数の場合) または [テンプレートを適用] (画像が 1 つの場合) を選択します。

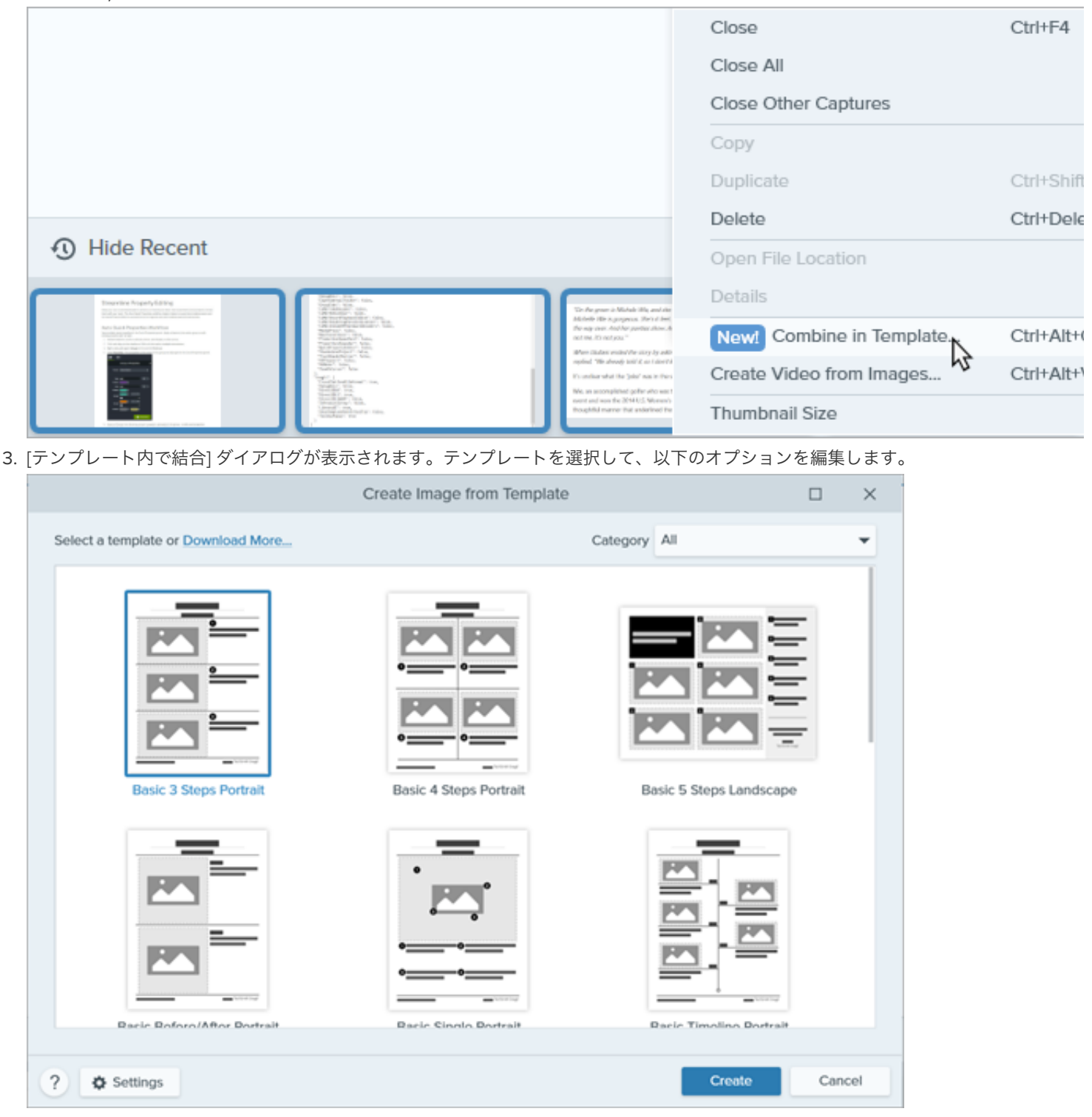

o [選択した画像の数に応じてフィルタリング] を有効にすると、選択した画像と同じ数の画像を含むテンプレートが表示されま す。

- トレイで選択した画像よりも画像領域が多いテンプレートを選択すると、最終画像では残りの画像領域が空になります。空の 画像領域に追加の画像をドラッグします。
- [設定] ボタンをクリックして、テンプレートの下部に表示される「作成者」のテキストをカスタマイズします。
- 4. [次へ] をクリックします。
- 5. テンプレートの内容を編集します (任意)。

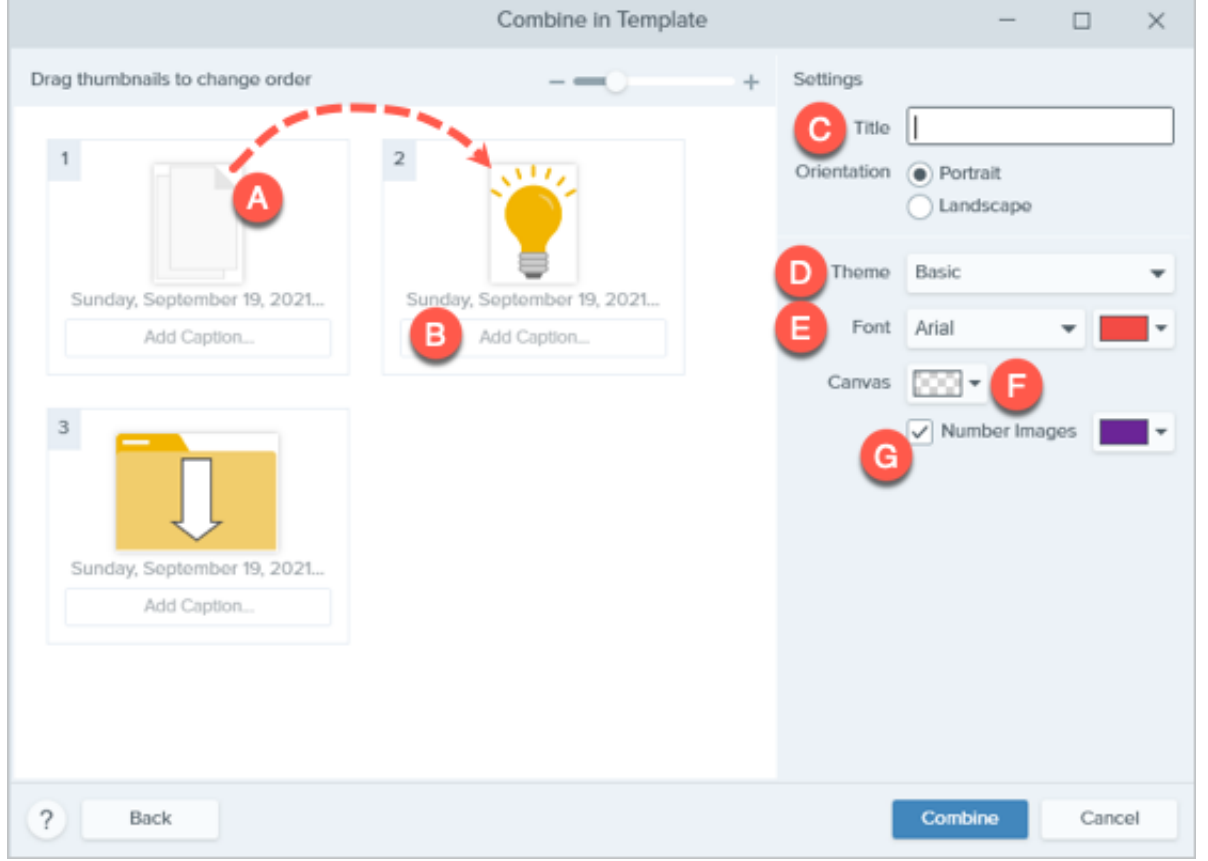

- A. 画像の順番を変更するには、サムネールを目的の場所にドラッグします。
- B. 各画像のキャプションを入力します。
- C. タイトルを入力します。
- D. [テーマ](https://www.techsmith.co.jp/blog/?post_type=tutorial&p=145471)を選択すると、テンプレートにスタイルと色の組み合わせが自動的に適用されます。
- E. テンプレートのテキストのフォントと色を選択します。
- F. キャンバスの背景色を選択します。
- o G. 各画像にステップ注釈を追加するには、[画**像に番号を付ける**] オプションを有効にします。ドロップダウンをクリックし て、ステップ注釈の色を変更します。
- 6. [結合] をクリックします。

Snagit はキャンバス上に画像を開き、テンプレートに基づいて画像を拡大縮小します。キャンバス上の空の画像やキャプションを削除する には、画像またはキャプションを右クリックして [削除] を選択します。

#### ヒント: 後で編集するためにファイルを保存します。

ファイルを .SNAGX 形式で保存すると、後で画像を編集することができます。

# <span id="page-235-0"></span>テンプレートから作成した画像を編集する

テンプレートから画像を作成したら、以下の手順で画像やテキストを編集します。

画像を追加または変更する**:** トレイから画像を画像領域または既存の画像の上にドラッグします。

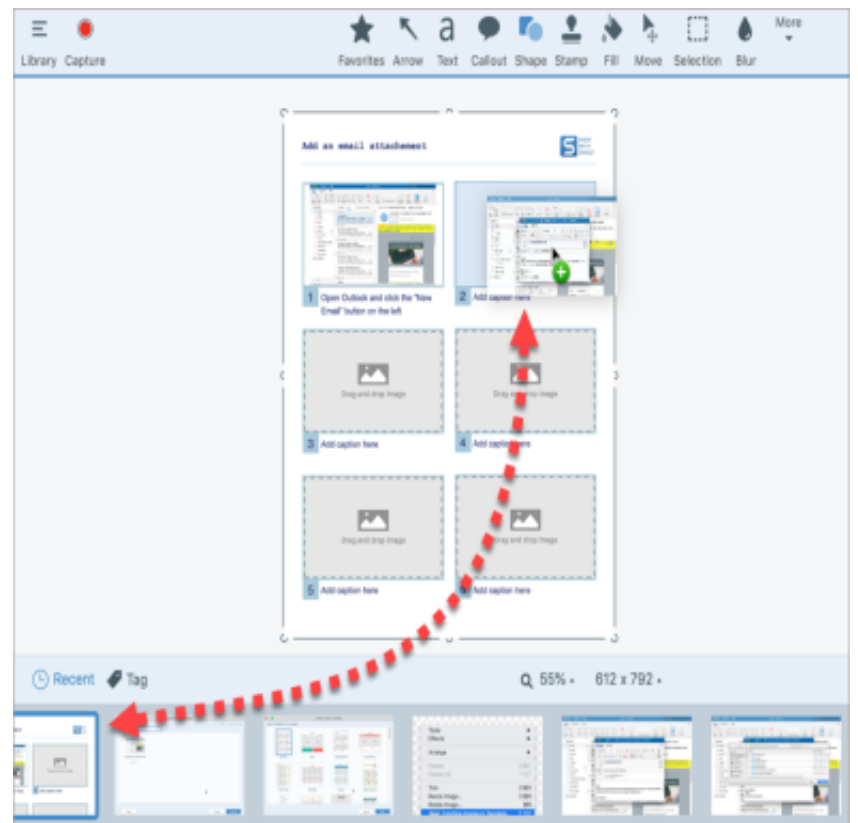

画像を配置する**:** 画像をダブルクリックして選択します。クリックしてドラッグし、画像領域内で移動します。  $\bullet$ 

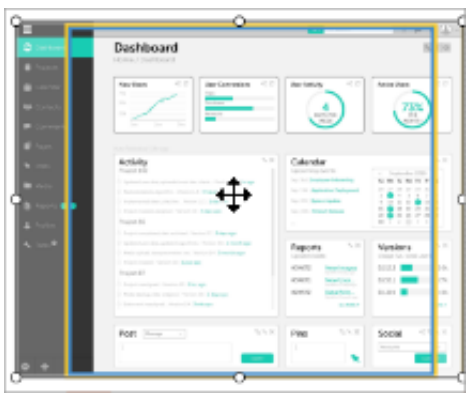

画像とキャプションを入れ替える**:** 画像とキャプションを別のステップにすばやく移動するには、[ドラッグして入れ替え] をクリック して画像を別の画像領域にドラッグします。

テンプレートの画像の領域やセクションを変更するには、「[テンプレートを編集する](https://www.techsmith.co.jp/blog/?post_type=tutorial&p=150635)」を参照してください。

# テンプレートを編集する

Snagit テンプレートを変更して独自のテンプレートを作成し、SNAGX ファイルとして保存して、後で再利用することができます。

このチュートリアルの内容:

- <u>[テンプレートを開く](#page-236-0)</u>
- [セクションを編集する](#page-238-0)
- [テーマによるカスタマイズ](#page-240-0)
- [保存して再利用する](#page-241-0)

[画像領域とテキスト](#page-239-0) ボックスを編集する

Snagit テンプレートを使えば、画像を 1 つのドキュメントにまとめて比較したり、プロセスや概念を説明したり、イベントのタイムライン [を示したりすることができます。テンプレートに画像やテキストを追加するには、「](https://www.techsmith.co.jp/blog/?post_type=tutorial&p=145468)テンプレートを使用してビジュアル ガイドを作成す る」を参照してください。

ニーズに合わせてテンプレートのレイアウトを編集し、ブランド カラーに合わせます。そして、そのファイルを保存し、後でカスタマイズ したテンプレートとして使用します。

## <span id="page-236-0"></span>テンプレートを開く

まず、画像やテキストのない空白のテンプレートを用意します。

1. **[**作成**]** ボタン **> [**テンプレートから画像を作成**]** または **[**ファイル**] > [**テンプレートから画像を作成**]** を選択します。

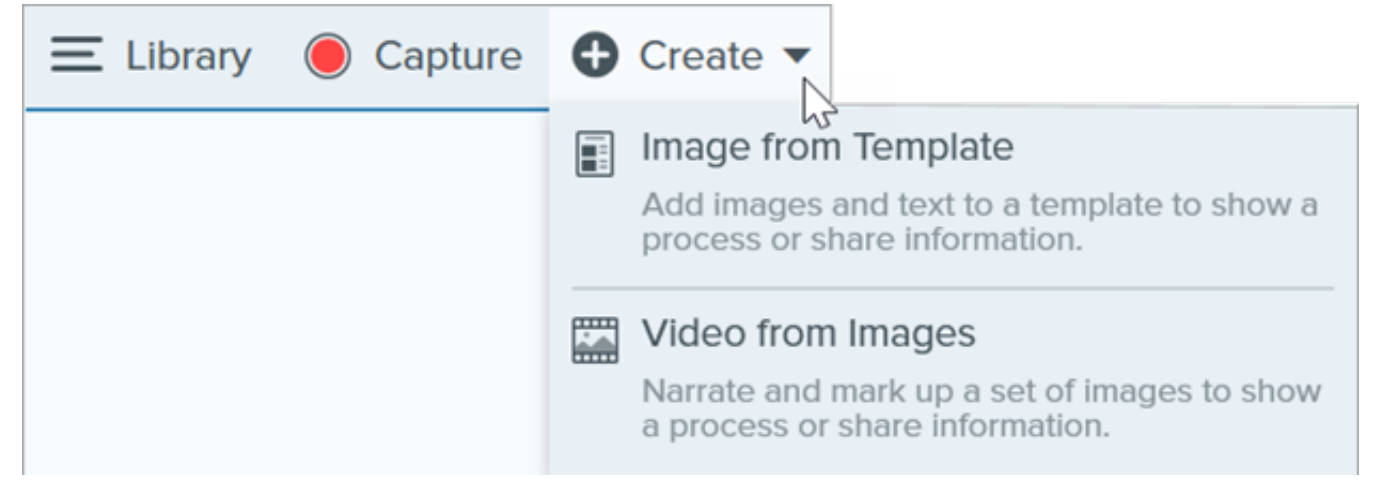

2. [テンプレートから画像を作成] ダイアログが表示されます。クリックしてテンプレートを選択します。

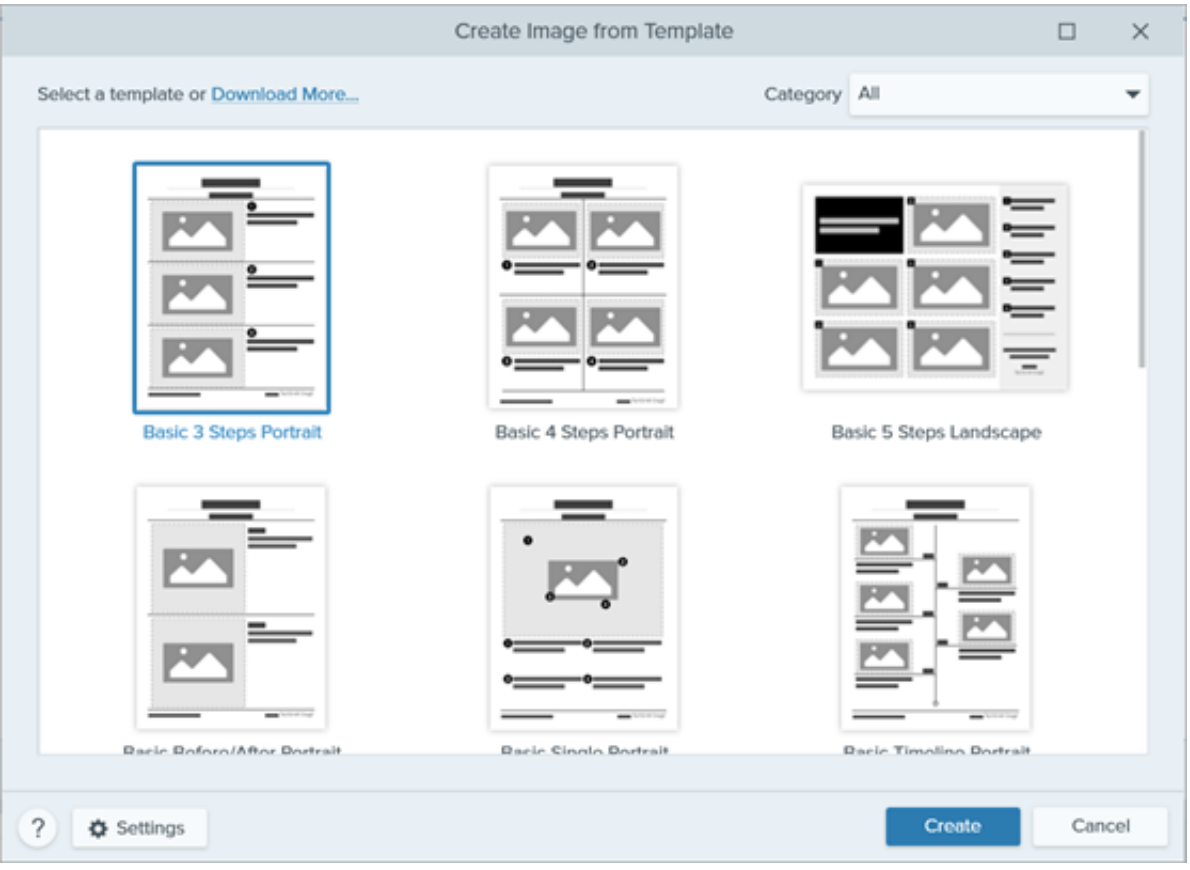

- 3. [設定] ボタンをクリックします。
- 4. [テンプレート設定] ダイアログが表示されます。[画像の拡大縮小] オプションを選択して、テンプレート内の画像領域に追加した画像 を Snagit で拡大縮小する方法を設定します。
	- ドロップ エリア全体に合わせる**:** Snagit は画像を拡大縮小して画像領域全体を埋めます。オリジナル画像が画像領域よりも大 きい場合、オリジナル画像の一部が表示されない場合があります。オリジナル画像が画像領域よりも小さい場合、Snagit は画 像領域全体が埋まるように画像サイズを拡大します。

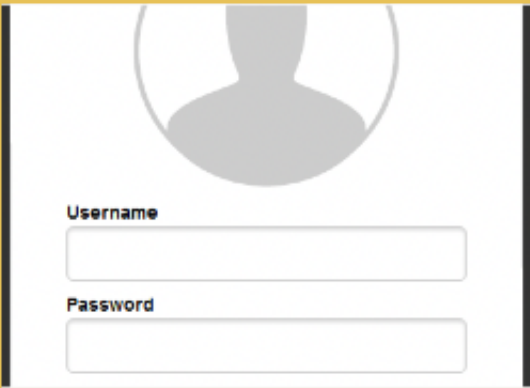

画像全体に合わせる**:** Snagit は画像全体が画像領域内に収まるようにします。画像領域の一部が空白になる場合があります。

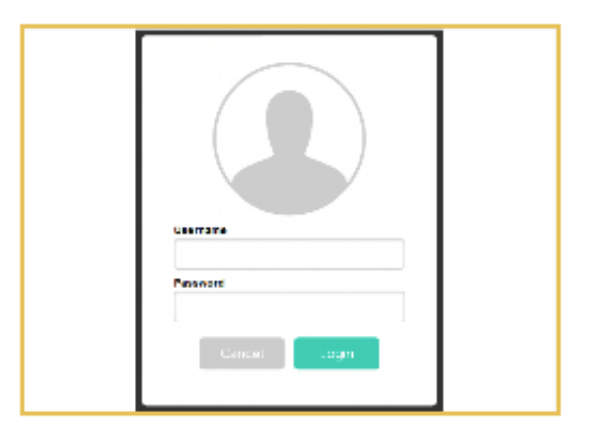

5. テンプレートの下部に表示されるテキストをカスタマイズするには、[**フッターの作成者名**] オプション (Windows) または [**作成者**] オ プション (Mac) を選択します。

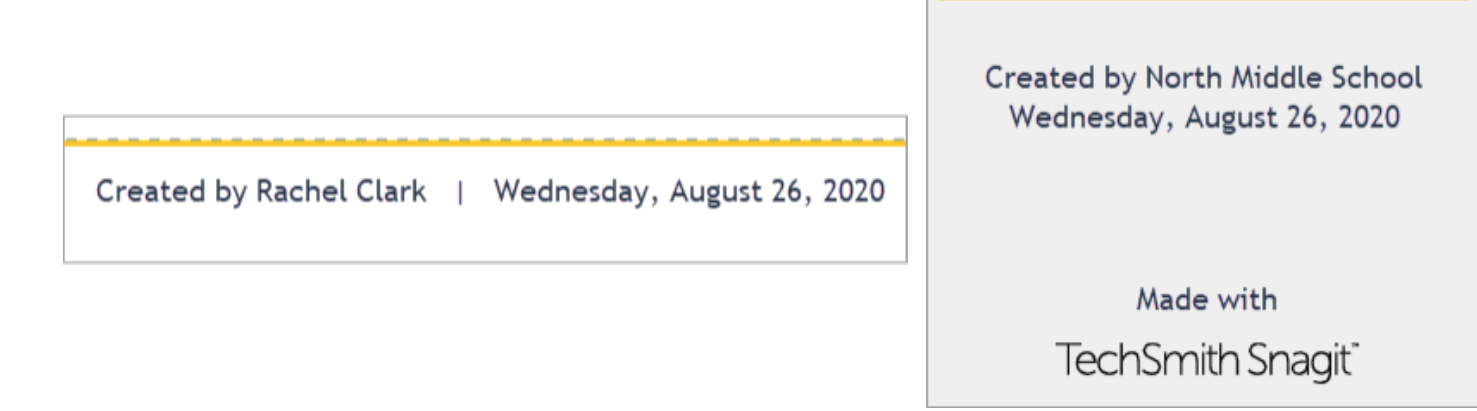

- システム**:** かっこ内に表示されているコンピューターの表示名が使用されます。
- カスタム**:** 自分の名前や会社名など、独自のテキストを入力します。

6. [保存] をクリックします。

7. [作成] をクリックします。

[キャンバス上にテンプレートが開きます。テンプレートに画像やテキストなどを追加するには、「](https://www.techsmith.co.jp/blog/?post_type=tutorial&p=145468)テンプレートを使用してビジュアル ガイ ドを作成する」を参照してください。

## <span id="page-238-0"></span>セクションを編集する

● セクションを追加する: <mark>→</mark> アイコンをクリックすると、別のセクションが追加されます。メニューからセクションのコンテンツの 種類を選択します。

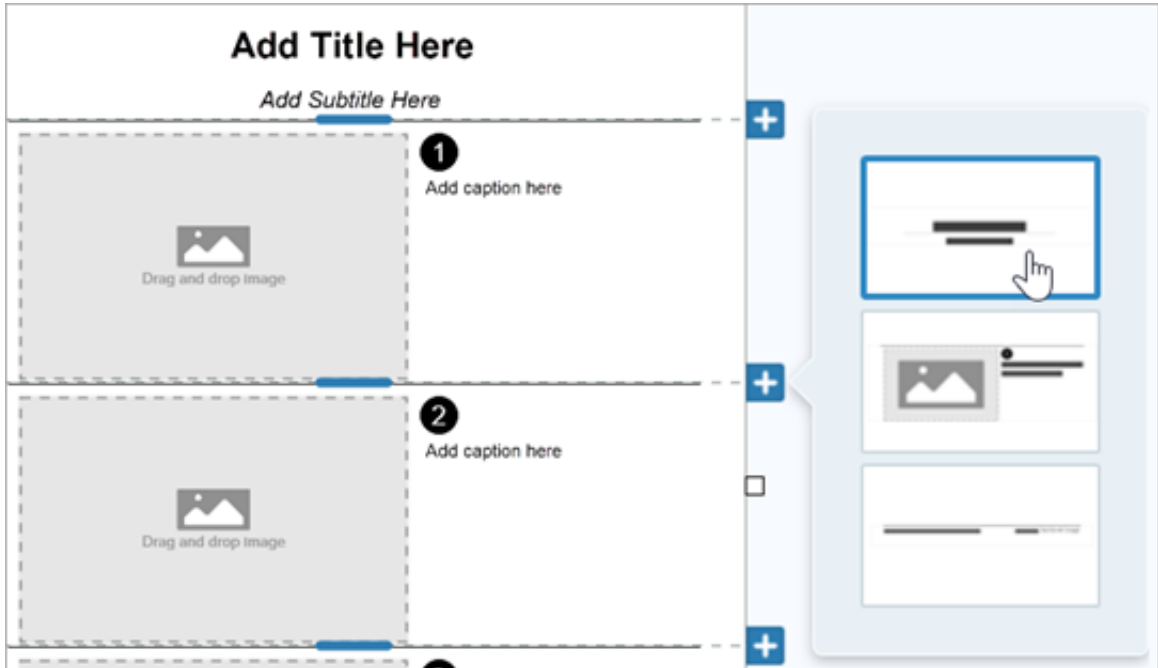

- セクションのサイズを変更する**:** セクションの間にある青い区切り線をドラッグします。
- セクションを削除する**:** セクションを右クリック (Windows) または Control キーを押したままクリック (Mac) して、[セクションを削 除] を選択します。

# <span id="page-239-0"></span>画像領域とテキスト ボックスを編集する

メモ**:** Mac では、画像領域やテキスト ボックスの右上にある アイコンをクリックすると編集可能になります。

移動する**:** 画像領域やテキスト ボックスをクリックしてドラッグし、新しい位置に移動します。

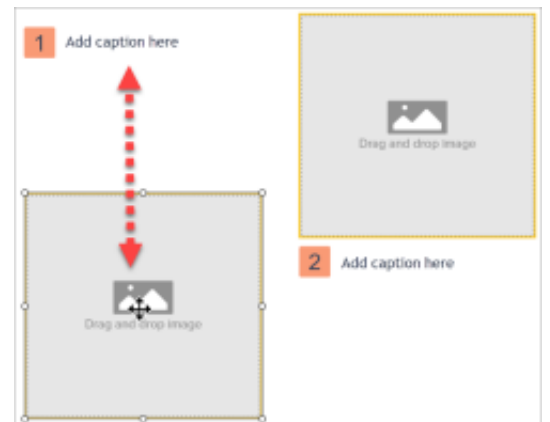

サイズを変更する**:** ハンドルをクリックしてドラッグし、選択した画像やテキスト ボックスのサイズを変更します。

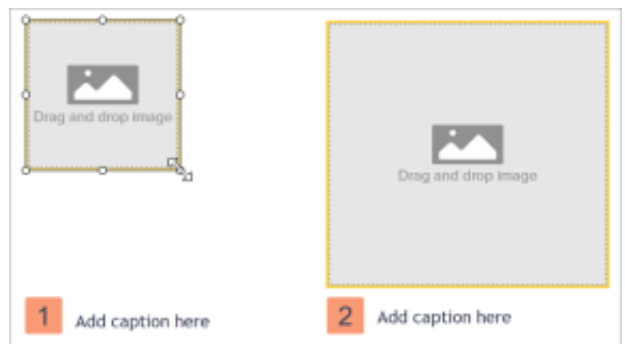

画像とキャプションを入れ替える**:** 画像とキャプションをすばやく移動するには、[ドラッグして入れ替え] をクリックして画像を別の 画像領域にドラッグします。

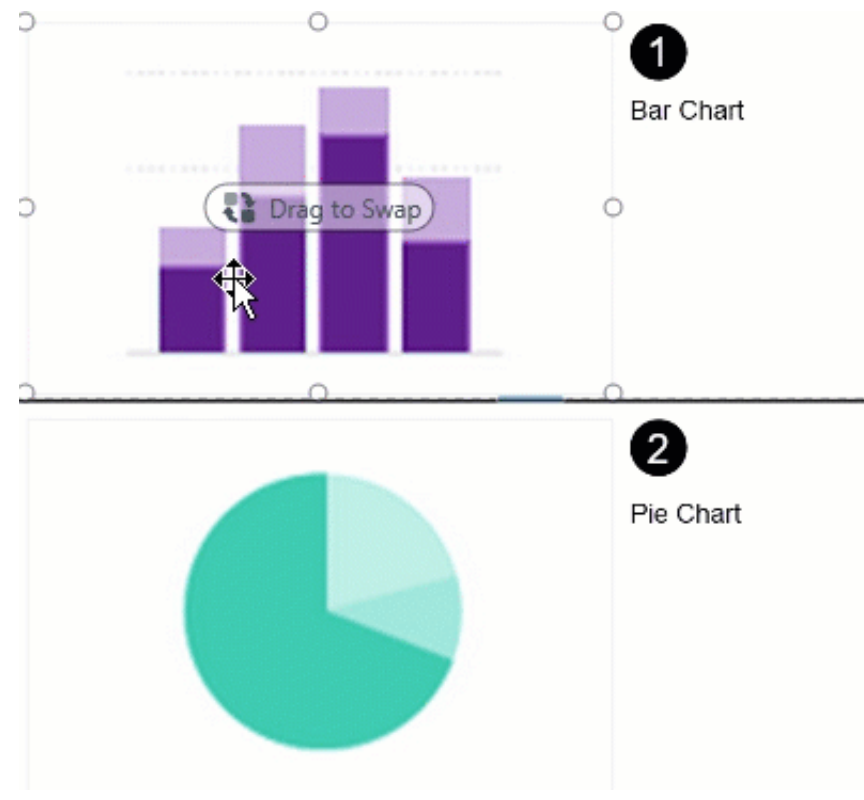

# <span id="page-240-0"></span>テーマによるカスタマイズ

組織、製品、プロジェクトなどのブランドに合わせて、テーマの色を適用します。カスタム カラー パレットを含むテーマを作成する方法に ついては、「Snagit [のテーマ](https://www.techsmith.co.jp/blog/?post_type=tutorial&p=145471)」を参照してください。

1. [クイック スタイル] パネルで、[テーマ] のドロップダウンをクリックして、テーマを選択します。

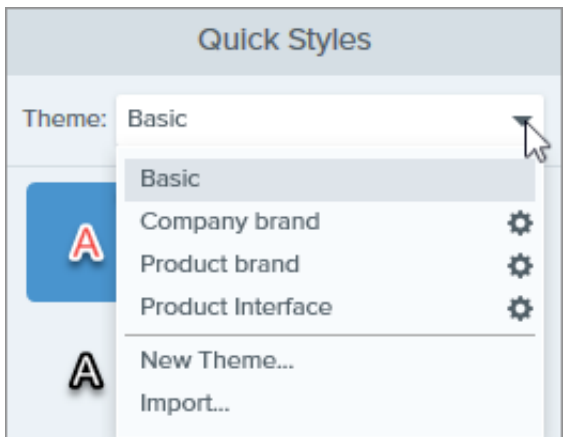

- 2. キャンバス上の画像領域やテキストをクリックして選択します。
- 3. ツールのプロパティで、[<mark>塗りつぶし</mark>] または [**アウトライン**] をクリックし、パレットからプリセットを選択します。

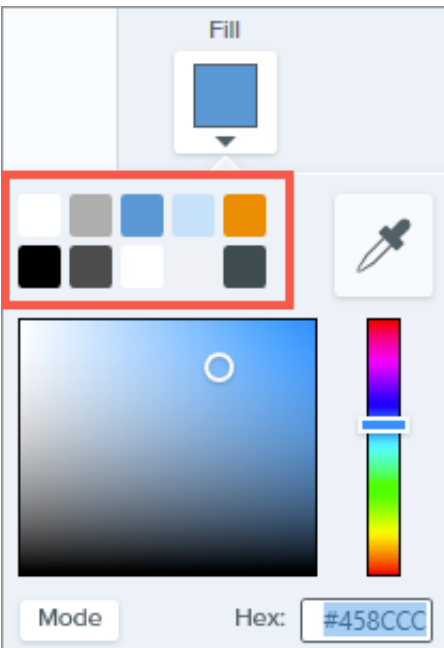

## <span id="page-241-0"></span>保存して再利用する

編集したファイルを SNAGX 形式で保存し、後でテンプレートの代わりに使用します。**[**ファイル**]** メニュー **> [**名前を付けて保存**] > [SNAGX]** ファイル形式を選択します。

画像やテキストを編集するには、「[テンプレートを使用してビジュアル](https://www.techsmith.co.jp/blog/?post_type=tutorial&p=145468#edit-image) ガイドを作成する」を参照してください。

#### ヒント: SNAGX ファイルを保存しましょう。

SNAGX [ファイルを同僚と共有することで、組織全体で一貫したドキュメントを作成することができます。「](https://www.techsmith.co.jp/learn/tutorials/snagit/share/)キャプチャを共有 する」を参照してください。

# スクリーンショットをビデオに変換する

画像や一連の画像に文脈を追加するため、ビデオを録画してナレーションを録音します。

# 画像からビデオを作成する

- 1. [トレイ](https://www.techsmith.co.jp/blog/?post_type=tutorial&p=145465)または[ライブラリ](https://www.techsmith.co.jp/blog/?post_type=tutorial&p=144401)内で、**Ctrl** キー (Windows) または **Command** キー (Mac) を押したままクリックして、ビデオに表示する画 像を選択します。
- 2. **[**作成**]** ボタン **> [**画像からビデオを作成**]** を選択するか、**[**ファイル**] > [**画像からビデオを作成**]** を選択します。

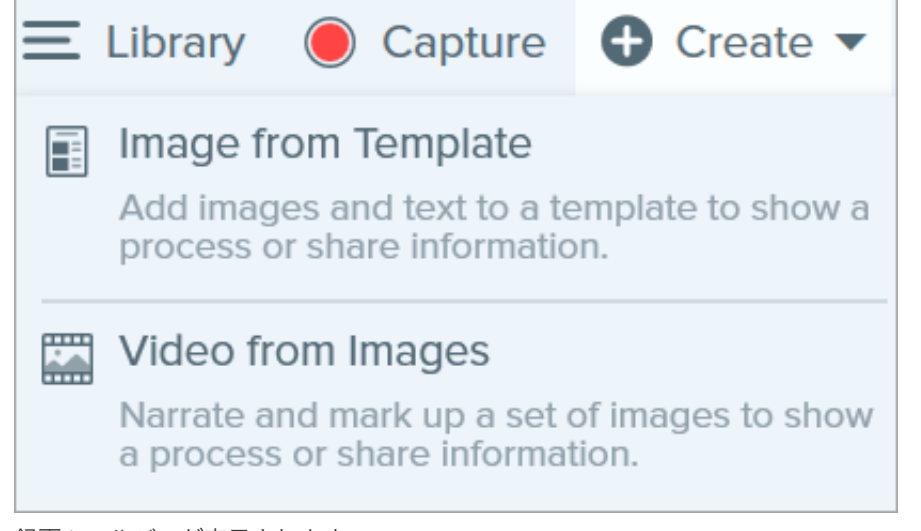

3. 録画ツールバーが表示されます。

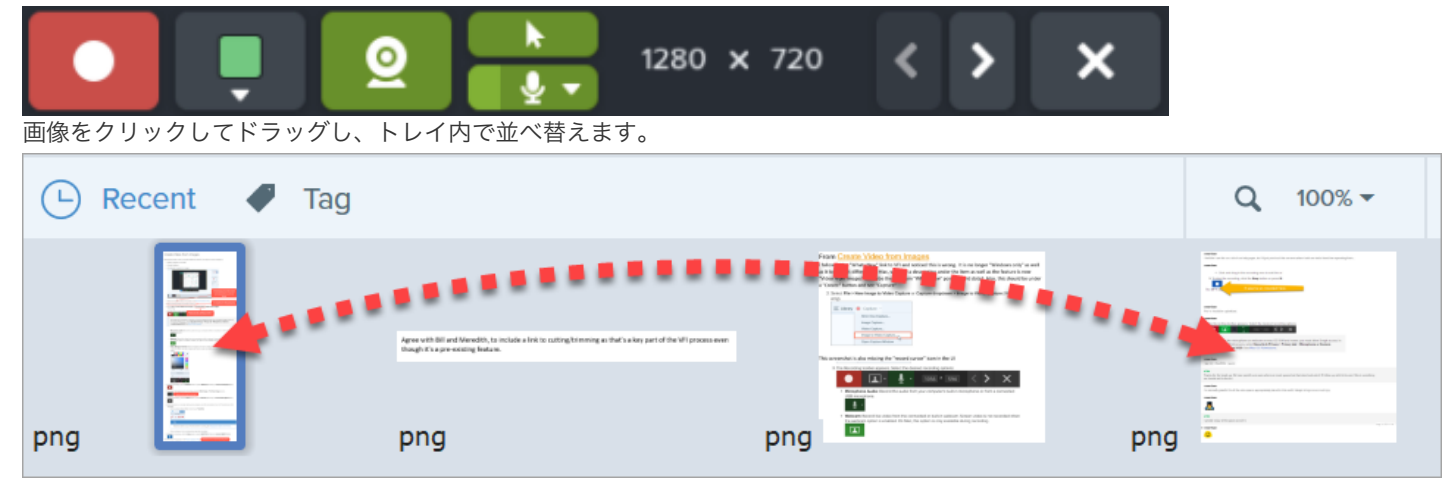

- 4. 録画ツールバーの録画オプションをクリックして選択します。
	- ビデオの背景色**:** ビデオに表示する背景色を選択します。最終ビデオには背景が表示されます。ビデオのコントラストを向上さ せるには、濃い青、黒、白などの暗い色または明るい色を使用します。

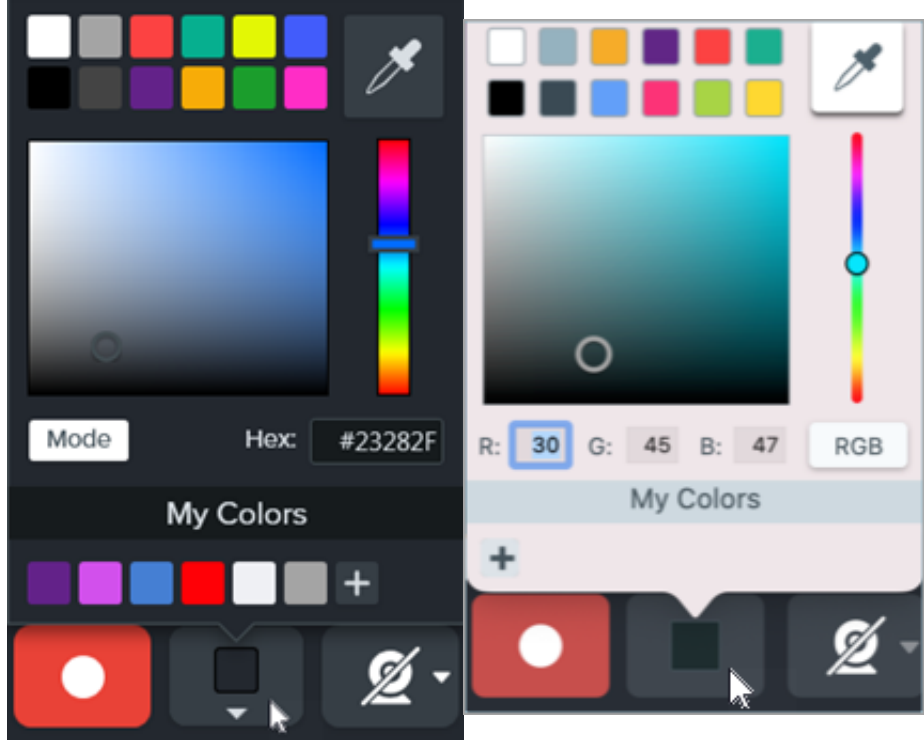

カーソル**:** カーソルを録画します。

▼

R

J

- マイクの音声**:** お使いのコンピューターの内蔵マイクまたは接続された USB マイクから音声を録音します。
- **Web** カメラ**:** 接続されているか、または内蔵の Web カメラからライブ ビデオを録画します。Web カメラのオン/オフを切り替 えるには、[**Web** カメラ] ボタンをクリックします。ドロップダウンをクリックしてカメラ デバイスを選択し、Web カメラの 表示設定を以下から選択します。

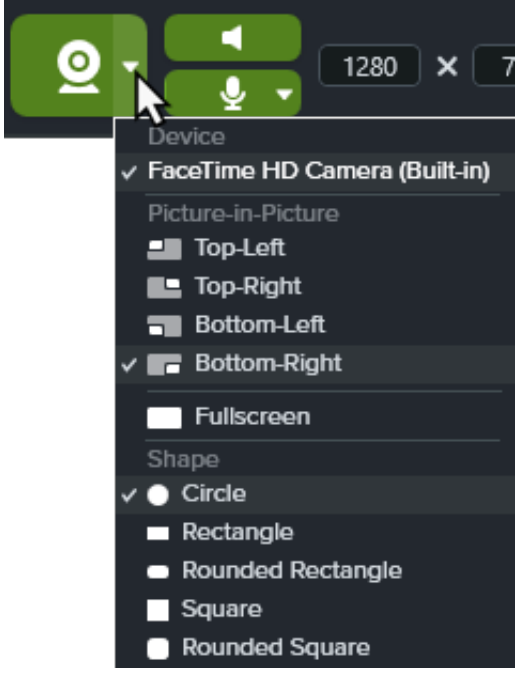

**Picture-in-Picture:** Web カメラの映像はビデオの隅に小さなビデオ画面として表示されます。Picture-in-Picture の位 置を変更するには、ドロップダウンをクリックしてオプションを選択します。Picture-in-Picture のサイズを変更するに は、Web カメラのプレビューの角をドラッグして内側や外側に動かします。

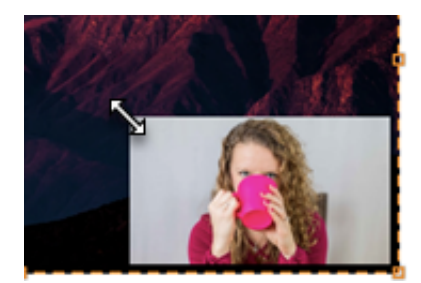

- 全画面 **Web** カメラ**:** Web カメラの映像はビデオ表示領域全体に広がります。全画面 Web カメラ オプションが有効の 場合、画面映像は録画されません。
- 図形**:** Web カメラからの録画を表示する形状を、[円]、[四角形]、[角丸四角形]、[正方形]、[角丸正方形] から選択しま す。
- 5. 録画を開始するには、録画ボタンをクリックするか、**Shift+F9** キー (Windows) または **Control+Shift+**スペース キー (Mac) を押しま す。

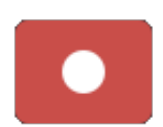

6. ビデオに表示されている画像を変更するには、[次の画像] ボタンまたは [前の画像] ボタンをクリックします。

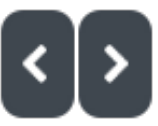

ヒント: 左右の矢印キーを使用しましょう。

左右の矢印キーを使用して、ビデオに表示されている画像を変更します。

7. 録画を一時停止するには、一時停止ボタンをクリックするか、**Shift+F9** キー (Windows) または **Control+Shift+**スペース キー (Mac) を押します。

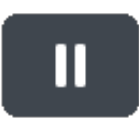

- 8. 録画中や一時停止中に、お気に入りのツールから矢印、図形、その他の注釈を追加して、特定の範囲に注目を集めることができま す。
	- [お気に入り] に保存されているクイック [スタイル](https://www.techsmith.co.jp/blog/?post_type=tutorial&p=144408)をクリックして選択します。

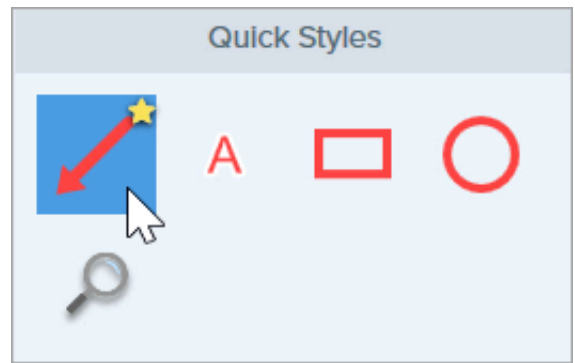

ヒント: ツールのカスタマイズをクイック スタイルとして保存できます。

ツールのプロパティを編集した後、カスタマイズした内容をクイック スタイルとして保存しておくと、後で使用 できます。「[お気に入りのスタイルとツールにすばやくアクセスする](https://www.techsmith.co.jp/blog/?post_type=tutorial&p=144408)」を参照してください。

- 録画範囲をクリックしてドラッグし、注釈を追加します。
- 9. 必要に応じて、キャンバス上の画像のズームやサイズを調整します (Windows のみ)。

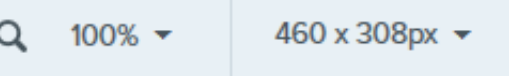

10. 録画を停止するには、停止ボタンをクリックするか、**Shift+F10** キー (Windows) または **Control+Shift+V** キー (Mac) を押します。

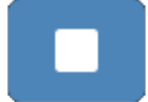

mp4 ビデオ ファイルが[トレイ](https://www.techsmith.co.jp/blog/?post_type=tutorial&p=145465)に表示されます。

# アニメーション **GIF** を作成する

ビデオ キャプチャの選択範囲またはビデオ全体からアニメーション GIF ファイルを作成します。

## アニメーション **GIF** を作成する

- 1. ビデオ キャプチャを開くか、最近のキャプチャ トレイのビデオをクリックして選択します。
- 2. 開始と終了のハンドルをドラッグして、ビデオの一部を選択してアニメーション GIF にします。

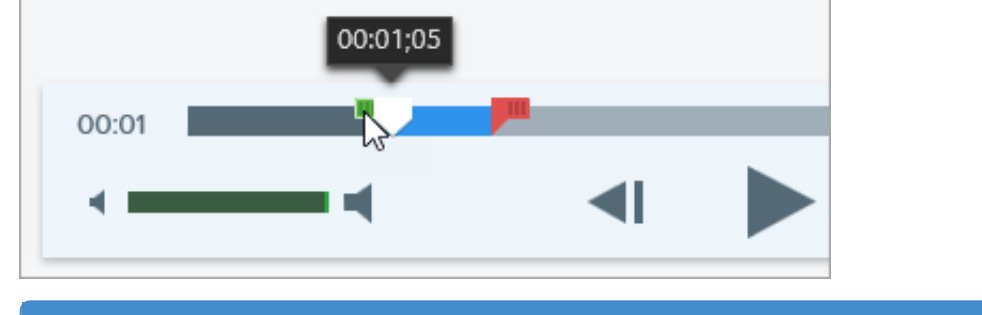

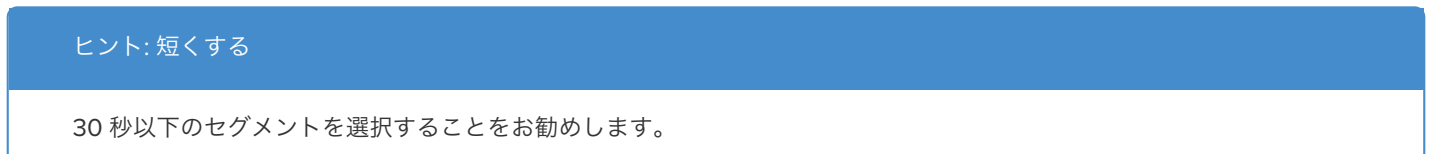

- 3. 再生ヘッドを緑のハンドルまでドラッグし、再生ボタンをクリックして選択範囲をプレビューします。
- 4. 選択範囲に問題がなければ、アニメーション **GIF** の作成ボタンをクリックします。

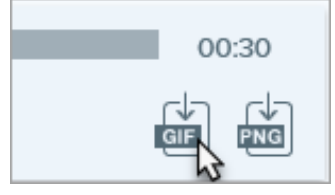

5. 選択した範囲を使用するか、ビデオ全体を使用して GIF を作成するかを確認します。

6. [GIF を作成] ダイアログが表示されます。[最適化] オプションを以下から選択します。

- 画面映像 **(**デフォルト**):** ビデオに画面録画が含まれている場合は、このオプションを選択します。
- ハイ モーション ビデオ**:** ビデオに実写のビデオやゲームの映像が含まれている場合は、このオプションを選択します。
- ファイル サイズ縮小**:** ファイル サイズを最適化する場合は、このオプションを選択します。Snagit は、ビデオ サイズの幅また は高さを最大 200 ピクセルに縮小します。
- カスタム**:** 設定をカスタマイズする場合は、このオプションを選択します。「GIF [設定をカスタマイズする](#page-246-0)」を参照してくださ い。
- 7. [作成] ボタンをクリックします。

Snagit はアニメーション GIF ファイルを生成し、最近のキャプチャ トレイの先頭に追加します。

# <span id="page-246-0"></span>**GIF** 設定をカスタマイズする

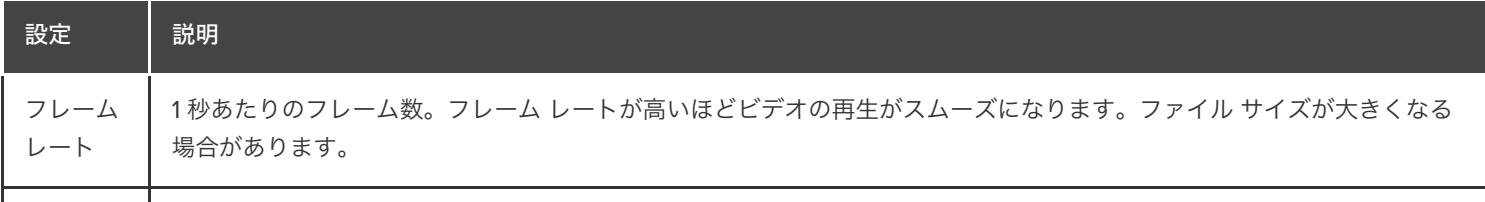

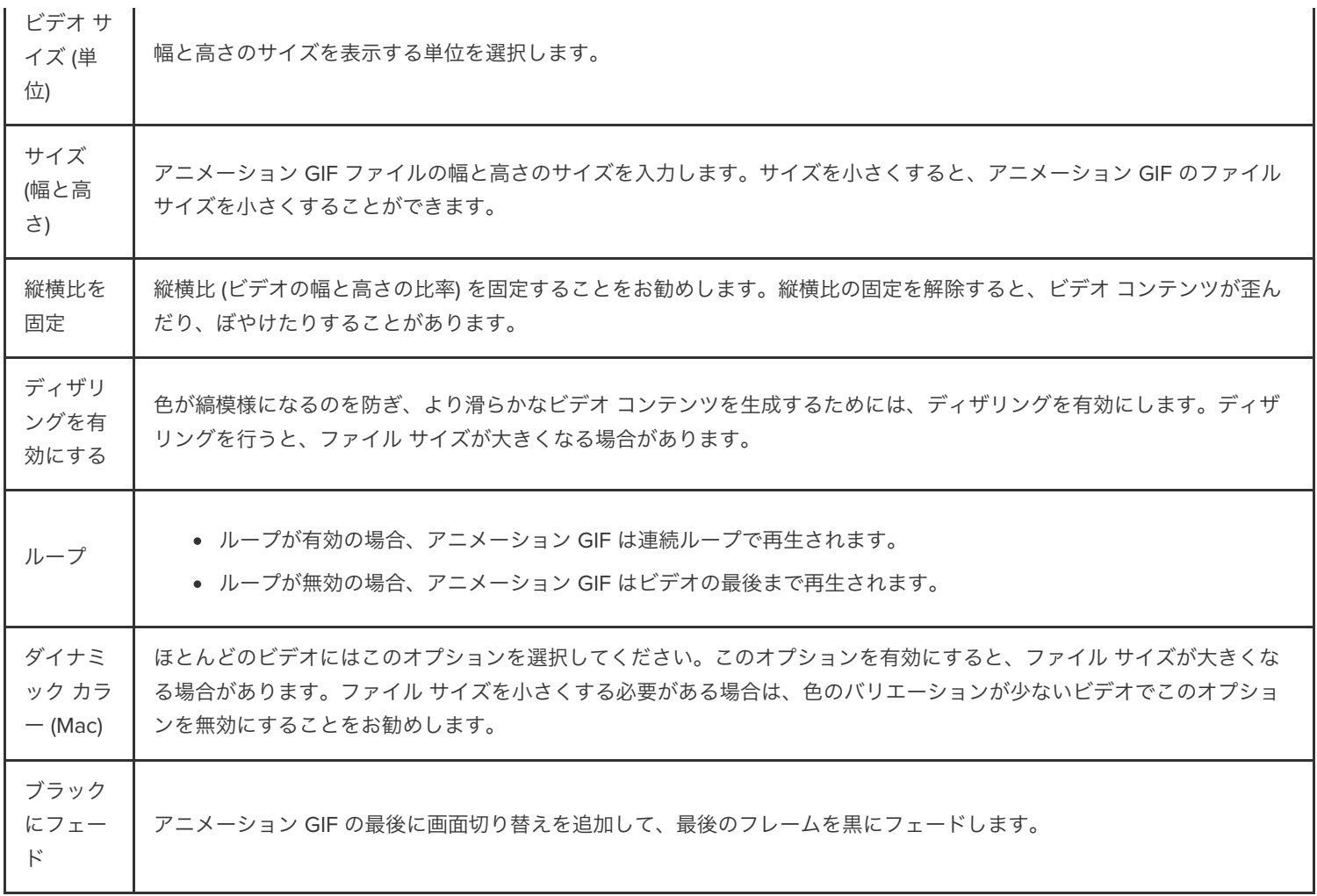

# **Snagit** をカスタマイズする

Snagit には、ニーズに合わせて Snagit アプリケーションをカスタマイズする方法が多数用意されています。

カスタマイズするオプションを表示します:

- [キャプチャ](#page-248-0)
- **[Snagit Editor](#page-249-0)**
- [共有](#page-251-0)
- Editor [ツールバー](#page-252-0)

# <span id="page-248-0"></span>キャプチャ

プリセット

プリセットは、キャプチャ設定を自動的に記憶します。プリセットを使うと次の操作を実行できます。

- よく使用するキャプチャの設定を保存します。
- 手元のタスクに基づいてキャプチャの種類をすばやく切り替えます。
- 特定の場所やアプリケーションのキャプチャに効果を自動的に追加したり、キャプチャを共有したりできます。

キャプチャ ウィンドウで、[**プリセットの追加**] ドロップダウンをクリックして、[新規プリセット] を選択します。

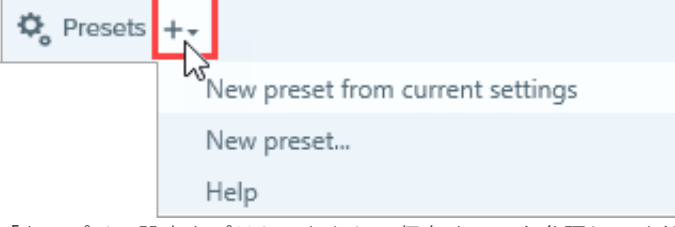

「[キャプチャ設定をプリセットとして保存する](https://www.techsmith.co.jp/blog/?post_type=tutorial&p=145411)」を参照してください。

## インターフェイスのオプション

キャプチャ ウィンドウやキャプチャ ウィジェット (以前の [ワンクリック] タブ) を選択すると、キャプチャのオプションにアクセスできま す。「Snagit [の基本設定](https://www.techsmith.co.jp/blog/?post_type=tutorial&p=145487)」を参照してください。

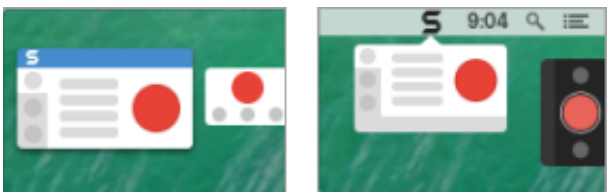

## ビデオ コントロール

ビデオの秒読みやクイック コントロールなど、録画前や録画中に表示されるコントロールをカスタマイズできます。「Snagit [の基本設定](https://www.techsmith.co.jp/blog/?post_type=tutorial&p=145487)」 を参照してください。

## <span id="page-249-0"></span>**Snagit Editor**

**Snagit** インターフェイスの色

2 つの Snagit インターフェイスのカラー テーマ ([ライト] または [ダーク]) から選択します。

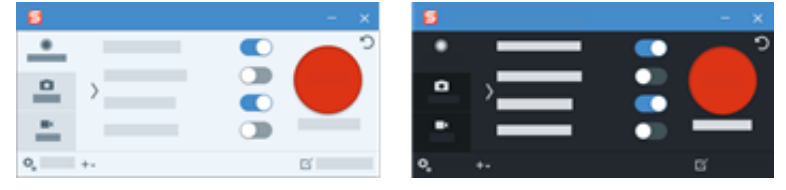

「 Snagit [の基本設定](https://www.techsmith.co.jp/blog/?post_type=tutorial&p=145487)」を参照してください。

### **Snagit Editor** ツールバー

編集ツールバーをカスタマイズして、お気に入りのツール、効果、共有先にすばやくアクセスできます。ツールバーのオプションを追加、削 除、または並べ替えることができます。

まず、Snagit Editor ツールバーで、**[**その他**] > [**ツールバーをカスタマイズ**]** オプション[を選択します。詳細については、「](https://www.techsmith.co.jp/blog/?post_type=tutorial&p=145470)Snagit ツールバー をカスタマイズする」を参照してください。

### ツールバーのラベル

Snagit Editor ツールバーでは、アイコンとテキスト ラベルを表示するか、アイコンのみを表示するかを選択できます。

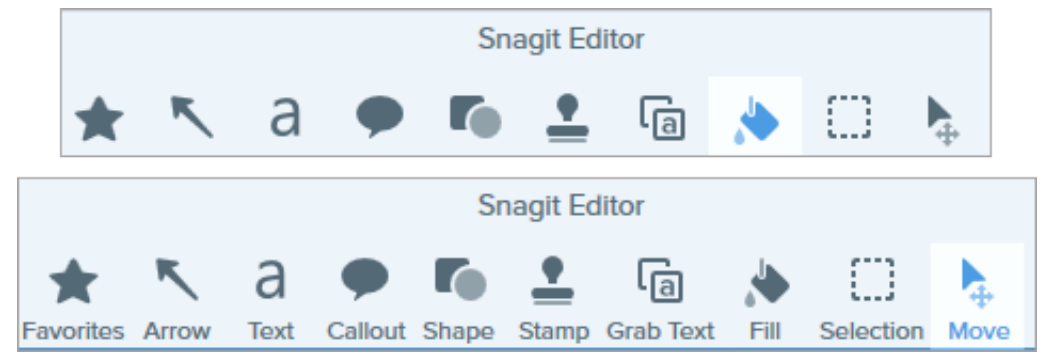

このオプションを変更するには、ツールバーを右クリックして、[アイコンとテキスト] または [アイコンのみ] を選択します。

## **Editor** の背景色 **(Windows)**

キャンバス上のキャプチャの周囲に表示される背景色を選択します。

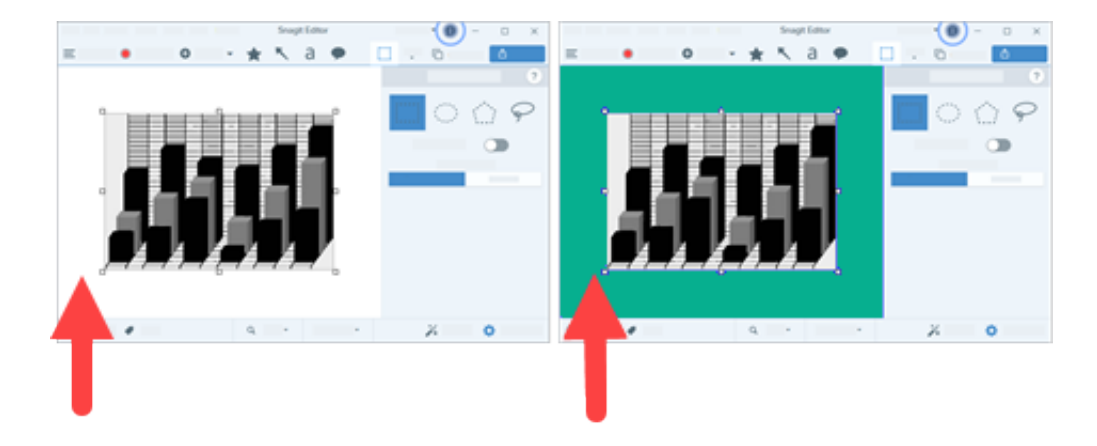

アプリケーションとキャンバス上でプレビューされるキャプチャのコントラストを高めるには、背景色を変更することをお勧めします。 「 Snagit [の基本設定](https://www.techsmith.co.jp/blog/?post_type=tutorial&p=145487)」を参照してください。

## キャンバスの背景色

キャンバスの背景色は、画像の透明部分に表示されます。デフォルトでは、Snagit は画像の透明部分にチェッカー模様を表示します。

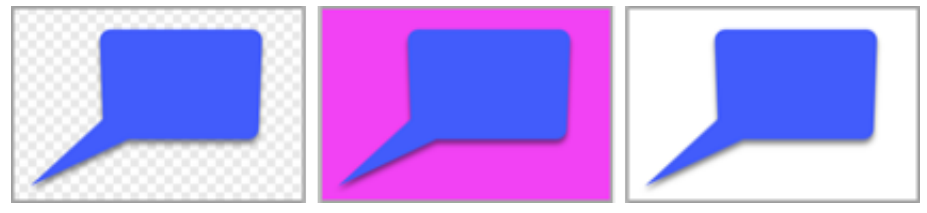

背景色を変更するには、**[**画像**] > [**キャンバスの色**] (Windows)** または **[**キャンバスの色を変更**] (Mac)** を選択します。

## キャンバス上のオブジェクトにスナップ

オブジェクトとテキスト ボックスを整列させるためにキャンバスのスナップを有効または無効にするには、**Snagit Editor > [**画像**] > [**キャン バスのスナップ**]** を選択します。

### キャンバスのデフォルト プレビューの設定

トレイの上にある**ズーム オプション** ボタンをクリックすると、キャンバス上のキャプチャの表示を制御するオプションが開きます。

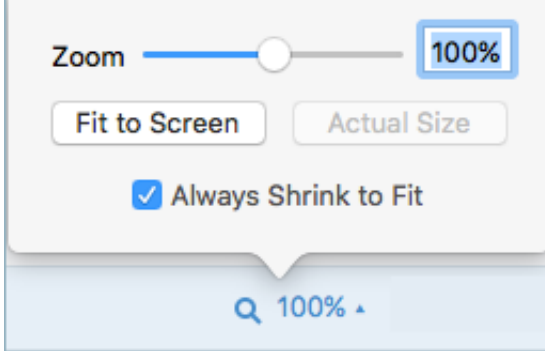

### お気に入りの保存

よく使うクイック スタイルを [お気に入り] ツールに保存します。スタイルの くく[をクリックすると、お気に入りに保存されます。「](https://www.techsmith.co.jp/blog/?post_type=tutorial&p=144408)お気に 入りのスタイルとツールにすばやくアクセスする」を参照してください。

## クイック スタイルとテーマの保存

- テーマ**:** あらかじめ選択したカラー パレットに基づく Snagit のカスタム クイック スタイルのセットです。
- クイック スタイル**:** ツールのプロパティをカスタマイズし、将来使用できるようにクイック スタイルとして保存します。テーマで は、クイック スタイルが自動的に生成され、カスタマイズして個々のクイック スタイルをテーマに追加することができます。

「 Snagit [のテーマ](https://www.techsmith.co.jp/blog/?post_type=tutorial&p=145471)」と「[お気に入りのスタイルとツールにすばやくアクセスする](https://www.techsmith.co.jp/blog/?post_type=tutorial&p=144408)」を参照してください。

### **Thumbnail Size**

[最近のキャプチャ](https://www.techsmith.co.jp/blog/?post_type=tutorial&p=145465) トレイのサムネールのサイズを変更するには、サムネールを右クリックして、**[**サムネール サイズ**] > [**小**]**、**[**中**]**、**[**大**]** のい ずれかを選択します。

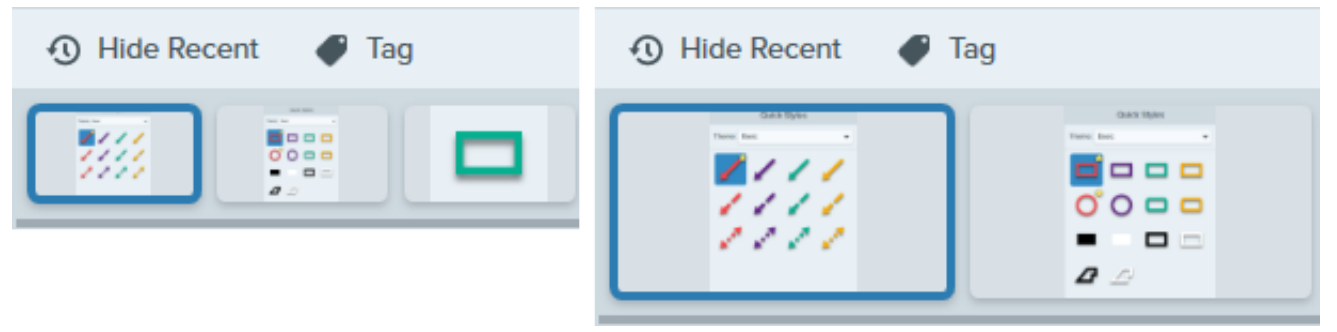

# <span id="page-251-0"></span>共有

[共有] ボタンには、画像やビデオを共有するためのいくつかのオプションが用意されています。

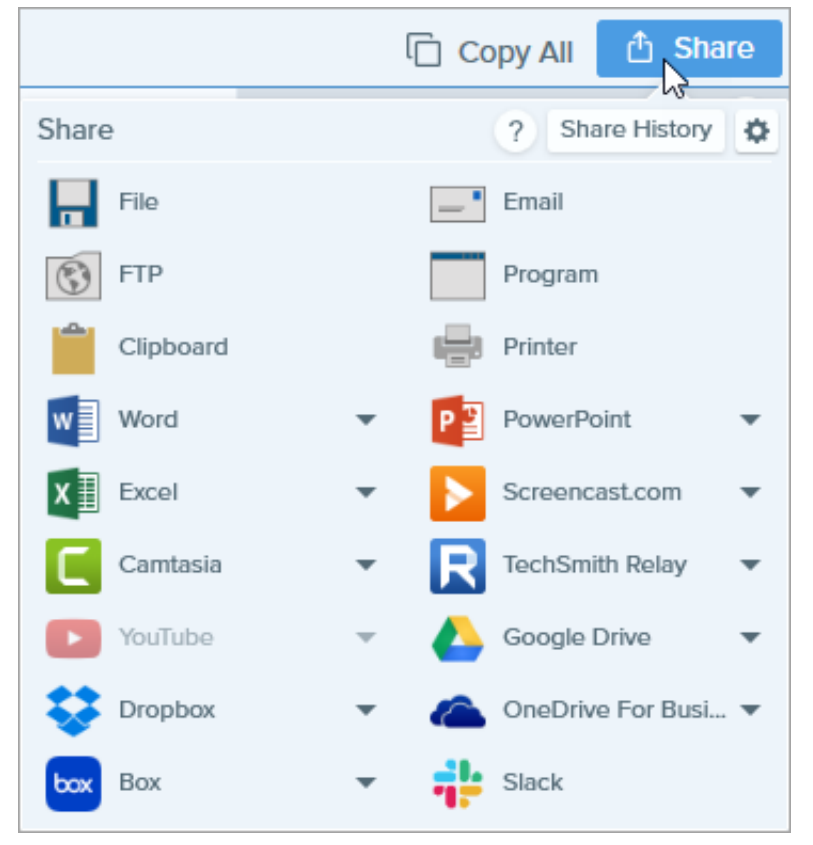

追加の共有先 (Windows と Mac) と他社製の機能拡張 (Mac) を追加することができます。「[キャプチャを共有する](https://www.techsmith.co.jp/blog/?post_type=tutorial&p=144399)」を参照してください。
## **Editor** ツールバー

ツールバーをカスタマイズして、お気に入りのツール、効果、共有先にすばやくアクセスできます。ツールバーのオプションを追加、削除、 [または並べ替えることができます。](https://www.techsmith.co.jp/blog/?post_type=tutorial&p=145470)Snagit Editor ツールバーで、**[**その他**] > [**ツールバーをカスタマイズ**]** オプションを選択します。「Snagit ツールバーをカスタマイズする」を参照してください。

## **Snagit** のテーマ

プロジェクト、Web サイト、組織内など全体で、画像に使用する注釈、矢印、テキストなどのツールのスタイルを一貫性のあるもの にします。

このチュートリアルの内容:

- [テーマを作成する](#page-253-0)
- [テーマを編集する](#page-255-0)
- [テーマをエクスポートする](#page-256-0)
- [テーマをインポートする](#page-257-0)
- [テーマをダウンロードする](#page-258-0)

プロジェクト、組織、またはスタイル ガイドに合わせて、選択したカラー パレットとフォントをベースにしたテーマを作成し、共有するこ とができます。Snagit では、テーマに基づくクイック [スタイル](https://www.techsmith.co.jp/blog/?post_type=tutorial&p=144408)を自動的に生成し、一貫したスタイルを維持することができます。

#### <span id="page-253-0"></span>テーマを作成する

1. Snagit Editor で、ツールをクリックして選択します。

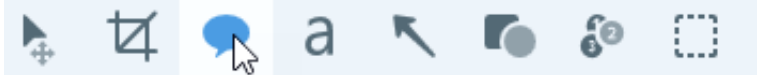

- 2. [クイック スタイル] パネルが開きます。
	- **Windows:** [テーマ] ドロップダウンをクリックして、[新規テーマ] オプションを選択します。
	- **Mac: アイコンをクリックして、[新規テーマ] オプションを選択します。**
- 3. [新規テーマ] ダイアログが表示されます。[色] ドロップダウンをクリックして、テーマのクイック スタイルを自動的に生成するために 使用する色を選択します。

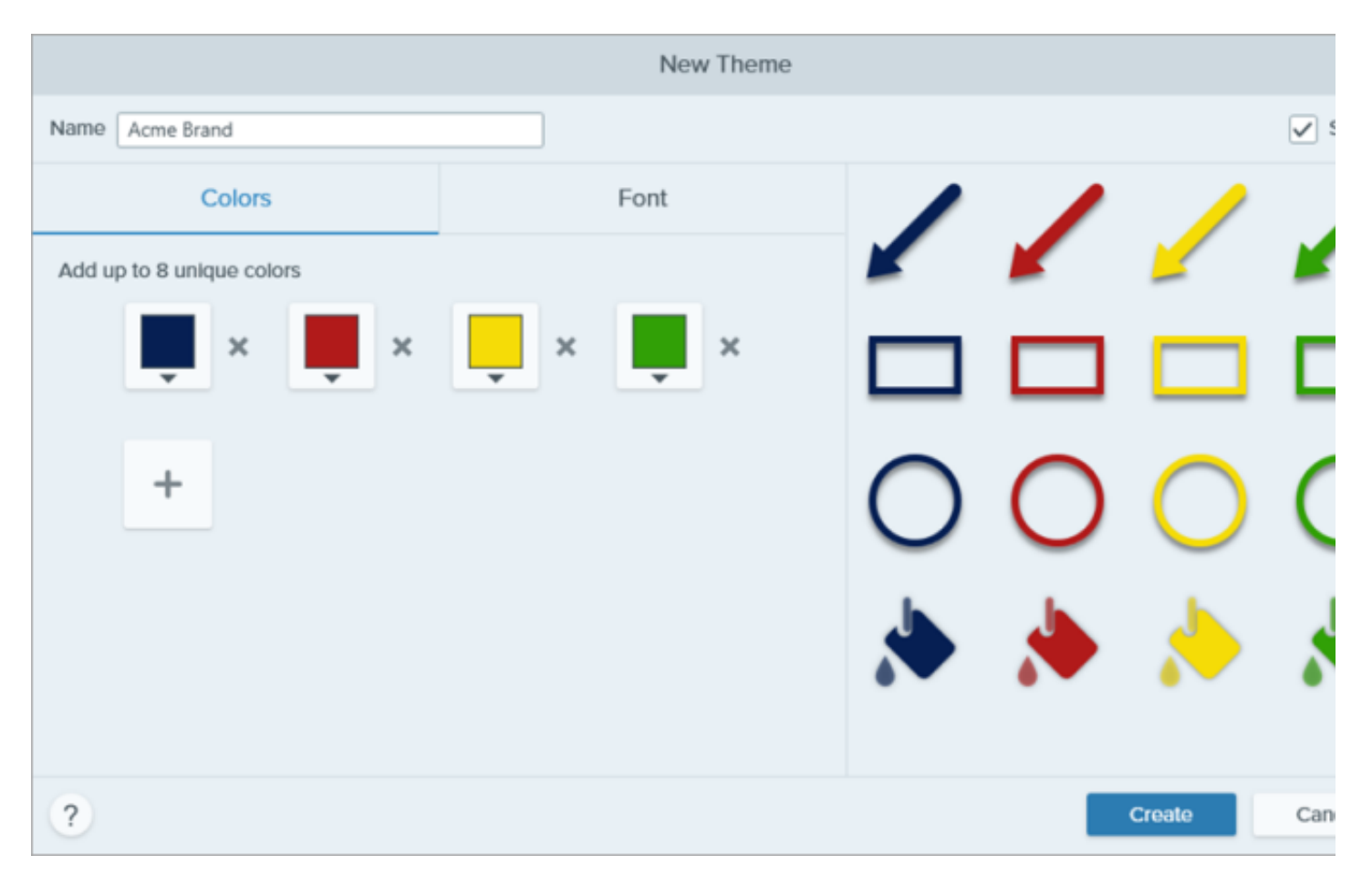

- クリックしてプリセットを選択するか、パレットの色を選択します。
- フィールドに HEX 値または RGB 値を入力します。
- スポイト ボタンをクリックして、画面上の任意の場所から色を選択します。
- 4. | ← |をクリックして色を追加します。目的のテーマの色が追加されるまで続けます。

#### ヒント: 4 ~ 8 色を選択します。

新しいテーマを生成するためには、4 ~ 8 色を選択することをお勧めします。

5. [フォント] タブをクリックして、ドロップダウンから目的のフォントを選択します。

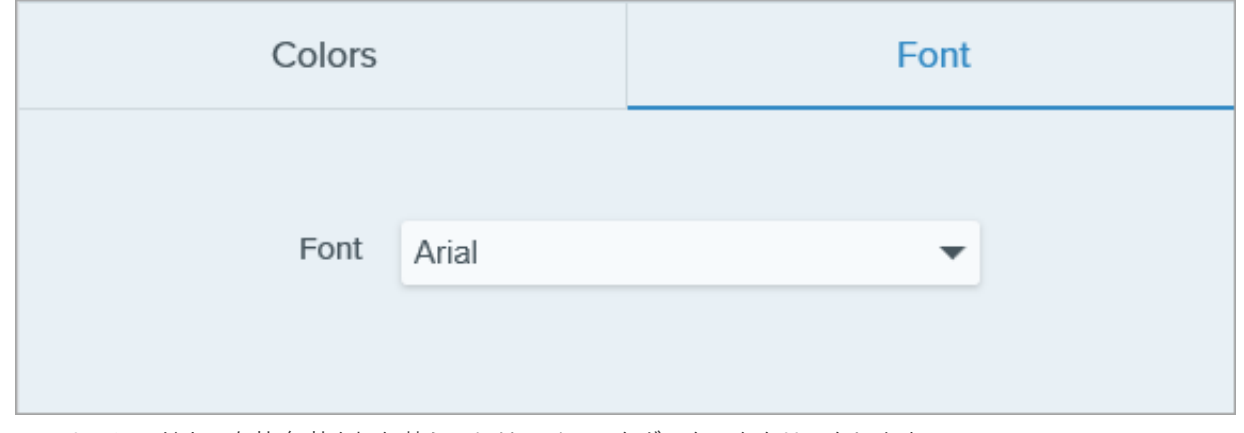

6. ツールのシャドウの有効/無効を切り替えるには、チェックボックスをクリックします。

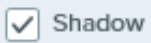

- 7. [テーマ名] フィールドにわかりやすいテーマ名を入力します。
- 8. [作成] ボタンをクリックします。 Snagit は、選択した色に基づいてクイック スタイルの組み合わせを自動的に生成します。新しいテーマはほとんどのツールで利用で きます。
- テーマ内のクイック スタイルを個別に編集するには、「[お気に入りのスタイルとツールにすばやくアクセスする](https://www.techsmith.co.jp/blog/?post_type=tutorial&p=144408)」を参照してください。

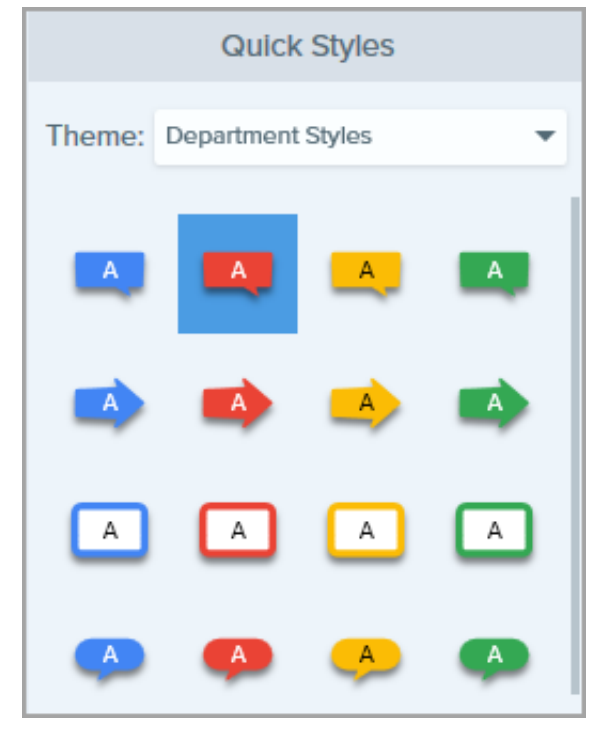

#### <span id="page-255-0"></span>テーマを編集する

1. Snagit Editor で、ツールをクリックして選択します。

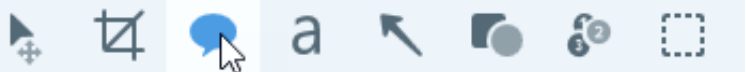

- 2. [クイック スタイル] パネルが開きます。
	- **Windows:** [テーマ] ドロップダウンで、テーマの横にある アイコンをクリックして [編集] を選択します。

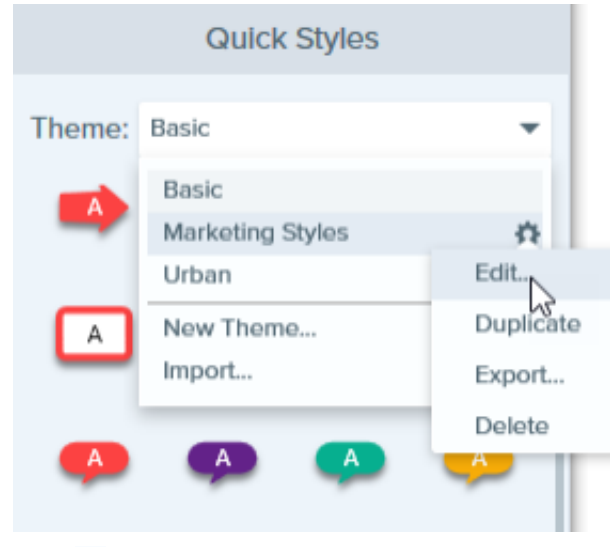

**● Mac: ● アイコンをクリックして [編集] を選択します。** 

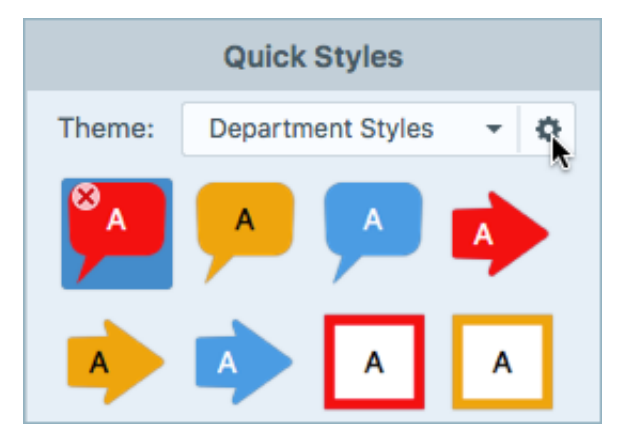

- 3. [テーマを編集] ダイアログが表示されます。目的の編集を完了します。
- 4. [保存] をクリックします。

重要<br>テーマを編集すると、テーマ内の既存のクイック スタイルが上書きされます。既存のスタイルを維持するためには、クイック スタ イルを個別に編集することができます。「[お気に入りのスタイルとツールにすばやくアクセスする](https://www.techsmith.co.jp/blog/?post_type=tutorial&p=144408)」を参照してください。

#### <span id="page-256-0"></span>テーマをエクスポートする

テーマをエクスポートして共有することで、プロジェクト、Web サイト、または組織全体のビジュアルの一貫性を保つことができます。

1. Snagit Editor で、ツールをクリックして選択します。

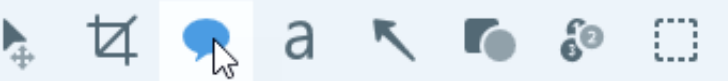

- 2. 選択したツールのプロパティが Snagit Editor の右側にあるプロパティ パネルに表示されます。
	- **Windows:** [テーマ] ドロップダウンで、テーマの横にある アイコンをクリックして [エクスポート] を選択します。

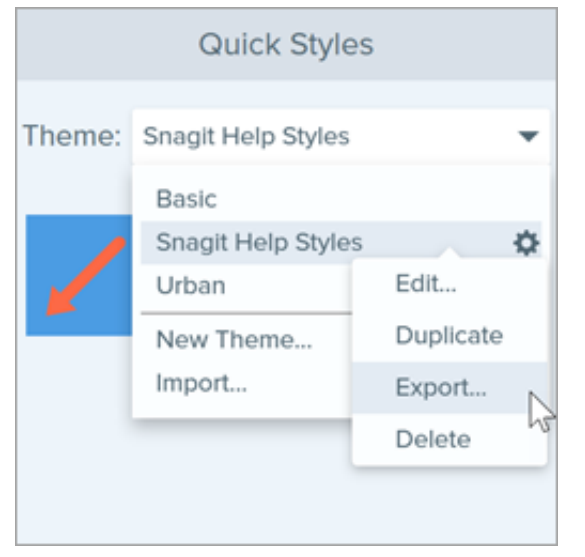

**○ Mac: ● アイコンをクリックして [テーマをエクスポート] を選択します。** 

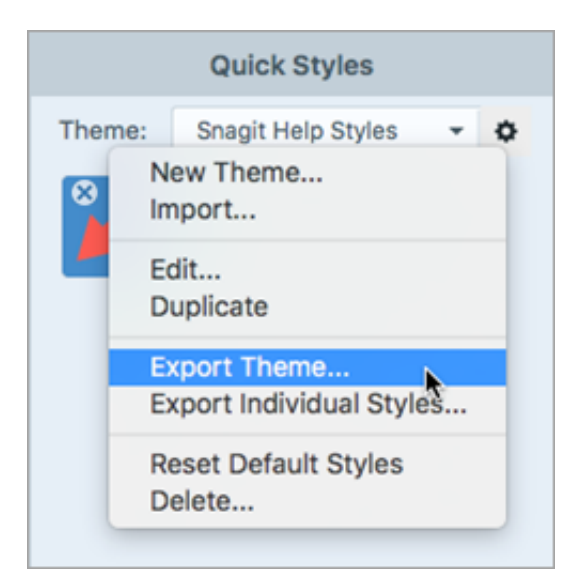

3. 保存場所を選択し、ファイル名を入力します。[保存] をクリックします。

Snagit はテーマを SNAGTHEME ファイルとして保存します。このファイルを他のユーザーに送り、Snagit にインポートすることができま す。<br><br>テーマをインポートするには、Snagit Windows バージョン 13.1 以降、または Snagit Mac バージョン 4.1 以降がインストールされている必

要があります。

## <span id="page-257-0"></span>テーマをインポートする

1. Snagit Editor で、ツールをクリックして選択します。

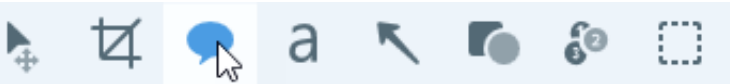

- 2. 選択したツールのプロパティが Snagit Editor の右側にあるプロパティ パネルに表示されます。
	- **Windows:** [テーマ] ドロップダウンをクリックして、[インポート] を選択します。

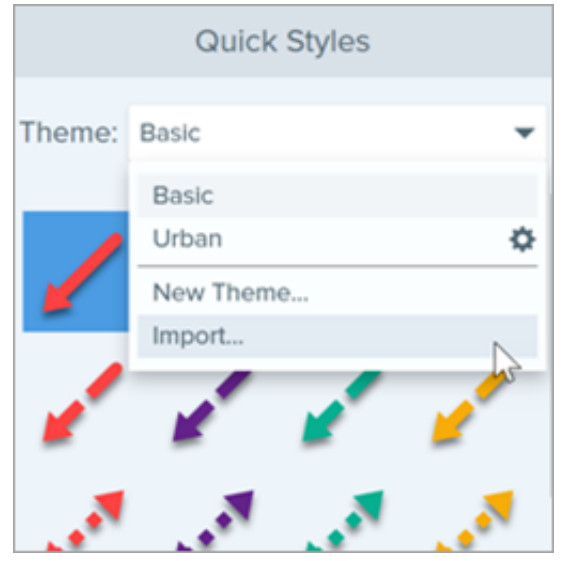

**● Mac: ● アイコンをクリックして [インポート] を選択します。** 

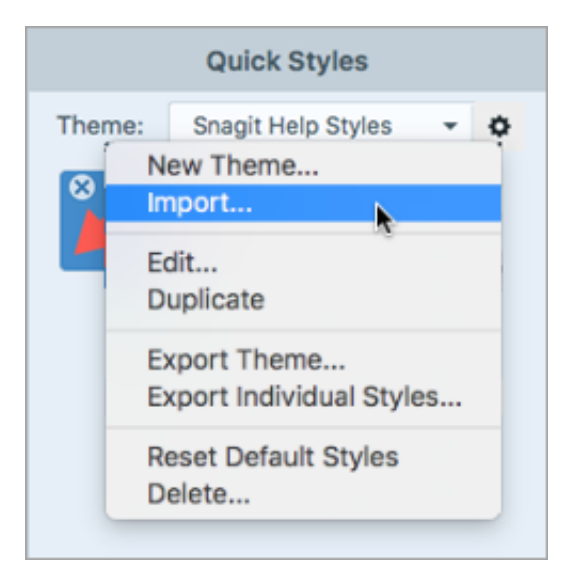

3. SNAGTHEME ファイルを参照して選択し、[開く] をクリックします。

Snagit は、利用可能なテーマのリストにテーマを追加します。

## <span id="page-258-0"></span>テーマをダウンロードする

作成済みのテーマを [TechSmith Assets Web](https://library.techsmith.com/Snagit?webSyncID=d2829cdc-604a-578e-ad44-44374a2e08c1&sessionGUID=a3362d56-55c9-5a2b-148b-02348c0a9a82) サイトからダウンロードできます。「Snagit 向け TechSmith Assets [をダウンロードする](https://www.techsmith.co.jp/blog/?post_type=tutorial&p=145486)」を参 照してください。

# **Snagit** の基本設定

思いどおりにキャプチャ、編集、共有、保存できるようにするため、Snagit の設定を確認します。

このチュートリアルの内容:

- [Snagit [の基本設定](#page-259-0)] を開く
- [[全般](#page-259-1)] タブ
- [[キャプチャ](#page-262-0)] タブ
- [[ホットキー](#page-264-0)/キーボード] タブ
- [Editor] タブ [\(Windows\)](#page-265-0)
- [[共有](#page-266-0)] タブ
- [ライブラリ] タブ [\(Windows\)](#page-266-1)
- [[詳細](#page-267-0)] タブ

#### <span id="page-259-0"></span>**[Snagit** の基本設定**]** を開く

- **Windows:**
	- キャプチャの環境設定**:** キャプチャ ウィンドウ **> [**ファイル**] > [**キャプチャの環境設定**]** を選択します。
	- **Editor** の環境設定**: Snagit Editor > [**編集**] > [Editor** の環境設定**]** を選択します。
- **Mac:**
	- キャプチャ ウィンドウ **>** アイコン **> [**その他の環境設定**]** を選択します。
	- **Snagit Editor > [Snagit] > [**基本設定**]** を選択します。

#### <span id="page-259-1"></span>**[**全般**]** タブ

メモ**:** Windows では、[キャプチャの環境設定] ダイアログと [Editor の環境設定] ダイアログの [全般] タブで、いくつかのオプシ ョンの場所が異なります。

#### オプション おおおお かいしゃ おおし 説明 おおおし かいきょう

Windows 起動時に Snagit を実行 (Windows) 常に Snagit をバックグラウンドで実行 (Mac)

コンピューターの起動時に Snagit を実行します。

メモ**:** Windows では、このオプションは [キャプチャの環境設定] ダイアロ グでのみ選択できます。

#### キャプチャ インターフェイスのオプション (Windows) Snagit の表示 (Mac)

キャプチャ ウィンドウ**:** すべての[キャプチャ設定](https://www.techsmith.co.jp/blog/?post_type=tutorial&p=145406)と、すばやくキャプチャするた めに[カスタマイズしたプリセット](https://www.techsmith.co.jp/blog/?post_type=tutorial&p=145411)が表示されます。

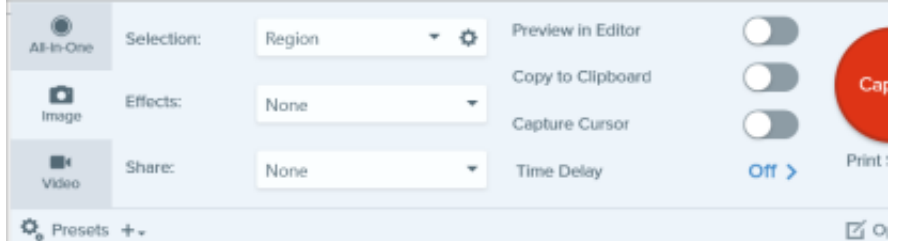

キャプチャ ウィジェット **(**以前の **[**ワンクリック**]** タブ**):** すばやくキャプチャする ためのオプションを画面の端に固定したタブとして表示します。青いバーの上に カーソルを置くと、ウィジェットが表示されます。青いバーをドラッグすると、 ウィジェットの位置を画面上部 (Windows のみ) または横 (Windows および Mac) に変更できます。

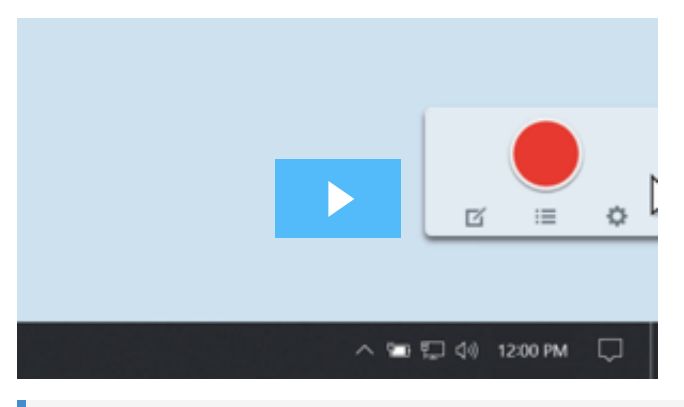

メモ**:** Windows では、[Snagit Editor の環境設定] ダイアログでキャプチャ ウィジェットのオプションを選択することもできます。[全般] タブで [キャ プチャ ウィジェットを表示] を選択します。

ドロップダウンから [ライト]、[ダーク]、または [システム] (Mac) を選択して、Snagit イ ンターフェイスのカラー テーマを選択します。

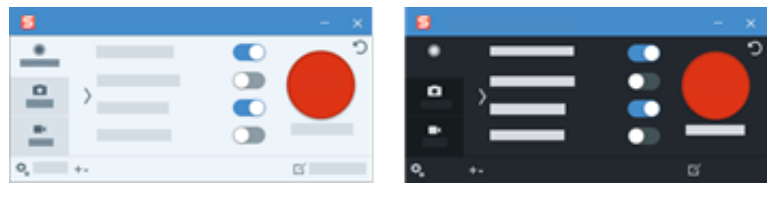

オンボーディングを表示 (Windows) ねめて機能を選択したときに、新機能の紹介や機能説明のためのポップアップ ウィンド ウを表示します。

Snagit テーマ (Windows) Editor カラー テーマ (Mac)

ツールヒントに追加情報を表示 このオプションを無効にすると、最小限のツールヒントが表示されます。

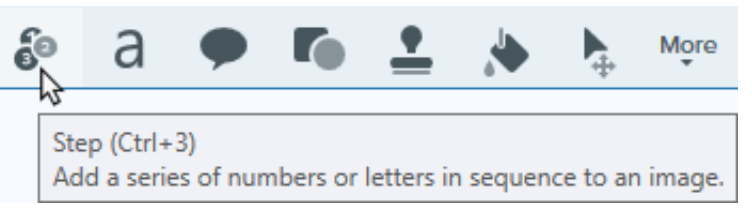

このオプションを有効にすると、詳細なツールヒントが表示され、以下のスタイルを選 択できます。

テキストのみ**:** ツールの機能を説明する文章が表示されます。

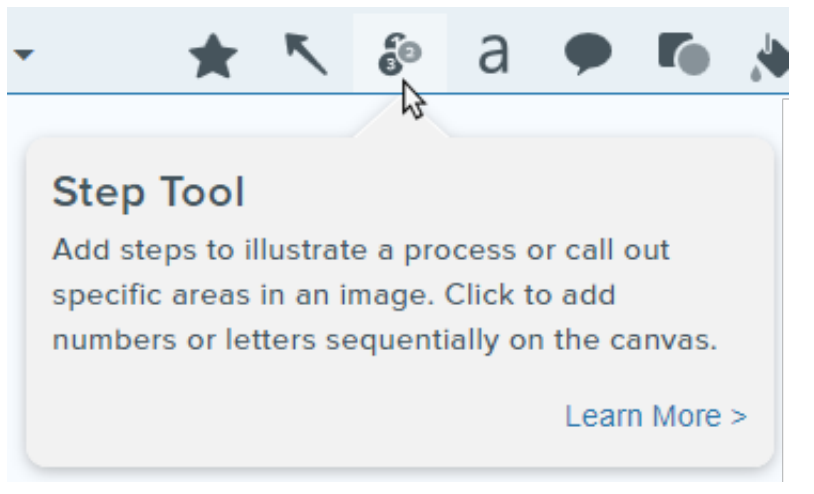

ビデオ **+** テキスト**:** ツールの機能を説明する文章と短いループ アニメーションが 表示されます。

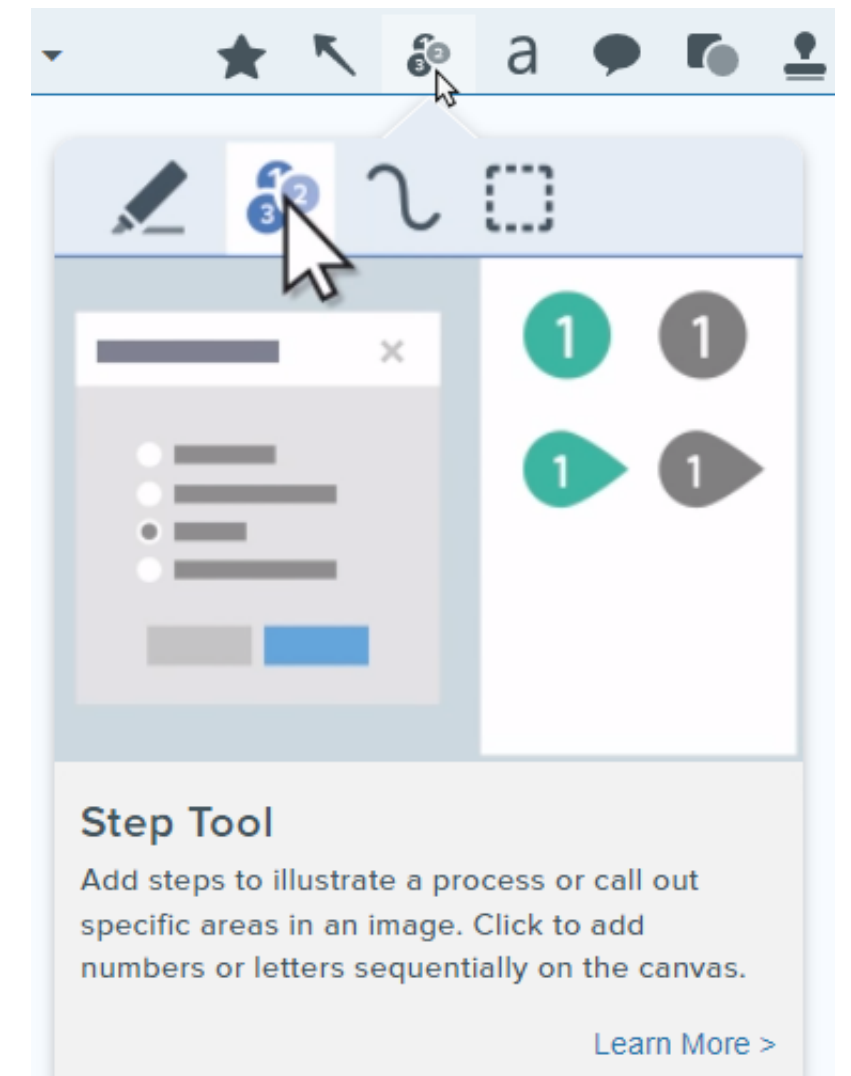

匿名で使用状況のデータを送信する (Windows) 匿名で使用状況の情報を送信 (Mac) TechSmith が将来のバージョンを改善するのに役立てるため、Snagit の使用状況に関す る匿名データを送信します。使用状況のレポートについては、[TechSmith](https://www.techsmith.co.jp/tudi.html?utm_source=product&utm_medium=snagit&utm_campaign=sw22) の Web サイト で詳しく説明しています。 通知 さんじょう さんのオプションから、どの通知を受信するかを選択します。 通知を表示しない ヘルプ通知のみ表示**:** Snagit の機能を使用するためのヒントを入手できます。 ヘルプと **TechSmith** のプロモーションを表示 (Windows) または **TechSmith** の すべての通知を表示 (Mac): ヒントやコツ、TechSmith のセールスやオンライン セミナーに関する情報、その他のプロモーション メッセージなどを受け取りま す。 メモ**:** 通知を有効にするには、[匿名で使用状況のデータを送信する**/**匿名で 使用状況の情報を送信] オプションが選択されている必要があります。 匿名でクラッシュ レポートを送信 (Mac) TechSmith による不具合の特定と解決に役立てるため、Snagit のクラッシュに関する匿 名レポートを送信します。 更新プログラムの有無を自動的に調べる インターネットに接続すると自動的に Snagit の最新バージョンを確認します。 Mac では、Snagit が更新プログラムを確認する頻度と、更新プログラムを自動的にダウ ンロードしてインストールするかどうかを選択します。 "今後表示しない" の警告をリセット (Mac) 以前にメッセージで [次回から確認しない] オプションを選択した場合は、このボタンを クリックしてすべてのメッセージをリセットし、再度表示することができます。

<span id="page-262-0"></span>**[**キャプチャ**]** タブ

オプション おおおお かいしゃ おおし 説明 おおおし かいきょう

- キャプチャ時に Snagit を非表示 キャプチャ中に Snagit を非表示にして、キャプチャに Snagit が含まれないようにしま す。
- システム ツールからコピーしたスクリーン ショットを開く (Windows) Snipping Tool や Snip & Sketch などのシステム ツールを使ってキャプチャしたスクリ ーンショットを Snagit Editor で開くことができます。

拡大鏡を表示 (Windows) きゅうしゃ エストン 拡大鏡は、キャプチャする範囲を選択する際に、ピクセル単位で正確にキャプチャする ために役立ちます。

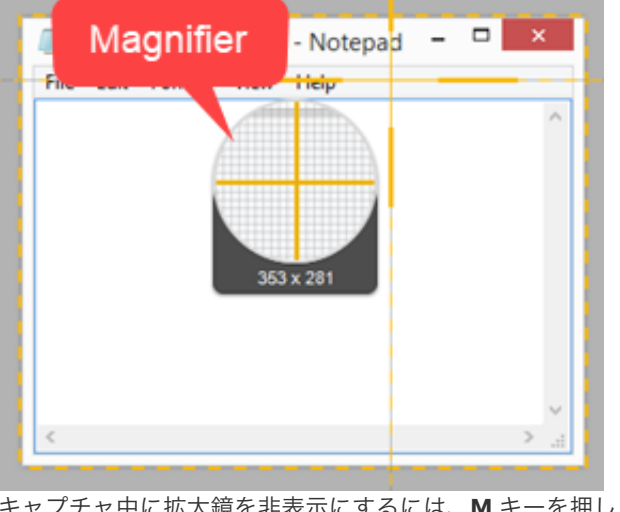

キャプチャ中に拡大鏡を非表示にするには、**M** キーを押します。

シンプルな十字線 (Windows) キャプチャ性能を向上させるため、シンプルな十字線を表示します。

ビデオ機画を自動で開始 フェスト ジデオの録画範囲を選択した後で、自動的にビデオの録画を開始します。

デフォルトでは、このオプションは無効になっています。録画を開始するには、録画ボ タンをクリックする必要があります。

ビデオの秒読みを表示 ビデオの録画を開始する前に 3 秒間のカウントダウンを表示します。

全画面録画でクイック コントロールを表示 全画面ビデオの録画中に、画面右下に **Web** カメラ ボタンと一時停止ボタンを表示しま す。

Snagit でシステムのスクリーンショットと ビデオを開く (Mac) macOS のシステム ツールやキーボード ショートカットを使ってキャプチャしたスクリ ーンショットやビデオを Snagit Editor で開くことができます。キャプチャはシステムの デフォルトの場所から Snagit [ライブラリ](https://www.techsmith.co.jp/blog/?post_type=tutorial&p=144401)に保存されます。

> [元のファイルを保持] を選択すると、元のファイルのコピーが Snagit ライブラリに作成 されます。

キャプチャ権限を修正 (Mac) Snagit では、画像やビデオをキャプチャし共有するための権限が必要です。[**キャプチャ** 権限を修正] をクリックして [システム権限] ダイアログを開き、Web カメラ、マイク、 スクロール キャプチャなどを有効にします。「[Mac OS](https://www.techsmith.co.jp/blog/?post_type=tutorial&p=145490) の権限」を参照してください。

ビデオ品質 (Windows) ビデオ録画の品質を選択します。ビデオの品質を高くすると、ファイル サイズが大きく なる場合があります。

フレーム レート (Mac) ビデオ録画のフレーム レートを「低」「中」「高」から選択します。フレーム レートを 高くすると、ファイル サイズが大きくなる場合があります。

**X** TechSmith®

Snagit | 263

キャプチャを 1920×1080 に縮小 (Windows) Retina ビデオ録画を低解像度処理 (Mac) ビデオ録画をより小さいサイズに縮小します。オリジナルの録画サイズによってサイズ が異なる場合があります。

> ビデオの画質が気になる場合は、このオプションを無効にしてみてください。この機能 を無効にすると、テキストやグラフィックはより鮮明に表示されますが、ビデオのファ イル サイズやビデオ サイズが大きくなる場合があります。

- オーディオ トラックの結合 (Mac) フイクの音声とシステム オーディオを同じトラックに録音し、左右のチャンネルをモノ ラルに合成します。録画したビデオを編集するために [Camtasia](https://www.techsmith.com/video-editor.html) に送る予定がある場合 は、このオプションの選択を解除してください。
- システム オーディオ コンポーネント (Mac) TechSmith Audio Capture Component を使用すると、ビデオ キャプチャ中にシステム オーディオ (コンピューターのスピーカーからの音) を録音することができます。[コンポ ーネントをアンインストール] をクリックすると、システム オーディオ プラグインがコ ンピューターからアンインストールされます。詳細については、「[Mac OS](https://www.techsmith.co.jp/blog/?post_type=tutorial&p=145490) の権限」を 参照してください。

メモ**:** このプラグインを必要とするアプリケーションでは、システム オーデ ィオを録音できません。

Web カメラを有効にする (Windows) カメラの映像を録画するために、内蔵または接続されているカメラ デバイスを選択しま す。詳細については、「Snagit [でビデオを録画する](https://www.techsmith.co.jp/blog/?post_type=tutorial&p=144227)」を参照してください。

#### <span id="page-264-0"></span>**[**ホットキー**/**キーボード**]** タブ

デフォルトのホットキーの一部を変更することができます。デフォルトのホットキーの一覧を表示するには、「Snagit [ホットキー](https://www.techsmith.co.jp/blog/?post_type=tutorial&p=145489) ガイド」 を参照してください。

Windows でデフォルトのキーボード ショートカットを変更するには:

- 1. キャプチャ ウィンドウ **> [**ファイル**] > [**キャプチャの環境設定**] > [**ホットキー**]** タブを選択します。
- 2. 目的のショートカットを選択します。
- 3. Snagit を実行中にショートカットが他のアプリケーションと競合しないようにするには、[他のホットキー割り当ての上書きを **Snagit** に許可] チェックボックスをオンにしてください。
- 4. [**OK**] をクリックします。

Mac でデフォルトのキーボード ショートカットを変更するには:

- 1. **Snagit Editor > [Snagit] > [**基本設定**] > [**キーボード**]** タブを選択します。
- 2. キーボード ショートカットのボタンをクリックします。

3. キーボードで、使用するキーの組み合わせを押します。

新しいキーボード ショートカットがフィールドに表示されます。

## <span id="page-265-0"></span>**[Editor]** タブ **(Windows)**

オプション 説明

Editor ワークスペースの色 Full Description Superior の背景色を選択します。

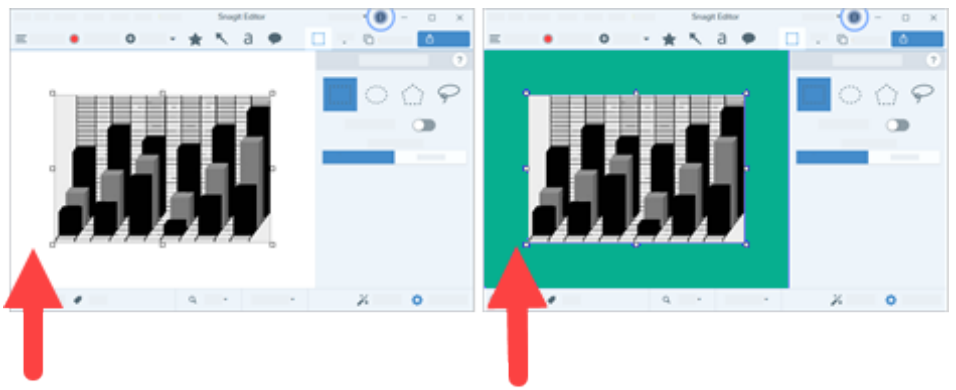

アプリケーションとキャンバス上でプレビューされるキャプチャのコントラストを高め るには、背景色を変更することをお勧めします。

オブジェクトに合わせてキャンバスを自動

最近のファイルのサムネール サイズ [最近のキャプチャ](https://www.techsmith.co.jp/blog/?post_type=tutorial&p=145465) トレイのサムネールのサイズを変更するには、ドロップダウンから **[**最 近のファイルのサムネール サイズ**] > [**小**]**、**[**中**]**、**[**大**]** のいずれかを選択します。

オブジェクトに合わせてキャンバスを自動 現在の画像より外にオブジェクトを貼り付けたりドラッグしたりした場合、自動的に画<br>で拡大

メモ**:** Mac では、このオプションは [詳細] タブで選択できます。

カーソル クイック スタイルのポップアップ カーソル クイック スタイルのポップアップ キャンバス上のカーソルの横にツール スタイルのプレビューを表示します。<br>を表示

Esc キーで Editor を閉じる Snagit Editor を終了するキーボード ショートカットを Esc キーに設定します。

このオプションはデフォルトでオフになっています。Snagit を終了するには、**[**ファイル**] > [Snagit Editor** を終了**]** を選択します。

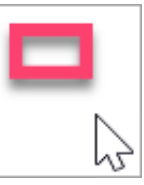

ツールバーのラベルを表示 Snagit Editor ツールバーにアイコンとテキスト ラベル、またはアイコンのみを表示しま す。

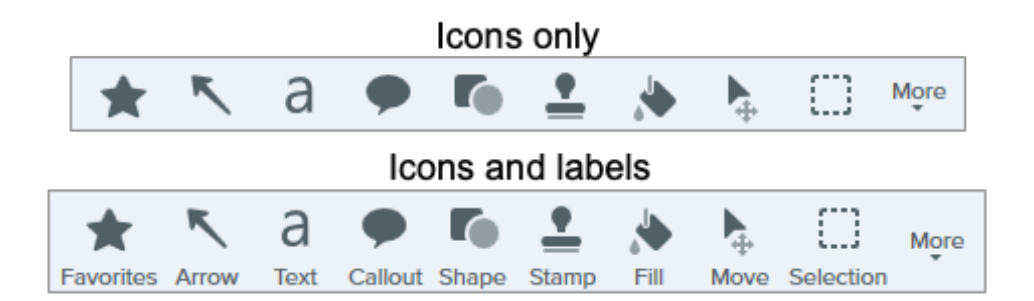

スペル チェックを有効化 <br />
<br />
OS のスペル チェックを有効にして、吹き出し、テキスト ボックス、[テキスト取り込み](https://www.techsmith.co.jp/blog/?post_type=tutorial&p=145462) の出力でスペル ミスのある語を識別します。

ドロップダウンからスペル チェックの言語を選択します。

## <span id="page-266-0"></span>**[**共有**]** タブ

「[キャプチャを共有する](https://www.techsmith.co.jp/blog/?post_type=tutorial&p=144399)」を参照して、[共有] タブに関する詳細をご確認ください。

## <span id="page-266-1"></span>**[**ライブラリ**]** タブ **(Windows)**

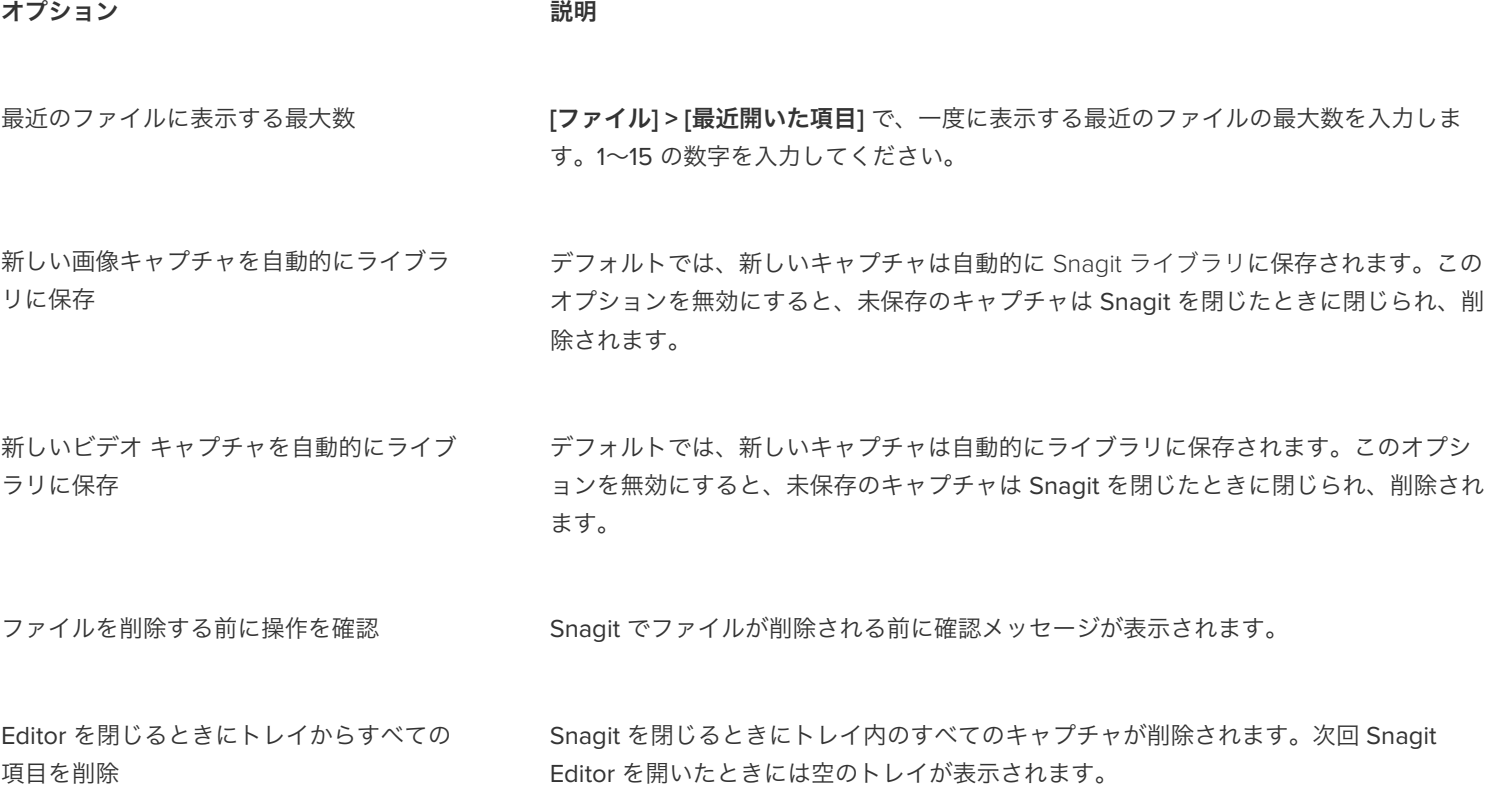

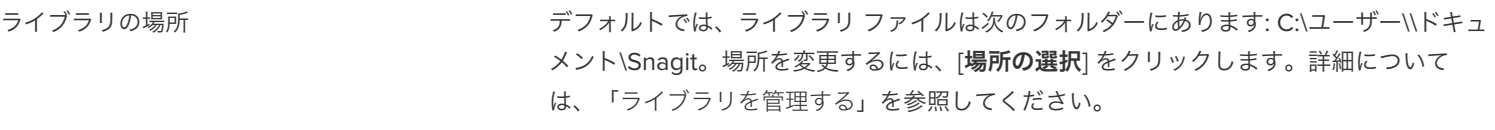

過去のキャプチャを変換してアクセスする ためのプロンプトを表示 Snagit 2022 で初めてライブラリを開いたとき、Snagit は以前のキャプチャを SNAG <sup>フ</sup> ァイル形式から SNAGX に変換するように促します。[無視して変換しない] を選択した場 合、このオプションを選択すると、Snagit の以前のバージョンからキャプチャを変換す るためのプロンプトが再度表示されます。

#### <span id="page-267-0"></span>**[**詳細**]** タブ

オプション 説明

常に Editor をバックグラウンドで実行 (Windows) このオプションを有効にすると、Snagit Editor でキャプチャをすばやく開くことができ ます。有効にすると、Snagit Editor ウィンドウを閉じても、Windows タスク マネージ ャーで Snagiteditor.exe が実行されたままになります。

切り抜いたコンテンツを削除 (Windows) 画像から切り抜かれたコンテンツを自動的に削除します。

貼り付けた画像を自動的にフラット化 (Windows) キャンバスに貼り付けられた画像やオブジェクトを自動的にフラット化します。フラッ ト化すると、貼り付けられたオブジェクトは編集できなくなり、完全に画像の一部にな ります。

共有時に Retina 画像を縮小 (Mac) アンチング 標準解像度の画面での表示を改善するため、Retina 画像のサイズを小さくします。この オプションはデフォルトで有効になっており、以下のときに画像のサイズが縮小されま す。

- Snagit の[共有先](https://www.techsmith.co.jp/blog/?post_type=tutorial&p=144399)で画像を共有するとき。
- Snagit Editor から画像を別の場所にドラッグするとき。

#### ヒント

**Shift** キーを押したまま、Snagit Editor から画像をドラッグすると、この設 定が一時的に無効になります。

保存時に編集可能なキャプチャの複製を保 持 (Mac)

トレイに .snagx ファイルのコピーを作成し、.png など別のファイル タイプに保存する 際に編集できるようにします。

オブジェクトに合わせてキャンバスを自動

オブジェクトに合わせてキャンバスを自動 現在の画像より外にオブジェクトを貼り付けたりドラッグしたりした場合、自動的に画<br>で拡大

メモ**:** Windows では、このオプションは [Editor] タブで選択できます。

キャンバスにクイック編集ツールバーを表 示 (Mac)

吹き出し、テキスト、図形、その他のツールのプロパティをフローティング ツールバー に表示します。

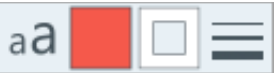

 $\left| \cdot \right|$ 

 $\blacktriangleleft$ 

ς

入力するダイアログは開かなくなります。

\*

 $\ast$ 

新しい画像の作成に常にこの設定を使用す る (Mac) **[**ファイル**] > [**新規作成**] > [**新規画像**]** (Command+N) を選択したときのデフォルトの画像 サイズを設定します。このオプションを有効にすると、新しい画像のカスタム サイズを

常にモノクロのメニュー バー アイコンを使 用 (Mac)

ライブラリの場所 (Mac) (以前の自動保存場所)

未保存の画像キャプチャは .snagx ファイルとして、ビデオ キャプチャは .mp4 ファイル として、次の場所に保存されます: /ピクチャ/Snagit。

ビデオの録画中は、Snagit メニュー バー アイコンが赤くなります。録画時に Snagit ア

 $\alpha$ 

증 Q Tue Oct 5 1:44 PM

Tue Oct 5 1:44 PM

イコンをモノクロのままにしたい場合は、このオプションを選択します。

ຣ

 $\mathbf{Z}$ 

 $\overline{(3)}$ 

[選択] ボタンをクリックして、別の場所を選択できます。「[ライブラリを管理する](https://www.techsmith.co.jp/blog/?post_type=tutorial&p=145054)」を参 照してください。

ドラッグ & ペースト形式 (Mac) Snagit Editor から別のアプリケーションや場所にキャプチャをドラッグするときのデフ ォルトのファイル形式を設定します。

します。

モバイル シェアリング ついてはない いった このオプションを有効にするには、[**ファイル] > [モバイル デバイスを接続]** でモバイル デバイスを追加し、モバイル デバイスと Snagit の間で画像やビデオを共有できるように

- 元の画像サイズを維持**:** Snagit は、Snagit Editor で見やすいようにモバイル画像 のサイズを自動的に変更します。このオプションを有効にすると、モバイル画像 を元のサイズで読み込むことができます。
- 接続名**:** TechSmith Fuse にはそれぞれの接続が保存され、モバイルの画像やビデ オを送信する先の Snagit インスタンスを選択できます。Snagit を実行している 正しいコンピューターに必ずファイルを送信するため、各接続の名前をカスタマ イズすることができます。
- ポート**:** TechSmith Fuse と Snagit を接続するためのポート番号です。

# **Snagit** 向け **TechSmith Assets** をダウンロードする

Snagit 向けのスタンプ、写真、テーマ、テンプレートなどのアセットをダウンロードする方法を学びます。

このチュートリアルの内容:

- [アセットの種類](#page-269-0)
- Snagit [にアセットをダウンロードする](#page-269-1)
- [アセットをコンピューターにダウンロードする](#page-270-0)

Snagit の画像キャプチャの効果を高めるアセットを [TechSmith Assets Web](https://library.techsmith.com/Snagit) サイトからダウンロードできます。

#### <span id="page-269-0"></span>アセットの種類

以下の種類のアセットを <https://library.techsmith.com/Snagit> からダウンロードできます。

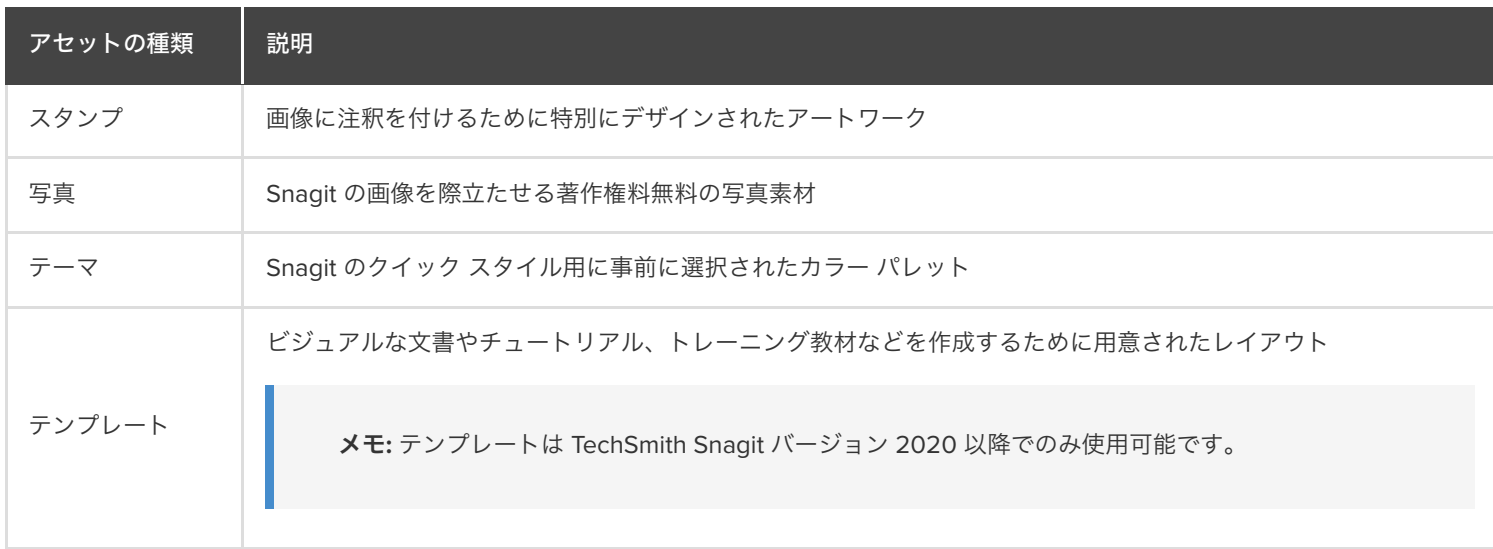

#### <span id="page-269-1"></span>**Snagit** にアセットをダウンロードする

- 1. Snagit でダウンロード オプションを選択するか、[TechSmith Assets Web](https://library.techsmith.com/Snagit) サイトにアクセスします。
	- スタンプの場合は、**Snagit Editor > [**スタンプ**]** ツール **>** プロパティ パネル **> [**クイック スタイル**] > [**その他をダウンロード**]** ボ タンを選択します。
	- テンプレートの場合は、**Snagit Editor > [**ファイル**] > [**テンプレートから画像を作成**] > [**その他をダウンロード**]** リンクを選択し ます。
- 2. TechSmith Assets Web サイトが開きます。TechSmith アカウントでサインインしてください。
- 3. アセットの種類とカテゴリを選択します。アセットをプレビューするには、アセットの上にカーソルを置きます。
- 4. Snagit にアセットをダウンロードするには、[**Send to Snagit (Snagit** へ送信**)**] ボタンをクリックします。

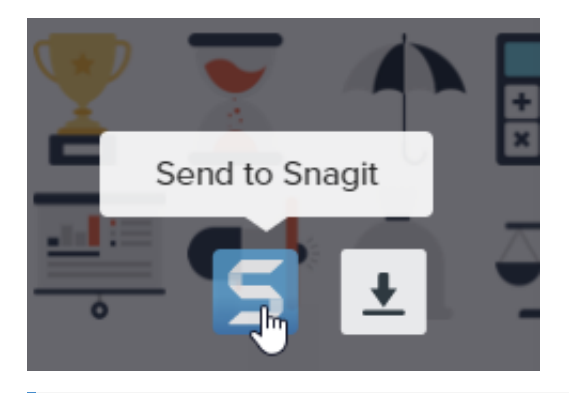

メモ**:** アセットを Snagit に直接ダウンロードするには、Snagit バージョン 2020 以降が必要です。以前のバージョンに ついては、「[アセットをコンピューターにダウンロードする](#page-270-0)」を参照してください。

5. 確認メッセージで、[**Snagit** を開く] (Windows) または [許可] (Mac) ボタンをクリックします。

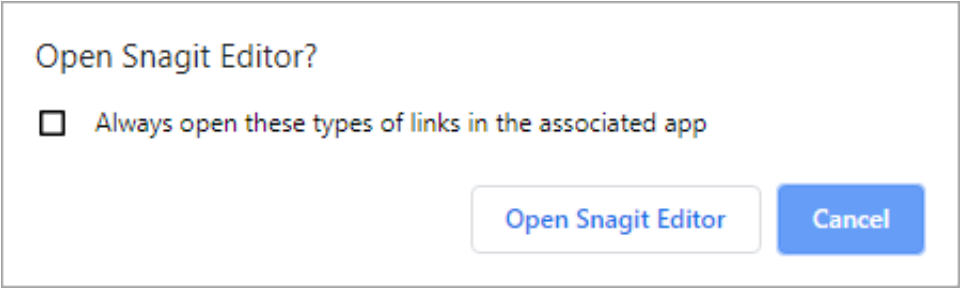

アセットが Snagit にダウンロードされます。

- スタンプの場合は、**[**スタンプ**]** ツール **> [**スタンプ**]** ドロップダウンを選択して、スタンプ [カテゴリを選択します。「](https://www.techsmith.co.jp/blog/?post_type=tutorial&p=144413)スタンプ ツール」を参照してください。
- 写真の場合は、[最近のキャプチャ](https://www.techsmith.co.jp/blog/?post_type=tutorial&p=145465) トレイで画像が開き、[ライブラリ](https://www.techsmith.co.jp/blog/?post_type=tutorial&p=144401)に追加されます。
- テーマの場合は、注釈、矢印、テキスト、その他のツールの [クイック スタイル] パネルに表示されます。「Snagit [のテーマ](https://www.techsmith.co.jp/blog/?post_type=tutorial&p=145471)」 を参照してください。
- テンプレートの場合は、Snagit Editor で [テンプレートから画像を作成] ダイアログが自動的に開き、ダウンロードしたアセッ トが表示されます。「[テンプレートを使用してビジュアル](https://www.techsmith.co.jp/blog/?post_type=tutorial&p=145468) ガイドを作成する」を参照してください。

#### <span id="page-270-0"></span>アセットをコンピューターにダウンロードする

アセットをコンピューターにダウンロードする方法については、以下の Web ブラウザーごとのセクションを参照してください。

#### **Google Chrome**

- 1. [TechSmith Assets Web](https://library.techsmith.com/Snagit) サイトにアクセスして、TechSmith アカウントでサインインします。
- 2. アセットの種類とカテゴリを選択します。
- 3. アセットをプレビューするには、アセットの上にカーソルを置きます。ダウンロード ボタンをクリックします。

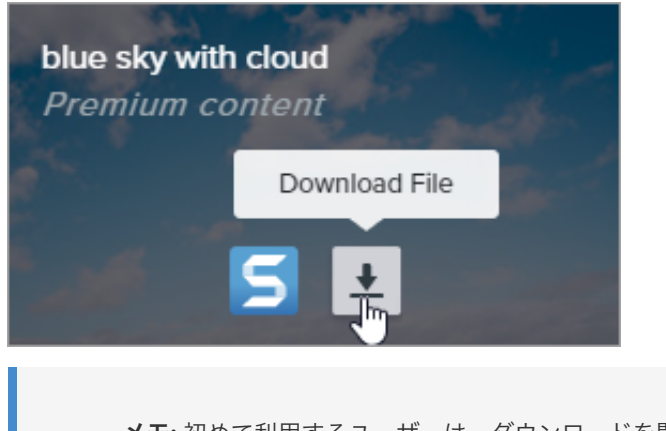

メモ**:** 初めて利用するユーザーは、ダウンロードを開始する前に利用規約に同意する必要があります。

4. Google Chrome が [ダウンロード] フォルダーにアセットをダウンロードします。Web ブラウザーの下部にあるドロップダウンを クリックして、[フォルダを開く] を選択します。

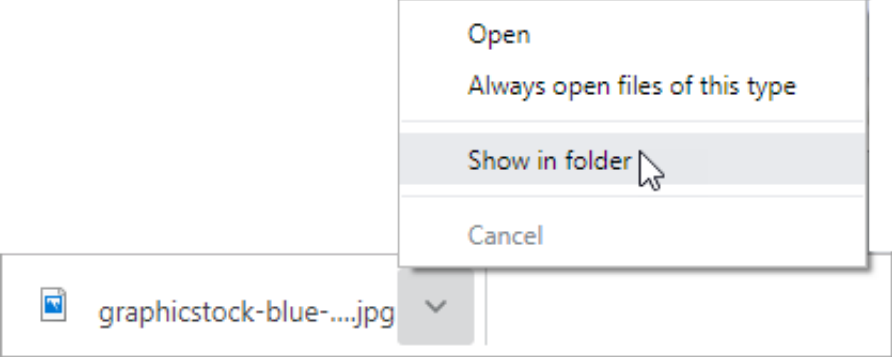

- スタンプ、テーマ、テンプレートの場合は、ダウンロードしたアセットをダブルクリックして Snagit で開きます。
- 画像の場合は、**Snagit Editor > [**ファイル**] > [**開く**]** (Windows) または **[Snagit] > [**開く**]** (Mac) を選択して Snagit で開きま す。

#### **Microsoft Edge**

- 1. [TechSmith Assets Web](https://library.techsmith.com/Snagit) サイトにアクセスして、TechSmith アカウントでサインインします
- 2. アセットの種類とカテゴリを選択します。
- 3. アセットをプレビューするには、アセットの上にカーソルを置きます。ダウンロード ボタンをクリックします。

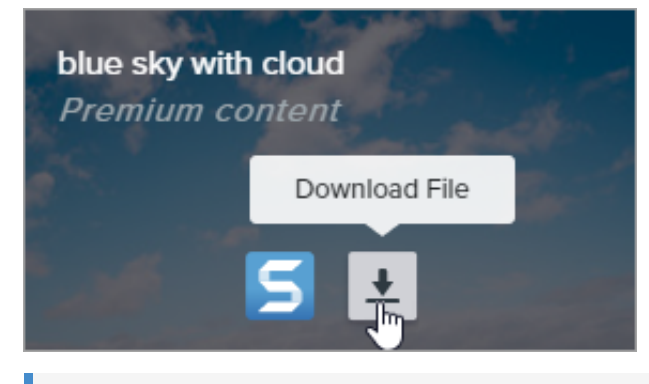

メモ**:** 初めて利用するユーザーは、ダウンロードを開始する前に利用規約に同意する必要があります。

4. Web ブラウザーの下部で [保存] ボタンをクリックします。

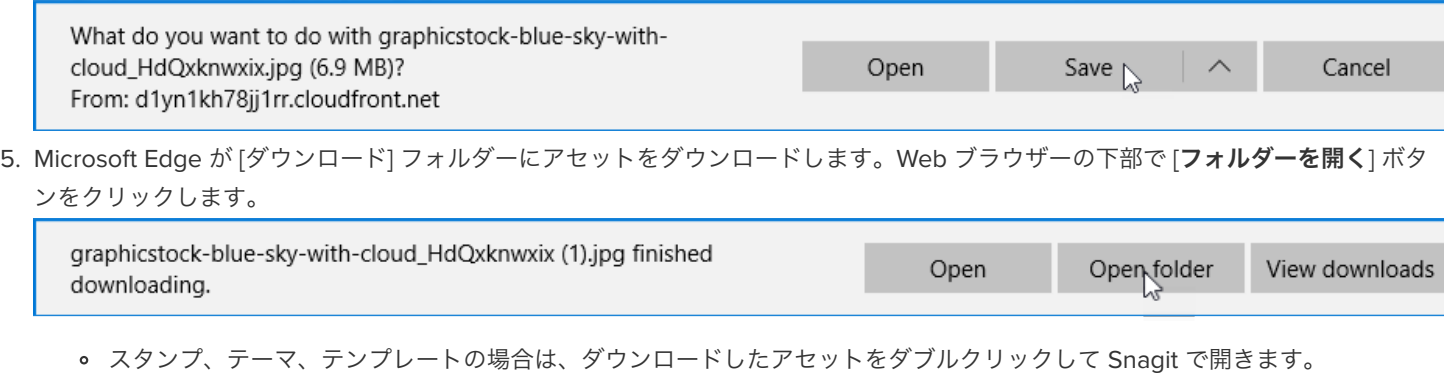

画像の場合は、**Snagit Editor > [**ファイル**] > [**開く**]** (Windows) または **[Snagit] > [**開く**]** (Mac) を選択して Snagit で開きま す。

#### **Firefox**

- 1. [TechSmith Assets Web](https://library.techsmith.com/Snagit) サイトにアクセスして、TechSmith アカウントでサインインします
- 2. アセットの種類とカテゴリを選択します。
- 3. アセットをプレビューするには、アセットの上にカーソルを置きます。ダウンロード ボタンをクリックします。

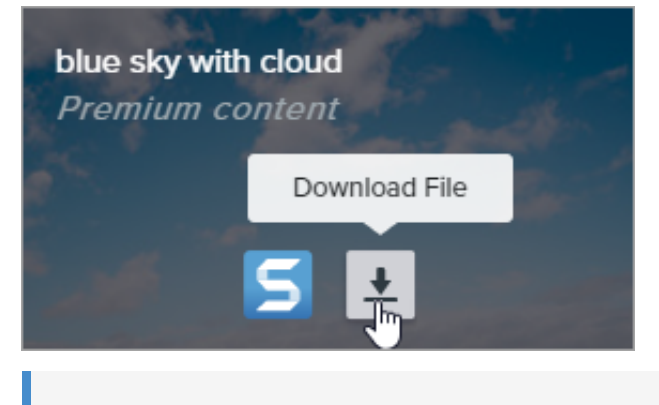

メモ**:** 初めて利用するユーザーは、ダウンロードを開始する前に利用規約に同意する必要があります。

4. ダイアログが表示されます。[ファイルを保存する] を選択して、[**OK**] をクリックします。

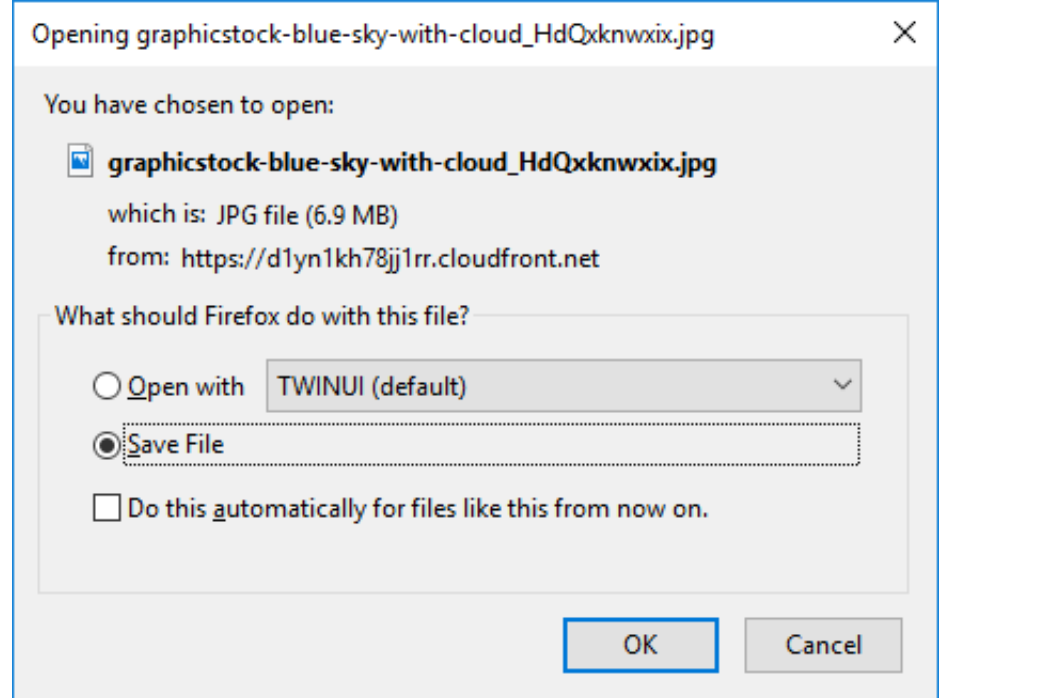

5. Firefox が [ダウンロード] フォルダーにアセットをダウンロードします。Web ブラウザーの右上にある [ダウンロード] ボタンをクリ ックします。

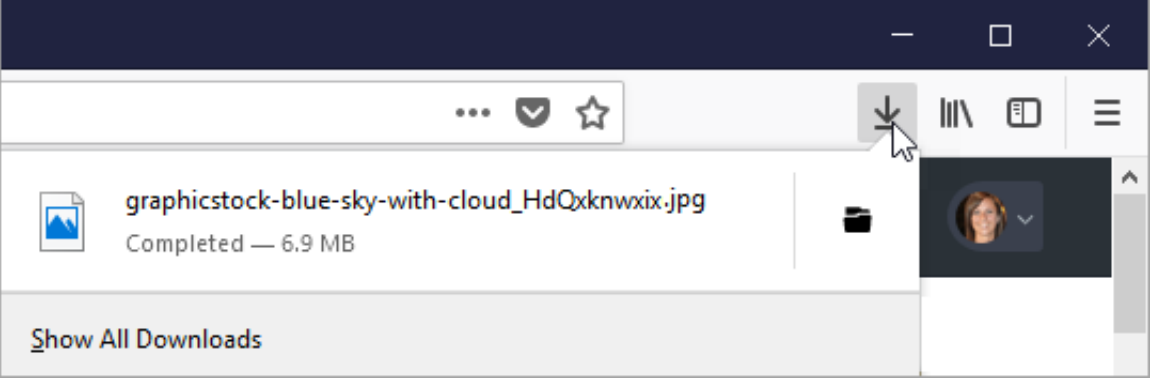

- スタンプ、テーマ、テンプレートの場合は、ダウンロードしたアセットをダブルクリックして Snagit で開きます。
- 画像の場合は、**Snagit Editor > [**ファイル**] > [**開く**]** (Windows) または **[Snagit] > [**開く**]** (Mac) を選択して Snagit で開きま す。

#### ▼ Internet Explorer

- 1. [TechSmith Assets Web](https://library.techsmith.com/Snagit) サイトにアクセスして、TechSmith アカウントでサインインします
- 2. アセットの種類とカテゴリを選択します。
- 3. アセットをプレビューするには、アセットの上にカーソルを置きます。ダウンロード ボタンをクリックします。

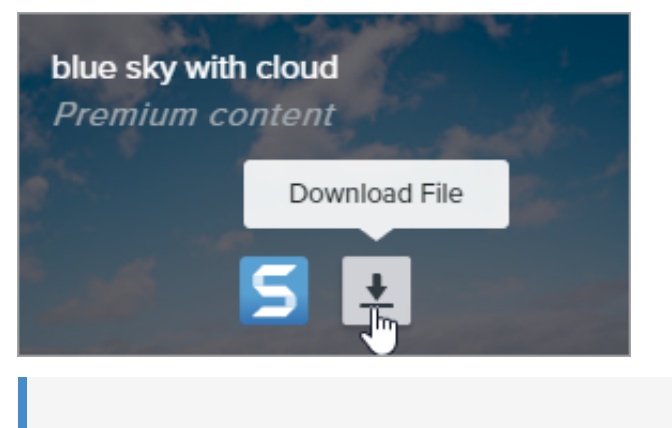

メモ**:** 初めて利用するユーザーは、ダウンロードを開始する前に利用規約に同意する必要があります。

4. Web ブラウザーの下部で [保存] ボタンをクリックします。

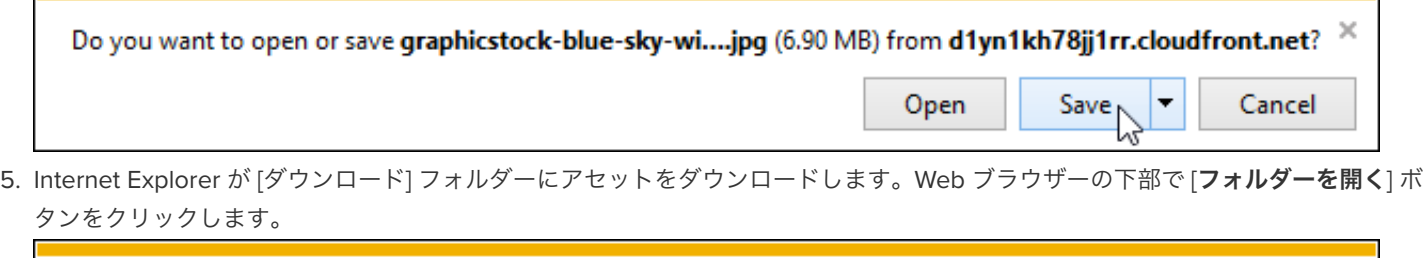

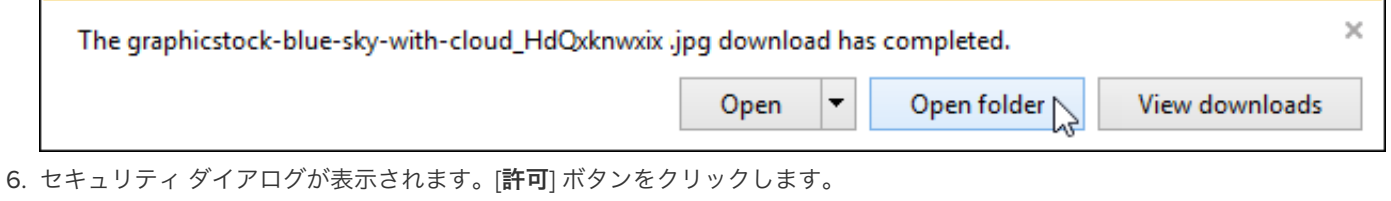

- 7. アセットを Snagit で開くには:
	- スタンプ、テーマ、テンプレートの場合は、ダウンロードしたアセットをダブルクリックします。
	- 画像の場合は、**Snagit Editor > [**ファイル**] > [**開く**]** (Windows) または **[Snagit] > [**開く**]** (Mac) を選択します。

#### **Safari**

- 1. [TechSmith Assets Web](https://library.techsmith.com/Snagit) サイトにアクセスして、TechSmith アカウントでサインインします
- 2. アセットの種類とカテゴリを選択します。
- 3. アセットをプレビューするには、アセットの上にカーソルを置きます。ダウンロード ボタンをクリックします。

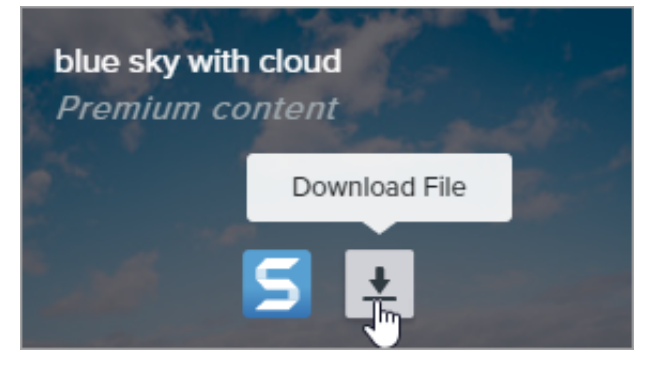

- 4. Safari が [ダウンロード] フォルダーにアセットをダウンロードします。
	- スタンプ、テーマ、テンプレートの場合は、ダウンロードしたアセットをダブルクリックして Snagit で開きます。
	- 画像の場合は、**Snagit Editor > [**ファイル**] > [**開く**]** (Windows) または **[Snagit] > [**開く**]** (Mac) を選択して Snagit で開きま す。

# **Slack** で共有する

画像やビデオを Slack チャンネルで共有したり、TechSmith Snagit でダイレクト メッセージを送ったりできます。

メモ**:** Slack で共有するには Snagit バージョン 2020 以降が必要です。Snagit [の最新バージョンをダウンロードするには、](https://www.techsmith.co.jp/download/snagit/)こち らをクリックします。

- 1. 最近のキャプチャ トレイで共有する画像やビデオをクリックして選択します。
- 2. Snagit Editor で、**[**共有**] > [Slack]** を選択します。

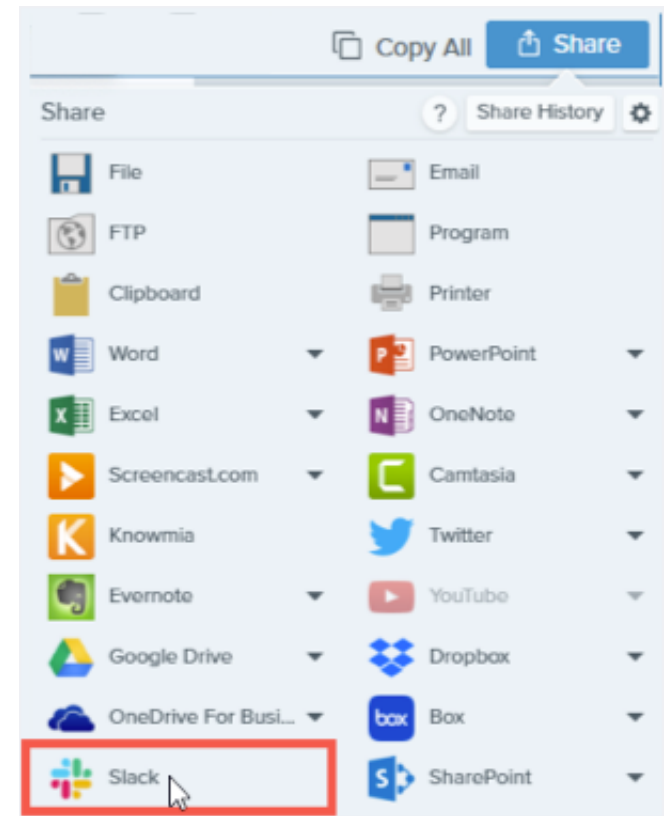

3. Web ページが表示されます。Slack ワークスペースの URL を入力して、[続行する] をクリックします。

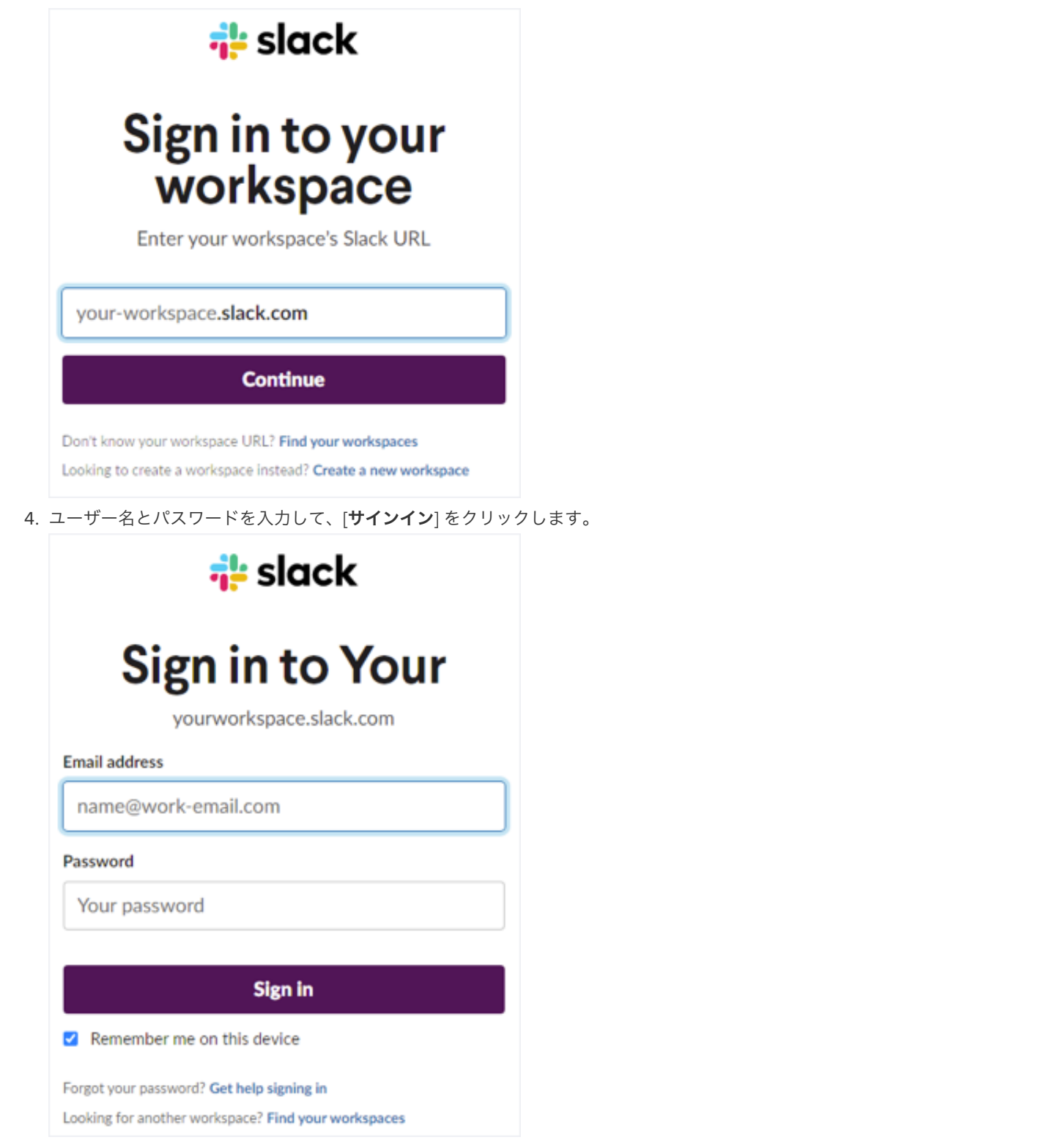

- 5. アクセス許可のダイアログが表示されます。[許可] ボタンをクリックして、Snagit による Slack ワークスペースへのアクセスを許可 します。
- 6. [共有先] ドロップダウンで、チャンネルまたはダイレクト メッセージ名を選択します。任意でメッセージを入力します。

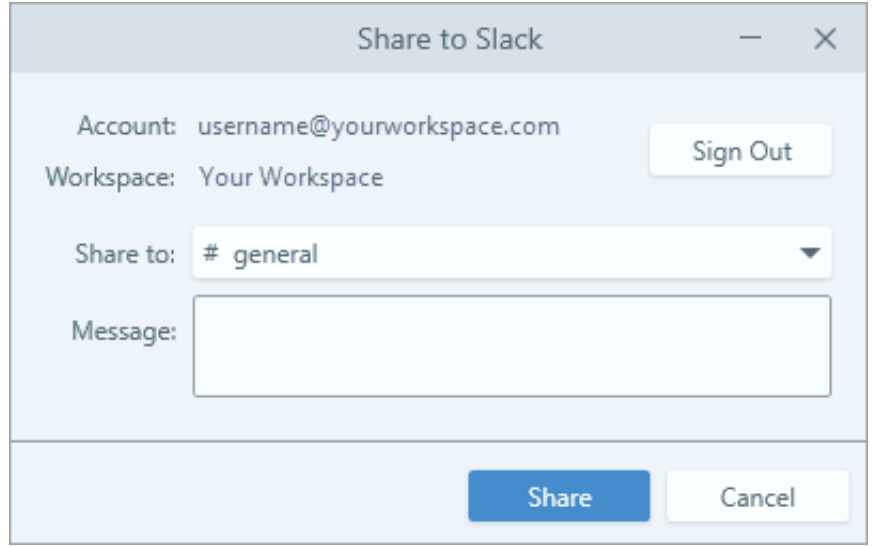

7. [共有] ボタンをクリックします。

Snagit は画像やビデオを Slack にアップロードし、URL をクリップボードにコピーします。

# **Snagit** ホットキー ガイド

Snagit のショートカットを簡単に参照し、キャプチャのショートカットをカスタマイズする方法を学びます。

このチュートリアルの内容:

- [キャプチャのショートカットをカスタマイズする](https://www.techsmith.co.jp/learn/tutorials/snagit/snagit-hotkeys/#Customize)
- [キャプチャのショートカット](#page-279-0)
- Snagit Editor [のショートカット](#page-280-0)
- [ツールのショートカット](#page-283-0)

#### キャプチャのショートカットをカスタマイズする

以下を選択すると、カスタマイズ可能なキーボード ショートカットが表示されます。

- **Windows:** キャプチャ ウィンドウ > [ファイル] > [キャプチャの環境設定] > [ホットキー] タブ
- **Mac:** [Snagit] > [基本設定] > [キーボード] タブ

#### <span id="page-279-0"></span>キャプチャのショートカット

メモ**:** Snagit のショートカットは QWERTY キーボードでテストされています。ショートカットの中には、お使いのキーボードで [動作しないものがあります。お使いのキーボードで独自のショートカットを設定するには、「](https://www.techsmith.co.jp/learn/tutorials/snagit/snagit-hotkeys/#Customize)キャプチャのショートカットをカ スタマイズする」を参照してください。

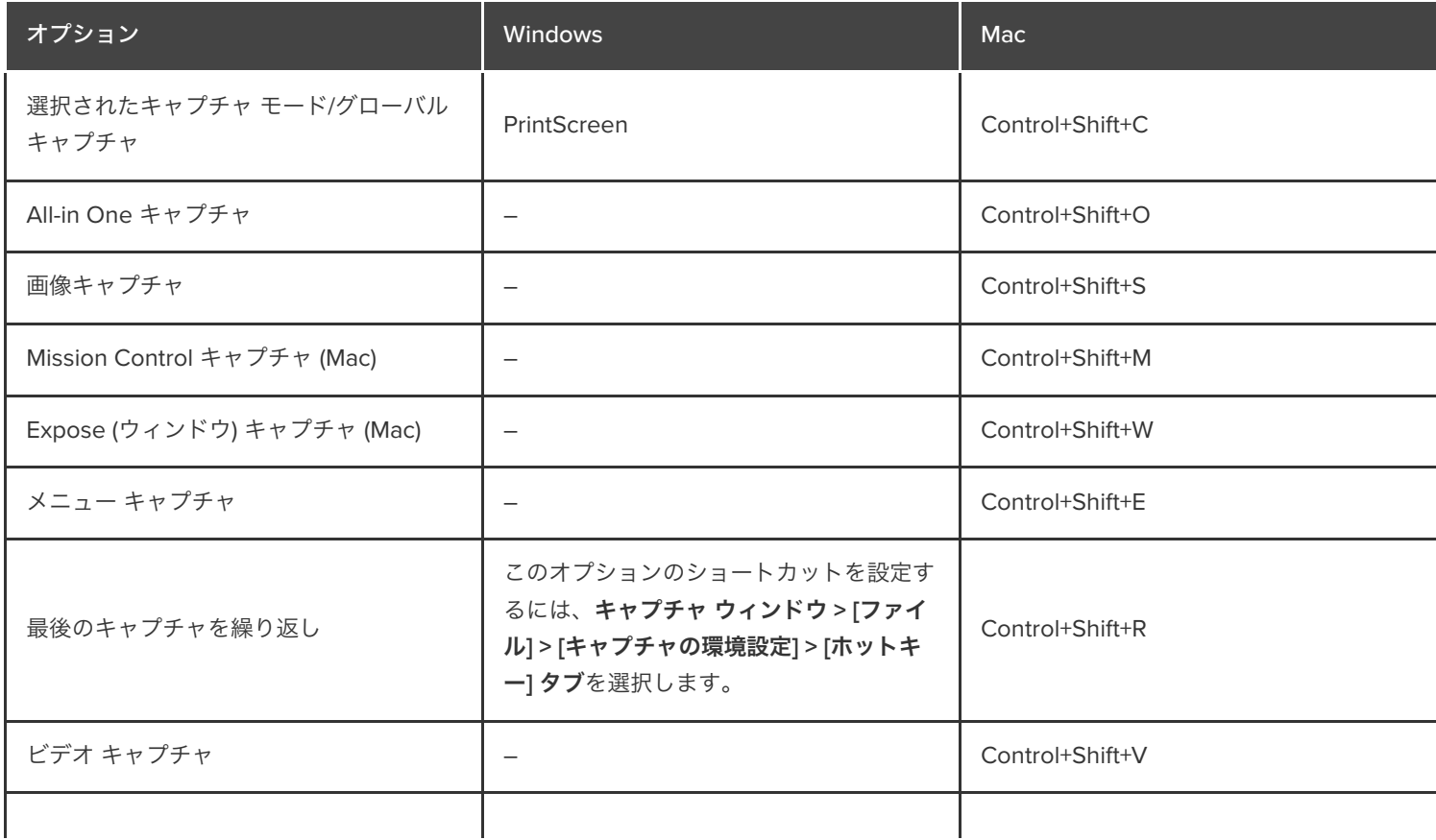

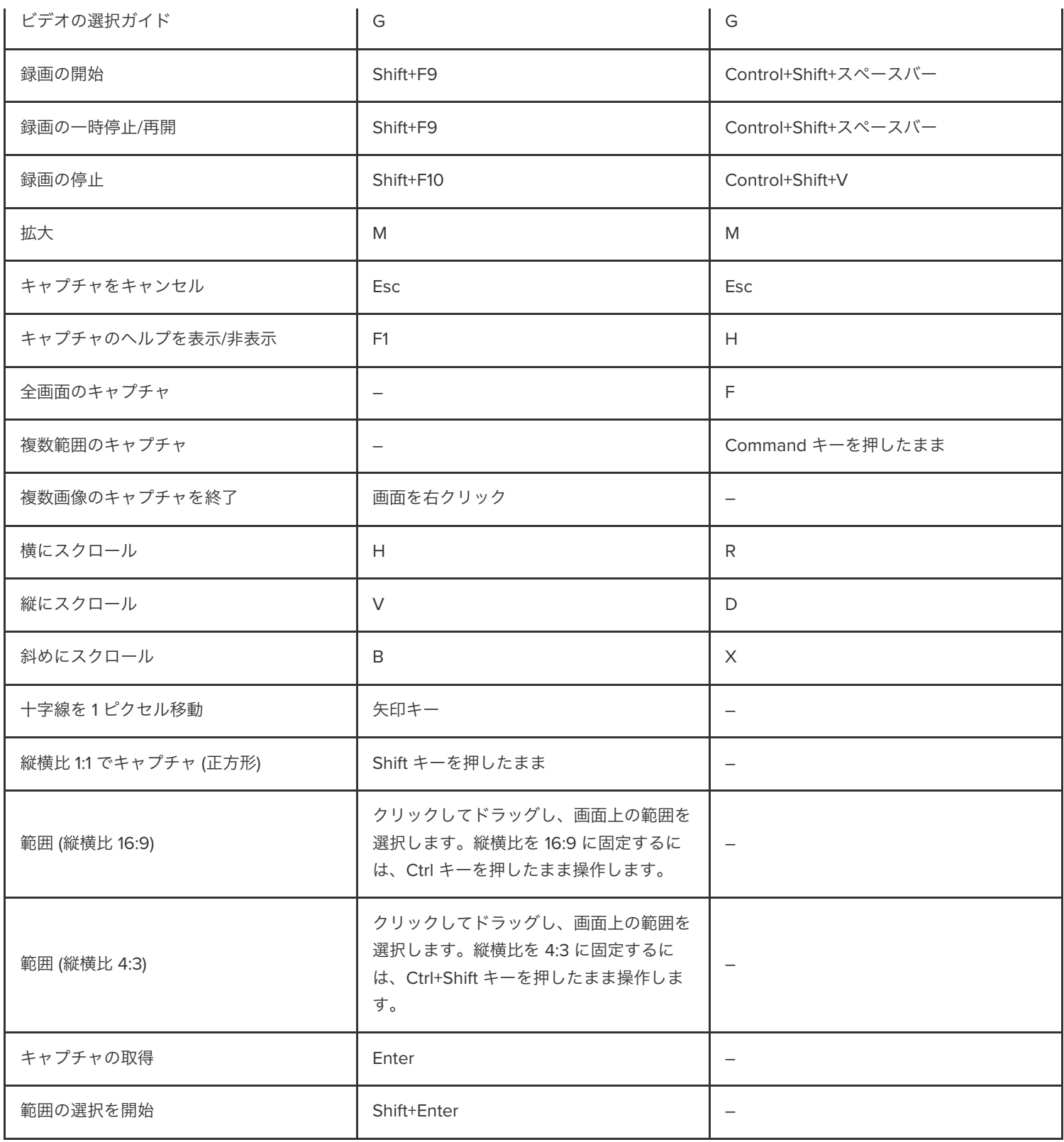

# <span id="page-280-0"></span>**Snagit Editor** のショートカット

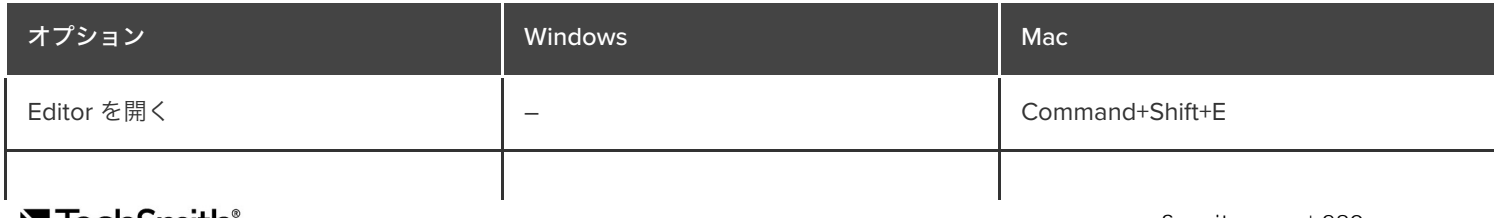

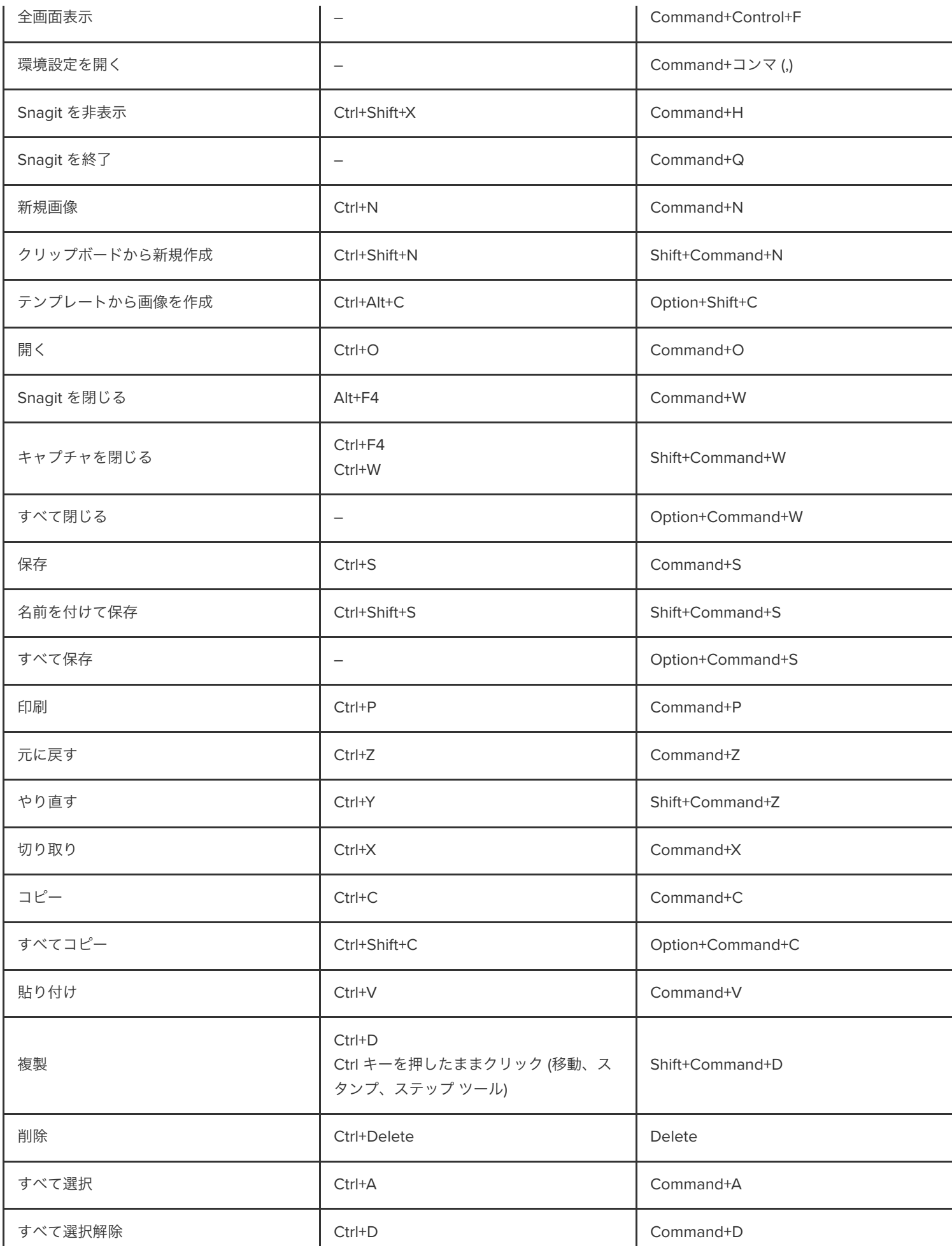

**X** TechSmith®

Snagit | 281

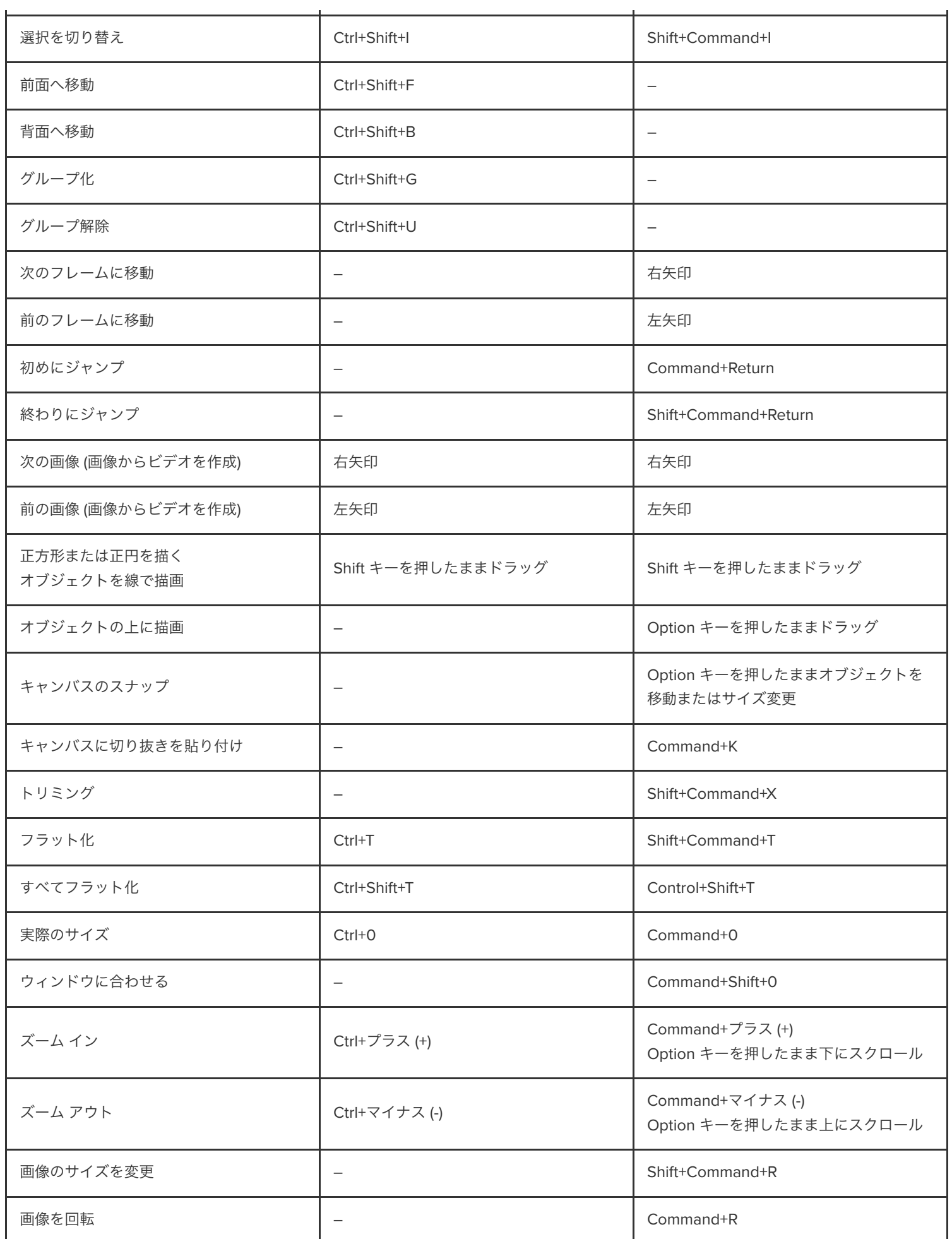

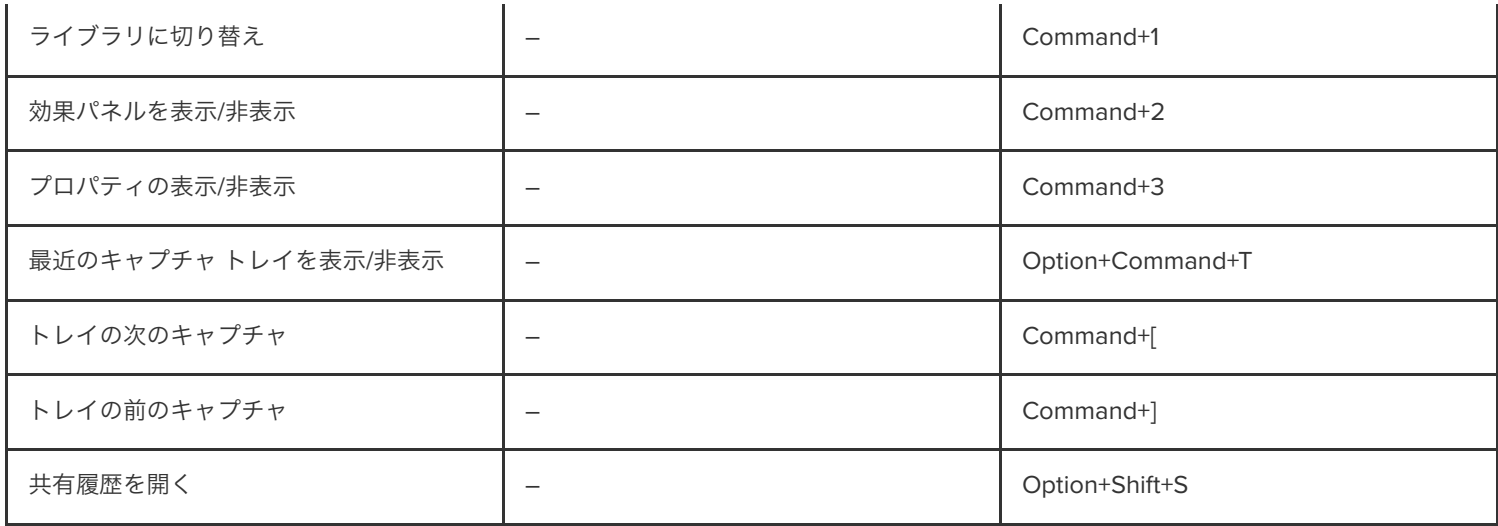

## <span id="page-283-0"></span>ツールのショートカット

Windows では、Snagit Editor ツールバーの最初の 10 項目にショートカットが割り当てられています。Ctrl+1 キーから Ctrl+9 キーまでを押 すと、その位置にあるツールが選択されます。

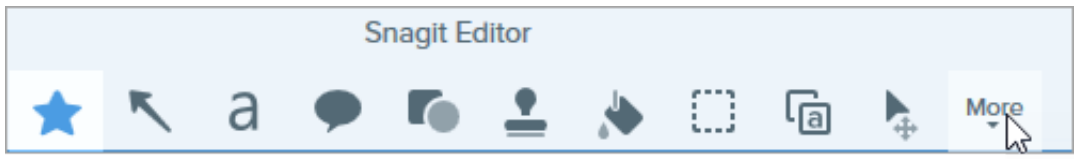

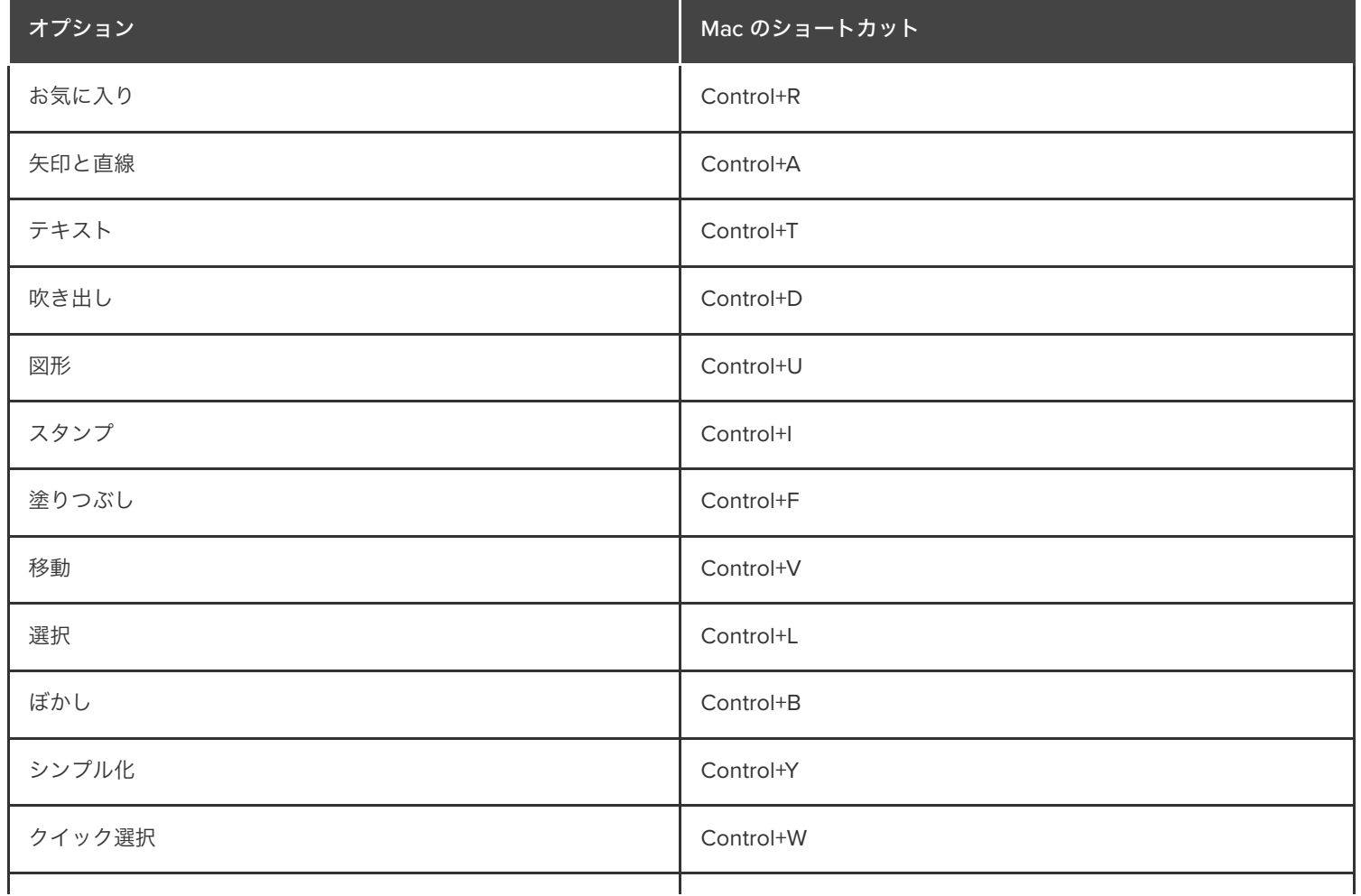

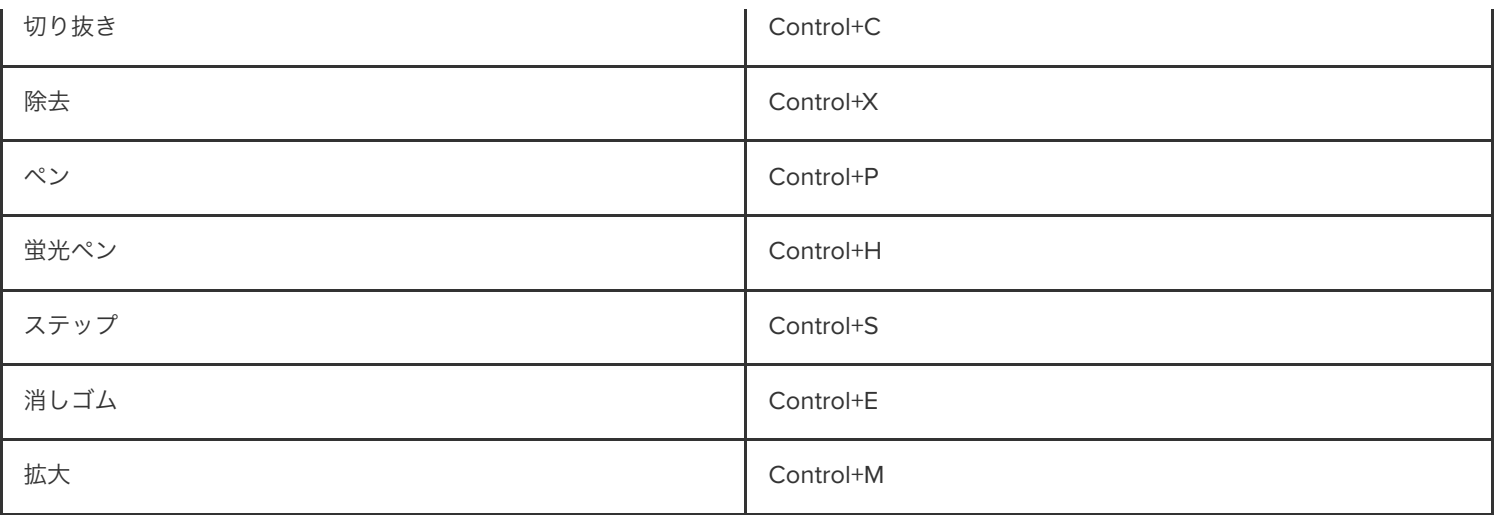

# **Mac OS** の権限

Mac のオペレーティング システム (macOS) で権限を有効にして、Snagit による画像やビデオのキャプチャ、編集、共有を可能にし ます。

Snagit では、画像やビデオをキャプチャ、編集、共有するための権限が必要です。権限が必要な場合は、ダイアログが表示されます。

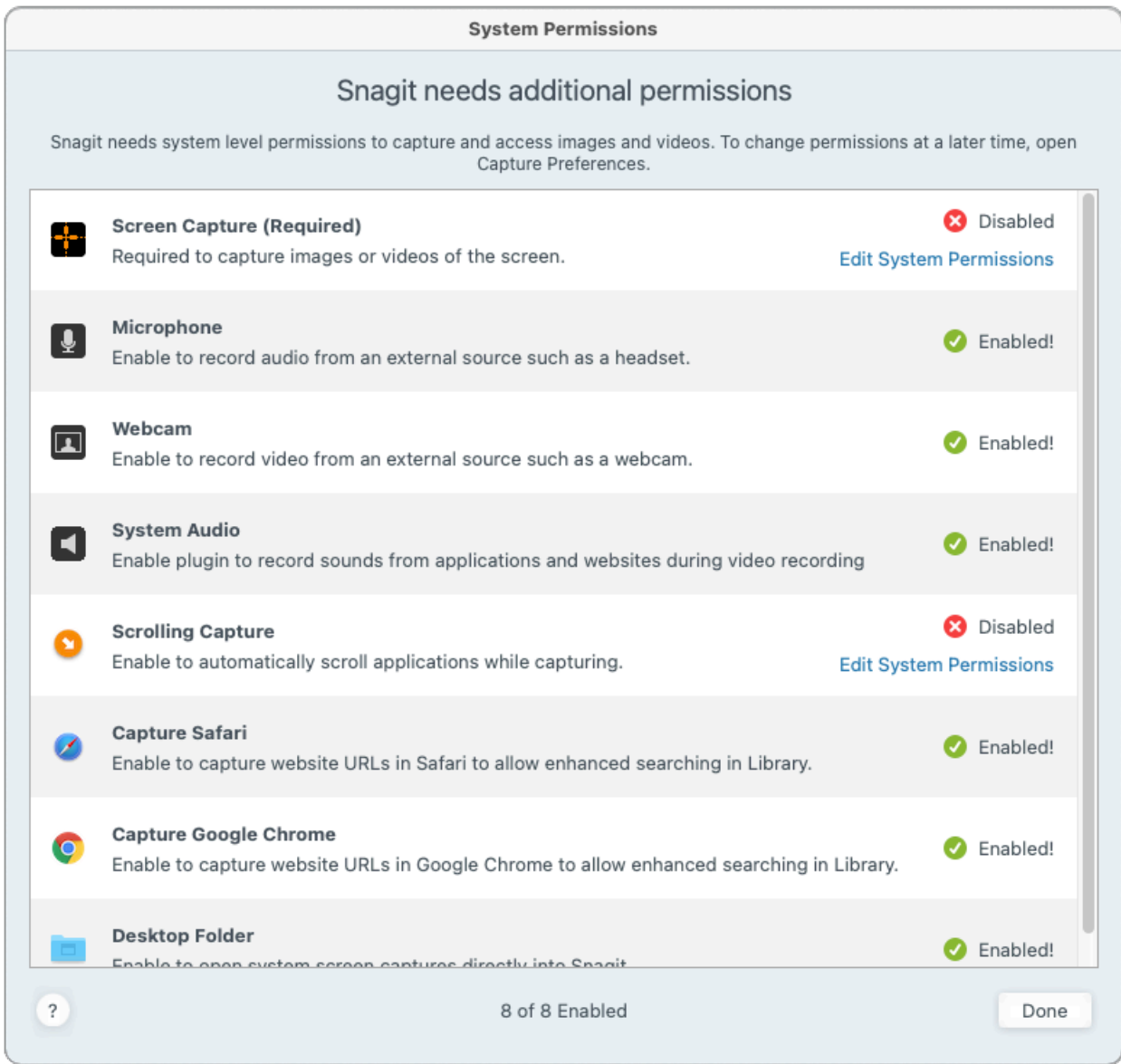

1. [システム権限を編集] をクリックして、各権限を有効にします。

2. [セキュリティとプライバシー] ダイアログで、現在のバージョンの [**Snagit**] と [**SnagitHelper**] チェックボックスをオンにします。

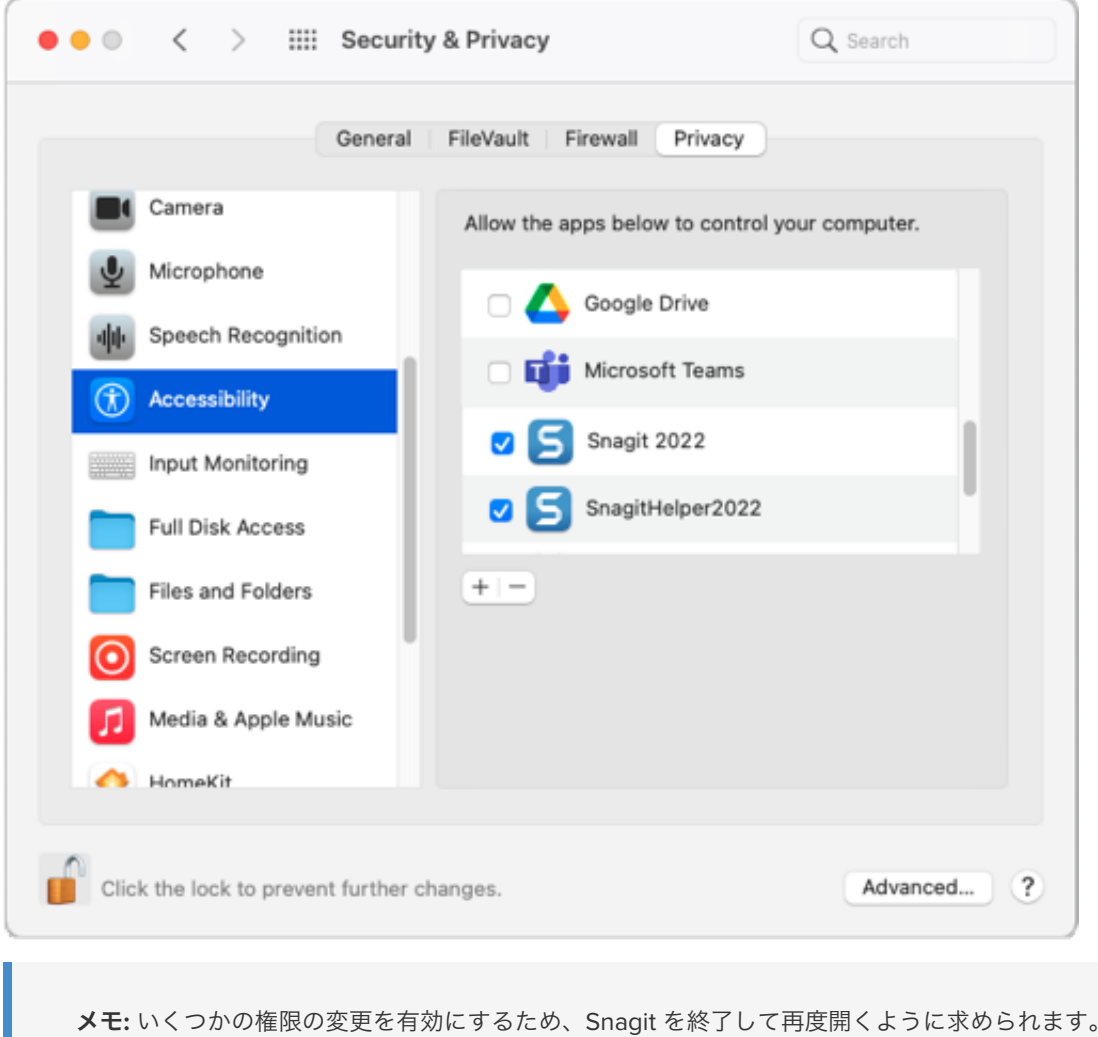

3. 赤いドットをクリックして [セキュリティとプライバシー] ダイアログを閉じ、[完了] をクリックして [システム権限] ダイアログを閉じ ます。

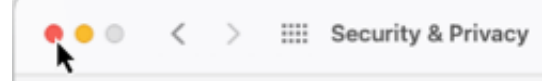

#### 権限を手動で編集する

Snagit のメッセージが表示されるたびに個別に編集するのではなく、すべての権限を表示して一緒に編集するには、以下の操作を実行しま す。

- 1. **[Snagit]** メニュー **> [**基本設定**] > [**キャプチャ**]** タブを選択します。
- 2. [キャプチャ権限を修正] ボタンをクリックします。

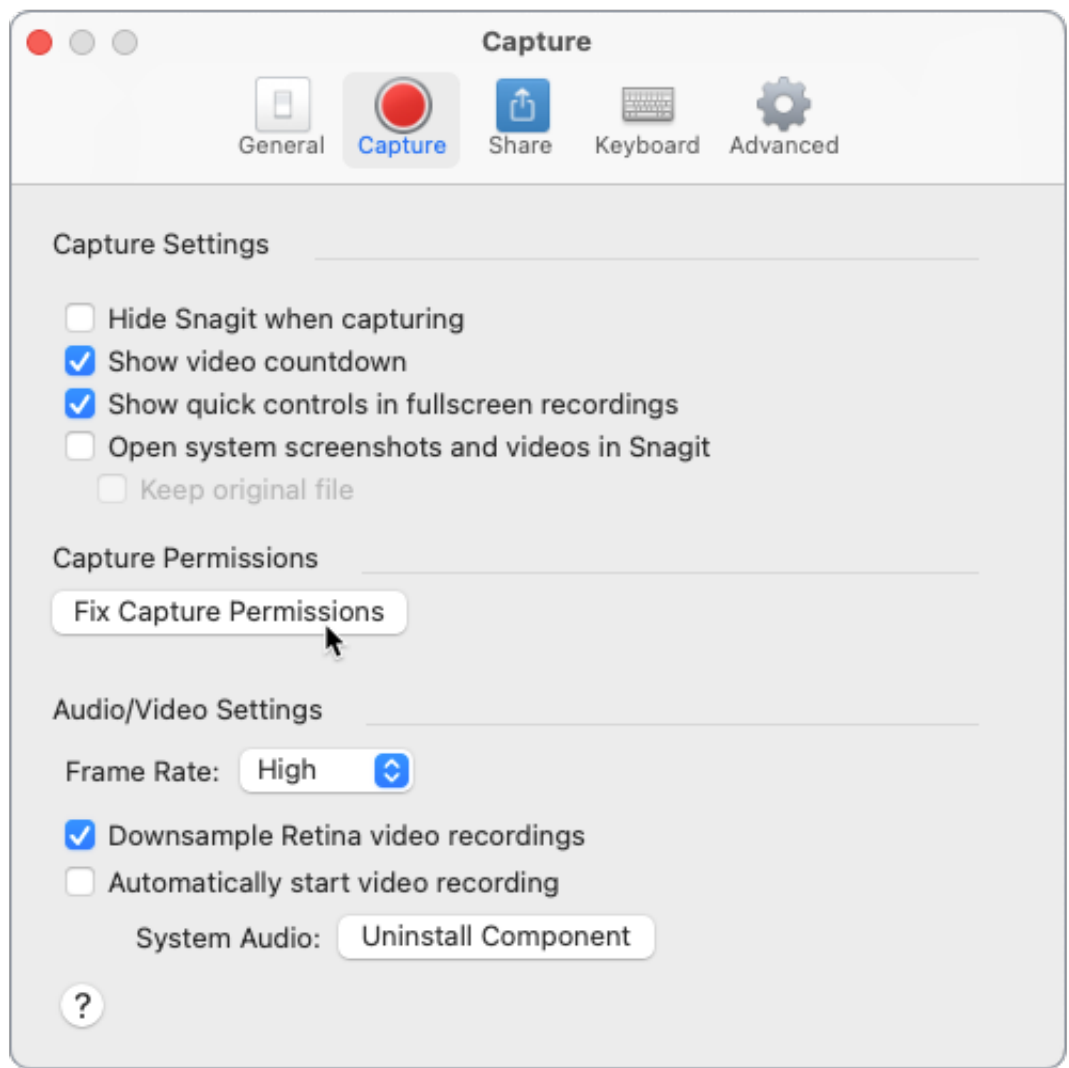

3. [システム権限を編集] をクリックして、各権限を有効にします。
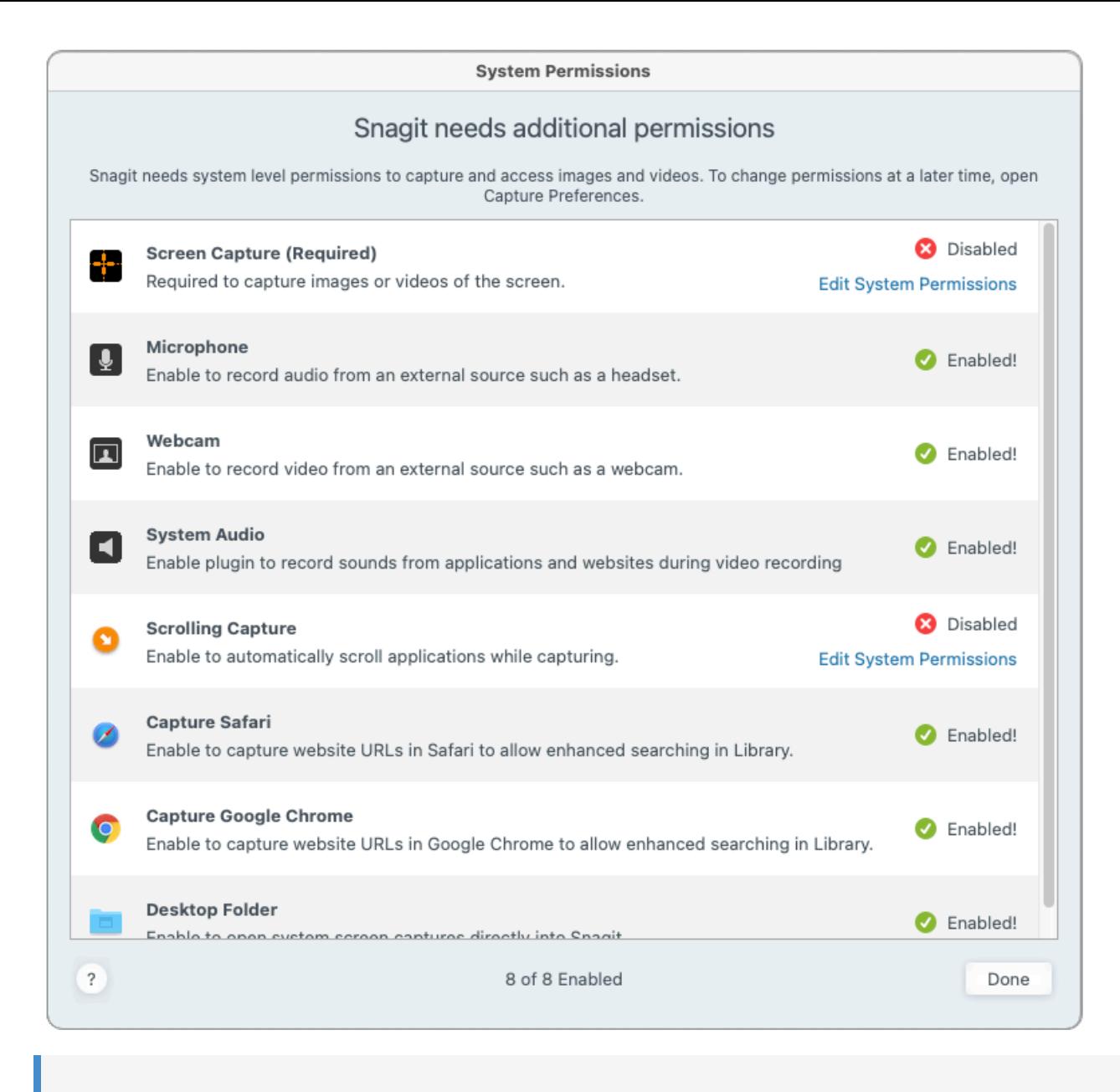

メモ**:** Safari など一部のアプリの権限は、そのアプリが現在開かれていないと [有効] と表示されない場合があります。[シ ステム権限] ダイアログを閉じて、アプリを開き、[システム権限] ダイアログを再度開きます。

4. [セキュリティとプライバシー] ダイアログで、現在のバージョンの [**Snagit**] と [**SnagitHelper**] チェックボックスをオンにします。

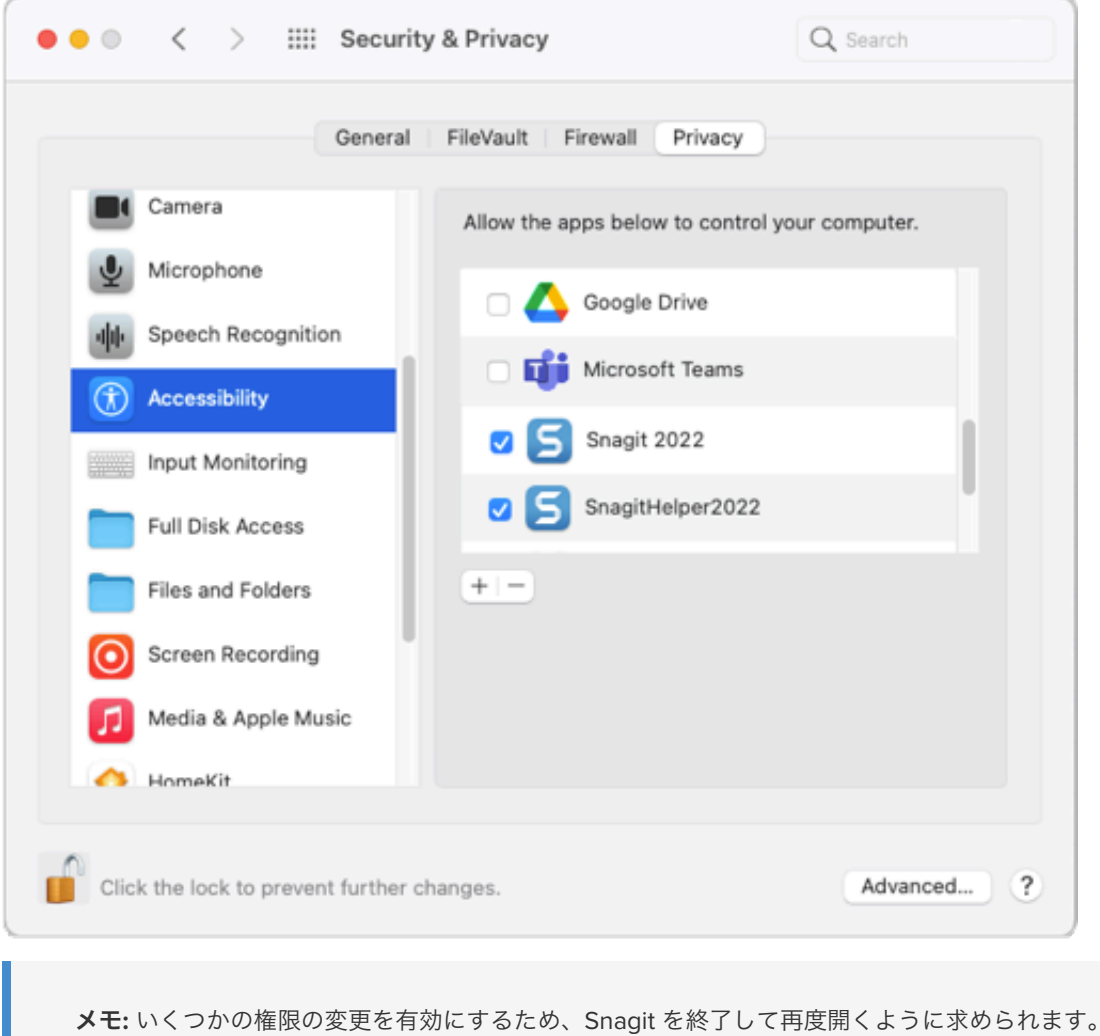

5. 赤いドットをクリックして [セキュリティとプライバシー] ダイアログを閉じ、[完了] をクリックして [システム権限] ダイアログを閉じ ます。

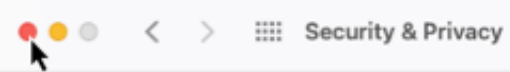

## システム オーディオを有効にする

- 1. **[Snagit]** メニュー **> [**基本設定**] > [**キャプチャ**]** タブ **> [**キャプチャ権限を修正**]** ボタンを選択して、[システム権限] ダイアログを開きま す。
- 2. [システム オーディオ]の[有効にする]をクリックします。
- 3. 新しいダイアログで [インストール] をクリックして、システム オーディオ プラグインをインストールします。

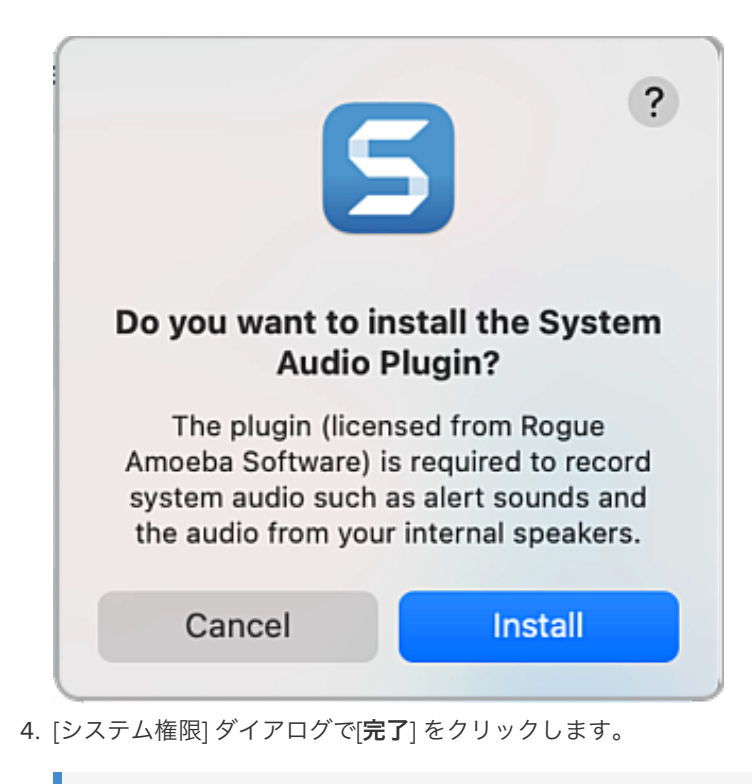

メモ**:** システム [オーディオを有効にする際にエラーや問題が発生した場合は、「](https://support.techsmith.com/hc/ja/articles/360051987832)macOS とシステム オーディオ キャプチ ャ コンポーネント」を参照してください。

# **Snagit** のファイル形式の互換性

旧バージョンやプラットフォーム間で互換性が制限されているオプションやツールのプロパティについて説明します。

### **SNAG** 形式で保存する

SNAG ファイル形式 (旧バージョンの Snagit Windows で使用) は、Snagit 2022 で利用可能ないくつかの新しいオプションをサポートして いません。これらのオプションをファイルに保持するには、SNAGX ファイル形式で保存してください。

次の表は、SNAGX と SNAG で保存された画像を示しています。

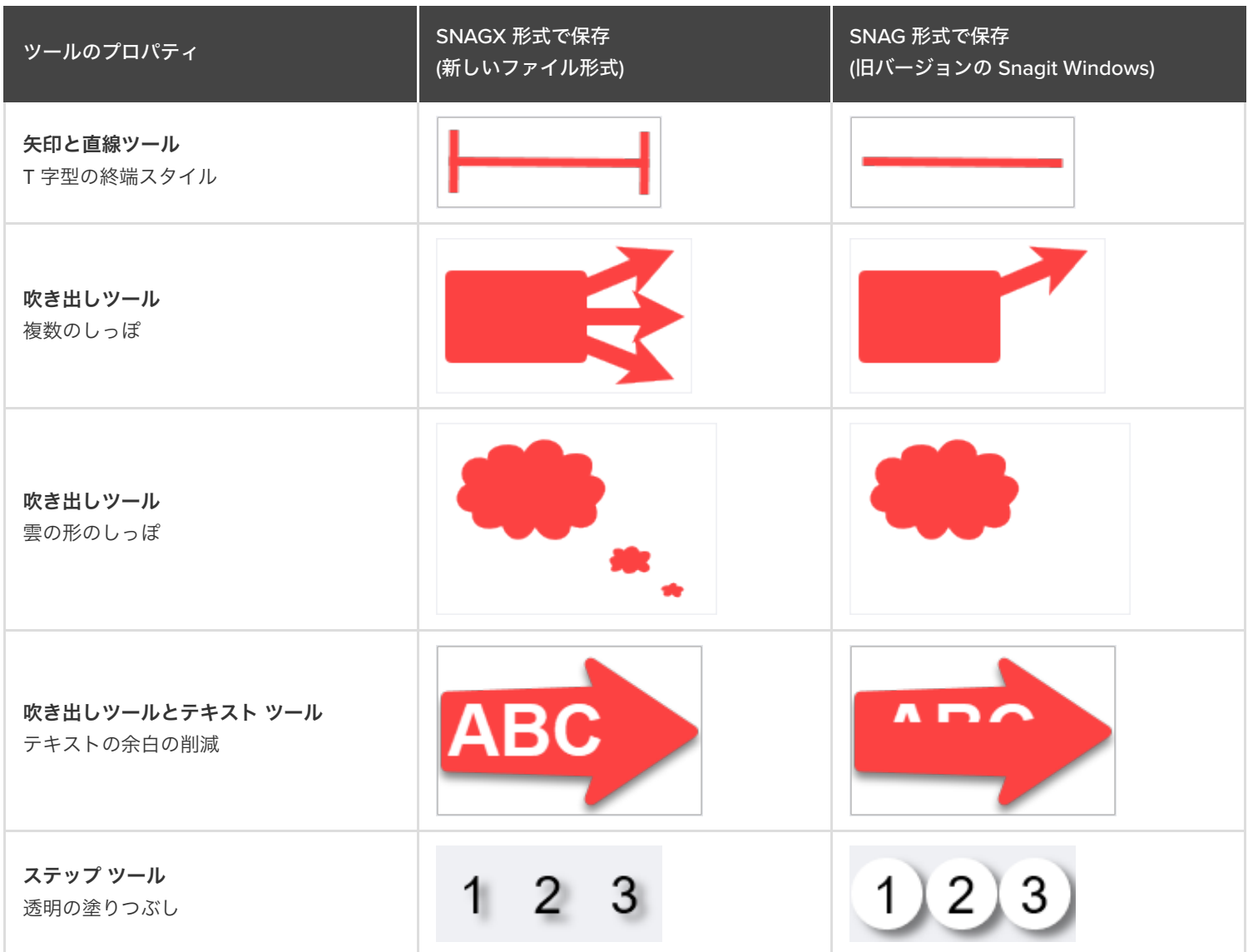

これらのプロパティを含むファイルを **[**ファイル**] > [**名前を付けて保存**] > [SNAG]** で保存すると、ダイアログが表示されます。

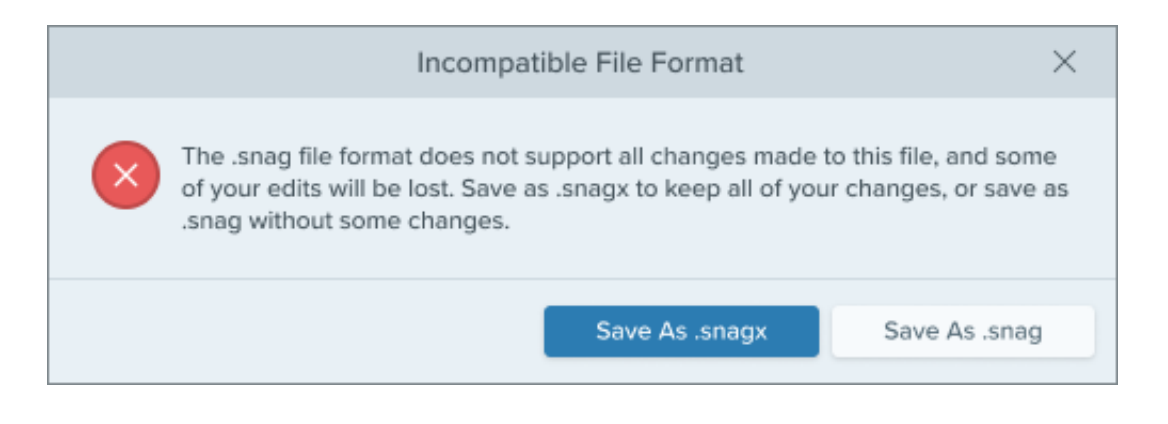

- プロパティを保持するには、[**.snagx** 形式で保存] を選択します。
- これらのプロパティを含めずに保存するには、[**.snag** 形式で保存] を選択します。

### プラットフォーム間の互換性

#### **Windows** から **Mac** へ

Snagit Windows の一部のツールのプロパティは、Snagit Mac では完全にサポートされていません。これらのオプションを含むファイル は、Snagit Mac で開くと同じように表示されない場合があります。

次の表は、Snagit Windows で作成した画像を Snagit Mac で開いたものです。

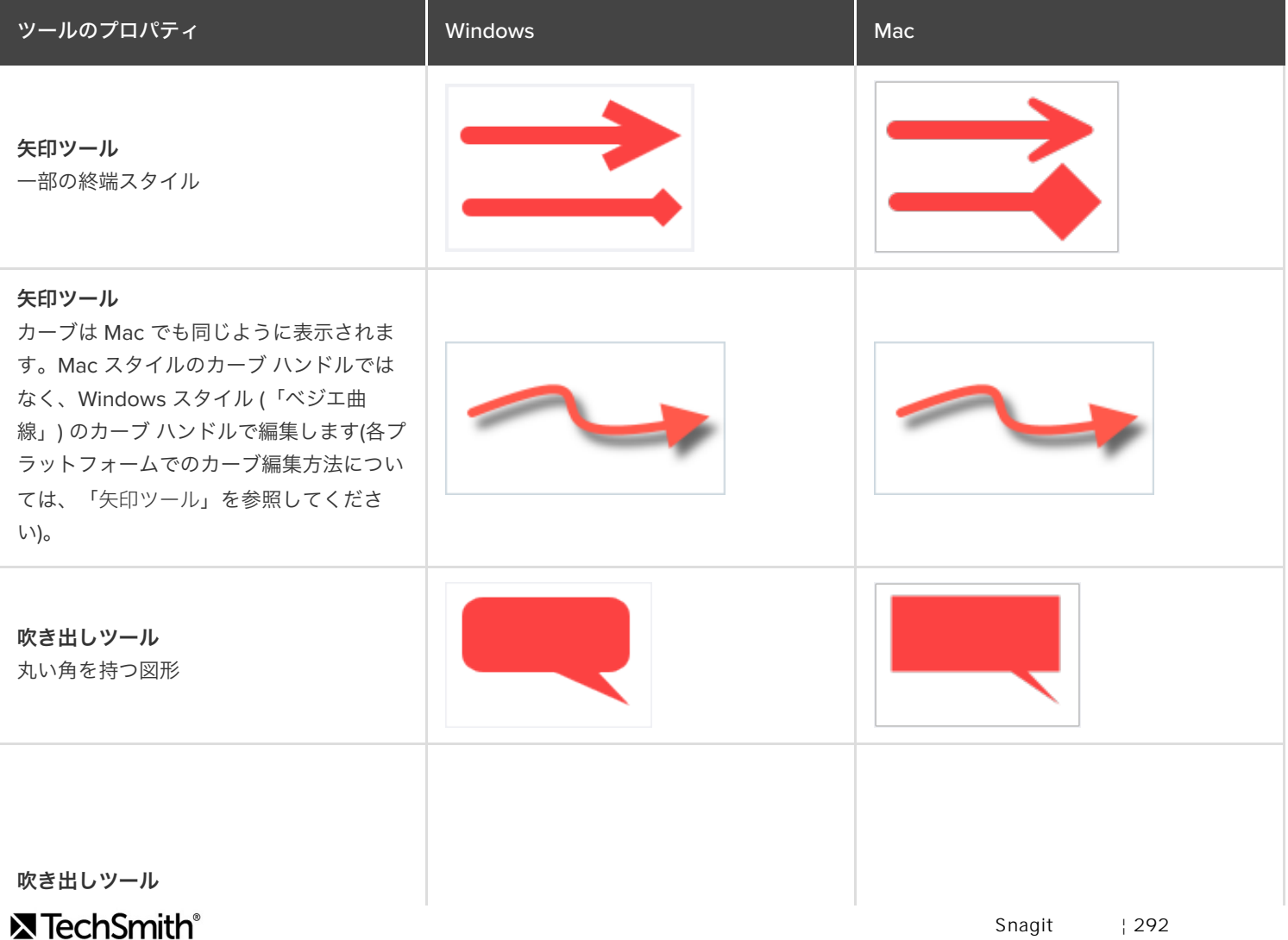

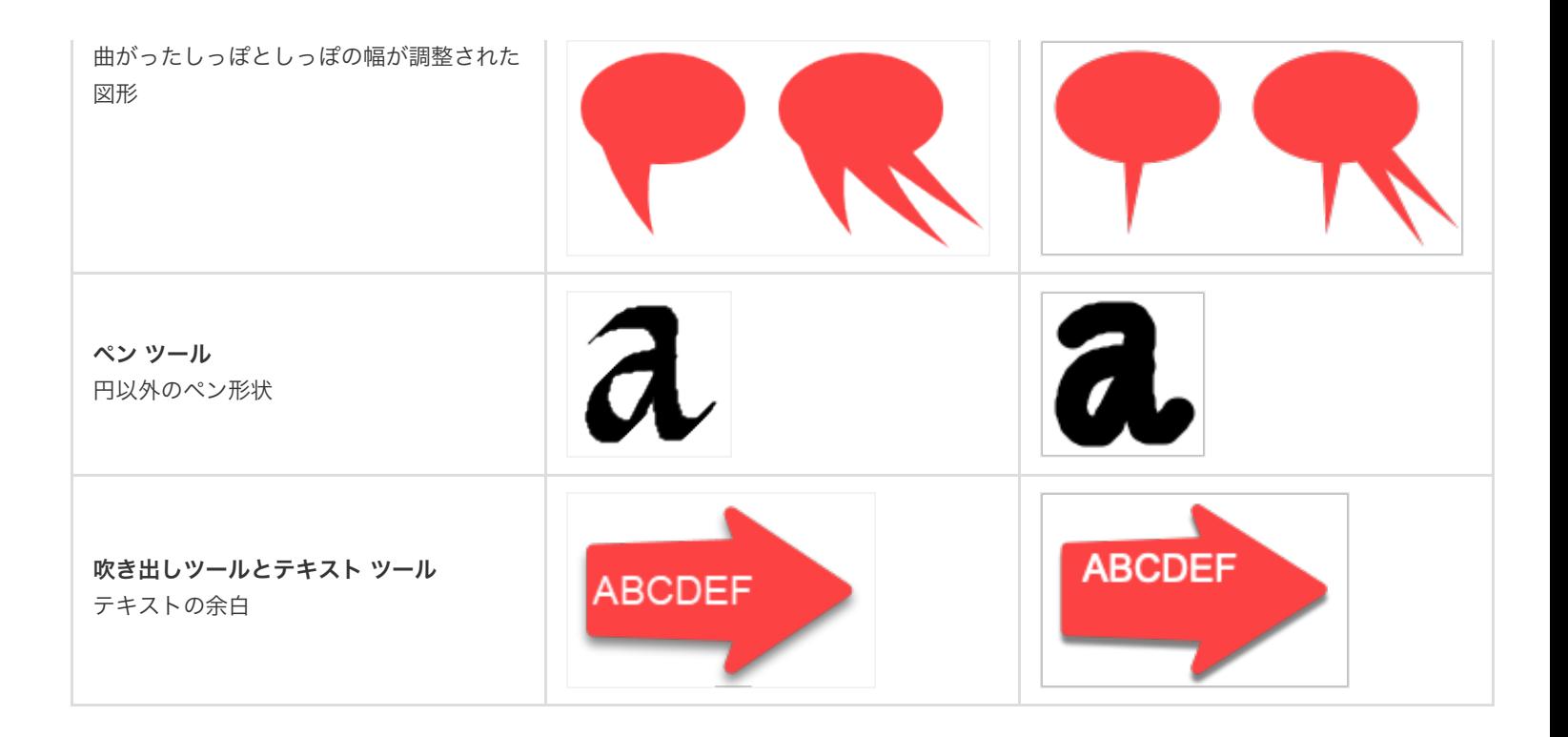

メモ**:** Snagit Mac では、これらのプロパティが Snagit Windows と同じようには表示されませんが、ファイル内にプロパティが 保持されます。Snagit Windows でファイルを再度開くと、プロパティは正常に表示されます。

#### **Mac** から **Windows** へ

Snagit Mac の一部のオプションは、Snagit Windows ではサポートされていません。Snagit Windows でファイルを開くと、これらは同じ ように表示されない場合や失われる場合があります。

次の表は、Snagit Mac で作成した画像を Snagit Windows で開いたものです。

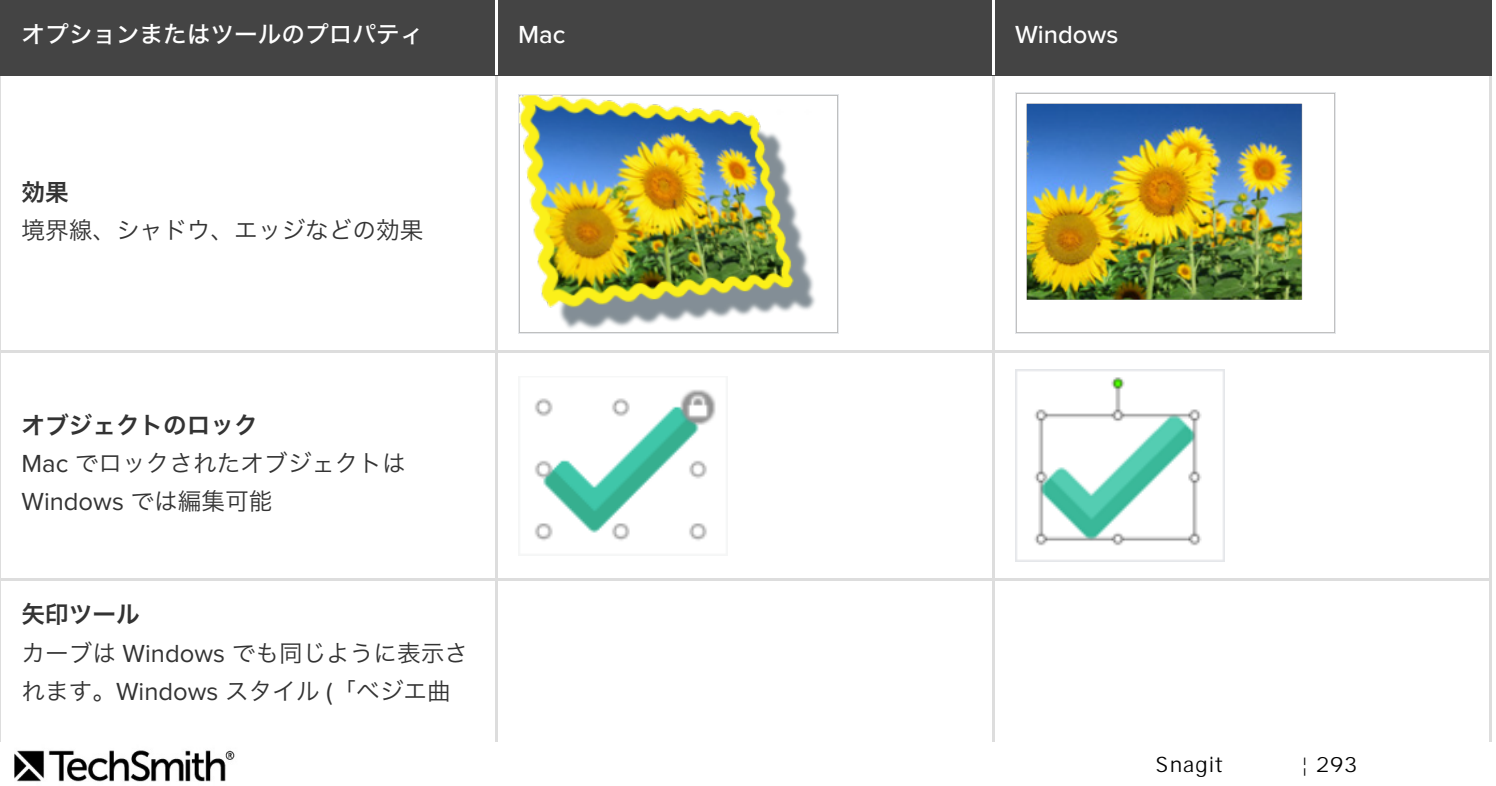

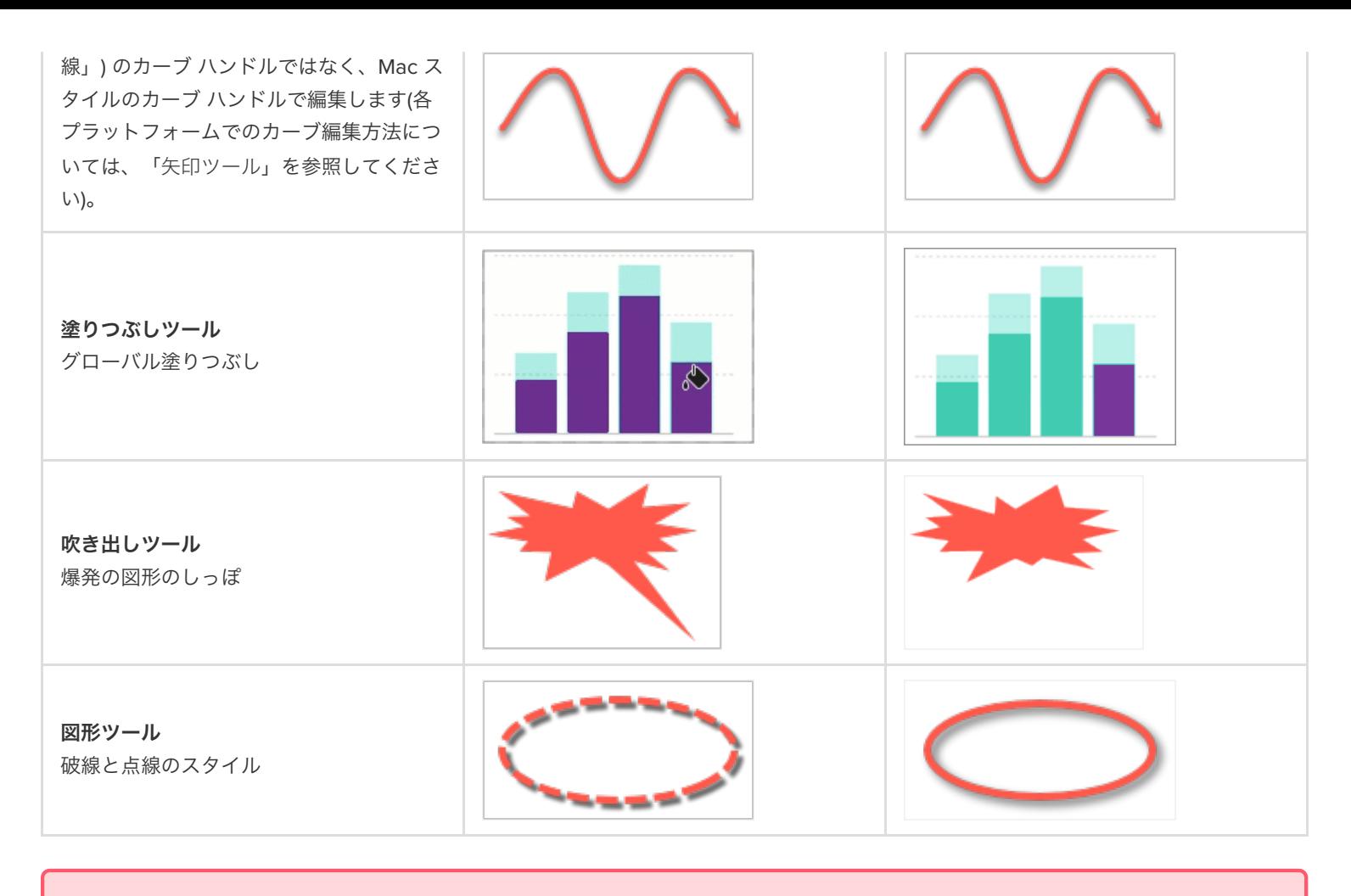

#### 重要

Snagit Windows でファイルを開くと、サポートされないプロパティは失われます。

サポートされない機能を含むファイルを開くと、ダイアログが表示されます。

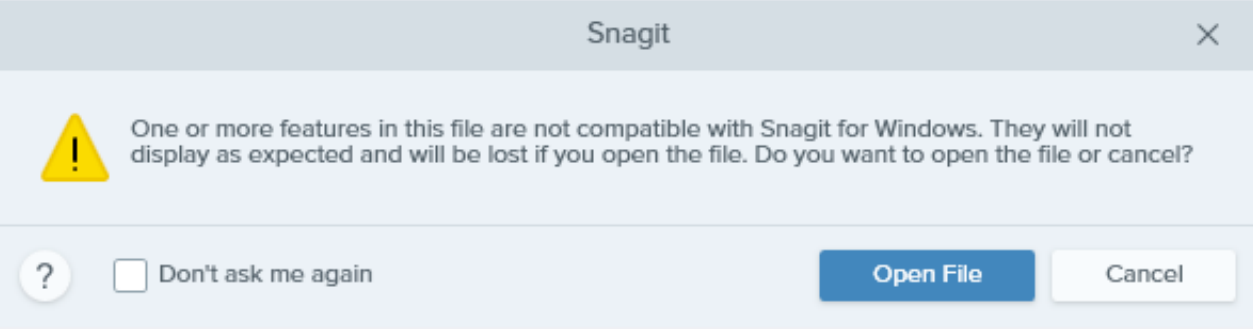

- [ファイルを開く] を選択すると、サポートされていない機能が失われるリスクがあります。
- ファイルを保持して Snagit Mac でさらに編集できるようにするには、[キャンセル] を選択します。